# EnRoute 5 CNC Software

# User"s Guide

Version 5.0 12/11

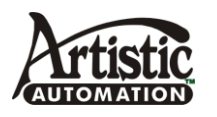

 ALL RIGHTS RESERVED © Copyright 2004-2012

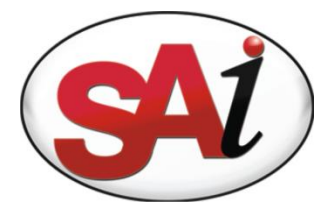

# <span id="page-2-0"></span>**Table of Contents**

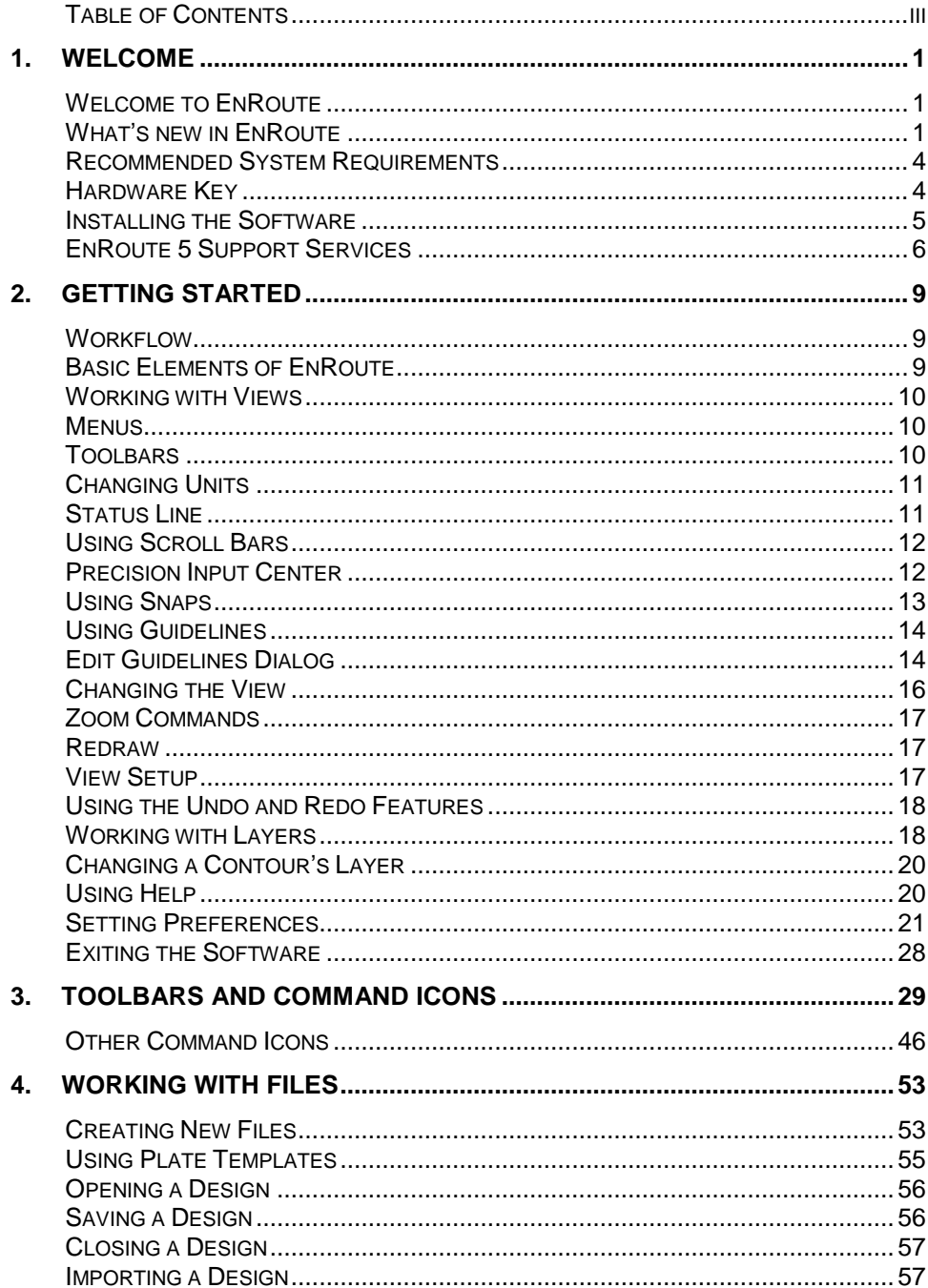

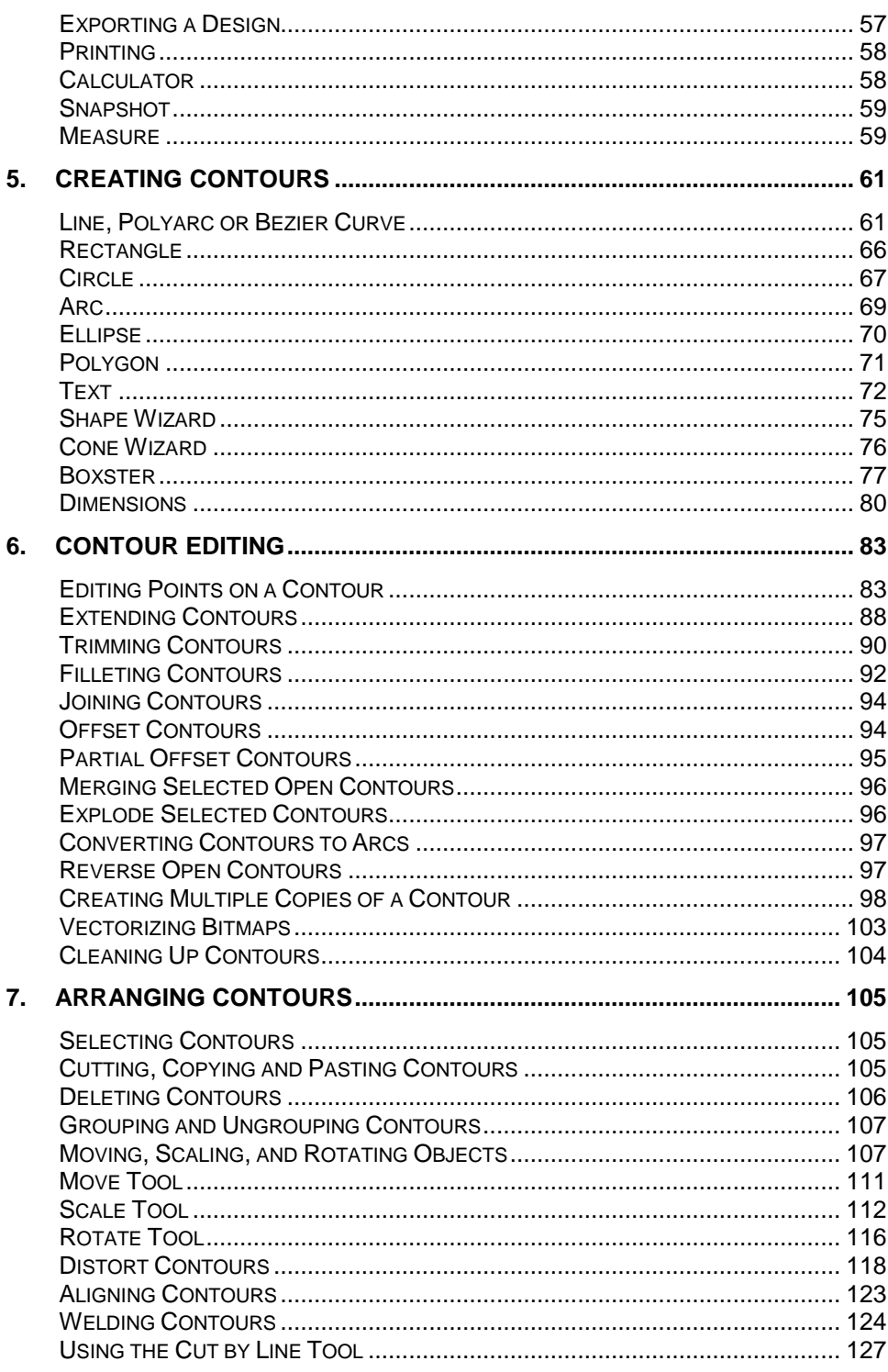

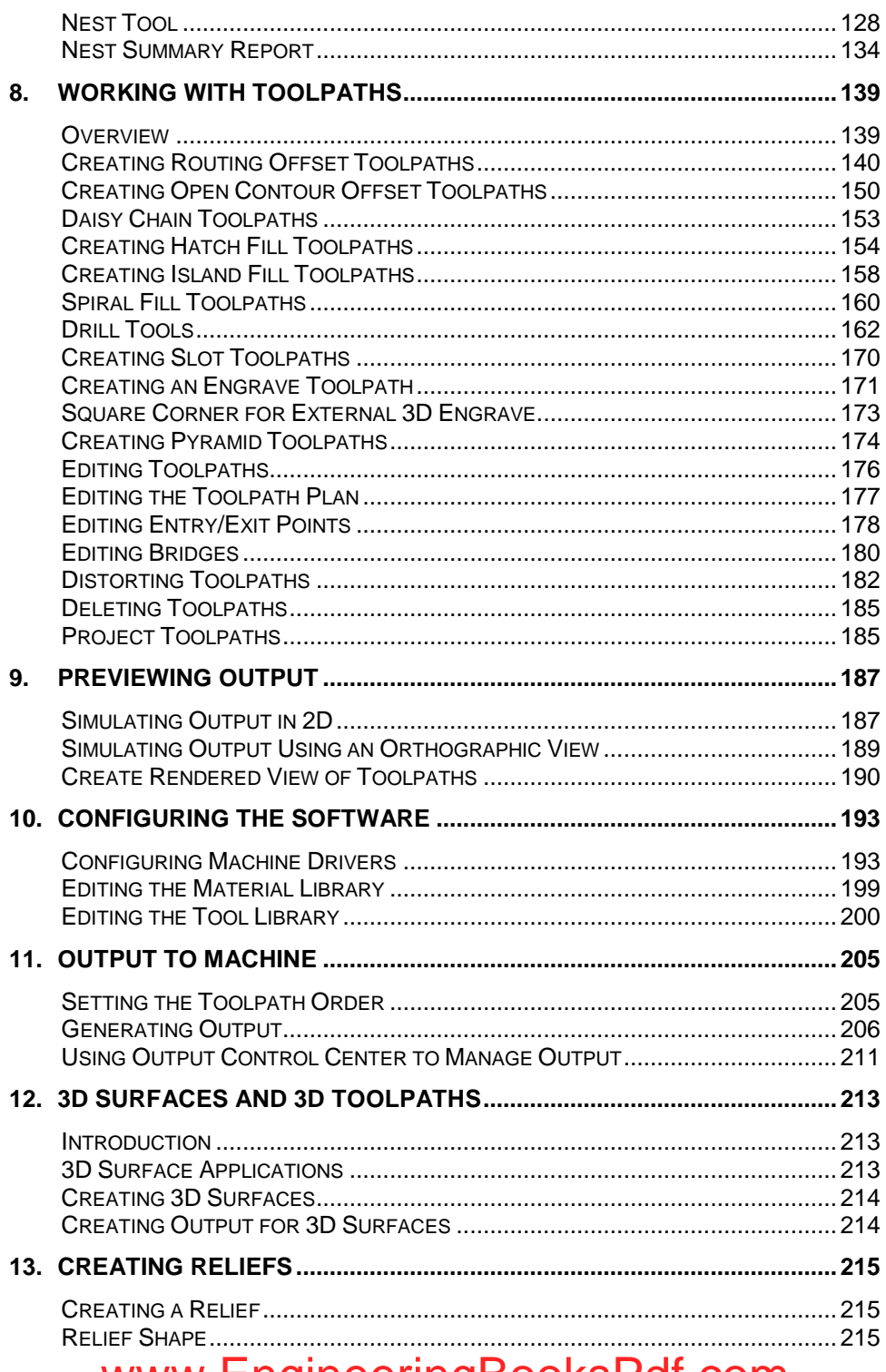

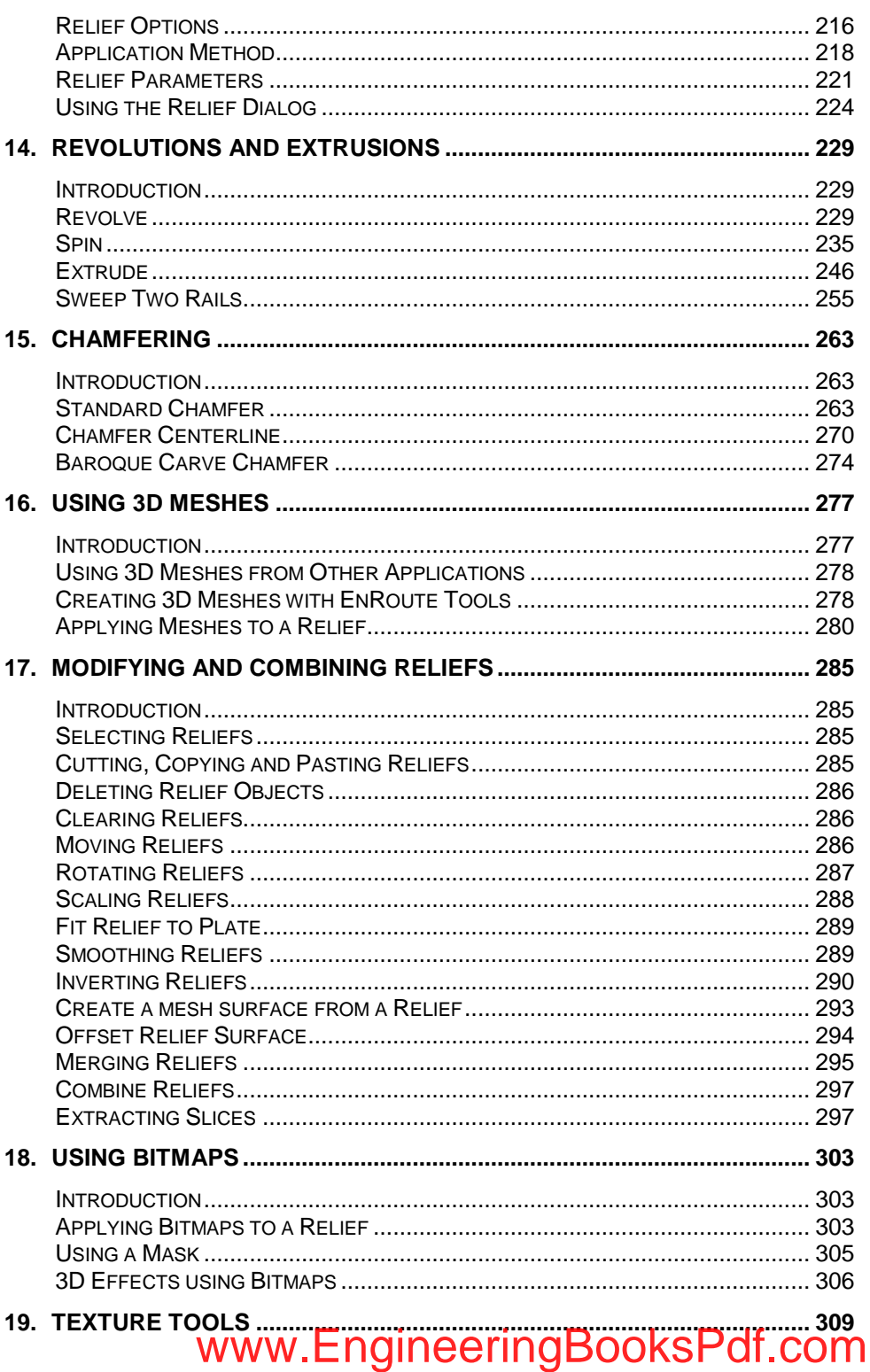

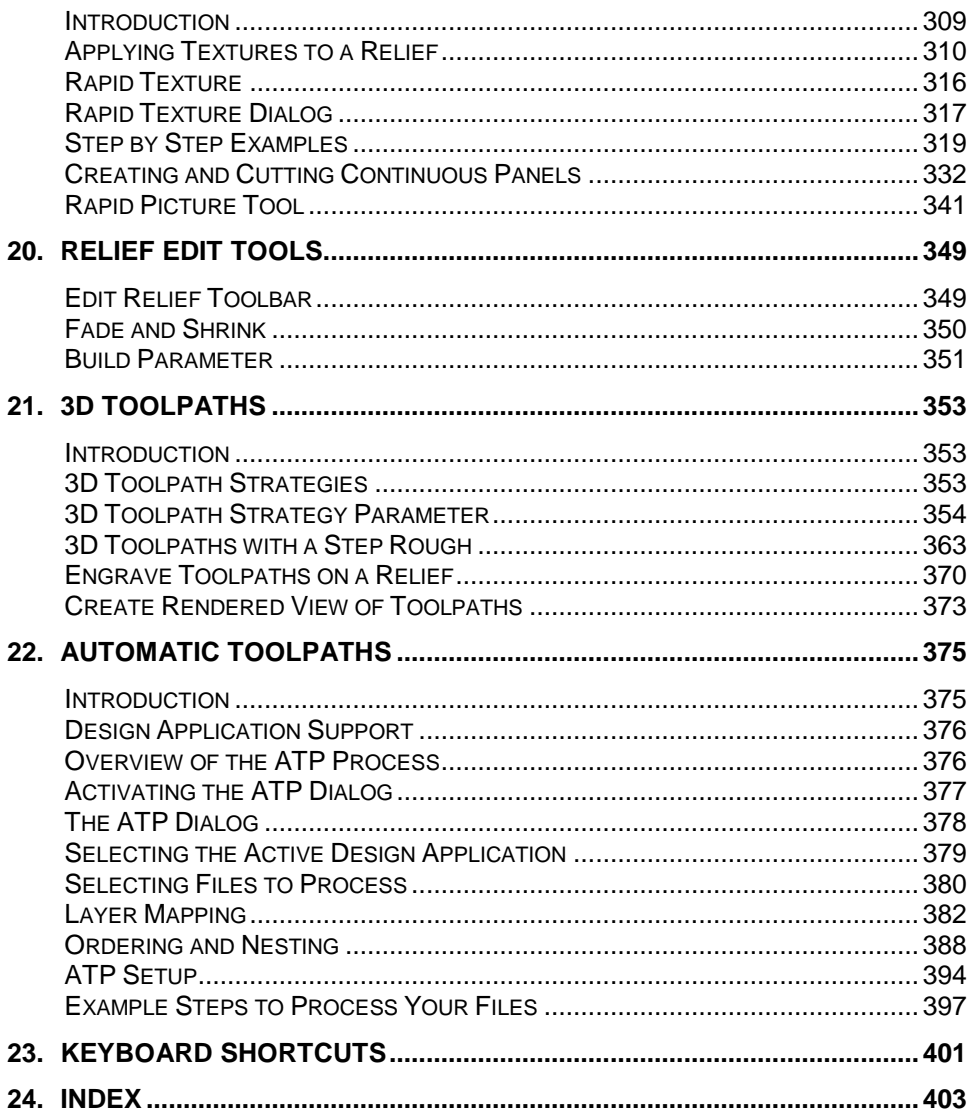

#### Software License Agreement

Carefully read the following terms and conditions sign and return as accepting these terms and conditions.

This is a legal agreement between you, the end user (either an individual or an entity), and SA International, Inc. If you do not agree with the following, you should promptly return the package. Use of this program indicates your acceptance of the terms and conditions stated below.

The enclosed computer program "Software" is licensed, not sold, to you by SA International, Inc., for use on a non-exclusive, non-transferable basis, only under the following terms, and SA International, Inc., reserves any rights not expressly granted to you. You may not disclose to any third party any confidential information concerning the Software or SA International, Inc. or use such confidential information to the detriment of SA International, Inc...

#### 1. License.

This software is protected by the United States Copyright Law and International Treaty Provisions. Therefore, you must treat the Software just as you would any other copyrighted material, such as a book. This license allows you to:

(a) Make one copy of the Software in machine readable form; provided that such a copy of the original may be used solely for backup purposes. As an express condition of this License, you must reproduce on each copy of the SA International, Inc., copyright notice and any other proprietary legends on the original copy supplied by SA International, Inc.

(b) Transfer the Software and all rights under this License to another party together with a copy of this License and all written materials accompanying the Software provided you give SA International, Inc., written notice of the transfer and the other party reads and agrees to accept the terms and conditions of this License.

(c) Use this Software on a single computer only, but may transfer it to another computer as long as it is used on only one computer at a time. "In Use" constitutes being loaded onto either temporary (i.e., RAM) or permanent memory (e.g., hard disk, CD-ROM or other storage device) of a computer.

#### 2. Restrictions.

You may NOT distribute copies of the Software to others or electronically transfer the Software from one computer to another over a network. You may not de-compile, reverse engineer, disassemble or otherwise reduce the Software to a human perceivable form. You may not modify, adapt, transfer, rent, lease, loan, resell for profit, distribute, network or create derivative works based upon the software or any part thereof.

#### 3. Termination.

This License is effective until terminated. This License will terminate immediately if you fail to comply with any of its provisions. Upon termination, you must return the Software, and all copies thereof, to SA International, Inc., and you may terminate this License at any time by doing so.

#### 4. Export Law Assurances.

You agree that neither the Software nor any direct product thereof will be transferred or exported, directly or indirectly, into any country prohibited by the United States Export Administration Act or any international export laws and the restrictions and regulations thereunder, nor will it be used for any purposes prohibited by the Act or laws.

5. Warranty Disclaimer, Limitation of Remedies and Damages.

In no event will SA International, Inc., be liable for any damages, including infringement, lost data, lost profits, cost of cover or other special, incidental, consequential or indirect damages arising from the use of the program however caused and on any theory of liability. This limitation will apply even if SA International, Inc., or an authorized dealer or distributor has been advised of the possibility of such damage. SA International, Inc. MAKES NO WARRANTY, EXPRESS OR IMPLIED, WITH RESPECT TO THE SOFTWARE, AND DISCLAIMS, WITHOUT

LIMITATION, ANY IMPLIED WARRANTY OF MERCHANTIBILITY OR FITNESS FOR A PARTICULAR PURPOSE. SA International, Inc. does not warrant any drivers for plotting, scanning or either devices. These drivers are provided for our customers as a service only, and were developed using information provided to us at the time by the equipment manufacturers.

SA International, Inc. is not responsible for any typographical errors in the software or in the documentation.

6. General.

If you are a U.S. Government end-user, this License of the Software conveys only "RESTRICTED RIGHTS," and its use, disclosure, and duplication are subject to Federal Acquisition Regulations, 52.227-7013(c) (1) (ii). This License will be construed under the laws of the State of Pennsylvania, except for that body of law dealing with conflicts of law, if obtained in the U.S., or the laws of jurisdiction where obtained, if obtained outside the U.S. If any provision of this License is held by a court of competent jurisdiction to be contrary to law, that provision of this License will remain in full force and effect.

© Copyright 2012 by SA International, Inc. All rights reserved. No part of this publication may be reproduced, stored in a retrieval system or transmitted, in any form or by any means, electronic, mechanical, photocopy, recording or otherwise, without the prior written permission of the publisher. Printed in the United States of America. The information in this manual is subject to change without notice and does not represent a commitment on the part of SA International, Inc.

Acrobat® Reader Copyright© 1987-2011 Adobe Systems Incorporated. All rights reserved. Adobe and Acrobat are trademarks of Adobe Systems Incorporated which may be registered in certain jurisdictions. PostScript® software Copyright© 1984-1998 Adobe Systems Incorporated. All rights reserved.

Flexi, FlexiFAMILY, FlexiSIGN-Pro, FlexiSIGN Plus, FlexiEXPERT, FlexiSIGN, FlexiLETTER, FlexiDESIGNER, FlexiCUT, FlexiENGRAVE, PhotoPRINT Server, PhotoPRINT, PhotoPRINT SE, EnRoute-Pro, EnRoute Plus, EnRoute, EnRoute-Machine Shop, and/or other SA International products referenced herein are either trademarks or registered trademarks of SA International, Inc. Illustrator is a registered trademark of Adobe Systems Incorporated. FreeHand is a registered trademark of Macromedia Corporation. CorelDRAW! is a trademark of Corel Systems Corporation. AppleTalk, ImageWriter, LaserWriter, and Macintosh are registered trademarks of Apple Computer, Inc. Windows is a registered trademark of Microsoft Corporation. The names of actual companies and products mentioned herein may be the trademarks and/or registered trademarks of their respective owners. Adobe® is a trademark of Adobe Systems Incorporated or its subsidiaries and may be registered in certain jurisdictions. PostScript® is a trademark of Adobe Systems Incorporated or its subsidiaries and may be registered in certain jurisdictions.

SA International, Inc.

# <span id="page-10-0"></span>**1. Welcome**

### <span id="page-10-1"></span>**Welcome to EnRoute**

EnRoute is a design, toolpath generation, and output application that will allow you to create a wide range of finished products. With it you can create two-dimensional (2D) and three dimensional (3D) designs and then create all of the toolpaths necessary to produce the parts using your CNC machine.

EnRoute includes many productivity-enhancing features that simplify the design process. Templates can be saved at many points in the process so that your decisions regarding material types, tool choices, toolpath strategies, and output ordering may be saved for future use.

The goal of your design process is to produce finished parts efficiently and economically. EnRoute"s wide range of toolpath creation tools, nesting, and output ordering options help you accomplish this goal.

This manual is intended to serve as a starting point for learning EnRoute. It is also available in the form of online Help in the software. Many other training options are available from SAI for those who would like additional assistance in taking advantage of EnRoute's capabilities.

In this chapter, you will learn about:

- What's new in EnRoute
- Recommended System Requirements
- Installing a hardware key
- Installing the Software
- <span id="page-10-2"></span>EnRoute 5 Support Services

# **What's new in EnRoute**

Version 5 of EnRoute includes many significant changes and improvements from previous versions. Nesting in EnRoute has been enhanced in many ways, providing an interface that contains all of the nesting options, and providing several new nesting capabilities. Relief creation and editing has also been enhanced with new offsetting and distortion tools. Also, new ways to distort contours and toolpaths have been added to provide a new set of creative capabilities. The following list of changes represents the most significant enhancements. Each of these is explained in more detail throughout this manual.

#### **Nesting**

- 1. New Nesting Algorithms
- True-shape nesting algorithm This is a new EnRoute algorithm that allows EnRoute to provide several new options and capabilities.
- Block nesting algorithm Block nesting can be the most efficient and fastest method of

### **Welcome** Page 1 www.EngineeringBooksPdf.com

nested for certain types of objects. This is another algorithm we developed in-house to provide more control other the options and the results.

- 2. Simplified nesting interface **–** We consolidated all of the different nesting options into one interface so that it is simpler and more straightforward to use.
- 3. Easier to nest multiples **–** Nesting originals, a copy, or multiple copies of objects can all be accessed in one interface.
- 4. Creation of sheet remnant contours **–** As a result of the nesting process, EnRoute can automatically create a contour that represents the remnant, or leftover portion, of the original sheet. This automates a process that was previously something that users had to do manually. Contours can be saved in files so that users can manage sheet remnants for future use.
- 5. Use of sheet remnants for nesting **–** EnRoute can now also utilize non-rectangular outlines for nesting. This allows users to utilize the remnant contours for nesting, another step toward automating the process.
- 6. Recognition and use of obstructions **–** EnRoute can automatically recognize contours that are selected as nesting "obstructions" and will nest around these obstructions. This provides a very simple way to avoid clamps on the machine, or to avoid a section of the material that is not good for nesting, such as knots or other defects in a solid wood panel.
- 7. Common-line contour creation for cutting **–** As part of the block nesting process, users can choose to create contours that can be used for common-line cutting. This is useful for cutting rectangular parts because it prevents "double cutting" of the parts.
- 8. Nesting summary report EnRoute creates a nesting summary document that allows users to track the efficiency of the nest, and also to track their material utilization for job cost tracking.

**Dimensions Creation of different plates on different layers using non-rectangular shapes** – This allows users to define different material sizes in one drawing, and to also utilize remnant contours as their plate definitions. This is a productivity tool that will make the plate definition more useful for users during the design process.

**Daisy-chain cutting for no-lift cutting option** – This provides a method for reducing the number of tool lifts during cutting. To accomplish this, the tool modifies the location of start points in order to minimize the amount of cutting required between parts

**Rendering and simulation enhancements** – EnRoute includes a new rendering option that improves the OpenGL rendering to better utilize graphic card hardware. This speeds up and improves the rendering process. This can be seen both in normal 3D rendering, and will also be an improvement to the simulation process.

**Single-stroke fonts** – EnRoute now includes single-stroke fonts that can be used just the same as other font styles in EnRoute. These fonts are intended for use primarily for marking purposes using an Engrave toolpath strategy.

**Relief distortion allowing existing reliefs to be modified to follow a path** – This is a way to distort existing reliefs. It can be used as a creative tool, and it can also be used to modify a relief to follow a specific path. For example, modify a rectangular design to follow a curved path.

**Relief offset to enhance mold-making, and for other effects** – Offsetting a relief surface can enhance EnRoute"s applications for mold-making. It is also an interesting creative tool, and can be used to improve the effects achieved with Rapid Texture.

### Page 2 **Welcome** www.EngineeringBooksPdf.com

**Contour noise distortion** – One of the criticisms of CNC machining, particularly in creative applications, is that the parts are too perfect and look like they were cut on a machine. EnRoute includes a tool that allows you to distort contours by defining distortion parameters. This can be used to introduce small distortions to contours so that they don"t look too "perfect". It can also be used as a design tool to change contours more dramatically.

**Toolpath noise distortion** – This is a similar tool to the contour distortion, but it is applicable to toolpaths. The cool thing about this is that it allows you to introduce variations into the surfaces you cut, which allows you to achieve a more "hand cut" look to your pieces.

**File preview** – Files saved in the EnRoute 5 have a preview created so that the next time the file is opened, a preview is available in the Open File dialog. This makes it easier to identify the correct file to be opened.

**Bridges on open-contour offset toolpaths** – It is now possible to manually place bridges on opencontour offset toolpaths. Bridges are placed after the toolpath has been created.

**Fine tool for routing offsets** – A fine tool can be used in the Routing Offset strategy in order to allow inside corners to be cut out using a smaller tool than is used to cut the object out. This allows sharper inside corners to be created without having to use a smaller diameter tool to cut a part out.

**Extend arc as an arc** – The user now has the option of extending arc segments as either a continuation of the arc or as a line segment.

**G-code import** – This is primarily for troubleshooting and possibly as a help for certain small cutting adjustments.

**Align bottom of relief or selected 2D object to the top of the plate** – This is helpful when working with reliefs, allowing the user to position the relief back in the standard position for editing.

**Import .rou files using layers** – Import an EnRoute drawing into the current drawing, maintaining the layer structure of the imported drawing.

**Improved cutting estimation tool** – The new tool creates a detailed cutting report and displays it as a page in the user"s active web browser.

**Sharp Corners for Engrave and Routing Offset** – EnRoute implements the ability to create sharp external corners using conic tools in the Engrave and Routing Offset strategies. For certain applications the sharp corners look more natural, and fit the design better. In the engrave strategy this is presented as an option, and with routing offsets it happens automatically with square corner offsets when a 3D clean pass is created.

**Tool Compensation Support** – Added support for real tool compensation. This is applicable for specific high-end router manufacturers and users. It is typically used for more repetitive manufacturing applications that don"t utilize complex toolpathing but need to have the flexibility of using tools that have been sharpened. Sharpening tools changes their diameter slightly so without tool compensation it is necessary to re-create toolpaths using the modified diameter. The tool compensation method allows the compensation to happen at the machine without the need to recalculate the toolpaths, which is much easier in a high production setting.

**Support for improved labeling, and support for robotic labeling applications** – Our work with high-production users has allowed us to implement support for machine manufacturers that utilize automated labeling solutions.

**Support for horizontal drilling solution** – EnRoute now includes support for horizontal drillbank tools. Drillbanks can be configured with both horizontal and vertical drills, which will then be automatically utilized during output.

### **Welcome** Page 3 www.EngineeringBooksPdf.com

#### **Automatic Toolpath (ATP)**

**DXF Part Quantities** – You will be able to specify the quantities of parts you want to process using DXF files that are not associated with a specific design application.

**Cut List Sorting** – You are able to sort parts in the cut list by clicking on the column headers.

**Reporting** – EnRoute has worked to improve the organization and presentation of the printed report that is generated showing the nested sheets.

### <span id="page-13-0"></span>**Recommended System Requirements**

Before you begin installing the software, read the hardware requirements below. For optimal performance we suggest that your system meet the recommended requirements. As with all computer software, systems with faster processors, more RAM, and greater amounts of storage space allow you to work with larger files and keep your processing time to a minimum.

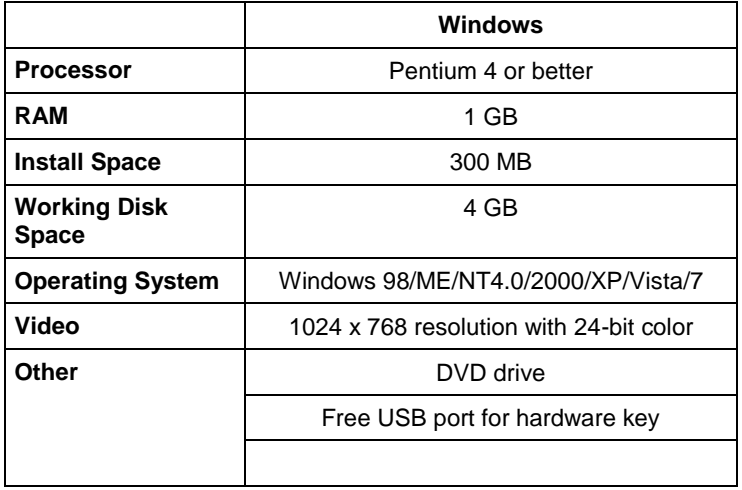

# <span id="page-13-1"></span>**Hardware Key**

The hardware key is provided with each software license. It is required, along with an appropriate password, in order to run the software. The hardware key serves two purposes. First, it protects the software from being unlawfully copied and distributed. Second, it provides a simple way for you to transport your software license between computers. It is acceptable to install EnRoute on more than one computer and then use the hardware key to move between computers.

EnRoute 5 requires the use of a SafeNet USB key. If you are using an earlier version of EnRoute that utilized a different type of hardware key it will be necessary to exchange your key for a SafeNet Sentinel key. If you are already using a SafeNet key then this is not an issue.

### Page 4 **Welcome** www.EngineeringBooksPdf.com

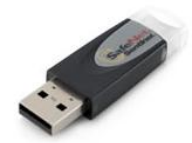

*SafeNet Sentinel USB Hardware Key*

It is necessary to install a hardware key driver in order for the key to function properly. This can be accomplished as part of the software installation process. It is only necessary to install the hardware key driver one time on a computer.

### <span id="page-14-0"></span>**Installing the Software**

If you received an installation CD, then place the CD in the CD drive on your computer. The installation should start after several seconds. If the installation does not start automatically, do the following:

- 9. In Windows, from the Start menu choose **Run**.
- 10. Type D:\setup.exe and click the **OK** button. (The letter D represents the CD drive on your computer. Use the appropriate letter for your CD drive.)
- 11. The installation process should start.

It is also possible that you may have received an EnRoute installer via email or by downloading it from the EnRoute web site. In this case you can start the installation process by double-clicking on the installer file.

The EnRoute installer will lead you through several steps to install the software in the desired location on your computer. You will also have the opportunity to install the appropriate password for your version of EnRoute during the installation process.

**Following are the installer steps along with an explanation of the appropriate action.**

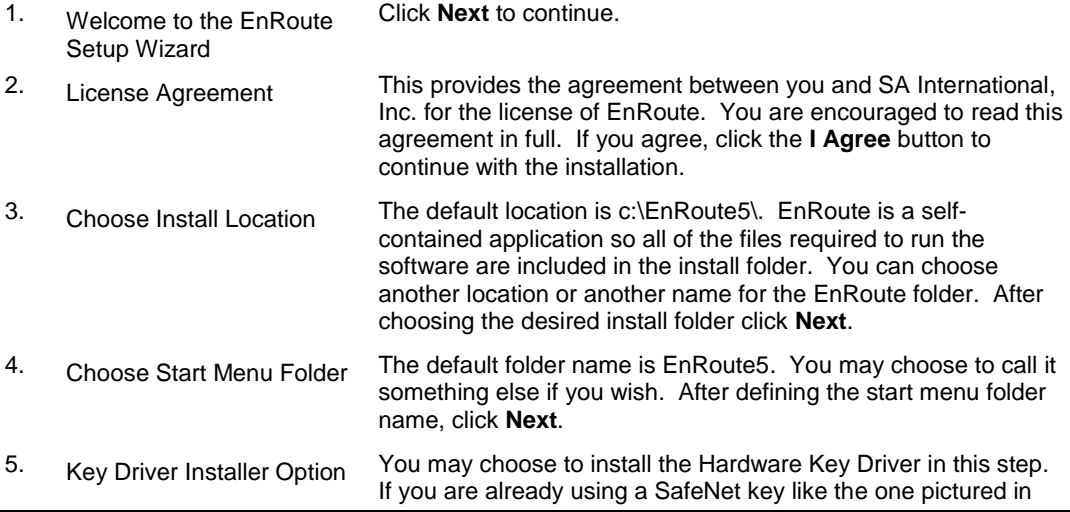

### **Welcome** Page 5 www.EngineeringBooksPdf.com

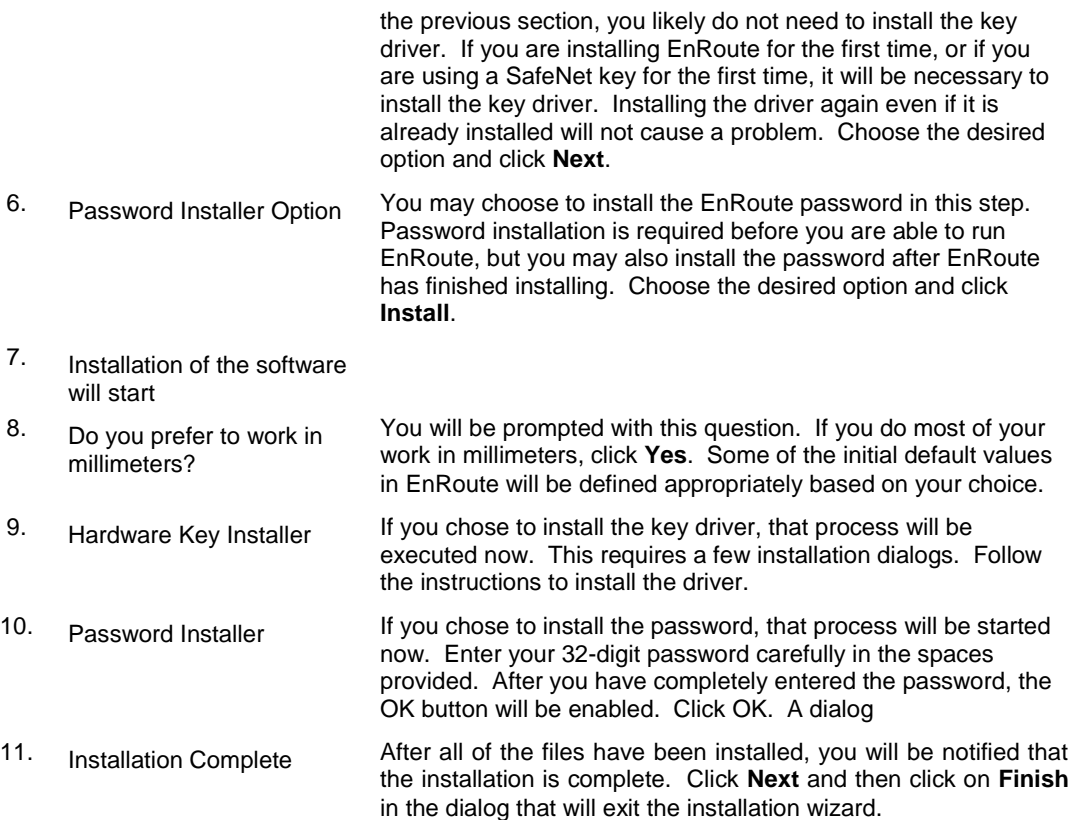

# <span id="page-15-0"></span>**EnRoute 5 Support Services**

#### **On-Line Support Services**

SA International recognizes the pressures you must endure with you business, computers and new software. There are times when you need help, which we understand. SA International is available to help you with your technical question, as well as your "How To" problems with our software. A variety of help methods are available to fit your budget, as well as your urgency to offer true value and peace of mind.

#### *Support in North America*

New and upgraded products qualify for 90 Days Free Support from the date of purchase. During these first 90 days, unlimited free technical support is available in North America by calling our Technical Support Team Line: **800.229.9044**

#### *Technical Support Hours: Monday – Friday 8:00 AM – 5:00PM MST*

#### *E-Support:* [Esupport@SAintl.biz](mailto:Esupport@SAintl.biz)

Questions regarding current version products can be submitted to our e-Support at no charge at any time. Replies are generally made within one business day.

#### *Fax Support:*

Questions regarding current version products can be submitted to our Technical Support Fax line at anytime. Replies are generally made within one business day.

**Contact** Fax Support Line: 801.401.7840

#### *Corporate Office*

1490 N. 2200 West, Suite 120 Salt Lake City, UT 84116 USA Tel: 800.229.9066 Tel: 800.229.9068 Fax: 801.401.7234 *European Office* Minevastraat 14 Bis B-1930 Zaventem, Belgium

Tel: +32.2.725.5295

Fax: +32.2.725.2809

### Page 8 **Welcome** www.EngineeringBooksPdf.com

# <span id="page-18-0"></span>**2. Getting Started**

### <span id="page-18-1"></span>**Workflow**

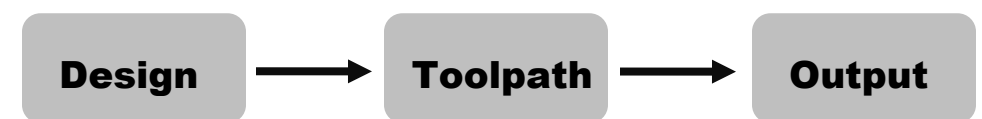

The graphic above illustrates the basic concept for completing a project in EnRoute. It may seem overly simplistic, but it does have a valuable practical use. When you are working in EnRoute, you are at all times within one of these steps of the process, and it is important to always understand where you are in the process. In the Design phase you are typically creating 2D contours for your design. You might also be creating a relief surface. Everything you do to define the geometry and surfaces of your design is part of the design process.

After completing the design, you are ready to create the toolpaths for cutting out the design. In this stage, it is important to understand such things as the material you plan to use, the tools you have available, and the quality of the finish required on the cut edges and surfaces of the parts. Output to the machine requires you to select the correct output driver, and to make sure that the configuration in EnRoute matches your specific machine.

### <span id="page-18-2"></span>**Basic Elements of EnRoute**

The main display area shows a view of the workspace. It can display a Top, Right, Front or Perspective view of the workspace, or all four views at the same time. Although you will likely do the majority of your work in the top view, it is often very convenient to be able to view contours and toolpaths from other views in order to see how they relate to each other.

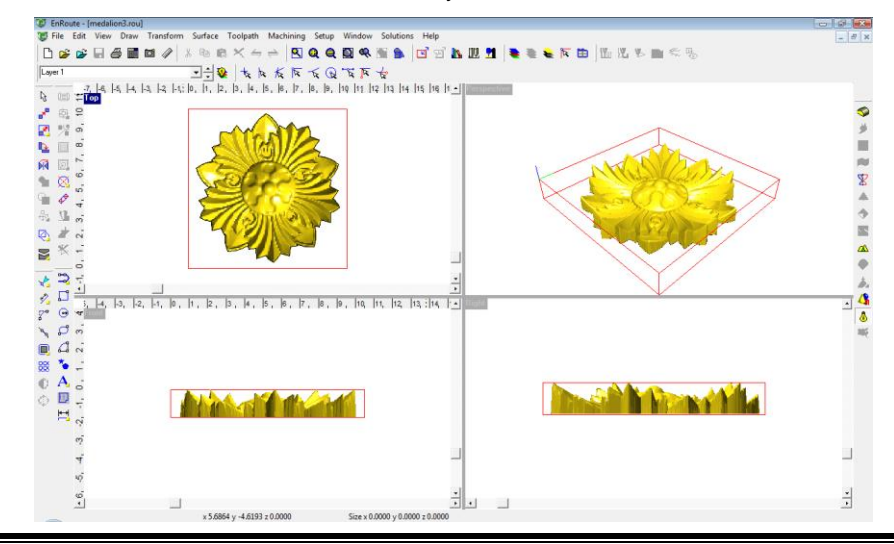

**Getting Started** Page 9

# <span id="page-19-0"></span>**Working with Views**

To maximize a view, double-click on the name of the view that appears in its upper left corner. Double-clicking on the name a second time returns you to the four-view layout.

<span id="page-19-1"></span>You can also toggle between the top view and the perspective view using the **F12** key.

### **Menus**

All tools and options are available by selecting them from the menus at the top of the screen. **File Edit, View,** etc. Click on the Menu name to open the menu.

# <span id="page-19-2"></span>**Toolbars**

In addition to locating the tools through the menus you can also find the tools readily available on the toolbars. Some of the toolbars contain flyout Toolbars. The flyout Toolbar is a group of tools that share the same space on a toolbar, the entire group of tools "fly out" when you press and hold the first tool. A small yellow triangle in the lower right corner identifies the first tool in a fly-out toolbar.

### **Hiding and Displaying Toolbars**

**Menu:** Setup / Toolbars

The user has the option to turn off some or all of the toolbars associated with this program. If there is a check mark in front of the toolbar"s name the toolbar is turned ON.

#### **Resetting Toolbars**

**Menu:** Setup / Toolbars / Reset to Defaults

Select **Reset to Defaults** if you would like to set the toolbars back to their original position.

#### *Using Toolbar Flyout Menus*

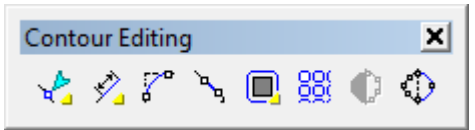

Many toolbar icons have a small yellow triangle in their lower right corner indicating that a flyout menu for the tool exists.

A quick click on the toolbar icons will activate that particular tool. Click and hold for a short time in order to access the flyout menu containing several more tools.

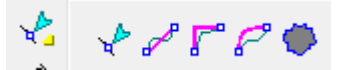

If you click on the edge of a flyout menu and drag it, the menu will "tear off" and form a floating menu.

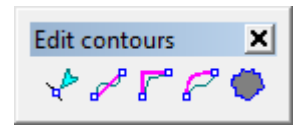

Page 10 **Getting Started**

The original flyout menu will still be there: the floating menu is a duplicate.

#### **Rulers**

**Menu:** View / View Ruler

Rulers appear along the top and left side of the main screen to help you measure and align contours. Rulers can be activated for the top, right and front views from the View menu. The rulers can be very helpful in keeping track of where you are in a design as you move around in the design during the design process.

The rulers are also a handy way to bring guidelines into the work area, by just clicking on a ruler and dragging the guideline into the design.

### **Displaying and Hiding Rulers**

**Menu:** View / View Ruler

To show or hide the rulers, from the **View** menu, point to **View Ruler** and click **Top, Right or Front view.**

# <span id="page-20-0"></span>**Changing Units**

Menu: Setup / Preferences / Units tab

To change the units used for all the drawing elements in your design, from the View menu, click on **Preferences** and choose the **Units** tab. Select the unit of measure desired.

# <span id="page-20-1"></span>**Status Line**

The status line along the bottom of the display provides a number of pieces of information. On the left side of the status bar the current coordinates of the cursor are constantly updated. If objects are selected, their size is displayed to the right of the coordinates.

During operations that require more than a moment or two of processing, a status bar is activated to provide feedback of the progress of the task.

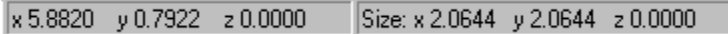

# <span id="page-21-0"></span>**Using Scroll Bars**

**Menu:** View / View Scroll Bars

Scroll bars are horizontal and vertical bars located on the bottom and left side of your design area. Use them to scroll the design area.

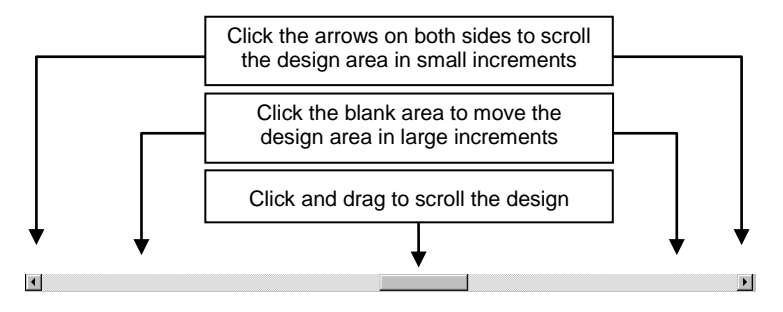

<span id="page-21-1"></span>To toggle scroll bars on and off, from the **View** Menu, select the **View scroll bars** option.

# **Precision Input Center**

**Menu:** View

#### **Toolbar**: Settings

The Precision Input Center is utilized as an interface for some of EnRoute's activities. It can be activated at any time by pressing **F2** or clicking on the icon in the Settings toolbar. Activating the Precision Input Center by using **F2** provides a simple method to move, scale or rotate selected objects. Other, more detailed, methods for moving, scaling, and rotating selected objects are also available, and are discussed in other sections of this manual.

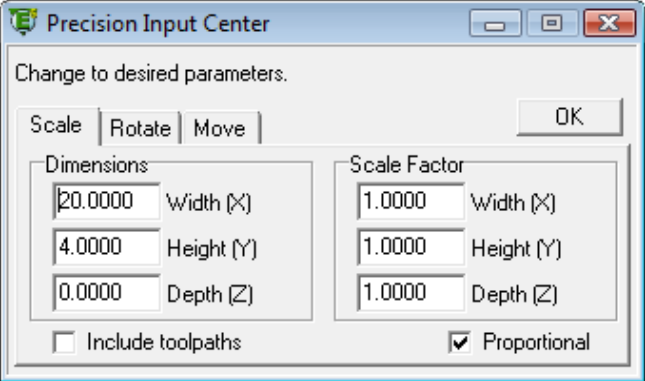

For example, if you want to move the selection to a specific location, press **F2** and select the **Move** tab. Then enter the coordinates for the new location of the selection.

# <span id="page-22-0"></span>**Using Snaps**

**Menu:** Setup / Snaps

Snaps allow you to select specific points during geometry construction and editing activities. Within most of the drawing commands, if you have snaps activated then as you move the cursor around on the screen the cursor will

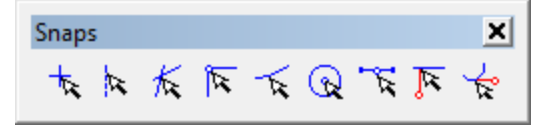

snap to other drawing element points that meet the criteria of the snap. For example, if you have Snap to Endpoint on and then move the cursor close to a contour endpoint the cursor will snap to the point. Snapping makes it much simpler to precisely create and edit contours.

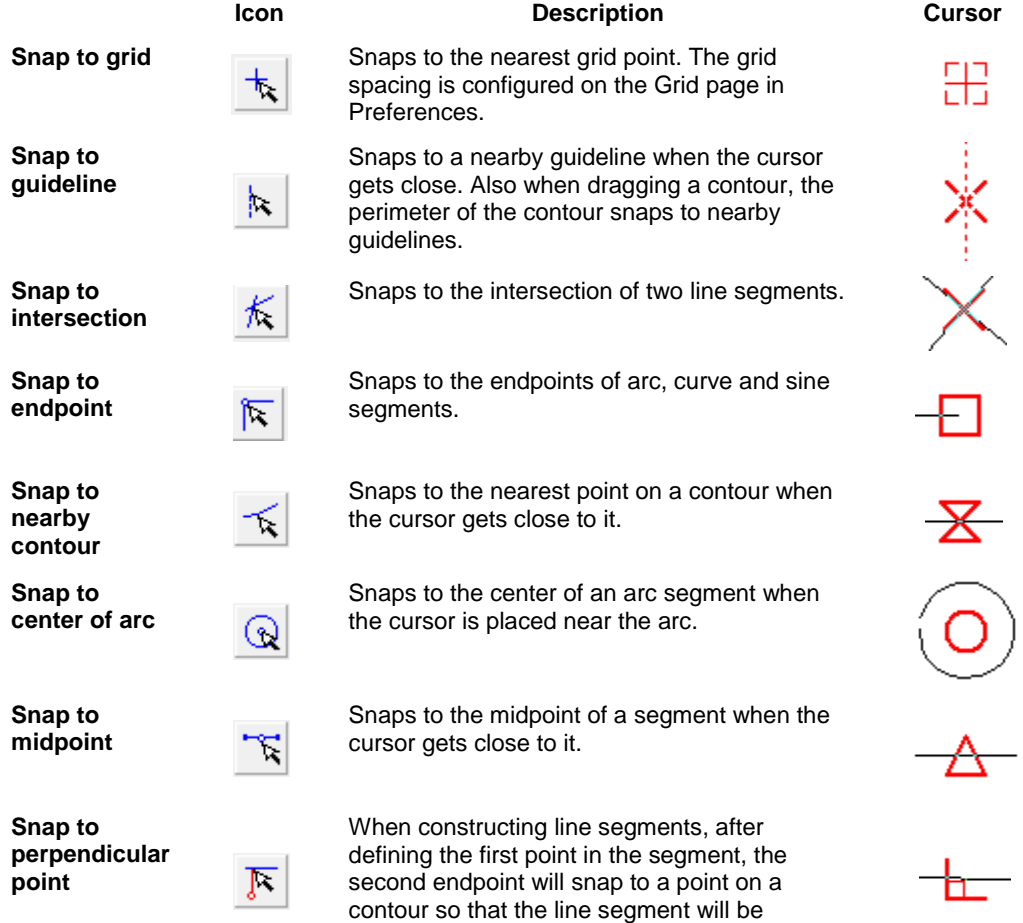

### **Getting Started** Page 13 www.EngineeringBooksPdf.com

perpendicular to the contour.

**Snap to tangent point**

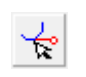

When constructing line segments, the second endpoint will snap to a point on an arc so that the new line segment will be tangent to the arc.

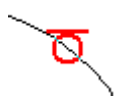

The snap distance value is set on the General Tab of the Preferences Dialog. See "Setting Preferences" for details.

# <span id="page-23-0"></span>**Using Guidelines**

**Menu:** View / Edit Guidelines

Guidelines are design aids that display as a dotted line in your design view. If **Snap to Guidelines** is enabled, contours moved near a guideline will automatically be positioned along the guideline.

 Clicking on the **Next** button will allow you to move through the guidelines that have been placed. The guideline will be highlighted in blue to show which guideline has been selected.

# <span id="page-23-1"></span>**Edit Guidelines Dialog**

**Menu:** View / Edit Guidelines

Use the Edit Guidelines Dialog to Create, Delete, Move, Rotate, and Lock or Hide a guideline.

To open the Guideline Dialog: Select **Edit Guideline** from the **View** Menu.

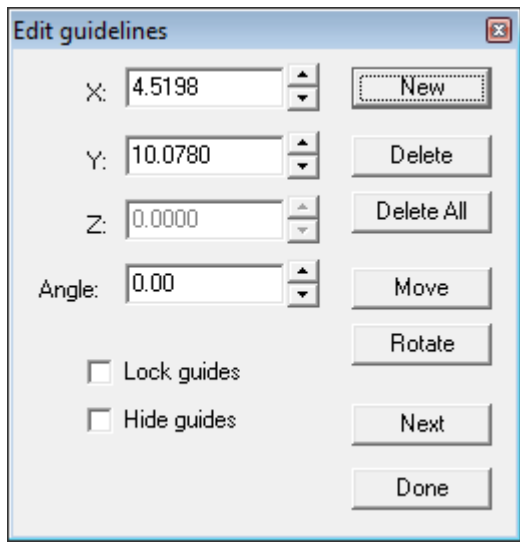

#### **Creating a Guideline**

**Menu:** View / Edit Guidelines

The simplest way to place a guideline is to "drag" it from the horizontal or vertical rulers on the screen. Place the guideline by left-clicking on the ruler and then dragging the guideline out into the design.

You can also create a new guideline using the Edit Guideline dialog:

- 1. Activate the view in which the guideline is to be placed by clicking in that view.
- 2. Enter in the coordinates and angle of the new guideline.
- 3. Click on the **New** button.
- 4. Click on **Done** to exit the dialog.

#### **Deleting a Guideline**

**Menu:** View / Edit Guidelines

- 1. Activate the Guidelines dialog.
- 2. Click on the **Next** button until the guideline is highlighted in blue.
- 3. Click on the **Delete** button.
- It is also possible to right-click on a guideline and then select **Delete guideline** from the shortcut menu. You cannot delete a guideline by dragging it out of a view.

#### **Moving a Guideline**

**Menu:** View / Edit Guidelines

- 1. Activate the Guidelines dialog.
- 2. Click on the **Next** button until the guideline is highlighted in blue.
- 3. Enter the coordinates for the new location.
- 4. Click on the **Move** button.
- **■** Guidelines may also be moved interactively by simply selecting the guideline with the mouse…left click, hold and drag to the desired location. If the lock guides option has been enabled this interactive method does not work.

### **Getting Started** Page 15 www.EngineeringBooksPdf.com

#### **Rotating a Guideline**

**Menu:** View / Edit Guidelines

Activate the Guidelines dialog.

- 1. Click on the **Next** button until the guideline is highlighted in blue.
- 2. Enter the angle (in degrees) you would like the guideline to be rotated to in the **Angle** field.
- 3. Click **Rotate**.
- 4. Click **Done**.

#### **Locking Guidelines**

**Menu:** View / Edit Guidelines

The **Lock Guidelines** feature prevents guidelines from being moved or edited by accident. Guidelines may be added while the guidelines are locked, but may not be deleted, moved or edited.

- 1. Activate the Guidelines dialog.
- 2. Check the **Lock Guides** box.
- 3. Click **Done**.

#### **Hiding Guidelines**

**Menu:** View / Edit Guidelines

The Hide Guidelines feature allows you to hide the guidelines without actually deleting them. While this feature is enabled, no guidelines will be displayed, the Snap to Guidelines feature is disabled.

- 1. Activate the Guidelines dialog.
- 2. Check the **Hide Guides** box.
- <span id="page-25-0"></span>3. Click **Done**.

# **Changing the View**

The commands available in the **View** menu and the **Zoom** toolbar allow you to zoom in and out to get a closer look at part of your design or see the whole thing. The zoom commands do not change the size of any part of your design; they simply change your view of the information.

#### **Zooming with the Mouse**

To zoom in and out using the mouse, hold down the **CTRL** key and drag with the right mouse button. Dragging the mouse up or left zooms out, down or right zooms in.

#### **Zooming using a Wheel Mouse**

Zooming with a wheel mouse is a particularly handy way to get around a drawing. Move the cursor to where you want to work, and move the wheel backward to zoom out or forward to zoom in. Zooming is centered on the cursor location which makes it very easy to zoom into a particular location.

# <span id="page-26-0"></span>**Zoom Commands**

**Menu:** View

**Toolbar**: Zoom

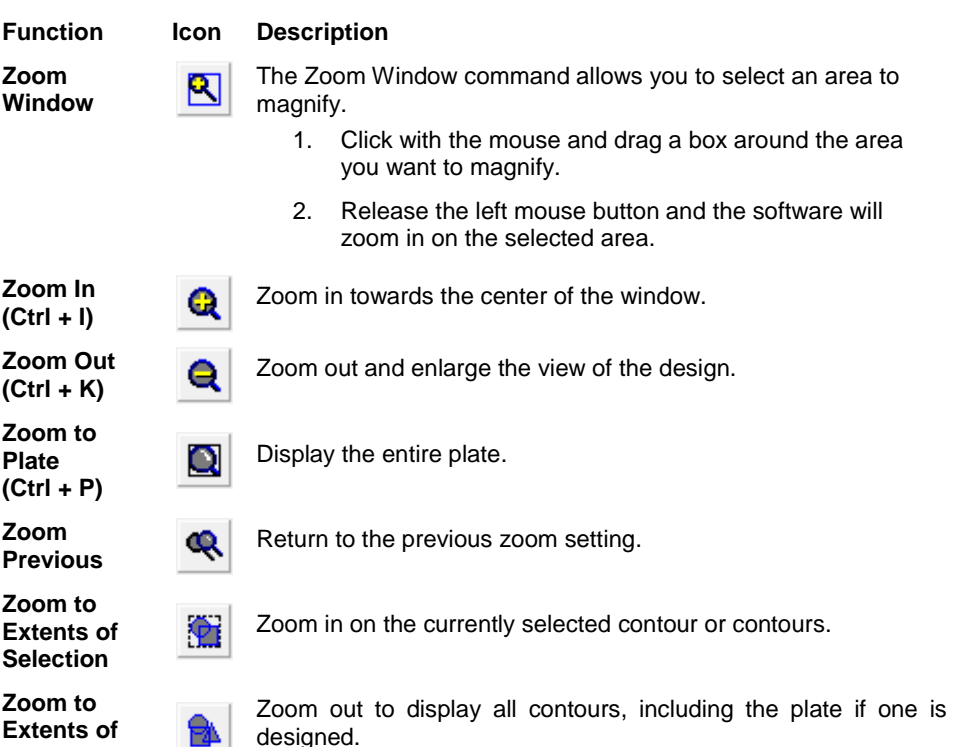

### **Redraw**

<span id="page-26-1"></span>**all Objects**

**Menu:** View / Redraw

The Redraw Tool is used to redraw or refresh the screen and clear any remnants left over from manipulating drawing elements, from the **View** menu, select **Redraw** or press **Ctrl + R**.

# <span id="page-26-2"></span>**View Setup**

**Menu:** View / Setup

**Toolbar**: Setup / View Tab

The View Setup tab of the Preferences dialog determines how information is displayed on screen. To access the View Setup tab, from the **View** menu, select **View Setup**.

### **Getting Started** Page 17 **Page 17** www.EngineeringBooksPdf.com

# <span id="page-27-0"></span>**Using the Undo and Redo Features**

**Menu:** Edit / Undo

To undo the last operation, from the **Edit** menu, select **Undo […]** or type **CTRL+Z**. . The name of the last operation is displayed after the Undo command.

If you decide that you didn't want to undo an action, from the **Edit** menu, select **Redo […]** or type

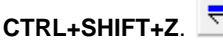

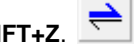

 $\mathbb{\hat{E}}$  If you have more than one design open, the Undo and Redo commands only affect changes made to the active design.

# <span id="page-27-1"></span>**Working with Layers**

**Menu:** Setup

**Toolbar:** Settings

EnRoute offers the ability to organize your designs into Layers. Layers provide a way to separate design information and toolpaths into groups. Individual layers may be displayed or hidden at any time. In addition, contours contained in different layers can be displayed in different colors to help distinguish different parts of the design.

### **Toggle Layers**

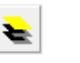

**Toolbar:** Settings

To activate the layers toolbar click on the layers toggle icon. This will open the layers toolbar. The layers can be easily managed using the arrows to access the different layers.

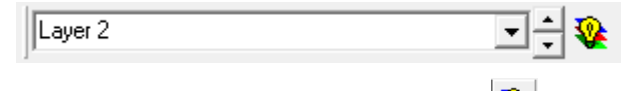

By clicking on the **Activate all layers** icon **W** you can easily switch between the current layer displayed and displaying all of the layers.

#### **Layers Dialog**

**Menu:** Setup

**Toolbar:** Settings

Each layer has several options for display and use. These options include: **On**, **Off**, **Lock** and **Move Lock**. A check in the box indicates that this function is turned on for this layer.

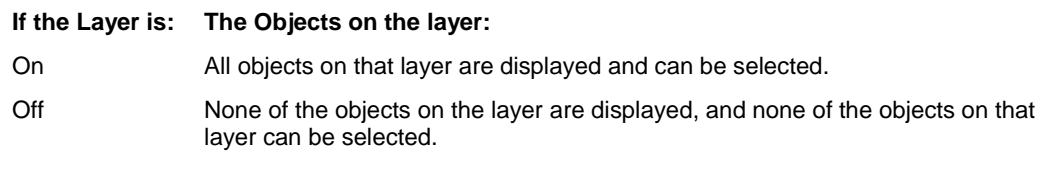

Page 18 **Getting Started**

Lock

All of the objects on the layers are displayed but cannot be selected. You can still snap to the objects using the snap tools.

The current layer cannot be locked.

Lock Move All of the objects on the layers are displayed, they can be selected but they cannot be moved.

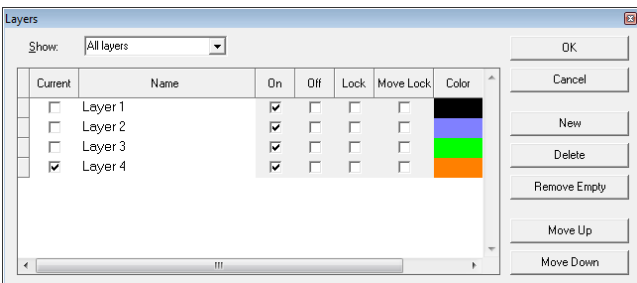

To access the **Layers** dialog, click on the **Layers** icon

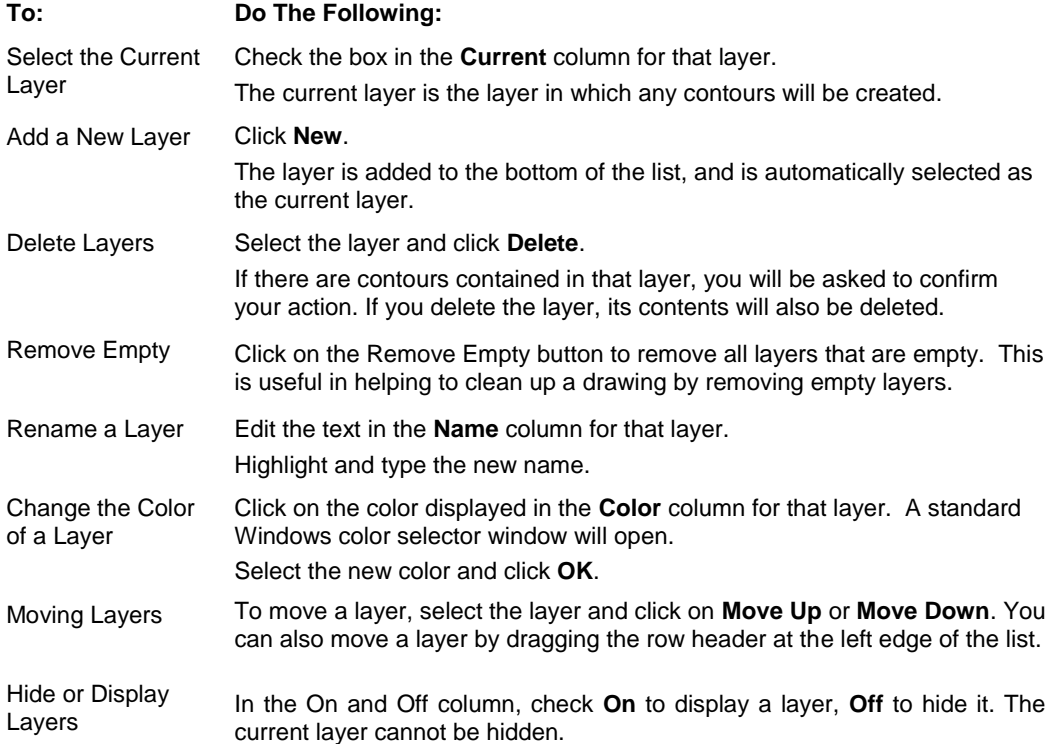

**Getting Started** Page 19

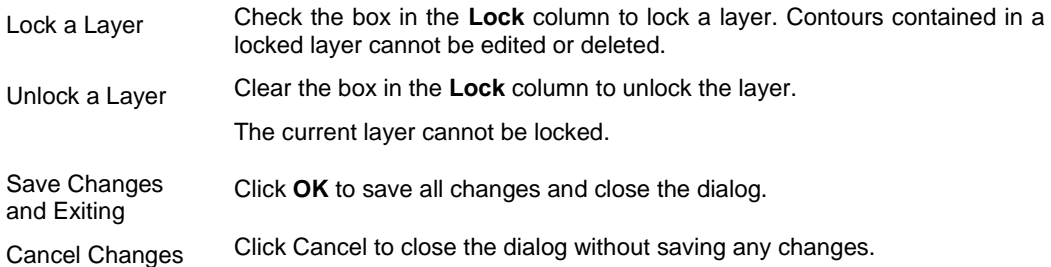

# <span id="page-29-0"></span>**Changing a Contour's Layer**

**Menu:** Transform / Change Layer

**Toolbar:** Settings

When a contour is created, it is placed on the current layer.

To change a contour"s layer:

- 1. Select the contour(s).
- 2. Activate the **Change Layer**  $\leq$  dialog either from the menu or from the toolbar button.

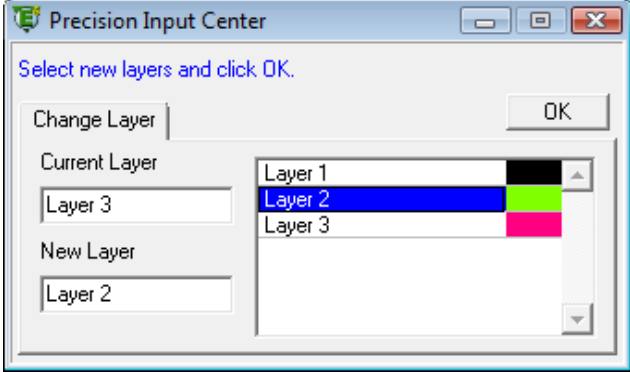

- 3. Click on the layer you want to move the contours into.
- <span id="page-29-1"></span>4. Click **OK**.

# **Using Help**

#### **Menu:** Help

To display the EnRoute Help system, from the **Help** menu, select **Help Contents**. You can also press **F1**.

Page 20 **Getting Started**

# <span id="page-30-0"></span>**Setting Preferences**

**Menu:** Setup / Preferences

EnRoute allows for several categories of options to be individually chosen by the user. Access the preference settings in the Setup Menu. Enter your preferred settings. Click **OK** to save changes. Click **Cancel** to close the dialog without saving changes.

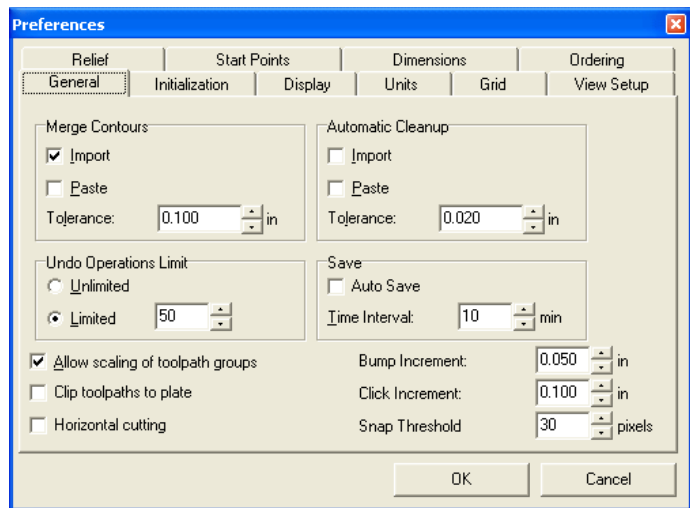

The available settings are:

#### **General Tab**

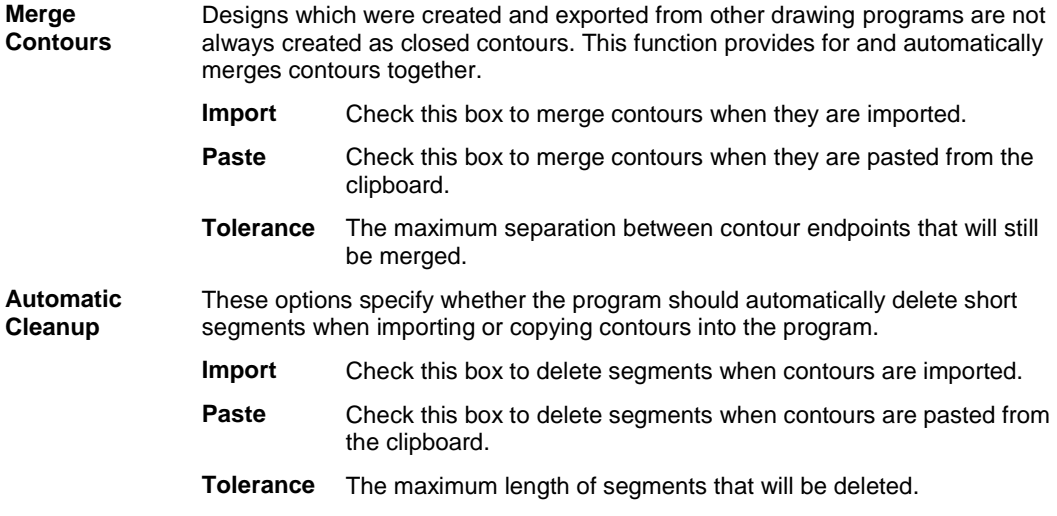

**Getting Started** Page 21

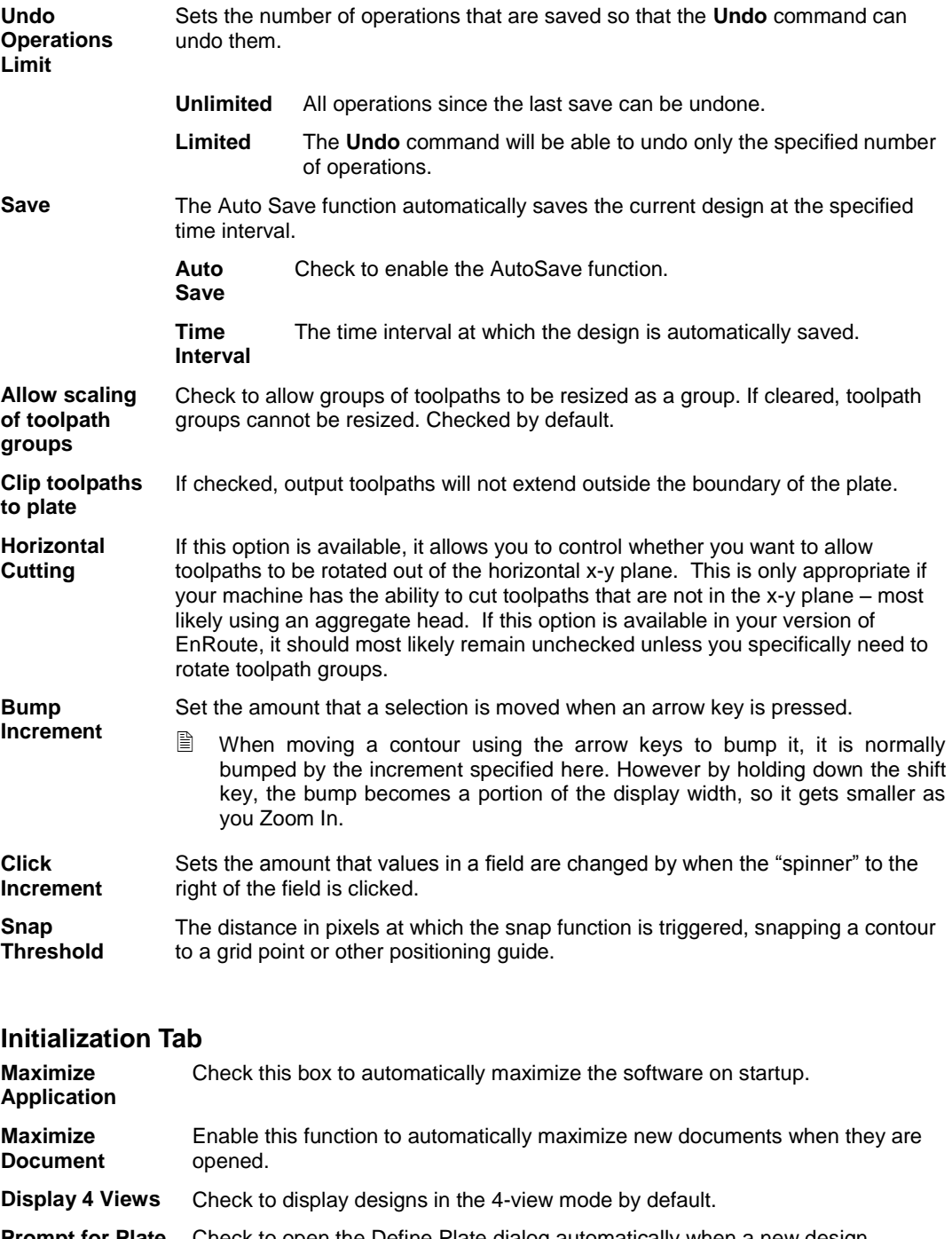

**Prompt for Plate** Check to open the Define Plate dialog automatically when a new design.

Page 22 **Getting Started**

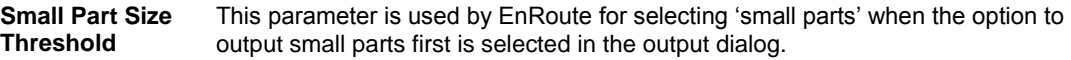

**Solutions Path** This defines the path of any installed 3<sup>rd</sup> party applications that provide additional functionality to EnRoute.

#### **Display Tab**

The Display tab allows the user to define which colors are associated with the different types of drawing elements.

To change a color:

- 1. Double-click on the **color** you want to change.
- 2. Select the color desired and click **OK**.
- 3. Click **OK** to exit and save any changes.

**Show Layer Colors** Check this box to show the colors assigned to the individual layers.

**Update Buttons** This should typically be checked. It allows EnRoute to update buttons so that buttons are only enabled when they are appropriate based on the current status of the selected objects. If it is not checked, then buttons will be left enabled even though they might not be functional.

**Real-time rendered panning** EnRoute now offers the ability to have full-time rendered move-pan-rotate of reliefs in the perspective view, allowing users to spin their designs around to better understand how they will look when completed. If real-time panning for some reason causes a problem with your computer, it is possible to disable this feature by changing a parameter in EnRoute's preferences configuration file.

**Rendering Options –** Choose the option that best fits your hardware configuration.

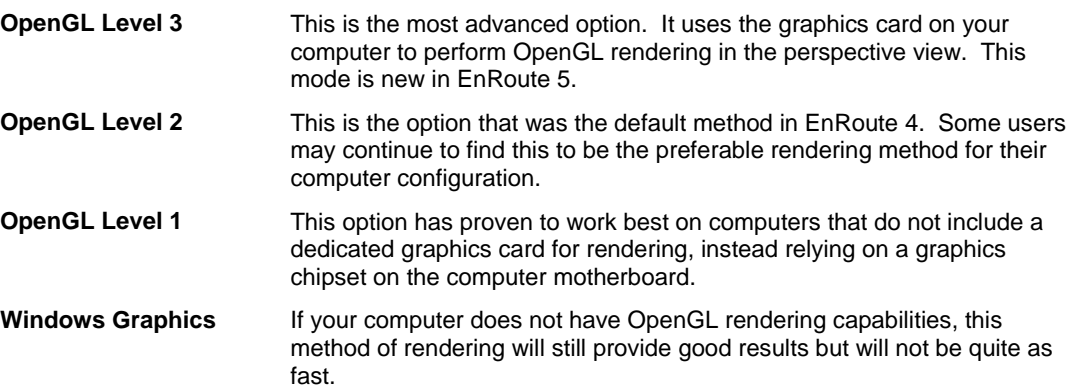

**Getting Started** Page 23

#### **Units Tab**

The Units tab allows you to select the units that will be used to measure **Length**, **Time** and **Speed** in the software.

If the units are changed, the measurements of any existing contours will be converted to the new units so that they remain the same size.

 $\mathbb{\hat{I}}$  If the units are changed while a design containing toolpaths is open, the measurements of the toolpaths may not be converted correctly. For this reason, you should save and close the design, then change the units and reopen the design. This ensures the toolpaths will be converted properly.

#### **Grid Tab**

The Grid tab allows the user to determine the view of the grid shown on the document page. Using the grid is very helpful in determining the placement of contours. There are two levels of the grid that may be enabled and adjusted to the layout of a particular project.

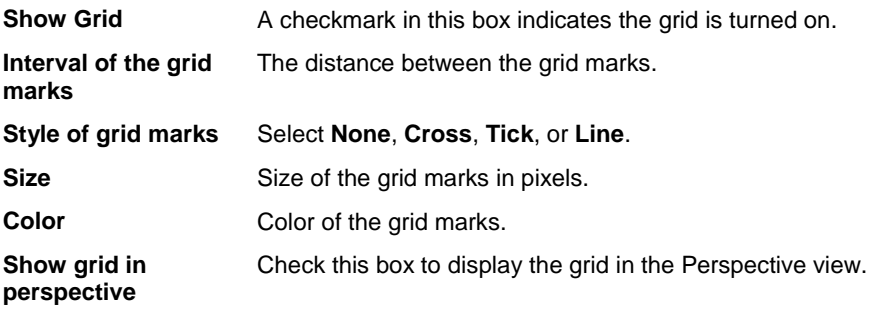

#### **View Setup Tab**

The View Setup tab determines how information is displayed on screen.

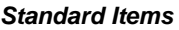

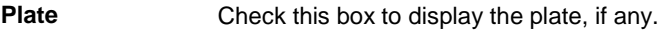

- **Contours** Check this box to display the contours.
	- $\Box$  Since contours are the main type of drawing element, this is typically left on. Sometimes it can be convenient to turn contour display off to review only the toolpaths.

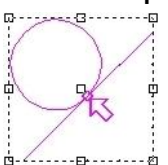

**Contour Loops** Check this box to display contour loop indicators.

While converting a contour to a toolpath, the software will try to detect loops in the contours. If loops are detected, and you choose not to proceed (in which case the loops are automatically removed), the points at which the contour crosses itself will be indicated with contour loop indicators.

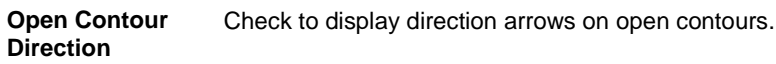

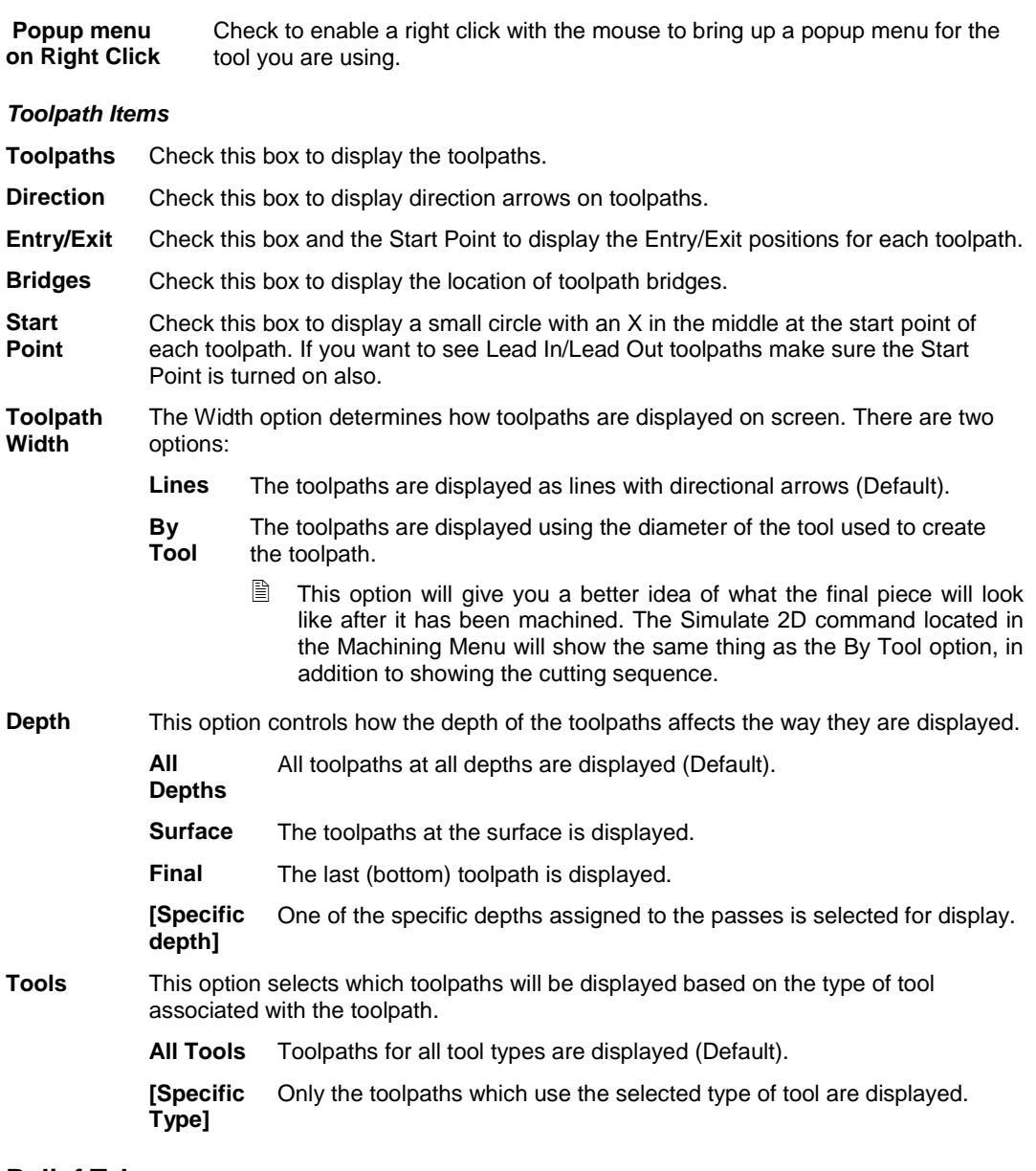

#### **Relief Tab**

**Toolpath Tolerance** This parameter defines how closely 3D toolpaths follow their relief. This value might vary depending on the size and resolution of the reliefs. The smaller the tolerance the more closely the toolpaths will follow the relief, but this will also create more segments in the toolpaths and increase the size of the output files.

**Getting Started** Page 25

You can adjust the lighting of the relief with these parameters.

#### **Relief Lighting**

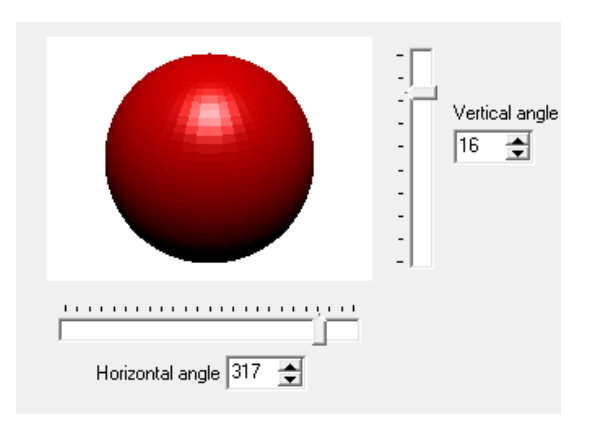

### **Start Points**

This tab allows you to define a preference for where start points are automatically located on Routing Offset toolpaths.

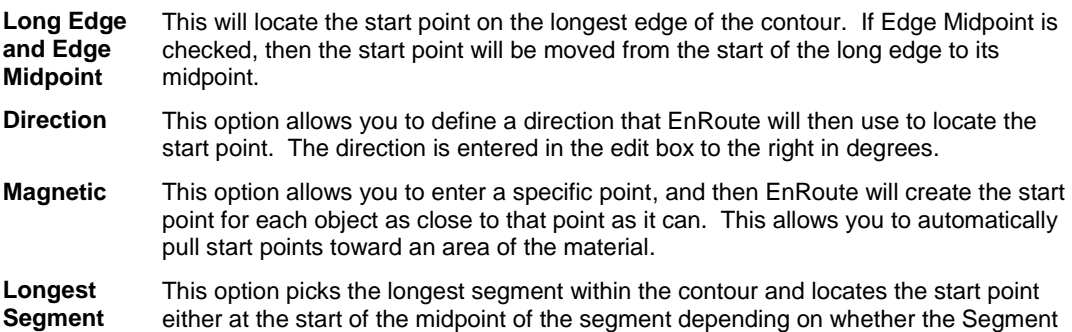

### **Dimensions Tab**

The Dimensions Tab sets up the display parameters of the dimension tools. All dimensions in the drawing will be displayed using these parameters.

Text Select the font for the dimension text.

Midpoint option is checked.

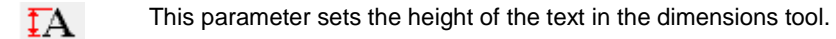

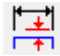

This parameter sets the distance that the extension lines start to draw from the start and end points of the dimension.

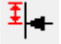

This parameter determines the height of the arrow.

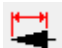

This parameter determines the width of the arrow.
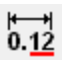

This parameter sets the number of decimal positions for the measurement of a line segment.

This parameter sets the number of decimal positions for the measurement of an angle.

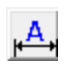

нM.

 $\overline{B}$ 

This sets the position of the text above the arrow line.

This sets the position of the text in the center of the arrow line.

This sets the position of the text under the arrow line.

#### **Ordering Tab**

The Ordering tab allows you to define default ordering preferences so that when toolpaths are automatically ordered by EnRoute, the order will follow your preferences. The layout of this dialog is essentially the same as the ordering dialog that is presented in other tools such as Output, 2D Simulate, Ortho Simulate, and the Rendering tool. And, they are all related.

It is possible from each of those other ordering tools to reset the ordering to match these preferences, and it is also possible to send the current ordering settings in a file to the ordering preferences. For example, maybe you have defined your preferences so that Routing Offset strategies come before Drill strategies. And then you find that when you prepare your jobs for output you always change the Strategy Order so that the routing offsets go last. From within the output dialog you can easily make those updated choices become your ordering preferences. Then the next time you create a design that includes routing offsets and drills, the default ordering settings will reflect the updated preferences that have the routing offset after the drills.

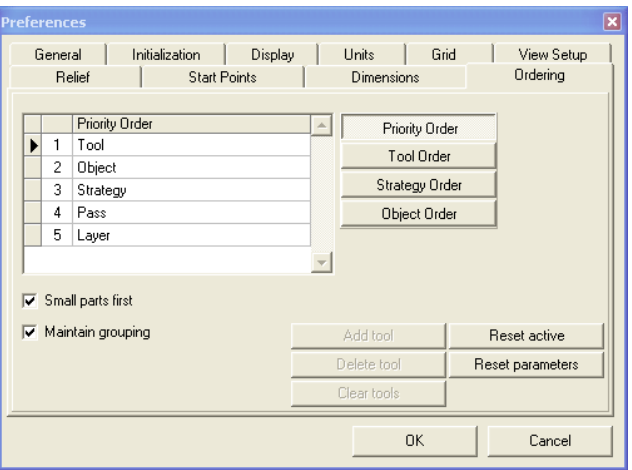

**Getting Started** Page 27 **Page 27** www.EngineeringBooksPdf.com

The following table provides a brief description of each of the parameters in the Ordering Preferences dialog.

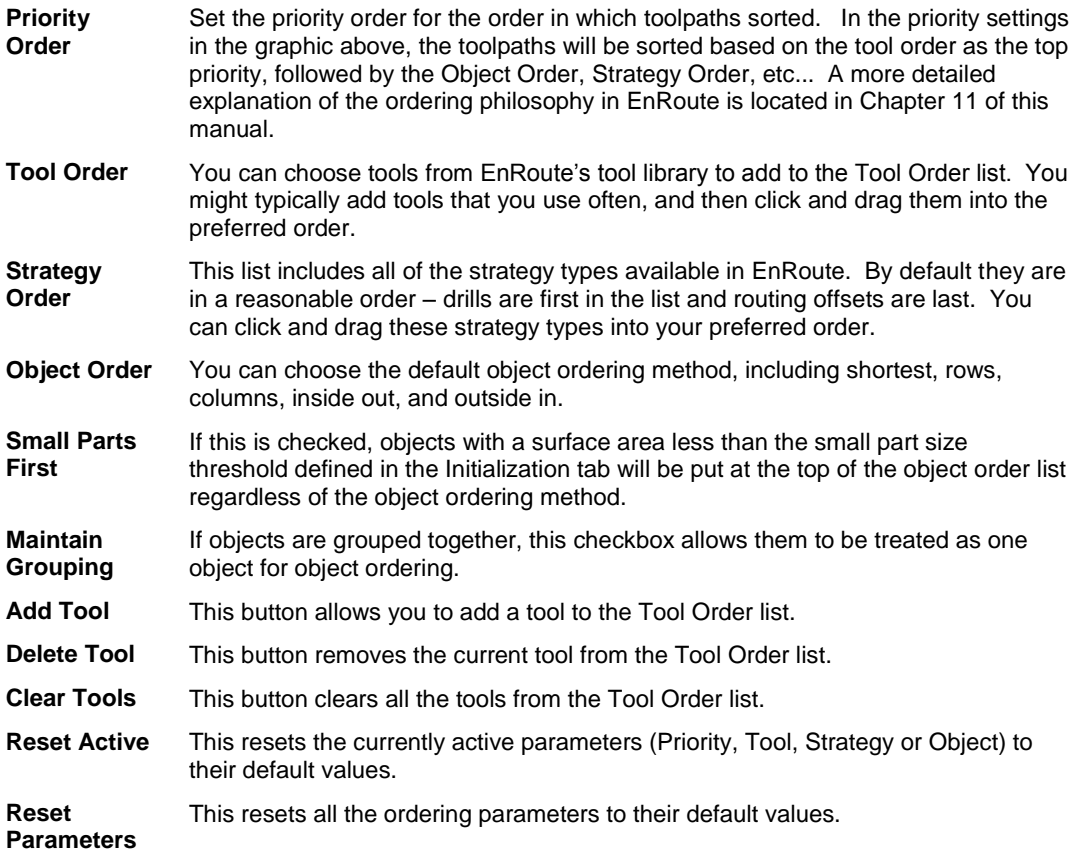

### **Exiting the Software**

**Menu:** File

From the **File** menu, select the **Exit** command to close all layouts and exit the program.

## **3. Toolbars and Command Icons**

This section provides a summary of the major functions of EnRoute. As you will recognize, most of the commonly used tools are readily available by clicking the screen buttons available in the toolbars. The icons presented and described in this section are organized based on the toolbars in which they reside.

The toolbars can easily be moved to the top, bottom, right or left side of the display. This allows you to customize the interface to fit your preferences. The changes you make will be saved when you exit so that the layout will come back just as you left it the next time you start the program.

Until you become familiar with each of the icons, you can view a short "hint" about each icon by placing the cursor over the button and leaving it there for a second or two.

In addition to the screen icons, you can also reach all of the EnRoute functions by using the pull down menus.

#### **File Toolbar**

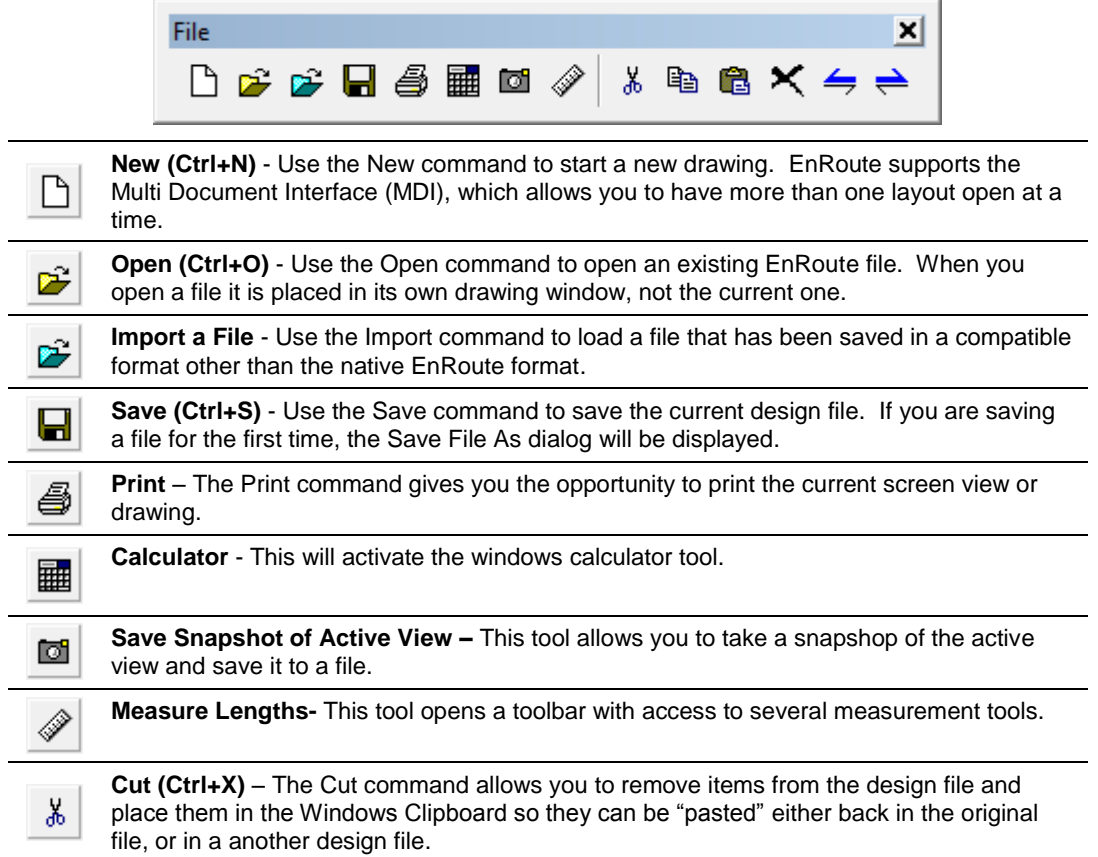

**Toolbars and Command Icons Page 29** 

e,

**Copy (Ctrl+C)** – The Copy command is similar to the cut command, except it places a copy of the selection into the clipboard.

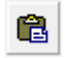

**Paste (Ctrl+V)** – The Paste command takes information that is stored in the Windows Clipboard and places it in the currently active design file.

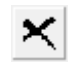

**Delete** – Use this tool to delete the selected objects.

**Undo (Ctrl+Z)** - Use the Undo command to reverse your most recent actions. The Undo command may be chosen as many times as needed to undo previous editing operations up to the first operation in the editing session. If you load a file and make a number of editing changes to it, EnRoute will allow you to Undo all of the changes.

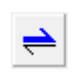

**Redo (Shift+Ctrl+Z)** Redo command to reverse any operation changed by the Undo command. You can continue to select the Redo command until all of the Undo operations have been reversed.

#### **Zoom Toolbar**

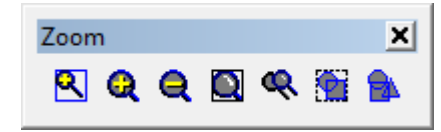

**Zoom Window** – Use the Zoom Window command to magnify a selected area. The Zoom ▧ Window command is different than the Zoom Out and Zoom In commands in that you can specify a particular area for the zoom to cover. **Zoom In (Ctrl+I)** - Use the Zoom In command to zoom up or magnify the current window. Q **Zoom Out (Ctrl+K)** - Use the Zoom Out command to zoom straight back. Q **Zoom to Plate (Ctrl+P)** – Use the Zoom to Plate command to magnify to the extent of the Q plate size. **Zoom Previous** - This command will return you to the previous zoom display. Q **Zoom to Extents of Selection** - Use the Zoom Selection command to display the 囟 selected group in the current layout. **Zoom to Extents of all Objects**– Use the Zoom to the Extents command to display all e. design objects in the current file. This will include the plate if one is defined.

#### **Settings Toolbar**

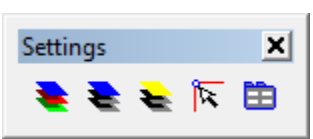

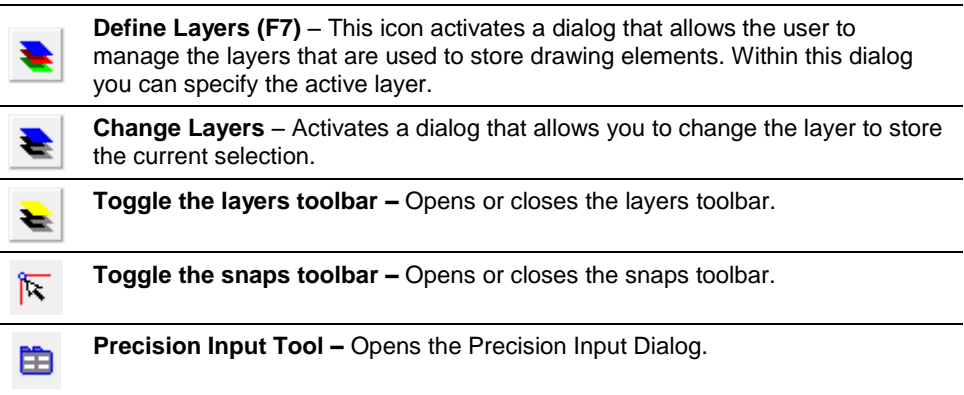

#### **Libraries Toolbar**

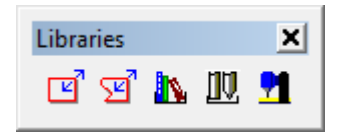

**Redefine the Current Plate** – This activates the dialog to define the plate in the current drawing. The Plate provides a good reference during the design process and it also provides a means of making sure that toolpaths stay within the limits of the material you are using.

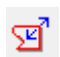

ৰে

**Create Plate from Selected Contour –** This tool allows the user to select a contour shape to be used as the plate. This allows for the easy use of remnant materials.

**Material Library (F4)** – The Material Library provides a method for customizing settings for your machine and specific activities. You may define speeds for different types of materials (wood, metal, etc.) that are to be routed or engraved. When the Define Plate command is used, there is the option to select a material type to be associated to the plate. Speed settings can be set for the materials you use most often so that EnRoute will apply these parameters to new toolpath strategies jobs without having to re-specify them each time.

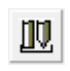

K.

**Tool Library (F5)** - The Tool Library command is used to define routing and engraving tools used with the toolpath commands. The tool geometry entered for each tool is used to generate toolpaths.

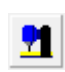

**Driver Setup (F6)** - This icon will bring up the parameters for the currently active driver. Each driver parameter may be edited and then saved back to the driver configuration file. All of the drivers that have been installed on the computer are available to be selected as the active driver.

#### **Output Toolbar**

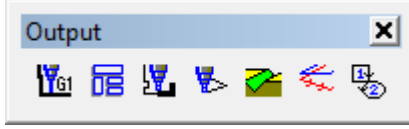

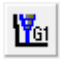

**Generate Output** - This is the main icon used to send toolpath output either to a file or directly to the machine. In this dialog the user defines how the information is to be sent, how the toolpaths are ordered as they are output, and which toolpaths are included.

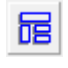

**Automatic Toolpath** - The EnRoute Wood version of EnRoute provides Automatic Toolpath (ATP) capabilities that allow you to process parts contained in external DXF geometry files.

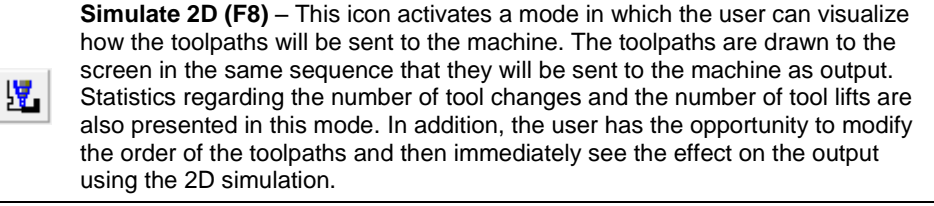

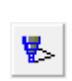

**Simulate Ortho** - This icon activates a mode similar to the 2D Simulation except it is in the perspective view. The toolpaths are drawn to the screen in the same sequence that they will be sent to the machine as output. Statistics regarding the number of tool changes and the number of tool lifts are also presented in this mode. In addition, the user has the opportunity to modify the order of the toolpaths and then immediately see the effect on the output using the Simulate Ortho mode.

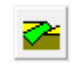

**3D Rendered View** - This icon activates a 3D mode that allows you to view a solid model of your material, and the results of the toolpaths cutting the material. This mode is useful for seeing the effects of both 2D and 3D toolpaths.

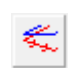

**Project Toolpaths** - This tool provides a method for tipping toolpaths vertically. It is useful for cutting non-horizontal surfaces, and is likely most useful for routing offset and fills.

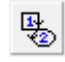

**Set Toolpath Order** – This tool is used to manually set the order of the objects as they will be used to generate output. The user can define the order using different methods for sorting the objects or define the specific order by selecting the sequence with this tool.

#### **Object Edit Toolbar**

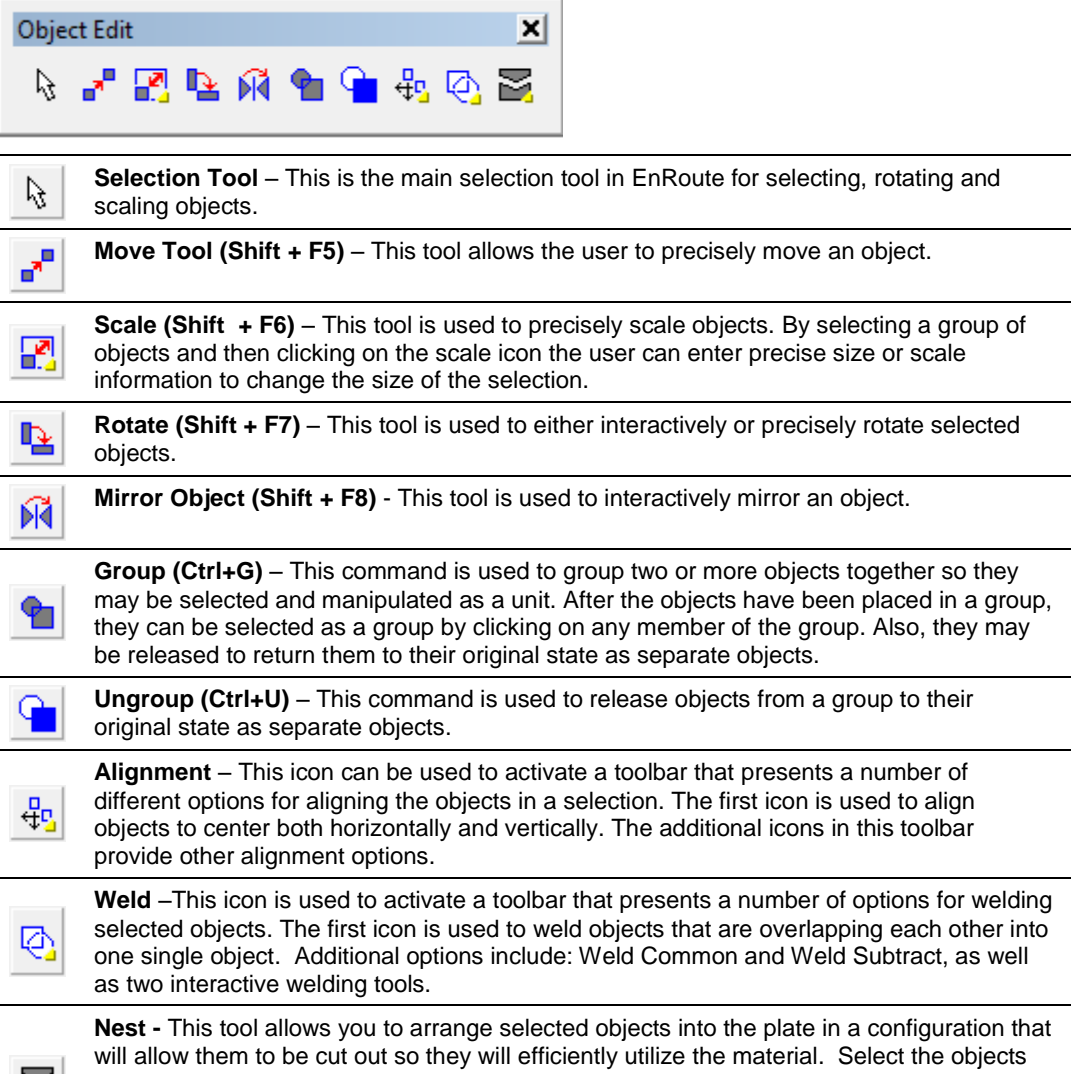

M.

you want to nest and then click on the Nest icon. This will activate a dialog for specifying nesting options and parameters. This icon is also used to activate a toolbar that contains two additional tools, Dynamic Nesting and Nesting Report.

#### **Toolpaths Toolbar**

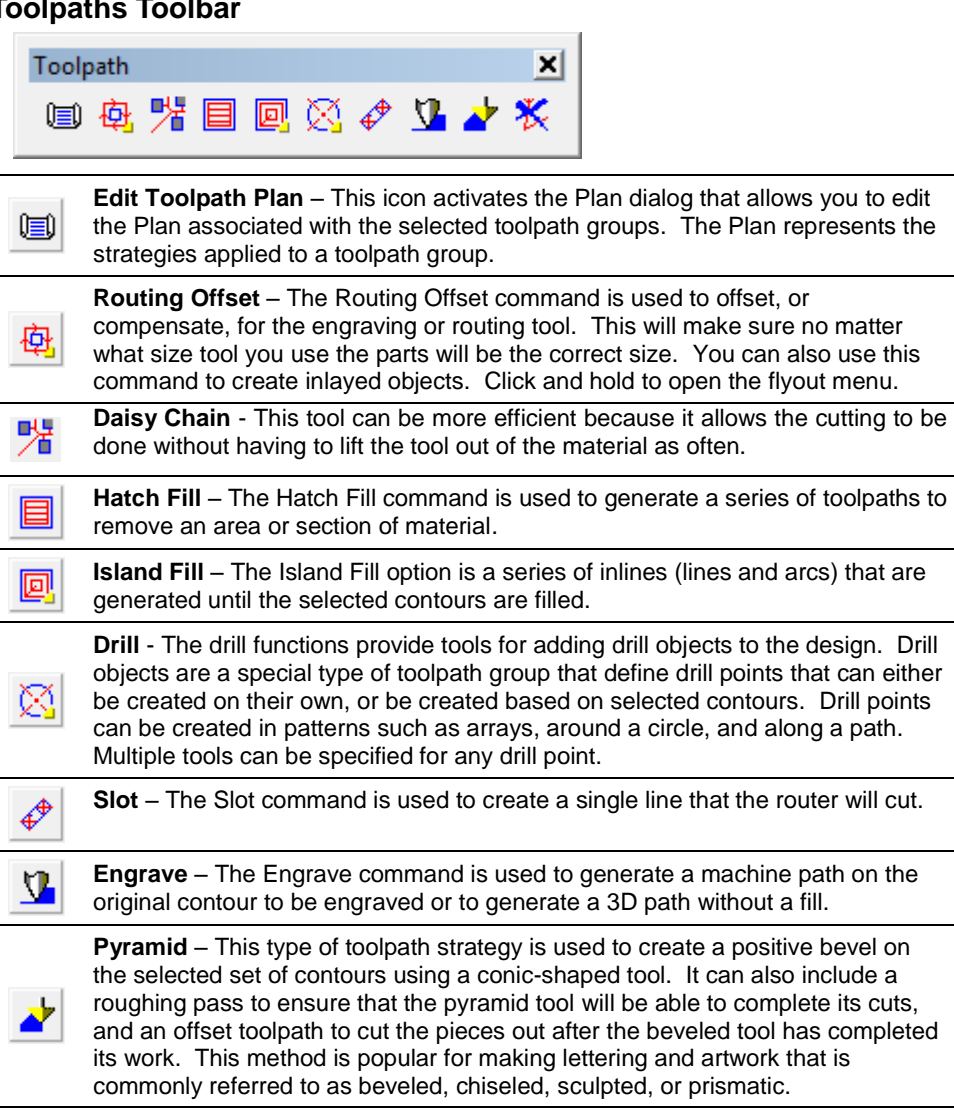

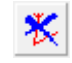

**Delete Toolpath** – This command allows the user to delete toolpaths that have been applied to selected objects.

#### **Contour Editing Toolbar**

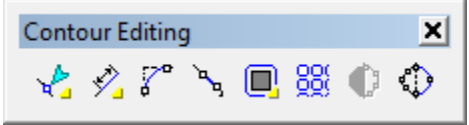

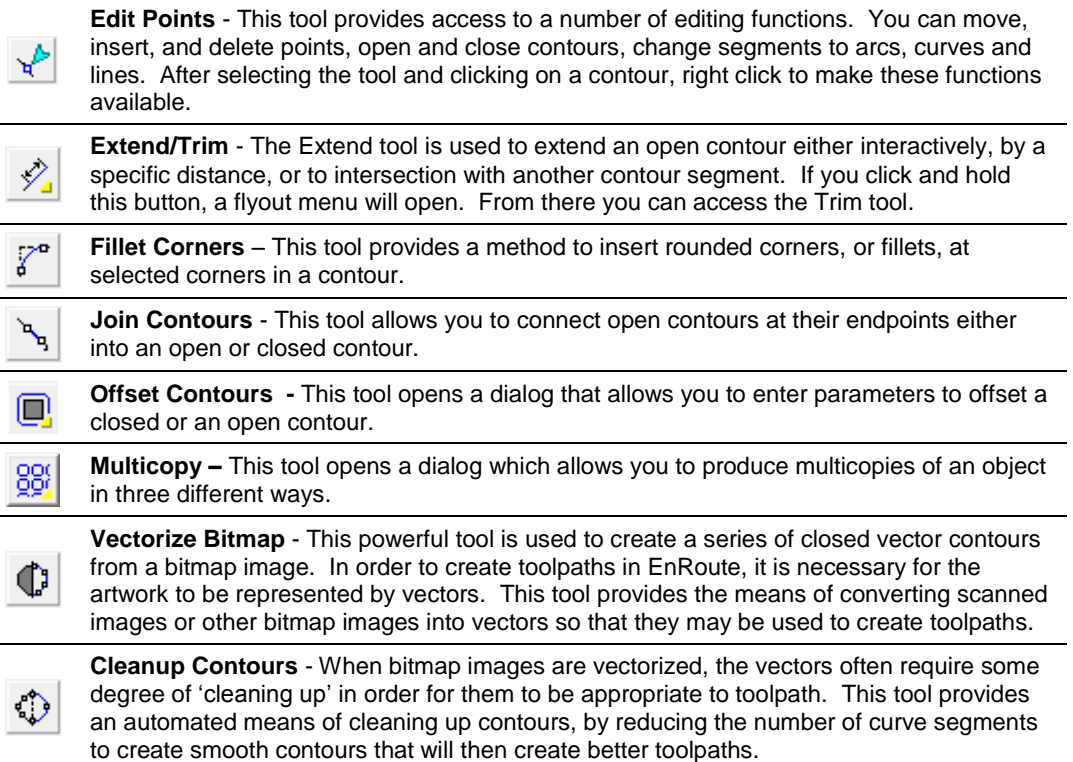

#### **Construction Toolbar**

oo. -31

 $\Box$ 

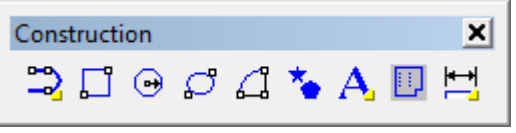

**Draw Polyarc** – This tool is used to create a series of connected line or arc segments that can either be open or closed. Click and hold to activate a flyout toolbar that contains a number of other line drawing tools.

**Draw Rectangle** – This tool will open the Precision Toolbar for the rectangle. Rectangles can be precisely or interactively created.

**Toolbars and Command Icons Page 35** 

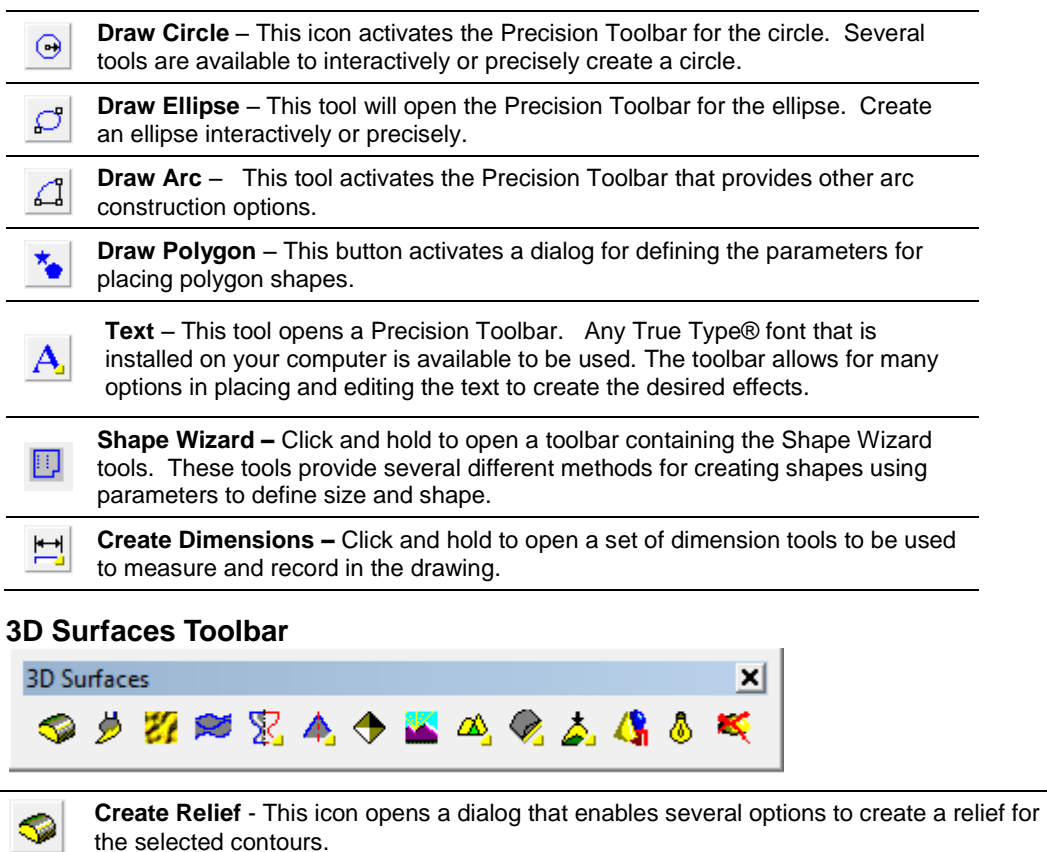

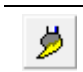

Ò,

 $\Sigma$ 

**Edit Selected Relief** – This icon opens a dialog that provides several relief editing tools that allow the user to interactively edit a selected relief.

**Textures –** Click and hold this icon to open a flyout menu containing several different Z textures that can be edited and applied to a relief.

**Rapid Texture –** This opens a tool designed to create textured panels using the diameter of the tool to create the texture.

**Extrusions** - This icon activates a toolbar that provides additional options in creating reliefs. These tools use revolutions and extrusions to create meshed objects and modify selected relief surfaces.

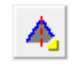

**Chamfer** - This icon activates a toolbar allowing the selection of different chamfering tools. The Chamfer tools allow you to modify reliefs by applying profiles that can range anywhere from a simple rounded edge all the way to an intricate profile that changes the whole relief.

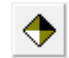

**Apply Mesh** - This icon activates a dialog designed for the application of 3D meshes to reliefs. Meshes are made up of triangles of varying sizes that define their surface.

Page 36 **Toolbars and Command Icons**

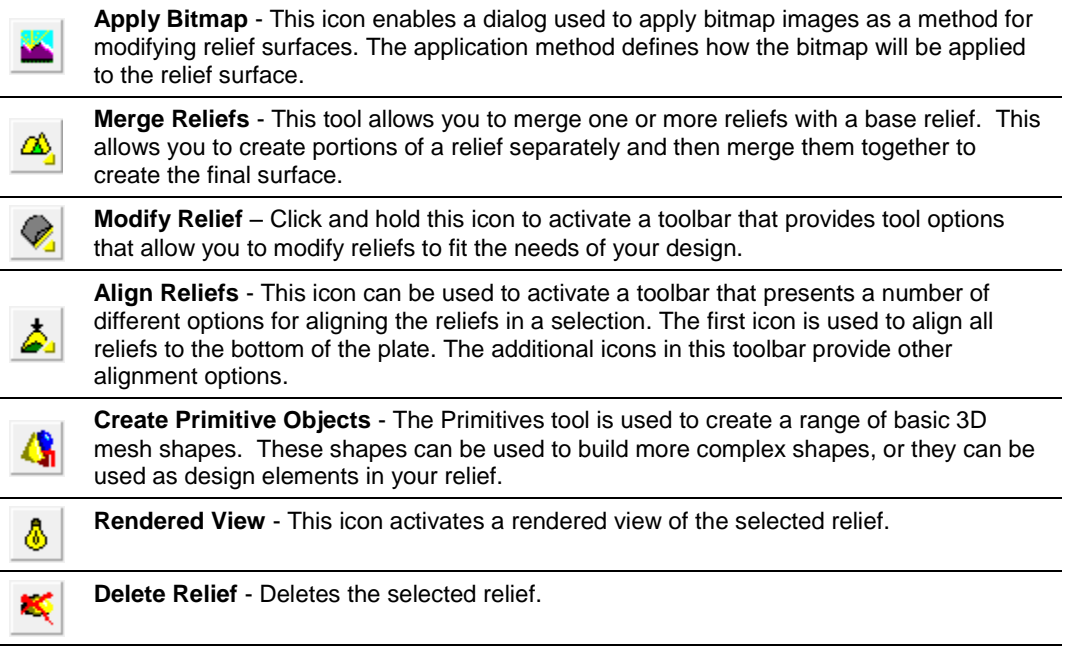

#### **Snaps Toolbar**

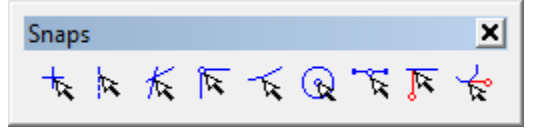

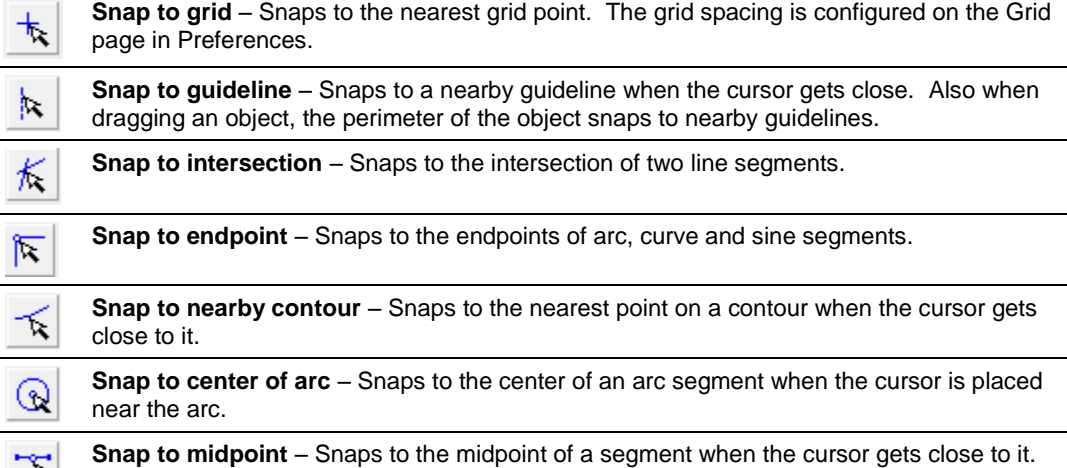

**Toolbars and Command Icons Page 37** 

۳,

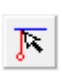

**Snap to perpendicular point** – When constructing line segments, after defining the first point in the segment, the second endpoint will snap to a point on a contour so that the line segment will be perpendicular to the contour.

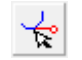

**Snap to tangent point** – When constructing line segments, the second endpoint will snap to a point on an arc so that the new line segment will be tangent to the arc.

#### **Routing Offset Toolbar**

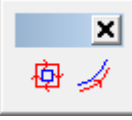

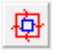

**Routing Offset** – The Routing Offset command is used to offset, or compensate for, the engraving or routing tool. This will make sure no matter what size tool you use; the parts will be the correct size.

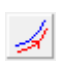

**Routing Offset Open Contour** - This command is similar to the standard routing offset tool except that it is used for open contours instead of closed contours. This imposes some limitations on the types of offsets that make sense with an open contour.

#### **Drill Toolbar**

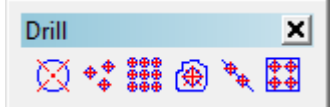

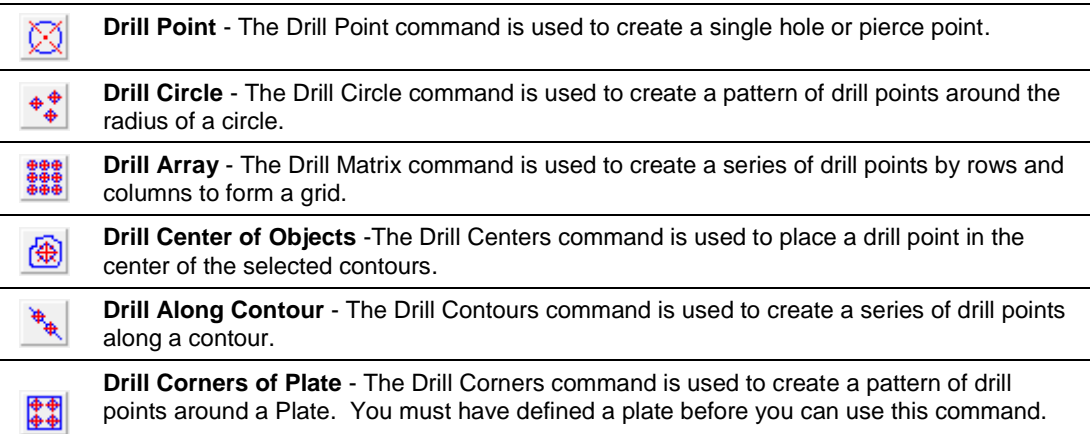

Page 38 **Toolbars and Command Icons**

#### **Alignment Toolbar**

Alignment  $\blacksquare$ 品品融合品

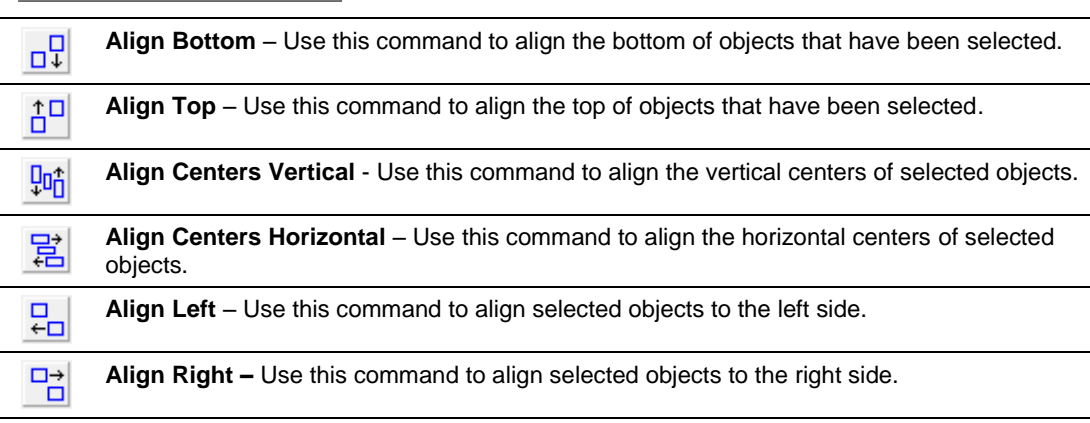

#### **Weld Toolbar**

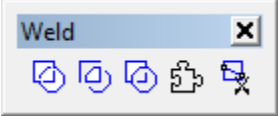

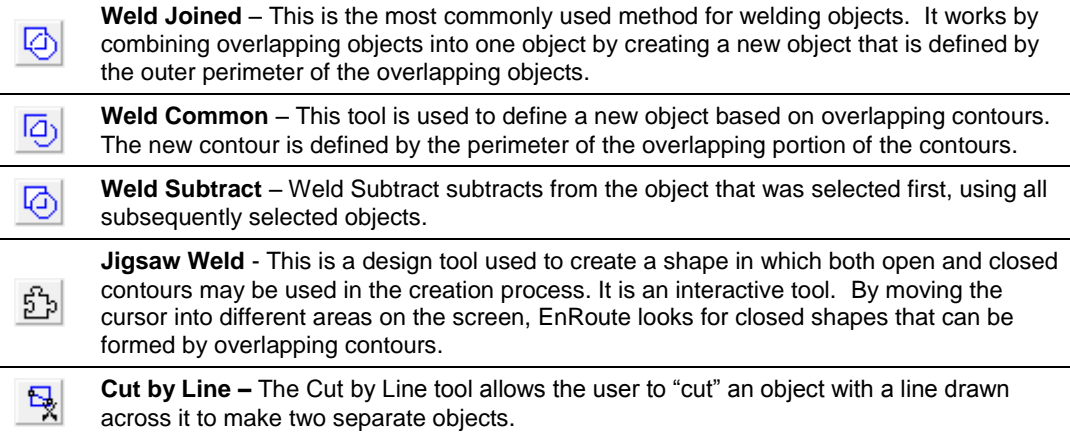

**Toolbars and Command Icons Page 39** www.EngineeringBooksPdf.com

#### **Extrusions Toolbar**

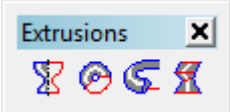

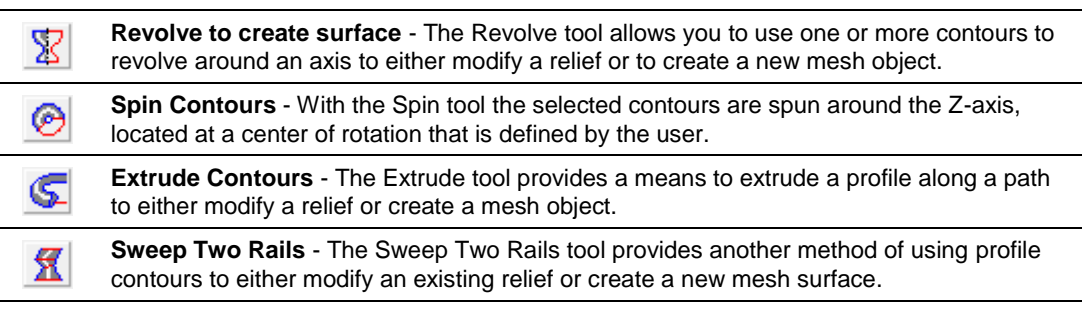

#### **Chamfer Toolbar**

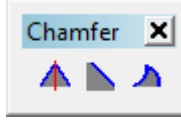

**Chamfer Relief** - The Standard Chamfer works by first adding a height to a relief that is equal to the height of the profile, and then removing material around the perimeter of the relief in the shape of the profile.

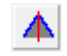

Л

**Chamfer Centerline** - The Chamfer Centerline tool creates a chamfered surface using a profile where the profile size is modified so that it extends to the centerline of the shape.

**Baroque Chamfer** - This tool allows the user to simulate the effects of a traditional handcarved surface. It automatically determines convex and concave sections of the artwork and then applies different profiles to these sections with smooth transitions between them.

#### **Align Reliefs Toolbar**

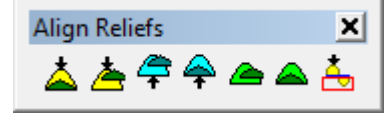

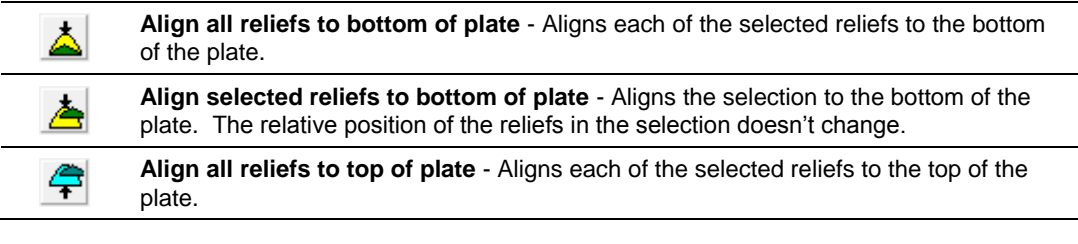

 Page 40 **Toolbars and Command Icons** www.EngineeringBooksPdf.com

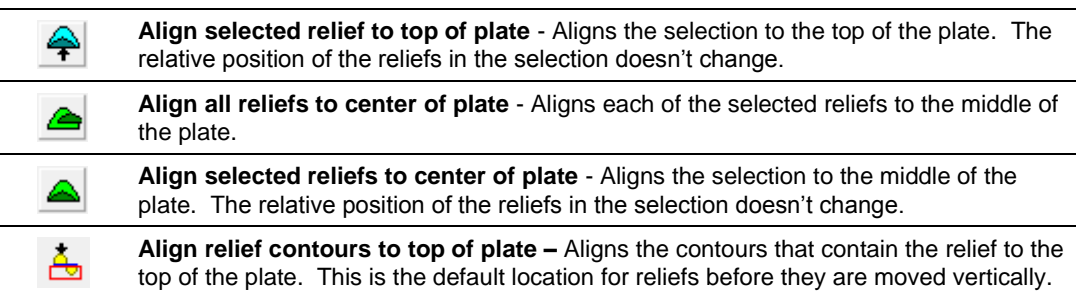

#### **Modify Relief Toolbar**

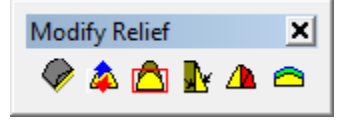

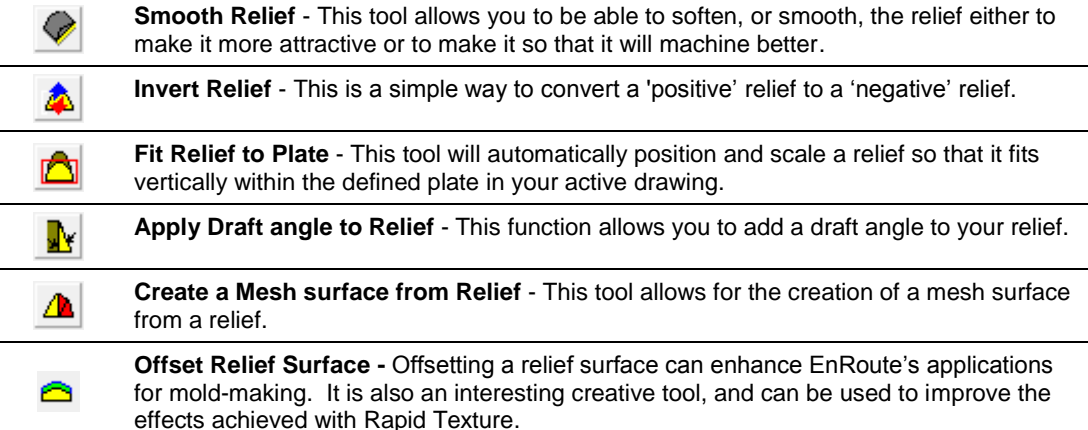

#### **Dimension Toolbar**

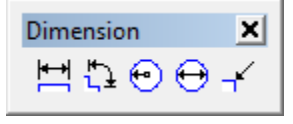

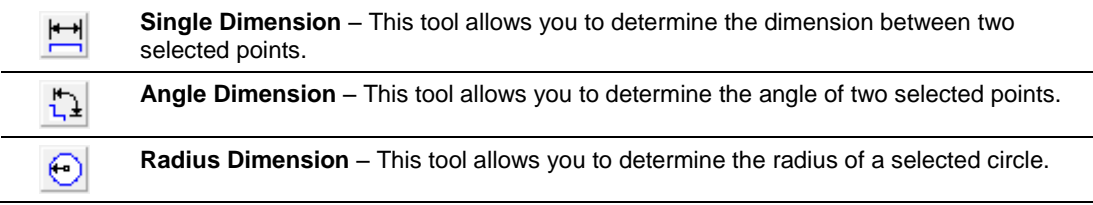

**Toolbars and Command Icons Page 41** 

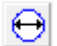

**Diameter Dimension** – This tool will determine the diameter of a selected contour.

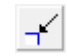

**Leader Dimension** – This tool allows you to place a leader arrow in the selected location of the drawing.

#### **Relief Toolbar**

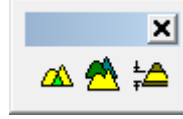

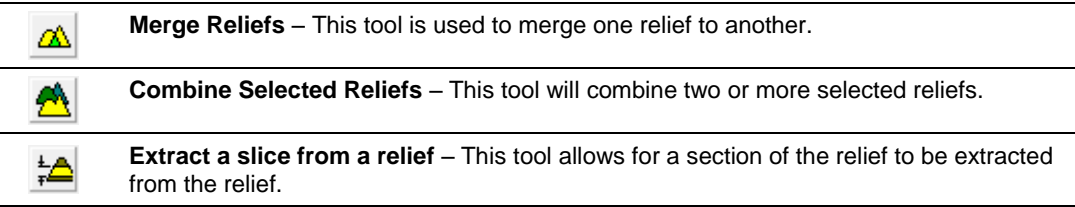

#### **Nest Toolbar**

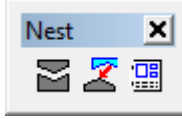

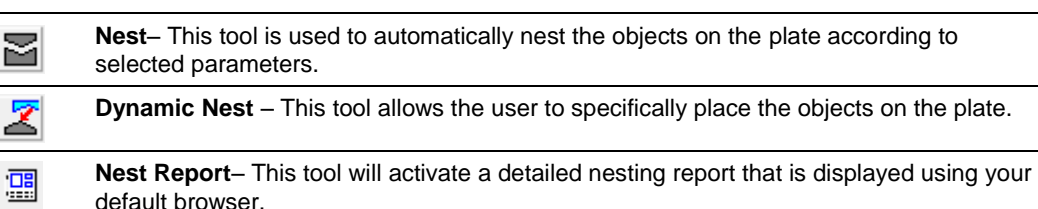

#### **Scale Toolbar**

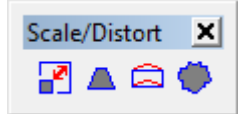

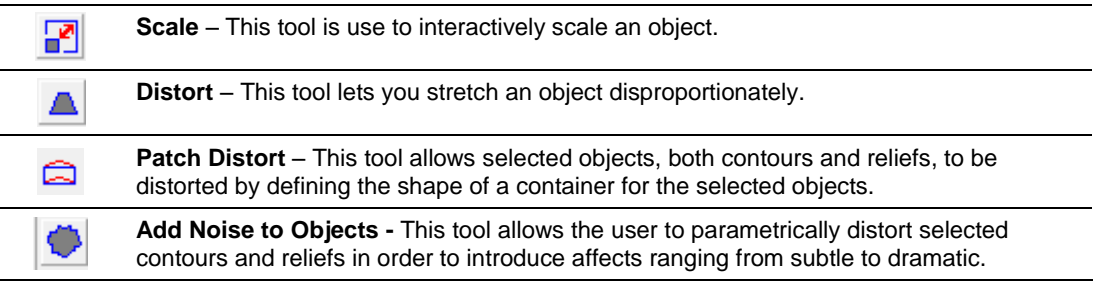

**Page 42 Toolbars and Command Icons** www.EngineeringBooksPdf.com

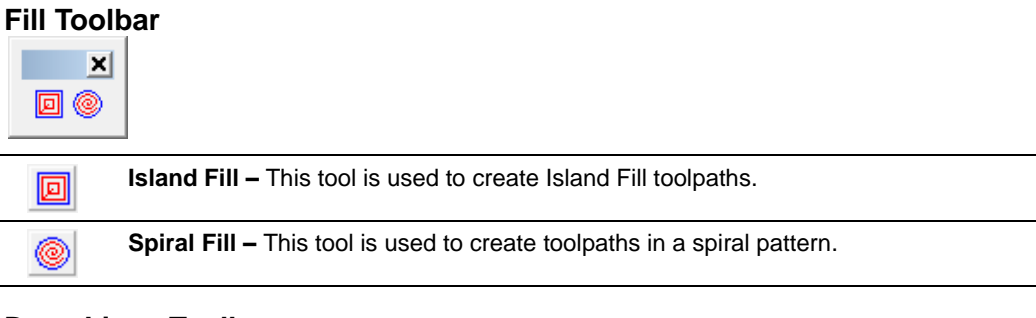

#### **Draw Lines Toolbar**

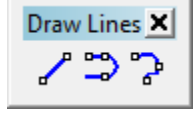

**Draw Line** – This tool is used to draw a line between two specific points.

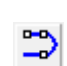

✔

**Draw Polyarc** - The new Polyarc tool allows you to construct a series of lines and arcs to form a new contour.

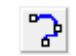

**Draw Bezier Curve** – This tool allows you to draw precisely curved lines.

#### **Extend/Trim Toolbar**

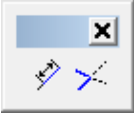

Ŷ

 $\mathcal{P}^2$ 

**Extend Contour** –This tool is used to extend an open contour either interactively, by a specific distance, or to and intersection with another contour segment.

**Trim Contour** – This tool allows you to shorten a contour either interactively, by a specific distance, or based on intersections with boundary contours.

#### **Edit Contours Toolbar**

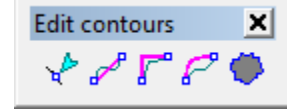

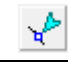

ℐ

**Edit Points –** This tool allows you to manipulate line, curves and points in contours.

**Linearize Curve Section** - This tool allows you to edit a contour to define line segments between two points.

**Toolbars and Command Icons Page 43** 

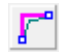

**Insert Corner –** This tool allows you to interactively place a corner in an existing contour.

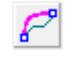

c

**Smooth Approximation Tool** – This tool allows you to interactively edit a contour to smooth the segment between two selected points.

**Add Noise to Objects-** This tool allows the user to parametrically distort selected contours and reliefs in order to introduce affects ranging from subtle to dramatic

#### **Offset Toolbar**

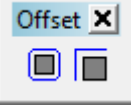

⋒

In

**Offset Closed Contour** – This tool allows you to define one or more offsets to a selected closed contour.

Offset Open Contour – This tool allows you to create offsets for selected open contours.

#### **Text Toolbar**

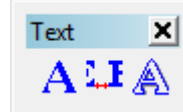

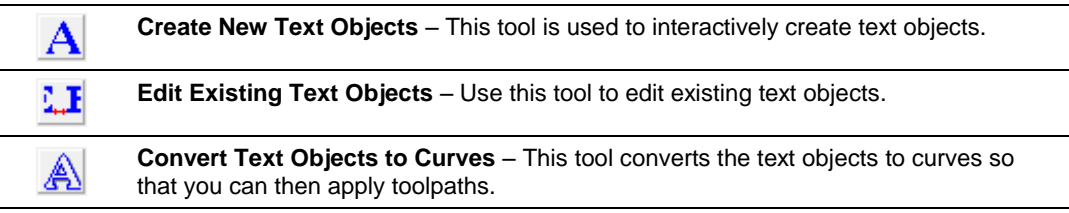

#### **Textures Toolbar**

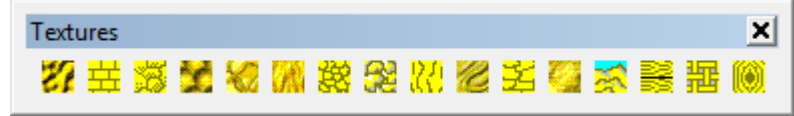

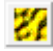

**Basic Noise Texture** – This texture creates a bumpy surface using just a power parameter and the scale of the texture.

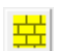

**Brick Texture** – This is a simple Bricks and Mortar texture that can be applied to reliefs.

 Page 44 **Toolbars and Command Icons** www.EngineeringBooksPdf.com

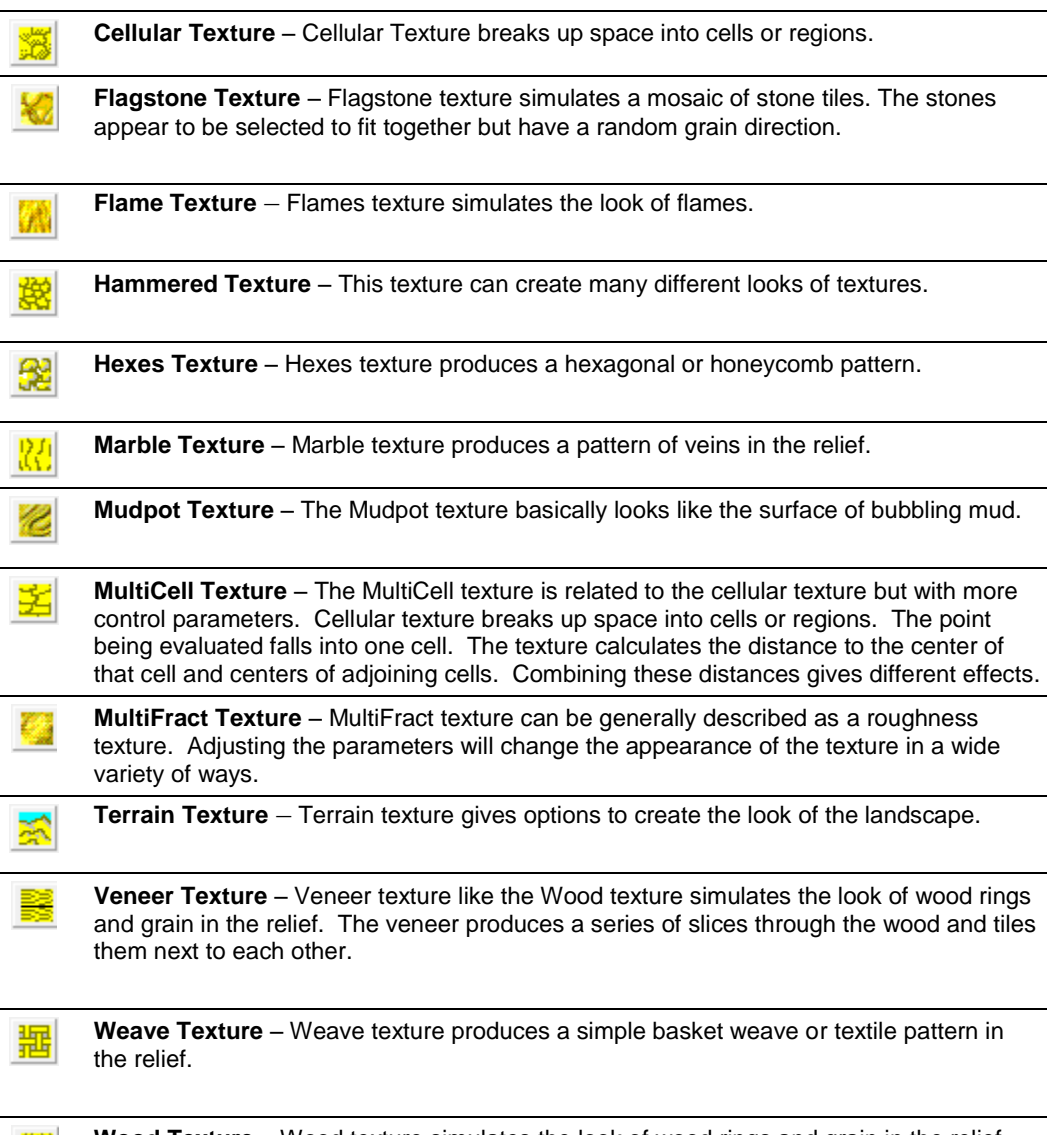

**Wood Texture** – Wood texture simulates the look of wood rings and grain in the relief. 0 The appearance of different species of wood can be simulated by adjusting the various parameters of the texture.

### **Other Command Icons**

This section identifies icons from many of the tools in EnRoute. The main intent here is to provide a listing of EnRoute icons in one place for your review. All of these functions are explained in more detail, within the context of the EnRoute functions to which they belong.

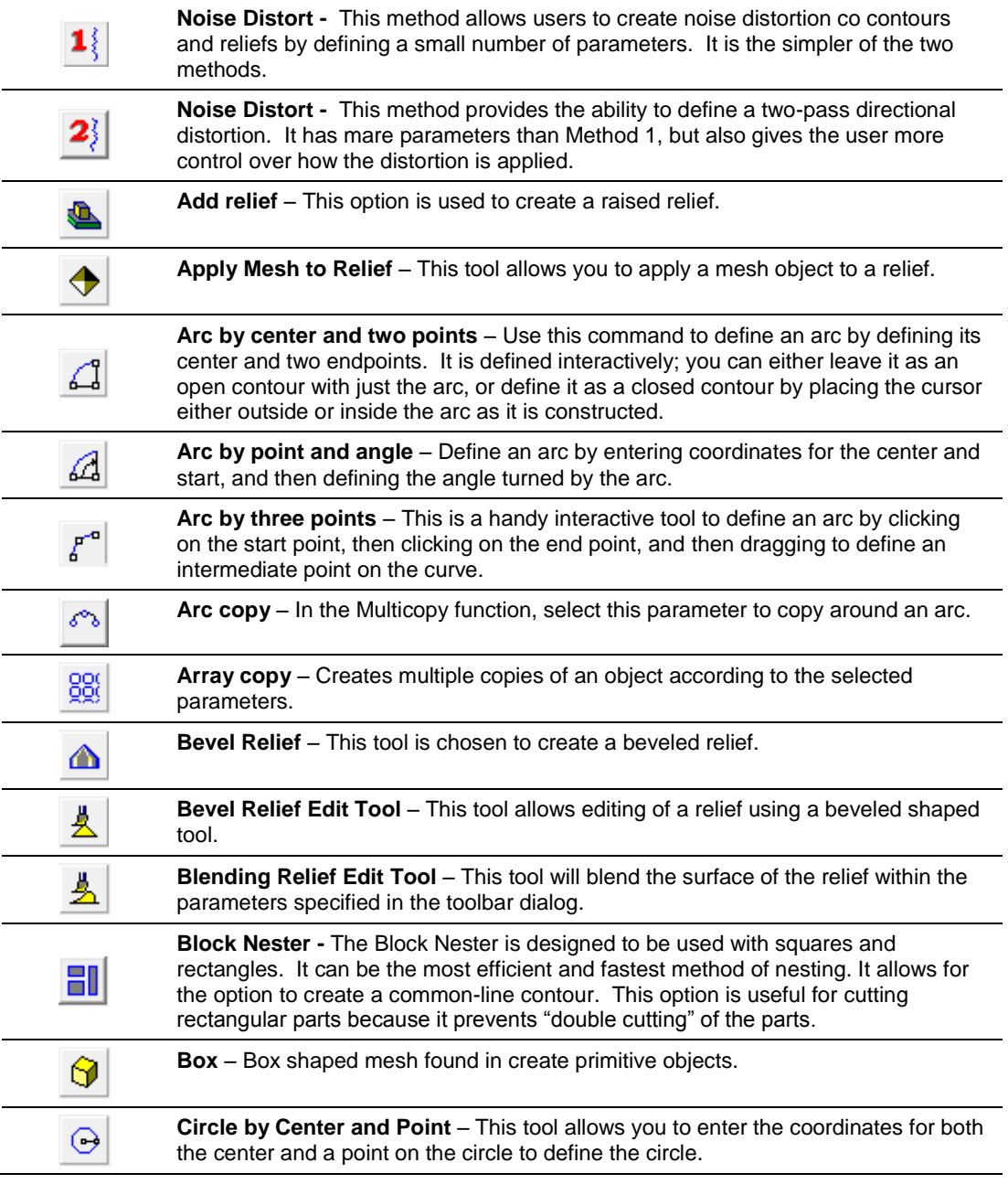

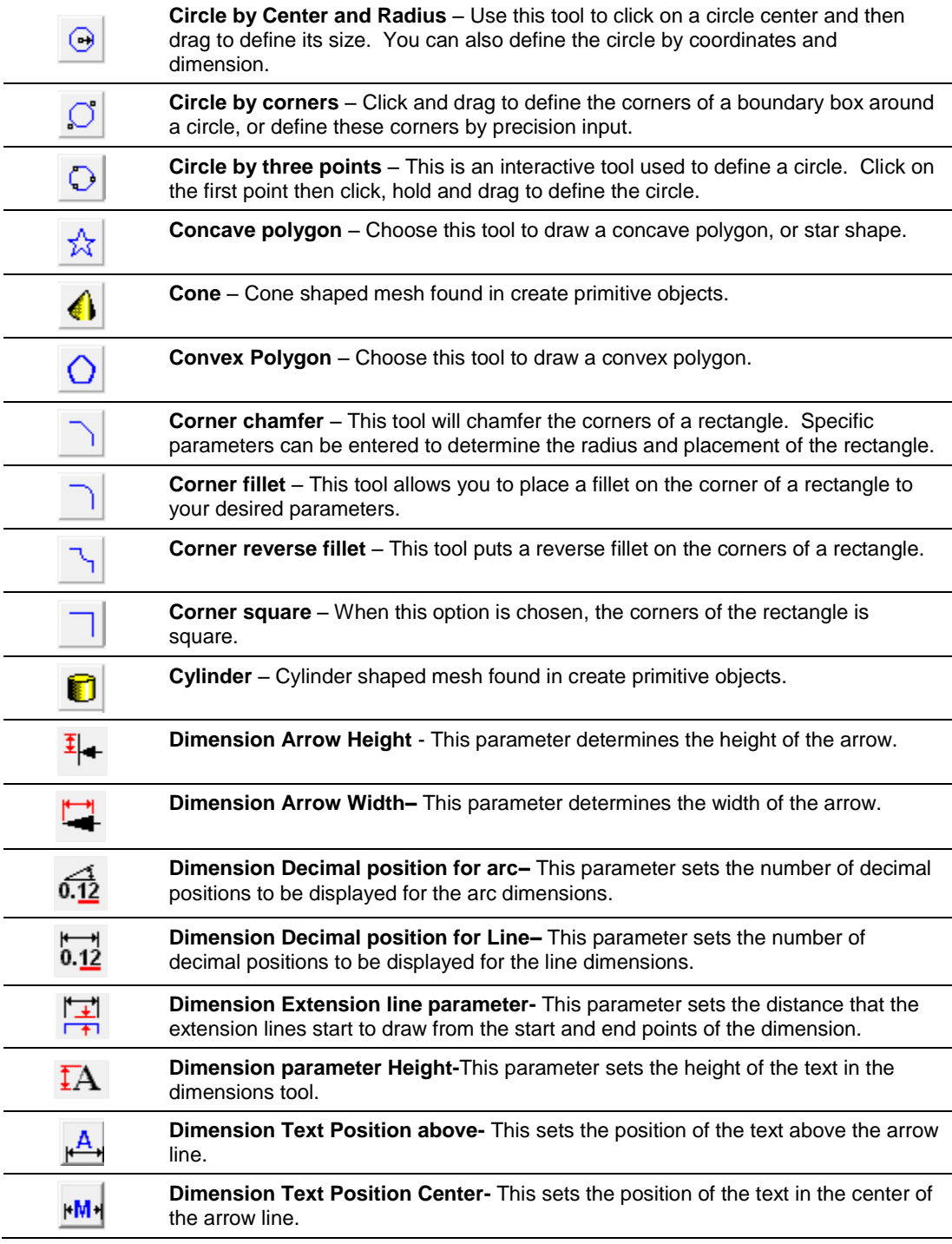

**Toolbars and Command Icons** Page 47

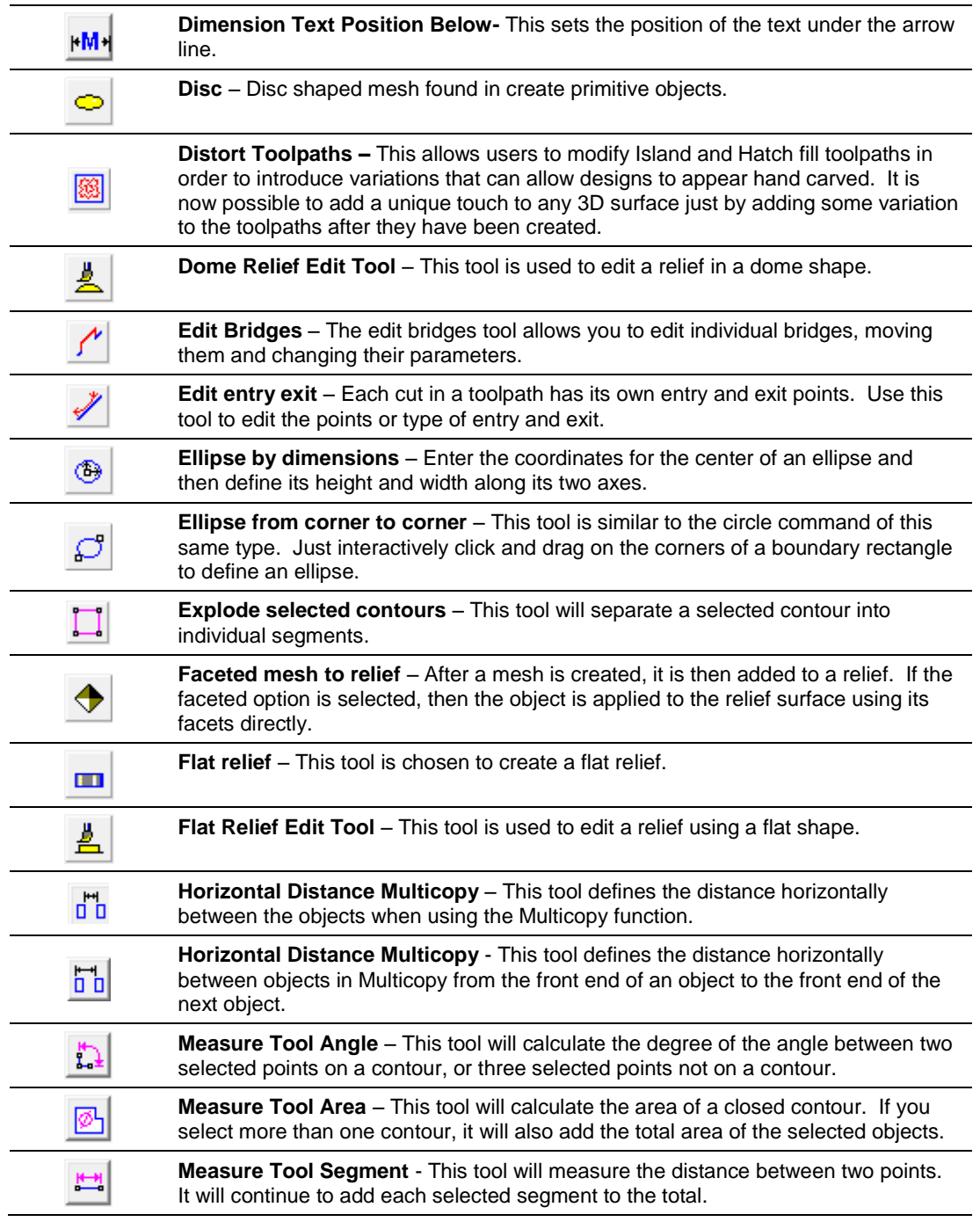

Page 48 **Toolbars and Command Icons**

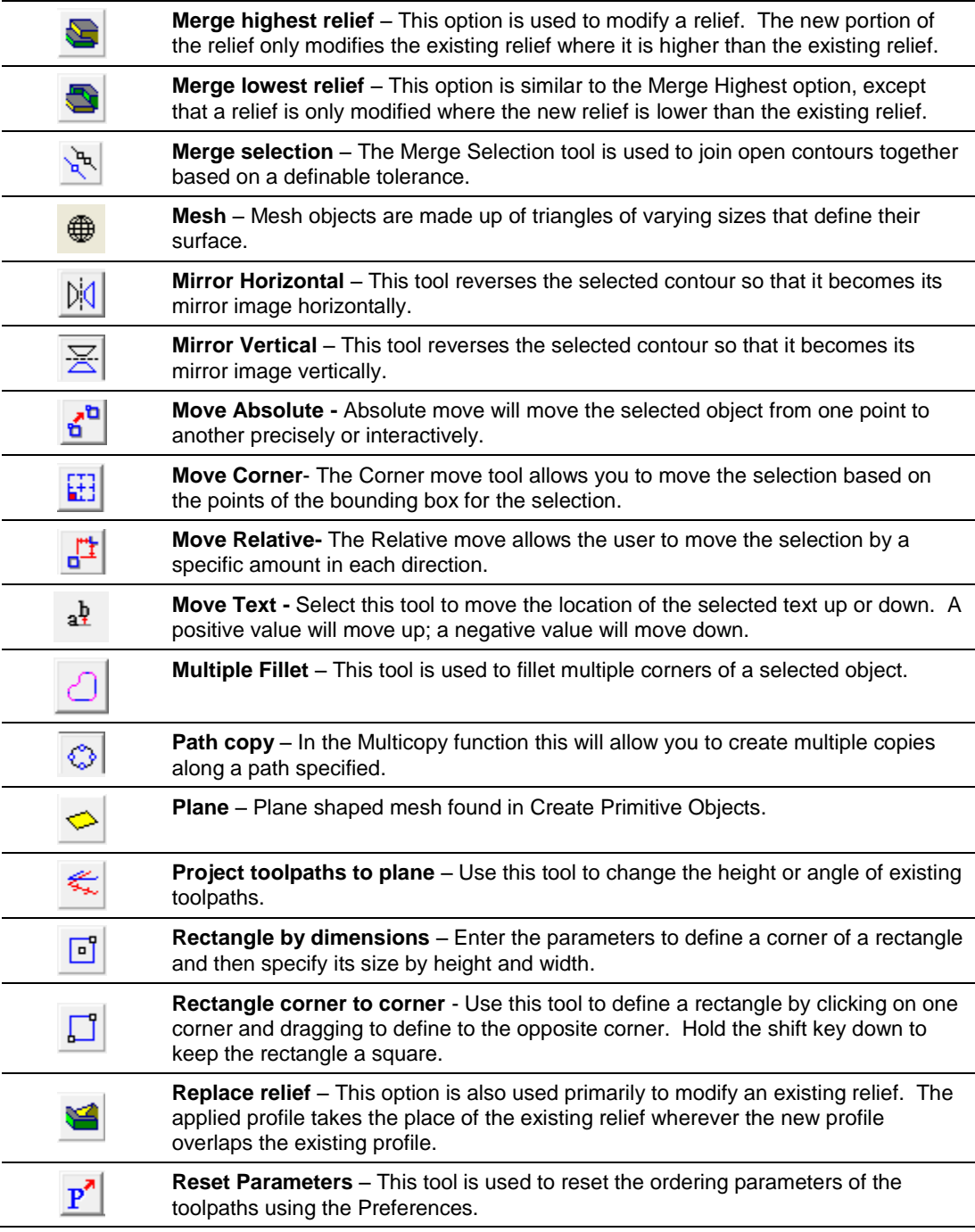

**Toolbars and Command Icons** Page 49

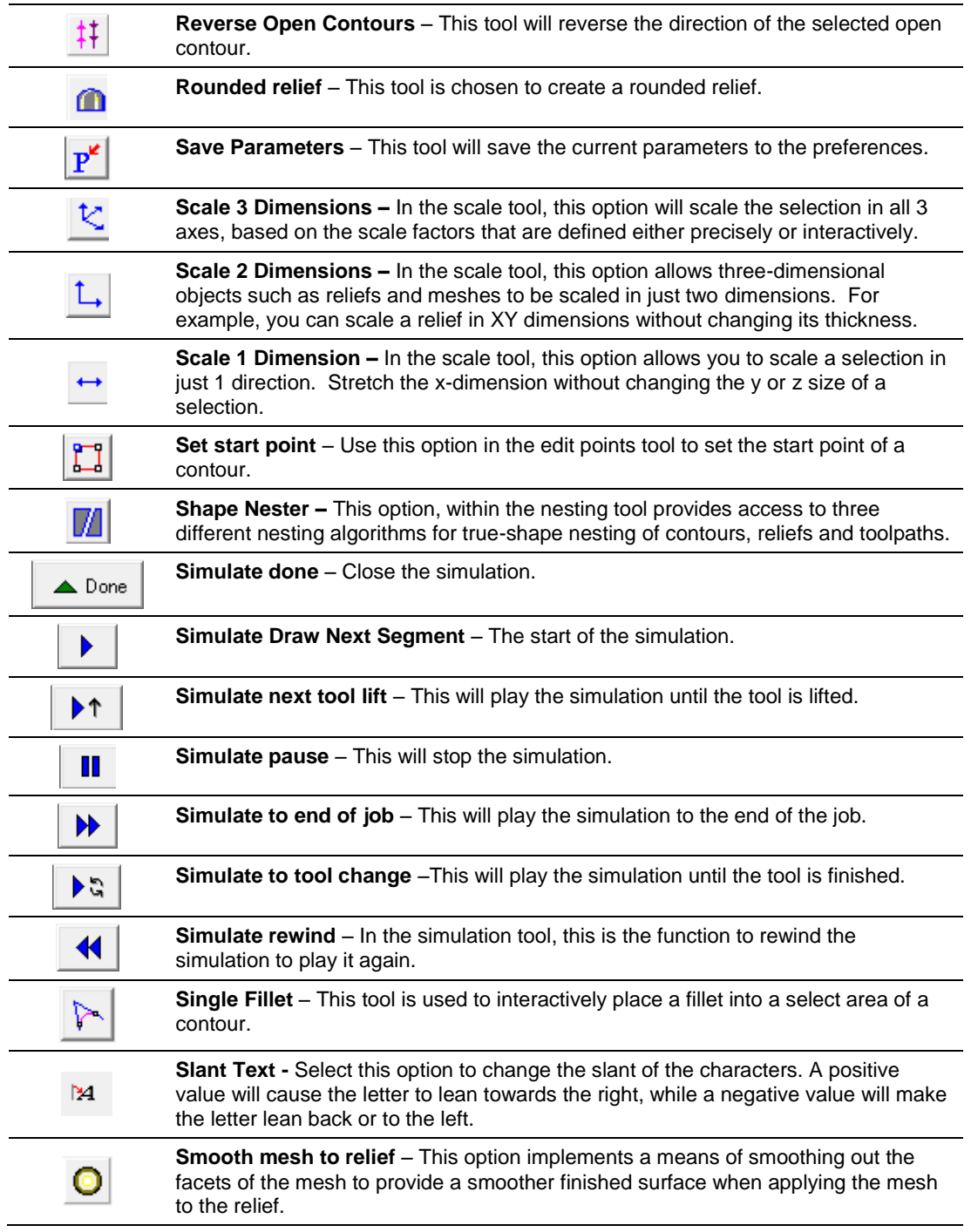

Page 50 **Toolbars and Command Icons**

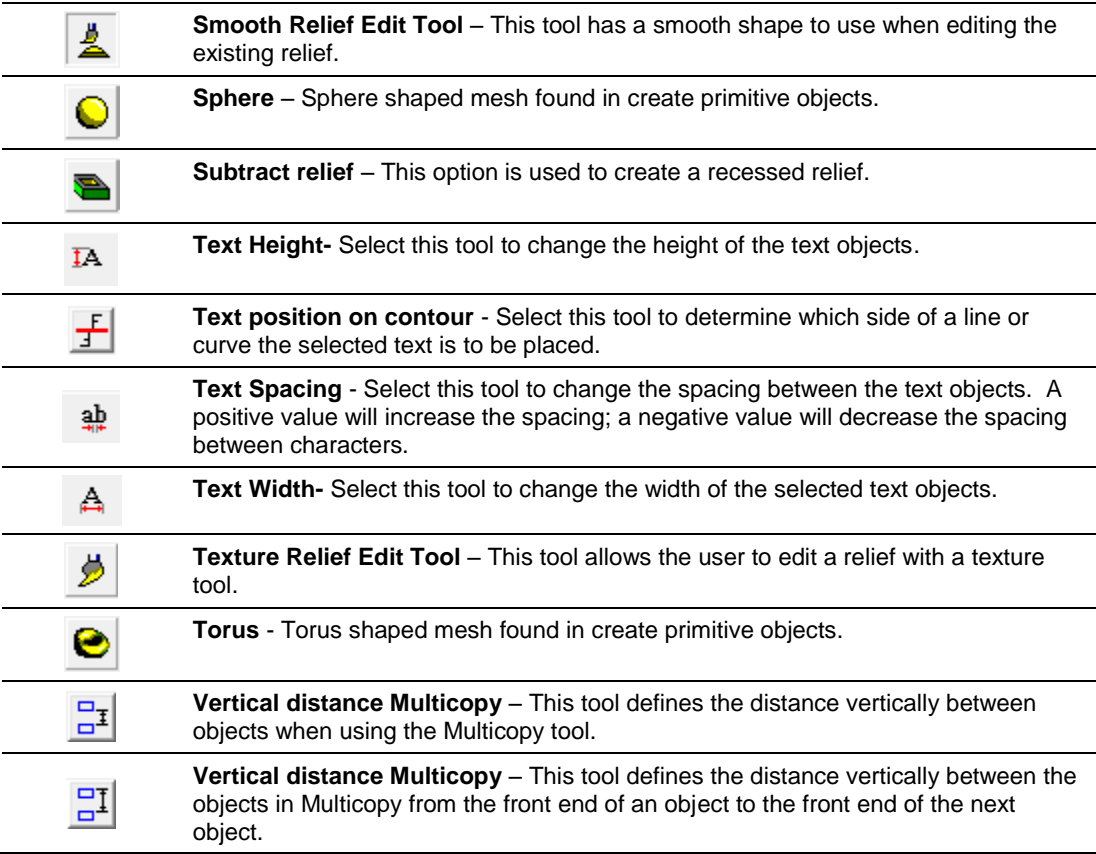

Page 52 **Toolbars and Command Icons** www.EngineeringBooksPdf.com

## **4. Working with Files**

### **Creating New Files**

**Menu:** File / New

Toolbar: File / New

Click **New.**  $\boxed{\Box}$  The keyboard shortcut is Ctrl+ N.

EnRoute supports the Multi Document Interface (MDI), which allows you to have more than one design open at a time.

 If you have the **Prompt for Plate** option turned **ON** (see "Setting Preferences"), you will be asked to define the Plate each time you start a new design.

#### **Defining a Plate**

**Menu:** Machining / Define Plate

**Toolbar:** Libraries / Redefine the current plate

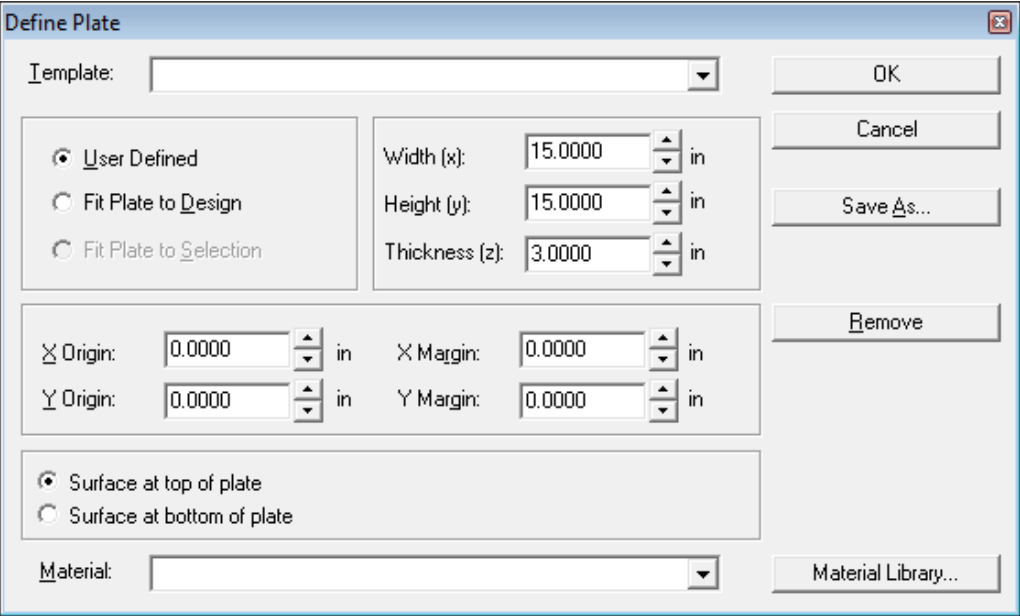

When a new design is created, the Define Plate dialog opens.

The **Define Pl**ate dialog allows you to specify the dimensions of the material on which you are working, as well as the type of material.

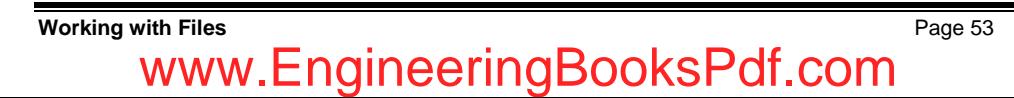

The following options are available:

**User Defined** If this option is selected, you can enter the Origin, Width and Height of the material to be used. **Fit Plate to Design** If this option is selected, a plate will automatically be created with height and width values based on the current design. **Fit Plate to Selection** If this option is selected, a plate will be created based on the currently selected contours. **Width** The measurement of the plate along the X-axis. **Height** The measurement of the plate along the Y-axis. **Thickness** The measurement of the plate along the Z-axis. **X/Y Origin** The X/Y Origin is the position of the lower left corner of the plate. **X/Y Margin** If a margin is entered, a second, dashed rectangle is created on the inside of the plate"s edges. The margin is used to help create the layout. It can be very helpful for masking out the locations of clamps. **Surface Option** Surface at top of plate tells the program that you have set the surface at the top of the material. If you choose surface at bottom of plate, this means that you will set the surface at the top of the table (or bottom of the material). **Material** Clicking on the **Material** list box will display the types of materials (wood, metal, etc.) that are defined. Selecting the Material Library button will allow you to create a new material type, and the routing speeds associated with that material. **OK** Click OK to accept. **Cancel** Click Cancel to close this dialog. **Save As** Click **Save As** to save the current parameters as a template. The parameters can then be reloaded from the library by selecting the template from the **Template** list. **Remove** Click to remove the plate that is currently defined. You will be returned to the layout window and the plate will be removed. **Material Library** The Material Library may be accessed from this dialog. This allows you to define new material, change information on previously defined material, and save new or edited information set for specific materials. See "Editing the Material Library" for details.

#### **Creating a Basic Plate**

- ⊡ 1. Click the **Define Plate** icon.
- 2. Enter the **Width** (distance along the X axis).
- 3. Enter the **Height** (distance along the Y axis).
- 4. Enter the **Thickness** of the material.
- 5. Enter values for **Margin** and **Origin** if desired.

Page 54 **Working with Files** www.EngineeringBooksPdf.com

- 6. Choose a **Material Type**. (This is optional).
- 7. Check to **surface at the top** or **bottom** of plate.
- 8. Click **OK** to create the plate.

#### প্ৰ **Creating Plate from Selected Contour**

With EnRoute 5 the user has the choice to create a plate that is not a rectangle. This allows users to define different material sizes in one drawing. Any shape of plate can be defined simply by drawing a contour, selecting that contour and clicking on the icon.

This feature can be used with the nesting feature when a remnant has been created. By selecting that contour and clicking on the **Create plate from selected contour** icon, the shape of that remnant will be the next plate. This allows the user to easily utilize the leftover material for another part of the job.

Example:

This shows nesting the objects and creating a remnant from the remaining material. Select that remnant contour and click on the **Create plate from selected contour** icon. This will create the plate that represents the remaining material.

Any contour shape can be used with this feature.

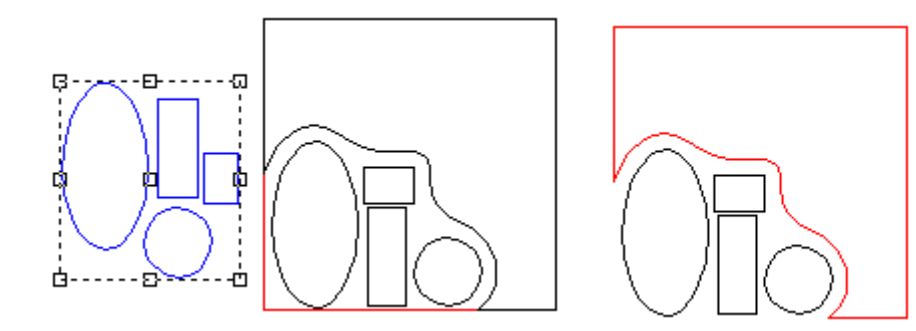

### **Using Plate Templates**

Templates are used to store frequently used settings. Selecting the template reloads the information saved in the template.

#### **Saving a Template**

- 1. Enter the desired information in the Define Plate dialog box.
- 2. Click **Save As**.
- 3. Enter the name of this template and click **OK**.
- 4. This template will now be added to your plate template library.

**Working with Files** Page 55

#### **Using a Template**

- 1. Click on the **Template** list and the saved plate templates will be displayed.
- 2. Select the desired template.

## **Opening a Design**

**Menu:** File / Open

- 1. Click **Open D** or **Ctrl** +0.
- 2. Select the file format, folder and the file that will be opened.
- 3. Press **Enter** or click **Open**.

#### **Preview Files**

With EnRoute 5 you can now see a preview of the drawing when you go to open the file.

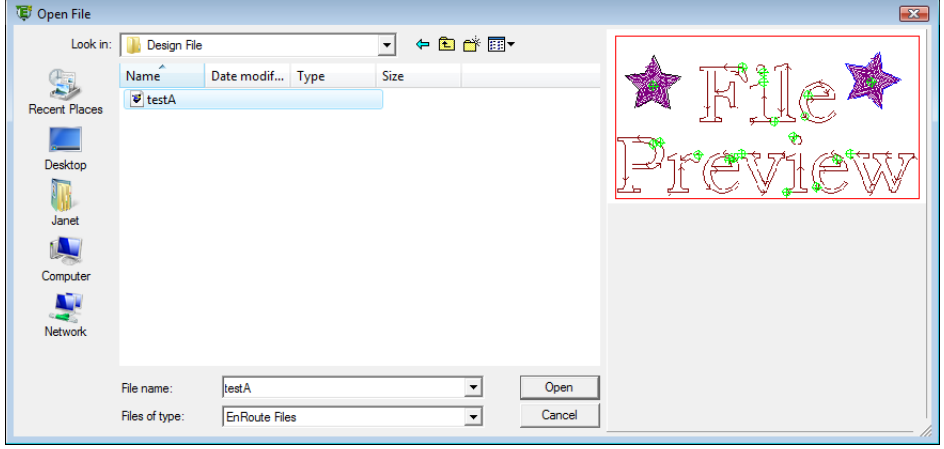

## **Saving a Design**

**Menu:** File / Save

1. From the **File** menu, select **Save** or **Save as**.

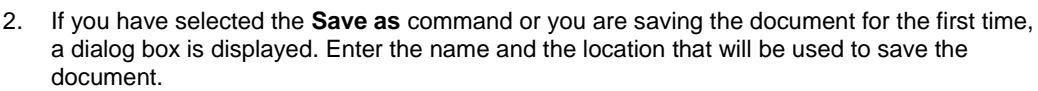

 $\blacksquare$ 

- 3. Click **Save**.
- $\Box$  The file will be saved in the currently active drive and folder. Be sure that you know where the file is being saved so that you will be able to locate it the next time you want to open it.

Page 56 **Working with Files** www.EngineeringBooksPdf.com

### **Closing a Design**

**Menu:** File / Close

- 1. From the **File** menu, select **Close**.
- 2. If your file has changed since the last time it was saved, a dialog box is displayed asking if you want to save the current file.
- Click **Yes** to save the file before closing it.
- Click **No** to close the file without saving the changes.
- Click **Cancel** to keep the file open.

## **Importing a Design**

**Menu:** File / Import.

- 1. Click **Import.**
- 2. Select the file format, folder and the file that will  $\mathbb{E}^{n\text{Route 2x}(\mathbb{E}^{ENR})}$ imported.
- 3. Press **Enter** or click **Open.**
- **■** See the Preference command located in the Setup menu for options regarding the Import command.
- **B** Bitmap graphics must be converted into contours before they can be used to generate toolpaths. See "Vectorizing Bitmaps" on for details.

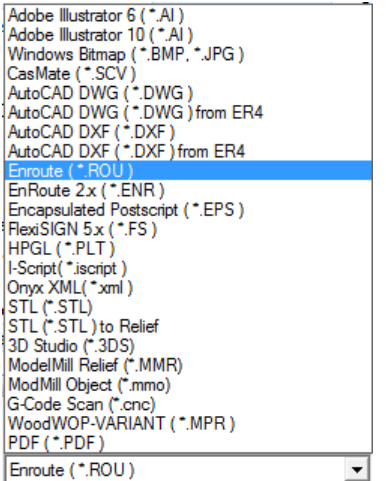

## **Exporting a Design**

#### **Menu:** File / Export

The software can export a design to a number of different 2D drawing formats.

- $\Box$  Only the 2D design will be exported. Toolpaths will not be exported, and the software cannot export a 3D model of a finished piece.
	- 1. Click **Export**.

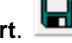

- 2. Select the file format, folder and the file name.
- 3. Type the name of the file to be exported in the File Name box.
- 4. Select the directory and drive you want the file exported to.
- 5. Press **Enter** or click **Save**.

**Working with Files** Page 57

## **Printing**

**Menu:** File / Print

Use the Print command to print the active design.

- 1. Click **Print.**  $\bigoplus$  This will open the Print dialog.
- 2. Select the type of print option.

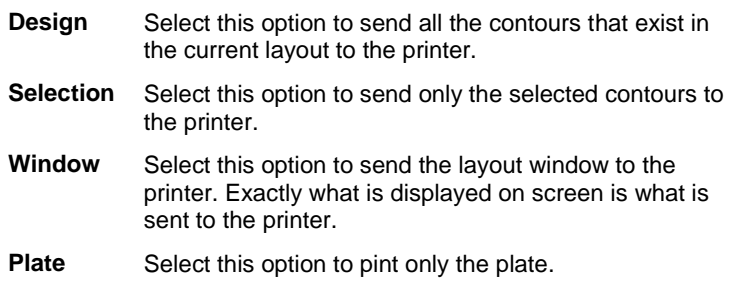

3. Click **OK.**

#### **Setup**

Click the setup button to open the print setup dialog.

## **Calculator**

**Menu:** File / Calculator

If you find the need for a calculator, EnRoute provides quick access to the Windows calculator with a

驑 simple click on the calculator icon.

### **Snapshot**

**Menu:** File / Snapshot

EnRoute has the ability to take a snapshot of the active view.

- 1. Click on the **Snapshot** icon.
- 2. Select the file type and location that you wish to save the file.

◘

3. Click the **Save** button.

The file format types that are available are listed here:

- $\bullet$  AI
- DXF
- Flexi 5.8
- HPGL
- CasMate
- Stereolithograph
- JPEG Image

#### **Measure**

**Menu:** File / Measure

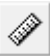

The Measure tool allows you to easily calculate angles, segments and area of an object.

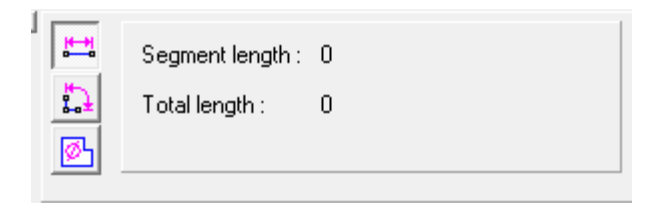

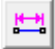

**Segment Length** - This tool will measure the distance between two points. It will continue to add each selected segment to the total.

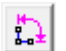

**Angle Measure Tool** - This tool will calculate the degree of the angle between two selected points on a contour, or three selected points not on a contour.

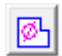

**Area Measure Tool** - This tool will calculate the area of a closed contour. If you select more than one contour, it will also add the total area of the selected objects.

**Working with Files** Page 59 www.EngineeringBooksPdf.com

1. Click on the **Measure tool** to activate the Precision Toolbar.

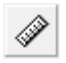

- 2. Select the icon for **measurement type**: Segment, Angle or Area.
- 3. Using the snap tools will help you to easily select specific points in order to get accurate measurements.
- 4. The Precision Toolbar displays the information for the function that you are performing. In addition, temporary dimensions are displayed showing the measurement.
- 5. Right click in order to reset the measurement value. If you click for measurements without resetting, the new measurements will continue to be displayed. Right click any time to reset and clear the displayed measurements.
- 6. Changing from a length measurement to an angle measurement also resets the display.

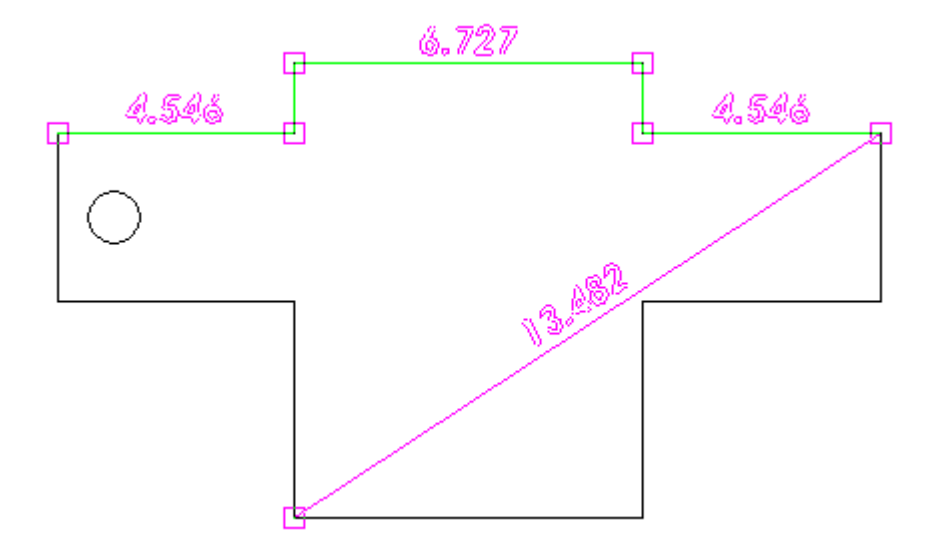

## **5. Creating Contours**

A selection of drawing tools is provided to allow you to create your design elements. Design elements may be created interactively by clicking and dragging, or they may be created precisely by entering desired values in the Precision Toolbars.

### **Line, Polyarc or Bezier Curve**

#### **Drawing a Line**

**Menu:** Draw / Draw Line

**Toolbar:** Construction / Draw Polyarc / Draw Line

The Line tool draws a straight line segment connecting two points.

- 1. Click and hold **Polyarc** then select **Draw** line.
- 2. Click at the desired starting point then move the cursor to where you want the line to end and then click again.
- Hold the **SHIFT** key down while drawing to force the tool to create only horizontal and vertical lines.

You can also press the **F2** key to enter each starting and ending point"s coordinates into the Precision Input Center. Enter each point"s coordinates into the **X**, **Y** and **Z** fields and click **OK**.

#### **Polyarc**

**Menu:** Draw / Draw Line

**Toolbar:** Construction / Draw Polyarc / Draw Polyarc

The new Polyarc tool allows you to construct a series of lines and arcs to form a new contour. Although it is always possible to construct lines and arcs as separate entities and then join them together to form a contour, this tool allows you to accomplish both tasks together.

After activating the Polyarc command, the Precision Toolbar is activated, allowing you to choose between line and arc mode. The following table defines the buttons in the Precision Toolbar that present the available options for constructing lines and arcs.

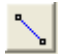

Line - This toggles the segment creation mode to the line mode.

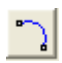

Arc - This toggles the segment creation mode to the arc mode.

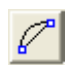

Position - This allows you to define a position for either the start of a segment or the end of the active segment.

**Creating Contours Page 61** www.EngineeringBooksPdf.com

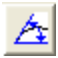

Direction – This allows you to define a direction for either the line or arc you are creating. If you are defining a line, the direction is the direction of the line. If you are defining an arc, the direction is the direction of the tangent to the arc relative to the previous segment. If it is the first segment, then the direction is relative to a line to the right.

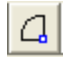

Arc Center – This is only available in arc mode and is the center of the arc you are creating.

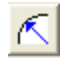

Radius – This is the length of the radius of the arc you are creating.

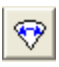

Sweep Angle – This is the sweep angle of the arc you are creating.

As you use the tool, you see that only the options that are possible based on where you are in the command are available at any given time. If you are in line mode then the arc parameters are disabled.

The idea with this tool is to construct segments, one at a time, and to use the method that fits the information you have available. Construction of the segments can be done either interactively or by entering values into the available edit boxes in the Precision Toolbar. This tool was designed to be used exclusively in the top view because you are creating arcs, and EnRoute expects arcs to be planar in the x-y plane.

**Constructing a Line Segment** – following are the simple steps required to create a line segment.

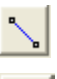

Activate the Line Mode.

If this segment is the first segment in you Polyarc contour, then either snap/click to the correct location in the drawing or define the correct x- and y-coordinates in the toolbar in order to start the segment.

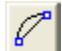

Then define the next position for the endpoint of the line.

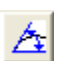

The other option for the endpoint of the line is to switch to the direction mode and then define an angle and distance in order to complete the line segment.

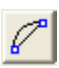

You are now ready for the next segment.

**Constructing an Arc Segment** – following are the steps required to create an arc segment. With an arc segment, EnRoute is trying to get enough information to define the arc. As soon as enough information has been defined then the arc is created. You can use many different combinations of information – start point, direction, radius, center point, sweep angle, and end point – to define the arc. The key is to remember that you are always trying to define enough parameters to allow the arc to be finalized.

The following examples demonstrate how arcs can be constructed in different ways.
#### **Example 1**

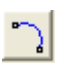

Activate the Arc Mode.

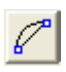

If this segment is the first segment in you Polyarc contour, then either snap/click to the correct location in the drawing or define the correct x- and y-coordinates in the toolbar in order to start the segment.

Then define the next position for the endpoint of the arc. The endpoint allows the arc to be constructed because the arc is assumed to be tangent to the previous segment. If it"s the first segment then the tangent is assumed to be 0 degrees. With the endpoint and the tangent known, the rest of the arc parameters can be calculated and the arc constructed.

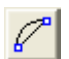

You are now ready for the next segment.

#### **Example 2**

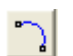

Activate the Arc Mode if necessary.

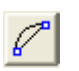

If this segment is the first segment in you Polyarc contour, then either snap/click to the correct location in the drawing or define the correct x- and y-coordinates in the toolbar in order to start the segment.

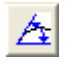

Now switch to direction. You can now either define the direction by clicking on a point or by defining the direction in the edit box.

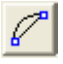

The position mode is activated, so just click on a point or define its coordinates in order to complete the arc.

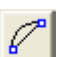

You are now ready for the next segment.

#### **Example 3**

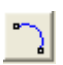

Activate the Arc Mode if necessary.

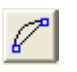

If this segment is the first segment in you Polyarc contour, then either snap/click to the correct location in the drawing or define the correct x- and y-coordinates in the toolbar in order to start the segment.

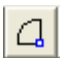

Now switch to center point. You can now either define the center of the arc either by clicking on a point or by defining the point in the edit boxes.

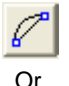

❤

Now you just need to define either the endpoint of the arc or the sweep angle in order to complete this segment. Choose the preferred mode and then either enter the information in the toolbar or click on the appropriate point in the drawing. This will complete the segment.

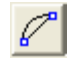

You are now ready for the next segment.

If you try these examples in your drawing, it demonstrates how arcs can be constructed very precisely by providing just enough information to construct each segment. When you are constructing precise parts that are based either on customer specifications, or on a drawing that you have been provided, this tool allows you to work your way around the part using the information available for each segment.

#### **Bezier Curve**

**Menu:** Draw / Draw Line

**Toolbar:** Construction / Draw Polyarc / Draw Bezier Curve

**Bezier curves** provide a way of drawing precisely curved lines on a computer. Each section of a Bezier curve is defined by four points: its beginning and end points, and two handle points which determine the shape of the curve.

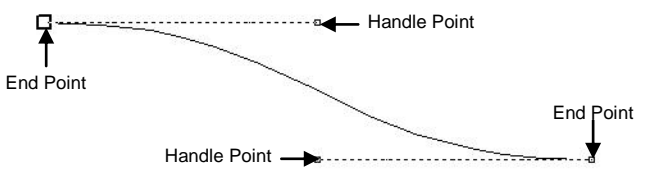

Normally, a Bezier curve is composed of multiple segments. Each segment can be a curve or a straight line.

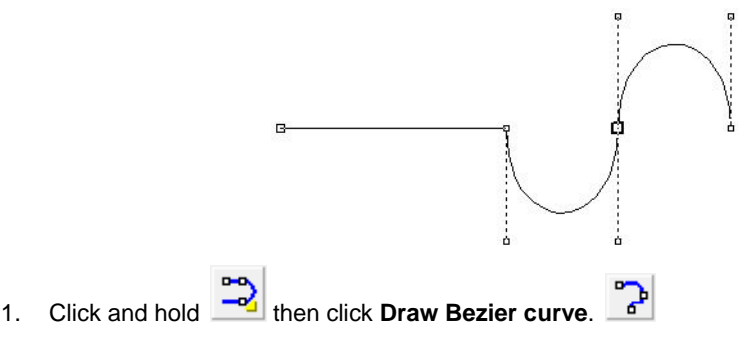

- 2. To place the first point in the curve, do one of the following:
- 3. Click once without dragging to place the point. This will make the first segment a straight line.
- 4. Click to place the starting point and drag to create its handle. This will make the first segment a curve.
- 5. For all subsequent points in the curve, click to place the point and drag to create its handle. If you do not drag to create a handle, the next line segment will be a straight line.
- 6. Right-click to release the tool and end the curve.

Page 64 **Creating Contours** www.EngineeringBooksPdf

<sup>■</sup> If one of your segments does not come out exactly right, keep going and finish the curve: you can easily come back and edit the segments later. See "Editing Points on a Curve or Contour" for details.

You cannot create a Bezier curve using the Precision Input Center. You must create the curves with the mouse.

Example:

To draw a simple s-curve:

- 1. Click and hold **then click Draw Bezier curve**.
- 2. Click to create the upper right-hand starting point of the curve.

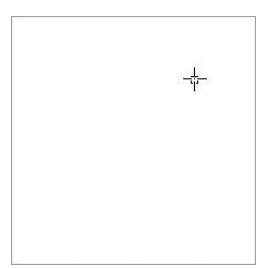

3. Click one grid unit to the left of the first point and drag one additional point to the left. This sets you up for the creation of the first curve.

4. Click one grid unit below the second point and drag one unit to the right.

5. Click one grid unit below the third point and drag one unit to the left.

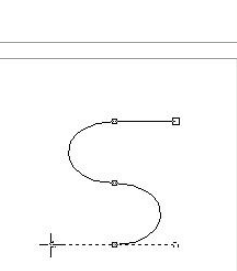

## **Creating Contours Page 65** www.EngineeringBooksPdf.com

6. Click one grid unit to the left of the fourth point and right-click to finish drawing the curve.

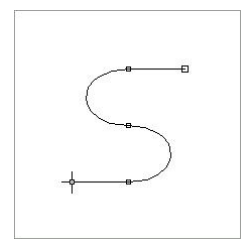

# **Rectangle**

The rectangle tool was designed to allow the user to construct rectangles using whatever method is most convenient. All of these construction methods are available within one tool, and you can switch between them at any time. Also, you can define rectangles either interactively or precisely, and you can combine both methods. Following are some specific instructions for creating rectangles.

#### **Drawing a Rectangle by Corners**

**Menu:** Draw / Rectangle

**Toolbar:** Construction / Rectangle / Corner to Corner

1. Click the **Rectangle Icon**. This will open the Precision Toolbar. Select the **Draw from** 

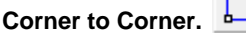

- 2. Click to place the first corner, and then drag the mouse to the location of the opposite corner and click the mouse again to place the rectangle.
- 3. If desired, you can continue to create more rectangles. Repeat step 2 to place the rectangles.
- 4. Right-click to end the rectangle function.
- Hold down the **SHIFT** key to force the software to draw only squares.

You can also enter each corner"s coordinates into the **X** and **Y** fields and click **Apply**.

**The Corner** icons in the Precision Toolbar allow you to create a rectangle with radiused corners. Select the style of corner you want and the size of the radius.

#### **Rectangle by Dimensions**

**Menu:** Draw / Rectangle

**Toolbar:** Construction / Rectangle / By Dimensions

To draw a rectangle by defining a starting point and the height and width of the rectangle:

1. Click the **Rectangle Icon**. This will bring up the **Precision Toolbar**. Select **Draw by** 

**Dimensions**.

Page 66 **Creating Contours** www.EngineeringBooksPdf

- 2. In the Precision Toolbar, click the reference grid button that corresponds to the corner, side or center point that will be used to position the rectangle.
- 3. Enter the **Height** and **Width** values to define the size of the rectangle.
- 4. Left click to place the rectangle or enter the X, and Y coordinates for the positioning point.
- 5. To create a rectangle with radiused corners, select the style of corner you want and the size of the radius.
- $\Box$  The selected corner option will only be constructed if both the height and width of the rectangle are large enough to allow the size (radius) of the corner.
	- 6. Click **Apply**. The rectangle will be placed in the workspace.
	- 7. If desired, you can continue to draw more rectangles. Left click to place additional rectangles with the same values or enter the new values for the rectangles in the fields as before and click **Apply** to draw.
	- 8. Right-click to end the rectangle function.

# **Circle**

Like the rectangle tool, the circle tool provides several options for defining a circle. All of the options are available in one tool, and you can define coordinates either interactively or precisely.

#### **Drawing a Circle by Center and Radius:**

**Menu:** Draw / Circle

**Toolbar:** Construction / Circle / By Center and Radius

- 1. Click the **Circle Icon**. From the Precision Toolbar select **By Center and Radius**.
- 2. Enter the value for the Radius of the circle. Left click the mouse to place the circle.
- 3. If desired, you can continue to create more circles of the same size by left clicking the mouse to place the additional circles. The circles can also be precisely placed by entering the x and y coordinates for the center of the circle and click **Apply**.
- 4. Right-click to end the circle function.
- $\Box$  After defining the radius for a circle, you can place multiple circles with that radius just by clicking to define center locations.

**Creating Contours** Page 67

Θ

### **Drawing a Circle by Center and Point**

**Menu:** Draw / Circle

**Toolbar:** Construction / Circle / By Center and Point

- 1. Click the Circle **Icon**. This will bring up the Precision Toolbar. Select **Circle by Center and**  point.
- 2. Click to place the center point of the circle, then drag to define the point on its radius. Click the mouse again to complete the circle.
- 3. If desired, you can continue to create more circles. Repeat step 2.
- 4. Right-click to end the circle function.
- 5. You can also enter the data for the center and the point into the corresponding fields. Click **Apply**.
- $\Box$  Don't forget that you can use snaps to precisely locate the points on your circle.

### **Drawing a Circle by Three Points**

**Menu:** Draw / Circle

**Toolbar**: Construction / Circle / By Three Points

- 1. Click the **Circle Icon**. This will open the Precision Toolbar. Select **By Three Points.**
- 2. Click to place the first point on the circle.
- 3. Click to place the center point on the circle, then drag to define the third point. Click the mouse again to complete the circle.
- 4. If desired, you can continue to create more circles. Repeat steps 2 and 3.
- 5. Right-click to end the circle function.

You can also enter the data for the points into the corresponding **X** and **Y** fields. Click **Apply**.

#### **Drawing a Circle by Corners**

**Menu:** Draw / Circle

**Toolbar:** Construction / Circle / Circle by Corners

- 1. Click the **Circle Icon**. This will open the Precision Toolbar. Select **Circle by Corners**.
- 2. Click to place the first corner, then drag to define the opposite corner. Click the mouse again to complete the circle.
- 3. If desired, you can continue to create more circles. Repeat step 2.
- 4. Right-click to end the circle function.

You can also enter the **X** and **Y** coordinates for the corners and click **Apply**.

Page 68 **Creating Contours** www.EngineeringBooksP

# **Arc**

The arc tool provides three different methods for constructing an arc. All of the methods allow both interactive and precise definition of points and parameters. After the arc is constructed, it is a separate open contour. If your design is comprised of several open contours before certain types of toolpaths, such as fills, may be applied.

#### **Drawing an Arc by Center, Start and Finish**

**Menu:** Draw / Arc

**Toolbar:** Construction / Arc / By Center, Start and Finish

- 1. Click the **Arc Icon**. This will open the Precision Toolbar. Select Arc by Center, Start and Finish.
- 2. Click to define the arc center.
- 3. Click to define the start point.
- 4. Click to define the arc endpoint.
- 5. If desired, you can continue to create more arcs using the same method.
- 6. Right-click to end the arc function.

You can also enter the data into the **X** and **Y** fields for each point and click **Apply**.

#### **Drawing an Arc by Center, Radius and Angle**

**Menu:** Draw / Arc

**Toolbar:** Construction / Arc / By Center, Radius and Angle

- 1. Click the **Arc Icon**. This will open the Precision Toolbar. Select **Arc by Center, Radius and Angle**.
- 2. Enter the X and Y coordinates for the Center point.
- 3. Enter the Radius parameter.
- 4. Enter the Start Angle parameter
- 5. Enter the Sweep angle parameter. Left click to place the arc. Left click to place more arcs with the same parameters.
- 6. If desired, you can continue to create more arcs using the same method.
- 7. Right-click to end the arc function.

You can also enter the data into the **X** and **Y** fields for the points and enter the **degree** of the angle and click **Apply**.

**Creating Contours Page 69** 

### **Drawing an Arc by Three Points**

**Menu:** Draw / Arc

**Toolbar:** Construction / Arc / By Three Points

- 1. Click the **Arc Icon**. The Precision Toolbar will open. Select **By Three Points**.
- 

- 2. Click to define the start point.
- 3. Click to define the end point.
- 4. Click or drag to define a third point along the arc.
- 5. If desired, you can continue to create more arcs using the same method as the first.
- 6. Right-click to end the arc function.

You can also enter the data in the **X** and **Y** fields for the coordinating points. Click **Apply**.

## **Ellipse**

The ellipse tool works much the same as the other drawing tools, including three options for construction method. A new method in this tool allows the ellipse to be constructed by defining the angle of the major axis of the ellipse and the height and width. This allows the ellipse to be rotated so that the major axis is not the x axis when it is constructed.

#### **Drawing an Ellipse by Height and Width**

**Menu:** Draw / Ellipse

**Toolbar:** Construction / Ellipse / Draw by Height and Width

To draw an ellipse by defining a center point and the height and width:

- 1. Click **Ellipse Icon**. From the Precision Toolbar select **Draw by Height and Width**.
- 2. Enter the parameter for the center point.
- 3. Enter the **Height** and **Width** values.
- 4. Enter the **Angle** parameter for the ellipse.
- 5. Click **Apply**. The ellipse will be placed in the workspace.
- 6. If desired, you can continue to draw more ellipses. Left click to place more ellipses with the same parameters or enter the new values for the ellipses in the fields as before and click **Apply** to draw.
- 7. Right-click to end the ellipse function.

### **Drawing and Ellipse by Major and Minor Axis**

**Menu:** Draw / Ellipse

**Toolbar**: Construction / Ellipse / Major and Minor Axis

- 1. Click the **Ellipse Icon**. This will open the Precision Toolbar. Select **Ellipse by Major and Minor Axis.**
- 2. Left click to place the center point, drag and click to define the angle of the major axis and the width of the ellipse, drag and click to define the height of the ellipse.
- 3. You can now change to the Ellipse by Height and Width method to continue placing ellipses with the same parameters. The preview will show on the screen, simply left click to place another ellipse.

#### **Drawing an Ellipse by Corners**

**Menu:** Draw / Ellipse

**Toolbar**: Construction / Ellipse / Corner to Corner

To draw an ellipse by identifying opposite corners of a bounding rectangle:

- 1. Click the **Ellipse Icon**. This will open the Precision Toolbar. Select **Draw from Corner to**  رچ **Corner.**
- 2. Click to place the first corner, then drag to define the opposite corner. Click the mouse again to complete the ellipse.
- 3. If desired, you can continue to create more ellipses. Repeat step 2.
- 4. Right-click to end the ellipse function.

You can also enter the data into the **X** and **Y** fields. Click **Apply**.

## **Polygon**

**Menu:** Draw / Polygon

**Toolbar:** Construction / Polygon / Convex or Concave

The polygon tool allows you to create multi-sided, closed contours such as pentagons and stars.

- 1. Click the **Polygon Icon**. This will open the Precision Toolbar**.**
- 2. In the **Precision** Toolbar, select the type of contour you want to create: either a **convex**

polygon **or a concave** polygon.

3. Set the number of **Points** for your convex shape or concave shape.

**Creating Contours Page 71** www.EngineeringBooksPdf.com

4. When drawing a convex polygon, simply left click to represent the center of the polygon, drag the mouse to the outside point and then click to end. At this point, you can now enter the coordinates for the center point and one outside point as well as the number of corners for the polygon. Any changes that you make to the coordinates are shown as a preview. Once you click apply the polygon is placed in the workspace.

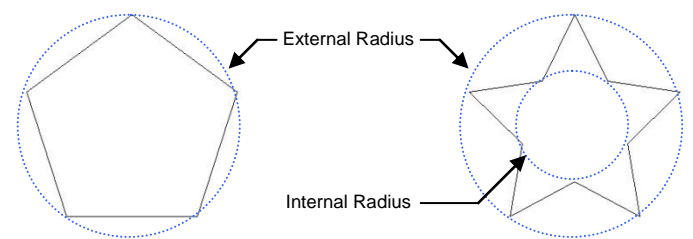

- 5. If you are creating a concave polygon, set the **Internal Radius** for the circle that the inner vertices intersect.
- 6. Click **Apply** to draw the polygon.
- 7. If desired, you can continue to draw more polygons. Enter the new values for the polygons in the fields as before and click **Apply** to draw.
- 8. Right-click to end the polygon function or press **Close**.

## **Text**

**Menu:** Draw / Text

**Toolbar:** Construction / Text

The **Text** tool allows the user to place text and then edit it to change parameters such as size, font style and spacing. The user is also able to place text on a curve or an arc.

EnRoute 5 introduced the ability to place and edit **single-stoke fonts**. Rather than the more typical outline fonts, single-stroke fonts utilize a single contour width to define the letter. This type of lettering is typically used for marking purposes utilizing an engrave toolpath strategy.

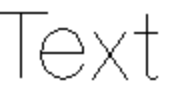

### **Text Precision Toolbar**

Shown below is the first section of the toolbar.

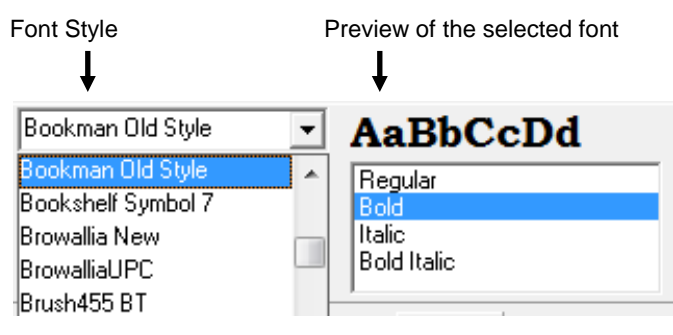

Page 72 **Creating Contours** www.EngineeringBooksPdf

This is the second section of the Precision Toolbar.

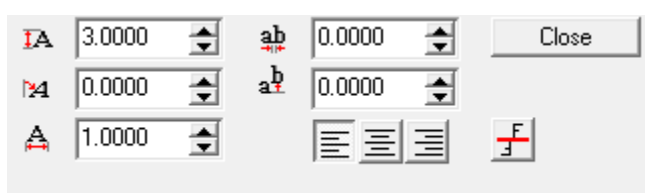

- Select this option to change the **height** of the selected text objects. The height of ŢA. the character is a nominal height not an exact height.
- Select this option to change the **slant** of the characters. A positive value will cause 14 the letter to lean towards the right, while a negative value will make the letter lean back or to the left.

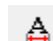

霕

Select this tool to change the **width** of the selected text objects.

Select this tool to change the **spacing between the text objects**. A positive value will increase the spacing; a negative value will decrease the spacing between characters.

Select this tool to move the location of the selected text up or down. A positive value will move up; a negative value will move down.

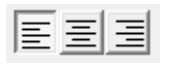

╉

գի

Click on the preferred alignment of the text. Align Left, Align Center, or Align Right.

Select this tool to determine which side of a line or curve the selected text is to be placed.

1. Click the **Add Text Icon.** This will open the Precision Toolbar.

- 2. Click to place the cursor in the workspace. **To place the text on an arc or curve**, simply click on the contour at the point you wish to start your text. The icon may show slanted to the angle of the arc or curve. Continue with the following steps.
- 3. Select the text style. A preview of the text is shown the right of the text selection dialog. All text fonts that are installed in your computer are available to you.
- 4. You may click the arrows in the height field to adjust the nominal height of the text objects. The cursor will adjust in size to give you a preview of the size.
- 5. Type the text.
- 6. Press **Close** to exit the Text tool.

**Creating Contours Page 73** 

### **Editing Text Objects**

- 1. Select the text objects to edit by left clicking and dragging the edit selection box around the objects that you wish to edit. Objects can be selected individually or as a group.
- 2. Make changes to the objects using the tools available to edit the text. A description of the tools is listed in the above section.

## **Edit Existing Text Object Tool**

**Menu:** Draw / Text / Edit Existing Text

**Toolbar:** Construction / Text / Edit Existing Text

- 1. Click and hold the **Text Icon**. This will open the flyout menu. Click on the **Edit Existing Text Objects** icon.
- 2. Click on the text to edit.

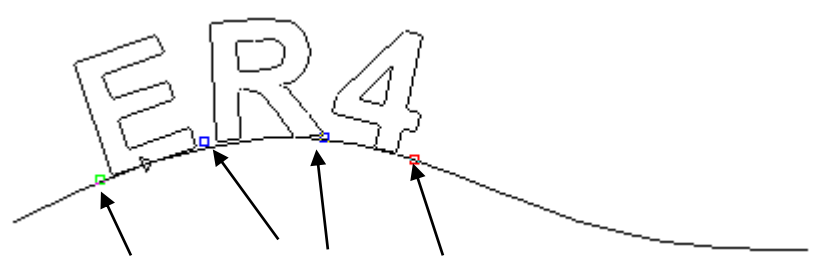

Green Point Blue Point Red Point

- Green Point Click and drag the green point to move the **starting point** for the line of text objects.
- Blue Point Click and drag the blue points to adjust the **spacing** between the letters.
- Red Point Click and drag the Red point to **equally adjust the spacing** of the text objects for the entire line of text.

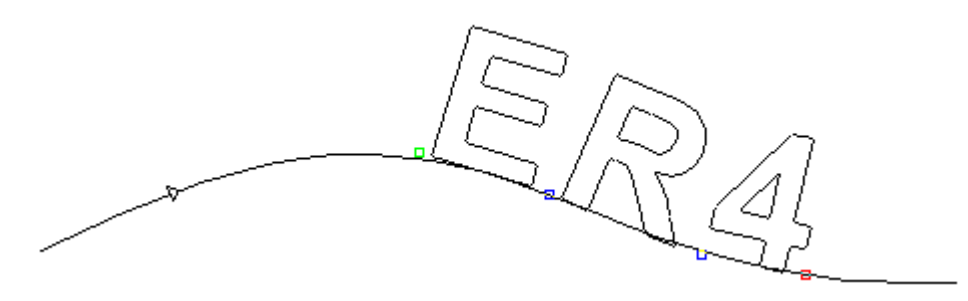

This example shows that the Text was moved using the Green start point.

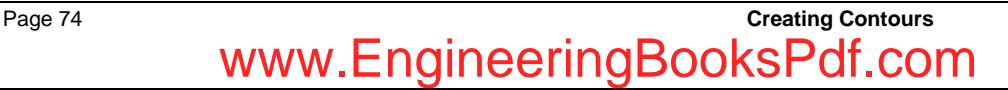

### **Convert Text Objects to Curves**

**Menu:** Draw / Text / Convert Text Objects to Curves

**Toolbar:** Construction / Text / Convert Text Objects to Curves

In order to toolpath the Text Objects, they must first be converted to curves.

- 1. Select the **Text Objects**.
- 2. Click and hold the **Text Icon 1** to activate the flyout menu. Click on the **Convert Text**

**Objects to Curves Icon**. The text objects show in a purple color. After the objects have been converted they will show with the standard color for contours.

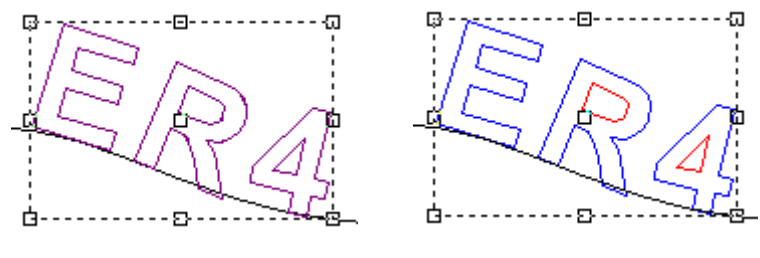

Text Object Converted to Curves

## **Shape Wizard**

**Shape Wizards** are tools in EnRoute that provide a method for creating objects using parameters rather than drawing them "manually" using EnRoute's drawing tools. The created contours can range from relatively simple shapes to more complex parts that require several shapes. Parameters can be saved so that getting back to the same parts at a later date is as simple as opening a saved template.

Click and hold the icon to open the flyout menu. Click on the icon of the tool that you would like to work with. This tool will then remain as the Shape Wizard tool in the Construction Toolbar for easy access.

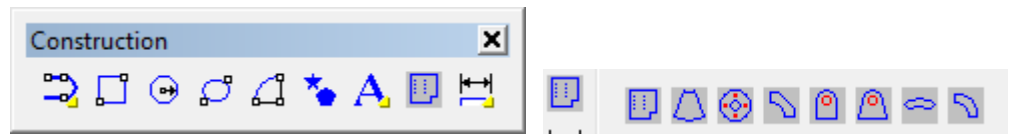

There are currently 8 or 10 wizards available in EnRoute. Since these can easily be added as plugins, the list of tools can change as new tools are added. Two of the current tools are described in the following sections – the simple Cone Wizard, and the more complex Boxster.

**Creating Contours** Page 75 www.EngineeringBooksPdf.com

# **Cone Wizard**

**Toolbar:** Construction / Cone Wizard

The Cone Wizard allows you to create precise cone shapes. The Template feature allows you to save the different shape parameters so that you can quickly and easily call up the shape and apply it to your design.

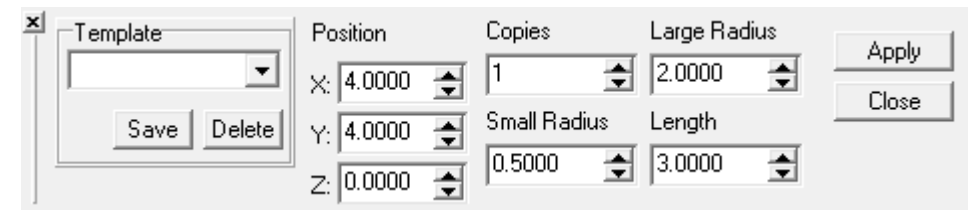

1. Enter the parameters of the cone shape that you wish to create.

A preview of the shape will show in pink in the position of the entered coordinates.

Click **Apply** to accept the shape. The contour will then be shown in black.

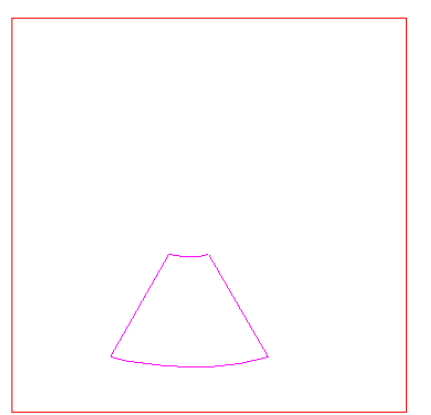

2. You are able to save the shapes that you have designed so that you can easily recall the shapes for your design.

Click the **Save** button.

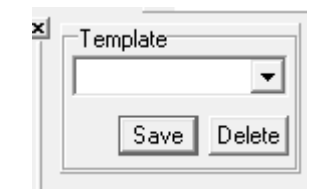

3. The Template Dialog will open up.

Enter the name of the shape in the dialog and click **OK**.

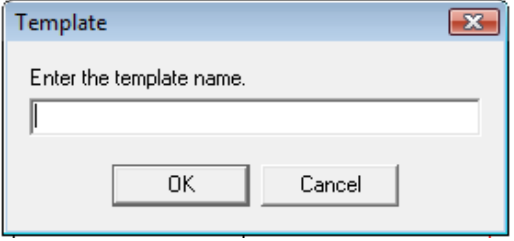

# **Boxster**

**Toolbar:** Construction / Boxster

The **Boxster Wizard** was created in order to provide a simple method for creating cabinet parts in EnRoute using a pre-defined construction method. It uses blind dado joints, allowing the user to define sizes, material thicknesses and other parameters. This tool is not intended to meet the needs of a commercial cabinetmaker, but rather provide a method for creating simple cabinet boxes, likely for use in a workshop garage. Commercial cabinetmaking will require much more control over cabinet types, materials, and construction methods.

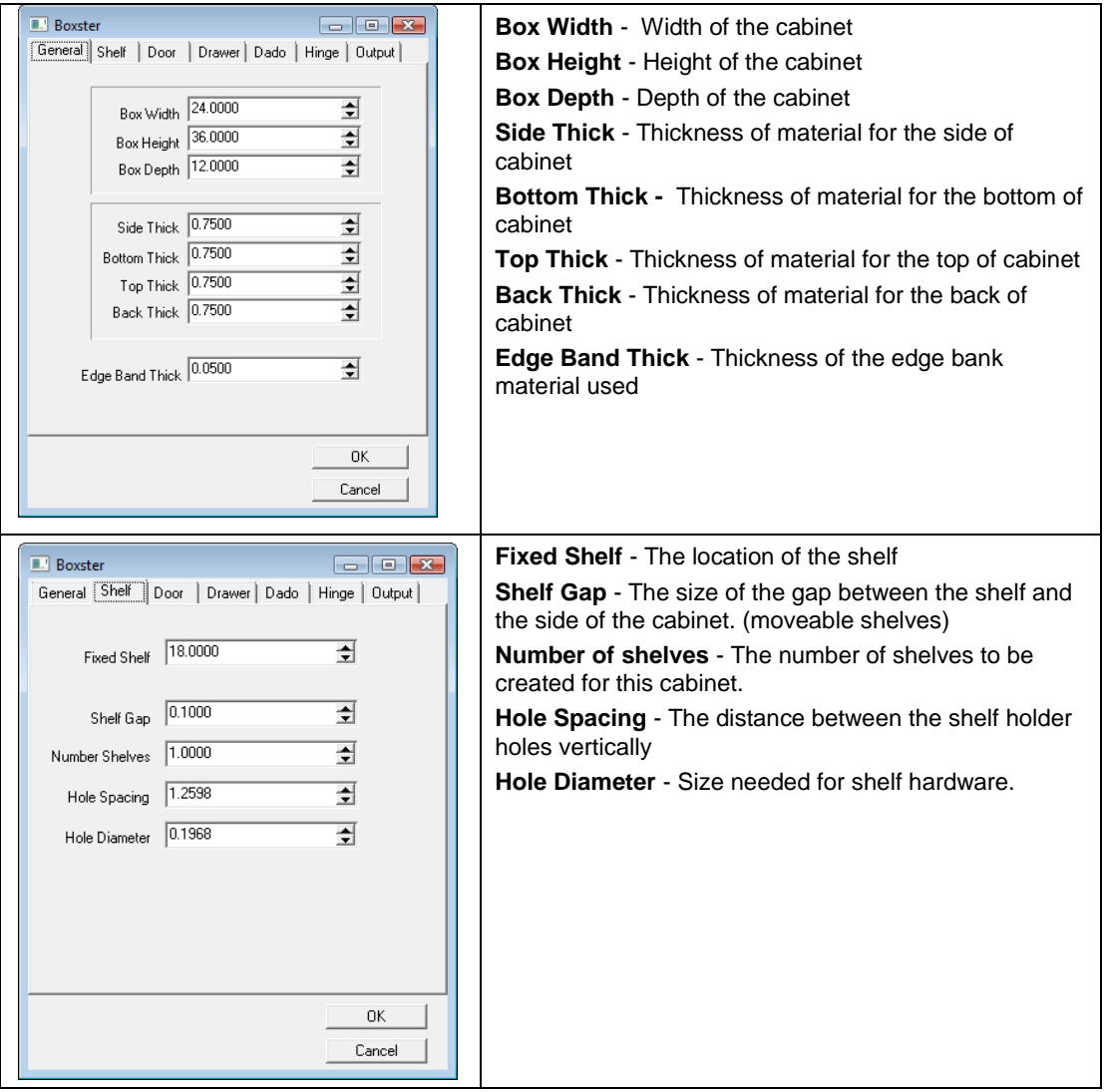

**Creating Contours Page 77** www.EngineeringBooksPdf.com

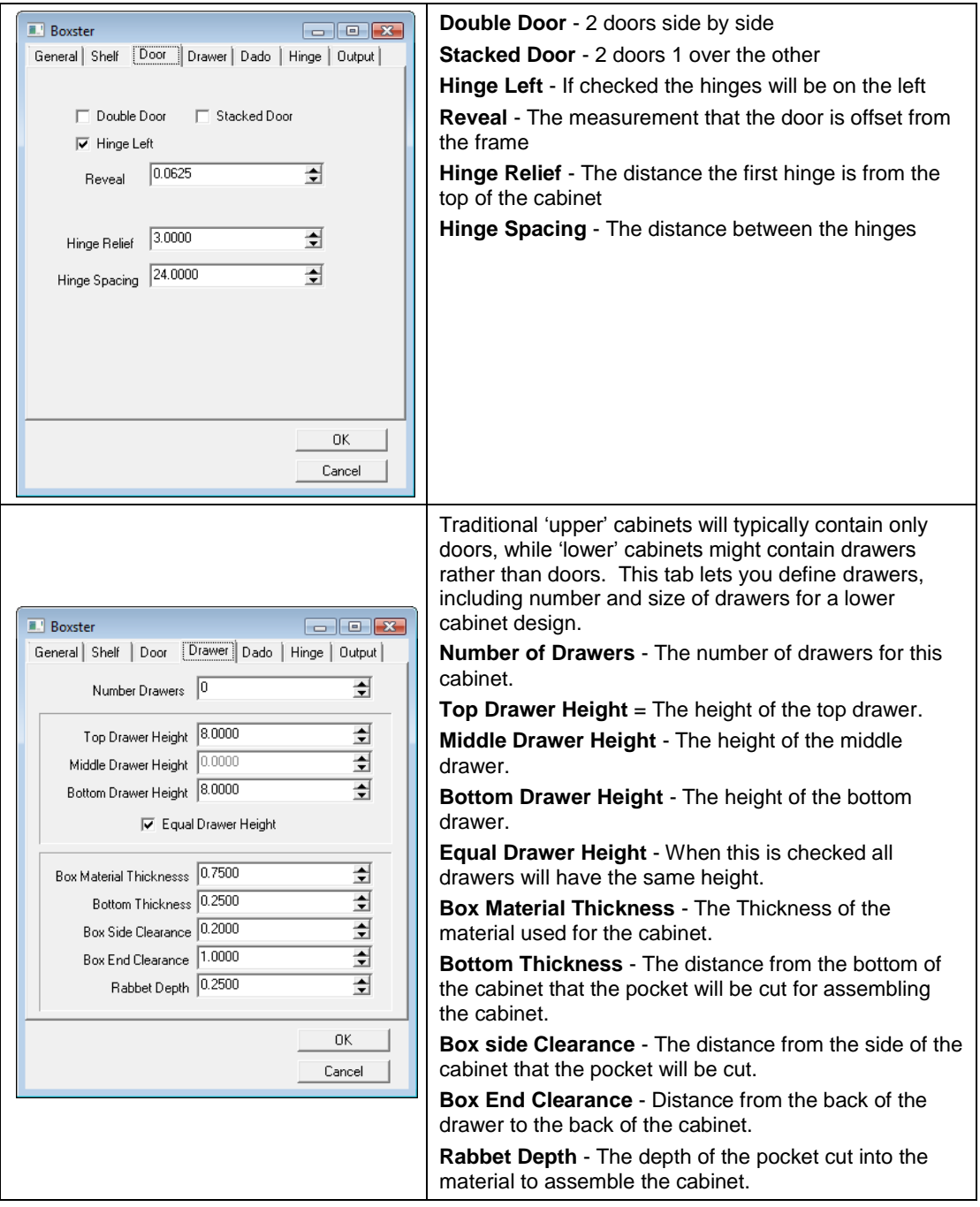

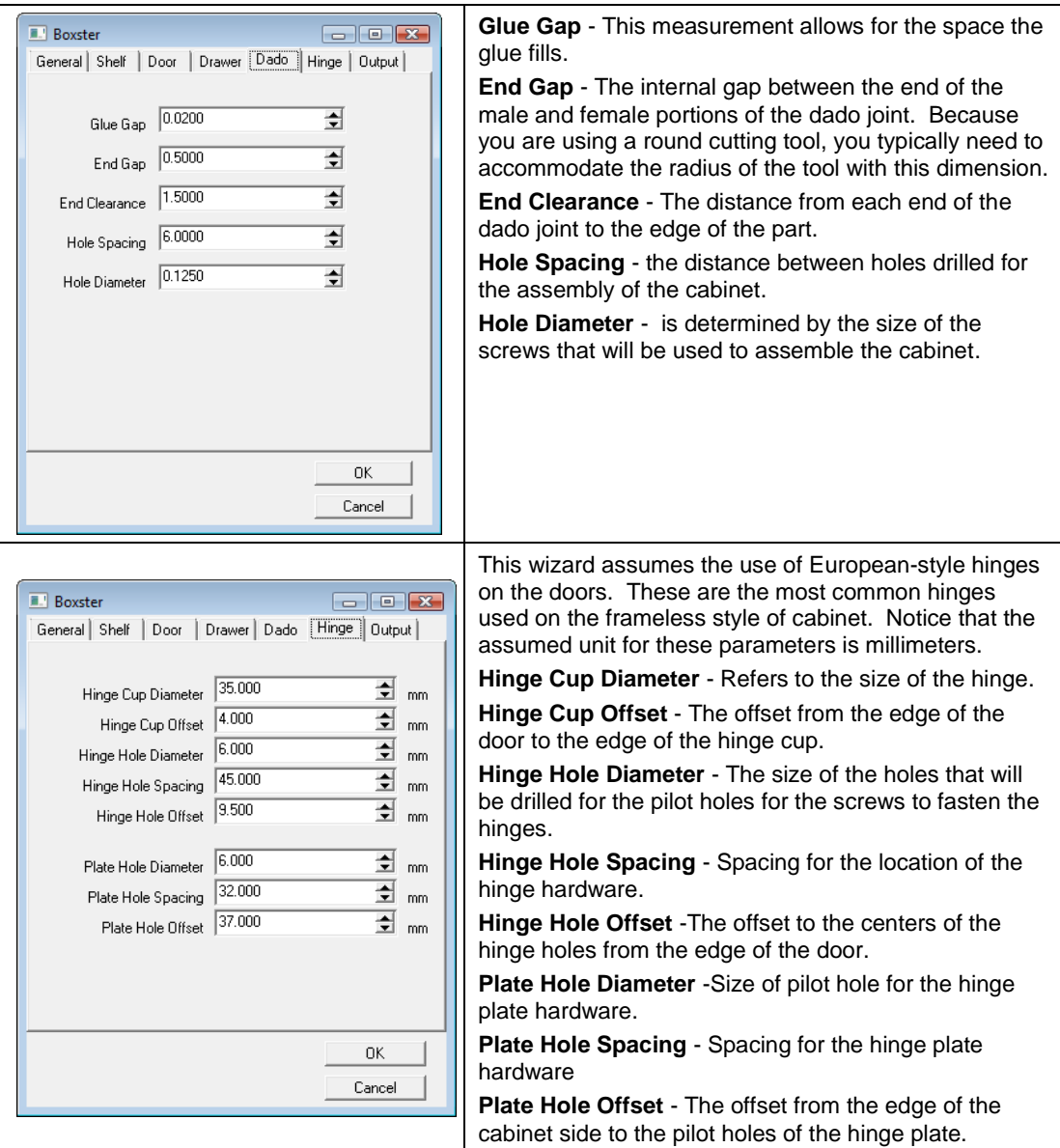

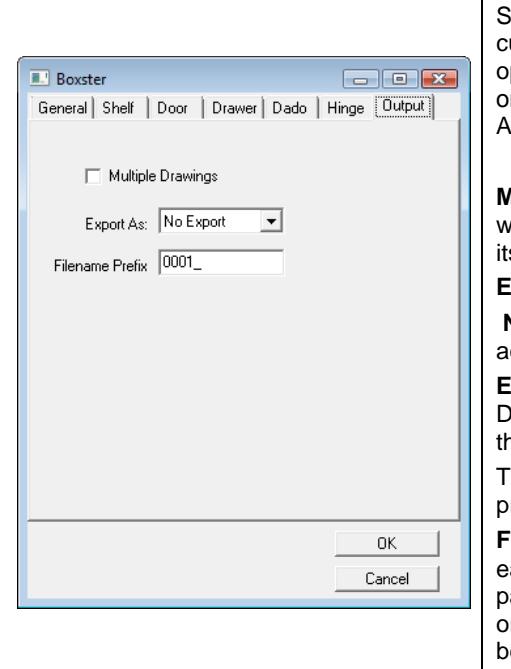

Shape wizards typically create their results within the urrent EnRoute drawing. The Boxster provides the ption of creating each part in its own drawing file in rder to facilitate the use of this wizard with EnRoute's utomatic Toolpath functions

**Multiple Drawings** - When this is checked, each part will be created either in its own EnRoute drawing of in s own DXF file.

**Export As** -This provide three options.

**No Export** means the parts will be created in the ctive drawing.

**EnRoute** means the parts will be created in EnRoute Drawings, and DXF will create separate DXF files for e parts.

he DXF option should be selected if you plan to rocess the parts using the ATP.

**Filename Prefix** - When multiple drawings are created, ach drawing receives a name that is descriptive of the art. The prefix allows you to add to the filename in rder to distinguish your projects, and to keep files from being overwritten.

# **Dimensions**

**Menu:** Draw / Dimension

**Toolbar:** Construction / Dimension

EnRoute contains a variety of dimension tools that you can use to display the measurements of lines and angles. Using the available snap tools along with the dimension tools makes it easy to establish the dimensions of an object.

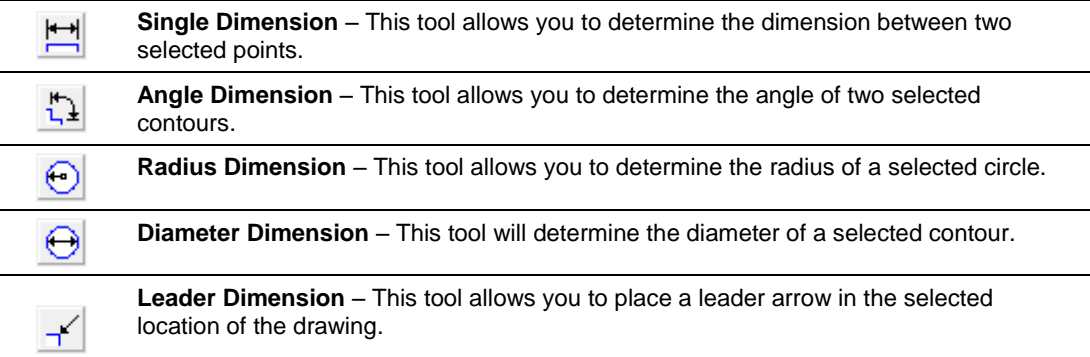

Page 80 **Creating Contours** www.EngineeringBooksPdf.com

### **Single Dimension Tool**

**Menu:** Draw / Dimension / Single Dimension

**Toolbar**: Construction / Dimension / Single Dimension

- 1. Click on the **Single Dimension Icon**.
- 2. Select the first point.
- 3. Select the second point.
- 4. Drag the mouse to the position you want to place the dimension information.
- 5. Click to place the dimension.
- 6. You can then go on to create the next dimension or right click to exit the tool.

### **Angle Dimension Tool**

**Menu:** Draw / Dimension / Angle Dimension

**Toolbar:** Construction / Dimension / Angle Dimension

- 1. Click on the **Angle Dimension Icon**.
- 2. Select the first contour.
- 3. Select the second contour.
- 4. Drag the mouse to the position you want to place the dimension information.
- 5. Click to place the dimension.
- 6. You can then go on to create the next dimension or right click to exit the tool.

### **Radius Dimension Tool**

**Menu:** Draw / Dimension / Radius Dimension

**Toolbar:** Construction / Dimension / Radius Dimension

- 1. Click on the **Radius Dimension Icon**.
- 2. Click on the contour.
- 3. Drag the mouse to the position you want to place the dimension information.
- 4. Click to place the dimension.
- 5. You can then go on to create the next dimension or right click to exit the tool.

### **Diameter Dimension Tool**

**Menu:** Draw / Dimension / Diameter Dimension

**Toolbar:** Construction / Dimension / Diameter Dimension

- 1. Click on the **Diameter Dimension Icon**.
- 2. Click on the contour.

**Creating Contours Page 81** 

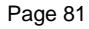

- 3. Drag the mouse to the position you want to place the dimension information.
- 4. Click to place the dimension.
- 5. You can then go on to create the next dimension or right click to exit the tool.

### **Leader Dimension Tool**

**Menu:** Draw / Dimension / Leader Dimension

**Toolbar:** Construction / Dimension / Leader Dimension

- $\mathbf{H}$ 1. Click on the **Leader Dimension Icon**.
- 2. Click on the contour.
- 3. Drag the mouse to the position you want to place the Leader lines.
- 4. Click to place the line. Using the Text tool you are able to place the text on this line if you choose to.
- 5. You can then go on to create the next dimension or right click to exit the tool.

# **6. Contour Editing**

# **Editing Points on a Contour**

The **Edit Points** tool allows you to manipulate lines, curves and points in contours.

To edit a contour:

- 1. From the **Draw** menu select **Edit Points**.
- 2. Select the contour.
- **■** Notice that as you place the cursor over a segment, the cursor indicates whether it is a line, arc or curve.

Right-clicking on a segment with the mouse opens a shortcut menu listing commands that are specific to the contour that you are working on.

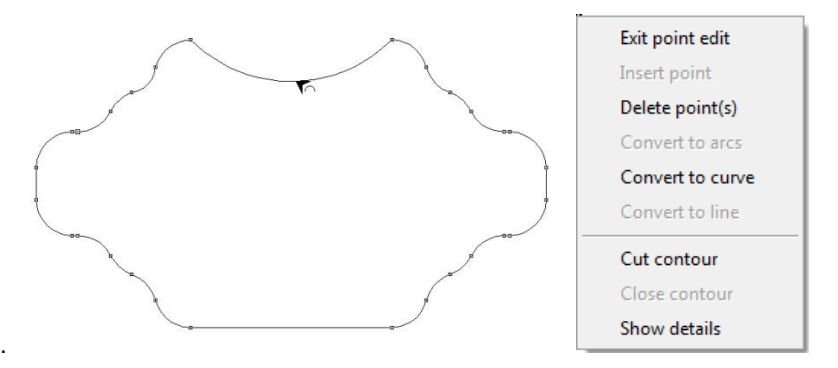

Pressing **F2** will display the Precision Toolbar, which will allow you to precisely place each point.

#### **Edit Points Flyout Menu**

The Edit Points tools can also be accessed through the Contour Editing Toolbar. Click and hold the Point Edit Tool. This will open the Flyout toolbar to access other Point Edit Tools.

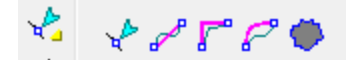

### **Editing a Line Segment**

- 1. From the **Draw** menu select **Edit Points**.
- 2. Select the contour.
- 3. Click and drag the contour points to move them.
- 4. To convert a line into an arc, click and drag on the line segment.

**Contour Editing Page 83** 

5. To convert a line into a curve, right-click on the line and select **Convert to curve**.

## **Editing a Bezier Curve**

- 1. From the **Draw** menu select **Edit Points**.
- 2. Select the contour.
- 3. Click and drag the contour points to move them.
- 4. Click and drag on the handles to change the shape.
- 5. To convert a curve into a line, right-click on the curve and select **Convert to line**.

## **Editing an Arc**

- 1. From the **Draw** menu select **Edit Points**.
- 2. Select the contour.
- 3. Click and drag the contour points to move them.
- 4. To change the curve of an arc, click on a point on the arc and drag it in or out.
- 5. To convert an arc into a line, right-click on the arc and select **Convert to line**.
- 6. To convert an arc into a curve, right-click on the arc and select **Convert to curve**.

### **Linear Curve Section Tool**

**Menu:** Draw / Edit / Linearize

**Toolbar:** Contour Editing/ Edit Points / Linearize Curve Section

This tool allows you to edit a section of a contour. It will create a line between two points on the contour, allowing you to eliminate unneeded points quickly.

1. Click and hold the **Edit Points Icon**. This will open the flyout menu, click on the **Linearize** 

**Curve Section Icon**.

- 2. Click to place the first point on the contour.
- 3. Click to place the second point on the contour.
- 4. A pink line will appear to show the preview of the segment to be replaced.
- 5. Press the **Enter** key to accept the change.

### **Insert Corner**

**Menu:** Draw / Edit / Cornet

**Toolbar:** Contour Editing/ Edit Points / Insert Corner

1. Click and hold the **Edit Points Icon**. This will open the flyout menu, click on the **Insert** 

**Corner** icon.

2. Click to place the first point.

Page 84 **Contour Editing** www.EngineeringBooksPdf.com

- 3. Click to place the second point. This will show a preview of the new corner in pink. You can click on the second point and drag it to the desired location. The preview will reflect this change.
- 4. Press the **Enter** key to accept the change.

#### **Smooth Approximation**

**Menu:** Draw / Edit / Curve Fit

**Toolbar:** Contour Editing/ Edit Points / Smooth Approximation

1. Click and hold the **Edit Points Icon**. This will open the flyout menu, click on the **Smooth** 

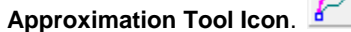

- 2. Click on the contour to place the first point.
- 3. Click on the contour to place the second point. This will show a pink preview of the new segment. At this point you can adjust the new points and use the handles to change the shape of the new segment.
- 4. Once you get the new portion of the segment to look the way you want it, press the **Enter** key to accept the change.

#### **Noise Distortion**

**Menu:** Transform / Distort / Noise Distortion

**Toolbar:** Object Edit/ Scale/Distort / Add Noise to contours or Contour Editing / Edit Points / Add Noise to contours

One of the common criticisms of the computer-aided designs, particularly for creative applications, is that the designs typically look "computer generated". Everything is too precise and too perfect. Successful designers often create imperfections in their designs in order to make them look more natural. The Rapid Texture tool that was introduced in EnRoute 4 has been very successful at offering a method of creating surfaces that look natural, and therefore, interesting to the eye. EnRoute 5 extends the ways that you can introduce "noise" into your designs by providing **noise distortion tools** for contours, toolpaths, and reliefs. By defining parameters, you can introduce distortions ranging from very small to dramatic. The goal is to provide creative tools that allow you to create effects that make your designs more interesting and more unique.

The following images show an example of changes that were made to the contours. This tool allows the user to get an entirely different effect simply by adding a little "noise" to the contours.

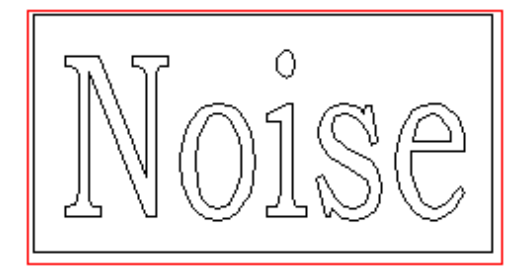

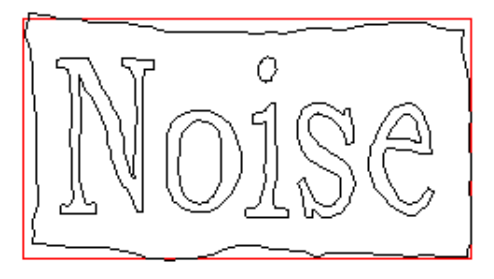

**Contour Editing Page 85** 

The **Noise Distortion** tool can be used on both contours and relief surfaces. It provides two methods (1 and 2) for achieving the distortion. The first method provides fewer parameters, and can be considered the "simple" method.

## **Method 1**

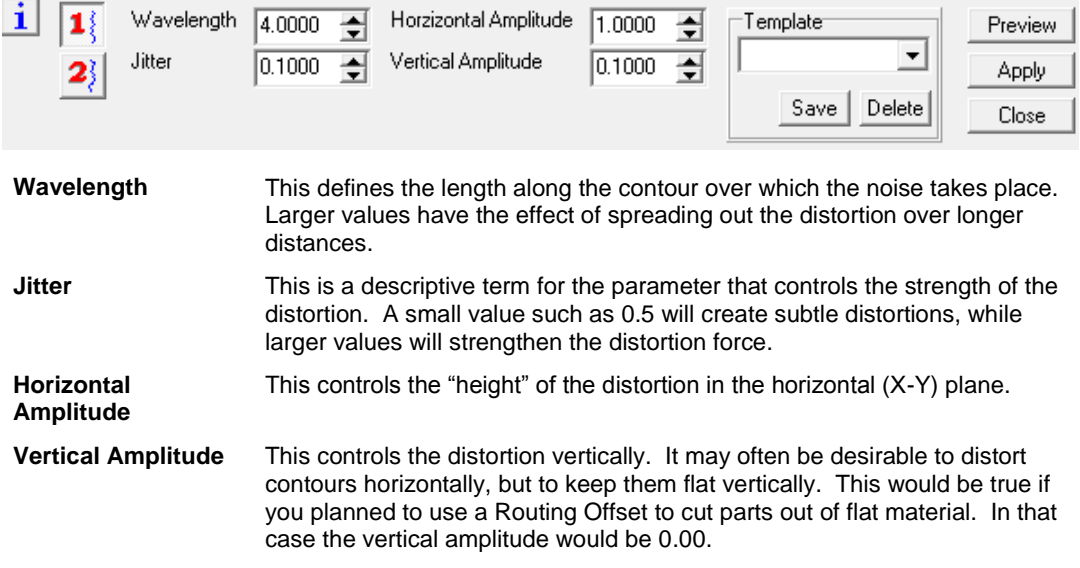

### **Method 2**

This method provides more parameters, so it might be considered the advanced distortion method; however, it is not really much more complicated than Method 1. There are two primary parameters, **Size** and **Power**, and there are two of each. The two set of parameters means that there are two distortion "passes" around the contours, and each pass is controlled by it parameters. By setting the power parameters to 0.00 for a given pass, that pass won"t have any effect on the contours.

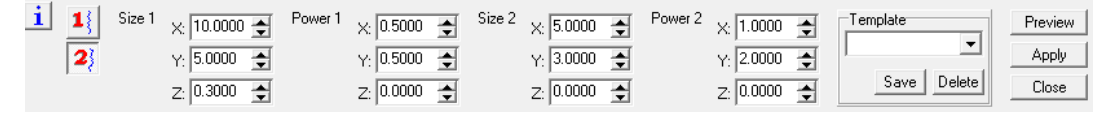

- **Size** This defines the size of the distortion in each of the three directions (X, Y and Z). You can think of this as sort of a combination of the Wavelength and Amplitude parameters from method 1. The interesting thing here is that you can define different parameters in different directions so that the distortion has a more directional result.
- **Power** This defines the strength of the distortion. Small values such as 0.02 allow you to create very subtle distortions of contours, and as the values increase the distortion becomes more dramatic. Since you can define parameters in all three directions, this is also a way to create a directional distortion.

Page 86 **Contour Editing** www.EngineeringBooksPdf.com The **Distortion** tool can be used to modify reliefs in addition to contours. Relief distortion can allow you to create effects that are quite different from the effects achievable by adding a relief to a distorted contour. The following graphic provides an illustration.

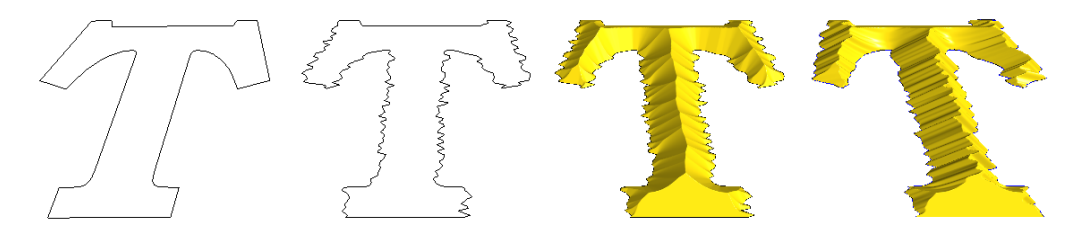

In this image, the contour on the left is the original contour. The second contour is the contour after it has been distorted. In this distortion you will notice that Method 2 provided the chance to modify the contour mostly in the x direction. The first relief is the result of adding a beveled relief to the distorted contour. The relief on the right was created by adding the beveled relief to the original contour and then applying the same distortion. You can see that the resulting relief is quite different, and the distortion of the contour and the relief seems more in synch. This is a fun tool to experiment with in order to create cool results.

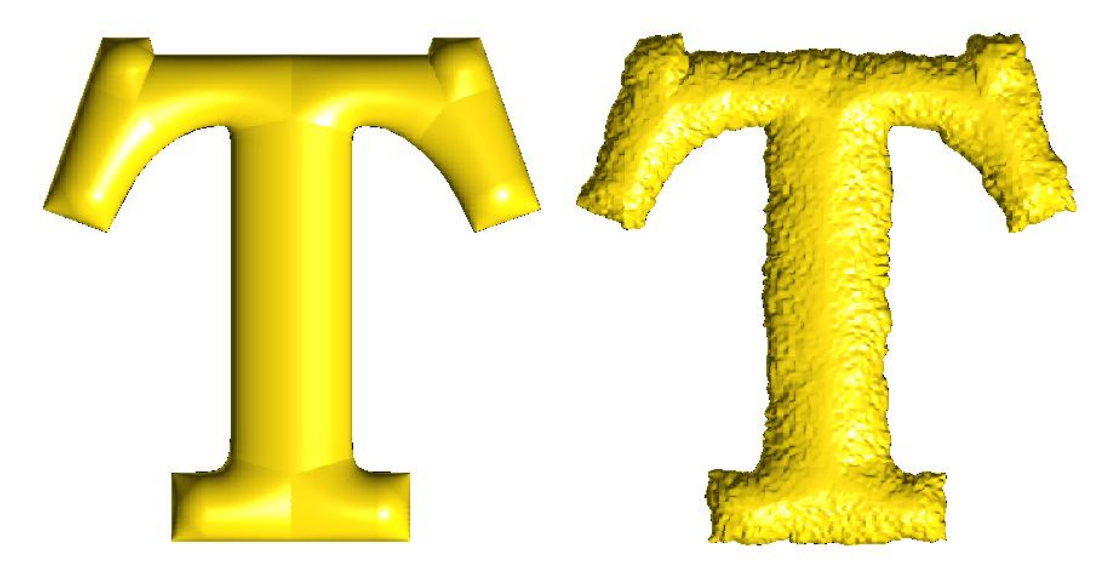

In the image above, the original relief on the left has been distorted to obtain the relief on the right. By distorting the relief, with subtle parameters, you see that it is easy to achieve a result that is interesting and that when cut out would have the appearance of having likely been created by hand rather than with a machine.

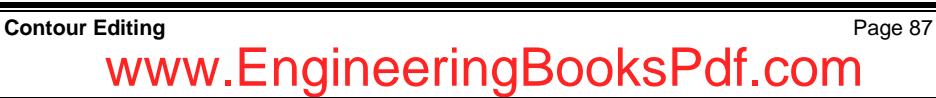

# **Extending Contours**

**Menu:** Draw / Extend

**Toolbar:** Contour Editing / Extend

The **Extend** tool is used to extend an open contour either interactively, by a specific distance, or to an intersection with another contour. Line segments are extended with a straight line, Bezier segments are extended with a straight line that is tangent at the extension point, and Arcs are by default extended as arc segments. When extending the contour, arcs may also be extended as a straight line by holding down the Ctrl key while extending.

#### **Extending a Contour Using the Mouse**

**Menu:** Draw / Extend

**Toolbar:** Contour Editing / Extend / By Graphic

To extend an open contour using the mouse:

- 1. Click the **Extend Icon**. This will open the Precision Toolbar. The Method **By Graphic** -is selected by default.
- 2. Click on the end of the contour you want to extend.

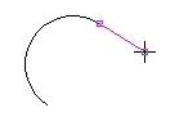

- $\Box$  As you move the cursor away from the end of the contour, a preview is provided to show the amount that the contour will be extended.
	- 3. Move the cursor to the new endpoint and click.
	- 4. After a contour has been extended, you can add another extension to the end of the extension.
	- 5. Right-click to release the tool or click on the close button.

This option can work well with the **Snap** options to extend a contour to a specific point.

### **Extending a Contour by a Precise Length**

**Menu:** Draw / Extend

**Toolbar:** Contour Editing / Extend / Precise Length

- 1. Click the **Extend Lines Icon** *I*, this will open the Precision Toolbar.
- 2. In the Precision Toolbar select the **By Length** method and enter the length you want to extend contours by in the length field.
- 3. Click on the end of a contour to extend it by the specified amount.

Page 88 **Contour Editing** www.EngineeringBooksPdf.com

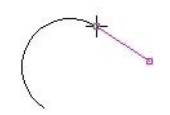

- $\Box$  As you move the cursor over the end of an open contour, a preview of the extension is displayed.
	- 4. After a contour has been extended, you can add another extension to the end of the extension.
	- 5. Right-click to release the tool or click on the close button.

#### **Extending a Contour to Boundaries**

**Menu:** Draw / Extend

**Toolbar:** Contour Editing / Extend / Boundaries

To extend a contour until it intersects with another contour:

- 1. Click the **Extend Lines Icon** 2. This will open the Precision Toolbar.
- 2. Select the **By Boundaries** method.
- 3. Click on the contours you would like to use as boundaries.
- 4. To select all contours as boundaries, click on the **All boundaries** button.
- 5. To clear all selected boundaries, click on the **Clear boundaries** button.
- 6. Click on the **Extending** button.
- 7. Click on the end of a contour to extend it to its intersection with the nearest boundary contour.

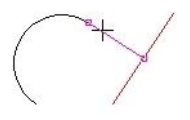

- $\mathbb{\hat{B}}$  As you move the cursor over the end of an open contour, a preview of the extension is displayed.
	- 8. After a contour has been extended, you can add another extension to the end of the extension. This extension will go out the other side of the boundary, and proceed to the next intersection.
	- 9. Right-click to release the tool or click on the close button.

If the **Intersection** box is checked, contours can be extended to the intersection with a line tangent to the end of a boundary. If the contour and the boundary are parallel, or if the end of the contour points away from the end of the boundary, no extension will be created. This can be helpful if you need to extend two contours so that they meet at their intersection.

www.EngineeringBooksPdf.com

**Contour Editing Page 89** 

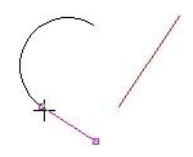

Any open contour in the design can be extended. Even if a contour is selected as a boundary contour, it can still be extended to another boundary contour. This means that you can select all the contours in your design as boundary contours, and then proceed to identify which contours to extend.

# **Trimming Contours**

**Menu:** Draw / Trim

**Toolbar:** Contour Editing / Trim

The Trim tool allows you to shorten a contour either interactively, by a specific distance, or based on intersections with boundary contours.

### **Trimming a Contour Using the Mouse**

**Menu:** Draw / Trim

**Toolbar:** Contour Editing / Extend/Trim / By Graphic

- 1. Click and hold the **Extend/Trim Line Icon 1.** then click the **Trim Contours Icon**. This will open the Precision Toolbar.
- 2. Select the **By Graphic** method.
- 3. Click on the end of the contour you want to trim.

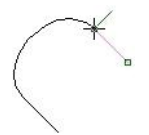

- $\Box$  As you move the cursor away from the end of the contour, a preview is provided to show the amount that the contour will be trimmed.
	- 4. Move the cursor to the new endpoint and click.
	- 5. Repeat for as many contours as necessary.
	- 6. Right-click to release the tool or click on the close button.

This option works with the snap options to trim a contour to a specific point.

### **Trimming a Contour by a Precise Length**

**Menu:** Draw / Trim

**Toolbar:** Contour Editing / Extend/Trim / By Length

- 1. Click and hold the **Extend/Trim Line Icon If** then click the **Trim Contours Icon.** This will open the Precision Toolbar.
- 2. Select **By Length** method and enter the length you want to trim contours by in the field.
- $\Box$  The length that is trimmed is determined by following the path of the contour from the end point, not as a radius or some other method.
- 3. Click on the end of a contour to shorten it by the specified amount.

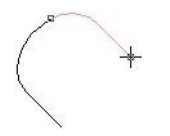

- $\Box$  As you move the cursor over the end of a contour, a preview is provided to show the amount that the contour will be trimmed.
- 4. Repeat for as many contours as necessary.
- 5. Right-click to release the tool or click on the close button.

### **Trimming a Contour to Boundaries**

**Menu:** Draw / Trim

**Toolbar:** Contour Editing / Extend/Trim / By Boundaries

To trim a contour at the points where it intersects with another contour:

- 1. Click and hold the **Extend/Trim Lines Icon Fig. 1** then click on the **Trim Contours Icon**. ジ
- 2. In the Precision Toolbar, click on the **By Boundaries** method.
- 3. Click on the contours you would like to use as boundaries.
- 4. To select all contours as boundaries, click on the **All boundaries** button.
- 5. To clear all selected boundaries, click on the **Clear boundaries** button.
- 6. Click on the **Trimming** button.
- 7. Move cursor over the contour to be trimmed. A preview will highlight the part of the contour that will be trimmed. Left click on the mouse to activate the trim.

**Contour Editing Page 91** 

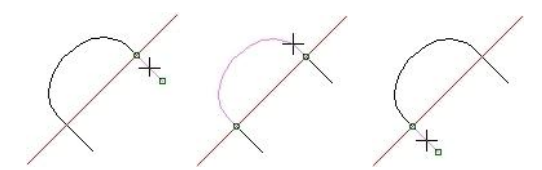

- $\mathbb{B}$  As you move the cursor over the end of an open contour, a preview of the trimmed area is displayed.
	- 8. Repeat for as many contours as necessary.
	- 9. Right-click to release the tool or click on the close button.

# **Filleting Contours**

**Menu:** Draw / Fillet **Toolbar:** Contour Editing / Fillet

The fillet tool inserts an arc of a defined radius at selected corners of one or more contours.

#### **Fillet Precision Toolbar**

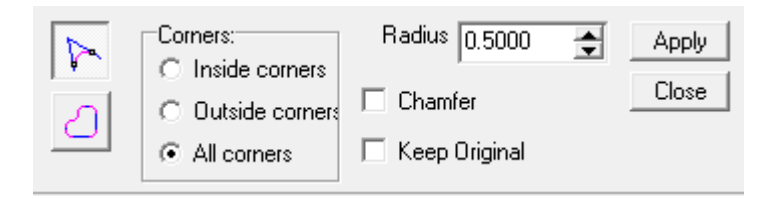

**Single Fillet** The single fillet allows you to select one specific corner to fillet.

**Multiple Fillet** This allows you to choose to Fillet All corners, Outside corners or Inside corners all at the same time with the same parameter.

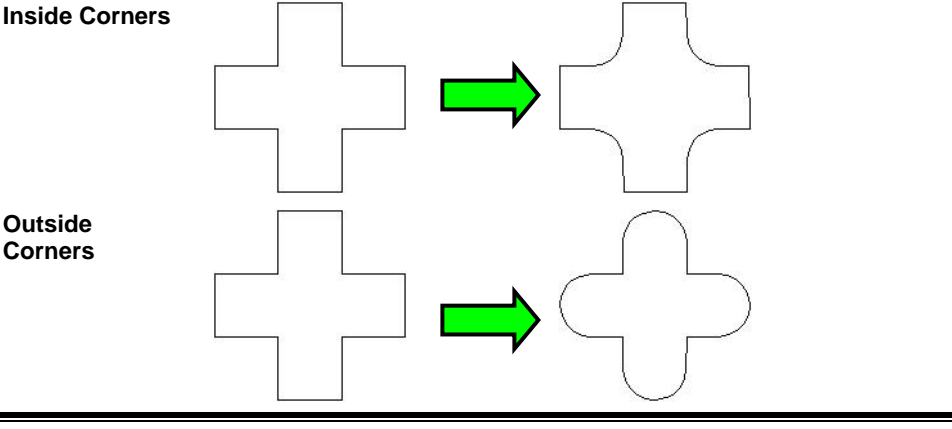

## Page 92 **Contour Editing** www.EngineeringBooksPdf.com

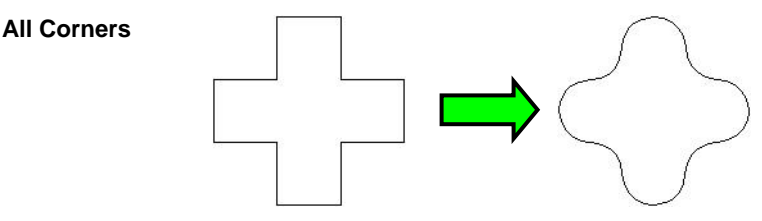

**Radius** This is the parameter for the size of the radius for the Fillet or Chamfer.

**Chamfer** Select this box if you would like to chamfer the corner instead of fillet.

**Keep Original** When this box is selected, the original will be kept and an open contour segment will be placed where the fillet was previewed.

### **Single Fillet**

**Menu:** Draw / Fillet

**Toolbar:** Contour Editing / Fillet / Single Fillet

- 1. Click the **Fillet Icon**. This will open the Precision Toolbar.
- 2. Click the **Single Fillet Icon**.
- 3. Select the first segment of the contour.
- 4. Select the second segment of the contour.
- 5. Enter in the radius dimension. This will show a preview of the fillet.
- 6. Click **Apply**.

### **Multiple Fillet**

**Menu:** Draw / Fillet

**Toolbar:** Contour Editing / Fillet / Multiple Fillet

- 1. Click the **Fillet Icon**. **Fig.** This will open the Precision Toolbar.
- 2. Click the **Multiple Fillet Icon**.
- 3. Select the contour.
- 4. Choose one of the Corner parameters: **All** corners, **Inside** corners, or **Outside** corners.
- 5. Enter in the radius dimension. This will show a preview of the fillet.
- 6. Click **Apply**.

**Contour Editing Page 93** www.EngineeringBooksPdf.com

 $\mathbb{\hat{E}}$  Notice that where the fillets overlap, the software automatically makes them tangent with each other.

# **Joining Contours**

**Menu:** Draw / Join

**Toolbar:** Contour Editing / Join

The Join tool allows you to join open contours to create larger contours.

- 1. Click on the **Join Icon**.
- 2. Click on the end point of one of the contours you wish to connect.

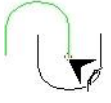

- **■** When you put the cursor over the end of a contour, the contour is highlighted.
- 3. Click on the end point of the second contour that you wish to connect.

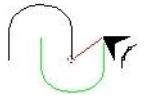

**■ You will notice that EnRoute draws a red preview line between the two contours and** highlights the second contour.

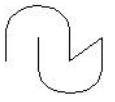

The joined contours are now one large contour.

# **Offset Contours**

**Menu:** Draw / Offset Contours

**Toolbar:** Contour Editing / Offset Contours

This tool is used to create a contour that is offset from the selected contour.

- 1. Select the contour.
- 2. Click the **Offset Icon**. This will open the Precision Toolbar.

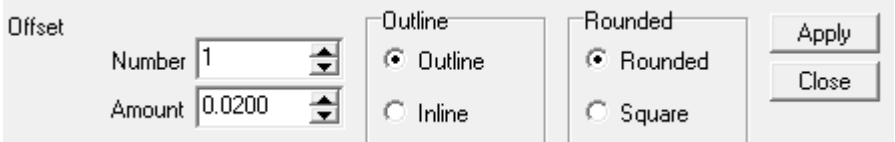

- 3. Enter the number of Offset contours desired.
- 4. Enter the amount of the offset.
- 5. Select Outline or Inline.
- 6. Select Rounded or Square.
- 7. A preview of the Offset is shown on the screen.
- 8. Click **Apply** to accept.

# **Partial Offset Contours**

**Menu:** Draw / Offset

**Toolbar:** Contour Editing / Offset Contours / Partial Offset

This tool is used to create a contour that is offset from the selected contour.

- 1. Select the contour.
- 2. Click and hold the **Offset Icon** then click the **Partial Offset Icon**. This will open the Precision Toolbar.

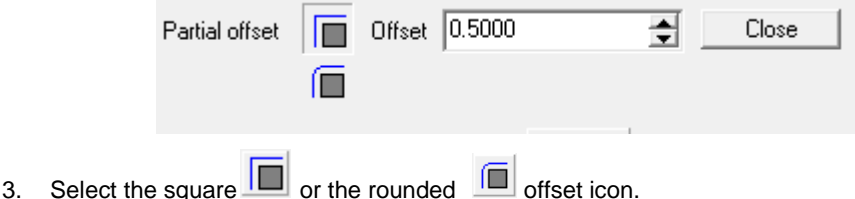

- 4. Click on the segment or segments that you wish to offset. Hold the shift key to select more than one segment at a time.
- 5. Enter the amount of the offset.
- 6. Click the mouse on the side of the segment that you want the offset to be placed.
- 7. Press **Close** to exit the tool.

**Contour Editing** Page 95

# **Merging Selected Open Contours**

**Menu:** Transform / Merge Selection

The Merge Selection tool is used to join open contours together based on a definable tolerance.

 $\Box$  This capability can be very useful if you are using contour information that has been generated in a different software package. Many CAD programs are oriented toward drafting functions, and don"t place an emphasis on closed contours as is necessary in order to create toolpaths. After importing a file into EnRoute, this tool provides a means of quickly joining separate contours into closed shapes that are more compatible with toolpath creation.

 $\sim$   $\sim$ 

To join two or more open contours:

1. Select the open contours.

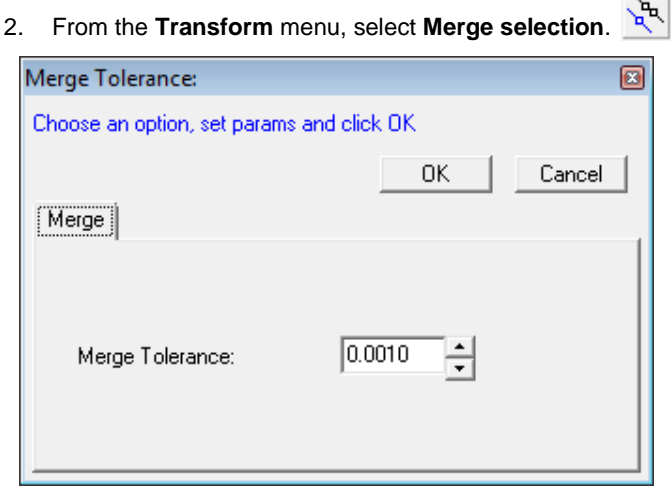

- 3. Define the **Merge Tolerance** (the maximum distance endpoints can be separated by and still be connected).
- 4. Click **OK.**

# **Explode Selected Contours**

**Menu:** Transform / Explode Selected Contours

This tool is used to separate a contour into individual segments.

To explode a contour:

- 1. Select the contour.
- 2. From the **Transform** menu, select **Explode Selected Contours**.
- 3. This will create individual segments for the contour.

Page 96 **Contour Editing** www.EngineeringBooksPdf.com

# **Converting Contours to Arcs**

**Menu:** Transform / Convert Curves to Arcs

The Convert Selection to Arcs tool transforms the contours in the selection, converting the lines and Bezier curves into arcs.

 When a curve is converted to arcs, one curve may require several arcs, so the number of segments may increase significantly.

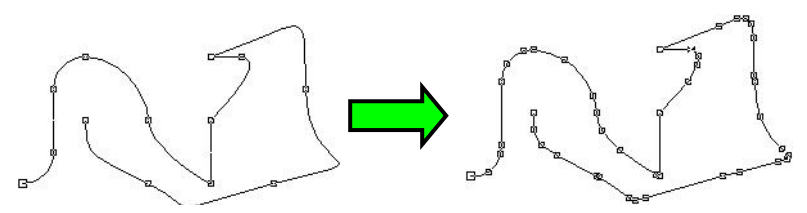

To convert contours into arcs:

- 1. Select the contours.
- 2. From the **Transform** menu, select **Convert Selection to Arcs**.

# **Reverse Open Contours**

**Menu:** Transform / Reverse open Contours

This tool reverses the direction of an open contour.

The direction of the contour is indicated by the direction of the arrow head on the contour. To display this option, go to the **Setup Menu**, **Preferences, View Setup** and check the box for **Open contour**  direction.

To reverse the direction of the contour:

- 1. Select the contour.
- 2. From the **Transform** menu select **Reverse open contour**.

The example below shows that the arrow of the first line segment was pointed to the right. After it was selected and reversed, the arrow is showing to direction to the left.

**Contour Editing Page 97** www.EngineeringBooksPdf.com

# **Creating Multiple Copies of a Contour**

### **Array Copy**

**Menu:** Draw / Multicopy

**Toolbar:** Contour Editing / Multicopy

The Array Copy tool produces multiple copies of the selected contour, ordered into a specified number of rows and columns with a specified spacing.

For example, if you need to cut out several copies of the same contour, it is a simple task to create those copies at the desired spacing on the sheet using this tool.

1. Click on the **Multicopy Icon.** This will open the Precision Toolbar.

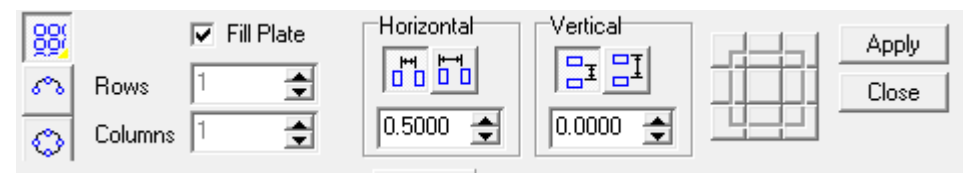

- $88$ 2. Select **Array Copy**.
- 3. In the Precision Toolbar, enter the number of rows and columns of copies desired, and the space between the rows and columns. A preview of the copies will be shown in pink.
- $\mathbb{\hat{E}}$  If you have one or more contours that must be copied so they fill up your whole piece of material. (For example a 4 x 8 sheet): Simply check the **Fill Plate** Box. The selected contours will be copied to fill the entire plate. You do not need to fill in the number of horizontal or vertical copies. The spacing between the contours is based on the spacing between the rows and columns that have been defined.
	- 4. Click **Apply** to place the copies.
This is an example of an array copy to fill the plate, with .10 horizontal spacing and .10 vertical spacing.

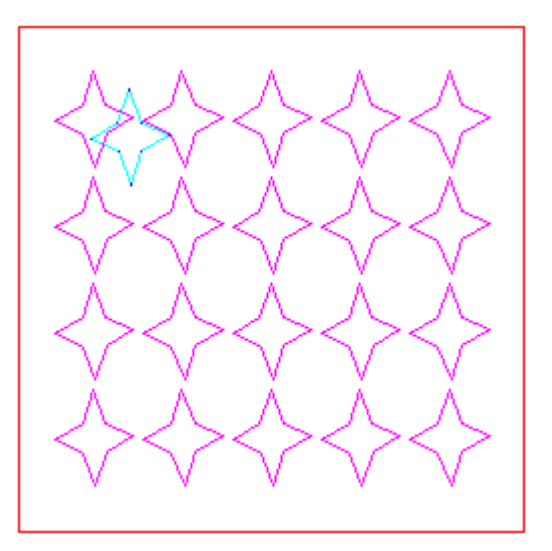

**Arc Copy Menu:** Draw / Multicopy

**Toolbar:** Contour Editing / Multicopy

The **Arc Copy** tool takes an existing contour or set of contours and creates a series of duplicates spaced out along the curve of an arc. The arc of copies that is created is defined by the radius and angle of the arc, the number of copies that are spaced along that angle, and the positioning point that will be used to position the copies on the arc.

1. Click the **Multicopy Icon**. This will open the Precision Toolbar.

- 2. Select **Arc Copy**.
- 
- 3. Select the object to copy. A preview will show on the screen as you enter information into each of the parameters in the Precision Toolbar once you have selected the object to copy.
- 4. Enter the **Number** of copies that will be spaced along the arc.
- 5. Enter the **Radius** of the arc.
- 6. Enter the **Start Angle** (in degrees)**.** This represents the point at which the arc begins.
- 7. Enter the **Swept Angle**, which defines the portion of a circle (in degrees) that will be used by the arc. If more than 360 degrees are entered, the arc will loop around.
- 8. Check **Align to Path** to rotate the copies along the curve of the arc.

**Contour Editing Page 99** www.EngineeringBooksPdf.com

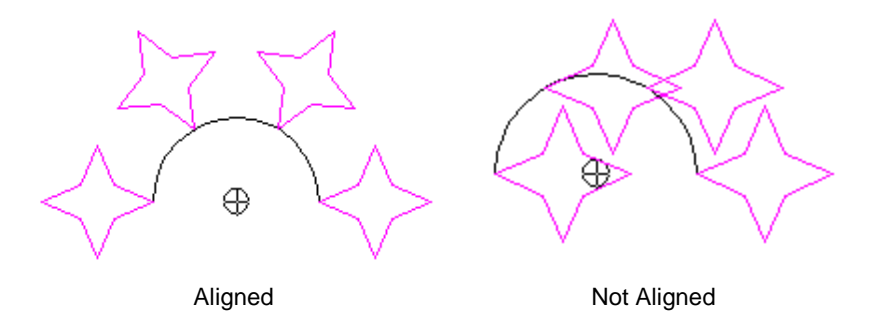

9. Click the reference grid button that corresponds to the corner, side or center point that will be used to position the contours along the arc.

These are the parameters used in the below example.

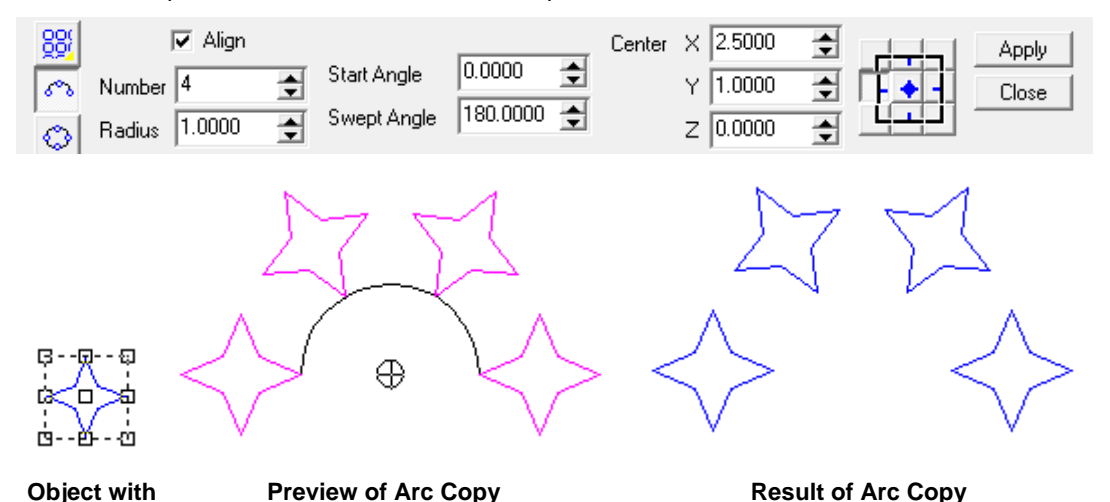

**positioning points**

The positioning point that is chosen can have a major effect on the appearance of the final set of copies. The examples below are all copies of the same right triangle, and use identical parameters apart from the positioning point selected.

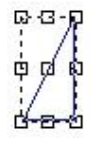

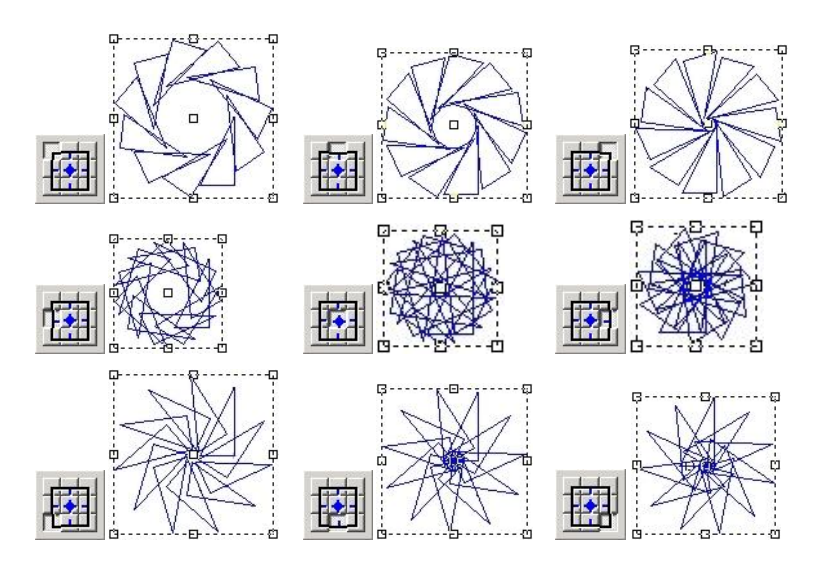

**Path Copy Menu:** Draw / Multicopy

**Toolbar**: Contour Editing / Multicopy

The Path Copy tool allows a shape to be copied along another contour by defining the number of copies, spacing, and how the contours are to be aligned.

1. Click **Multicopy. QOM** This will open the Precision Toolbar.

- 2. Select **Path Copy**.
- 3. Select the object to copy. Then select a contour for the path by clicking on it. A preview will show on the screen as you enter information into each of the parameters in the Precision Toolbar.
- 4. Enter the **Number** of copies. The spacing will be adjusted accordingly.
- 5. Enter the **Radius** of the arc.
- 6. Enter the **Offset Percentage**. Use Offset if you want the original contour offset from the starting point of the path contour. The percentage is based on the spacing.
- 7. Check **Align to Path** to rotate the copies to match the direction of the path.
- 8. Select one of the following copy placement options:

**Contour Editing Contour Editing Page 101** 

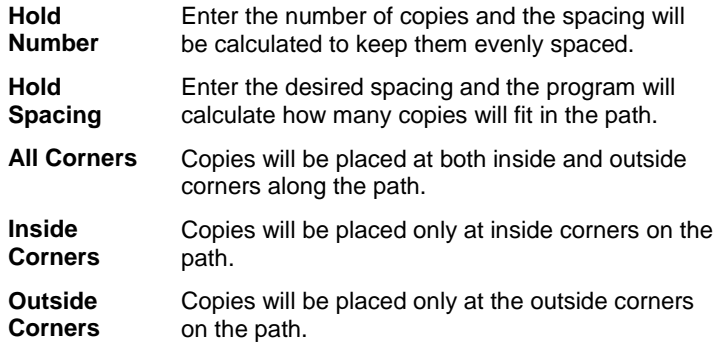

- 9. Click the reference grid button that corresponds to the corner, side or center point that will be used to position the contours along the arc.
- 10. Click the reference grid button that corresponds to the corner, side or center point that will be used to position the contours along the arc.
- 11. Click **Apply**.

 $\Box$  The example below shows how to create a gear shape by first drawing a circle and a rectangle, and then copying the rectangle around the circle. The Weld Joined command is used to combine the shapes.

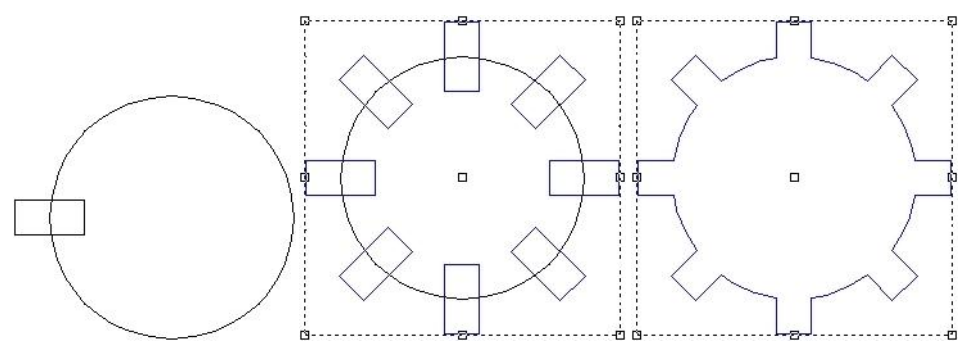

### **Vectorizing Bitmaps**

**Menu:** Draw / Vectorize Bitmap

**Toolbar:** Contour Editing / Vectorize Bitmap

Since the software uses vector-based contours to create toolpaths, any bitmap artwork you may want to use in your design must first be converted into a vector form. This technique is called vectorization.

The Vectorize Bitmap tool allows you to trace bitmap art and convert it into contours.

- $\Box$  Before vectorizing a bitmap, you should clean up the bitmap as much as possible using a bitmap editor. Remove specking and unwanted detail. Make sure that contours you want to turn into closed contours are completely closed in the bitmap. If possible, convert the image to a grayscale or black and white image.
	- 1. Import the bitmap into your design and select it.

 $AB$ 

**■ For information on importing a bitmap or other graphic, see "Importing a Design".** 

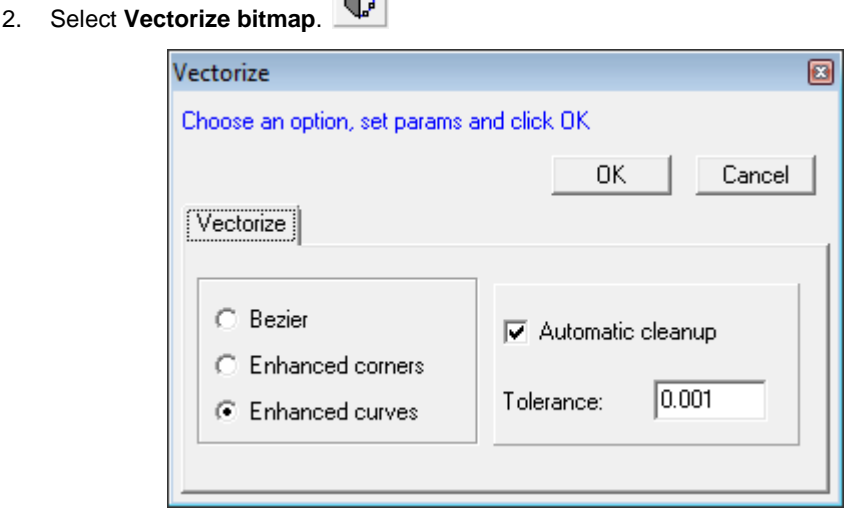

In the Vectorize dialog, select the *Bezier*, *Enhanced corners*, or *Enhanced curves* option.

- The **Bezier** option emphasizes using Bezier curves as it completes the vectorization process.
- The **Enhanced Corners** option emphasizes creating a contour with distinct sharp corners. It also provides a number of additional parameters that affect the vectorization process.
- The **Enhanced Curves** option emphasizes using arcs to provide a best fit of the vectors to the original artwork.
- 3. Check the **Auto cleanup** box if you want the software to attempt to automatically simplify the contours it creates. Set **Tolerance** to the size of the smallest features on the bitmap that you want the software to keep. See "Cleaning Up Contours" for details.

**Contour Editing Page 103** www.EngineeringBooksPdf.com

## **Cleaning Up Contours**

**Menu:** Draw / Cleanup

**Toolbar:** Contour Editing / Cleanup selected contours

The **Cleanup** tool automatically simplifies the selected contours so that they use fewer segments to achieve the same effect. This makes it easier for the software to create toolpaths, and reduces the chances for the toolpath creation process to fail because of some odd configuration in the geometry.

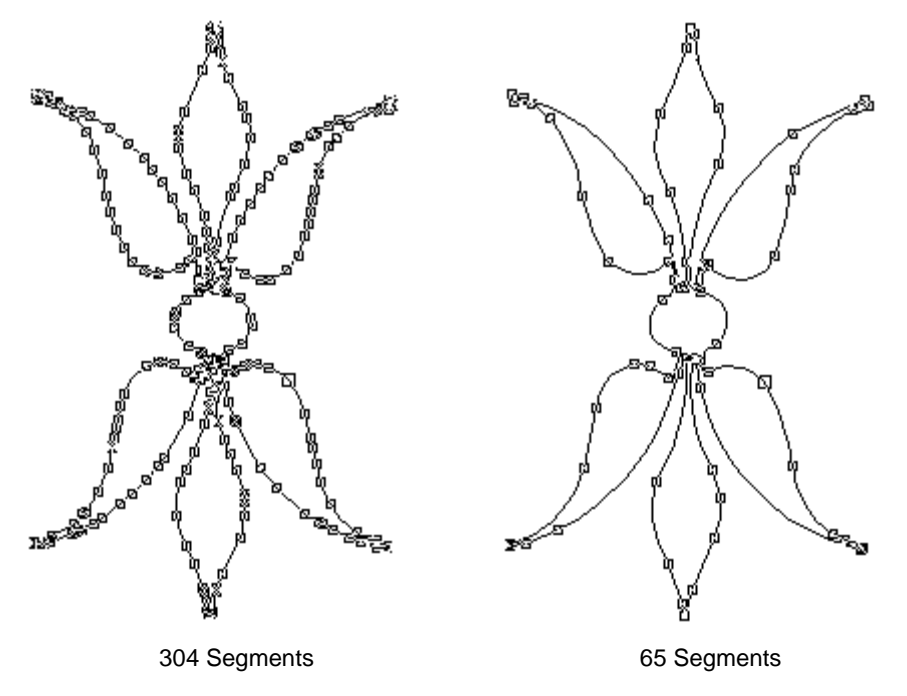

1. Select the contour.

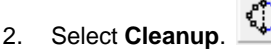

- 3. Set **Tolerance** to the size in inches of the smallest features you want the software to keep.
- 4. Higher **Tolerance** settings will cause the contour to be simplified more, but they will also change the appearance of the contour more.
- 5. Click **OK**.

# **7. Arranging Contours**

### **Selecting Contours**

To select a contour, click on its edge.

You can also select multiple contours using one of the following methods:

- Hold down the **SHIFT** key and click on the contours one after the other.
- Click and drag to draw a selection box around the contours.
- From the **Edit** menu, select **Select All** to select all contours in the current design.

#### **Automatic Sorting for Open Curves, Containers and Holes**

Whenever one or more contours are selected, the software automatically checks to see whether the contours are open curves, containers or holes.

By default, all closed curves are classified as containers.

If a closed contour is completely contained within another closed contour, the outside contour is identified as a container, and the inside contour is identified as a hole in that container. The contour of the hole forms an inner edge to the container contour.

The following illustration shows two contours being selected, converted to a container and hole, and being filled with a Hatch Fill toolpath.

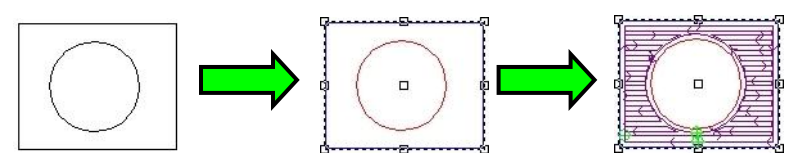

By default, open curves are color-coded purple, containers are color-coded blue, and holes are colorcoded red.

do.

## **Cutting, Copying and Pasting Contours**

**Menu:** Edit / Cut or Paste

**Toolbar:** File / Cut or Paste

To cut and paste contours:

- 1. Select the contours to cut.
- 2. From the **Edit** menu choose **Cut** or press **Ctrl+X.**
- 3. Select the design where the contours are to be pasted.

**Arranging Contours** Page 105

- 4. From the **Edit** menu choose **Paste** or press **Ctrl+V**.
- When there is more than one design window open, use the Cut and Paste commands to remove a group from one design and place it in another. You can continue to paste the cut selection until something else is placed onto the Clipboard.

#### **Copying and Pasting**

**Menu:** Edit / Copy or Paste

**Toolbar:** File / Copy or Paste

- 1. Select the contours to copy.
- 2. From the **Edit** menu select **Copy** or press **Ctrl+C**.
- 3. If the copied image is to be pasted into a different design, select the design where the contours are to be pasted.
- 4. From the **Edit** menu select **Paste** or press **Ctrl+V**.
- $\mathbb{B}$  When pasting into the same design, the copied image will be placed in the same place as the original. Move the original image to the new location before pasting.
- $\mathbb{\hat{I}}$  If you want to make a copy within the same design, press the CTRL key, click on the center control box and drag a copy to a new location.

#### **Pasting from Other Programs**

See the Preference command located in the Setup menu for options regarding Merge Contours and Automatic Cleanup.

## **Deleting Contours**

**Menu:** Edit / Delete

**Toolbar:** File / Delete

- 1. Select the contours.
- 2. From the **Edit** menu, select **Delete**.
- You may also select the contours to be deleted and press the **Delete** key instead of selecting the **Delete** command.

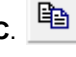

Ġ

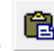

## **Grouping and Ungrouping Contours**

**Menu:** Transform / Group or Ungroup

**Toolbar:** Object Edit / Group or Ungroup

Grouping contours together allows you to select and manipulate a group of contours as a single contour. After grouping contours together, you can also Ungroup them to return them to their original state. This tool is used mainly as a convenience when you are working on intricate designs.

- 1. After creating a number of contours, select them.
- **■** Notice that the contours are automatically sorted when they are selected.
- 2. Click on the **Group Icon**.
- After selecting the contours you want to group you can press **Ctrl+G** to group them.

Now, when you change the size of the group, or move it around, it will be treated as a single object.

If you select any part of the group to work with, you will be selecting the entire group. You can use the control points, or handles, to scale the entire group as a unit.

**■** To separate the group into its component contours, simply select the group and click on the **Ungroup Icon**, or press **Ctrl+U**.

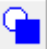

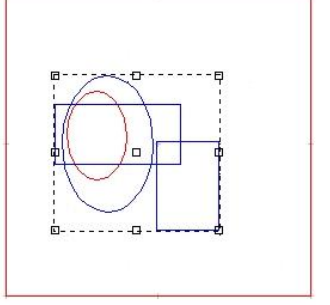

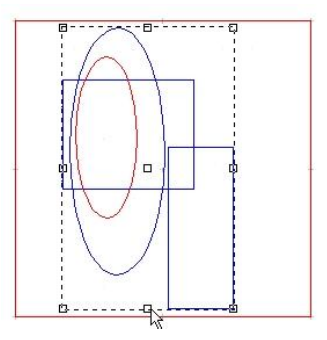

## **Moving, Scaling, and Rotating Objects**

EnRoute provides several methods for interactively and precisely moving, scaling and rotating objects. It is important to be able to quickly move and scale objects in the drawing, but it is equally important to be able to position and size objects very precisely. EnRoute's tools meet both of these needs.

**Arranging Contours** Page 107 www.EngineeringBooksPdf.com

### **Moving and Scaling Interactively**

Within EnRoute's standard interface it is possible to move and scale objects simply by selecting them and clicking and dragging. For creative design work that doesn"t necessarily require precise placement or sizing, this is the easiest and quickest method.

In order to move a selection, it is as easy as clicking on one of the contours in the selection and then dragging the selection to a new location. It is important, though, to click on one of the selected contours in order to maintain the selection. The image below illustrates this – note that the cursor is on top of one of the contours in the selection.

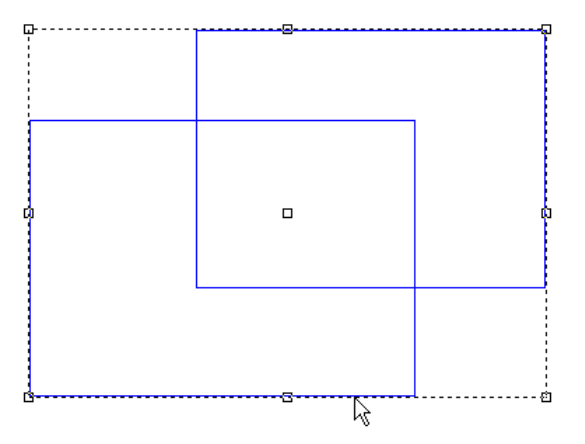

It is also possible to move a selection using one of the nine selection handles. The easiest way is to place the cursor on the center handle and then click and drag the selection to a new location. It is also possible to move a selection using one of the other handles but this takes a little practice. If you place the cursor directly on top of one of the handles, notice that the center of the cursor arrow turns black. If you click and drag at this point, you will scale the selection rather than move it.

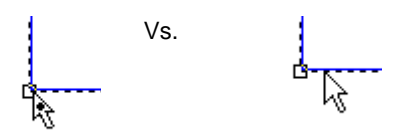

If, instead of placing the cursor directly on top of the handle you place the cursor near the handle and then click and drag, the selected point for the move will automatically snap to the corner of the selection and then allow you to move the selection to the desired location. After you master the concept of clicking near a corner this is a handy way to precisely position a selection.

Scaling a selection interactively is accomplished by placing the cursor on one of the selection handles and then clicking and dragging to move the handle and scale the selection. If you also press the Shift key while dragging the handle the selection will be scaled proportionately.

Page 108 **Arranging Contours**

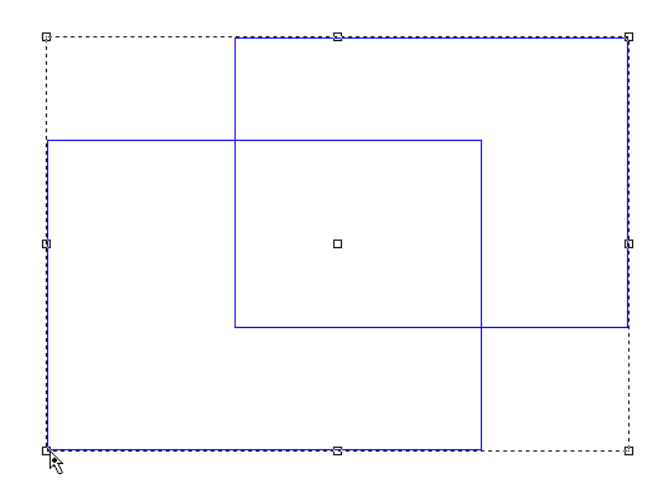

#### **Moving, Scaling and Rotating using the Precision Input Center**

The **Precision Input Center** has been used in EnRoute historically as the method for precisely locating objects. Although new tools are now available for accomplishing these tasks, the Precision Input Center is still available for this purpose. One of its advantages is that it provides a simple method for precisely sizing and locating objects.

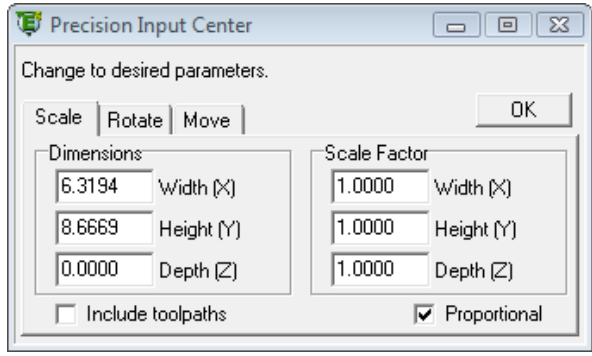

The Precision Input Center is activated by pressing the **F2 key**. The selection can be scaled by entering values either for Dimensions or Scale Factor. In order to proportionally scale the selection, make sure that the Proportional checkbox is checked. Click on the **OK** button in order to complete the scaling activity.

Rotating the selection using the Precision Input Center is similar to scaling. After selecting the objects to be rotated and activating the Precision Input Center, click on the **Rotate tab**. The rotation axis will be based on the active viewport. From the top view you will typically rotate the selection about the Z axis. This means that the objects are rotated in the X-Y plane. Enter the desired rotation angle and click on the **OK** button to complete the rotation. The center of rotation defaults to the center of the selection; however, it can be placed to a different location if desired.

**Arranging Contours** Page 109 www.EngineeringBooksPdf.com

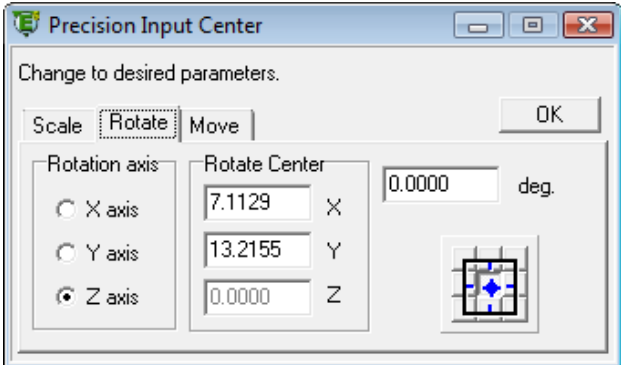

In order to Move the selection, click on the **Move tab**, select the corner of the selection for which you want to specify the location, and then enter the coordinates for that location. Click on the **OK** button to execute the move.

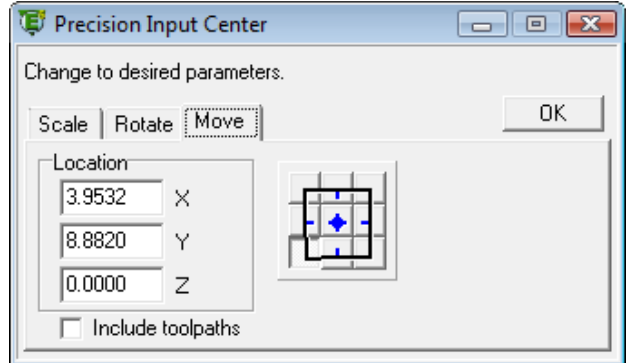

When specifying the corner of the selection to move, the active viewport defines which plane is active. In the top view, the X-Y plane is active and the corner points are located on the plane nearest the viewer. For reliefs, this means that the points are located on the top of the relief. In the front view, the corner points are located on the X-Z plane on the side of the object closest to the viewer.

Note: The Include Toolpaths checkbox lets you choose whether toolpaths are included in the size and location coordinates for the selection.

#### **Move, Scale, Rotate Tools**

EnRoute also includes tools for moving, scaling, and rotating objects that are quite flexible and that provide a number of options for accomplishing these edits. These tools are accessed from the Object Edit toolbar and the Transform menu item. Additionally, you can move between these functions from within the Move-Scale-Rotate toolbar after it has been activated. A graphic of this toolbar is shown below.

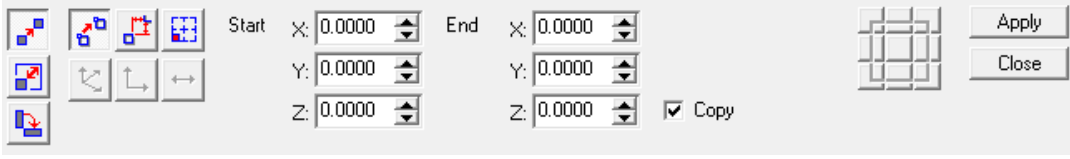

Page 110 **Arranging Contours**

The following sections provide a detailed description of the parameters for each of the tools and also provide some step-by-step direction.

## **Move Tool**

**Menu:** Transform / Move

**Toolbar:** Object Edit / Move

The Move tool provides three different methods for moving selected objects. Within each of these methods you have the option of either entering coordinate information to define locations or defining locations interactively in the drawing.

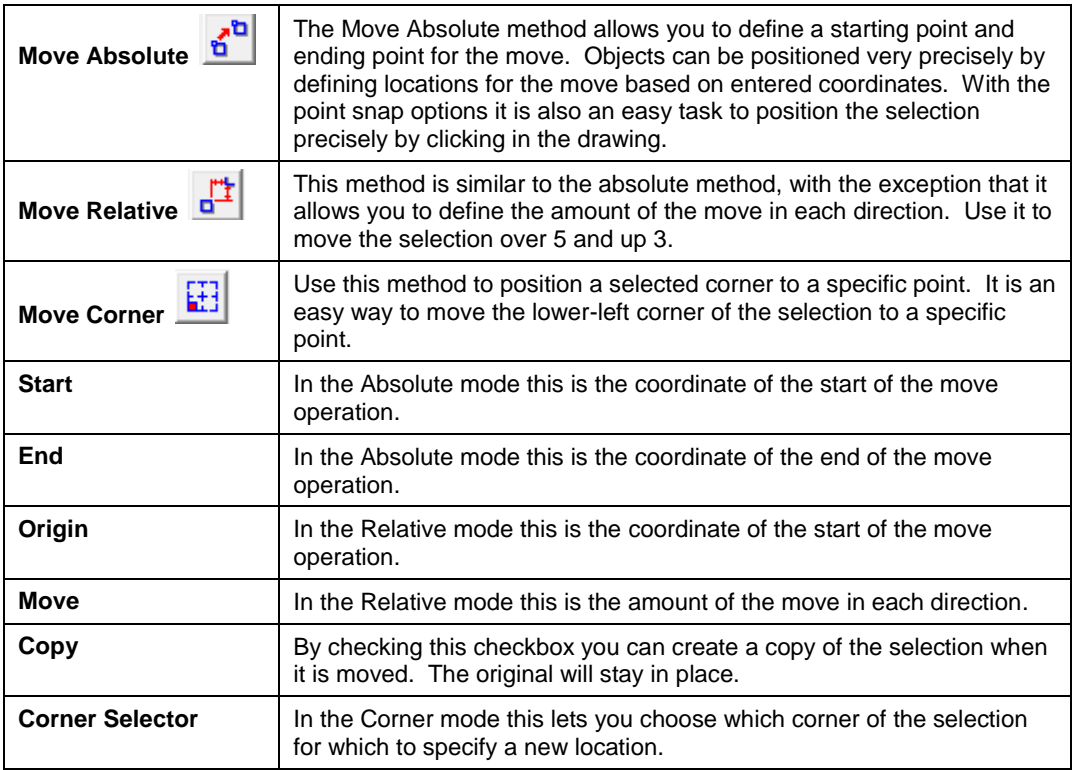

To Move a selection:

- 1. Select the objects to be moved.
- 2. Click on the **Move Icon**, **I** select it from the Transform menu or press Shift+F5. This will activate the Precision toolbar for the Move tool.

**Arranging Contours** Page 111

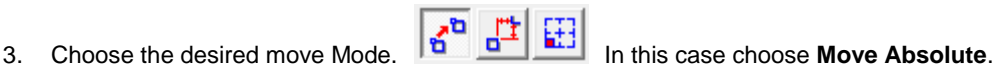

- 4. Define the coordinate of the start point of the move. This can be done by typing in the coordinate values or by interactively clicking on a start point.
- 5. Define the end point of the move by typing in the end point coordinate or by clicking on the end point in the drawing.
- 6. If you click on the end point then the move will be completed. If you define the coordinate of the end point then click on the **Apply** button to complete the move.

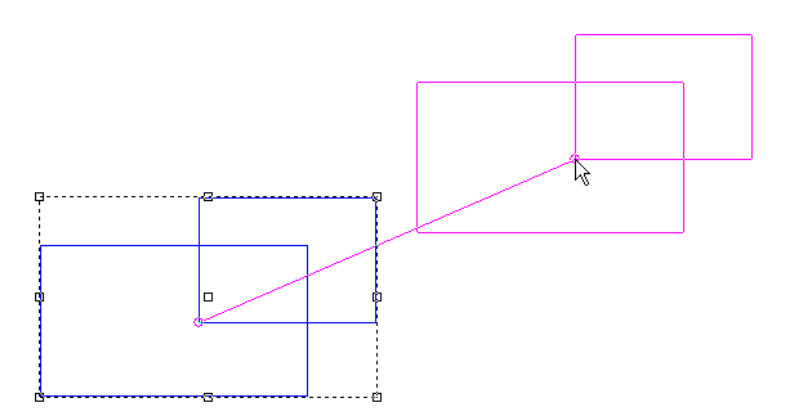

**Key Concept with Right Click** – The right-click button on the mouse can be used to "back out" of the Move-Scale-Rotate tools. When you right click while you are in the tool, the effect will be to back you up one step. For example, in the image above the user has selected the objects to be moved, clicked on the start point for the move and is in the process of locating the point for the end point of the move. A right click at this point would back the user to the point of defining the start point of the move. Another right click would deselect the two rectangles. Another right click would exit the move tool.

## **Scale Tool**

**Menu:** Transform / Scale

g<sub>a</sub>

**Toolbar:** Object Edit / Scale

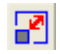

The **Scale** tool provides several options for scaling selected objects. For scaling interactively the scale tool uses a reference line to define the base point of the scale and the scale factor. The tool also allows you to enter a precise size or scale factor for the scaling operation.

Page 112 **Arranging Contours** www.EngineeringBooksPdf.com

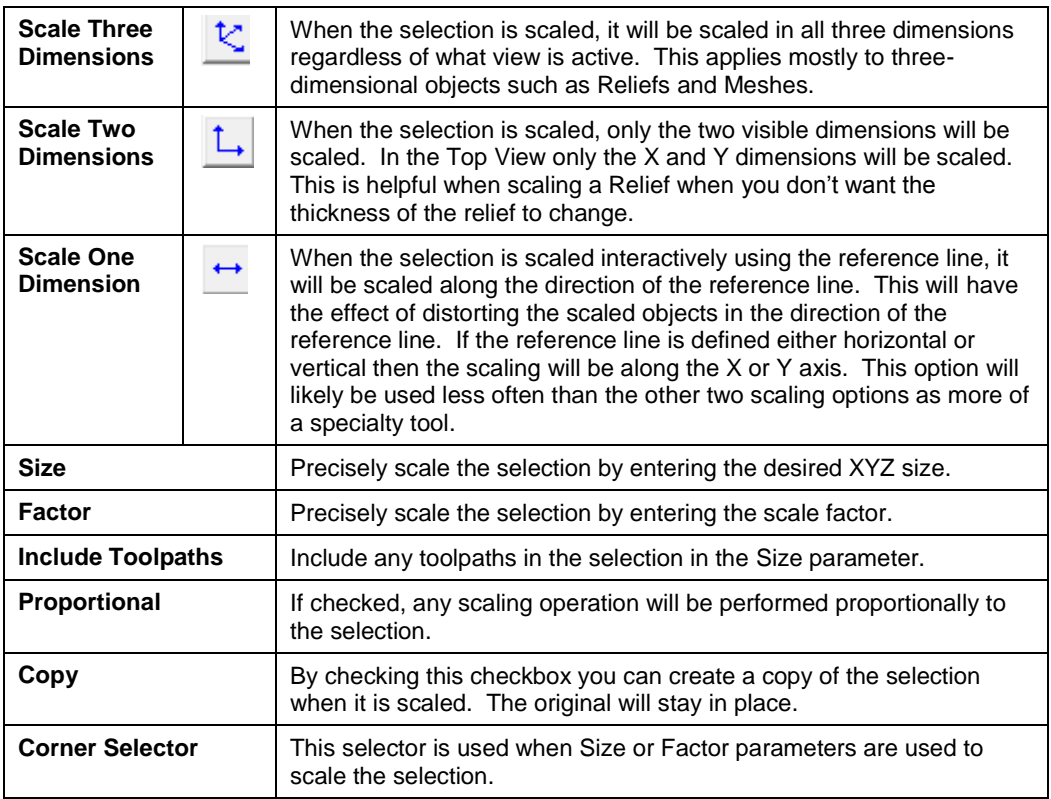

To Scale a selection precisely:

- 1. Select the objects to be scaled.
- 2. Click on the **Scale Icon**, **S**elect it from the Transform menu, or press Shift+F6.
- 3. Choose the scaling option you prefer.  $\mathcal{L}$   $\mathcal{L}$   $\mathcal{L}$  in this case, choose **Scale Three** K **Dimensions**.
- 4. If you want the scale operation to be proportional, make sure this checkbox is checked.
- 5. If you want to make a copy of the selection, make sure this checkbox is checked.
- 6. Enter either the desired Size or Scale Factor.
- 7. Choose the desired corner to serve as the anchor point for the scaling operation.
- 8. Click on the **Apply** button to perform the scaling operation.

To Scale a selection interactively:

- 1. Select the objects to be scaled.
- 2. Click on the **Scale Icon, <u>Fire</u>** select it from the Transform menu, or press Shift+F6.
- 3. Choose the scaling option you prefer.  $\mathcal{E}$   $\Box$   $\Box$  In this case choose **Scale Two**

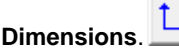

- 4. Click on the point you would like as the anchor point for the scaling operation. This can be a specific point if you would like the selection to remain in a specific location, or it can be any point on the screen if the location is not important. This point is the start point of the reference line.
- 5. Click on another point that will serve as the end point of the reference line. Again, this point can be a specific point so that the reference line is a specific length, or it can be any point in the view.
- 6. The next point defines the length of the scaling line. The scale factor for the scaling operation is based on the proportional length of the reference line relative to the scaling line. Both lengths are defined from the anchor point. After the scaling line is defined then the scaling operation is completed.

The following graphic illustrates how the Reference Line and Scaling Line lengths are used to determine the Scale Factor.

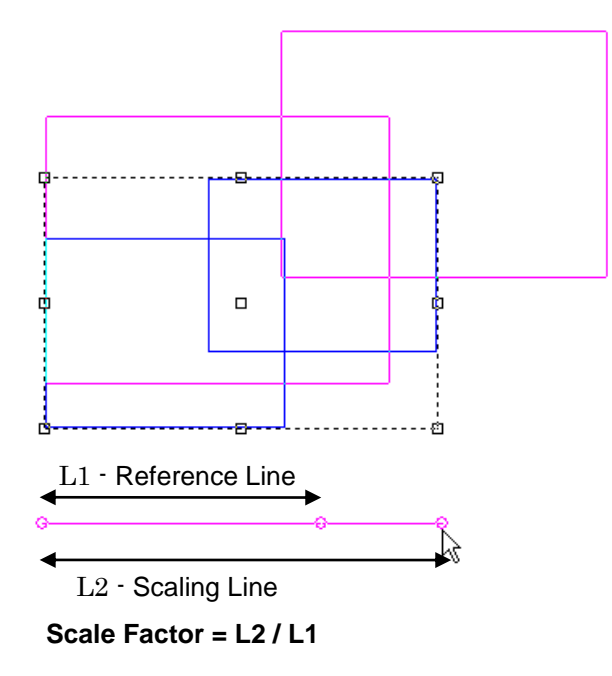

Using the **Scale One Dimension** option **W** will scale the selected objects along the reference line. If the reference line is drawn horizontal, then the scaling will be done along the X axis. If the reference line is drawn vertical, then the scaling will be done along the Y axis. If the reference line is drawn at some other angle, then the selection will be distorted along the line. The following images show one-dimensional scaling along the X axis and along another line.

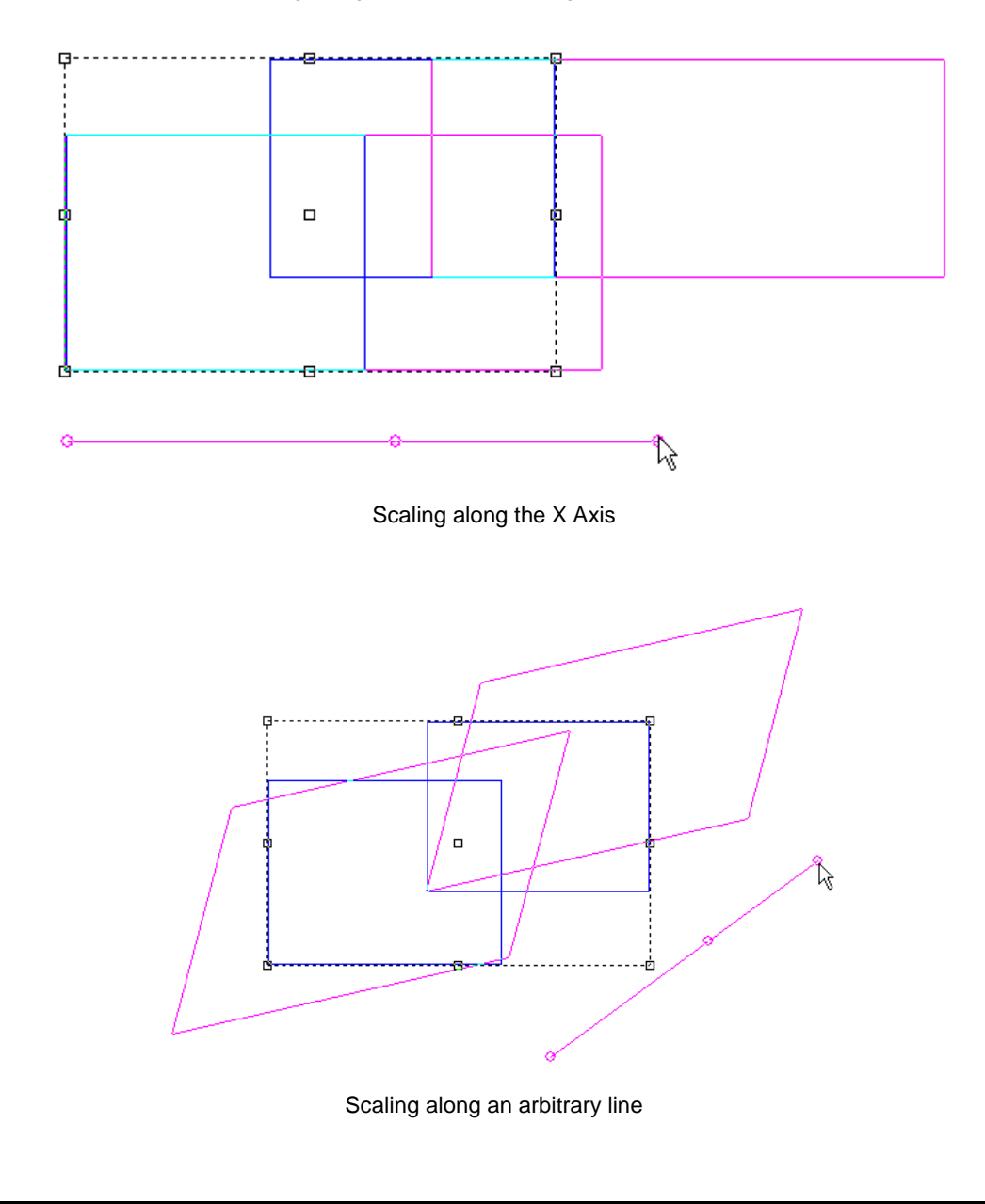

### **Arranging Contours** Page 115 www.EngineeringBooksPdf.com

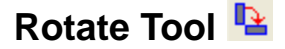

**Menu:** Transform / Rotate

**Toolbar:** Object Edit / Rotate

The **Rotate** tool allows you to rotate selected objects both precisely using a defined rotation center point and a rotation angle, and interactively by defining a rotation center, a starting direction, and a finished direction. You can also choose to perform the rotation using a combination of interactive and precise input.

Following is a definition of the elements of the Rotate toolbar:

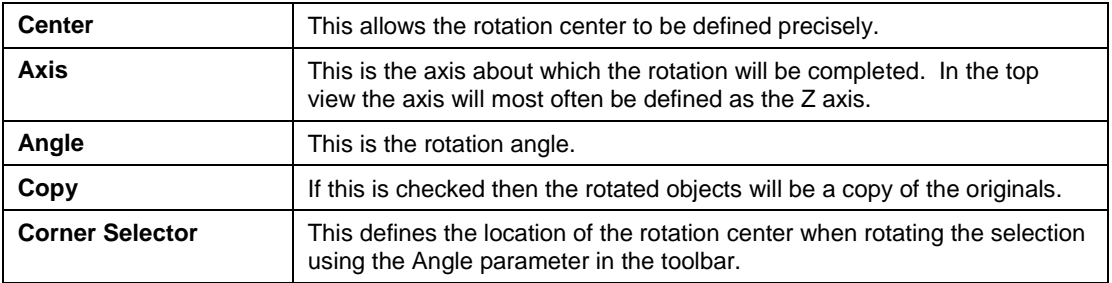

To Rotate a selection precisely:

- 1. Select the objects to be rotated.
- 2. Click on the **Rotate Icon,** select it from the Transform menu, or press Shift+F7.
- 3. Enter values for the Center of rotation or select the desired corner from the Corner Selector.
- 4. If you want to make a copy of the selection, make sure this checkbox is checked.
- 5. Enter the Angle.
- 6. Click on the **Apply** button to perform the rotation.

To Rotate a selection interactively:

- 1. Select the objects to be rotated.
- 2. Click on the **Rotate Icon**, select it from the Transform menu, or press Shift+F7.
- 3. Click on a point to define it as the Center of rotation.

Page 116 **Arranging Contours**

- 4. Click on another point to define the initial direction. The line between the first clicked point and the second clicked point defines the "zero" direction for the rotation. As you move the mouse around you will see a preview of the rotation.
- 5. Click on a point to define the angle of rotation and to complete the rotation.

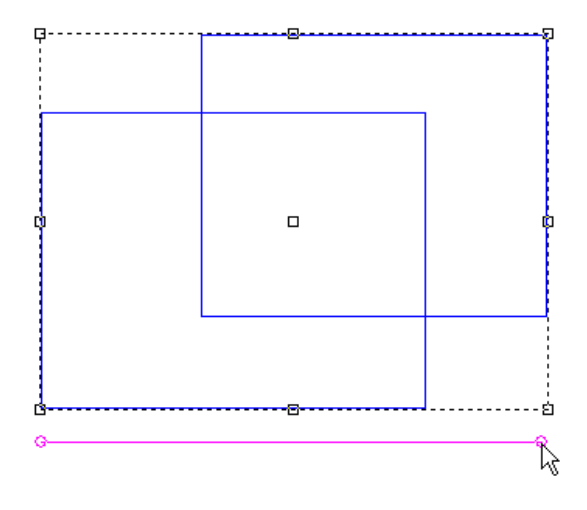

The first click defines the center of rotation and then the second click defines the reference line for the rotation.

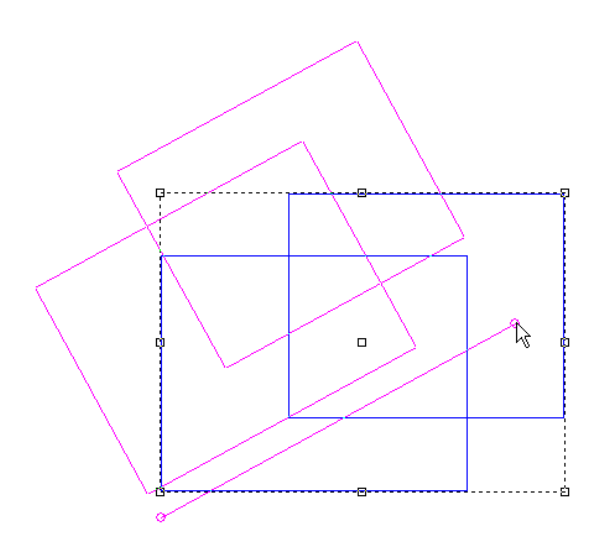

Moving the mouse provides a preview of the rotation. The third click defines the angle and completes the rotation.

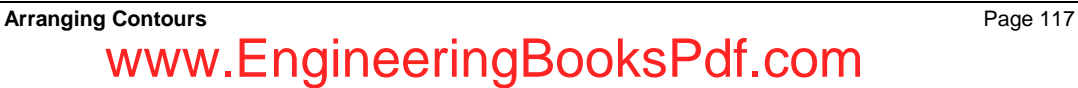

## **Distort Contours**

**Menu:** Transform / Distort

**Toolbar:** Object Edit / Scale / Taper Distort

The **Distort** tool allows you to stretch an object disproportionately.

- 1. Select the contour.
- 2. Click and hold the **Scale Icon** then click the **Distort Tool**.

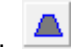

- 3. Click on one of the external selection handles and drag the mouse to the desired position.
- 4. Press **Enter** to accept the change.
- 5. **Right Click** to end the tool.

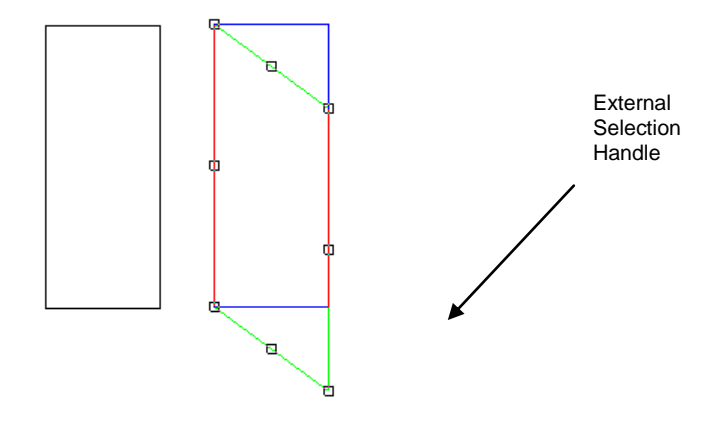

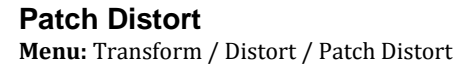

**Toolbar:** Object Edit/ Scale/Patch Distort

This tool distorts selected contours or reliefs by defining a "patch", or grid, or control points. By moving the control points either together or separately, you can introduce distortion into the selection. This allows you to modify your selection to fit a specific path or shape.

1. Select the relief and click and hold the **Scale Icon, All and then click on the Patch Distort** 

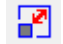

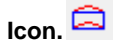

2. A grid will be placed over the relief. Click on one or more selection points and drag to desired location.

Page 118 **Arranging Contours** www.EngineeringBooksPdf.com

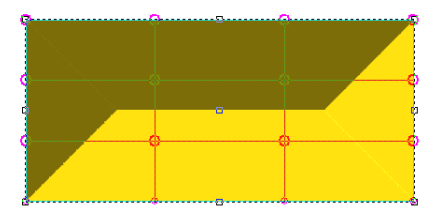

3. This example shows the center selection points were moved.

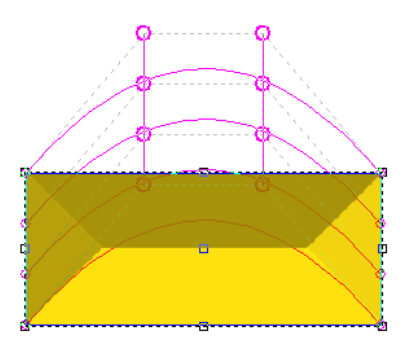

4. Click **Enter** to apply the change.

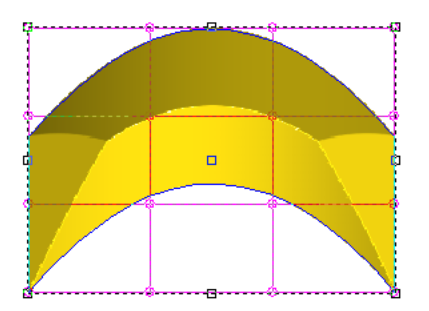

5. **Right click** to end the tool.

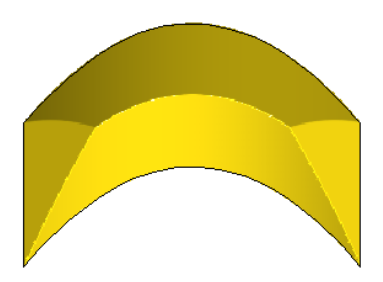

#### **Mirroring a Contour**

**Menu:** Transform / Mirror

**Toolbar:** Object Edit / Mirror

This tool reverses the selected contour so that it becomes its mirror image. This can be done interactively by defining the axis around which to create the mirror, or simply clicking on the horizontal or vertical tools. You can choose to create a copy of the object as well.

### **Mirror Dialog**

Click the **Mirror Icon.** This will open the Precision Toolbar.

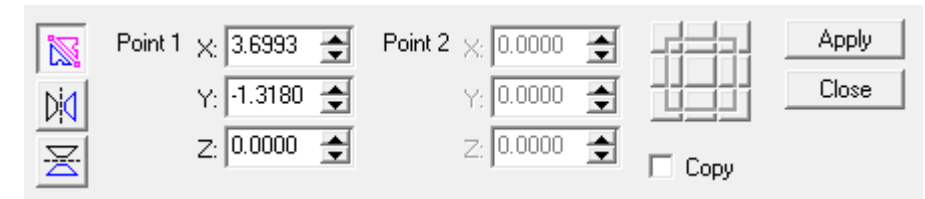

### **Mirror Interactively**

- 1. Click the **Mirror Line Icon**.
- 2. Select the object or objects that you wish to mirror.
- 3. Simply click to **place the start point** of the axis and click again to **place the end point**. The axis can also be defined by entering the parameters for the start point and the end point of the axis line. A preview of the mirrored object will show on the screen as you are working to place your object.

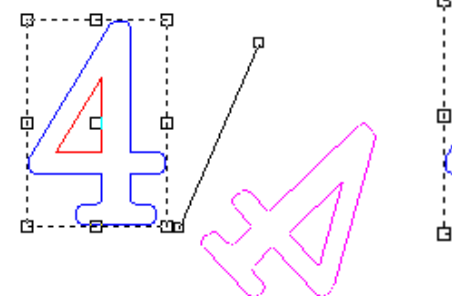

Without checking the copy box the reversed 4 will be the end result.

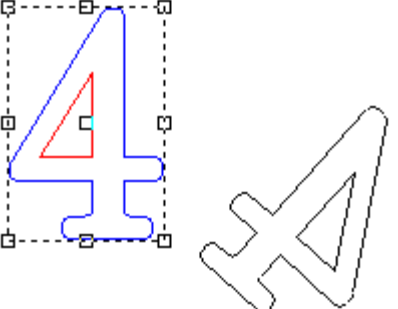

If you check the copy box, you will still have the original object as well as a reversed copy.

Page 120 **Arranging Contours**

#### **Mirror Horizontal**

**Menu:** Transform / Mirror

**Toolbar:** Object Edit / Mirror

1. Click the **Mirror Icon.** This will open the Precision Toolbar.

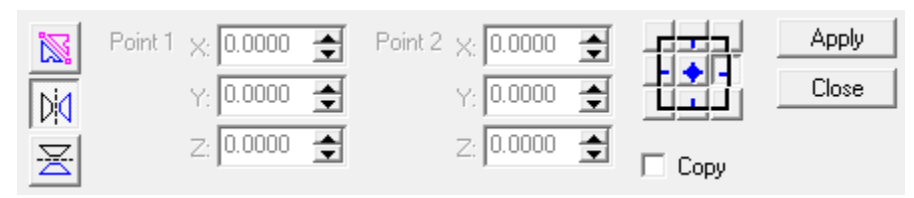

- 2. Select the object or objects that you wish to mirror.
- 3. Click the **Mirror Horizontal Icon**. **DO** A preview of the mirrored objects will show in pink.
- 4. Click the reference grid button that corresponds to side or center point that will be used to locate the mirrored object.

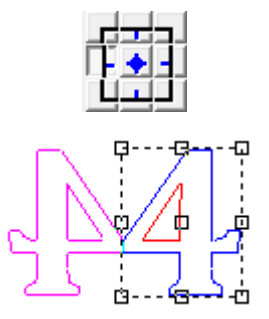

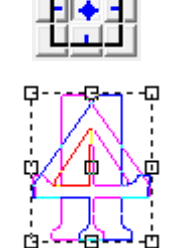

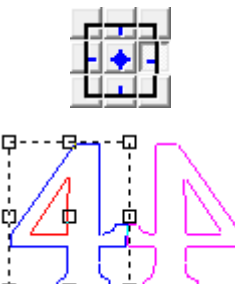

5. Click **Apply** to accept.

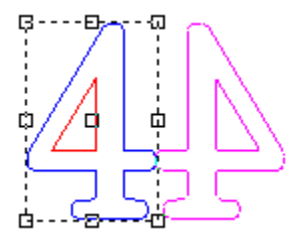

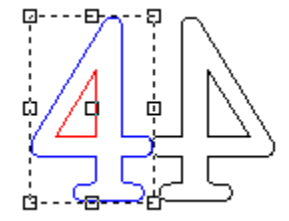

Without checking the copy box the reversed 4 will be the end result.

If you check the copy box, you will still have the original object as well as a reversed copy.

### **Arranging Contours** Page 121 www.EngineeringBooksPdf.com

### **Mirror Vertical**

**Menu:** Transform / Mirror

**Toolbar:** Object Edit / Mirror

1. Click the **Mirror Icon.** This will open the Precision Toolbar.

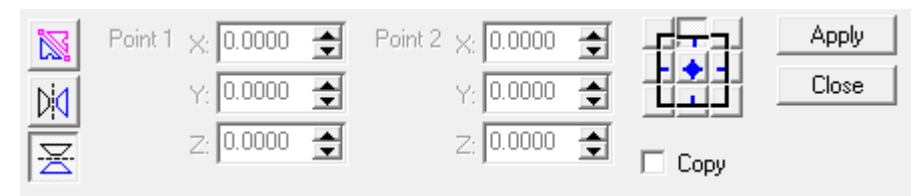

- 2. Select the object or objects that you wish to mirror.
- 

3. Click on the **Mirror Vertical Icon**. A preview of the mirrored objects will show in pink.

4. Click the reference grid button that corresponds to side or center point that will be used to locate the mirrored object.

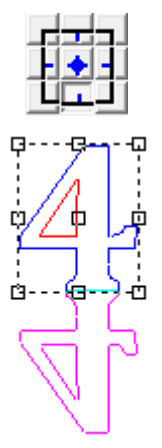

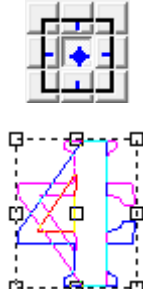

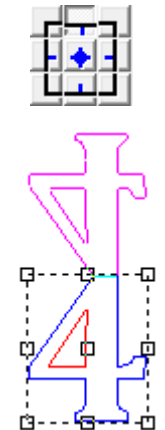

5. Click **Apply** to accept.

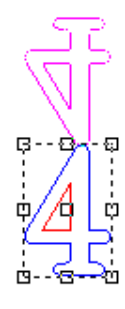

Without checking the copy box the reversed 4 will be the end result.

If you check the copy box, you will still have the original object as well as a reversed copy.

Page 122 **Arranging Contours** www.EngineeringBooksPdf.com

## **Aligning Contours**

**Menu:** Transform / Align

#### **Toolbar:** Object Edit / Align

The Align tool allows you to align one or more contours or groups relative to each other.

- 1. Select the contours to be aligned.
- 2. Click and hold the **Align Icon**, then one of the following:

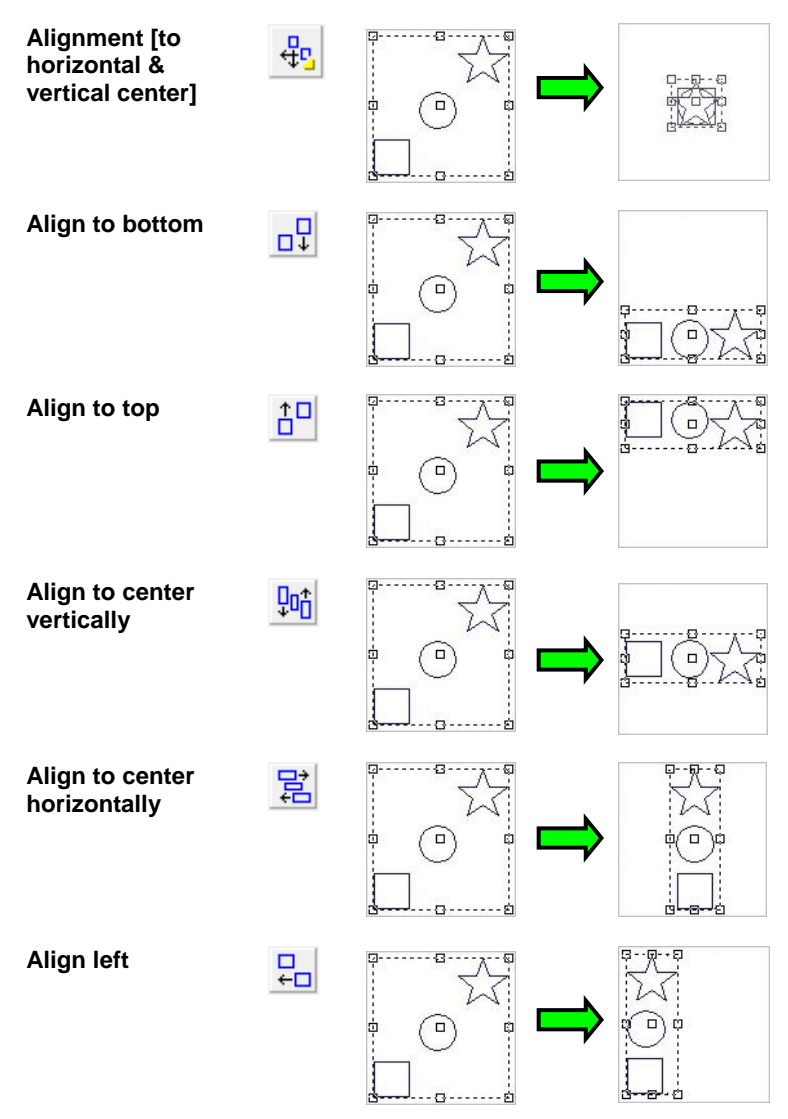

**Arranging Contours** Page 123

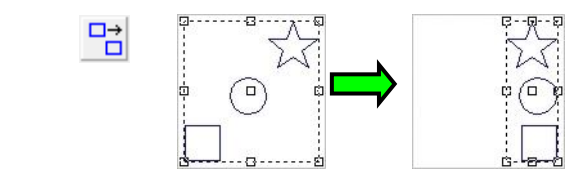

## **Welding Contours**

**Menu:** Transform / Weld

**Align right** 

**Toolbar:** Object Edit / Weld

All of the **Weld** tools work by combining multiple contours into one. Each tool yields different effects, however, due to the way in which the volumes of the contours are combined.

### **Using the Weld Joined tool**

**Menu:** Transform / Weld / Weld Joined

**Toolbar:** Object Edit / Weld / Weld Joined

The **Weld Joined** tool combines multiple contours into one contour. Overlapping areas are merged together to form a contour that is the union of the volumes of all its parts.

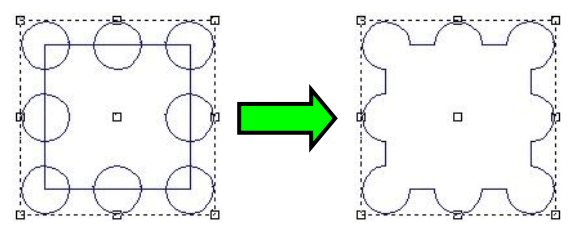

To weld contours together using the Weld Joined tool:

- 1. Select the contours to be welded together.
- 2. Click **Weld joined**.

#### **Weld Common**

**Menu:** Transform / Weld / Weld Common

**Toolbar:** Object Edit / Weld / Weld Common

The **Weld Common** tool combines multiple overlapping contours into one contour that is the intersection of the volumes of the contours.

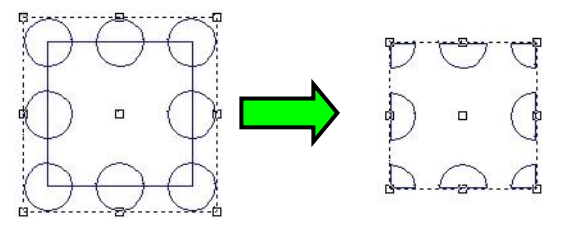

To weld contours together using the Weld Common tool:

- 1. Select the contours to be combined.
- 2. Click and hold **Weld** then click **Weld Common**.

### **Weld Subtract**

**Menu:** Transform / Weld / Weld Subtract

**Toolbar:** Object Edit / Weld / Weld Subtract

The **Weld Subtract** tool subtracts the volume of a number of contours from the volume of the first contour selected. The result is the first contour, minus any areas which overlapped with the other contours.

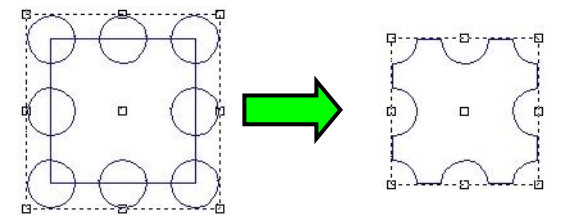

To weld contours together using the Weld Subtract tool:

- 1. Select the contour you want to subtract from.
- 2. Select the other contours to subtract from the first.
- 3. Click and hold **Weld** then **Weld Subtract**.

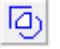

#### **Weld Jigsaw**

**Menu:** Transform / Weld / Weld Jigsaw

**Toolbar:** Object Edit / Weld / Weld Jigsaw

The **Weld Jigsaw** tool allows you to create shapes based on the apparent intersections of contours in your design.

After activating the Jigsaw tool, you can move the cursor over the contours in your design and the software will outline closed shapes that it might create. Contours that are on different levels will act as though they are on the same level.

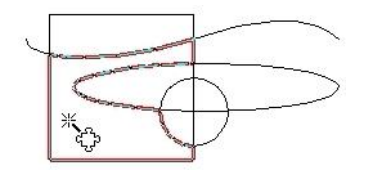

When you find the closed shape you want, just click in the shape and that closed contour will be created in place in the design. You can then drag to the shape away from the existing contours.

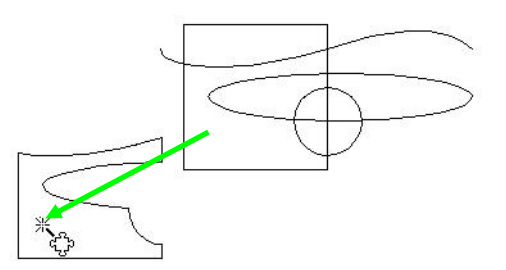

- $\Box$  Note in the example above that the Jigsaw tool works with any type of graphic in the design, including both closed and open contours. This can be very useful when constructing closed shapes for toolpathing. The traditional CAD method of construction would require constructing lines and curves and then trimming them at intersection points, followed by joining them to create a closed shape. That method still works, but the Jigsaw tool can often get to the same result in fewer steps.
	- 1. Click and hold **Weld** then **Weld Jigsaw**.

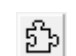

- 2. Move the cursor over your design to see the contours that can be created by the tool.
- 3. To create a contour from one of the highlighted outlines, click on the design and drag the new contour away.
- 4. Right-click to release the Weld Jigsaw tool.

Page 126 **Arranging Contours**

## **Using the Cut by Line Tool**

**Menu:** Transform / Weld / Cut by Line

**Toolbar**: Object Edit / Weld / Cut by Line

The **Cut by Line** tool allows you to cut closed contours into multiple closed contours.

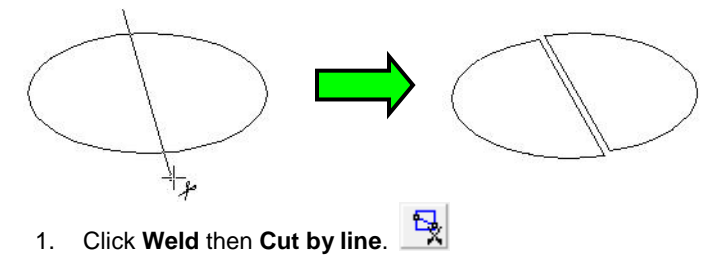

- 2. Click and drag to create your cutting line.
- 3. Right-click to release the tool.

The Cut by Line tool operates differently when used on multiple contours that are selected. This is because when you select a group of contours they are automatically grouped into containers and holes. When you use the Cut by Line tool, this grouping is respected. The following images show two contours that are cut, first without being selected, and second while selected. The first example creates four separate contours, while the second example creates just two new contours.

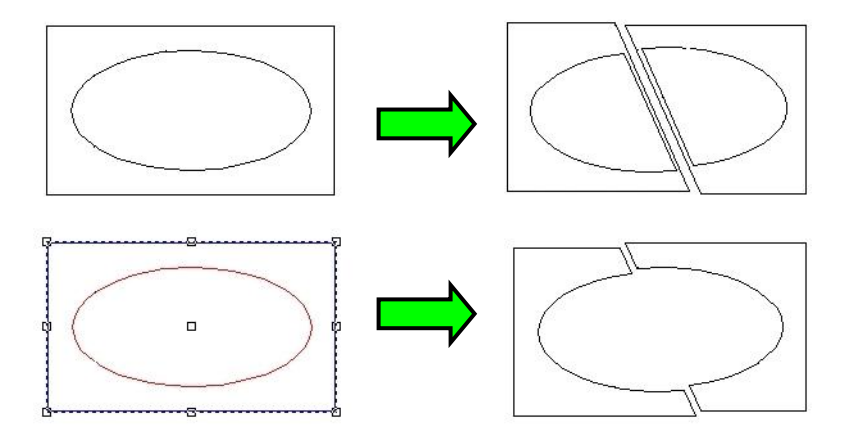

## **Nest Tool**

**Menu:** Transform / Nest / Nest

**Toolbar:** Object Edit / Nest / Nest

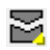

**Nesting** in EnRoute has been redesigned in order to do a better job of centralizing the nesting tools location, to implement several new capabilities, and to hopefully simplify the whole nesting process. The follow major changes were implemented.

- Two new nesting algorithms were implemented, providing several new nesting options.
- Contours can be automatically created that represent sheet remnants. These can then be used for nesting, allowing you to more easily utilize your material.
- Nesting obstruction can be specified, making it simple to nest around clamps or bad sections of material.
- A new block nester improves nesting of rectangles.
- Common-line cutting contours can be generated, allowing for efficient cutting of rectangles.
- A new Nesting Summary can be created to provide information about nesting results.

From the nest flyout tool you may access the Nest Dialog, the Dynamic Nesting Tool and the Nesting Summary Report.

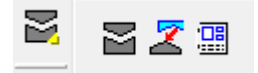

#### **Nest Dialog**

There are two different dialogs that can be accessed when the Nest Icon is selected. Each dialog will show which options are available to that specific nester, and some of them are available to both nesters. A short explanation of all of the options is listed below.

#### **Shape Nester Dialog**

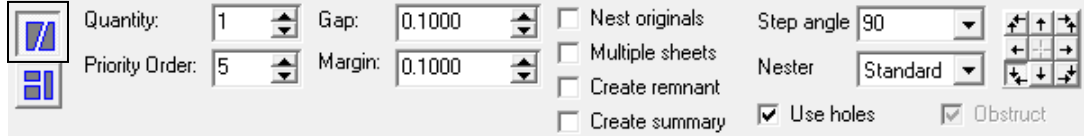

**Shape Nesting** – This will open the dialog for the Shape Nester. This dialog incorporates many different options for nesting into one central area.

#### **Nester Types:**

Within the Shape Nester, there are 3 different types of nesters that can be used: **Standard**, **New** and **Legacy**. Each nester uses a different algorithm to decide how the objects will be nested. Click on the nester name to highlight the chosen nester and to see which options are available with that nester. A short explanation of each nester is listed below.

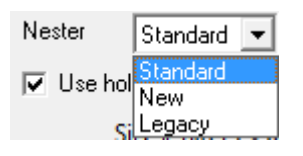

Page 128 **Arranging Contours**

**Standard** – The Standard Nester is the nester that most current EnRoute 4 users are familiar with.

**New** – This nester allows EnRoute to automatically recognize contours that are selected as nesting "obstructions" and will nest around these obstructions. This provides a very simple way to avoid clamps on the machine or to avoid a section of the material that is not good for nesting, such as knots or other defects in a solid wood panel.

**Legacy** – This is the original nester that was used with EnRoute 2.

#### **Block Nester Dialog**

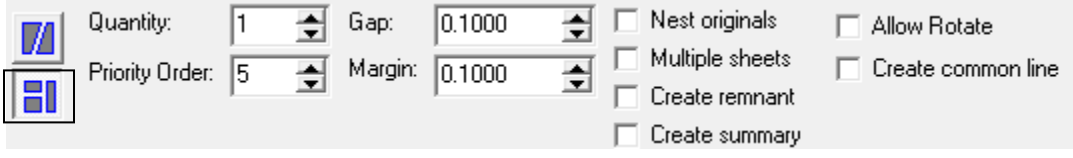

**Block Nesting** – The Block Nester is designed to be used with squares and rectangles. It can be the most efficient and fastest method of nesting. It allows for the option to create a common-line contour. This option is useful for cutting rectangular parts because it prevents "double cutting" of the parts.

**Quantity** - The number of copies that you wish to create and then nest.

Example: The user can assign the number of copies to all of the objects at once, or as shown in this example each object individually. Select the object and change the quantity to number of copies of that object you wish to create.

Continue by selecting the next object and entering the quantity you want to create for this one. Once you have assigned the quantity for each object, click Apply.

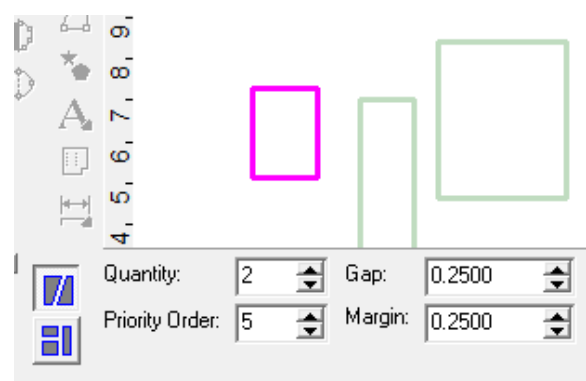

**Priority Order** - Enter the number of the priority for each object to be nested to determine the order it is to be nested.

**Gap** - The minimum distance between each of the contours being nested.

**Margin** - The minimum distance between the edge of the plate and the contours being nested.

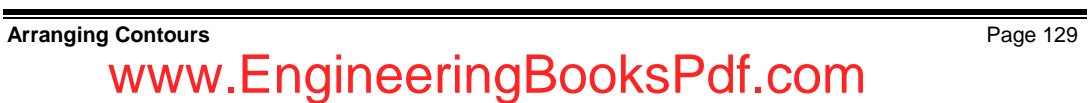

**Nest Originals** - When this box is checked the original objects will also be nested. When additional quantities have been created, the original objects will be highlighted when nested.

**Multiple Sheets** - When this box is checked, additional layers will be created to allow for the nesting of all selected objects. All of the nested layers will be turned on. It will show all of the layers displayed immediately after nesting. Click on the arrows in the layers toolbar to display each layer individually and to choose one layer to be active.

**Create Remnant** - When this is checked a contour will be created that represents the remnant of the sheet of material used to cut the objects. The remnant can then be selected and a new plate can be created with that geometry.

Example:

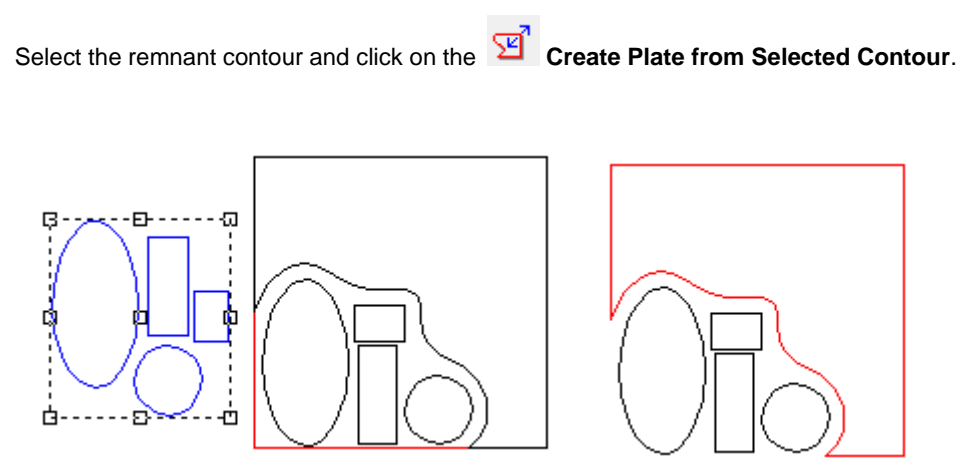

**Create Summary** - A summary report will be generated if the option is checked.

**Step Angle** - When using the **Shape** nester, this option allows you to specify the angle in degrees that the objects are allowed to rotate when nesting.

**Allow Rotate** - This allows the objects to rotate when using the **Block** nester.

**Create Common Line** - When using the Block nesting tool, users can choose to create a contour that can be used for common-line cutting. This is useful for cutting rectangular parts because it prevents "double cutting" of the parts.

Example: This is an example of the common line cutting feature.

- 1. Select the objects to be nested and click on the **Nest Icon**. This will open the nest dialog.
- 2. Click on the **Block nesting** icon. This will change the dialog to present only the options that are available to the block nester.
- 3. In this example, we changed the Quantity to 2 while all of the objects were selected. This will nest 2 of each object. The Gap is set at .25 because we will be using a ¼ inch tool to cut the pieces.
- 4. Select the **Create common line** checkbox.
- 5. Click **Apply**.

Page 130 **Arranging Contours**

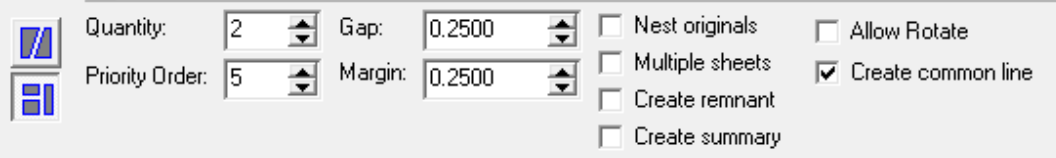

This image shows how the objects were nested, and that there are 2 of each object. The common line has also been created.

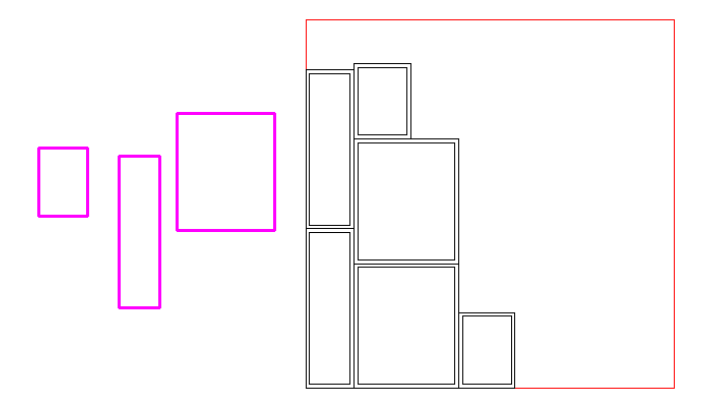

- 6. The next step is to apply an Open Contour Routing Offset to the common line contours.
- 7. Select the common line contour.

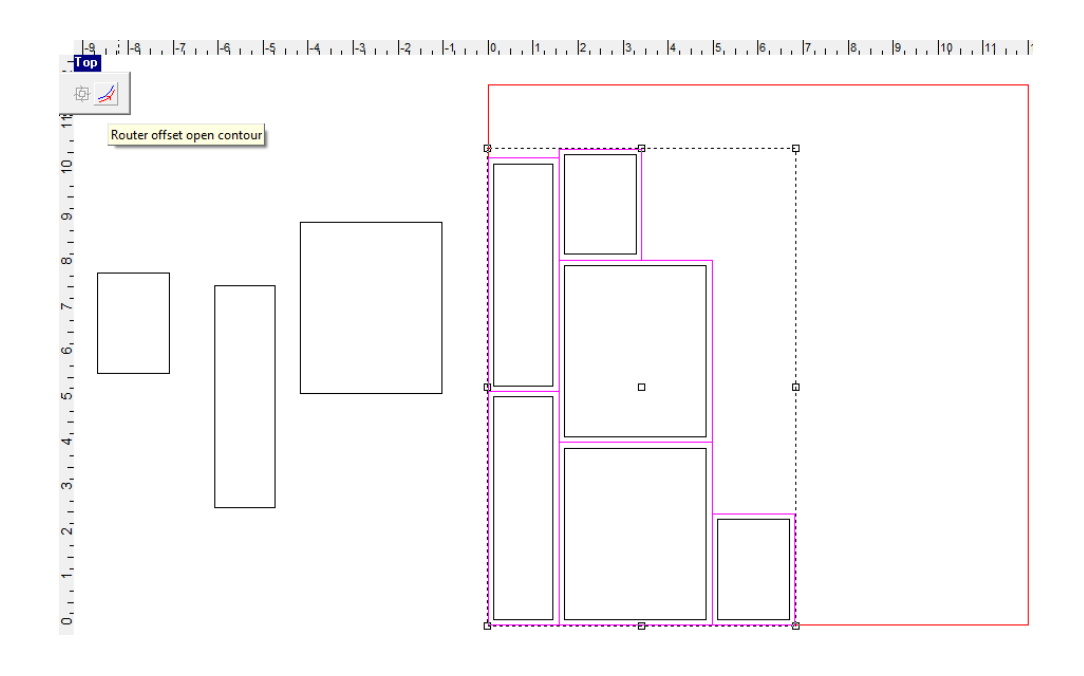

### **Arranging Contours** Page 131 www.EngineeringBooksPdf.com

- 8. Click and hold the **Routing Offset Icon**, **Q** and then click on the **Router Offset Open** 
	- **Contour** tool. This will open the Open Contour Offset dialog.

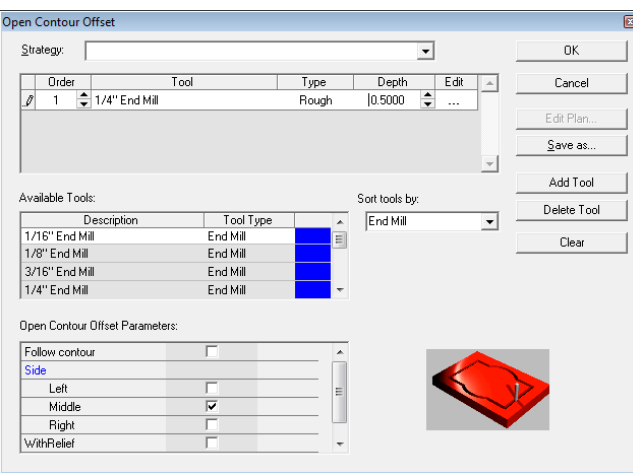

9. Select a ¼ inch end mill tool. In the parameters section select follow **middle** of the contour. Click OK to apply the toolpaths.

This image shows the toolpaths that have been created. The second image is highlighted to show the width of the tool. By assigning the gap distance the same width as the tool, you cut both sides of adjacent parts at once.

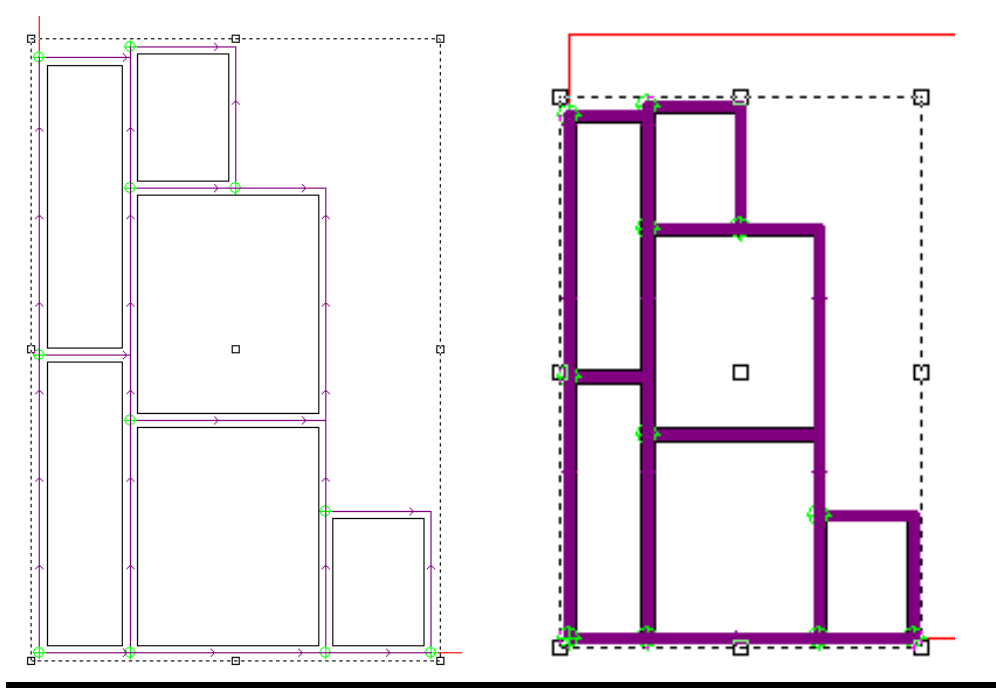

Page 132 **Arranging Contours**

**Use Holes** - If this option is selected, the software will place smaller contours within the holes in larger contours. This option is available with the **Shape** nester

**Obstruct** - When using the **Shape** nester and the **New** nester option, check this box and EnRoute has the ability to recognize areas of the sheet that you do not want used for the nesting. Contours will need to be placed in the area of the workspace and selected along with the nested objects when accessing the tool. This provides a very simple way to avoid clamps on the machine, or to avoid a section of the material that is not good for nesting, such as knots or other defects in a solid wood panel.

Example: This is an example demonstrating the obstruct option.

1. Create contours that represent the clamps or areas of the material that you do not want the objects to be placed when nesting.

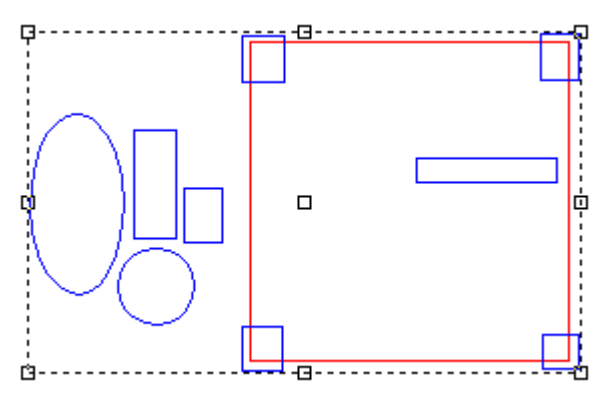

2. Select all of the objects (the objects to be nested and the obstruction objects) Click on the nest icon to open the dialog. The obstruction objects will show in red.

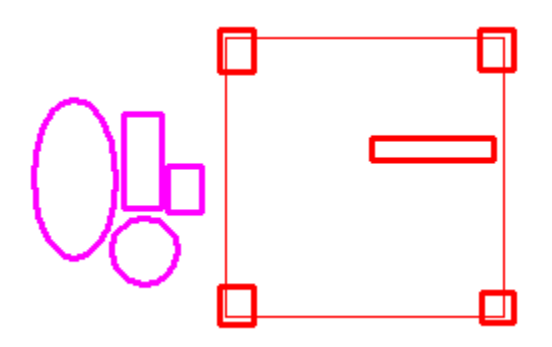

3. Enter the options you would like for this nesting and be sure to check the Obstruct box.

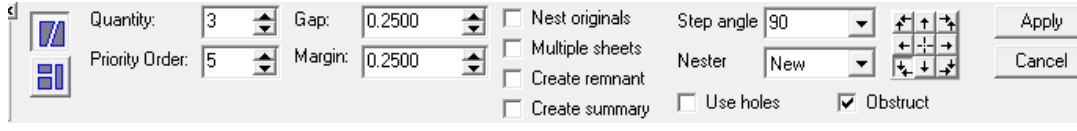

**Arranging Contours** Page 133

4. The contours are nested in the workspace avoiding all of the obstructions that you have created on the plate.

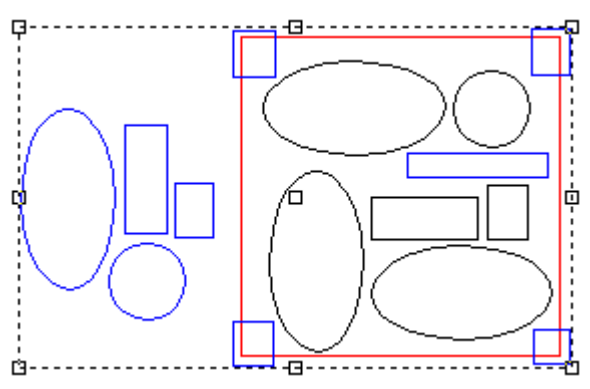

**Reference Grid** - Click on the button that represents the position of the plate that you want the nested items to be located. With the **New** nester checked, you now have the choice of more than one area of the material.

## **Nest Summary Report**

The Nest Summary Report contains the following information:

### **General Data:**

- Number of sheets  $: 2$
- $\bullet$  Nested Area: 105.2040
- Total Area: 288,0000
- Remnant Area  $\cdot$  96 1953
- Nested Parts: 12
- Requested Parts: 12
- Yield %: 54.8495
- $\bullet$  Algorithm : 2
- Date:  $8/2/2011$
- Time: 10:56:01 AM
The next section of the report contains is a reference of the parts nested.

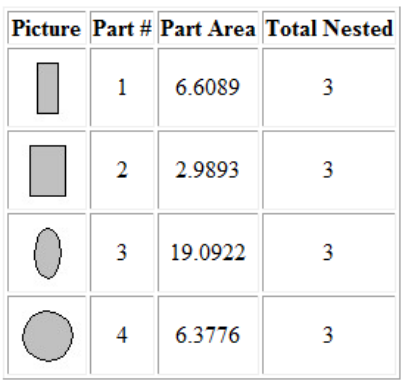

The following section of the report shows a picture of the nested sheets and the individual data for each of the sheets.

Laver 1

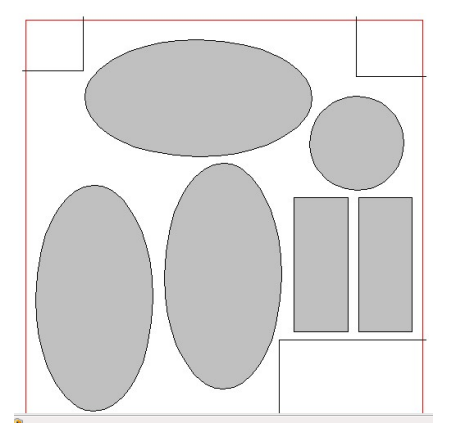

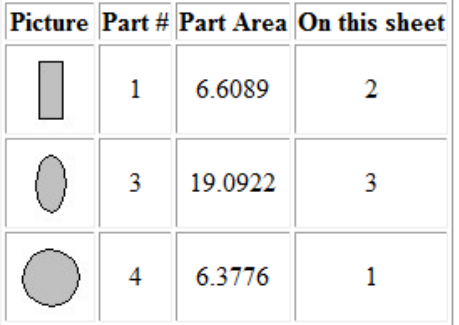

### **Sheet Data**

- Sheet Name: Layer 1
- Sheet Area: 144.0000
- Nested Area: 76.8719
- Remnant Area: 0.0000
- Yield %: 53.3833
- Num Nested: 6

### **Arranging Contours** Page 135 www.EngineeringBooksPdf.com

In this example two sheets were needed to nest the objects. The information for this sheet is shown here.

nested 1

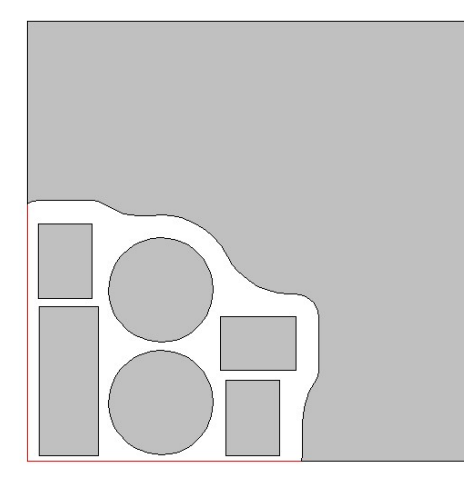

### **Sheet Data**

- Sheet Name: nested\_1
- Sheet Area: 144.0000
- $\bullet$  Nested Area: 28.3321
- $\bullet$  Remnant Area: 96.1953
- Yield % : 19.6751
- Num Nested:  $6$

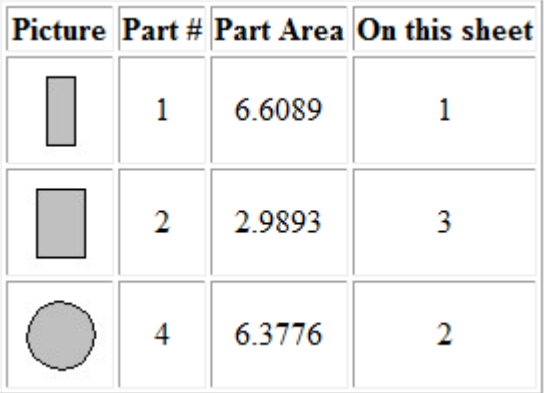

### **Dynamic Nest Precision Toolbar**

**Menu:** Transform / Nest / Dynamic Nest

**Toolbar:** Object Edit / Nest/ Dynamic Nest

1. Click and hold **Nest** and then **Dynamic Nest**.

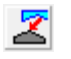

2. Press the **F2** button to open the Precision Toolbar. Once you set these parameters they will not change until you open the Precision Toolbar to change them.

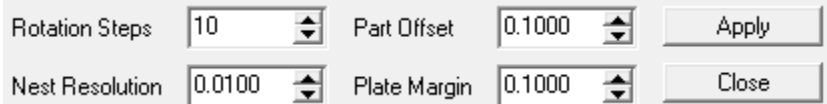

**Rotation Steps** – The rotation steps refer to the highest number of positions you allow EnRoute to try before placing the object.

**Nest Resolution** – The higher this number is the longer it will take to nest the object and the object will show more clearly.

**Part Offset** – The minimum distance between each of the contours being nested.

**Plate Margin** - The minimum distance between the edge of the plate and the contours being nested.

### **Nesting Tool**

**Menu**: Transform / Nest / Dynamic Nest

**Toolbar:** Object Edit / Nest/ Dynamic Nest

The **Dynamic Nesting** tool allows the user to drag objects onto the plate and have them automatically rotate to fit within the constraints of other objects and the edge of the plate. Several parameters allow you to adjust offsets and rotation steps.

1. Click and hold **Nest** and then **Dynamic Nest**.

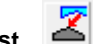

2. Left click to select the object. It will turn pink.

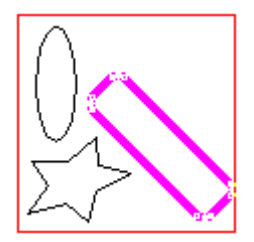

- 3. Left click to move the object into position. While you are dragging the object it will turn in several directions as you locate the area best to nest this object.
- 4. Left click to place the object.
- 5. Right click to release the object. You can now select another object to nest in the same manner or you can right click again to exit the tool.

**Arranging Contours** Page 137 www.EngineeringBooksPdf.com

Page 138 **Arranging Contours** www.EngineeringBooksPdf.com

# **8. Working with Toolpaths**

The goal of the design process is the creation of toolpaths and the machining of finished pieces. This chapter provides a detailed explanation of each of the different ways to create toolpaths.

### **Overview**

### **Contours and Toolpaths**

Toolpaths derive their shapes from the contours in your design. The contours may form the boundaries of the toolpath, as with a fill, or the toolpath may trace inside, outside or along the path of the contour.

While contours may contain Bezier curves, toolpaths are composed exclusively of arcs and straight line segments, in order to be compatible with the movements of tools in the routers, engravers and other and CNC devices which are used with the software. Any Bezier curves which may be present in a contour are replaced by combinations of straight lines and arcs in the toolpath.

### **Toolpath Groups**

When a toolpath is generated from a contour, both the toolpath and the original contour are grouped together into a *toolpath group*. If additional toolpaths are created based on the same contour, they will be added to the same toolpath group.

Each contour can belong to one and only one toolpath group. If you want to generate a toolpath based on a contour by itself, and a different toolpath based on a group of contours which includes the first contour, you will need to make two copies of the contour: one to use by itself, and one to use as part of the group.

 $\Box$  When this is necessary, it is helpful to keep the individual contour and the group of contours on separate layers in order to avoid confusion.

### **Strategy**

When creating a toolpath, you must choose a *strategy* which determines the type of toolpath the software will generate (fill, engraving, slot, etc.). Each strategy has its own set of parameters which define virtually every aspect of the toolpaths that are created, such as tool type, depth, overlap, direction and speeds.

Because the strategy completely determines the appearance and shape of the final toolpath, the software always refers to the toolpath by the strategy that was chosen, not as a toolpath.

### **Plan**

The *plan* is the set of all of the different strategies contained in any one toolpath group.

### **Cuts**

Each toolpath strategy is made up of one or more cuts. For instance, a fill might have a Rough cut, a Fine cut, and a Clean cut. Each cut uses one specific tool, as well as the parameters associated with the type of cut it will be making.

**Working with Toolpaths** Page 139 www.EngineeringBooksPdf.com

### **Plan, Strategy and Cut Templates**

At each step in the toolpath creation process, it is possible to define and save a library of templates that can be used to automate the process.

- $\circled{2}$  A cut template saves the parameters associated with a single cut.
- $\circled{2}$  A strategy template saves the parameters associated with a strategy, including the parameters of each of the cuts that make up the strategy.
- $\heartsuit$  A plan template saves all of the parameters associated with all of the strategies for a given toolpath group, as well as the parameters for each of the cuts in each of the strategies.

The information saved in the templates can then be easily selected and reapplied to a different contour, recreating all the work that was done on the original toolpath group in one powerful step.

For example, a common activity is to create male and female routing offsets to be used to cut out different materials so that one may be inlayed into another. Both sets of toolpaths can be created based on one set of contours, and then selectively used to cut out the material. After determining the best combination of parameters for both types of offsets, they can be saved as a plan template so that these parameters may be recalled and reapplied at any time.

### **Creating Routing Offset Toolpaths**

**Menu:** Toolpath / Routing Offset

**Toolbar:** Toolpath / Routing Offset

The Routing Offset strategy can only be used with closed contours.

The Routing Offset strategy creates a toolpath that runs either inside or outside the selected closed contour. The toolpath is offset from the contour by the radius of the cutting tool, so that it will trim right up to the edge of the contour.

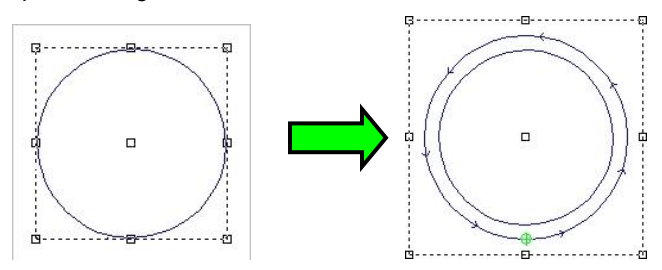

If the cutting tool cannot fit into a corner or tight curve of the contour, the toolpath will follow the closest smooth curve possible.

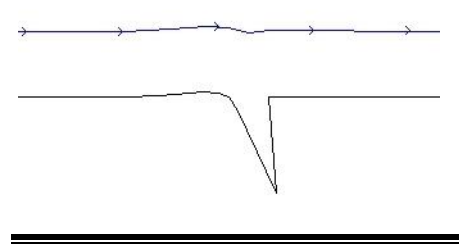

Page 140 **Working with Toolpaths**

To create a toolpath using the Routing Offset strategy:

- 1. Select the contour you want the toolpath to follow.
- 母 2. Click **Routing Offset**.
- 3. In the Routing Offset dialog, select the desired tool from the **Available Tools** list and click **Add Tool**.
- The **Sort tools by** list determines the parameter that is used to sort the Available Tools list. It can also filter the tools that are displayed so that only a certain type of tool is visible.
- $\Box$  The first tool in the list is always defined as the Rough tool, and it is typically used as the main cutting tool. Any additional tools serve as Clean or Fine tools, primarily used as a final pass to clean up cutting marks from the Rough tool, or to fit into areas that the Rough tool couldn"t.
- 4. In the tool listing that appears in the list of cuts at the top of the dialog, set the **Depth** of the cut.
- $\Box$  It is possible to enter fractional values such as  $\frac{1}{2}$  in order to let the program calculate the decimal equivalent. That way it isn"t necessary to remember that the decimal equivalent of 3/16 is 0.1875.
- 5. Add additional cuts using other tools as necessary.
- 6. Set the Router Offset parameters:

**External (male)** If checked, the toolpaths will follow the outside of the contour.

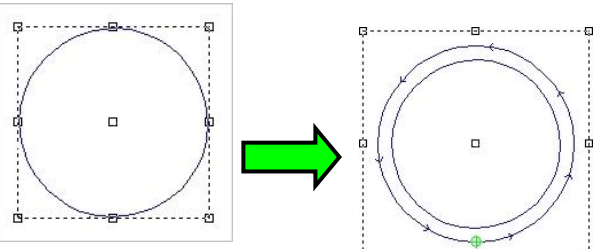

**Internal (female)** If checked, the toolpaths will follow the inside of the contour.

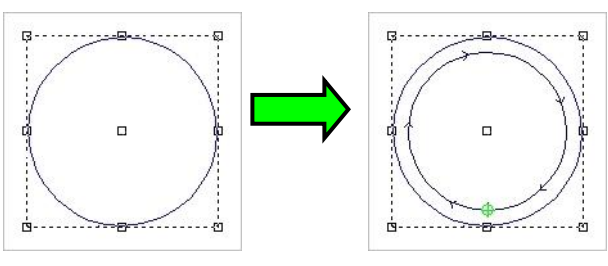

**Weld offsets** If checked, overlapping offsets will be welded together to form a single toolpath group. If cleared, overlapping offsets will be left the way they are.

**Sharp** When toolpaths are offset from square corners, they are naturally rounded.

**corners** This does not affect the "squareness" of the corner and it generally allows for smoother movement of the machine. If this option is checked, the toolpath offsets form square corners. It is generally not recommended to choose this option.

**Inlay** If checked, the toolpath defines either the socket for an inlaid piece of a different material (if the toolpath is set to **Internal**), or the cut that will separate the inlay itself from the plate (if the toolpath is set to **External**).

> $\Box$  Because a round bit is being used to cut out both pieces, both the male and female toolpaths need to take into account the dimension of the tool. This changes the shape of the toolpath, particularly in corners.

If this option is checked, the **Inlay Gap** parameter displays. This parameter indicates the size of the gap that will exist between the inlay and its socket.

**With Bridges** Bridges are small tabs of material that are left connecting parts which would otherwise be completely severed from the rest of the design. After the job has finished cutting, the operator can then manually cut the bridges to remove the part from the rest of the plate.

If this box is checked, bridges will be created.

If the **With Bridges** option is checked, other parameters are activated to allow the user to enter the number, size and spacing of the bridges.

- 7. Click **OK**.
- $\Box$  Once you create the toolpath, the contour will become part of the toolpath group.

### **Bridges**

Bridges are lifts in a routing offset toolpath that create a tab that maintains the connection between a part that is being cut out and the material from which it is being cut. This tab helps increase the stability of the part so that it doesn't move as it is being cut. The tabs can then be trimmed away from the part. EnRoute provides several different types of bridges so that you can decide which bridge shape works best for the material type and thickness you are cutting.

After choosing the **With Bridges** option in routing offset parameters dialog, you have several parameters to define for the bridges, including length, height, type and number. The following table describes the bridge parameters.

Type This provides the option to select the shape of the bridge. You will probably find a shape that works best with the material you cut. The smooth shapes have the advantage of allowing the machine to move smoothly through the bridge. Length This is the length of the bridge. Shorter bridges will work in strong material. If you are cutting soft material you may need to increase the length of the bridge. Height This also lets you adjust the bridge size to fit the material. By Number This option lets you choose the number of bridges in the offset. By Distance This option lets you choose the spacing of the bridges. Manual Rather than specifying the number or spacing of the bridges, you may want to define the specific location of the bridges. Remember though, that even if you specify the bridges by number or distance, you can easily edit the location of the bridges after they are created.

This shows the different types of bridges that are available in EnRoute.

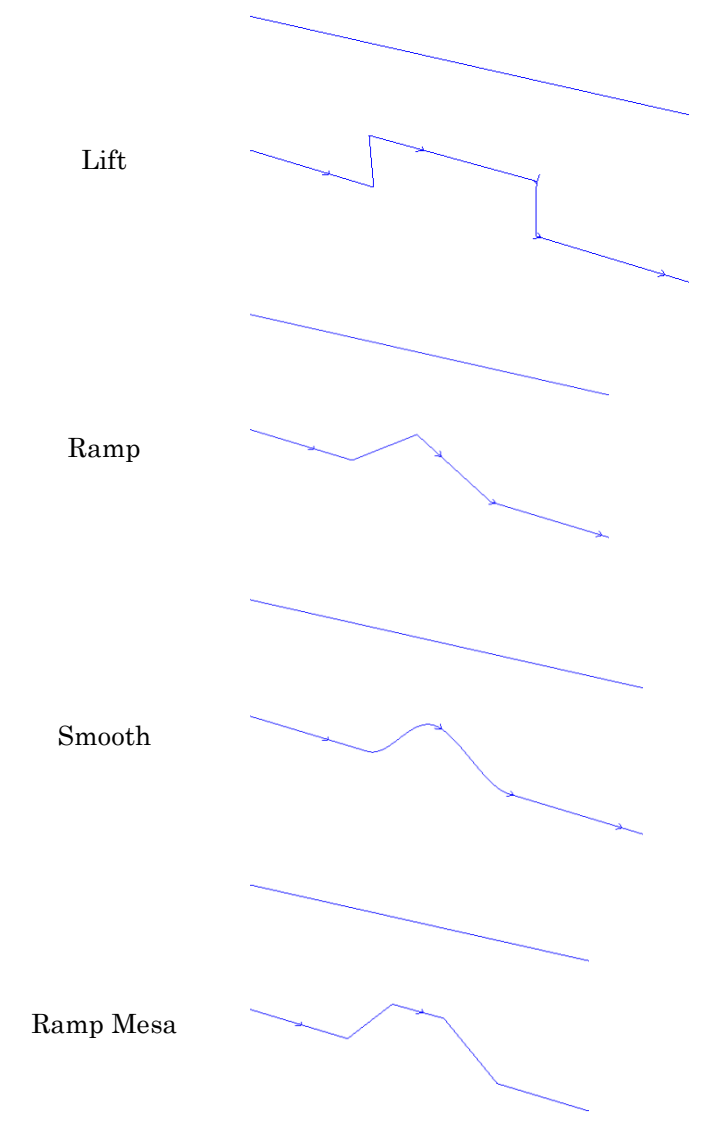

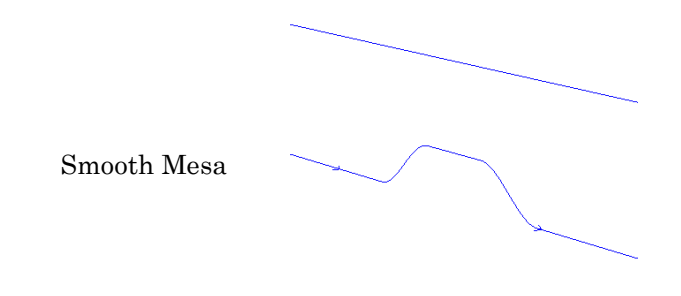

### **Deleting Cuts**

To delete an unwanted cut from the list of cuts for the strategy, select the cut and click **Delete tool**.

### **Saving Strategy Settings as a Template**

To save the current settings as a template:

- 1. Click the **Save as** button.
- 2. Type a name for the template and click **OK**.

### **Loading Strategy Settings from a Template**

To load the settings previously saved as a template, select the template from the **Strategy** list.

### **Editing Cut Parameters**

The Cut Parameters dialog allows you to fine-tune the cuts that make up each strategy by changing the cutting parameters from the default values.

For example, if you are cutting a hard material such as aluminum, it likely will be necessary to define a greater number of passes that will use a much smaller portion of the available cutting depth of the tool on each pass.

To edit the parameters for a cut:

- 1. Select the cut in the cut list and click on the ellipses in the **Edit** column.
- 2. Edit the cut parameters.
- 3. Click **OK**.

The following figure shows the Cut Parameters dialog for the roughing tool in the Routing Offset strategy.

Page 144 **Working with Toolpaths**

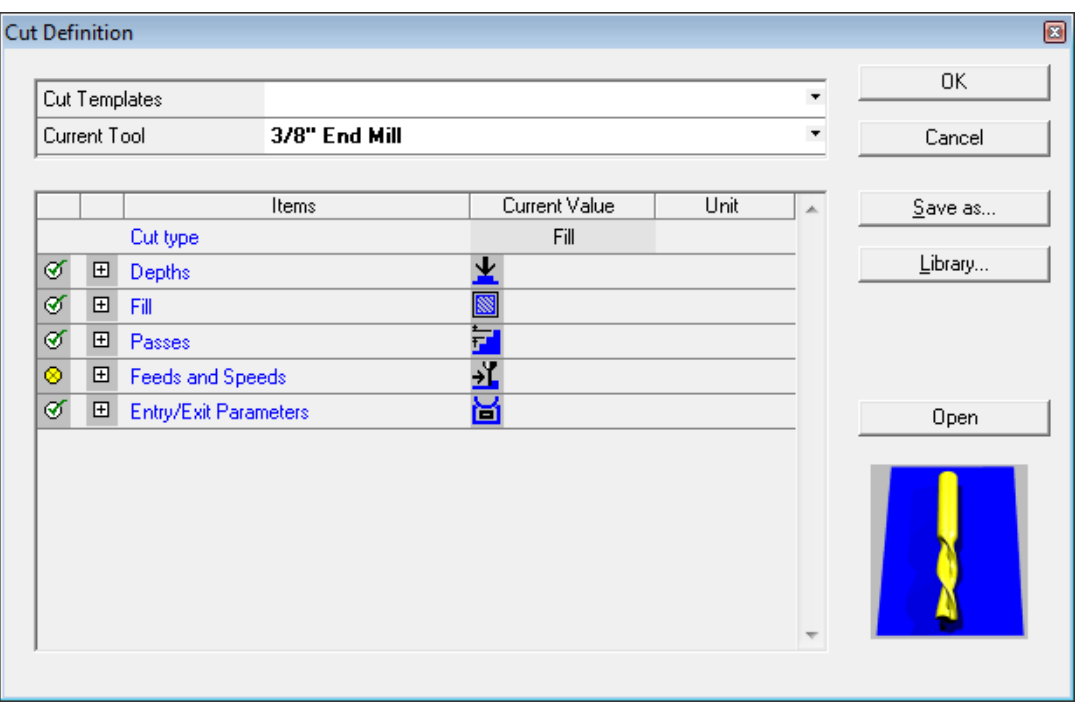

The cut parameters are organized into an explorer list. Click on  $\Box$  or  $\Box$  to expand or collapse an entry in the list.

To the left of the opened/closed symbol is an indicator about the readiness of the parameter values in that category. A green check mark indicates that the values are all "legal". A yellow symbol with a green **X** indicates that the values may not be entirely complete, but that this won"t stop the strategy from being created successfully. A red symbol with an **X** indicates that one or more of the values in that category make it impossible to successfully create the strategy. When the red symbol is displayed, the **OK** button in the dialog box is also disabled.

#### *Cut Parameter Definitions*

- **Current Tool** To change the tool that is defined for this cut, select the new tool from the **Current Tool** list.
- **Cut Type** The **cut type** determines how the toolpath will be created relative to the geometry of the contour. EnRoute will automatically determine the cut type based on the strategy type and the order of cuts applied in the strategy. Any available options are presented so that the user may choose the desired cut type for the selected tool.

In routing offsets, the first cut defined is automatically defined as the **Rough** cut. This may typically be to the only tool defined in the strategy. If a second cut is defined, it is designated as a **Clean** cut, and its defined width has the effect of moving the Rough cut away from the geometry by the defined amount. The Clean cut type allows the Rough cut to remove material around the perimeter of the finished part, to be followed by the Clean cut which finishes the final cutout of the part.

It is now possible to also include a **Fine** cut on routing offsets. The Fine tool has

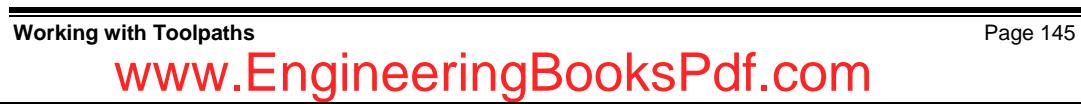

always been available with Island and Hatch fills, and it now serves a similar purpose with routing offsets. The Fine tool is intended to be able to fit into corners and tight areas in the design into which the rough tool or the clean tool can"t fit.

The following graphic illustrates the letter "a" being cut with three different strategies. The first only uses a **Rough** cut; the second uses both **Rough and Clean** cuts; and, the third employs the same **Rough and Clean cuts and also adds a Fine** cut to ensure that all parts of the geometry can be reached.

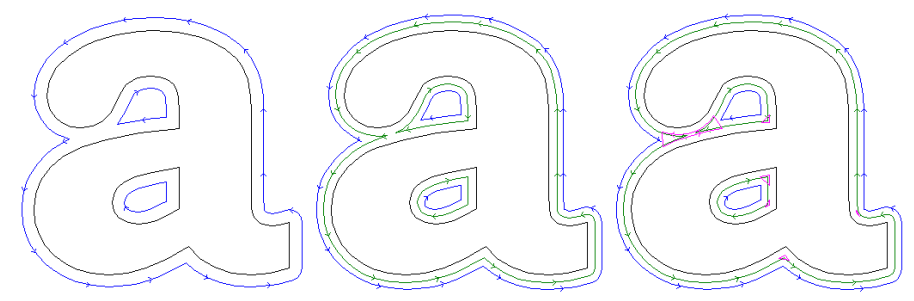

There are lots of ways to utilize different cut types, along with different cut depths in order to accomplish complex cutting tasks in EnRoute.

#### **Depths**

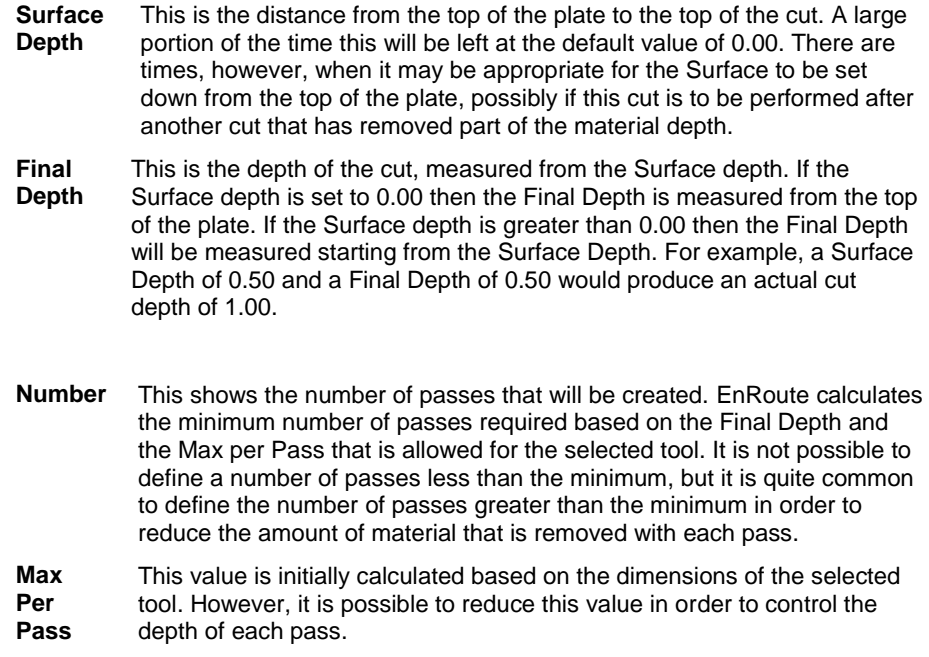

**Passes**

Page 146 **Working with Toolpaths**

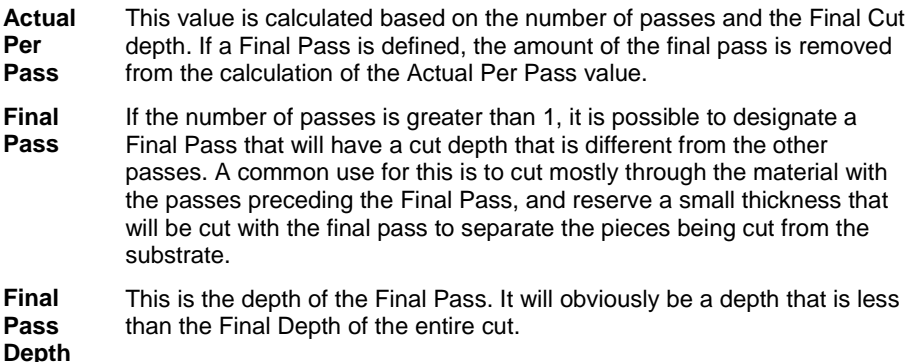

#### **Widths**

**Width of Cut** In addition to the cut depth, it is also possible to define a Width of Cut. This is most commonly defined with a Clean Cut, but it may be defined for either a Clean or Rough-cut. If a Clean cut is defined with a 0.00 width, it will essentially be located at the same offset from the contour as the Rough cut. It would "clean" by making another pass next to the rough pass to provide a smoother edge, or to possibly fit into areas that the rough tool could not. If a width of cut is defined for the Clean cut, then the Rough cut is offset away from the finished surface by the amount of the width. The Rough cut would leave that width of material that would then be removed by the Clean cut. The following toolpath images illustrate this concept.

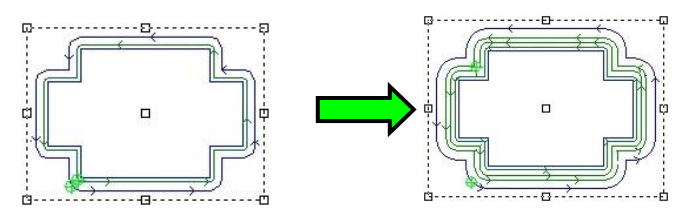

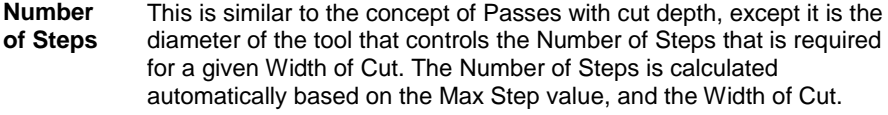

**Max Step** This is the maximum width of material that can be removed in one step. It is based on the diameter of the tool being used. The software automatically calculates this value to be 90 percent of the tool diameter. The value can be adjusted so that it is smaller than this, but this is the largest it is allowed to be.

**Actual Step**  The Actual Step is calculated based on the Number of Steps and the Width of Cut values.

**Shoulder** This is an option that provides a way to create a step around the perimeter of the design. The purpose of this option is to allow users to create a "lip" around the edge of the design that is most commonly used with the Inlay option with Routing Offsets and Fills.

**Working with Toolpaths** Page 147

Any Clean Pass may be designated as a Shoulder, but it must have a Width of Cut that is larger than 0.00 in order to be designated as a Shoulder. When the Shoulder option is selected, all Clean Pass cuts below it in the list will be positioned out from the Shoulder pass.

- **Feeds and Speeds** This section of the Cut Parameters allows you to specify the feed rates that will be used with this cut. If the tool you are using has feed rates saved for the material you are using, these values will initially reflect the saved values. The units used in the feed rates are initially set to match the values for speed in Preferences Unit section. However, you can change the units to be different if there is a need.
	- $\Box$  If your plate has a material selected, the feed rates for that material become the default feed rates for new cuts. If the tool in your cut has feed rates assigned for your material, these feed rates override the material"s feed rates. If no material has been assigned, then the initial feed rates are 0.00.

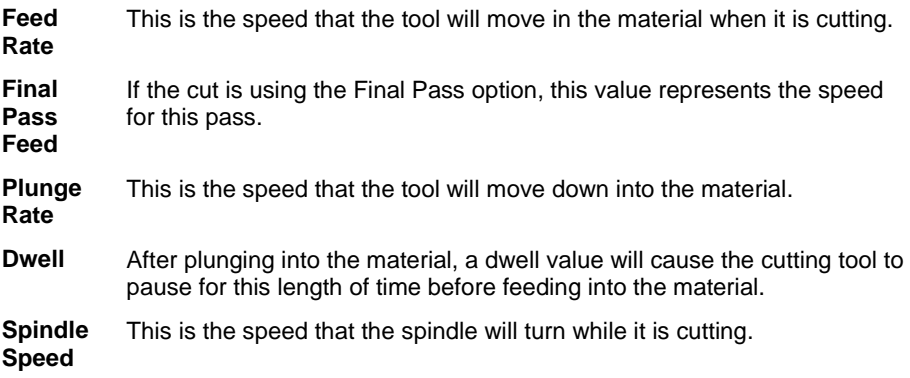

#### **Direction**

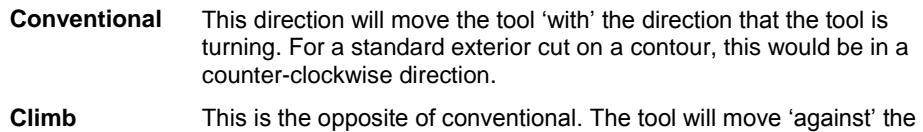

- direction that the tool is turning. For an exterior cut, this is in a clockwise direction.
- **Entry/Exit Parameters** When a tool begins and ends its cut, it is sometimes desirable to have it move into and out of the cut away from the actual finished edge. The entry and exit provide the means to do this. Each of these may be specified separately; you can have an entry that is an arc, and an exit that is a line.

It is also possible to specify either an arc or line as being "3D". With an entry, this means that the tool will start at the surface depth and progress down to the cut depth over the length of the entry. The exit does the same thing only in reverse. It starts at the end of the cut and progresses up to the surface over its length. With an arc, the arc becomes a helical arc if it is set to 3D.

 $\Box$  If you specify an entry and/or exit as a line, and then enter an angle of 0.0 degrees, the entry/exit will follow the toolpath, even if the toolpath turns over the length of the entry/exit. This can be useful if toolpaths are close together and you want to make sure they don"t interfere.

Page 148 **Working with Toolpaths**

The diagram below depicts how the dimensions of the entry and exit are specified.

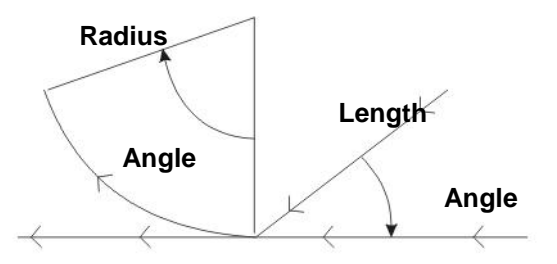

**3D Toolpaths** This option designates whether this cut will be a 3D pass or not. A 3D toolpath may be created using a conic, engraving or tapered tool. The difference is that it uses the beveled shape of the tool to create a beveled edge. It also will move up into corners to get as far into the corners as the tip dimension of the tool will allow.

As you can imagine, a 3D Toolpath designation is only appropriate in certain situations, and with certain tools. The software monitors the type of cut and the type of tool that has been specified, and then controls when the 3D Toolpaths option may be selected. Also, this option is not available at all licensing levels of the software. If your version does not have the 3D Toolpaths option enabled, it is possible to enable this function by upgrading the software license.

The 3D option is a very powerful option, allowing a very different type of cut from any of the toolpaths that are strictly 2D. 3D toolpaths may be created for cleaning cuts with Routing Offsets, Island Fills, and Hatch Fills. With the Engrave Strategy, the 3D toolpath will likely serve as the primary option on many jobs.

The following figure provides an illustration of some of the 3D toolpaths that may be created.

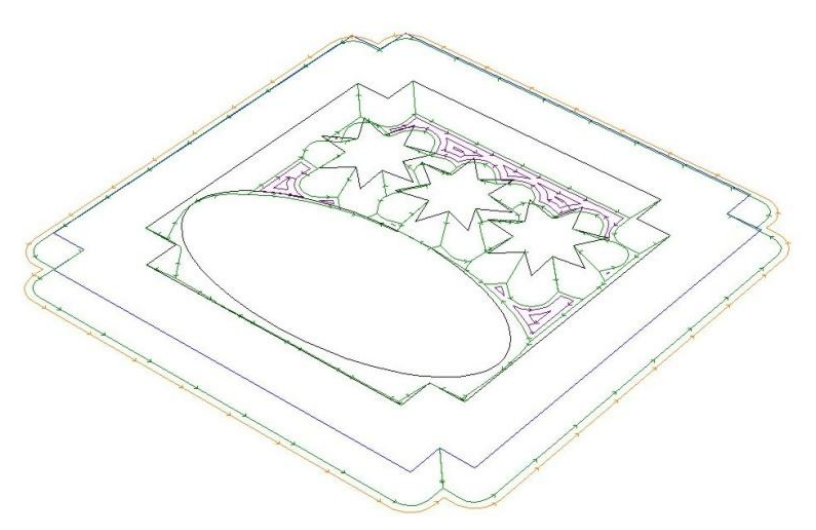

#### *Saving Cut Settings as a Template*

To save the current settings as a template:

- 1. Click the **Save as** button.
- 2. Type a name for the template and click **OK**.

#### *Loading Cut Settings from a Template*

To load the settings previously saved as a template, select the template from the **Cut** list.

 $\mathbb{\hat{I}}$  It is possible to load a cut template that was defined for one Strategy type into the Cut Parameters dialog for a different strategy type. Since different strategies use different cut parameters, it is possible that not all of the parameters for the new cut will be defined in the template.

### **Creating Open Contour Offset Toolpaths**

**Menu:** Toolpath / Offset Open Contours

**Toolbar:** Toolpath / Routing Offset/ Router Offset Open Contour

The **Open Contour Offset** is closely related to the Routing Offset strategy described in the previous sections. The key difference is that the Routing Offset strategy is designed to be used with closed contours, and Open Contour Offset is designed for open contours.

**■** You will notice that it is not possible to define bridges with an open contour strategy. It is possible, however, to add bridges to open contours offsets by manually inserting them using the Edit Bridges tool available in the Toolpath menu. Bridges on open contour offsets may be inserted and edited the same as other bridges, using this tool.

To create a toolpath using the Open Contour Offset strategy:

- 1. Select the contour you want the toolpath to follow.
- 2. Click and hold **Routing Offset Quarter** then **Offset Open Contour.**
- 3. In the Open Contour Offset dialog, select the desired tool from the **Available Tools** list and click **Add Tool**.
- The **Sort tools by** list determines the parameter that is used to sort the Available Tools list. It can also filter the tools that are displayed so that only a certain type of tool is visible.
- The first tool in the list is always defined as the Rough tool, and it is typically used as the main cutting tool. Any additional tools serve as Clean tools, primarily used as a final pass to clean up cutting marks from the Rough tool, or to fit into areas that the Rough tool couldn"t.
- 4. In the tool listing that appears in the list of cuts at the top of the dialog, set the **Depth** of the cut.
	- $\mathbb{\hat{I}}$  It is possible to enter fractional values such as  $\frac{1}{2}$  in order to let the program calculate the decimal equivalent. That way it isn"t necessary to remember that the decimal equivalent of 3/16 is 0.1875.

Page 150 **Working with Toolpaths**

- 5. Add additional cuts using other tools as necessary.
- 6. Set the Open Contour Offset parameters:
- **Side** Rather than defining whether the offset is to be internal or external as with the Routing Offset, it is necessary to define which side of the contour to place the toolpath. **Left** and **Right** are determined as if you are facing in the direction of the contour. If it is located in the middle, the toolpath is placed on top of the open contour.

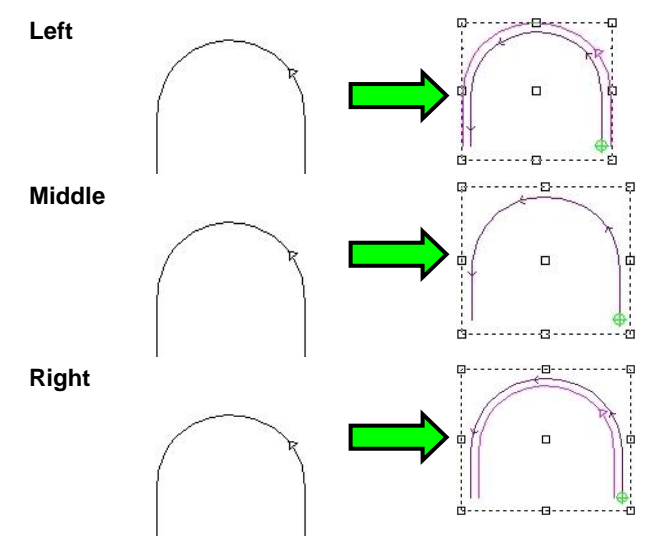

**With Relief**  One of the common uses of an Open Contour Offset is to cut out sections around the perimeter of a design. For example, you might use a standard routing offset to cut out a simple rectangle, and then use an Open Contour Offset to cut out additional shapes around the outside of the rectangle. In certain materials, and especially wood, it is necessary for the tool to move into the material rather than moving from inside the material out in order to minimize the risk of the material "blowing out" as the tool leaves the material.

> The **With Relief** option allows you to define a segment of the toolpath at its end to move in rather than out so that you can ensure that the toolpath won"t move the tool out of the material as it is cutting.

The graphic below illustrates an open contour that uses Relief at the end. The left end of the toolpath is the "end" with Relief. Notice the direction arrow pointing the other way: this is part of the Relief section.

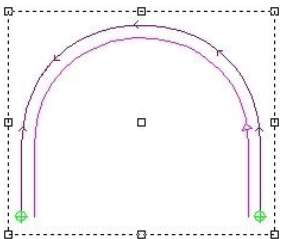

If the **With Relief** option is selected, the following additional parameters are displayed.

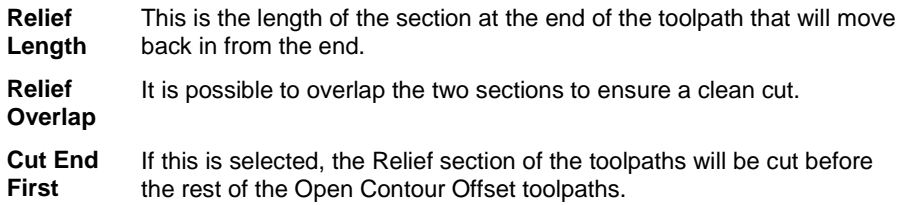

7. Click **OK**.

 $\Box$  Once you create the toolpath, the contour will become part of the toolpath group.

### **Deleting Cuts**

To delete an unwanted cut from the list of cuts for the strategy, select the cut and click **Delete tool**.

### **Saving Strategy Settings as a Template**

To save the current settings as a template:

- 1. Click the **Save as** button.
- 2. Type a name for the template and click **OK**.

### **Loading Strategy Settings from a Template**

To load the settings previously saved as a template, select the template from the **Strategy** list.

### **Editing Cut Parameters**

The process for editing cut parameters for the Open Contour Offset strategy is nearly identical to that for the Routing Offset strategy (see "Editing Cut Parameters").

The two exceptions to this are:

- It is not possible to define the toolpaths as 3D toolpaths so the **3D Toolpath** option is not available.
- The direction of the toolpath is defined by the direction of the contour, so the **Direction** cut parameter is not available.
- Note that you are able to define widths for each type of cut. This allows you to use open contours to cut out areas that are wider than the tool you are using to perform the cut.

### **Daisy Chain Toolpaths**

**Menu:** Toolpath / Daisy Chain

**Toolbar:** Toolpath / Daisy Chain

Router users now have the option to **Daisy Chain** the toolpaths. Daisy Chain toolpaths can in some applications improve efficiency by allowing the cutting to be done without having to lift the tool out of the material as often.

Example:

- 1. Apply a **Routing Offset** toolpath. Be sure that and Entry and an Exist have been defined with the Routing Offset.
- 2. Select the objects with the Routing Offset toolpath.
- 3. Click on the **Daisy Chain Icon.** This will create the Daisy Chain Toolpath which connects the toolpaths together so the tool does not lift more than necessary.

In looking at these before and after images of the toolpaths, you will notice that the Daisy Chain process has connected the individual toolpaths from the separate objects. It has also moved the start points, as necessary to minimize the movement of the tool within the material. During the Daisy Chain process it may still be necessary for the tool to lift out of the material in order to reach parts that can"t be reached otherwise, or to maintain a reasonable distance between parts and within the material.

This method was created primarily for use with Plasma cutting machines. With these machines the cutting tip on the torch is a consumable part that is used up more quickly when the cutting torch is started and stopped for each part. For these tools it is often more cost effective for the cutting to continue between parts.

嘴

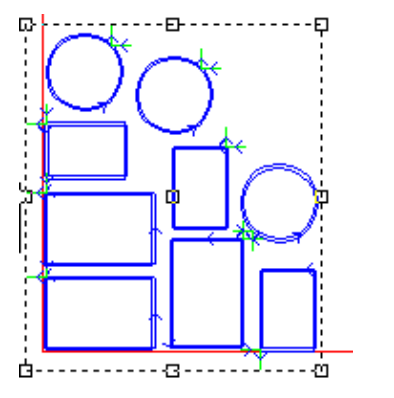

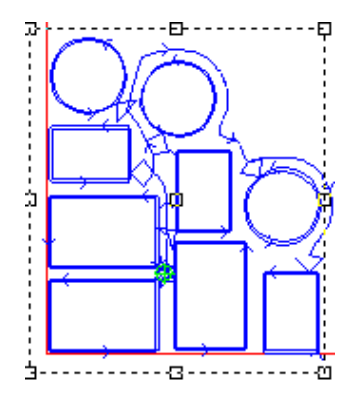

### **Creating Hatch Fill Toolpaths**

**Menu:** Toolpath / Hatch Fill

**Toolbar:** Toolpath / Hatch Fill

 $\Box$  The Hatch Fill strategy can only be used with closed contours.

The **Hatch Fill** Strategy is used to create toolpaths to mill a surface down to a defined depth using toolpaths that move back and forth across the area to be milled. This option is used most often to mill out larger areas of material that typically don't have a lot of thin sections, but it can be used on any artwork.

### **Types of Cuts**

There are three types of cuts that can be defined in the Hatch Fill Strategy, the Fill Cut, Fine Cut, and Clean Cut. Each of these is explained below.

### *Fill Cut*

This is the tool that will perform the Hatch Fill. You will almost exclusively use an end mill tool to perform the fill. In addition to the standard cut parameters that have been described previously, with the Fill Cut it is necessary to define two additional key parameters – **Overlap** and **Angle**. See "Editing Cut Parameters" for details.

#### *Fine Cut*

The Fine Cut is optional. If it is used, a tool that is smaller in diameter than the Fill tool is selected to fit into sections of the design that the fill tool was not able to fit into. This will be corners and any other thin areas that are too small for the Fill tool. The Fine Cut uses an Island Fill strategy to fill in areas that require more than one width of the tool. For this reason, it is also necessary with the Fine Cut to specify the amount of overlap between adjacent toolpaths.

The following screen shot shows a Hatch fill with a Fine Cut used to fit into the areas where the fill tool won"t fit.

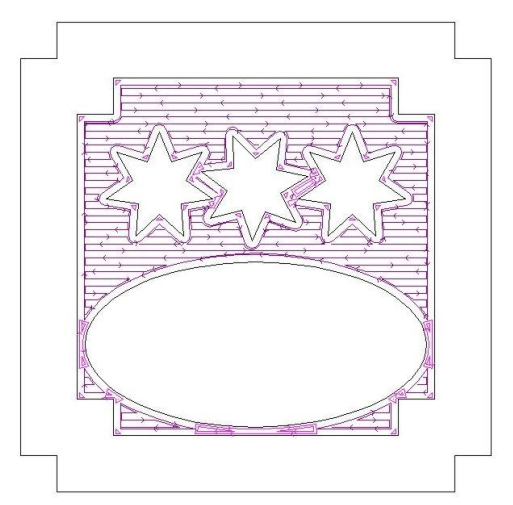

Page 154 **Working with Toolpaths** www.EngineeringBooksPdf.com

#### *Clean Cut*

The final toolpath option with the Hatch fill is the Clean Cut. This defines a tool that creates toolpaths that are offset from the contours. The Clean Cut is used to improve the edge quality of the finished cut, or to create a 3D toolpath around the perimeter of the design.

The following image shows a Hatch fill that includes a 3D Clean Cut. This combination of using a fill pattern along with a 3D clean cut is a very common technique used in many engraving, woodworking and sign-making applications. Many times there is a need to utilize a 3D engraving toolpath, but the material doesn"t permit the 3D toolpath to go to the "bottom" of the design. In this case, the fill can be used to define the bottom of the design.

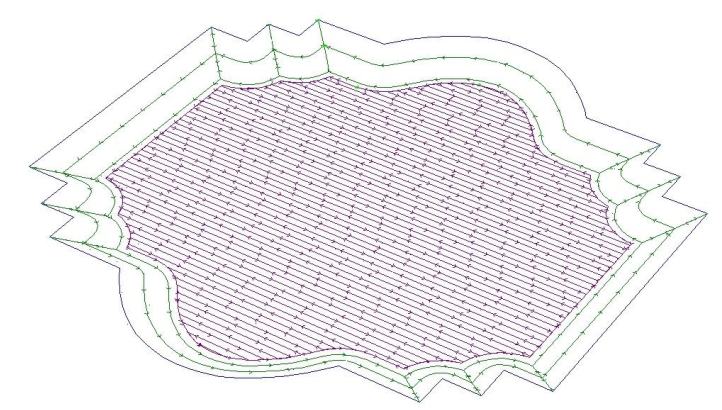

To create a toolpath using the Hatch Fill strategy:

- 1. Select the contour you want the toolpath to follow.
- 2. Click **Hatch Fill**.
- 3. In the Hatch Fill dialog, select the desired tool from the **Available Tools** list and click **Add Tool**.
- The **Sort tools by** list determines the parameter that is used to sort the Available Tools list. It can also filter the tools that are displayed so that only a certain type of tool is visible.
- $\Box$  The first tool in the list is always defined as the Rough tool, and it is typically used as the main cutting tool. Any additional tools serve as Clean tools, primarily used as a final pass to clean up cutting marks from the Rough tool, or to fit into areas that the Rough tool couldn"t.
- 4. In the tool listing that appears in the list of cuts at the top of the dialog, set the **Depth** of the cut.
- $\mathbb{\hat{E}}$  It is possible to enter fractional values such as  $\frac{1}{2}$  in order to let the program calculate the decimal equivalent. That way it isn"t necessary to remember that the decimal equivalent of 3/16 is 0.1875.
- 5. Add additional cuts using other tools as necessary.
- 6. Set the Hatch Fill parameters:

**Inlay** This defines whether this strategy is part of an inlay project. If this fill will be used as the female part of an inlay project, it is necessary for the software to

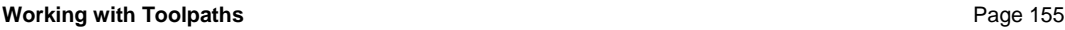

modify the toolpaths to compensate for the dimensions of the tool. Also, you will need to define the inlay gap, which is the spacing between the male and female portions of the inlay. A gap is needed to allow the two parts of the inlay to fit together. The screen image below shows two contours that have been hatch filled. The contour on the right has also been defined as an inlay to illustrate how the toolpaths are modified at the corners.

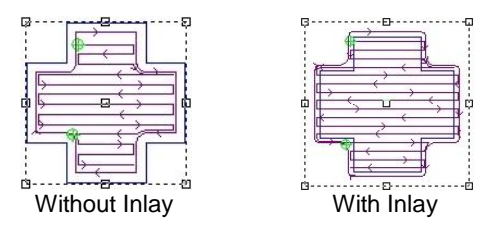

**Optimization** There are three different options regarding the way in which the hatch toolpaths are ordered within the contour. In the machining industry there are many different viewpoints regarding how "pocket milling" toolpaths should be ordered in order to be most efficient. The software utilizes a method that is intended to minimize tool lifts in the fill, but not necessarily to prevent tool lifts.

> In many cases it is not practical to attempt to eliminate tool lifts without breaking other rules that the software enforces. The software does not allow any of the hatch toolpaths to pass over any part of the hatch area more than one time. Also, it strictly enforces a back-and-forth pattern over the entire hatch area. We feel that this results in a more aesthetically pleasing finish on the hatch surface, and it is consistent with methods employed by other machining packages.

A second important option for ordering hatch toolpaths is to make them compatible with a specific type of engraving tool that utilizes a "Nose Cone" that maintains a constant depth of cut for the tool. This requires that the hatch toolpaths progress from one side of the fill to the other, always maintaining an edge of uncut material next to the nose cone.

Finally, the software provides the option of having the cleaning pass that is associated with the hatch toolpath be cut before the hatch toolpaths. This can be a desirable option when cutting certain types of material, such as certain woods.

7. Click **OK**.

 $\Box$  Once you create the toolpath, the contour will become part of the toolpath group.

### **Deleting Cuts**

To delete an unwanted cut from the list of cuts for the strategy, select the cut and click **Delete tool**.

### **Saving Strategy Settings as a Template**

To save the current settings as a template:

- 1. Click the **Save as** button.
- 2. Type a name for the template and click **OK**.

Page 156 **Working with Toolpaths**

### **Loading Strategy Settings from a Template**

To load the settings previously saved as a template, select the template from the **Strategy** list.

### **Editing Cut Parameters**

The process for editing cut parameters for the Hatch Fill strategy is nearly identical to that for the Routing Offset strategy.

The one key difference lies in the parameters for the Fill cut, where two additional parameters are defined under **Fill**:

- *Overlap* This parameter defines how much adjacent toolpaths will overlap each other in the fill. The default value that is created when the Fill Cut is created is 50 percent. Legal values are 0 to 99 percent. When cutting soft materials you may typically reduce the overlap 10 or 20 percent. However, when cutting denser materials, it may be desirable to increase the overlap percentage to 70 percent or more. You will also notice that the overlap percentage has an effect on the finished surface pattern, so you may at times use the overlap to create a desired effect.
- *Hatch Angle* This angle determines the angle (measured from horizontal) that will be used to create the Hatch Fill. Most of the time you will likely use either 0-degrees for horizontal or 90 degrees for vertical toolpaths. Other angles can be used to create an effect, or to better utilize the shape of the area to be milled.

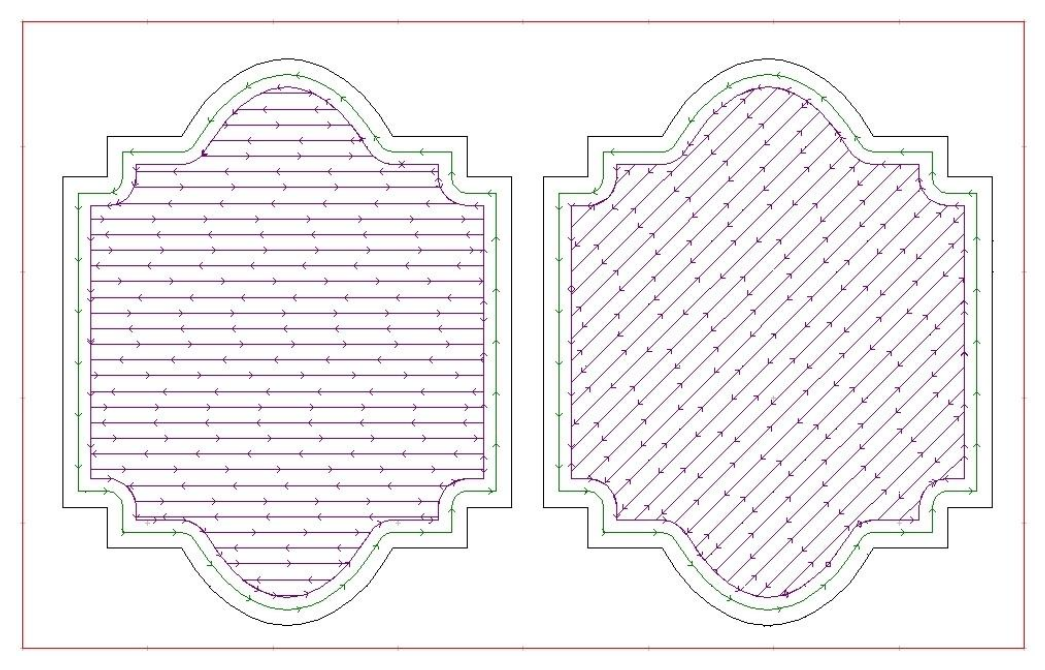

### **Creating Island Fill Toolpaths**

**Menu:** Toolpath / Island Fill

**Toolbar:** Toolpath / Island Fill

The **Island Fill** strategy can only be used with closed contours.

The **Island Fill** Strategy is very similar to the **Hatch Fill** Strategy. The way that the two are defined is virtually identical. The results, however, are quite different because of the pattern of the fill toolpaths that are created.

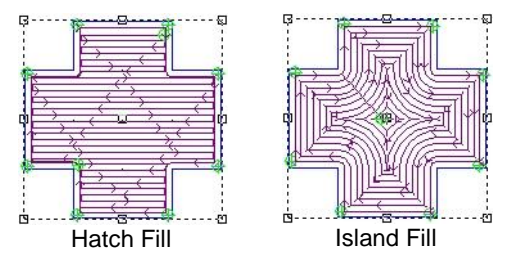

### **Island Fill vs. Hatch Fill**

There are two main factors to be considered when choosing a fill strategy. First, select the strategy that will most efficiently mill the area to be milled. Typically, if you have a large open area, a Hatch Fill will be most efficient. On the other hand, if you have a design that is made up of long, thin sections, an Island Fill will most likely work best.

The second reason for choosing one method over the other is based on whether the tooling pattern that will be left in the milled area is important. As you work with these strategies, you will see that each of them will create a different pattern, and there may be times when this pattern is important in deciding which strategy is appropriate.

The best thing is to experiment with each and then decide for yourself which method works best in any given situation.

### **Creating an Island Fill**

To create a toolpath using the Island Fill strategy:

- 1. Select the contour you want the toolpath to follow.
- 2. Click **Island Fill**.

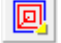

- 3. In the Island Fill dialog, select the desired tool from the **Available Tools** list and click **Add Tool**.
- The **Sort tools by** list determines the parameter that is used to sort the Available Tools list. It can also filter the tools that are displayed so that only a certain type of tool is visible.
- The first tool in the list is always defined as the Rough tool, and it is typically used as the main cutting tool. Any additional tools serve as Clean tools, primarily used as a final pass to clean up cutting marks from the Rough tool, or to fit into areas that the Rough tool couldn"t.
- 4. In the tool listing that appears in the list of cuts at the top of the dialog, set the **Depth** of the cut.

Page 158 **Working with Toolpaths** www.EngineeringBooksPdf.com

- $\Box$  It is possible to enter fractional values such as  $\frac{1}{2}$  in order to let the program calculate the decimal equivalent. That way it isn't necessary to remember that the decimal equivalent of 3/16 is 0.1875.
- 5. Add additional cuts using other tools as necessary.
- 6. Set the Island Fill parameters:
- **Inlay** This defines whether this strategy is part of an inlay project. If this fill will be used as the female part of an inlay project, it is necessary for the software to modify the toolpaths to compensate for the dimensions of the tool. Also, you will need to define the inlay gap, which is the spacing between the male and female portions of the inlay. A gap is needed to allow the two parts of the inlay to fit together. The screen image below shows two contours that have been hatch filled. The contour on the right has also been defined as an inlay to illustrate how the toolpaths are modified at the corners.

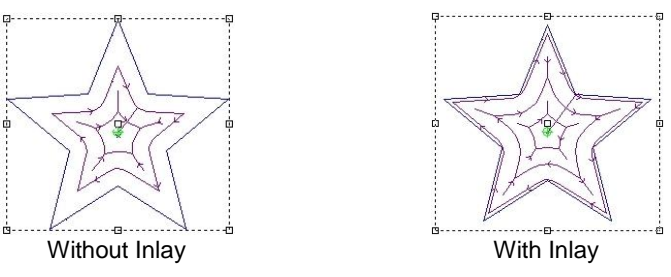

**Optimization** There are three different ways in which the fill toolpaths can be ordered within the contour. In the machining industry there are many different viewpoints regarding how "pocket milling" toolpaths should be ordered in order to be most efficient. The software utilizes a method that is intended to minimize tool lifts in the fill, but not necessarily to prevent tool lifts.

> In many cases it is not practical to attempt to eliminate tool lifts without breaking other rules that the software enforces. The software does not allow any of the hatch toolpaths to pass over any part of the hatch area more than one time. Also, it strictly enforces a uniform pattern over the entire hatch area. We feel that this results in a more aesthetically pleasing finish on the hatch surface, and it is consistent with methods employed by other machining packages.

> A second important option for ordering hatch toolpaths is to make them compatible with a specific type of engraving tool that utilizes a "Nose Cone" that maintains a constant depth of cut for the tool. This requires that the hatch toolpaths progress from one side of the fill to the other, always maintaining an edge of uncut material next to the nose cone.

> Finally, the software provides the option of having the cleaning pass that is associated with the hatch toolpath be cut before the hatch toolpaths. This can be a desirable option when cutting certain types of material, such as certain woods.

- 7. Click **OK**.
- $\Box$  Once you create the toolpath, the contour will become part of the toolpath group.

### **Deleting Cuts**

To delete an unwanted cut from the list of cuts for the strategy, select the cut and click **Delete tool**.

### **Saving Strategy Settings as a Template**

To save the current settings as a template:

- 1. Click the **Save as** button.
- 2. Type a name for the template and click **OK**.

### **Loading Strategy Settings from a Template**

To load the settings previously saved as a template, select the template from the **Strategy** list.

### **Editing Cut Parameters**

The process for editing cut parameters for the Hatch Fill strategy is nearly identical to that for the Routing Offset strategy (see "Editing Cut Parameters").

One of the options available in the cut parameters for the fill tool in the Island Fill strategy is whether to use Corner Tags. Corner tags are used to ensure that the specified overlap value is enforced throughout the fill. This can be very important when you use an overlap of less than 50 percent, because it ensures that the entire fill area gets milled. The following graphic illustrates a fill toolpath with and without corner tags.

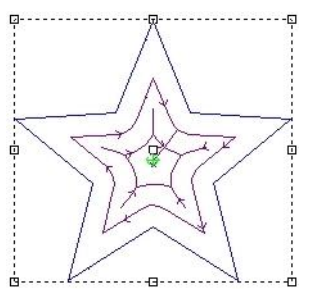

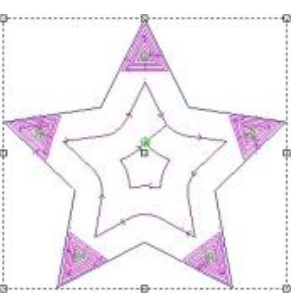

With corner tags Without corner tags

### **Spiral Fill Toolpaths**

**Menu:** Toolpath / Spiral Fill

**Toolbar:** Toolpath / Hatch Fill / Spiral Fill

The **Spiral Fill** strategy is essentially the same as the Island fill, except that it creates a spiral pattern for filling the selected contours. This can be very useful for certain design elements, but it is typically only useful for objects that are round or near round. On round contours it allows the toolpath to be created as a single toolpath. This eliminates the need for the tool to step in after every trip around. The advantage is that this is more efficient, and it can also improve the aesthetics of the tooling marks that are left on the milled surface.

On objects that are not round, the toolpath must stop where it intersects the edge of the part, which requires the tool to lift up and then move to the next portion of the toolpath. This could require many more tool lifts than would be necessary using either a standard Hatch or Island fill.

Page 160 **Working with Toolpaths** www.EngineeringBooksPdf.com

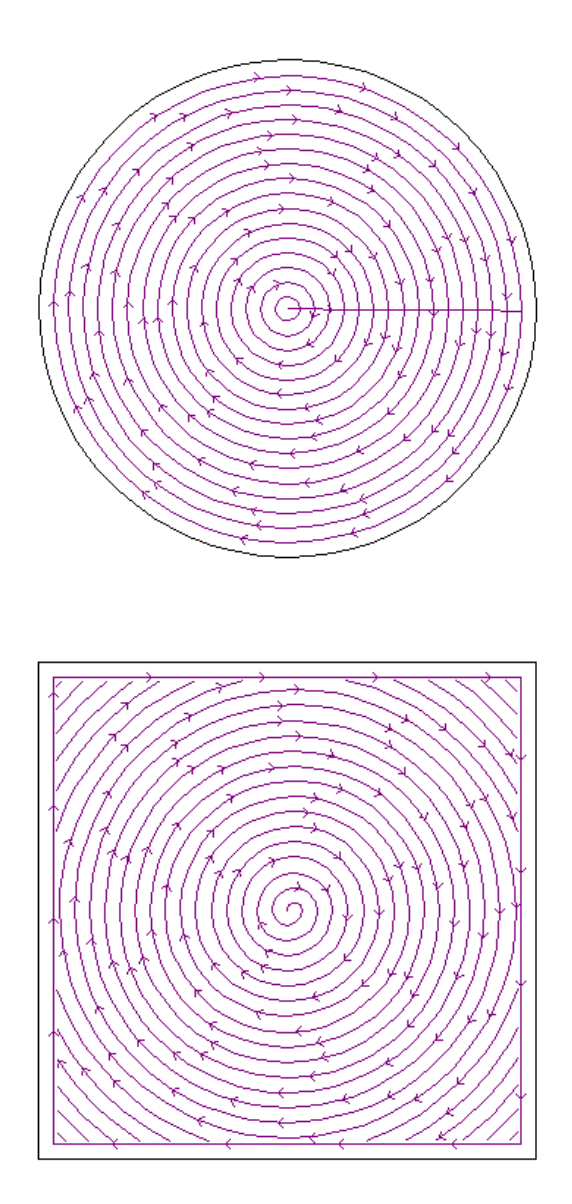

### **Drill Tools**

**Menu:** Toolpath / Drill

**Toolbar:** Toolpath / Drill

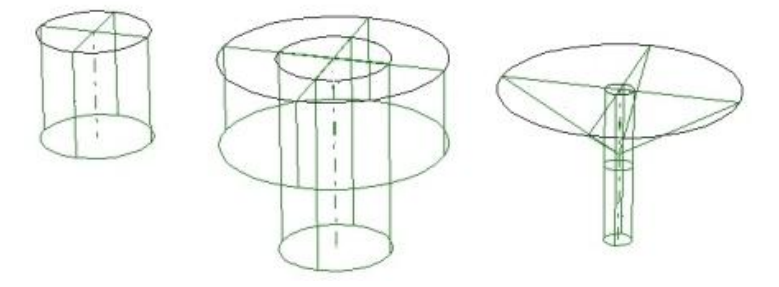

**Drill** points are similar to toolpaths, but they are not the same. Many CNC machines are able to respond differently to drill commands than they do to standard toolpath commands. For this reason, the software creates drills as a different type of object so that when this information is sent to the machine, the driver is capable of determining how much drill information a specific machine requires, and how much should be controlled by the machine. For the most part you don"t have to think about drills at this level, but it is important to know that they differ from toolpaths.

There are six different strategies used to create drill points. Each of these strategies is identical in the way that they create the drill points, and in how Drill Cut Parameters are defined. They differ in how they arrange the drill points.

### **Creating Drill Points**

**Menu:** Toolpath / Drill / Drill Point

**Toolbar:** Toolpath / Drill / Drill Point

The **Drill Point** strategy creates a single drill point at the location specified.

To create a drill point:

- 1. Click **Drill** then **Drill point**.
- 2. In the Drill Point dialog, select the desired tool from the **Available Tools** list and click **Add Tool**.
- The **Sort tools by** list determines the parameter that is used to sort the Available Tools list. It can also filter the tools that are displayed so that only a certain type of tool is visible.
- 3. In the tool listing that appears in the list of cuts at the top of the dialog, set the **Depth** of the drill hole.
- $\mathbb{B}$  It is possible to enter fractional values such as  $\frac{1}{2}$  in order to let the program calculate the decimal equivalent. That way it isn"t necessary to remember that the decimal equivalent of 3/16 is 0.1875.
- 4. Enter the Drill Point parameters:

**X Coordinate and Y**  These are the X and Y coordinates for the drill point.

Page 162 **Working with Toolpaths**

#### **Coordinate**

**By Graphic** If this box is checked, the X and Y coordinates will be selected with the mouse.

- 5. Add additional drill cuts using other tools as necessary. All cuts will share the same drill point coordinates.
- 6. Click **OK**.
- 7. If you checked the **By Graphic** box, click with the mouse to place drill points on your design. Right-click to release the tool. If the **By Graphic** box was cleared, a single drill point will be created at the specified coordinates.

#### *Saving Strategy Settings as a Template*

To save the current settings as a template:

- 1. Click the **Save as** button.
- 2. Type a name for the template and click **OK**.

#### *Loading Strategy Settings from a Template*

To load the settings previously saved as a template, select the template from the **Strategy** list.

### **Creating Drill Circles**

**Menu:** Toolpath / Drill / Drill Circles

**Toolbar:** Toolpath / Drill / Drill Circles

The **Drill Circle** strategy creates a circular pattern of drill points, centered at the location specified.

To create a drill circle:

1. Click **Drill** then **Drill circle**.

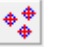

- 2. In the Drill Point dialog, select the desired tool from the **Available Tools** list and click **Add Tool**.
- The **Sort tools by** list determines the parameter that is used to sort the Available Tools list. It can also filter the tools that are displayed so that only a certain type of tool is visible.
- 3. In the tool listing that appears in the list of cuts at the top of the dialog, set the Depth of the drill holes.
- $\mathbb{\hat{E}}$  It is possible to enter fractional values such as  $\frac{1}{2}$  in order to let the program calculate the decimal equivalent. That way it isn"t necessary to remember that the decimal equivalent of 3/16 is 0.1875.
- 4. Enter the Drill Circle parameters:

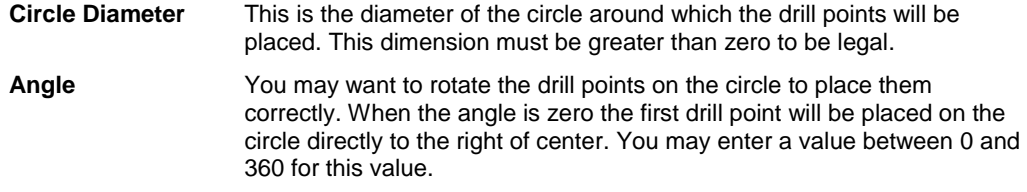

**Working with Toolpaths** Page 163

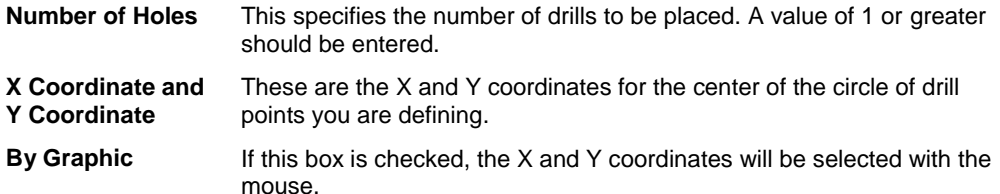

- 5. Add additional drill cuts using other tools as necessary. All cuts will share the same drill point coordinates.
- 6. Click **OK**.
- 7. If you checked the **By Graphic box**, click with the mouse to place drill circles on your design. Right-click to release the tool. If the By Graphic box was cleared, a single drill circle will be created at the specified coordinates.

#### *Saving Strategy Settings as a Template*

To save the current settings as a template:

- 1. Click the **Save as** button.
- 2. Type a name for the template and click **OK**.

#### *Loading Strategy Settings from a Template*

To load the settings previously saved as a template, select the template from the **Strategy** list.

### **Creating Drill Arrays**

**Menu:** Toolpath / Drill / Drill Array

**Toolbar:** Toolpath / Drill / Drill Array

The **Drill Array** strategy creates a "matrix" of drill points with a set number of rows and columns, and a specified amount of spacing between them.

- 3. Click **Drill** then **Drill Array**.
- 4. In the Drill Array dialog, select the desired tool from the Available Tools list and click Add Tool.
- The **Sort tools by** list determines the parameter that is used to sort the Available Tools list. It can also filter the tools that are displayed so that only a certain type of tool is visible.
- 5. In the tool listing that appears in the list of cuts at the top of the dialog, set the **Depth** of the drill holes.
- $\mathbb{\hat{I}}$  It is possible to enter fractional values such as  $\frac{1}{2}$  in order to let the program calculate the decimal equivalent. That way it isn"t necessary to remember that the decimal equivalent of 3/16 is 0.1875.
- 6. Enter the Drill Array parameters:

**Columns** The number of vertical drill columns.

**Rows** The number of horizontal drill rows.

Page 164 **Working with Toolpaths**

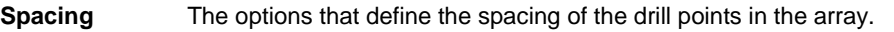

 $\Box$  All spacing is applied between the center drill points of the columns and rows, not between the outside edges of the drill cuts.

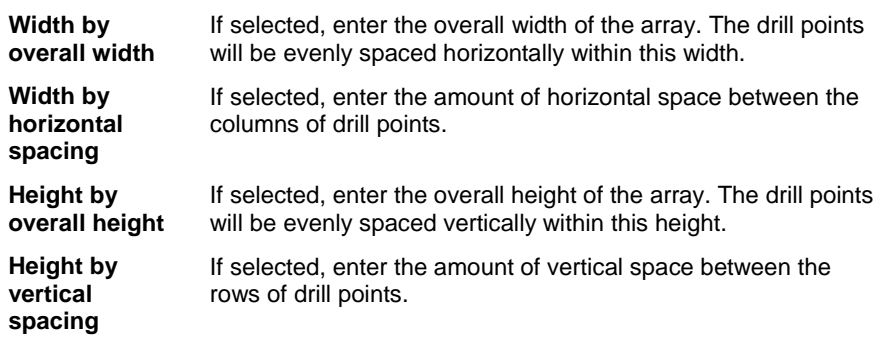

**X Coordinate and Y Coordinate** These are the X and Y coordinates for the center of the array of drill points you are defining.

**By Graphic** If this box is checked, the X and Y coordinates will be selected with the mouse.

- 7. Add additional drill cuts using other tools as necessary. All cuts will share the same drill point coordinates.
- 8. Click **OK**.
- 9. If you checked the **By Graphic** box, click with the mouse to place drill arrays on your design. Right-click to release the tool. If the **By Graphic** box was cleared, a single drill circle will be created at the specified coordinates.

#### *Saving Strategy Settings as a Template*

To save the current settings as a template:

- 1. Click the **Save as** button.
- 2. Type a name for the template and click **OK**.

#### *Loading Strategy Settings from a Template*

To load the settings previously saved as a template, select the template from the **Strategy** list.

### **Creating Drill Points in the Centers of Contours**

**Menu:** Toolpath / Drill / Drill Points in Center

**Toolbar:** Toolpath / Drill / Drill Points in Center

The **Drill Centers** strategy can only be used with closed contours.

The Drill Centers strategy creates drill points at the centers of each of the selected contours. You can specify to select only circles and a range of sizes to use, if desired.

- 1. Select the contours you want to create drill points in the center of.
- 2. Click **Drill** then **Drill centers**.

**Working with Toolpaths** Page 165

- 3. In the Drill Centers dialog, select the desired tool from the **Available Tools** list and click **Add Tool**.
- The **Sort tools by** list determines the parameter that is used to sort the Available Tools list. It can also filter the tools that are displayed so that only a certain type of tool is visible.
- 4. In the tool listing that appears in the list of cuts at the top of the dialog, set the **Depth** of the drill hole.
- $\mathbb{\hat{I}}$  It is possible to enter fractional values such as  $\frac{1}{2}$  in order to let the program calculate the decimal equivalent. That way it isn"t necessary to remember that the decimal equivalent of 3/16 is 0.1875.
- 5. Select the Drill Centers parameters:
- **All contours** If selected, holes will be drilled in the centers of all the selected contours.
- **Circles only** If selected, holes will only be drilled in the centers of the selected circles. Selecting this option displays the following additional options.
	- **All circles** If selected, holes will be drilled in the centers of all selected circles.
	- **By diameter** If selected, holes will be drilled in the centers of all selected circles whose diameters are within the **Tolerance** of the **Check Diameter** specified.
- 6. Add additional drill cuts using other tools as necessary. All cuts will share the same drill point coordinates.
- 7. Click **OK**.

### *Saving Strategy Settings as a Template*

To save the current settings as a template:

- 1. Click the **Save as** button.
- 2. Type a name for the template and click **OK**.

### *Loading Strategy Settings from a Template*

To load the settings previously saved as a template, select the template from the **Strategy** list.

### **Creating Drill Points Along a Contour**

**Menu:** Toolpath / Drill / Drill Contour

**Toolbar:** Toolpath / Drill / Drill Contour

The **Drill Contours** strategy creates drill points along selected contours, based on the number and spacing specified.

- 1. Select the contours you want to create drill points in the center of.
- 2. Click **Drill** then **Drill contours**.
- 3. In the Drill Contours dialog, select the desired tool from the **Available Tools** list and click **Add Tool**.

Page 166 **Working with Toolpaths** 

- The **Sort tools by** list determines the parameter that is used to sort the Available Tools list. It can also filter the tools that are displayed so that only a certain type of tool is visible.
- 4. In the tool listing that appears in the list of cuts at the top of the dialog, set the **Depth** of the drill hole.
- $\Box$  It is possible to enter fractional values such as  $\frac{1}{2}$  in order to let the program calculate the decimal equivalent. That way it isn"t necessary to remember that the decimal equivalent of 3/16 is 0.1875.
- 5. Select the Drill Contours parameters:

**Spacing Type** Select the way the drill points will be placed along the contours you have selected:

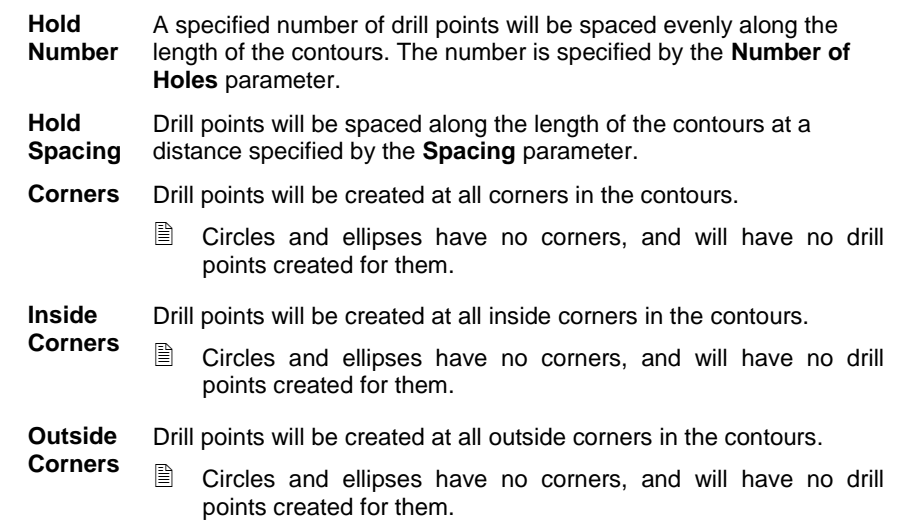

**Number of Holes** The number of holes used with the **Hold Number** spacing type.

**Spacing** The spacing between drill points used with the **Hold Spacing** spacing type.

- 6. Add additional drill cuts using other tools as necessary. All cuts will share the same drill point coordinates.
- 7. Click **OK**.

### *Saving Strategy Settings as a Template*

To save the current settings as a template:

- 1. Click the **Save as** button.
- 2. Type a name for the template and click **OK**.

### *Loading Strategy Settings from a Template*

To load the settings previously saved as a template, select the template from the **Strategy** list.

**Working with Toolpaths** Page 167

### **Creating Drill Points at the Corners of the Plate**

**Menu:** Toolpath / Drill / Drill Corners

**Toolbar:** Toolpath / Drill / Drill Corners

**The Drill Corners** strategy is available only if a plate has been defined.

The Drill Corners strategy creates drill points in the corners of the plate, with the ability for additional drills in between each corner.

- 1. Click **Drill** then **Drill Corners**.
- 2. In the Drill Corners dialog, select the desired tool from the **Available Tools** list and click **Add Tool**.
- The **Sort tools by** list determines the parameter that is used to sort the Available Tools list. It can also filter the tools that are displayed so that only a certain type of tool is visible.
- 3. In the tool listing that appears in the list of cuts at the top of the dialog, set the **Depth** of the drill hole.
- $\mathbb{\hat{E}}$  It is possible to enter fractional values such as  $\frac{1}{2}$  in order to let the program calculate the decimal equivalent. That way it isn"t necessary to remember that the decimal equivalent of 3/16 is 0.1875.
- 4. Enter the Drill Corners parameters:
- **Inset X** The horizontal inset from the corners of the plate. If it is left at **0.00** the drill points will be centered on the corners of the plate.
- **Inset Y** The vertical inset from the corners of the plate.
- **Add Copies X** Enter a number here to create additional drill points spaced evenly between the corner drills in the horizontal axis.
- **Add Copies Y** Enter a number here to create additional drill points spaced evenly between the corner drills in the vertical axis.
- 5. Add additional drill cuts using other tools as necessary. All cuts will share the same drill point coordinates.
- 6. Click **OK**.
- 7. If you checked the **By Graphic** box, click with the mouse to place drill points on your design. Right-click to release the tool. If the **By Graphic** box was cleared, a single drill point will be created at the specified coordinates.

#### *Saving Strategy Settings as a Template*

To save the current settings as a template:

- 1. Click the **Save as** button.
- 2. Type a name for the template and click **OK**.

### *Loading Strategy Settings from a Template*

To load the settings previously saved as a template, select the template from the **Strategy** list.

Page 168 **Working with Toolpaths**

### **Editing Drill Cut Parameters**

The drill cut parameters are very similar to the cut parameters in the other strategies, with a couple of key differences. They are all the same within the different Drill Strategies. The following sections identify the unique cut parameters for the drill.

**Diameter by tool vs. Exact diameter** – If the "Diameter by tool" option is selected, the drill will truly be a drill point, meaning that the size of the hole is based entirely on the diameter of the tool at a given depth.

If the "Exact diameter" option is selected, the user can define a diameter that is larger than the tool"s diameter, and the drill point will be created as a circle. The circle will be sized to make the drill hole the diameter specified for the selected tool at the depth defined.

It is important to point out that EnRoute takes into account the shape of the tool in determining the diameter of the tool at a given depth. If you are using a conic tool to create the drill, and specify an exact dimension at a depth that is less than the height of the bevel, EnRoute will automatically take into account the real diameter of the tool at the depth specified.

The following screen image illustrates a number of drills that show drills defined both "by tool" and "by diameter".

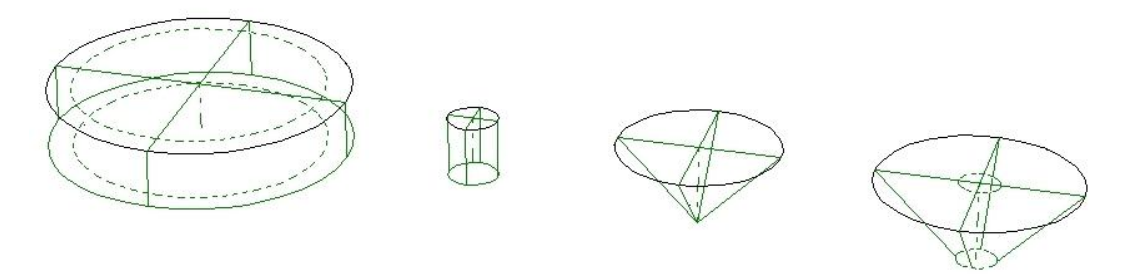

**Countersink** – If a tool is selected that is capable of engraving (conic, engrave, tapered) then if the "Diameter by tool" option is selected, another option is made available. Countersink lets you specify the diameter of a hole you would like to make that takes into account the bevel on the tool. EnRoute will then automatically calculate how deep the tool should go in order to create a countersink hole with an outer diameter as specified. This is an option designed to aid in designing drill holes that will accommodate screws of a certain size in the finished piece.

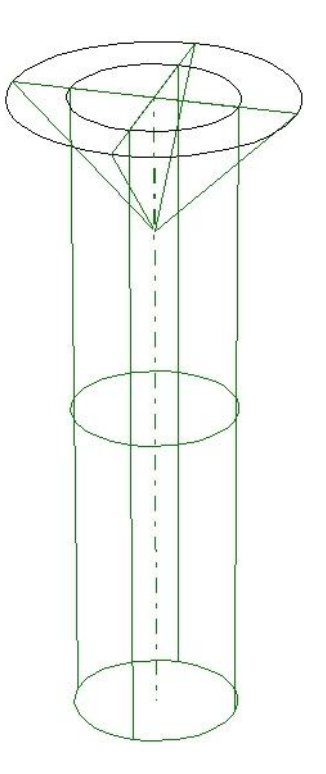

**Depths, Passes, Feeds and Speeds** – These parameters are pretty much just the same in the drills as they are in all of the other strategies. Review the detailed descriptions provided in the Routing Offset Strategy section for more information.

### **Creating Slot Toolpaths**

**Menu:** Toolpath / Slots

**Toolbar**: Toolpath / Slots

A slot is a special tool that allows you to define a tool to cut along a line, making a slot that is the width of the tool diameter. Like drills, slots can include more than one tool, and more than one depth.

1. Click **Slots**.

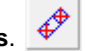

- 2. In the Slot dialog, select the desired tool from the **Available Tools** list and click **Add Tool**.
- The **Sort tools by** list determines the parameter that is used to sort the Available Tools list. It can also filter the tools that are displayed so that only a certain type of tool is visible.
- 3. In the tool listing that appears in the list of cuts at the top of the dialog, set the **Depth** of the drill hole.

Page 170 **Working with Toolpaths**
- $\mathbb{\hat{E}}$  It is possible to enter fractional values such as  $\frac{1}{2}$  in order to let the program calculate the decimal equivalent. That way it isn"t necessary to remember that the decimal equivalent of 3/16 is 0.1875.
- 4. Enter the Drill Corners parameters:

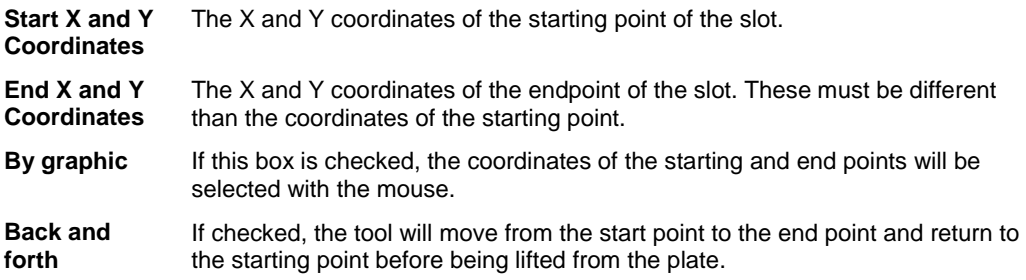

- 5. Add additional drill cuts using other tools as necessary. All cuts will share the same drill point coordinates.
- 6. Click **OK**.
- 7. If you checked the **By Graphic** box, click with the mouse to place the starting and end points on your design. Right-click to release the tool. If the **By Graphic** box was cleared, the slot will be created between the specified coordinates.

### **Saving Strategy Settings as a Template**

To save the current settings as a template:

- 1. Click the **Save as** button.
- 2. Type a name for the template and click **OK**.

#### **Loading Strategy Settings from a Template**

To load the settings previously saved as a template, select the template from the **Strategy** list.

## **Creating an Engrave Toolpath**

**Menu:** Toolpath / Engrave

**Toolbar:** Toolpath / Engrave

Engraving is a traditional machining function that has many applications. In one sense it is the most straightforward type of toolpath creation, and in another sense it is the most complex.

Two-dimensional engraving is essentially just the creation of toolpaths that follow the contours of the contours at a specified depth. 3D toolpaths offer better results: they are able to cut out sharp corners better when using conic tools, for instance. However, 3D toolpaths using conic tools require a tremendous number of computations in order to accurately and reliably create the desired effect.

For the user it is a simple matter of deciding if the toolpaths should be 2D or 3D. The software then performs the required computations to create the appropriate type of toolpaths.

 $\mathbb{\hat{B}}$  If you are defining a deep engrave strategy it is often better to use a fill strategy with a 3D Clean

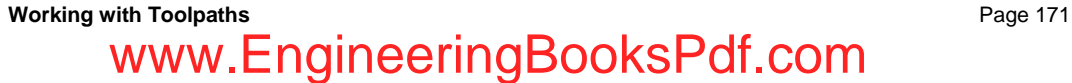

pass so that if the engrave toolpath doesn"t go all the way to the bottom, the fill tool can finish milling the bottom surface.

- 1. Select the contour you want the toolpath to follow.
- 2. Click **Engrave**.
- 3. In the Engrave dialog, select the desired tool from the **Available Tools** list. Click **Add Tool**.
- The **Sort tools by** list determines the parameter that is used to sort the Available Tools list. It can also filter the tools that are displayed so that only a certain type of tool is visible.
- $\Box$  Only those tools that are capable of engraving, including conic, engrave and tapered tools, may be defined as engrave cuts.
- **■** The first tool in the list is always defined as the Engrave tool, and it is typically used as the main cutting tool. Any additional tools serve as Rough tools, primarily used to remove excess material. The typical scenario in the case of a deep engraving toolpath is to define a Rough cut that uses an end mill tool.
- 4. In the tool listing that appears in the list of cuts at the top of the dialog, set the **Depth** of the cut.
- $\mathbb{\hat{I}}$  It is possible to enter fractional values such as  $\frac{1}{2}$  in order to let the program calculate the decimal equivalent. That way it isn"t necessary to remember that the decimal equivalent of 3/16 is 0.1875.
- 5. Add additional cuts using other tools as necessary.
- 6. Set the Engrave parameters:
- **3D Engrave toolpath** Check to create the engrave cut as a 3D engrave toolpath. If cleared, the cut will be a 2D toolpath.
	- **■** Remember that only tools capable of 3D engraving, including conic, engrave and tapered tools, may be defined as 3D engrave toolpaths.
- **External or Internal** If the 3D option is selected for the engrave toolpath, it is necessary to define whether the toolpaths should pass to the inside or the outside of the contours in the selection. Most typically, the engraving toolpaths will be defined on the inside of the contours. The following images show 3D toolpaths created on the inside and outside of a contour:

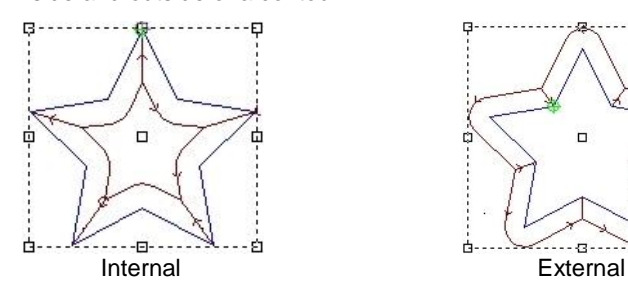

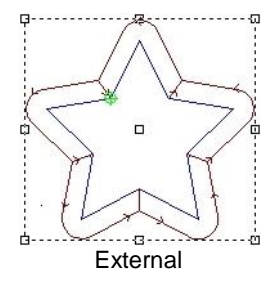

**B** Because external 3D toolpaths require all objects in the selection to be combined into one toolpath group, they are not compatible with other types of toolpaths in a contour. If existing toolpath groups are included in the

- 7. Click **OK**.
- Once you create the toolpath, the contour will become part of the toolpath group.

## **Square Corner for External 3D Engrave**

With external Engrave toolpaths, an available option is to choose whether or not to use **Square Corners.**

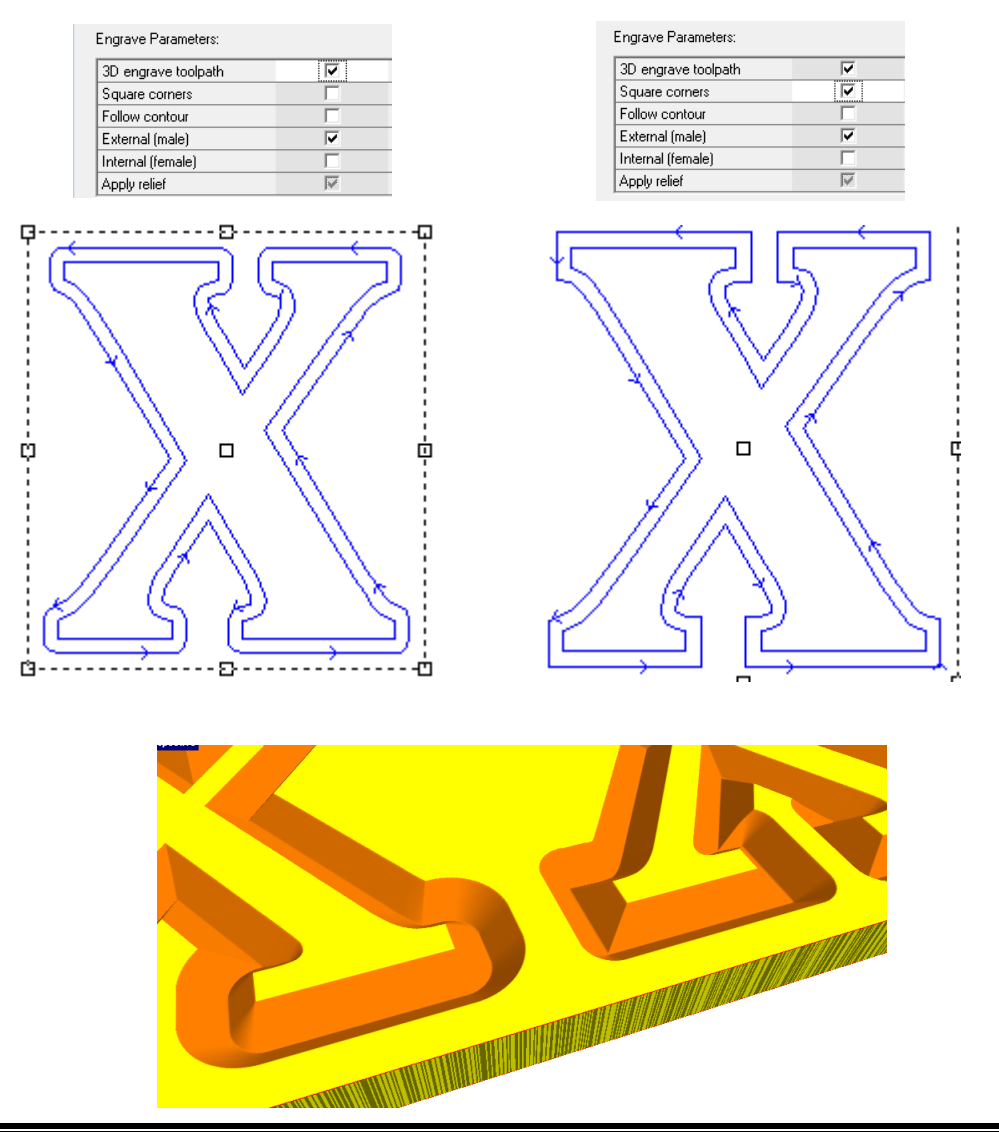

### **Saving Strategy Settings as a Template**

To save the current settings as a template:

- 1. Click the **Save as** button.
- 2. Type a name for the template and click **OK**.

### **Loading Strategy Settings from a Template**

To load the settings previously saved as a template, select the template from the **Strategy** list.

#### **Engrave Cut Parameters**

The engrave cut parameters include the standard categories of Depths, Passes, Feeds and Speeds, and Direction. The first cut tool is automatically defined as the Engrave tool, and if a second tool is defined, it is classified as the Rough tool. Toolpaths for the Rough tool are only created if required by the Engrave cut.

# **Creating Pyramid Toolpaths**

**Menu:** Toolpath / Pyramid

**Toolbar**: Toolpath / Pyramid

The **Pyramid Strategy** allows you to create a beveled type of artwork that is also commonly referred to as chiseled or sculpted artwork. The Pyramid Cut utilizes a beveled tool, most commonly a conic tool, to create the beveled effect. This cut is unique in that it is necessary for the software to calculate the depth of cut based on the selected tool, and the selected contours. The cut depth is based on the widest "stroke" in the design. The software then places toolpaths at the proper depth based on the maximum cut depth it calculates.

The finished result from this strategy can be very striking, and it can be effectively utilized on very small pieces all the way up to designs that are several feet tall and wide.

- **■** Remember to check the Pyramid parameter for 'Move to bottom of plate' in order for the Return Height to be created correctly.
	- 1. Select the contour you want the toolpath to follow.

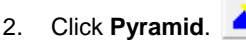

- 
- 3. In the Pyramid dialog, select the desired tool for the pyramid cut from the **Available Tools** list and click **Add Tool**.
- Only those tools that are capable of engraving, including conic, engrave and tapered tools may be defined as pyramid cuts.
- The **Sort tools by** list determines the parameter that is used to sort the Available Tools list. It can also filter the tools that are displayed so that only a certain type of tool is visible.
- 4. In the tool listing that appears in the list of cuts at the top of the dialog, set the **Depth** of the cut.
	- $\mathbb{\hat{I}}$  It is possible to enter fractional values such as  $\frac{1}{2}$  in order to let the program calculate the decimal equivalent. That way it isn"t necessary to remember that the decimal equivalent of 3/16 is 0.1875.

Page 174 **Working with Toolpaths**

- 5. Add additional cuts using other tools as necessary.
- The first tool in the list is always defined as the Pyramid tool, and it is typically used as the main cutting tool.

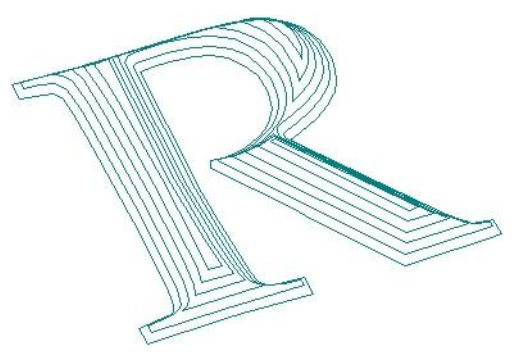

**■** The second tool is defined as the Rough tool, and is primarily used to remove excess material. The Rough tool is typically a medium-sized end mill tool.

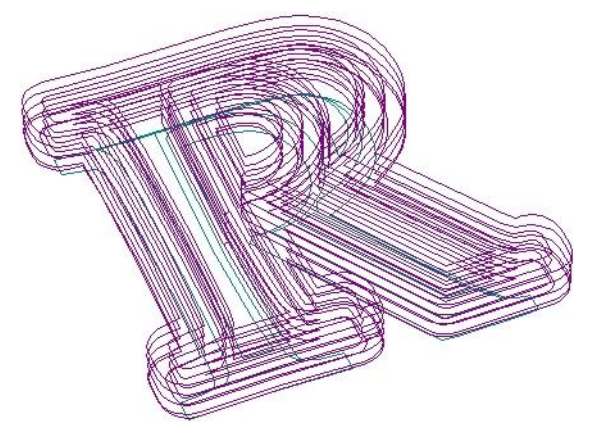

- The third tool is defined as the Offset tool, and is used to cut around the outside of the Pyramid cut, either to create a relief, or to cut the pyramid away from the surrounding plate.
- 6. Set the Pyramid parameters:
- **Return Height** The height of any vertical "edge" that is to be created below the beveled portion of the contour. In order for the return height to be meaningful, it is necessary to move the toolpath down to the bottom of the material so that the return will be created when the pieces are cut out.

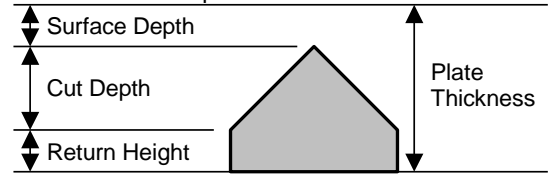

**Move to** If checked, the bottom edge of the return height (if any) will be aligned with the

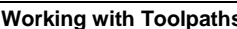

## **Working with Toolpaths** Page 175 www.EngineeringBooksPdf.com

**bottom of**  bottom of the plate.

**plate** If this option is cleared, the toolpaths will be placed such that the top of the bevel will be at the surface of the material.

- 7. Click **OK**.
- $\Box$  Once you create the toolpath, the contour will be part of the toolpath group.

#### **Saving Strategy Settings as a Template**

To save the current settings as a template:

- 1. Click the **Save as** button.
- 2. Type a name for the template and click **OK**.

### **Loading Strategy Settings from a Template**

To load the settings previously saved as a template, select the template from the **Strategy** list.

#### **Pyramid Cut Parameters**

The cut parameters in this strategy are much the same as the other strategies. The key difference is that for the most part the software will automatically define the depths of the cuts for you based on the selections you make at the strategy level. It is possible to override the Surface Depth for the cuts, although this is not typically recommended.

You may at times want to increase the number of passes for a given cut in order to take into account material densities. By default, EnRoute will utilize 90 percent of the tool"s cutting depth on the Pyramid cut. For soft material this is likely appropriate, but for denser material such as wood, you will likely want to decrease the pass depths by increasing the number of passes.

# **Editing Toolpaths**

**Menu:** Toolpath / Edit Toolpaths

After toolpaths are created, the software maintains all of the information about how the toolpaths were created. You can edit the toolpaths at any time and change the cuts and parameters that define the toolpath. When you are finished, the software regenerates the toolpath using the new settings.

To edit a toolpath:

- 1. Select the toolpath.
- 2. From the **Toolpath** menu, select **Edit toolpaths**.
- 3. If the toolpath group contains more than one strategy, you will be prompted to choose which strategy to edit. Select the strategy you want to edit and click **OK**.

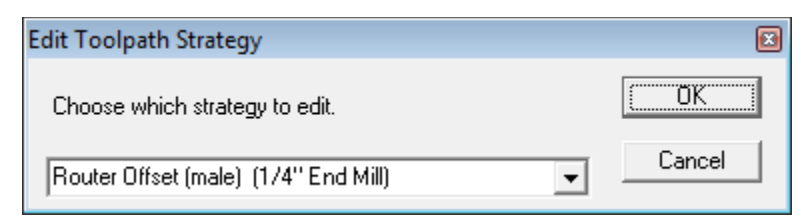

4. In the dialog for the strategy, make the desired changes to the settings and click **OK**.

## **Editing the Toolpath Plan**

The *plan* is the set of all strategies contained in a toolpath group. Editing it allows you to edit the individual strategies, delete them, add new strategies, and save the entire plan as a template.

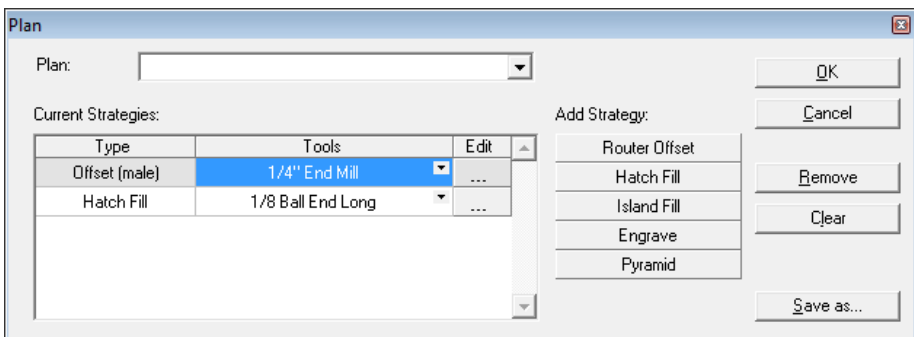

### **Accessing the Plan**

To access the plan:

- 1. Select the toolpath.
- 2. From the **Toolpath** menu, select **Edit toolpaths**.
- 3. If necessary, select a strategy and click **OK**.
- 4. In the strategy dialog, click **Edit Plan**.

### **Editing Strategies**

To edit a strategy:

- 1. Select the strategy in the strategy list and click on the ellipses in the **Edit** column.
- 2. Edit the strategy in the strategy dialog.
- 3. Click **OK**.

### **Adding Strategies**

To add a strategy to the plan:

- 1. Click on the appropriate button under **Add Strategy**.
- 2. Create the strategy using the strategy dialog.

**Working with Toolpaths** Page 177

3. Click **OK**.

### **Removing Strategies**

To delete a strategy from the plan:

- 1. Select the strategy in the strategy list.
- 2. Click **Remove**.

### **Clearing All Strategies**

To delete all the strategies from the plan, click **Clear**.

### **Saving Plan Settings as a Template**

To save the current settings as a template:

- 1. Click the **Save as** button.
- 2. Type a name for the template and click **OK**.

### **Loading Plan Settings from a Template**

To load the settings previously saved as a template, select the template from the **Plan** list.

# **Editing Entry/Exit Points**

Each cut in a toolpath has its own entry and exit points. These are the points at which the tool will enter and exit the plate material as it makes the cut. Often the entry and exit points are at the same point.

By default, the entry and exit points are drill points, indicating that the tool will drill straight down into the material at the start point and lift straight out at the end point. The entry and exit points may also be arcs or lines, however, in which case the cutting tool will move laterally into the material on the line or arc specified and then begin cutting along the toolpath. If a 3D line or arc is specified, the tool will move down into the material on a diagonal line as viewed from the side.

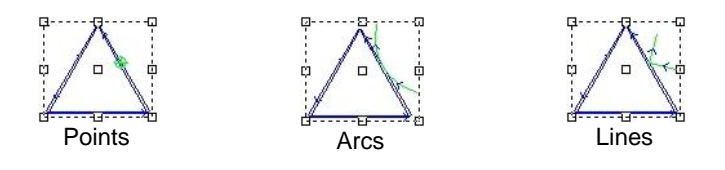

 Not all toolpath start points may be moved, and not all start points are eligible to include Entry/Exit toolpaths. Generally this type of editing is most applicable to Routing Offset toolpaths.

## **Moving Entry/Exit Points**

**Menu:** Toolpath / Edit Entry/Exit

To move an entry/exit point:

1. Select the toolpaths you want to edit.

Page 178 **Working with Toolpaths** www.EngineeringBooksPdf.com

- 2. From the **Toolpath** menu, select **Edit Entry/Exit**.
- 3. Click on the entry/exit point and drag it to its new location along the toolpath.
- $\Box$  Moving entry/exit points on a toolpath can use the snap settings to more precisely locate the desired point.

#### *Moving Entry/Exit Points for Individual Cutting Passes*

By default, each of the cutting passes for a given cut will have identical entry/exit points. When you move the entry exit points for one, you move them for all of the cutting passes.

To move the entry/exit points for a single cutting pass:

- 1. Press **F10**.
- 2. In the View Setup tab of the Setup Preferences dialog, set **Depth** to the cutting depth of the pass you want to edit.
- 3. Click **OK**.
- Only the single cutting pass at this depth is displayed/editable.
- 4. Select the toolpath you want to edit.
- 5. From the **Toolpath** menu, select **Edit Entry/Exit**.
- 6. Click on the entry/exit point and drag it to its new location along the toolpath.
- 7. Press **F10**.
- 8. In the View Setup tab of the Setup Preferences dialog, set **Depth** back to **All depths**.
- 9. Click **OK**.

#### **Editing Entry/Exit Cut Parameters**

**Menu:** Toolpath / Edit Entry/Exit

In order to change the type of entry/exit point in use, or to make them 3D, it is necessary to edit the entry/exit parameters for a cut.

The entry/exit parameters can be edited along with the other cut parameters for the cut, or they can be edited separately.

For details on editing all cut parameters, see "Editing Cut Parameters".

To edit only the entry/edit points for a toolpath:

- 1. Select the toolpaths you want to edit.
- 2. From the **Toolpath** menu, select **Edit Entry/Exit**.
- 3. Click on the entry/edit point you want to edit.
- 4. Right-click and select **Edit Entry/Exit** from the shortcut menu.

### **Working with Toolpaths** Page 179

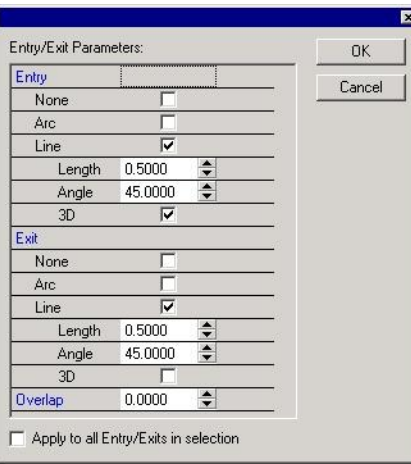

5. In the Edit Entry/Exit dialog that displays, edit the entry/exit parameters for the strategy.

 $\begin{array}{c} \hline \end{array}$ 

- 6. Check **Apply to all Entry/Exit points in selection** to apply the changes to all the entry/exit points in the selected toolpaths.
- 7. Click **OK**.

## **Editing Bridges**

The **Edit Bridges** tool allows you to edit individual bridges, move them and change their parameters. It is also possible to insert and delete bridges, and globally change the parameters of all the bridges in the selection.

Bridges are small tabs of material that are left connecting parts which would otherwise be completely severed from the rest of the design. After the job has finished cutting, the operator can then manually cut the bridges to remove the part from the rest of the plate.

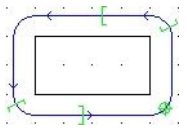

Bridges are displayed as square brackets that ride the line of the toolpath. The area in between the brackets will form the bridge.

### **Moving Bridges**

To move the endpoints of a bridge:

- 1. Select the toolpath you want to edit.
- 2. From the **Toolpath** menu, select **Edit Bridges**.
- 3. Click and drag the endpoints of the bridges to the desired locations.
- $\Box$  Bridges cannot be moved on top of the entry/exit points or other bridges.
- 4. Right-click and select **Exit this tool** to release the tool.

Page 180 **Working with Toolpaths** www.EngineeringBooksPdf.com

### **Editing Bridge Parameters**

To edit the parameters of a bridge:

- 1. Select the toolpaths you want to edit.
- 2. From the **Toolpath** menu, select **Edit Bridges**.
- 3. Right-click and select **Edit Bridge** from the shortcut menu.

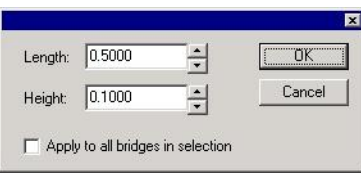

- 4. Set the **Length** and **Height** of the bridges to the desired values.
- 5. Check **Apply to all bridges in selection** to apply the changes to all the bridges in the selected toolpaths.
- 6. Click **OK**.
- 7. Right-click and select **Exit this tool** to release the tool.

#### **Inserting Bridges**

To insert a bridge:

- 1. Select the toolpaths you want to edit.
- 2. From the **Toolpath** menu, select **Edit Bridges**.
- 3. Right-click and select **Insert Bridges** from the shortcut menu.
- 4. Click on the toolpaths to insert bridges using the current bridge parameters.
- 5. Right-click and select **Exit this tool** to exit the **Insert Bridges** tool.
- 6. Right-click and select **Exit this tool** to exit the **Edit Bridges** tool.
- $\Box$  It is now possible to insert and edit bridges for Open Contour Offset toolpaths.

#### **Deleting Bridges**

To delete a bridge:

- 1. Select the toolpaths you want to edit.
- 2. From the **Toolpath** menu, select **Edit Bridges**.
- 3. Right-click on a bridge and select **Delete Bridge** from the shortcut menu.
- 4. Right-click and select **Exit this tool** to exit the tool.

### **Working with Toolpaths** Page 181

# **Distorting Toolpaths**

**Menu:** Toolpath / Distort Toolpaths

**Distorting toolpaths**, similar to distorting contours, is a way to introduce an interesting variation into surfaces. When creating 3D surfaces for creative applications, there can be a tendency to obsess about creating ultra-smooth surface, and to worry about every visible tooling mark. One solution to this dilemma is to carefully sand away every tool mark in order to create a very smooth surface. An alternative, as argued by our friend in Yarrow, B.C., is to create surfaces that are intentionally textured. There are many ways in EnRoute to achieve textured surfaces, but one new way is to add some distortion directly to the toolpaths. Toolpaths distortion can be applied to both Hatch and Island fills. Typically the distortion will be relatively subtle, but it is a way for surfaces to be created that may require little or no finish sanding, and ultimately create a more interesting design.

Example:

1. Apply an **Island Fill** toolpath.

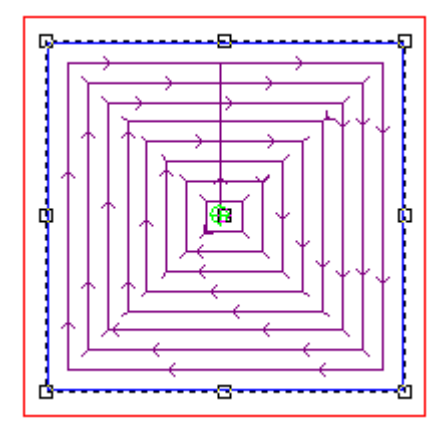

2. Select the toolpaths and click on the **Distort Toolpaths Icon**. This will open the Distort Toolpaths Dialog.

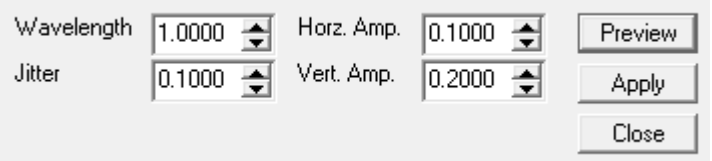

**Wavelength** – This defines the repetition length of the noise pattern for the toolpaths.

**Jitter** – This defines the level of smoothness of the noise pattern.

**Horizontal Amplitude** - The size of the distortion in the x-y plane.

**Vertical Amplitude** – The size of the vertical distortion of the toolpaths.

3. Enter the parameters and click **Preview** to see the toolpaths that will be distorted, make any adjustments to the parameters and then click on **Apply**.

4. The toolpaths will be distorted. This is a close-up view of the toolpaths.

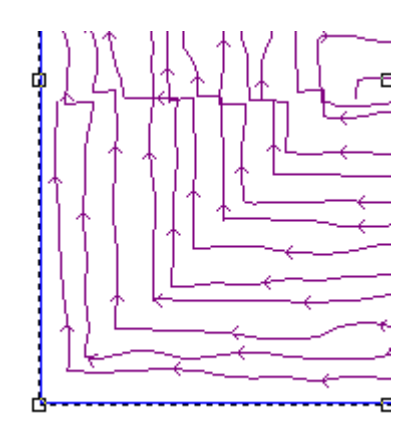

### **Creating a straight edge with distorted toolpaths**

You may notice that the edges are also distorted. The solution is to add a clean pass to the toolpath.

1. Go into edit the toolpaths and add a clean tool.

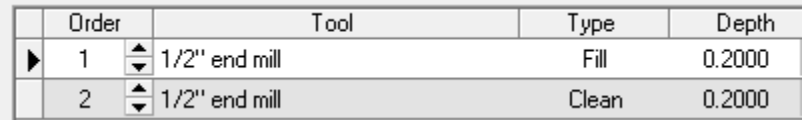

2. Edit the width of cut to .20

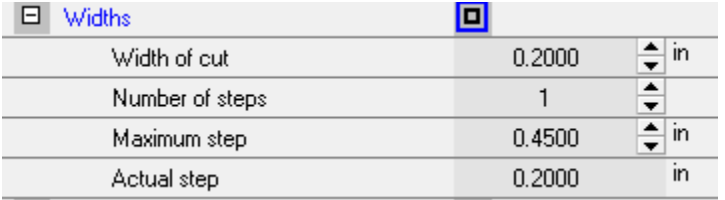

3. The **Clean** pass is shown in green. This will allow you to have a straight outside edge.

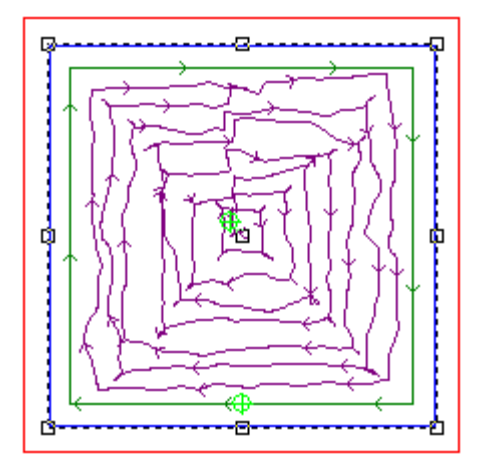

Another use for this tool is to use the distort toolpaths tool on the toolpaths that have been applied to a relief to create a "hand carved" look to the finish.

1. A rounded relief was created. **Island Fill** toolpaths were applied. In the parameters, the Vertical Amplitude was adjusted.

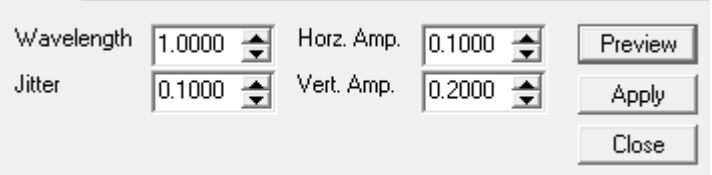

2. Click on the **Apply**. The toolpaths will be distorted vertically in the Z plane also.

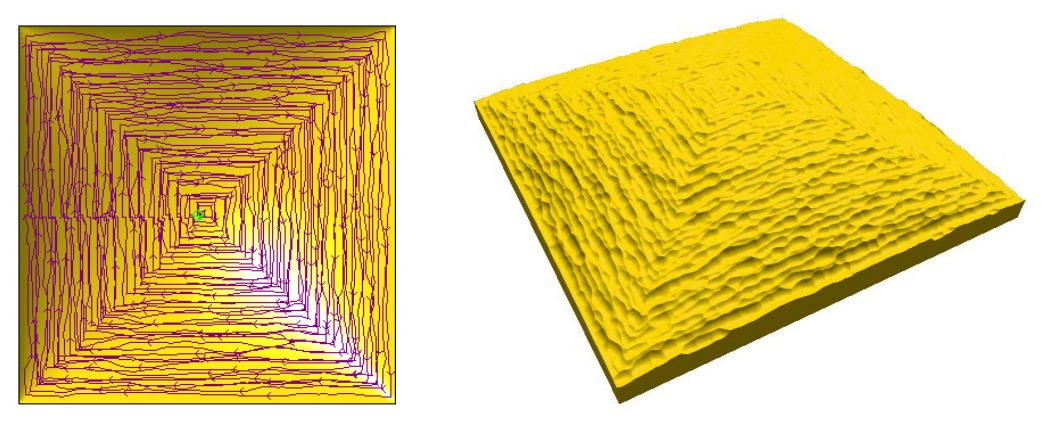

This is a rendering of the toolpaths that were distorted on a relief.

You can come up with many different textures simply by changing the parameters of the distortion.

# **Deleting Toolpaths**

**Menu:** Toolpath / Delete Toolpaths

**Toolbar:** Toolpath / Delete Toolpath

The **Delete Toolpaths** tool allows you to delete all the toolpaths in a toolpath group. The original contours in the toolpath group will remain.

To delete a toolpath:

- 1. Select the toolpaths you want to delete.
- 2. Click **Delete toolpaths**.

# **Project Toolpaths**

**Menu:** Toolpath / Projecting Toolpaths to a plane

**Toolbar:** Output / Project Toolpath

This tool provides a method for tipping toolpaths vertically. It is useful for cutting non-horizontal surfaces, and is likely most useful for routing offset and fills. Use this tool to change the height or angle of existing toolpaths.

### **Project Toolpaths Dialog**

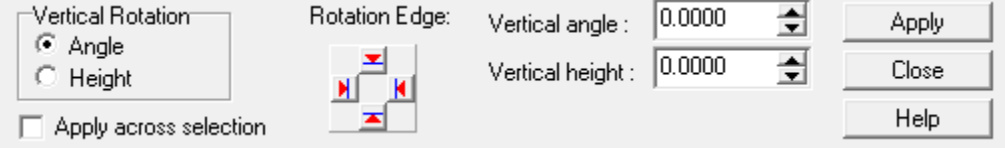

**Vertical Rotation –** The toolpaths can be tipped vertically.

Angle – Check this to set the angle.

Height – Check this to set the height.

**Apply across selection** – Use the entire selection to define the rotation plane.

**Rotation Edge –** Select the starting side to tip the toolpaths.

**Vertical Angle –** The degree of the angle to assign to the toolpath.

**Vertical Height –** The height of the toolpath angle.

Page 186 **Working with Toolpaths** www.EngineeringBooksPdf.com

# **9. Previewing Output**

# **Simulating Output in 2D**

**Menu:** Machining / Simulate 2D

**Toolbar:** Output / Simulate 2D

The Simulate 2D tool allows you to preview the output of your toolpaths in the order they will be sent to the machine. This allows you to review the output before cutting it to make sure that the toolpaths and their order are correct.

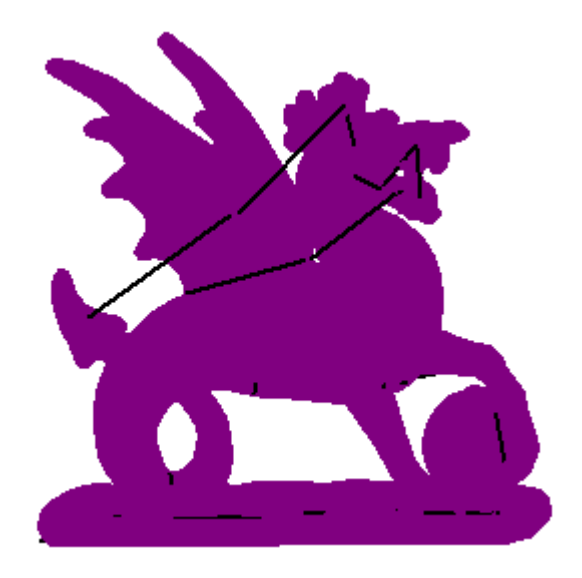

To simulate output of your design in 2D:

1. Click Simulate 2D.

**Previewing Output Previewing Output Page 187** 

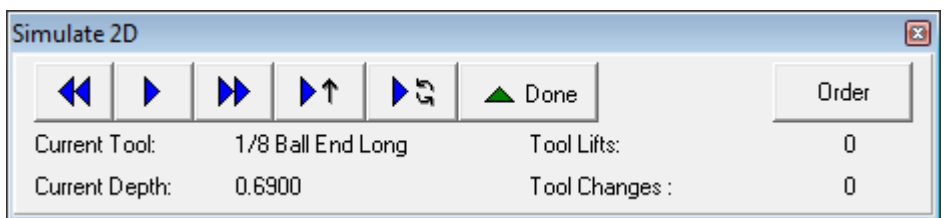

- 2. In the Simulate 2D dialog, use the controls provided to play the simulation. The controls are similar to those on a CD player or tape recorder:
	- $\Box$  Hit the up and down arrow keys to speed up and slow down the simulation.

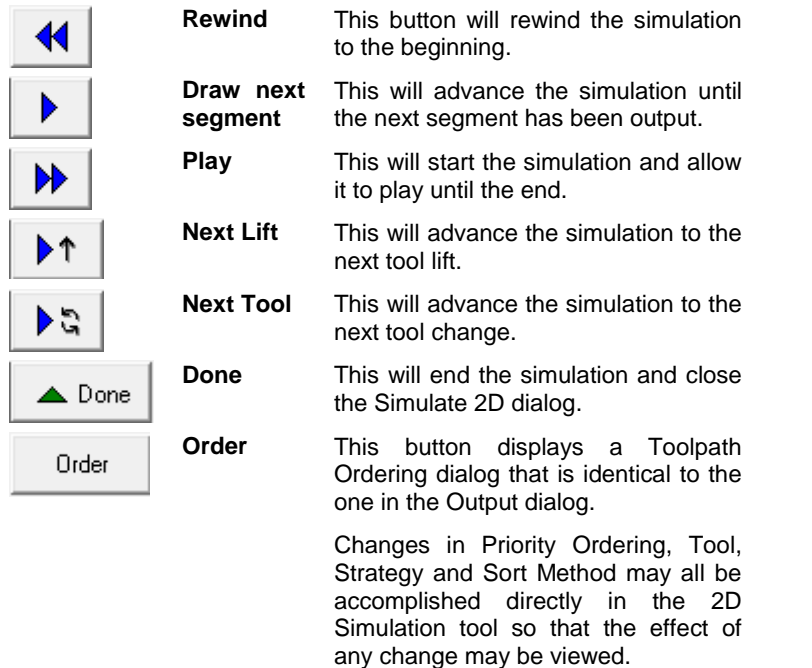

- **After any ordering changes are made, be sure to click on the 'Update Order' button so that** the changes are reflected in the output and simulation.
- 3. Click **Done** to end the simulation.

# **Simulating Output Using an Orthographic View**

**Menu**: Machining / Simulate Ortho

**Toolbar:** Machining / Simulate Ortho

The Simulate Ortho tool displays an animated orthographic view of the path each tool will take and the order in which it will cut. If you see that you have made an error in the toolpath or the order of the cut, you have the opportunity to make corrections.

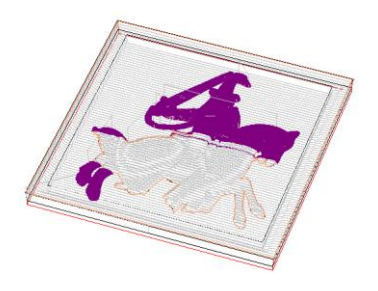

To simulate output of your design using an orthographic view:

1. Click **Simulate Ortho**.

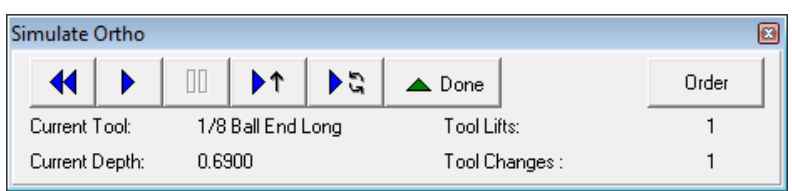

- 2. In the Simulate Ortho dialog, use the controls provided to play the simulation. The controls are similar to those on a CD player or tape recorder:
- $\exists$  Hit the up and down arrow keys to speed up and slow down the simulation.

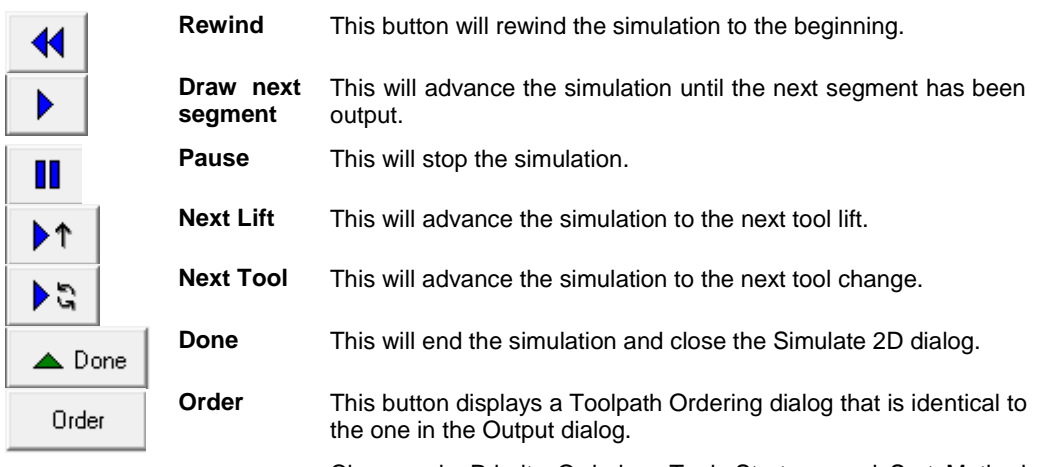

Changes in Priority Ordering, Tool, Strategy and Sort Method may all be accomplished directly in the 2D Simulation tool so that the effect of any change may be viewed.

**■ After any ordering changes are made, be sure to click on the 'Update Order' button so that the** changes are reflected in the output and simulation.

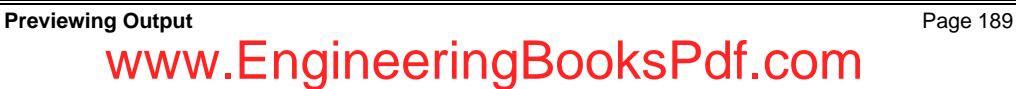

3. Click **Done** to end the simulation.

## **Create Rendered View of Toolpaths**

**Menu:** Machining / Simulate 3D

**Toolbar:** Machining / Simulate 3D

This tool displays a rendered solid model view of the results of the toolpaths cutting the material. It accurately renders all of the different tool shapes, so you can see the results of both 2D and 3D toolpaths.

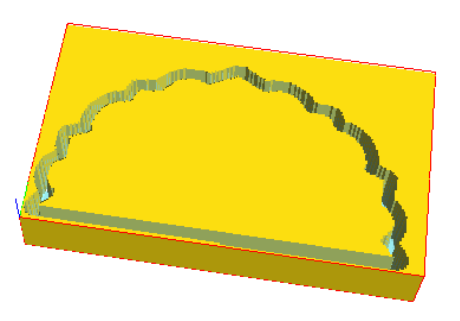

To simulate output of your design using a rendered view:

- 1. Click Create Rendered Simulation of Toolpaths. <sup>72</sup> This will open the Simulate Options Dialog.
- 2. Enter the desire parameters below and then click **OK**.

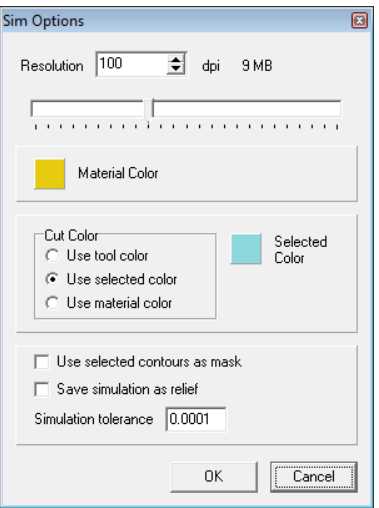

 **Resolution** – Image resolution refers to the spacing of pixels in the image and is measured in pixels per inch. The higher the resolution, the more pixels in the image. Higher resolutions allow for more detail but will take longer to display.

Page 190 **Previewing Output** www.EngineeringBooksPdf.com

- **Material Color** The material color is the color of the relief. You can change this color by clicking on the material color icon and choosing the color from the color chart.
- **Cut Color** The cut color has three choices:
	- $\Diamond$  Use tool color The simulation will show using the colors assigned to each tool type in the preferences section.
	- $\diamond$  Use Selected color The selected color is shown to the right. This color can be changed by clicking on the icon and selecting a new color from the chart.
	- $\Diamond$  Use Material color Select this parameter if you would like the simulation to be shown using the material color.
- **Use selected contours as mask** Check this to use the selected contours as a mask for the area that you want to simulate.
- **Save simulation as relief** The simulation will be saved as a relief. The relief will be placed in the plate.
- **Simulation tolerance** The tolerance controls how closely the simulation will display to the relief toolpaths.

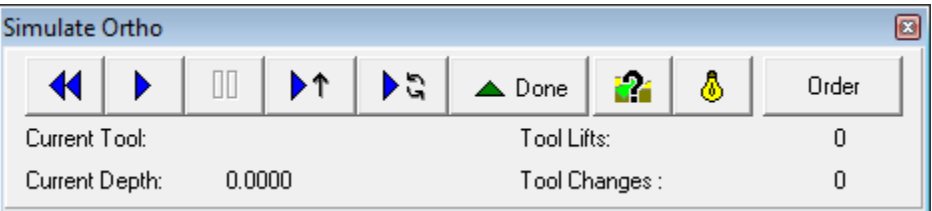

- 3. In the **Create Rendered Simulation** dialog, use the controls provided to play the simulation.
- $\Box$  Hit the up and down arrow keys to speed up and slow down the simulation.

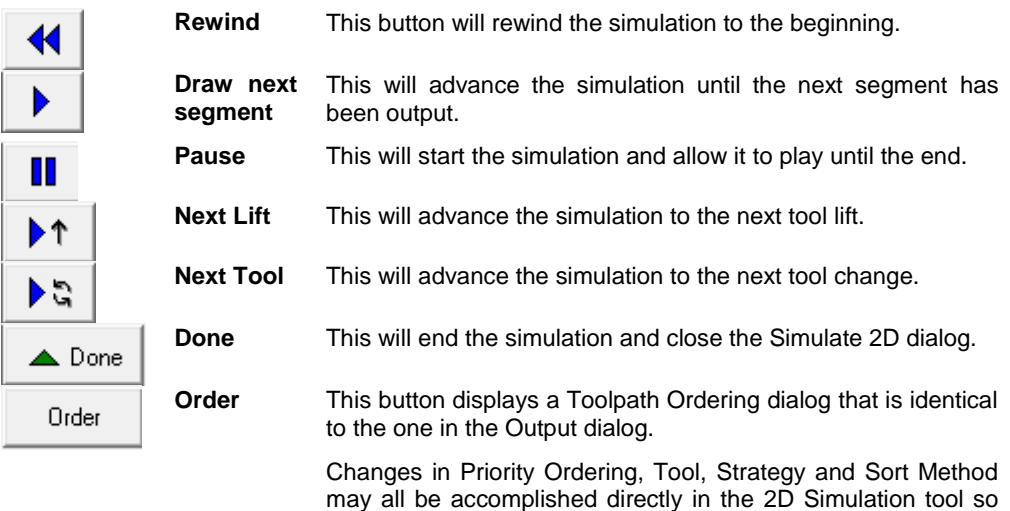

that the effect of any change may be viewed.

**Previewing Output Previewing Output Page 191** www.EngineeringBooksPdf.com

- After any ordering changes are made, be sure to click on the 'Update Order' button so that the changes are reflected in the output and simulation.
	- 4. Click **Done** to end the simulation.
- **B** Be sure to activate the Rendered View icon.  $\overline{\mathbf{\&}}$

Image with rendered view activated.

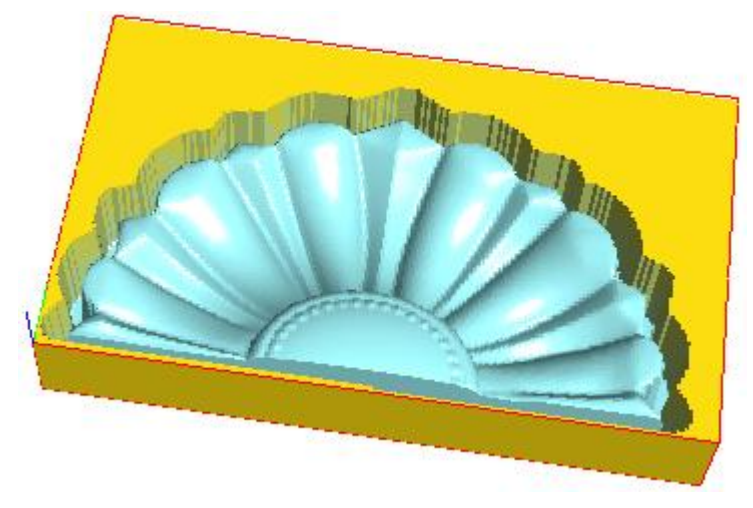

Image without rendered view activated.

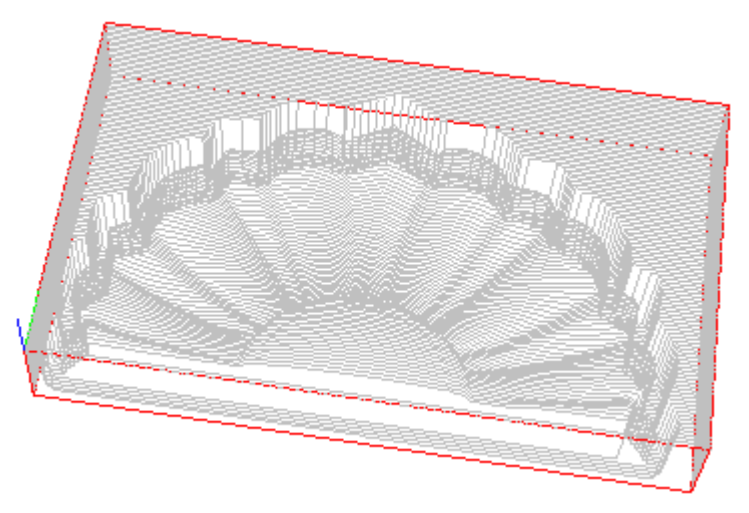

# **10.Configuring the Software**

## **Configuring Machine Drivers**

**Menu:** Setup / Machine Setup

**Toolbar:** Libraries / Driver Setup

The Machine Drivers dialog is used to select the appropriate driver for your machine, and to configure it, if necessary, to adjust specific parameters. The drivers will typically be located in a folder called **NDrivers**, located in your program folder. The driver configuration files have a **CNF** extension, along with a driver file with the same name, with either a **PST** or **DLL** extension. Any changes you make to the driver configuration parameters are saved in the **CNF** file.

 $\Box$  After a driver for your machine is configured, it is not typically necessary to make changes to the driver configuration unless something changes. The exception to this may be changes to the tools loaded in your machine"s tool changer if it is configured with one.

To set up a machine:

1. Click **Driver Setup**.

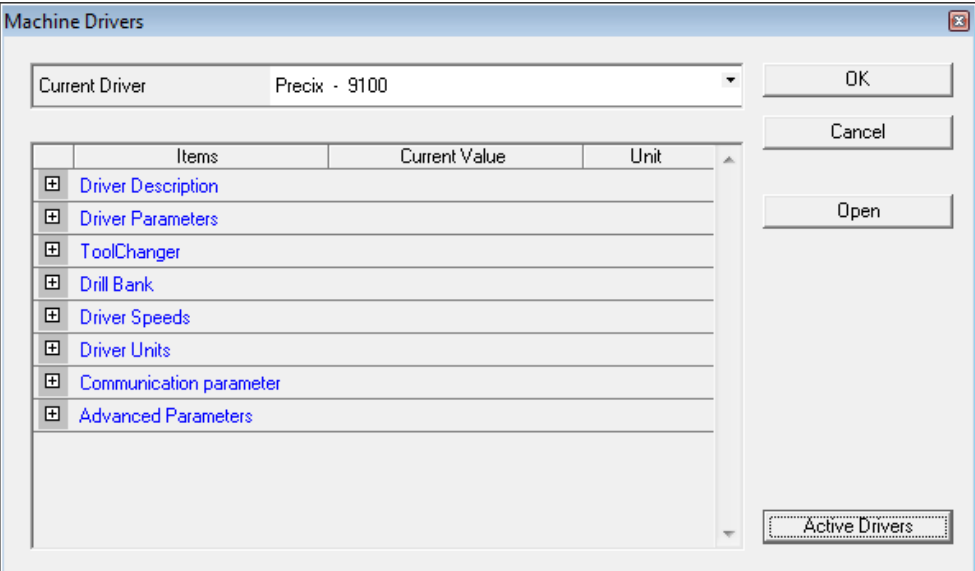

- 2. Select the driver for the machine from the **Current Driver** list.
- The **Current Driver** list displays the drivers which have been selected as active. If the driver for your machine is not in the list, see "Selecting Active Drivers" for instructions on adding the driver to the list.
- 3. Edit the driver parameters.

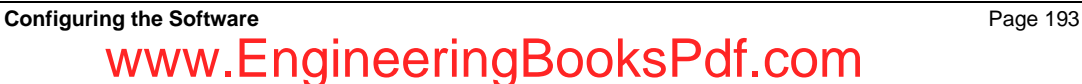

#### **Driver Description**

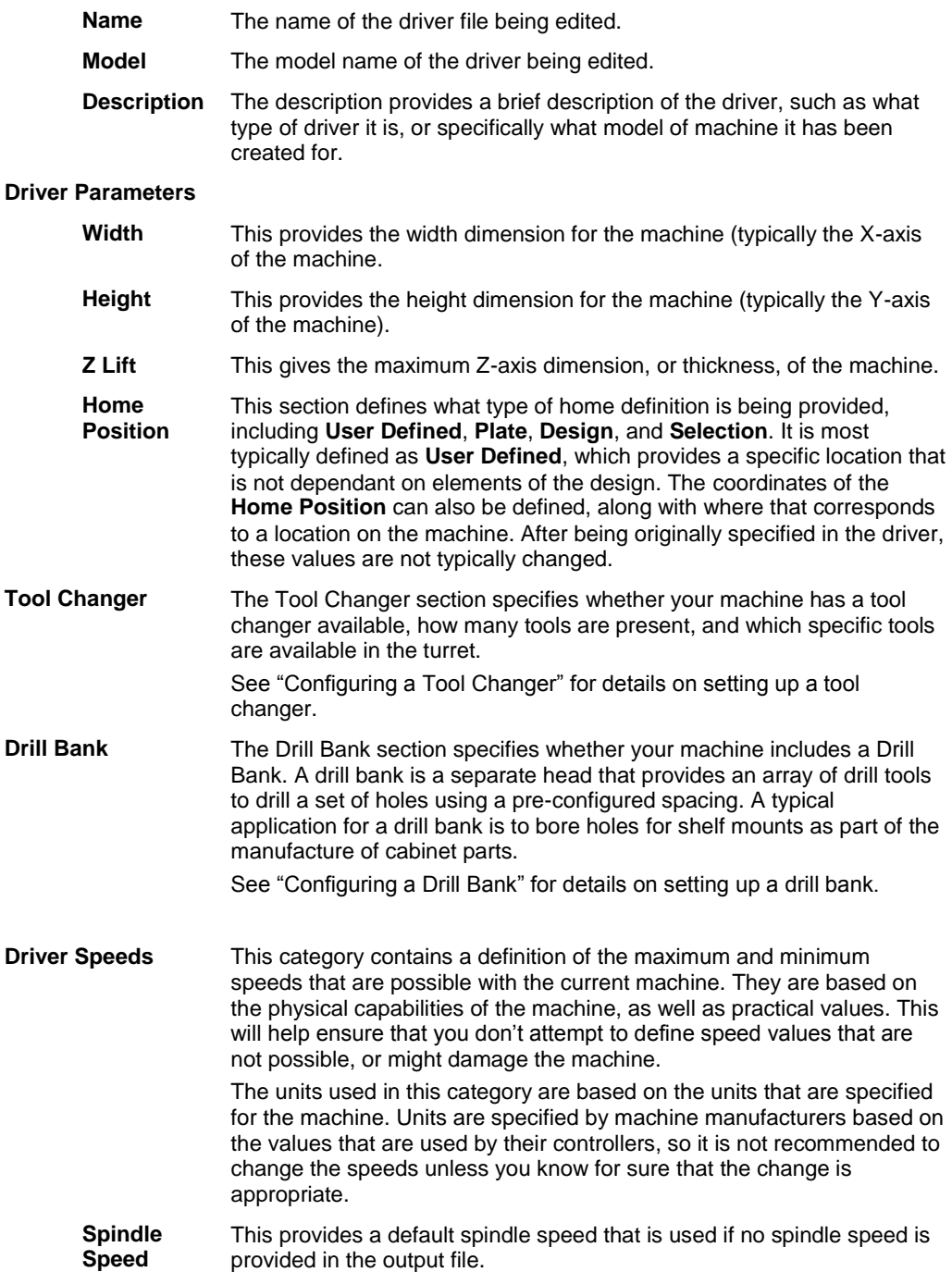

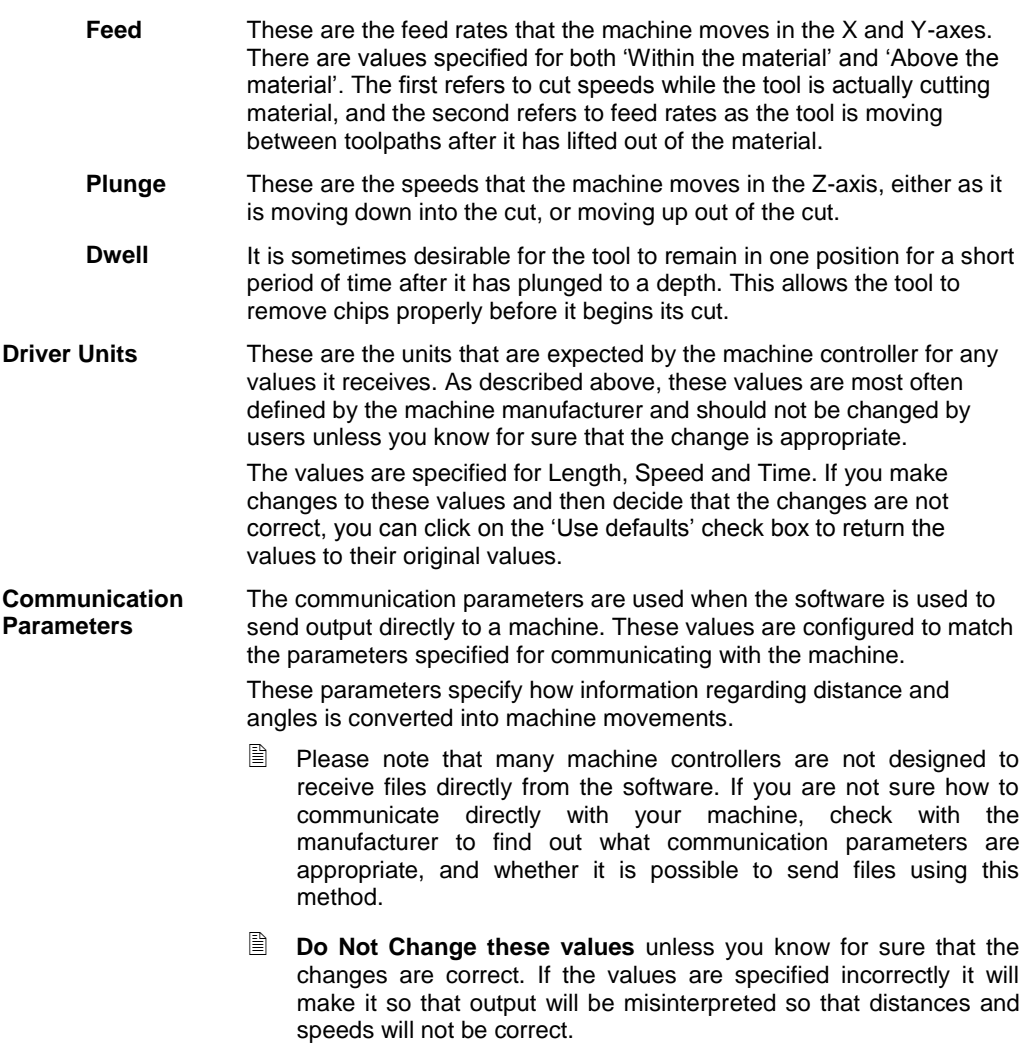

4. Click **OK**.

**Configuring the Software** Page 195 www.EngineeringBooksPdf.com

### **Selecting Active Drivers**

The list of active drivers in the **Current Driver** list should list all of the machines commonly used with the software at your location.

#### *Adding an Active Driver*

To add a machine to the list of active drivers:

1. Click on the **Active Drivers** button at the bottom of the Machine Setup dialog.

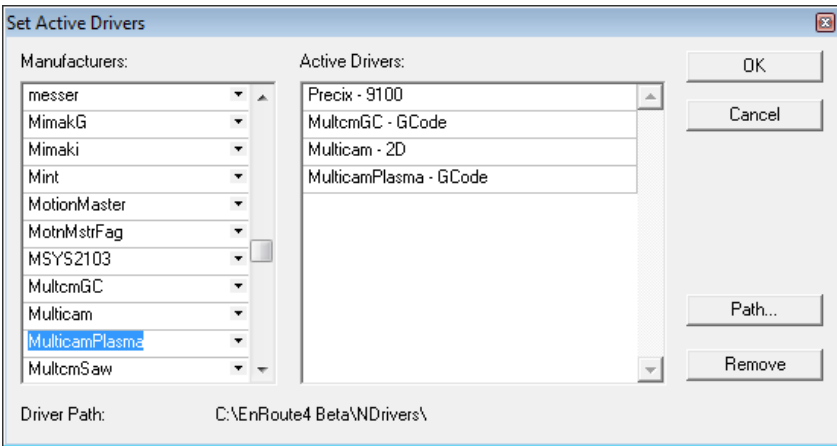

- 2. In the Active Drivers dialog, select the manufacturer of the machine from the **Manufacturers** list.
- 3. Click on the arrow on the right end of the manufacturer listing to open a list of their available machine drivers.
- 4. Select the machine you want to add to the active drivers list from the list of machines.
- 5. Click **OK**.

#### *Removing an Active Driver*

To remove a driver from the list of active drivers:

- 1. Click on the **Active Drivers** button at the bottom of the Machine Setup dialog.
- 2. Select the driver in the **Active Drivers** list.
- 3. Click the **Remove** button.
- 4. Click **OK**.

Removing a driver from the **Active Drivers** list does not delete it from the **Manufacturers** list.

Page 196 **Configuring the Software**

### **Configuring a Tool Changer**

To set up a tool changer:

- 1. Click the **Auto tool changer** check box in the machine parameters list of the Machine Setup dialog.
- **■** The Number of Tools and Edit Tools parameters appear after the Auto Tool changer box is checked.
	- 2. Under **Edit Tools**, click on the **Click to Edit** text to open the Tool Changer Definition window:

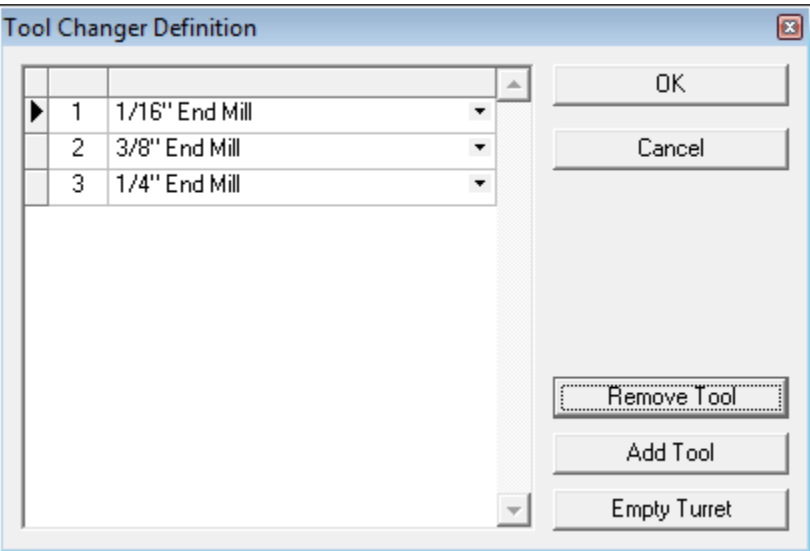

- 3. To add a tool to the list of tools in the turret:
- 4. Select the tool that is in the position you want the new tool to occupy.
- 5. Click **Add Tool**. The new tool is added to the list in the selected location, and the existing tools are moved down to make room for it.
- 6. Using the pull-down list for the new tool, select the type of tool that is loaded in that position in the turret.
- 7. To edit a tool, select a new type of tool from the pull-down list.
- 8. To move a tool, click twice on the gray row indicator to the left of the tool listing, and then drag it to the new position in the list. The numbering of the tools will be adjusted to reflect the new position.
- 9. To remove a tool from the list, select that tool and click **Remove Tool**.
- 10. To remove all of the tools from the list, click **Empty Turret**.
- 11. When you have completed editing the Tool Changer Definition dialog, click **OK** to save the changes, or **Cancel** to discard your changes and go back to the Machine Drivers dialog.
- Any changes you made to the number of tools in the turret will be reflected in the **Number of tools** parameter.

## **Configuring the Software Configuring the Software Page 197** www.EngineeringBooksPdf.com

## **Configuring a Drill Bank**

To configure a drill bank:

- 1. Check the **Has drill bank** parameter in the machine parameters list in the Machine Setup dialog.
- 2. Click on **Click to Edit** to open the Define Drill Bank dialog.

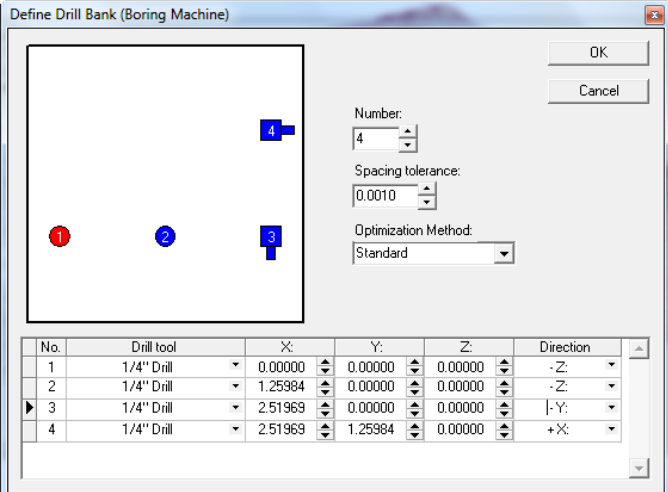

- 3. Set **Number** to the number of drill tools that are present on your machine.
- 4. For each drill tool in your drill bank:
- 5. Select the type of Drill Tool that is loaded into that position from the pull-down list provided.
	- $\mathbb{\hat{I}}$  If a tool that is loaded into your machine is not present in the pull-down list, it will need to be entered into the Tool Library before you can set up the machine properly. See "Editing the Tool Library", p. 200 for details.
- 6. Define the X, Y, and Z location of the tool.
- 7. Direction Drill tools are commonly oriented to point down in the z direction (-Z). This is the default orientation in the drill bank. They can be configured to point in the other cardinal directions if that matches the machine configuration. In those cases, EnRoute will determine if any match these orientations and tool selections. If they do, boring commands will be generated for the machine to handle with the appropriate horizontal boring tools.
	- $\Box$  If horizontal bores are going to be used, it is very important that the machine driver is properly configured for this. Please contact EnRoute Technical Support before attempting to implement a horizontal boring configuration.
	- $\Box$  This location is based on the configuration of the machine you are using. It may be necessary to obtain this information from the manufacturer of your machine. This configuration is used to create the final output, so it is very important that the orientation and position of the tools is defined correctly.

Page 198 **Configuring the Software**

8. After completing the configuration of the drill bank, click on **OK** to close this dialog. When you click on **OK** to exit the Machine Drivers dialog, the drill bank configuration you defined will be saved in the driver configuration file.

After you define the layout of your drill bank, you can disable the drill bank in the driver without deleting the layout. Then when you enable the drill bank again, the parameters you defined before will still be present.

 $\mathbb{\hat{B}}$  It is important to verify that the driver you are using is capable of using a drill bank. Not all the drivers have been modified to enable them to issue the correct output commands. If you are unsure, please check first with the manufacturer of your machine and then with SA International technical support if necessary to find out whether your driver is capable of using drill banks.

## **Editing the Material Library**

**Menu:** Setup / Material Library

**Toolbar:** Libraries / Material Library

The **Material Library** command is used to define the cut speeds for the different types of materials (wood, metal, etc.) that you are routing or engraving. When you use the **Define Plate** command you can select a Material Type to be associated with the plate. The software will then update the plate information to include the cutting speeds associated with the material you select. Material definitions are written to the **MaterialLibrary.ini** file located in the folder where the software was installed.

■ Some machines and/or drivers may not support the speeds defined in the Material Library. The driver for the machine will override speeds that are defined to be too fast for the machine.

### **Adding a Material to the Library**

**Menu:** Setup / Material Library

**Toolbar:** Libraries / Material Library

1. Click **Material Library**.

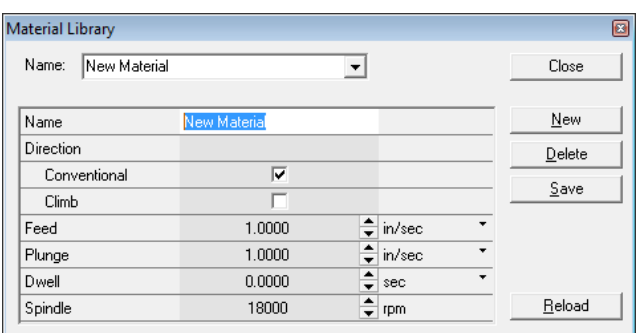

- 2. Click **New**.
- 3. Enter the parameters for the new material.

**Name** The name of the material.

**Configuring the Software Page 199** 

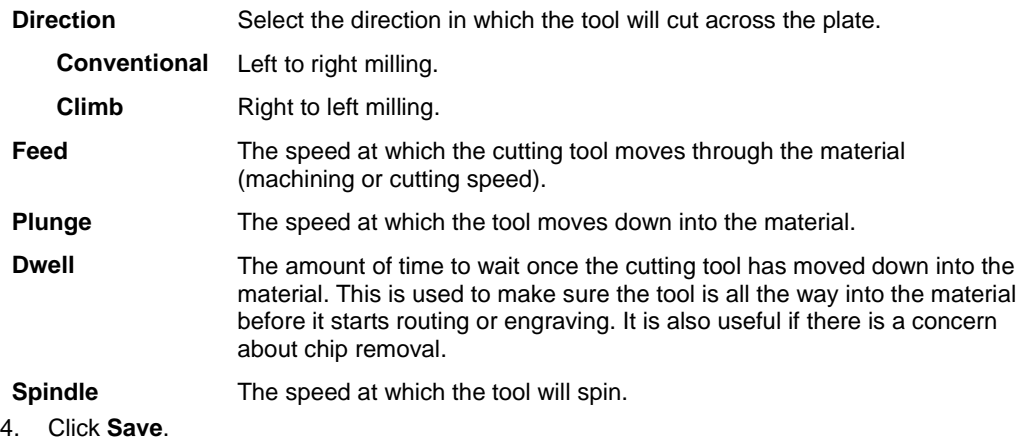

## **Deleting a Material from the Library**

**Menu:** Setup / Material Library

**Toolbar:** Libraries / Material Library

IN. 1. Click **Material Library**.

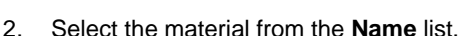

- 3. Click **Delete**.
- If you change your mind after deleting a material, click on the **Reload** button to reload the Material Library from the file. The material is not permanently deleted until the Material Library has been saved.
- 4. Click **Save**.

## **Editing the Tool Library**

**Menu:** Setup / Tool Library

**Toolbar**: Libraries / Tool Library

The **Tool Library** stores the list of all cutting tools which have been defined for the software. New tools can be added to the tool library if needed.

### **Adding a New Tool to the Tool Library**

1. Click **Tool library**.

Page 200 **Configuring the Software**

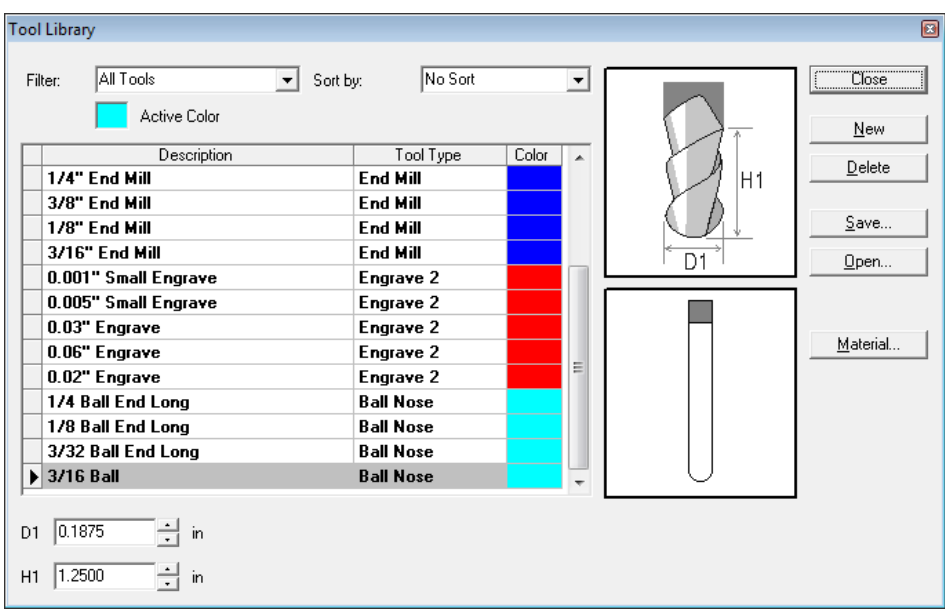

- 2. Click on the **New** button.
- 3. Enter a **Tool Name** for the new tool.
- 4. Select the **Tool Type** that best fits the tool being added.
- 5. Click **OK**.
- 6. Select the newly created tool from the list in the tool library dialog.
- 7. Edit the parameters of the new tool in the fields at the bottom of the tool library dialog.
- 8. Save the changes in the tool library (see "Saving the Tool Library" below).
- $\mathbb{\hat{E}}$  If you are creating tool definitions for tongue and groove joining tools, create them as end mill tools. Give the tongue bit a diameter equal to the outer diameter of the bit, and the groove bit a diameter equal to its inner diameter.

### **Deleting a Tool from the Tool Library**

**Menu:** Setup / Tool Library

**Toolbar:** Libraries / Tool Library

- Щ 1. Click **Tool library**.
- 2. Select the tool you want to delete.
- 3. Click **Delete**.
- 4. Click **OK**.

**Configuring the Software** Page 201

## **Saving the Tool Library**

#### *Saving the Default Tool Library*

To save the default tool library including any changes:

1. Click **Save**.

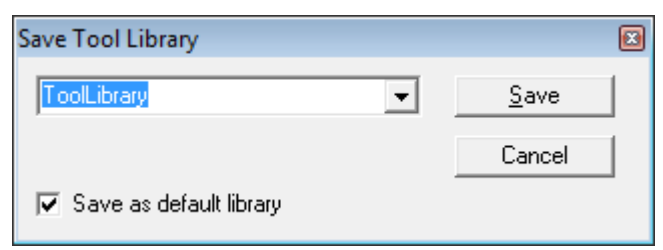

- 2. Check the Save as default tool library box.
- 3. Click **Save**.

#### *Saving a Custom Tool Library*

A custom tool library may be designed to fit an individual user or a specific job.

- 1. **Open** the Tool library.
- 2. Edit the library so that it contains the tools to be included in this library.
- 3. Click **Save**.
- 4. **Enter** the name of the new library to be created.
- 5. Make sure the **Save as default tool library** box is cleared.
- 6. Click **Save**.

### **Opening a Tool Library**

Tool libraries are stored by name in the folder the software was installed into. They may be loaded at any time.

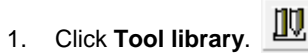

2. Click **Open**.

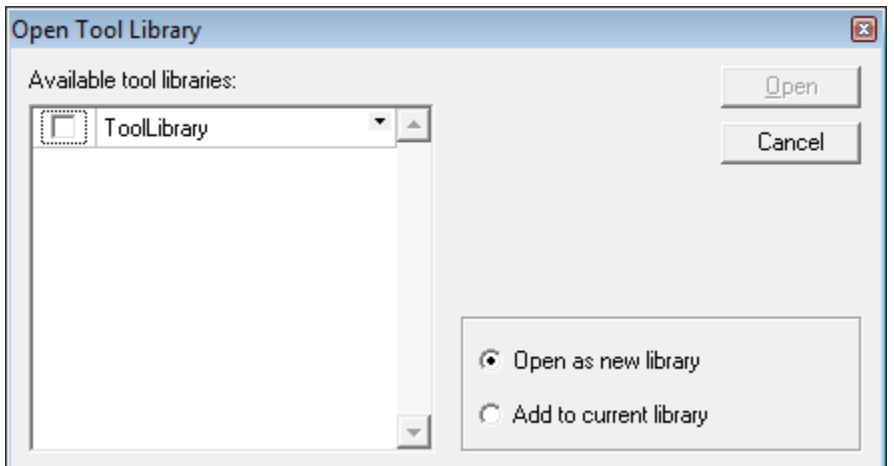

- 3. Place a check mark in the box of the tool library you wish to open.
- 4. Select one of the following options:
- Select **Open as a New Library** box is selected; the tools in the selected library will replace the current entries in the tool library.
- If the **Add to current Library** box is selected, the tools in the selected library will be added to the current entries in the tool library.
- 5. Click **Open**.
- The default tool library is saved in a file called "Toollibrary.ini". This library is automatically opened when EnRoute loads. If you want specific tools to load every time, then save these tools as entries in the default tool library.

# **11.Output to Machine**

# **Setting the Toolpath Order**

**Menu:** Machining / Order

**Toolbar**: Machining / Order

The Toolpath Ordering dialog allows you to review and edit the order assigned to the toolpath groups in your project. The toolpath order influences the order in which cuts will be made when the project is output.

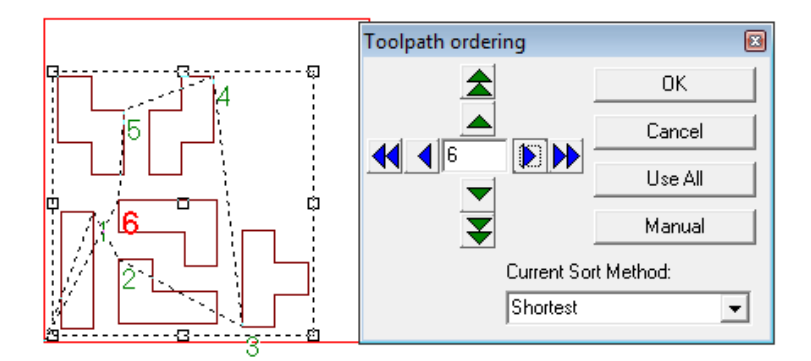

### **Ordering Toolpath Groups Manually**

To manually adjust the order of the toolpath groups:

- 1. Click **Order**.
- 2. Use the horizontal blue arrow buttons to select the toolpaths.
- The selected toolpath is indicated with a bold red number.
- 3. Use the vertical green arrow buttons to change the cut number of the selected toolpath.
- 4. When finished, click **OK**.
- $\Box$  Clicking the horizontal and vertical arrow keys on your keyboard produces the same results as clicking on the blue & green arrow buttons.

#### *Ordering Toolpaths Using the Mouse*

To order the toolpath groups manually using the mouse:

- 1. Click **Order**.
- 2. Click **Manual**.
- 3. Click on each toolpath in the desired order.

**Output to Machine** Page 205

### **Ordering Toolpath Groups Using Sorting Methods**

To determine the toolpath order using an automatic sorting method:

- 屬 4. Click **Order**.
- 5. Select the sorting method from the **Current Sort Method** list. The available methods are:

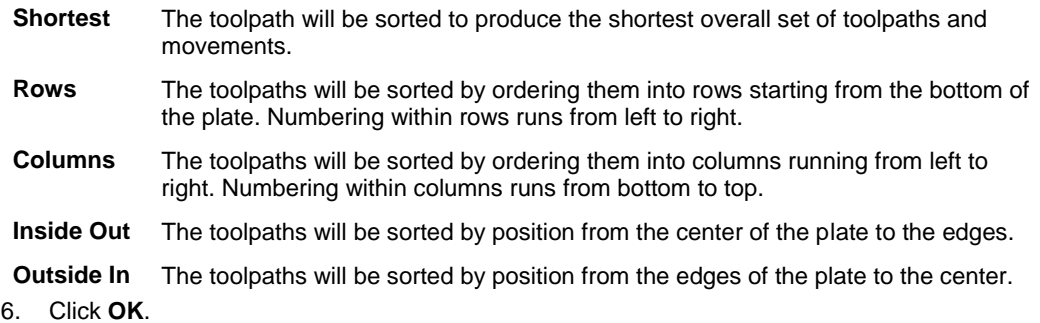

# **Generating Output**

**Menu:** Machining / Output

**Toolbar:** Output / Output Options

The goal of virtually all the work you do in the software is creating toolpaths that will then be used to create an output file, or be sent directly to your router, engraver, or milling machine. After toolpaths have been created, the Output dialog determines which toolpaths will be sent, their order, and a number of other aspects of the output process.

Click **Output**.

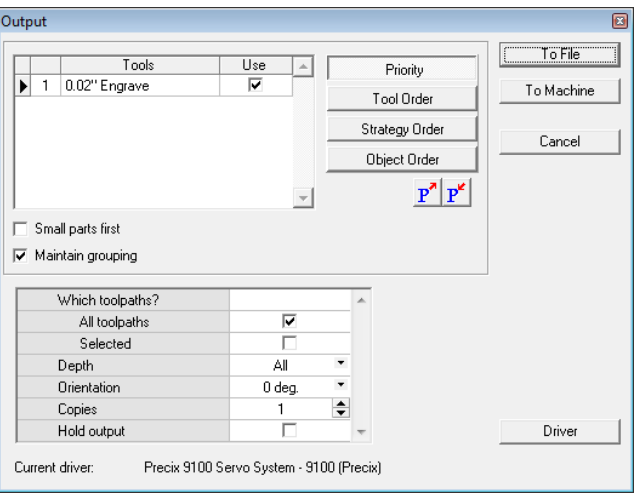

Page 206 **Output to Machine**
Generating output consists of the following steps:

- 1. Selecting the machine driver to use when outputting the design.
- 2. Determining the cutting order of the cuts that make up the design.
- 3. Selecting output parameters.
- 4. Outputting the design either to the Output Control Center or a file.
- Sending output can be as simple as opening the Output dialog and then clicking either **To File** or **To Machine**. The machine driver, cutting order options and output parameters are there to provide flexibility, not to make the process more complicated.

### **Selecting the Machine Driver**

Click **Driver** to select the desired machine driver from the Driver Configuration dialog. For details on the Driver Configuration dialog, see "Configuring Machine Drivers".

### **Determining the Cutting Order**

The order in which the cuts are made determines the amount of time that it will take to output a finished piece. The software determines the cutting order based on a number of different parameters.

 $\mathbb{\hat{E}}$  It is not necessary to make any changes to the Ordering Options in order to successfully generate output. The default ordering options are sufficient to generate a high-quality finished piece. They only need to be changed if you want to fine-tune the process.

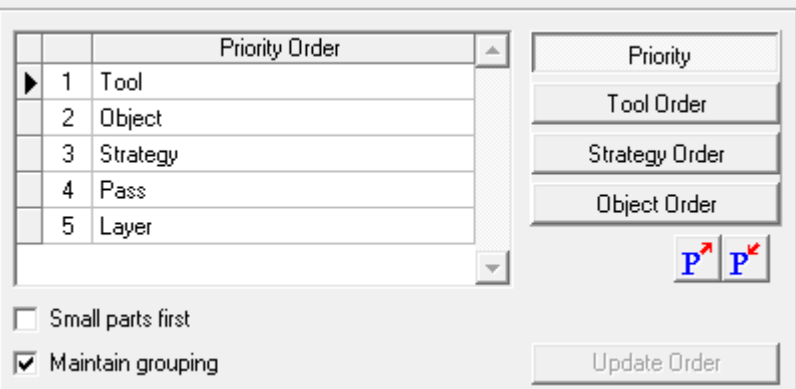

The ordering options can be set using the **Ordering Options** list and its related buttons. The buttons cause the list to display ordering options at four different levels:

- **Priority** is the highest level, and allows you to set the priority levels of the major parameters relative to each other.
- **Tool Order** sets the relative priority of the various types of tools used in the cutting passes.
- **Strategy Order** sets the relative priority of the various strategies present in the design.

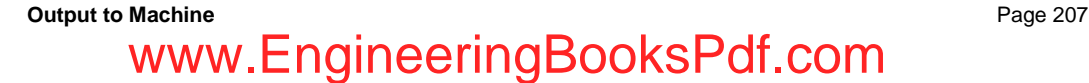

- **Sort Method** sets which of the different automatic toolpath sorting methods is in use.
- **Small Part First –** Check this box if you would like the small parts to cut out first.
- **Maintain Grouping** Check this box to treat group objects as one in reference to the cut order.
- **Reset Parameters using Preferences P**<sup> $\cdot$ </sup> Click here to reset the Parameters using the Preferences.

- **Save Current Parameters to Preferences**  $\mathbf{F}$  **Click here to save the current** parameters to the Preferences.
- You can also access the Ordering Options table from the 2D Simulation and Ortho Simulation tools. This allows you to make changes to the ordering options, and then immediately see how they will affect that final output. Changes you make to the ordering options in 2D Simulation and Ortho Simulation will be carried over to the Output dialog.

### *Setting the Priority*

Clicking on the **Priority** button displays the **Priority Order** list, which lists the following parameters that can be used to sort the cuts in the design:

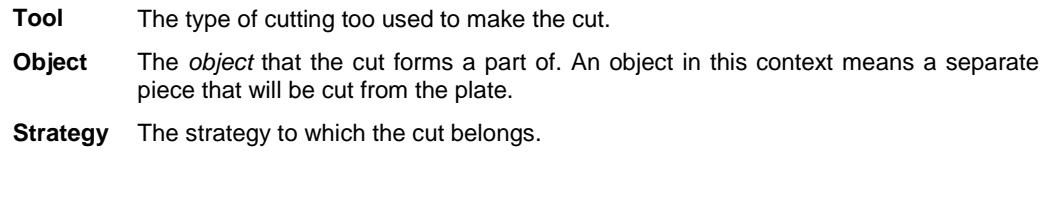

- **Bundle** The *bundle* to which the cut belongs. Bundles are groups of toolpaths that make up a cutting pass.
- **Pass** The cutting pass to which the cut belongs.

For example, if the priorities are in the order listed above, the cuts will be sorted first by the type of tool they use, then by the individual contours to which the cuts of each tool type belong.

### *Reordering the Priority List Entries*

Entries in the list can be reordered by dragging them up or down in the list. Click on the row header on the left edge of the entry to select it, then drag the entry up or down by the header.

### *Setting the Priority to Minimize Tool Changes*

The default Priority is designed to minimize tool changes in the output:

- 1. Tool
- 2. Object
- 3. Strategy
- 4. Bundle
- 5. Pass

Page 208 **Output to Machine**

If your output uses two tools, say a  $\frac{1}{4}$ " end mill and a 90-degree conic, all of the toolpaths associated with the first tool would come first, followed by all of the toolpaths associated with the second tool.

### *Setting the Priority to Cut Each Object Completely Before Continuing*

There may be times when minimizing tool changes is not the most important thing to you. For example, the output may contain a number of toolpath groups and it is more important that you cut out each piece one at a time in order to allow you to progress with other work in the shop. In that case, you may want to move "Object" to the top of the priority list. If each object (toolpath group) uses both the ¼" end mill and the 90-degree conic from the example above, there would be a tool change required as each object cuts out. This might increase the number of tool changes significantly, but it would allow you to get finished pieces off the table before the entire job is complete.

### *Returning to the Default Priority Settings*

Click **Default Order** to return the Priority settings to their default order.

### *Setting the Tool Order*

Clicking the **Tool Order** button displays the **Tools** list, which lists the priorities assigned to the different tool types used in the design. These settings are used to sort the cuts by tool type in the **Tool** stage of the sorting process.

For example, if a  $\frac{1}{4}$  end mill tool will be used to cut separate pieces out of the plate, you should make that tool the lowest priority so that any other cuts that need to be made to the piece will be made before it is separated from the plate.

### *Reordering Tools*

Drag the tool entries up and down in the list to assign their priorities. Click on the row header on the left edge of the entry to select it, then drag the entry up or down by the header.

#### *Defining Tools as Unused*

Clearing the check box in the **Use** column to the right of a tool will prevent any cuts that use that tool from being output.

### *Setting the Strategy Order*

Clicking the **Strategy Order** button displays the **Strategies** list, which lists the priorities assigned to the different toolpath strategies that appear in the design. These settings are used to sort the cuts by strategy in the **Strategy** stage of the sorting process.

For example, if you used the same contours to create both male and female Routing Offset toolpaths for an inlay job, you would not want to send both strategies to the machine at the same time, because you would use different material to cut out the male offset than you would for the female offset. So, you would move one of the strategies lower on the list, or even mark it unused.

Drag the strategy entries up and down in the list to assign their priorities. Click on the row header on the left edge of the entry to select it, then drag the entry up or down by the header.

#### *Defining Strategies as Unused*

Clearing the check box in the **Use** column to the right of a strategy will prevent any cuts from that strategy from being output.

### *Setting the Toolpath Sort Method*

Clicking the **Sort Method** button displays the **Sort Methods** list, which allows you to select a sorting method that will be used to automatically order the toolpath groups in the design. This is exactly the

**Output to Machine Page 209** 

same as the ordering that can be done using the Order Toolpaths dialog.

If you have already ordered the toolpath groups manually, none of the methods will be checked.

If you check a method, it will automatically be applied to the toolpath groups in your design.

For details on the various sorting methods, see "Setting the Toolpath Order".

## **Selecting Output Parameters**

The following output parameters are available:

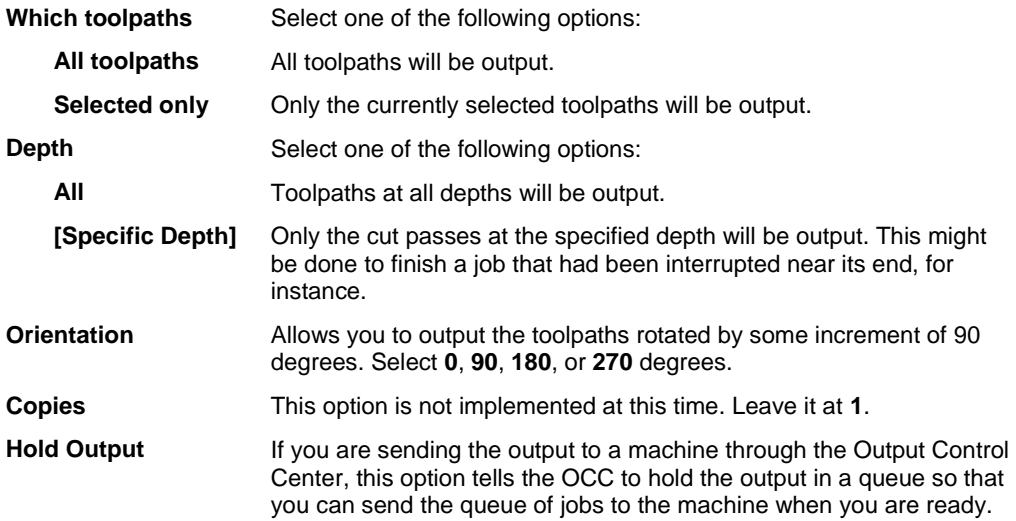

## **Outputting the Design**

### *Outputting the Design to a File*

To output the design to a file:

- 1. Click **To File**.
- 2. In the standard Windows Save As dialog that opens, specify the file name for the output file and click **OK**.

### *Outputting the Design to a Machine*

To output the design to a machine, click **To Machine**.

The design will be created as a job in the Output Control Center queue for the selected machine.

# **Using Output Control Center to Manage Output**

The Output Control Center (OCC) is used to communicate and manage your plotter, engraver and large format printer files.

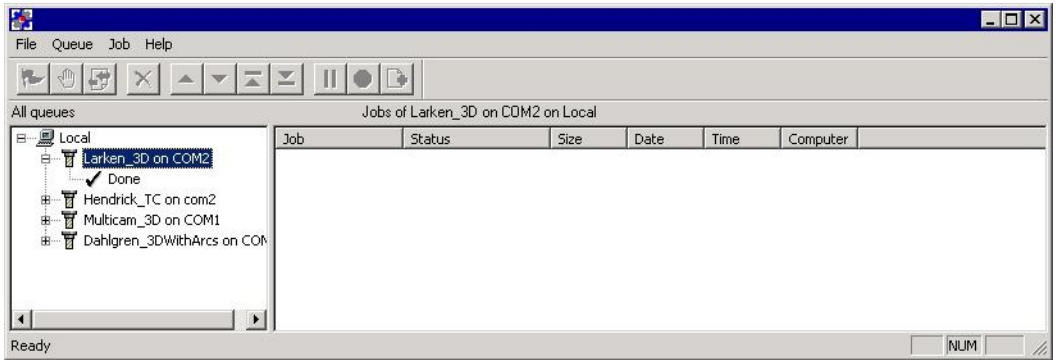

The left side of the dialog displays the queues for all of the machines that have been set up. Clicking on the plus sign next to the queue expands it to show the **Done** queue for that machine.

When you select a queue from the left side, the right side will display any jobs that are queued to be sent to this machine. The following information is displayed for each job:

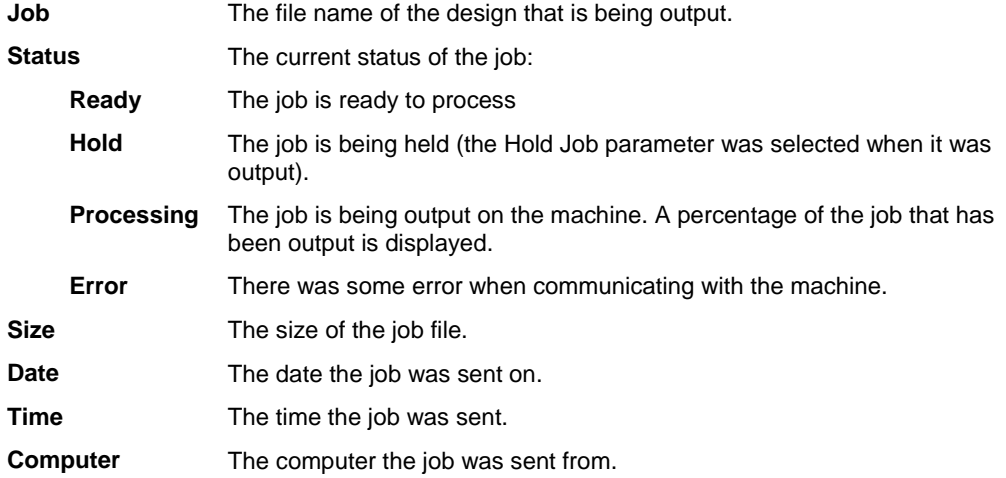

### **Outputting Jobs**

When you choose the Plot or RIP Print command, Inspire places a "job" in the queue folder of the target machine. The jobs are placed in the queue one after the other, in the order of their arrival.

The OCC automatically sends the jobs to the machine for output. The jobs are automatically sent in the order they are received.

### *Held Jobs*

The Output dialog has a parameter called **Hold Job**. If you choose this parameter, the job will be created and placed in the queue, but it will not be processed and output until you release it using the

**Output to Machine Page 211** 

### **Release** command.

## *Holding Jobs*

To hold a job that is currently in the output queue:

- 1. Select the job.
- **2.** From the **Job** menu select **Hold**.  $\left|\stackrel{\oplus}{\hspace{0.1cm}}\right|$

*Releasing Held Jobs*

To release a held job:

- 1. Select the job.
- 2. From the **Job** menu select **Release**.

## *Using the Done Queue to Repeat Output*

Each machine"s queue has a sub-queue called **Done**. When a job has been processed and output, it is moved to the **Done** queue, and the OCC starts processing the next job. Jobs in the Done queue can be sent to the machine to be output again. The main advantage of this is that the jobs do not need to be processed a second time, which can save time for large and complex jobs.

To output a job from the **Done** queue:

- 1. Select the job.
- 2. From the **Job** menu select **ReEngrave**.

You can control the number of jobs kept in the Done queue through the Options command.

## **Aborting Processing of a Job**

To abort processing of a job:

- 1. Select the job.
- 2. From the **Job** menu select **Abort**.

## **Deleting Jobs**

To delete a job from a queue:

- 1. Select the job.
- 2. From the **Job** menu select **Delete**.
- 3. Click **OK** to confirm deletion.

# Page 212 **Output to Machine** www.EngineeringBooksPdf.com

# **12.3D Surfaces and 3D Toolpaths**

**Menu:** Surface **Toolbar:** 3D Surfaces

# **Introduction**

EnRoute Pro introduces a number of new concepts for creating designs and the toolpaths to cut out these designs. All of the previous functions have been oriented around working with twodimensional (2D) geometry, and then creating either 2D or engraving toolpaths based on the 2D geometry. The Pro functions provide the ability to create threedimensional (3D) surfaces and then create 3D toolpaths associated with these surfaces. The surfaces you create are compatible with all of the other design elements, and the working environment is no different than the environment for the 2D

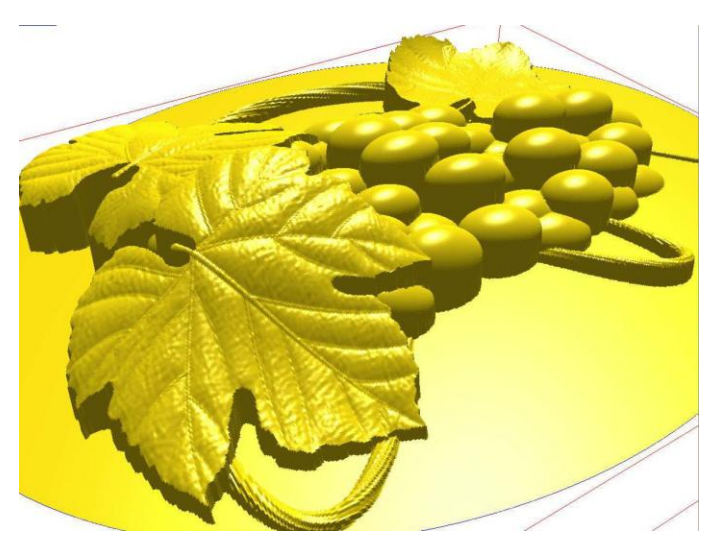

design. This allows you to easily utilize whatever type of design and toolpath strategy is most appropriate for your application.

This chapter provides a brief introduction to the concept of 3D surfaces, and then subsequent chapters provide detailed information on creating surfaces, manipulating and combining surfaces, and then creating toolpaths to machine these surfaces.

# **3D Surface Applications**

There are certainly countless ways in which 3D surfaces can be utilized in commercial applications. The EnRoute Pro tools are designed primarily as creative tools, making them most useful for applications that require creative designs. This includes woodworking and woodcarving, signs, jewelry, mold-making, and any other application that requires creative design tools.

While EnRoute's 3D tools can be used to create precise surfaces, their primary application is not considered to be in creating 3D engineered parts for mechanical applications.

# **3D Surfaces and 3D Toolpaths** Page 213 www.EngineeringBooksPdf.com

# **Creating 3D Surfaces**

EnRoute provides an array of tools that are used to create 3D surfaces, which are referred to as *Reliefs*. Reliefs are created and modified using both 2D contours and 3D mesh objects. 2D Contours are used to sweep and spin profiles and cross sections and to extrude shapes to create surfaces. 3D mesh objects can be created in EnRoute, and then applied to reliefs to create a finished surface. EnRoute also allows you to import a number of different file formats, so mesh objects that are created in other applications can be used too.

# **Creating Output for 3D Surfaces**

3D toolpaths are created in much the same way as 2D toolpaths in EnRoute. Hatch Fills and Island Fills are the most common strategy types that are used with reliefs, but other strategies like routing offsets and engraving can also be effectively used to machine a surface. When these strategies are used with a relief, some additional parameters become necessary to define how the toolpaths should be created. Otherwise, the process is the same as the processes defined in Chapter 6. Creating 3D toolpaths is discussed in detail in Chapter 19.

# **13.Creating Reliefs**

# **Creating a Relief**

**Menu:** Surface / Create Relief

**Toolbar:** 3D Surfaces / Create Relief

The first step in working with surfaces is to create a relief, which can then be modified, and used to

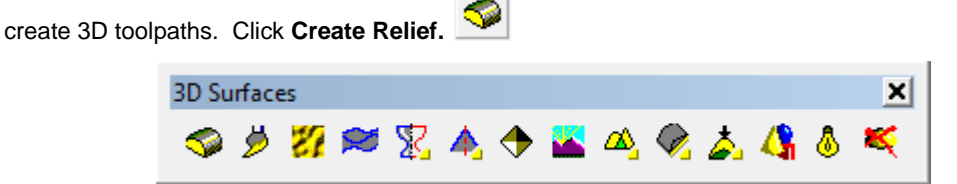

This will activate the **Precision Toolbar** for creating a relief. This dialog provides several parameters that allow you to create and modify reliefs in many different ways. The following sections provide a description of the parameters and how they affect the resulting relief.

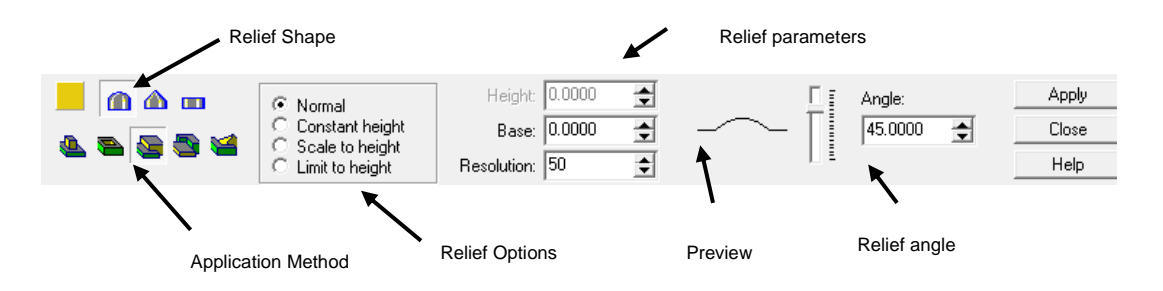

# **Relief Shape**

There are three basic shapes available to use for creating a relief. They provide the starting point for creating all of the different surfaces available in EnRoute.

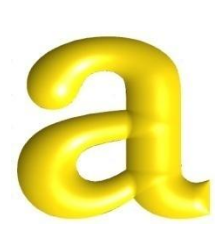

# **Round**

The round relief uses the relief angle to create a surface that is similar to a flexible surface that has been inflated. It can be used by itself to create rounded organic shapes, and it can also be effectively used to modify other surfaces.

**Creating Reliefs** Page 215

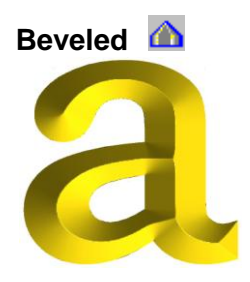

The beveled option creates a surface that is similar to the shape of a surface that is created by using Pyramid toolpaths. EnRoute creates this type of surface by extending a flat surface up from the perimeter of the selected contour to the "center" of the shape where it meets a surface extended up from the other side of the shape. This is a complex operation, but EnRoute handles all of the computations, and all that is required is to provide the angle of the surface.

**Flat** 

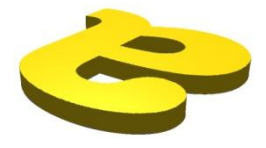

The flat option is used to create a simple flat surface. This option is used primarily as a means of creating a surface that can then be modified using other relief tools such as the sweeping and extrusion tools. By specifying a Height of 0.00, the flat surface is created at the height of the contours. If a height is specified, then the flat surface is created above that contours by that amount, as shown in the adjacent image.

# **Relief Options**

The relief options allow you to modify the basic relief shapes to create different surface shapes. So, for a given relief shape, such as Round, you have the following four different options that allow you to modify how that shape is created.

### **Normal**

This is the default option that is described in the previous Relief Shape section. The key distinguishing characteristic of this option is that the relief shape, either round or beveled, is created based on the specified angle. The height of the relief is defined based on the width of the surface at each location. As the surface becomes wider or narrower, its height is greater or smaller accordingly. The following images illustrate this option for both round and beveled relief shapes.

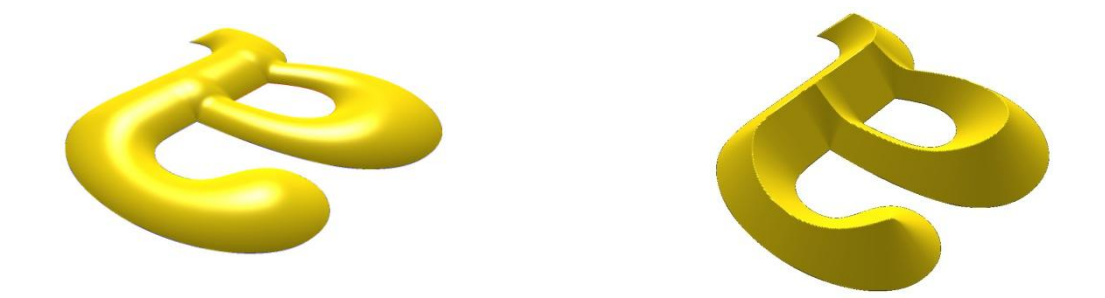

## **Constant Height**

The Constant Height option changes the way that round and beveled shapes are created. Instead of using a relief angle to define the relative steepness of the surface, you define a height for the relief, and the surface is created to match that height. This option creates a surface that can be described as more mechanical looking. The way that it varies from the Normal option is most apparent in areas where different parts of a relief merge together. The following two graphics illustrate this option.

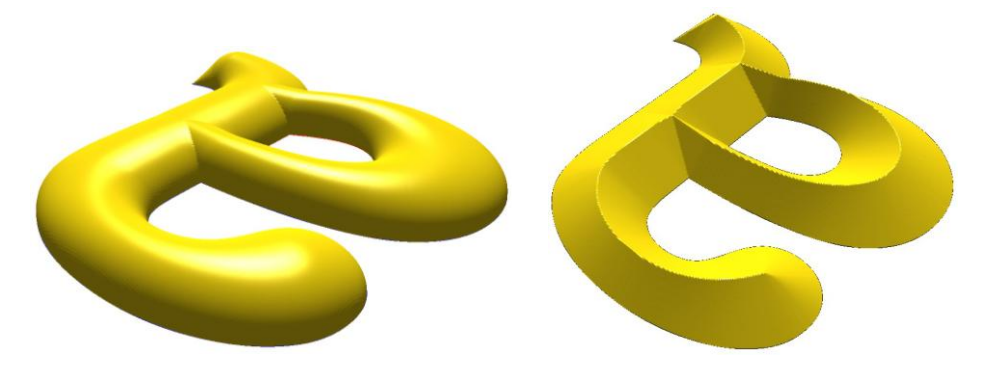

## **Scale to Height**

This option is a variation of the Normal option. Using this option first creates the surface using the Normal option, and then the relief is scaled vertically so that its height matches the specified height. It comes in handy when you want to create normal relief, but you also want it to be a specific height. It is also a way to create surfaces that are subtly different by specifying different angles and the same height.

The following images show a relief that was created using the Scale to Height option. The relief on the left used a relief angle of 85 degrees and the relief on the left used an angle of 15 degrees. The height of each relief is the same, but the shape of each relief is different because of the different angle.

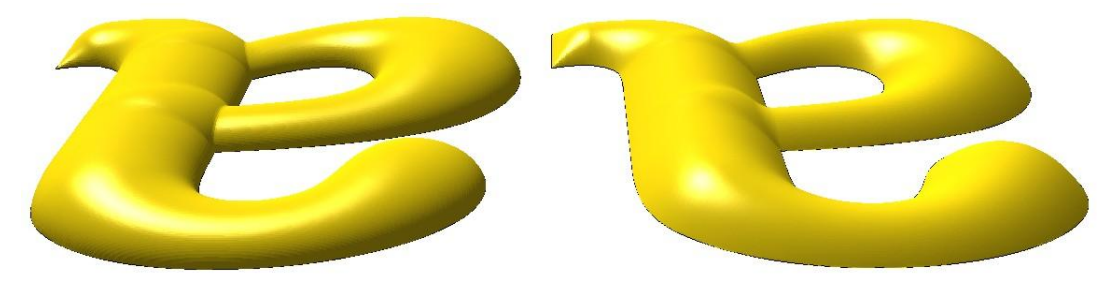

## **Limit to Height**

This option is also a variation of the Normal option. The relief is first created using the normal option, and then it is cut off at the specified height. It is useful is cases where you want to create a relief that has rounded or beveled profile up to a certain height, and then a flat top surface.

The following graphic shows a relief that uses a rounded shape that is limited to a height that is about half the height that it would have been if it wasn"t limited. This is an option that will not likely be used very often, but it can be useful for specific applications.

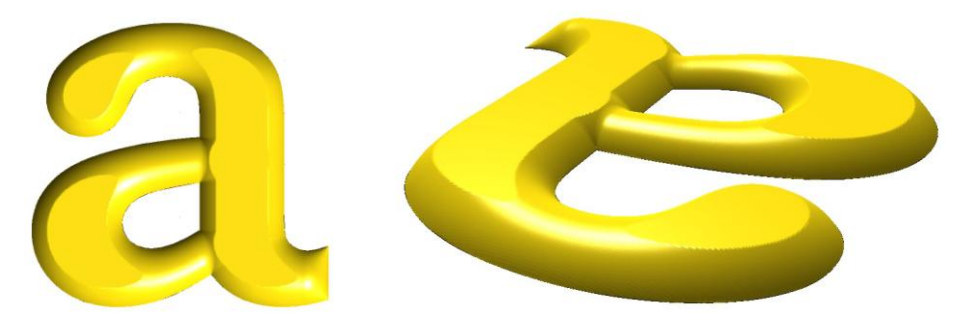

# **Application Method**

The application method defines how the application of a relief modifies the surface. The terms for each option are descriptive of how the relief will be modified.

**The Application Method is a concept that is common throughout all of the relief creation tools.** The way that the concept is used is consistent for each of these tools.

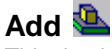

This is the option that will likely be used most often. It is used to create a raised relief. If you are modifying an existing relief, the surface will be raised using the selected contours and parameters specified for the relief.

The following image shows an example of a relief created using the Add option.

In this image, the top surface was created using the Add option on an elliptical contour.

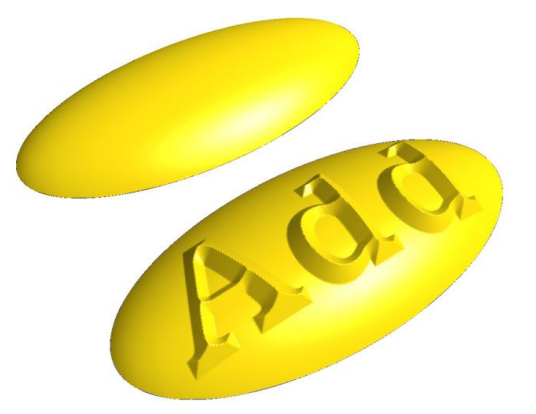

The bottom surface was created by adding the letters to an existing relief surface. This was accomplished by selecting the relief and the contours for the letters and then applying the relief function.

Page 218 **Creating Reliefs**

## **Subtract**

This option is used to create a recessed relief. It can either be applied to contours to create new recessed reliefs, or using contours to modify an existing relief. If an existing relief is to be modified, it should be selected along with whatever contours are to be used to modify it.

The following graphic shows the effect of the subtract option.

The top portion of the image shows individual contours that were used to create individual reliefs. The bottom elliptical relief was modified using the same contours and the subtract option.

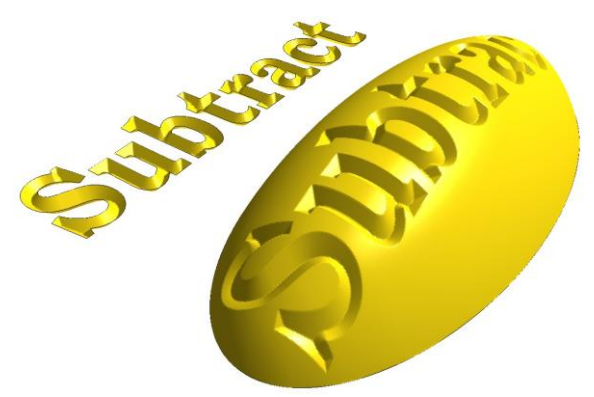

# **Merge Highest**

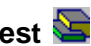

This option is most effective when it is used to modify an existing relief. It can be used when creating a new relief, but the effect will be the same as the Add option. When it is used to modify a relief, the new portion of the relief only modifies the existing relief where it is higher than the existing relief.

This is best illustrated with a simple example, as shown in the following image.

In this example, the top letter was created using the Merge Highest option. Notice that it is the same as if it was created using the Add option.

The bottom portion of the image shows an existing elliptical relief that was modified using the same contour. The key thing to notice is that the relief was only modified where the relief created by the new contour was taller than the existing relief.

■ Note that if you are creating a new relief, the **Add**, **Merge Highest** and **Replace** options will all create the same result.

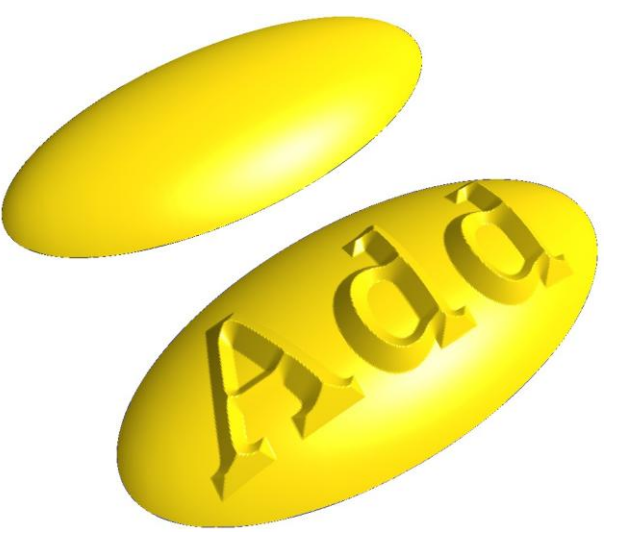

## **Merge Lowest**

The Merge Lowest option is similar to Merge Highest, except that a relief is only modified where the new relief is lower than the existing relief. This option is a little less intuitive than the Merge Highest option. Essentially, wherever a relief would not be modified by a Merge Highest option, it would be modified by a Merge Lowest option.

The following graphic demonstrates how a contour can be used to modify an existing relief using this option.

The top portion of the image shows the result of using this option to create a new relief. Note that the result is a flat relief. This result is caused by the fact that a flat surface is the lowest surface over the entire area of the relief, so that is the result. This indicates that this option should not be used when creating new reliefs.

The bottom image demonstrates the result of modifying an existing relief using the same contour. The relief is modified only in areas where the new profile is lower than the existing

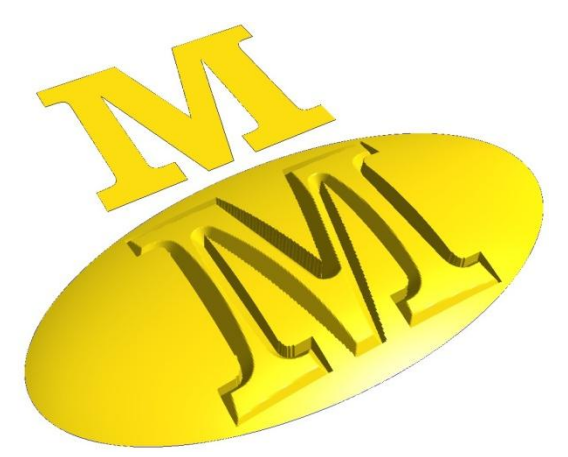

relief. In areas where the new profile is higher than the existing relief, the existing relief is not modified. This option will likely be appropriate only in special applications.

 Note that using the **Merge Lowest** option to create a new relief will result in a flat surface being created.

## **Replace**

The Replace option is also used primarily to modify an existing relief. If it is used to create a new relief, the result is the same as the Add option. When it is used to modify a relief, the applied profile takes the place of the existing relief wherever the new profile overlaps the existing profile.

The following image shows the result of the Replace option used to create and modify a relief.

In this image, the top letter was created as a new relief. The bottom relief was modified using the contour of the letter. You can see that the relief created by the letter takes the place, or replaces, the existing relief.

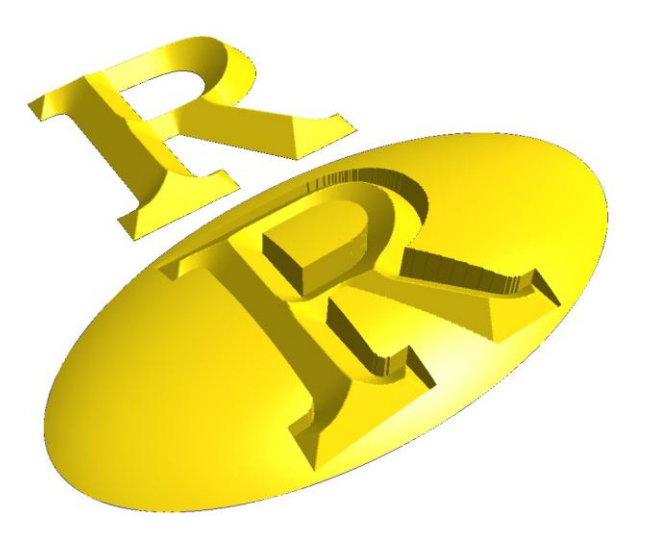

Page 220 **Creating Reliefs**

# **Relief Parameters**

## **Height**

The Height parameter is used to define the height of the relief that is created when appropriate for the selected relief option. A height is used for the Constant Height, Scale to Height, and Limit to Height options. The entered value uses the active units.

EnRoute enables and disables this parameter based on the Relief Option selected, so when it is not necessary for a value to be entered, this parameter is disabled. When the Normal option is selected, the relief is defined using the angle parameter, so the height is not needed.

## **Resolution**

This parameter is used by EnRoute when a new relief is being created with this command. The Resolution is specified in "dots per inch" (dpi) regardless of the units that are selected. So, even if you are operating EnRoute with active unit of millimeters, this parameter is still specified in dpi.

The resolution of the relief defines the size of the grid units that make up the relief. A relief is a gridded surface and when a relief is created, it is necessary to define how large each grid unit should be. If a resolution of 100 dpi is selected, then each grid unit will be 1/100 inches wide and tall. Therefore, the level of detail for the information on that relief will be limited 0.01 inch. This resolution is typically adequate for most surfaces in EnRoute, unless you are creating a small object that requires more detail.

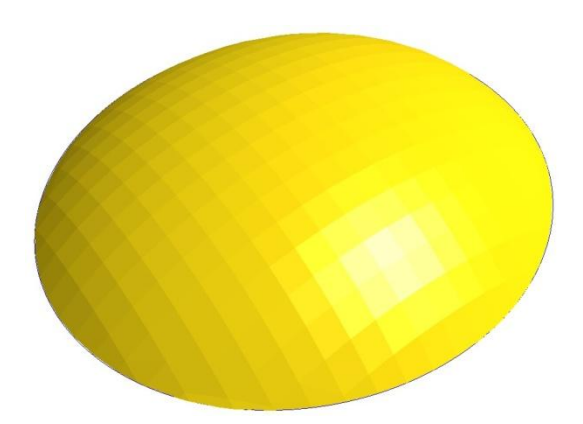

The thing to remember is that reliefs in your drawing require memory that is directly related to the size of the relief and its resolution. As you increase the size of a relief, it requires more memory. If two reliefs are the same size and one relief is 100 dpi and the other 200 dpi, the second relief will require four times the amount of memory as the first. You can see that this is an important consideration when defining a relief. In general, you should define as low a resolution for a relief as will accommodate the level of detail for that relief.

## **Base**

The Base parameter allows you to move the relief surface up, creating vertical sides on the portion of the relief that you are modifying. If you are creating a new relief, a base dimension will create vertical sides around the perimeter of the relief.

This parameter will likely be most useful when you are modifying an existing relief and would like to include vertical sides around the portion you are modifying. If you are creating a new relief and want it to have vertical sides, it is possible to move it vertically to position it in the plate so that when it is cut out the parts will have the correct height of vertical edges.

The following image shows two reliefs that include base dimensions. The top relief was created with a rounded profile and a base dimension to create the vertical sides on the letter. The bottom image was a relief that was modified to add the letter with the base dimension.

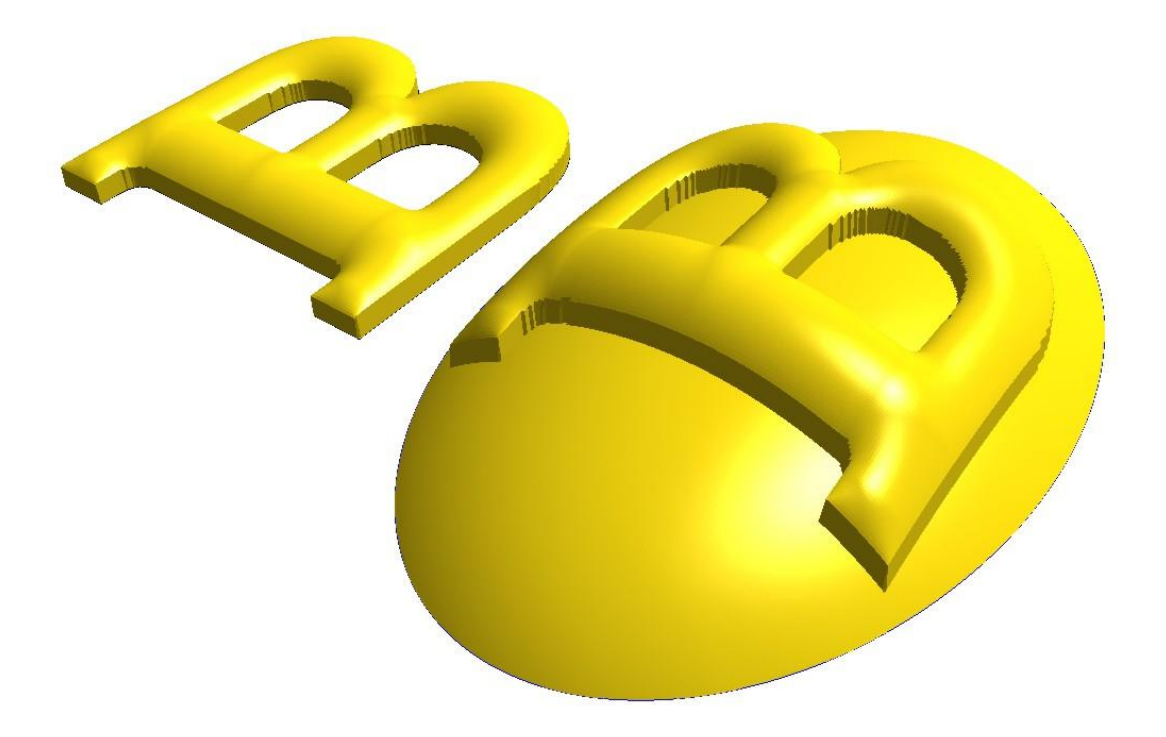

## **Angle**

The Angle parameter is used to define Round and Beveled reliefs when the Normal relief option is selected. Both positive and negative angles may be used between 0 and 90. With beveled reliefs, the angle defines the angle of the bevel. With round reliefs, the angle defines the angle of a line tangent to the circle that defines relief. If an angle of 90 degrees is used with a round relief, a semicircle is used to create the relief.

The preview drawing in the dialog shows a small preview of the relief shape based on the angle that is defined. The angle can be entered directly into the edit box, or the spinner arrows can be used to define the angle, and there is also a slider bar that can be used to define the angle.

The following graphic show how different effects can easily be achieved just by using different angles. Relatively flat surfaces such as those on the left are created by using small angles, and more dramatic surfaces are created by using larger angles such as those on the right.

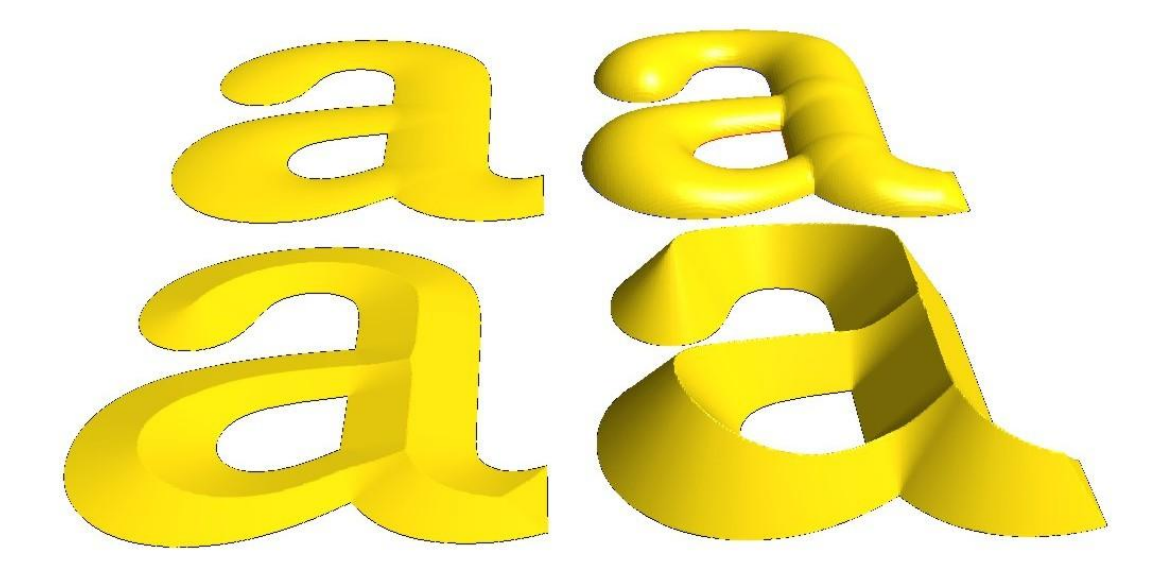

**A** When the Constant Height relief option is selected, the Angle parameter is disabled because it is not used in this option.

# **Using the Relief Dialog**

Now that the options and parameters have been introduced in the previous sections, the next task is to use the Relief creation tool to create and modify a relief. This section includes a presentation of the steps required to create a relief using just this tool.

The following graphic shows some simple 2D artwork that is used to create the relief example. To repeat this example, you can create an ellipse and some contour artwork similar to the "fleur" shown in this example.

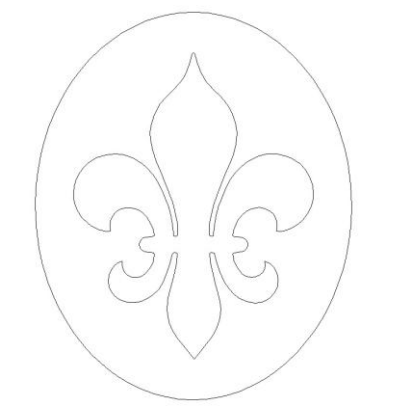

1. Create your 2D artwork. In this example, create an ellipse and center artwork like the fleur. The ellipse is approximately 8 inches tall by 6.5 inches wide (200mm x 116mm).

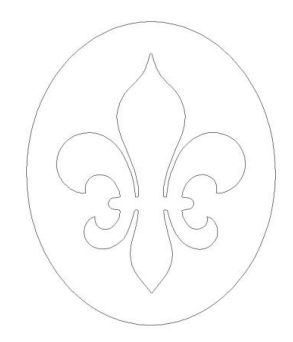

2. Select the ellipse and offset it with a 0.5 inch inline and a 0.01 inch outline.

- 3. Select the original ellipse. This will be used to create the base relief.
- 4. Click on the **Create Relief** icon, or select the Surface menu and Create Relief.
- 5. Select the **Flat** relief option.
- 6. Select the **Add** option.
- 7. Define the parameters to  $Height = 0.00$ , Base = 0.00 and Resolution = 100 and select the Normal relief type.
- 8. Click **Apply** to get the following result. Click the **Rendered Icon <b>b** to toggle to the rendered view of the relief on and off.
- 9. Now select the relief and the two offset ellipses that were created in Step 2. (Toggle the rendered view ♨ off in order to select the ellipses).

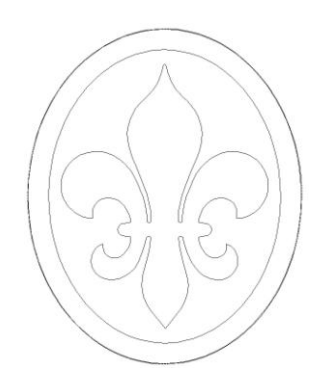

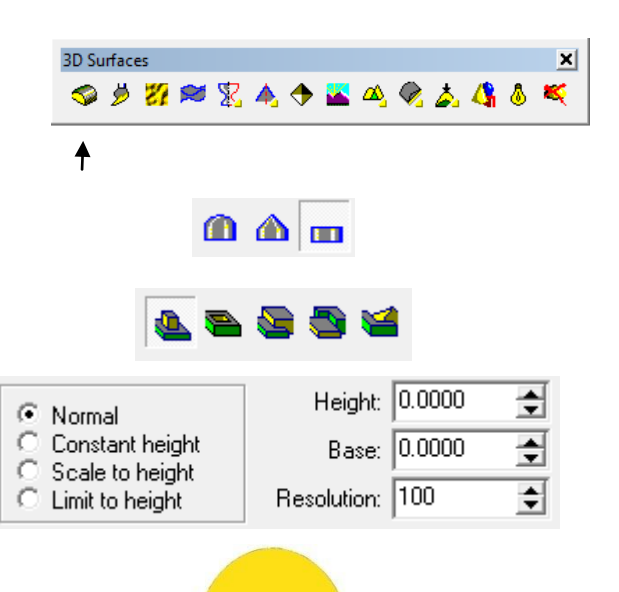

**Creating Reliefs Page 225** 

- 10. Select the **Round** relief option.
- 11. Select the **Add** Option and leave the relief type on Normal.
- 12. Set the Angle to 50 degrees.
- 13. Click **Apply** to create the next step in the finished relief.

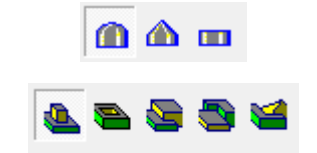

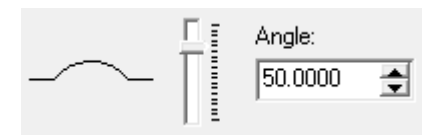

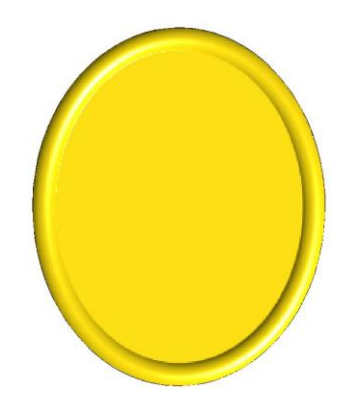

- 14. Now select the relief and the smaller ellipse.
- 15. Select the **Round** relief option.
- 16. Select the **Subtract** application method.
- 17. Set the Angle to 30 degrees.
- 18. Click **Apply** to create the next portion of the relief.

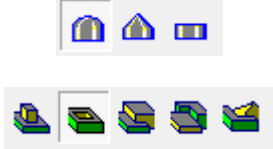

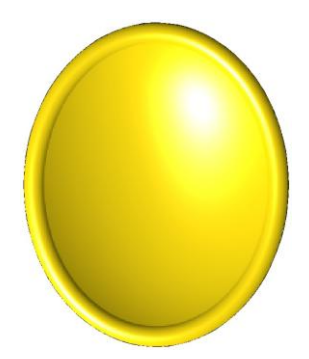

# Page 226 **Creating Reliefs** www.EngineeringBooksPdf.com

- 19. Now select the relief and the center artwork.
- 20. Select the **Beveled** option.
- 21. Select the **Add** application method.
- 22. Define the parameters to Height =  $0.30$ , Base = 0.00 and select the **Constant Height** relief type.
- 23. Click **Apply** to create the finished relief.

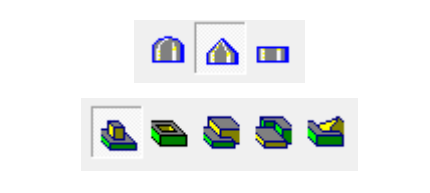

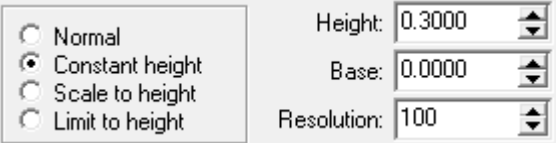

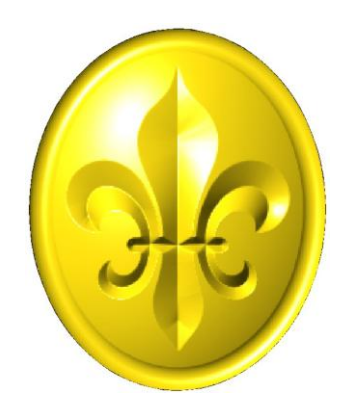

As you can see, using just the **Create Relief** tool provides some very powerful capabilities for creating finished reliefs in EnRoute. The following chapters discuss the many other tools EnRoute provides for creating and modifying surfaces. The concepts presented in this chapter regarding adding and subtracting reliefs are consistent throughout each of the other functions.

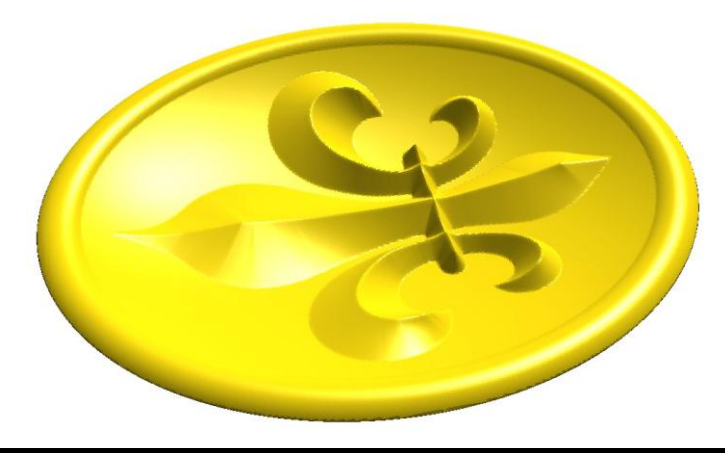

**Creating Reliefs Page 227** www.EngineeringBooksPdf.com

# **14.Revolutions and Extrusions**

# **Introduction**

The previous chapter provides the basic tools for creating relief surfaces. This chapter describes additional tools that increase your ability to define intricate surfaces. These tools use revolutions and extrusions to create meshed objects and modify selected relief surfaces.

When modifying reliefs, the concepts presented in the previous chapter regarding application methods work identically with these tools. The primary new concept with these tools is that EnRoute uses wizards to prompt you regarding the selection of appropriate contours to use to define how the function is to be applied. After you understand how they work, they provide a flexible method for completing each function.

# **Revolve**

**Menu:** Surface / Create Surfaces / Revolve

**Toolbar:** 3D Surfaces / Revolve

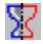

The Revolve tool allows you to use one or more contours to revolve around an axis to either modify a relief or to create a new mesh object, as illustrated in the following image.

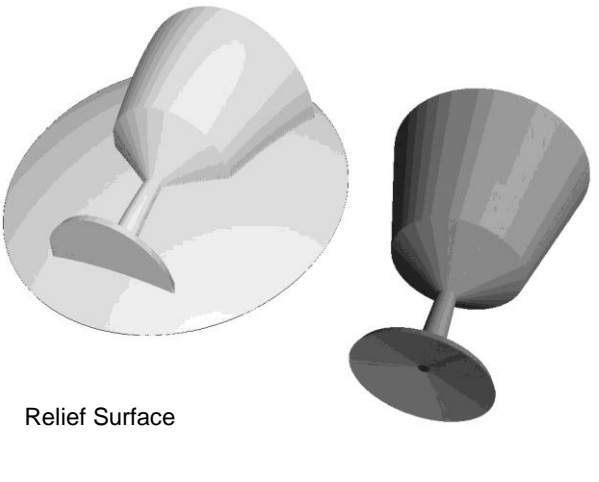

Mesh Object

## **Revolve Dialog**

Selecting the **Revolve** icon , or selecting the **Surface** menu and then **Create Surface** and **Revolve**, will activate the Revolve dialog. This dialog allows you to select the appropriate options and parameters required to create the new surface.

The revolve dialog provides two sets of parameters depending on whether you have selected the option of creating a mesh object, or any other application method for modifying an existing relief. If you select an application method for modifying a relief, the following dialog is presented.

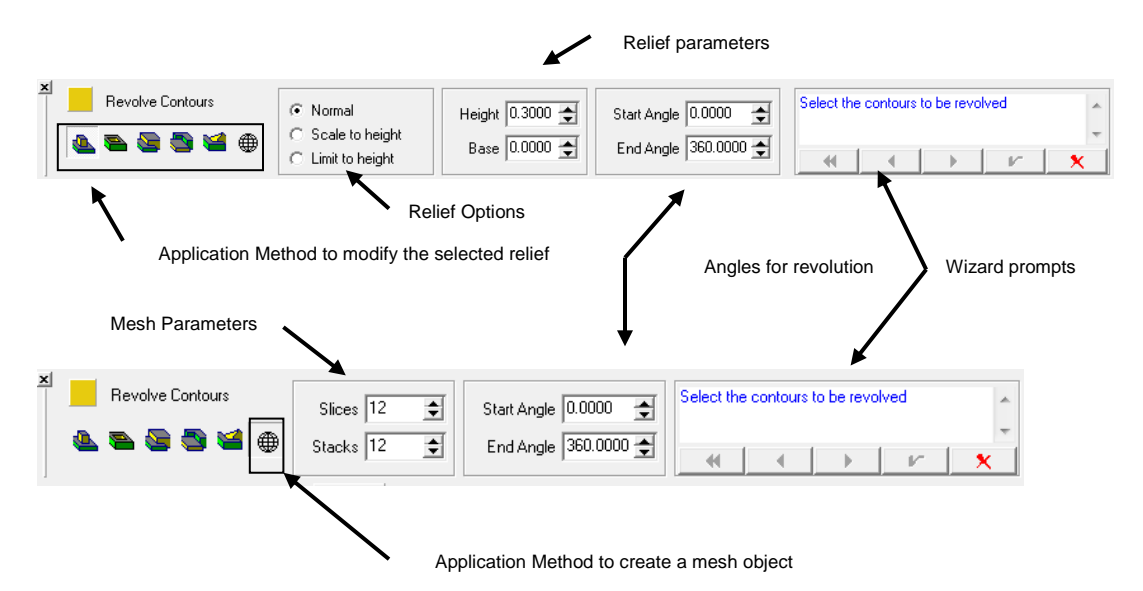

### *Application Method*

All of the options for applying the results of the revolve operation are the same as the options described in the previous chapter on relief creation. The options for Add, Subtract, Merge Highest,

### Merge Lowest, and Replace  $\overline{a}$  all apply to the situation where the revolution

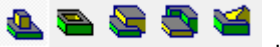

is to be applied to an existing relief. For this to be possible, it is necessary to select the relief to be modified before starting the Revolve command.

The right-most application method option  $\bigoplus$  allows you to create a mesh object with the Revolve command. As shown in the dialogs above, when this option is selected, the parameters required for the command are different than when a relief is to be modified. When this option is selected, the parameters change, providing space to enter the number of slices and stacks that will make up the new object. These are described below, and the rest of the revolve command is the same whether you are modifying a relief or creating a new mesh object.

### *Relief Options*

These options function similar to how they work in the relief creation tool. In this case you have three options, Normal, Scale to Height, and Limit to Height.

- **Normal** The revolved surface is created just as the selected profile and axis define it, without any vertical scaling.
- **Scale to Height** The revolved surface is scaled to match the height parameter as it is applied to the relief. This allows you to create a revolved surface and scale it in one step.
- **Limit to Height** The revolved surface is limited in height by the height parameter. If a portion of the revolved surface extends above this height, it is truncated before it is applied to the selected relief.

### *Relief Parameters*

The relief parameters of **Height** and **Base** are available when modifying a relief.

- **Height** This value defines the height if either the "Scale to Height" or "Limit to Height" relief option is selected.
- **Base** This value allows you to define a base height that can be added to the revolved surface as it is applied to the selected relief.

### *Angles for Revolution*

The **Start Angle** and **Finish Angle** define the portion of a complete 360-degree revolution that will be completed. A complete revolution would have a start angle of 0 degrees and an end angle of 360 degrees. A half revolution would use a start angle of 0 degrees and an end angle of 180 degrees.

The following front view of a revolved mesh object illustrates the start and finish angles. This object used a start angle of 45 degrees and an end angle of 135 degrees.

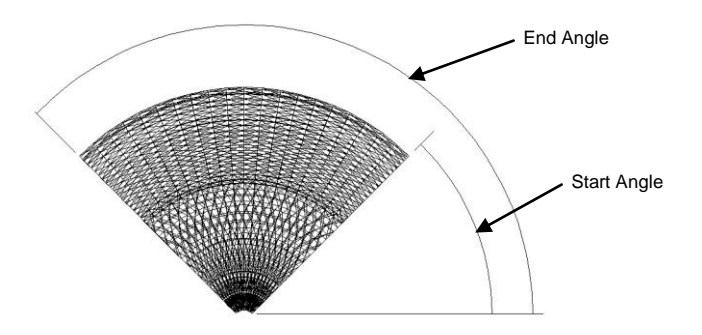

### *Wizard Prompts*

The **Revolve** tool requires more than one step in order to complete it. This portion of the dialog contains an area that contains a prompt that tells you the next step required in order to complete the function. It also contains buttons that allow you to move from step to step, back up a step, back up to that start of the function, execute the function, or exit the function.

The first prompt asks you to **'Select the contours to be revolved.'** After selecting one or more contours, you can select the next step button, which will then prompt you to **'Select the axis of revolution (Optional)'.** At this stage, you can either select a contour that will serve as the axis of revolution, or select the execute button.

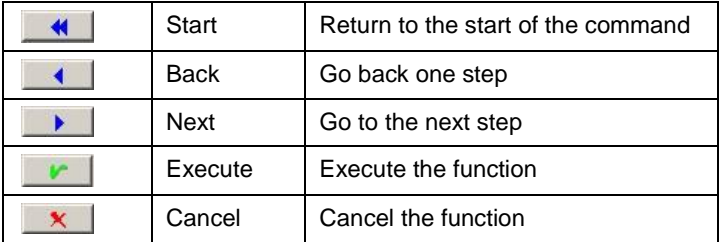

Following is a listing of each of the wizard buttons and its function.

### *Mesh Parameters*

When the mesh option is selected, it activates parameters that are specific to this option. They include the number of **Slices** and the number of **Stacks** that are to be used to create the mesh object.

A mesh object is composed of triangles, or facets, that make up its surface. It is necessary to instruct EnRoute regarding how many of these facets should be used to construct the object. The number of **Stacks** is the number of sections that are used along the length of the profile that is revolved. The **Slices** value is the number of sections that are used between the start and end angles.

The following graphic illustrates this concept. This object was created to resemble a pie, with each of the pieces of the pie representing a slice, and the facets that make up each piece of the pie representing the stacks. The profile of a piece of the pie was revolved around the center of the pie.

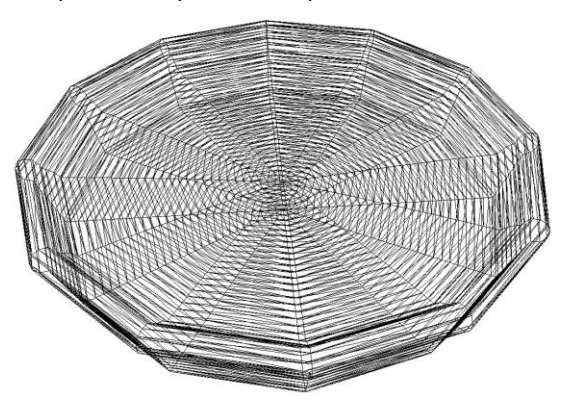

## **Modify a Relief Surface**

The first option is to use the Revolve tool to modify an existing relief surface. The advantage of this option is that it takes care of creating the revolution and applying it to the relief in one step. Also, it automatically takes care of creating a smooth surface without you having to specify any additional parameters. The limitation of this option is that it does not allow you to modify the revolved surface before applying it to the relief.

The following steps lead you through the process of creating a revolution to modify an existing relief.

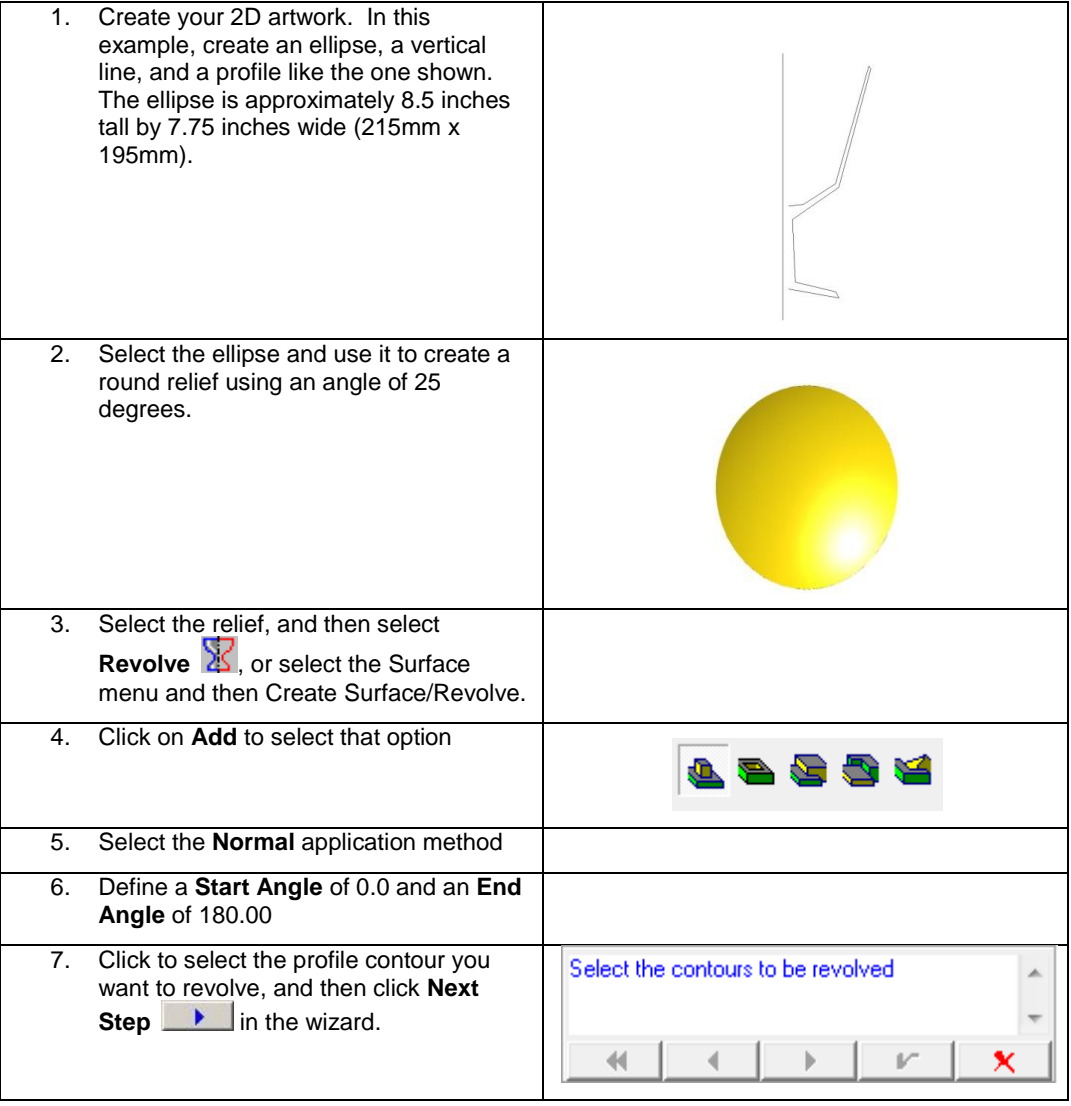

# **Revolutions and Extrusions** Page 233 www.EngineeringBooksPdf.com

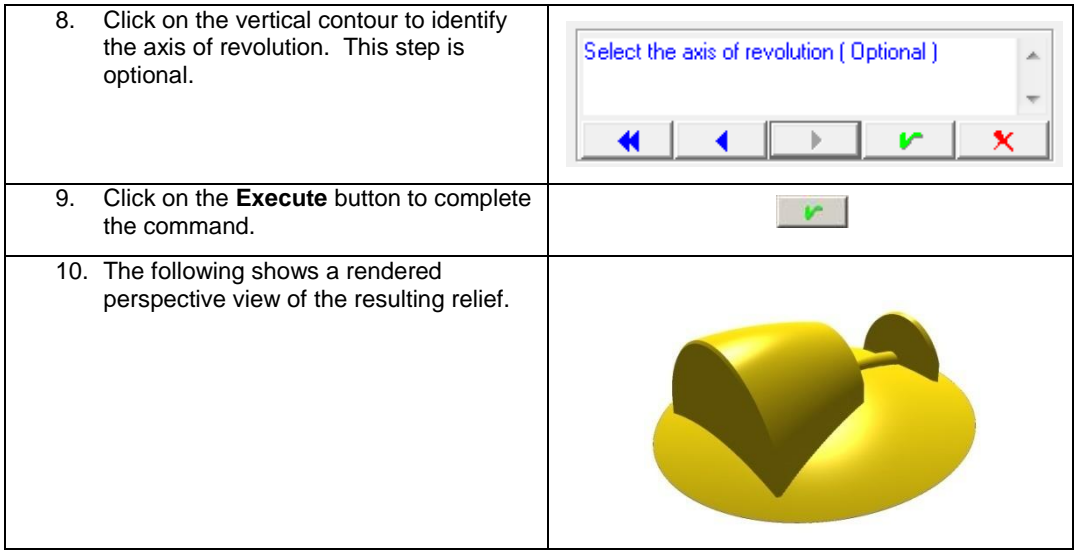

## **Create a Mesh Surface**

Creating a mesh surface using the Revolve tool is almost the same as using this tool to modify a relief. Key differences are that it is not necessary to identify a relief to modify, you need to select the mesh object option, and then you need to define the mesh parameters of slices and stacks. The resulting mesh object can then be used to modify a relief, but first you can scale, rotate and position the object so that when you add it to a relief it has the effect you need. You can also define the number of slices and stacks, using the faceted nature of the object to your advantage.

The following steps illustrate the method of creating a mesh object using the Revolve tool.

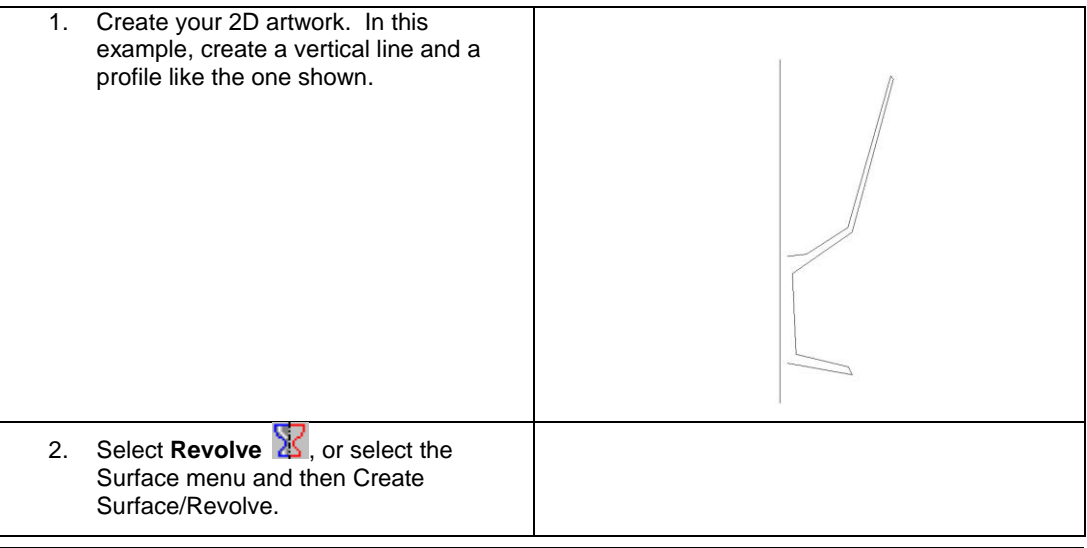

Page 234 **Revolutions and Extrusions**

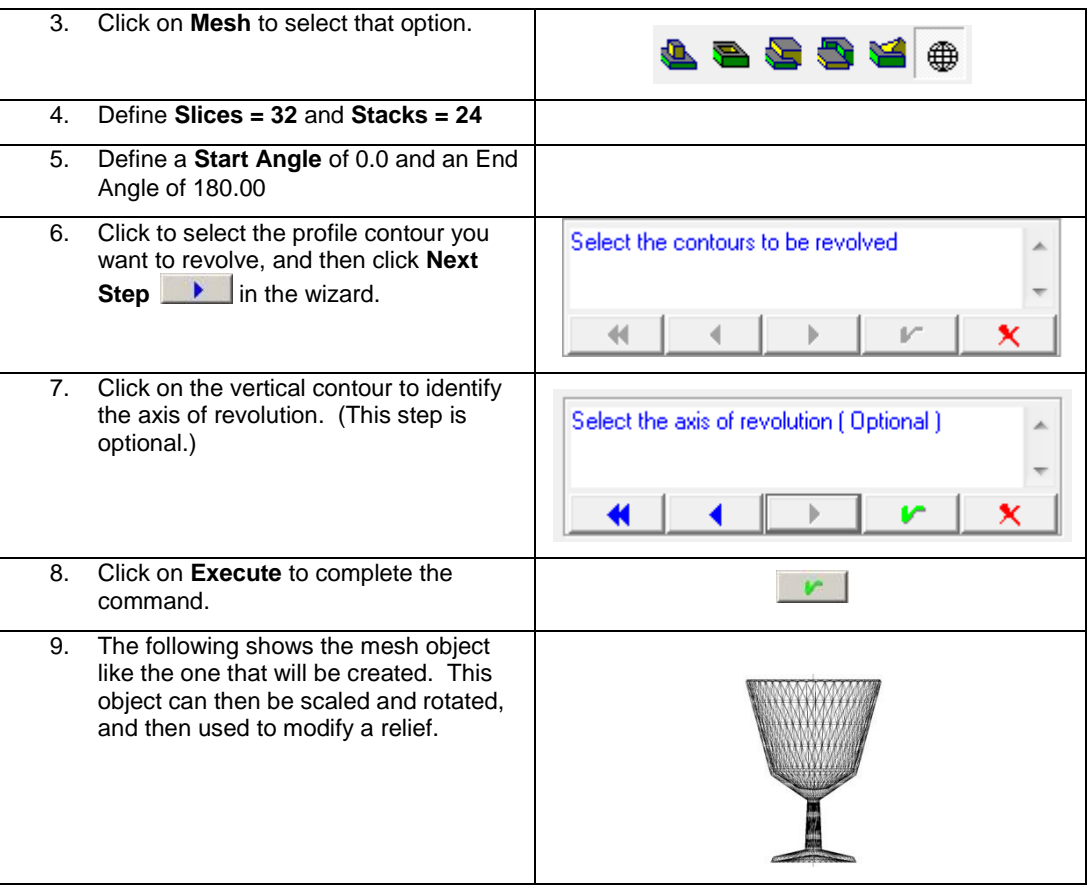

# **Spin**

**Menu:** Surface / Create Surfaces / Spin

**Toolbar:** 3D Surfaces / Revolve / Spin

# </del>

The **Spin Tool** is quite similar to the **Revolve Tool** that was explained in the previous section. The primary difference is that in the **Spin tool**, the selected contours are spun around the Z-axis, located at a center of rotation by the user. In addition, there are a couple of options that are introduced in the spin tool that give you some additional control over the shape of the resulting surface.

You have the option to apply a spin directly to a relief, or to create a mesh surface. As with this option in other tools, when the spin is applied to a relief it is automatically smoothed and when you create a mesh surface, the result is an object that can be modified further before applying it to a relief.

With some careful planning, the spin tool can be used to create intricate and interesting surfaces.

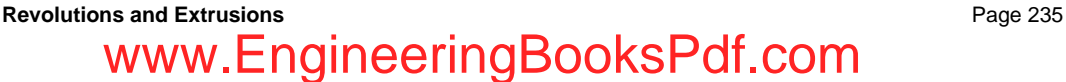

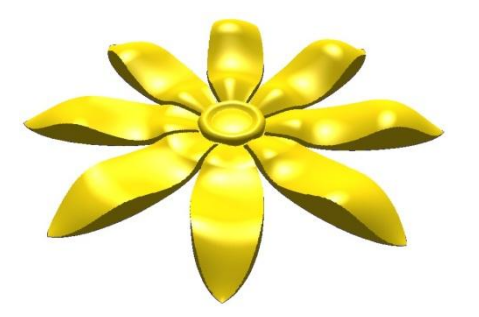

## **Spin Dialog**

Selecting the **Spin** icon  $\bullet$ , or selecting the **Surface** menu and then **Create Surface** and **Spin**, will activate the Spin dialog. This dialog allows you to select the appropriate options and parameters required to create the new surface.

The Spin dialog provides two sets of parameters depending on whether you have selected the option of creating a mesh object, or any other application method for modifying an existing relief. If you select an application method for modifying a relief, the following dialog is presented.

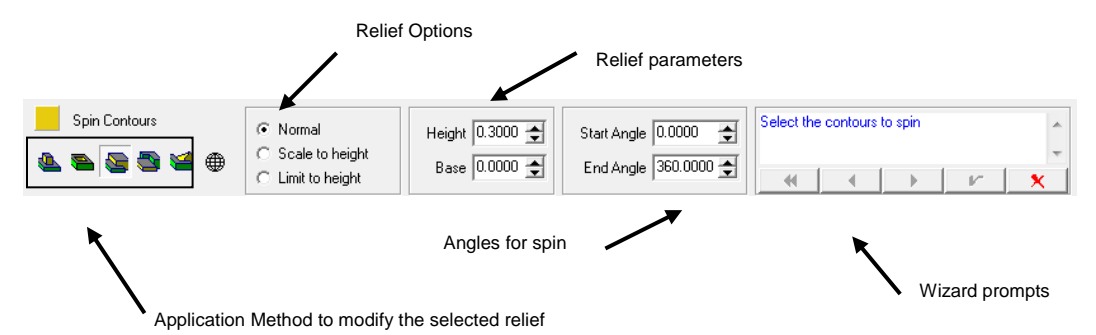

If you select the **Application Method** for creating a mesh object, the dialog is changed to allow you to enter the proper parameters for the mesh, and shown below.

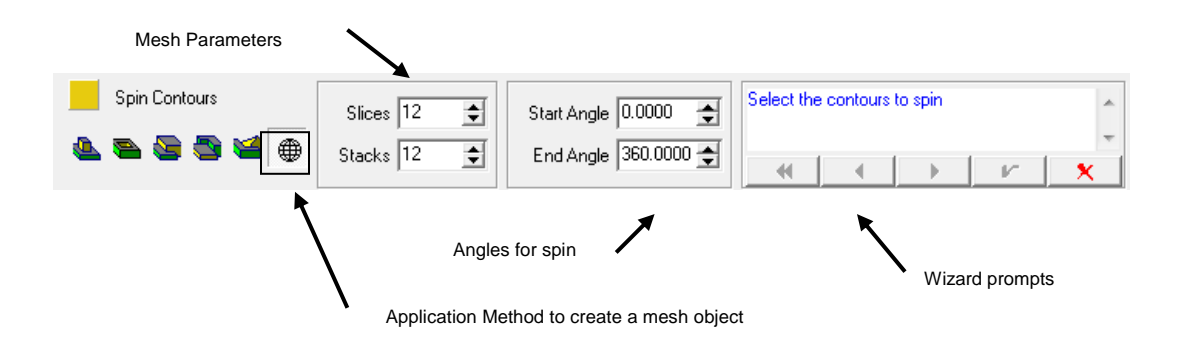

Page 236 **Revolutions and Extrusions** www.EngineeringBooksPdf

### *Application Method*

All of the options for applying the results of the spin operation are the same as the options described in the chapter on relief creation. The options for Add, Subtract, Merge Highest, Merge Lowest, and

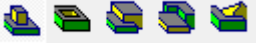

Replace **All apply to the situation where the revolution is to be applied to** an existing relief. For this to be possible, it is necessary to select the relief to be modified before starting the Spin command.

The right-most application method option  $\bigoplus$  allows you to create a mesh object with the Spin command. As shown in the dialogs above, when this option is selected, the parameters required for the command are different than when a relief is to be modified. When this option is selected, the parameters change, providing space to enter the number of slices and stacks that will make up the new object. These are described below, and the rest of the Spin command is the same whether you are modifying a relief or creating a new mesh object.

### *Relief Options*

These options function similar to how they work in the relief creation tool. In this case you have three options, Normal, Scale to Height, and Limit to Height.

- **Normal** The new spin surface is created just as the selected profile and other options define it, without any vertical scaling.
- **Scale to Height** The new spin surface is scaled to match the height parameter as it is applied to the relief. This allows you to create a surface and scale it in one step.
- **Limit to Height** The new spin surface is limited in height by the height parameter. If a portion of the new surface extends above this height, it is truncated before it is applied to the selected relief.

### *Relief Parameters*

The relief parameters of **Height** and **Base** are available when modifying a relief.

- **Height** This value defines the height if either the "Scale to Height" or "Limit to Height" relief option is selected.
- **Base**  This value allows you to define a base height that can be added to the revolved surface as it is applied to the selected relief.

### *Spin Angles*

The **Start Angle** and **Finish Angle** define the portion of a complete 360-degree spin surface that will be completed. A complete revolution would have a start angle of 0 degrees and an end angle of 360 degrees. A half revolution would use a start angle of 0 degrees and an end angle of 180 degrees.

The following top view of a mesh object illustrates the start and finish angles. This object used a start angle of 45 degrees and an end angle of 135 degrees.

**Revolutions and Extrusions** Page 237 www.EngineeringBooksPdf.com

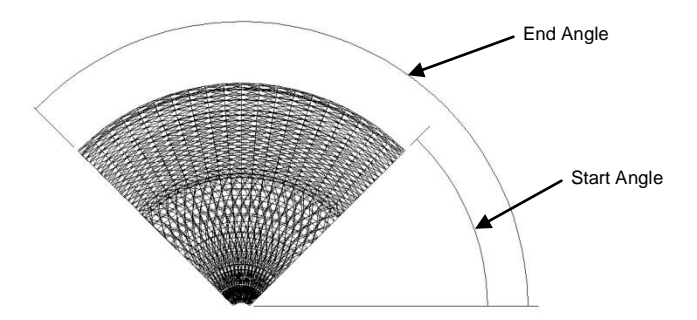

In addition to defining the start and end angles using the dialog, the Spin tool also allows you to interactively define this angle by clicking and dragging on the circle that is used to define the center of the spin. This circle is shown in the image below.

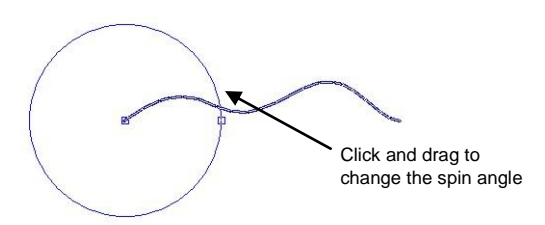

#### *Mesh Parameters*

When the mesh option  $\bigoplus$  is selected, it activates parameters that are specific to this option. They include the number of **Slices** and the number of **Stacks** that are to be used to create the mesh object.

A mesh object is composed of triangles, or facets, that make up its surface. It is necessary to instruct EnRoute regarding how many of these facets should be used to construct the object. The number of **Slices** is the number of sections that are used along the length of the profile that is spun. The **Stacks** value is the number of sections that are used between the start and end angles.

The following graphic illustrates this concept. The same profile was used to create these objects. The object on the left was created using more slices and fewer stacks, and the object on the right was created using fewer slices and more stacks.

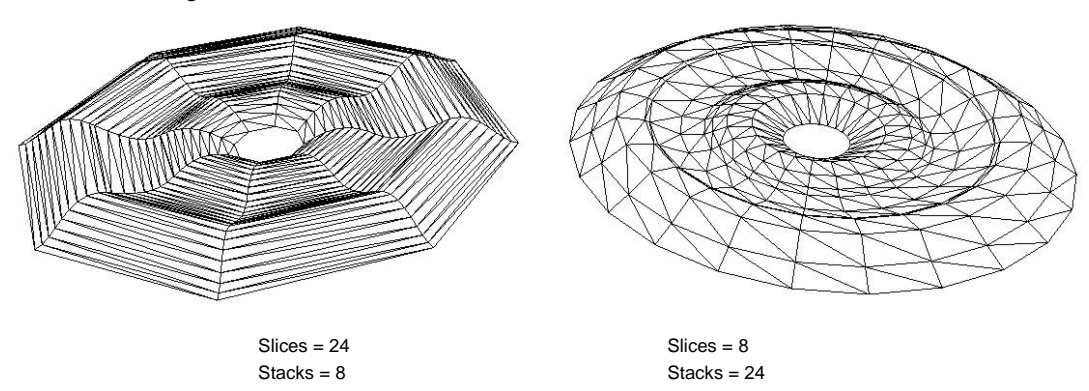

Page 238 **Revolutions and Extrusions**

### *Wizard Prompts*

The Spin tool requires more than one step in order to complete it. This portion of the dialog contains an area that contains a prompt that tells you the next step required in order to complete the function. It also contains buttons that allow you to move from step to step, back up a step, back up to that start of the function, execute the function, or exit the function.

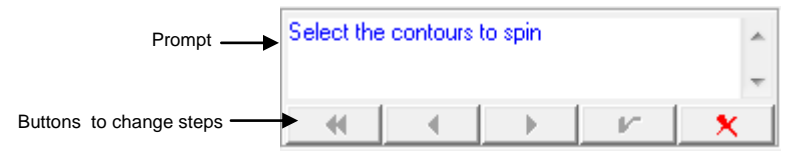

The following table lists the prompts in the Spin tool, along with an explanation the appropriate action.

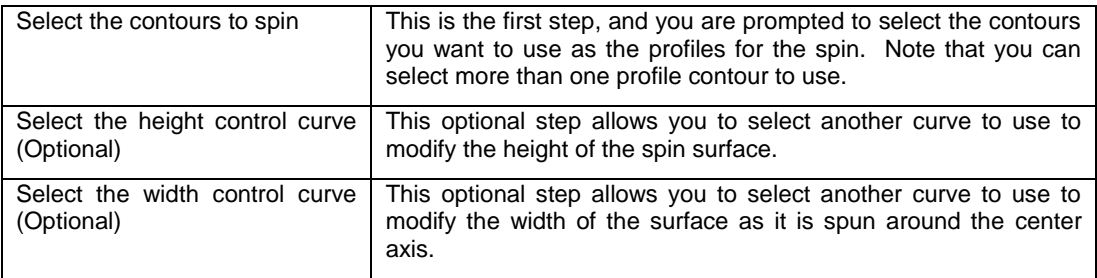

Following is a listing of each of the wizard buttons and its function.

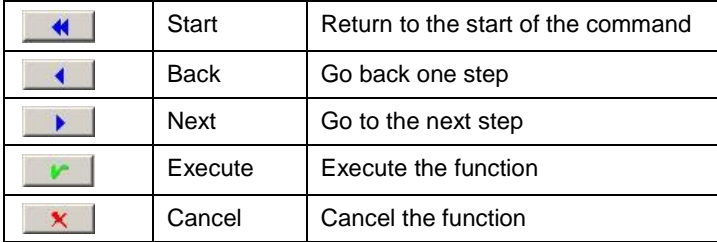

## **Height Control Curve**

The optional second step of the wizard gives you the option to identify a curve that will modify the shape of the spun surface as it is created. This provides a creative tool that allows you to create a surface that can be quite different that the one you would get without this option.

The following graphic shows two surfaces created using this tool. The surface on the left was created using a **Height Control Curve**. The surface on the right used the same profile without using this step.

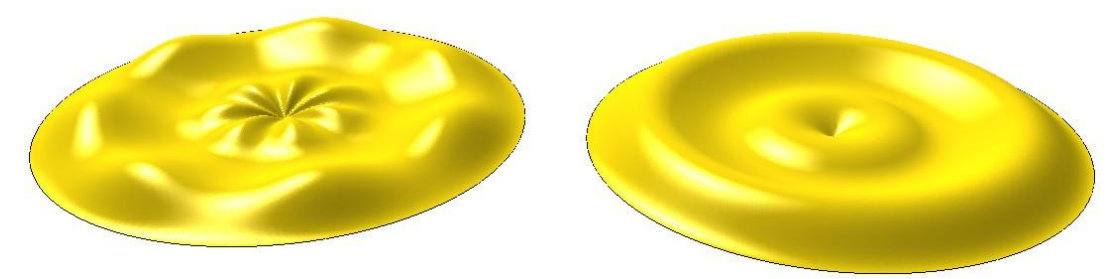

The next graphic shows the contours that were used to create the surfaces above. The **Height Control Curve** is a contour in EnRoute that is used to define the shape of how the surface is to be modified.

After selecting the **Height Control Curve**, the **Influence Line** is automatically drawn along the bottom of the curve. This line determines the amount of influence the **Height Control Curve** will have on the spun surface. As you interactively drag the **Influence Line** away from the **Height Control Curve**, the curve will have less influence on the spun surface as it is created.

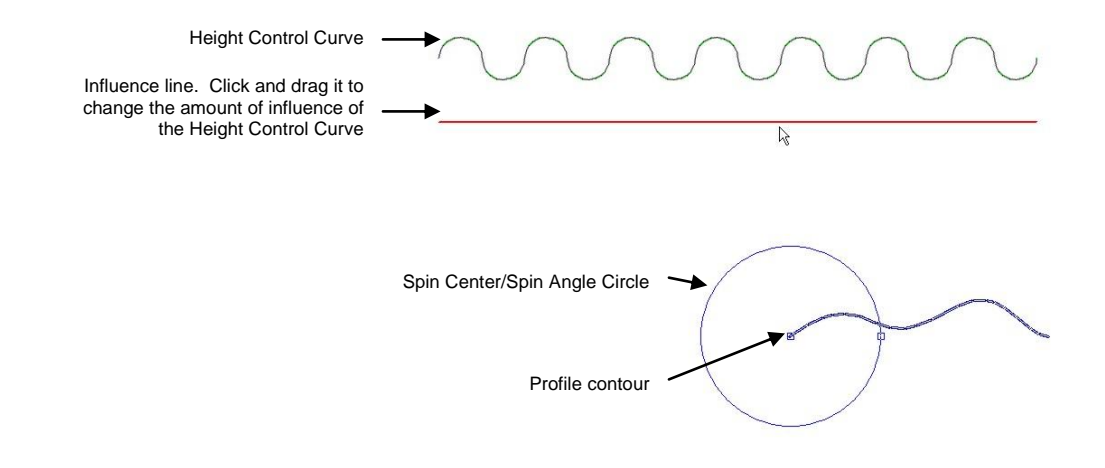

### *Width Control Curve*

The optional third step of the wizard works similarly to the second step, except now you have the option of choosing a curve that will affect the width of the spun surface.

The following graphic shows two spun surfaces. The surface on the left was created using a **Width Control Curve**, and the surface on the right did not use this option.

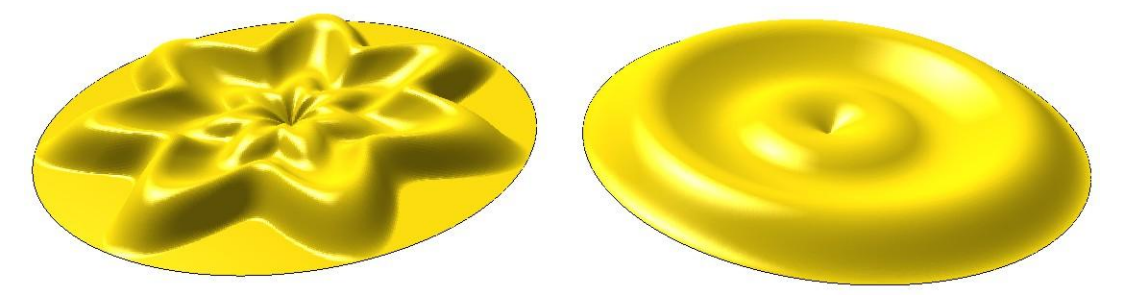

The optional steps to modify the surface can be used separately, or together to create surfaces. The following image shows surfaces that were created using the same method, except for the use of these optional steps.

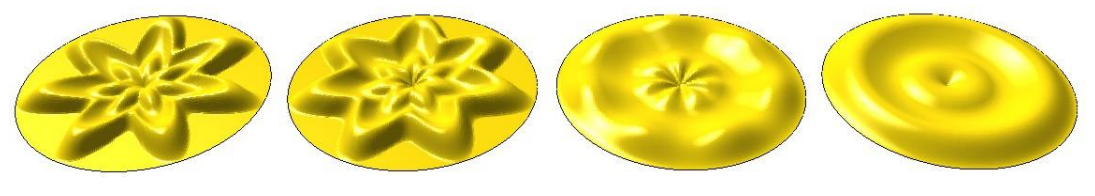

With both options

With Width Control Curve

With Height Control curve

Just the profile

**Revolutions and Extrusions** Page 241 www.EngineeringBooksPdf.com

## **Modify a Relief Surface**

This section provides a table with the steps necessary to create a spin surface using the option of modifying an existing relief.

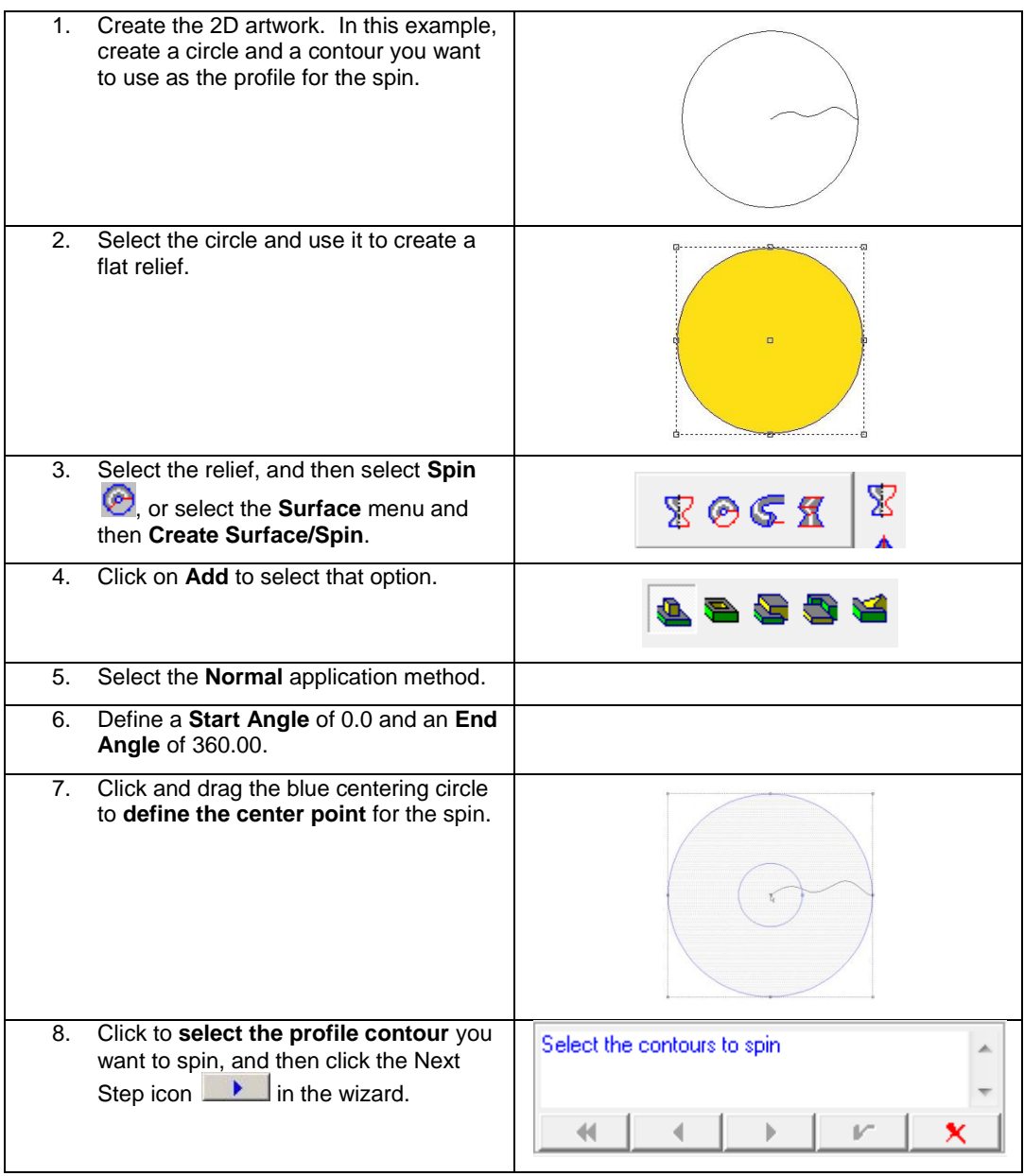

Page 242 **Revolutions and Extrusions**
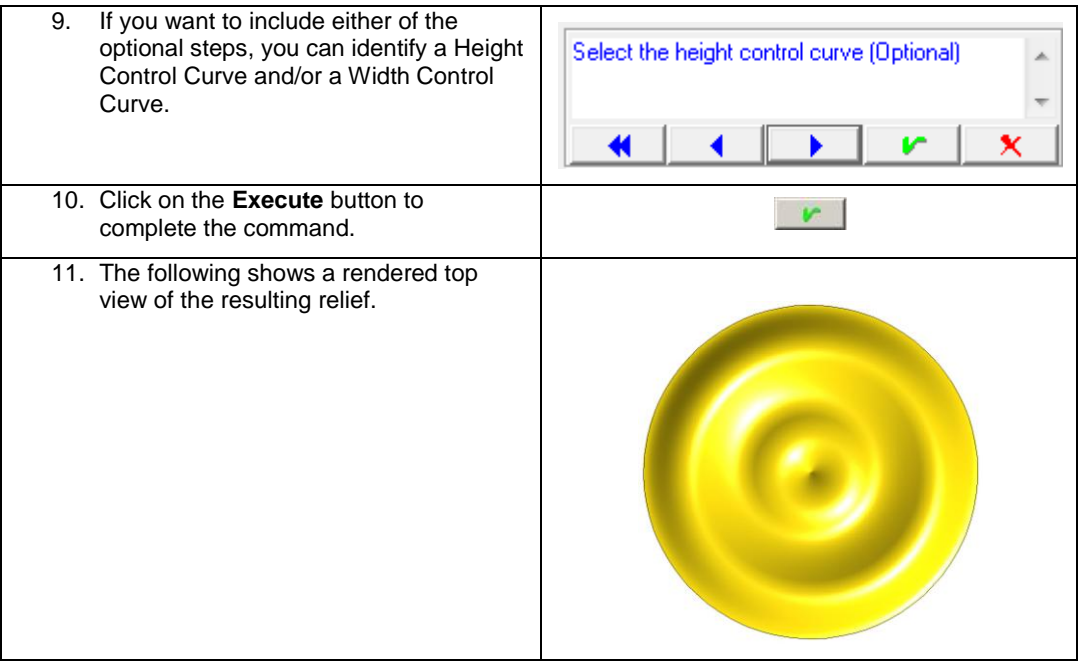

#### **Create a Mesh Surface**

This next set of steps shows how to create a mesh object using the **Spin** command. It also demonstrates the two optional steps for selecting a **Height Control Curve** and a **Width Control Curve**.

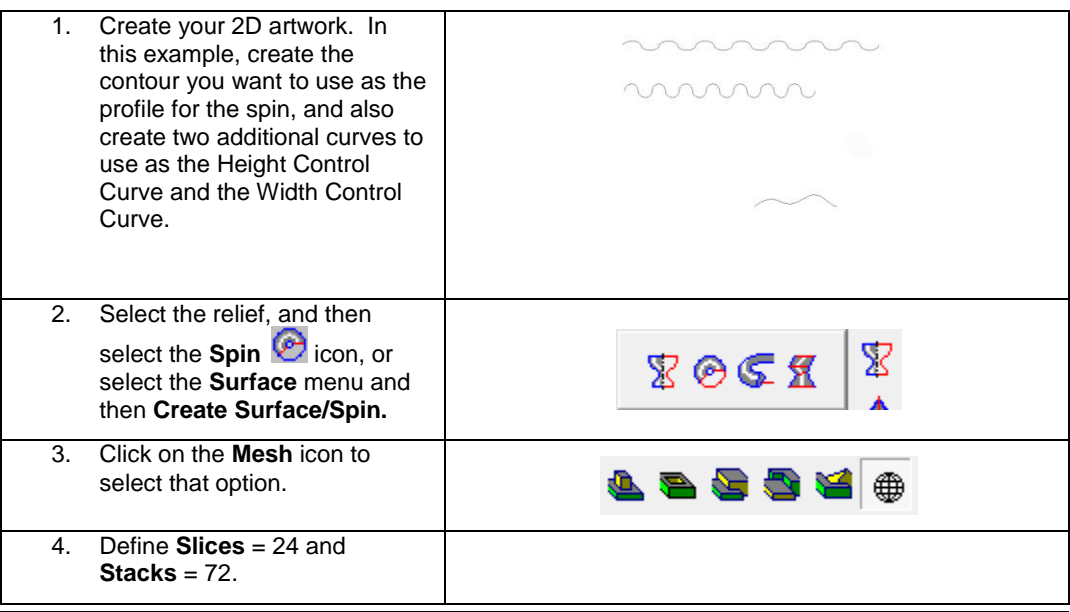

**Revolutions and Extrusions** Page 243

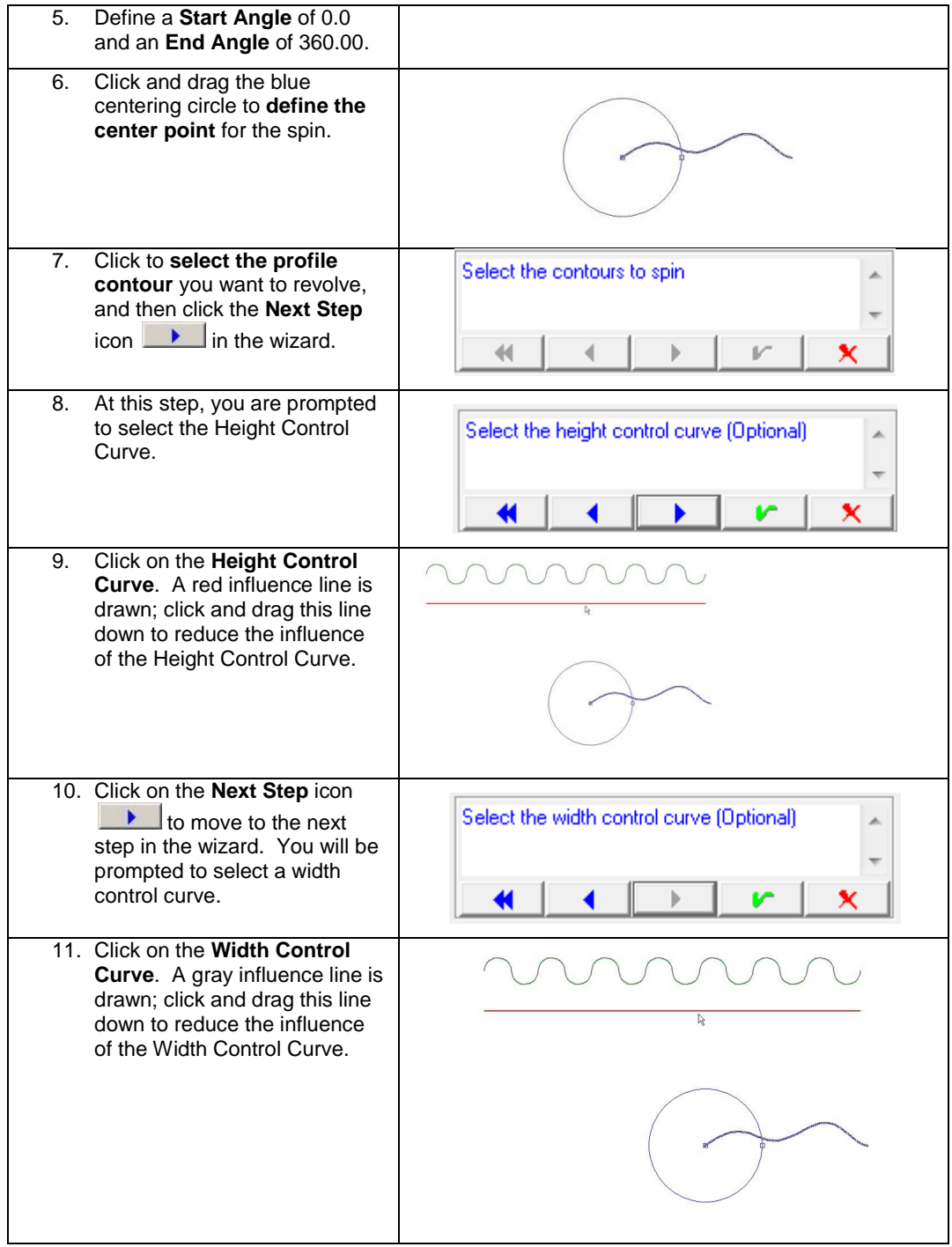

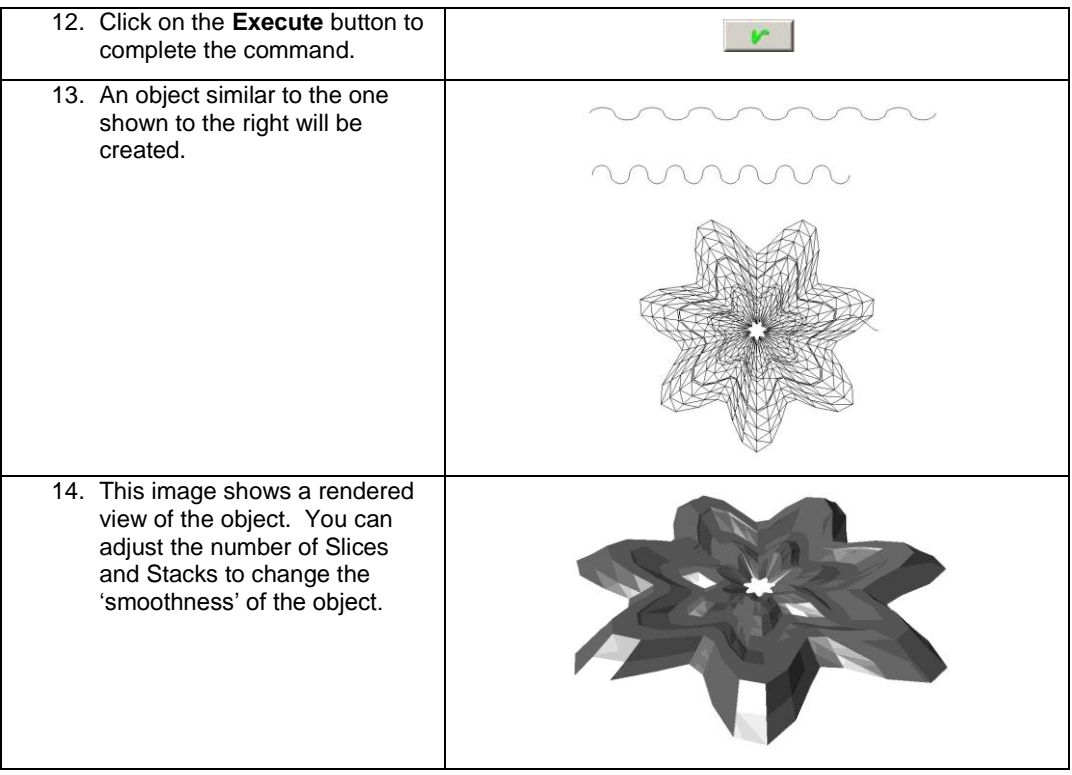

## **Extrude**

**Menu:** Surface / Create Surfaces / Extrude

**Toolbar:** 3D Surfaces / Extrude

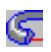

The **Extrude** tool provides a means to extrude a profile, or profiles, along a path to either modify a relief or create a mesh object. While the previous two tools are used to spin and revolve profiles around a central axis, this tool creates its surface along a path. Otherwise, it is very similar to the Spin and Revolve tools.

Two options that provide some additional flexibility include the ability to change the size of the profiles as they are extruded, and the ability to rotate the profiles as they are extruded. These options allow you to create some interesting surfaces, as will be demonstrated in the examples in this section.

The image below shows an extrusion where the profile was rotated as it was extruded.

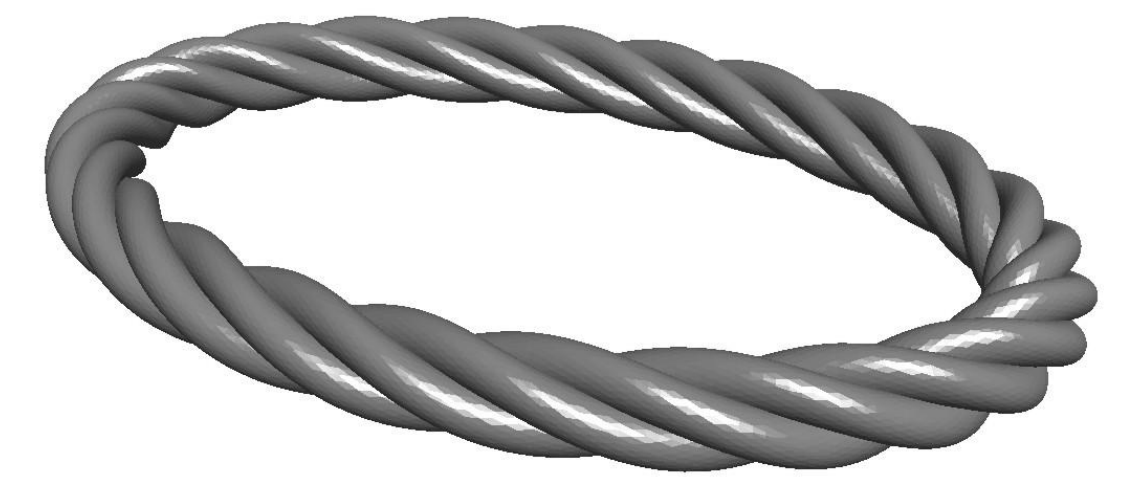

### **Extrude Dialog**

Selecting the **Extrude** icon  $\mathcal{F}$ , or selecting the **Surface** menu and then **Create Surface** and **Extrude**, will activate the Extrude dialog. This dialog allows you to select the appropriate options and parameters required to create the new surface.

The Extrude dialog provides two sets of parameters depending on whether you have selected the option of creating a mesh object, or any other application method for modifying an existing relief. If you select an application method for modifying a relief, the following dialog is presented.

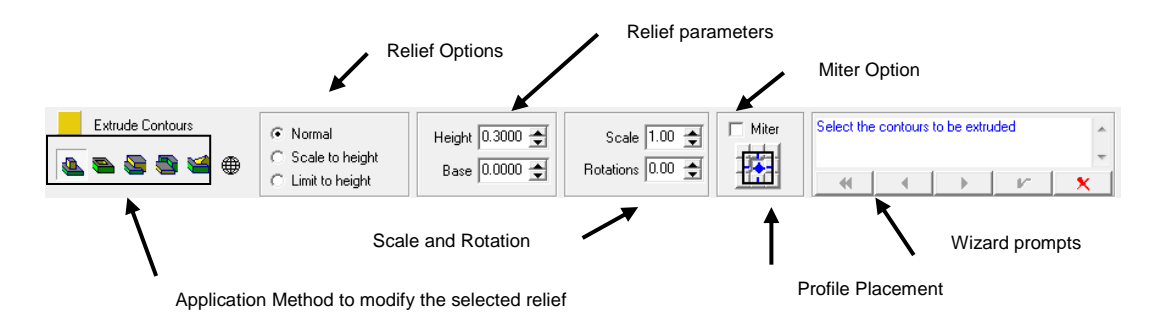

If you select the **Application Method** for creating a mesh object, the dialog is changed to allow you to enter the proper parameters for the mesh, and shown below.

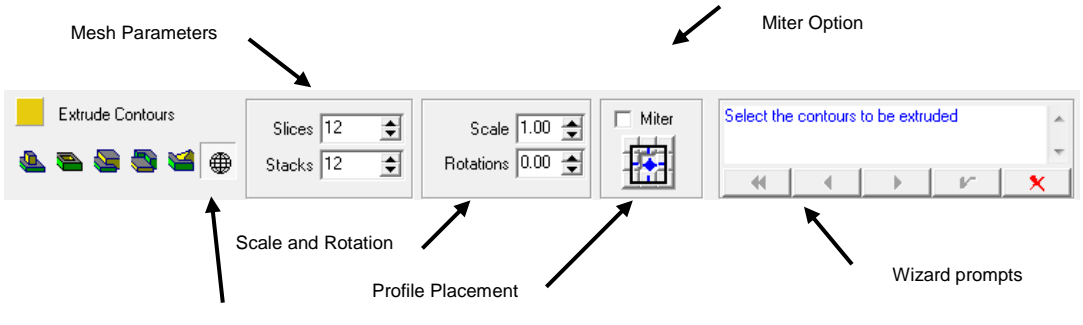

Application Method to create a mesh object

#### *Application Method*

All of the options for applying the results of the extrude operation are the same as the options described in the chapter on relief creation. The options for Add, Subtract, Merge Highest, Merge

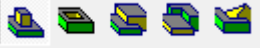

Lowest, and Replace  $\overline{a}$  all apply to the situation where the revolution is to be applied to an existing relief. For this to be possible, it is necessary to select the relief to be

modified before starting the Extrude command. The right-most application method option  $\bigoplus$  allows you to create a mesh object with the Extrude

command. As shown in the dialogs above, when this option is selected, the parameters required for the command are different than when a relief is to be modified. When this option is selected, the parameters change, providing space to enter the number of slices and stacks that will make up the new object. These are described below, and the rest of the Extrude command is the same whether you are modifying a relief or creating a new mesh object.

#### *Relief Options*

These options function similar to how they work in the relief creation tool. In this case you have three options, Normal, Scale to Height, and Limit to Height.

- **Normal** The new extruded surface is created just as the selected profile and other options define it, without any vertical scaling.
- **Scale to Height** The new extruded surface is scaled to match the height parameter as it is applied to the relief. This allows you to create a surface and scale it in one step.
- **Limit to Height** The new extruded surface is limited in height by the height parameter. If a portion of the new surface extends above this height, it is truncated before it is applied to the selected relief.

#### *Scale and Rotation*

These options allow you to modify the extruded surface. The **Scale** factor identifies the proportion that the profile is to be scaled along the length that it is extruded. If you don"t want to scale the profile, then define a value of 1.0. If you want to reduce the profile size by one half, then define a value of 0.5 for the Scale factor.

The following image shows an object created using a circle extruded along the length of a semicircle. The scale factor for this extrusion was 0.25.

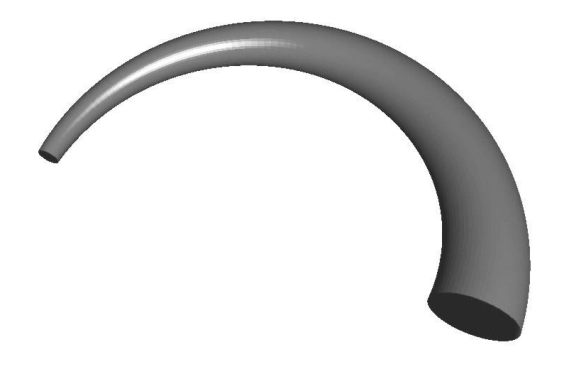

The **Rotation** parameter defines the number of times that the profile will be rotated as it is extruded. A value of 1.0 will cause the profile to be rotated 360 degrees over the length of the extrusion. This is illustrated in the following graphic that was created by extruding a square profile along a semicircle while rotating it one time.

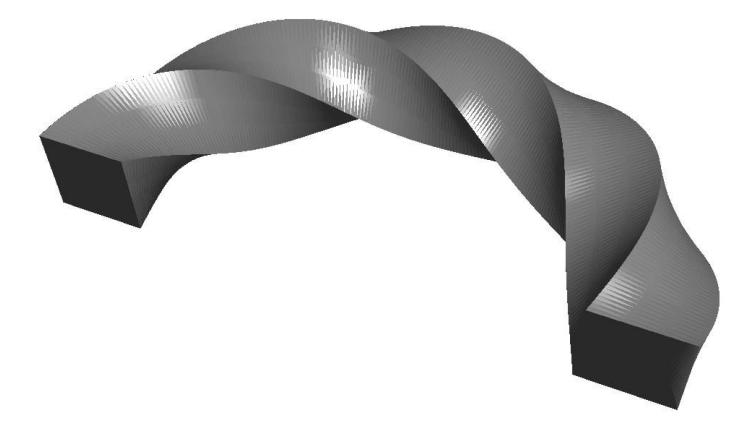

#### *Profile Placement*

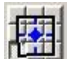

The Profile Placement buttons **THE RUBB** allow you to position the extruded profile in nine different positions relative to the path. Each button indicates a position on the selection of profiles that will be extruded. This position is the location that the profiles will be places as they are extruded around the path.

If you select the lower left button, then the lower left corner of the selected profile is where it is located as it is extruded around the path. The following graphic shows a top view of set of simple extrusions that were each created using the same profile and the same path, with just the Profile Placement button changing for each object. The top view and right view show how the objects were created both horizontally and vertically.

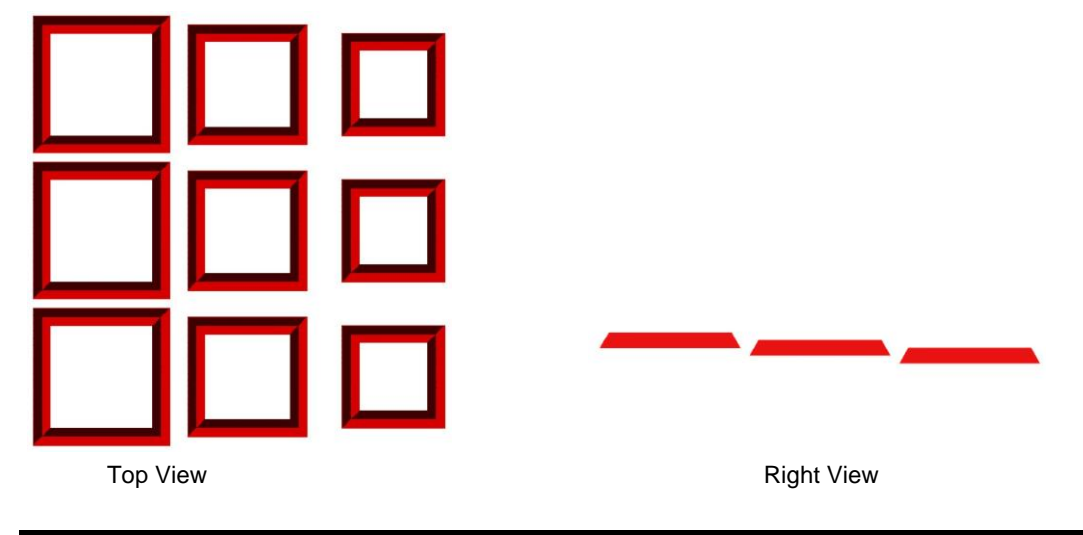

**Revolutions and Extrusions** Page 249

#### *Relief Parameters*

The relief parameters of **Height** and **Base** are available when modifying a relief.

- **Height** This value defines the height if either the "Scale to Height" or "Limit to Height" relief option is selected.
- **Base**  This value allows you to define a base height that can be added to the extruded surface as it is applied to the selected relief.

#### *Mesh Parameter*

When the mesh option  $\bigcirc$  is selected, it activates parameters that are specific to this option. They include the number of **Slices** and the number of **Stacks** that are to be used to create the mesh object.

A mesh object is composed of triangles, or facets, that make up its surface. It is necessary to instruct EnRoute regarding how many of these facets should be used to construct the object. The number of **Slices** is the number of sections that are used along the length of the profile that is spun. The **Stacks** value is the number of sections that are used along the extrusion.

The following graphic illustrates this concept. The same profile was used to create these objects. The object on the left was created using more slices and fewer stacks, and the object on the right was created using fewer slices and more stacks.

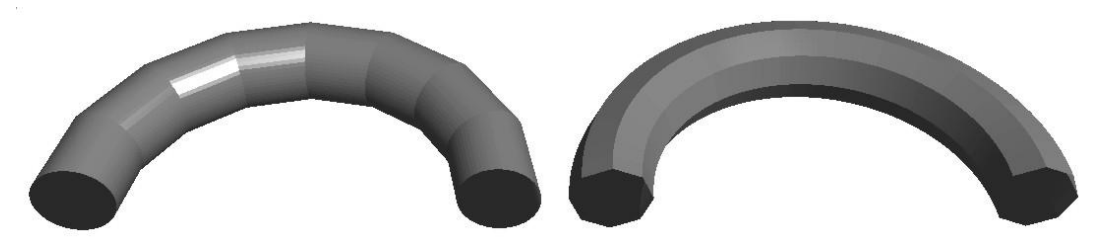

### **Modify a Relief Surface**

This section provides a table with the steps necessary to create an extruded surface using the option of modifying an existing relief.

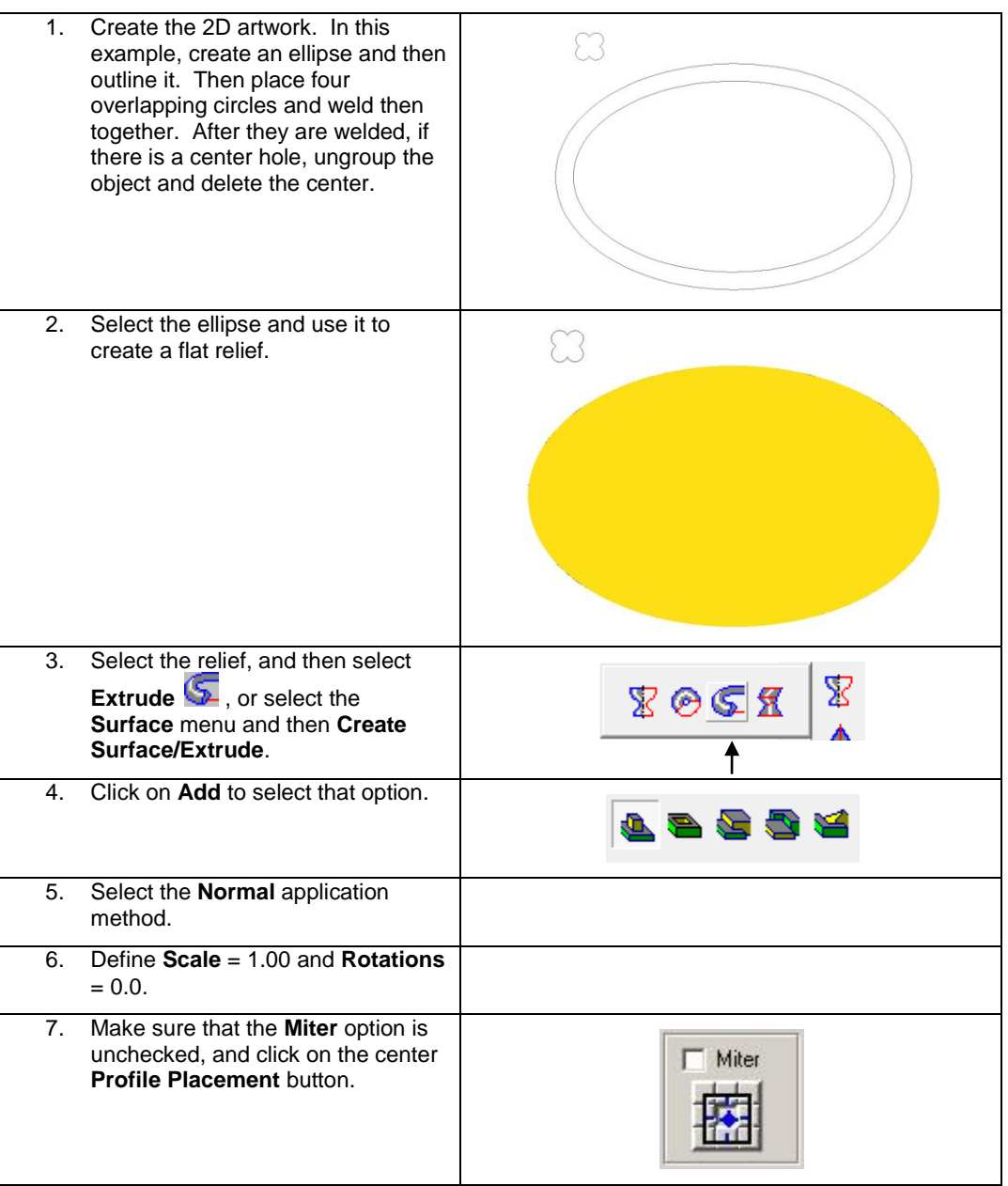

**Revolutions and Extrusions Page 251** 

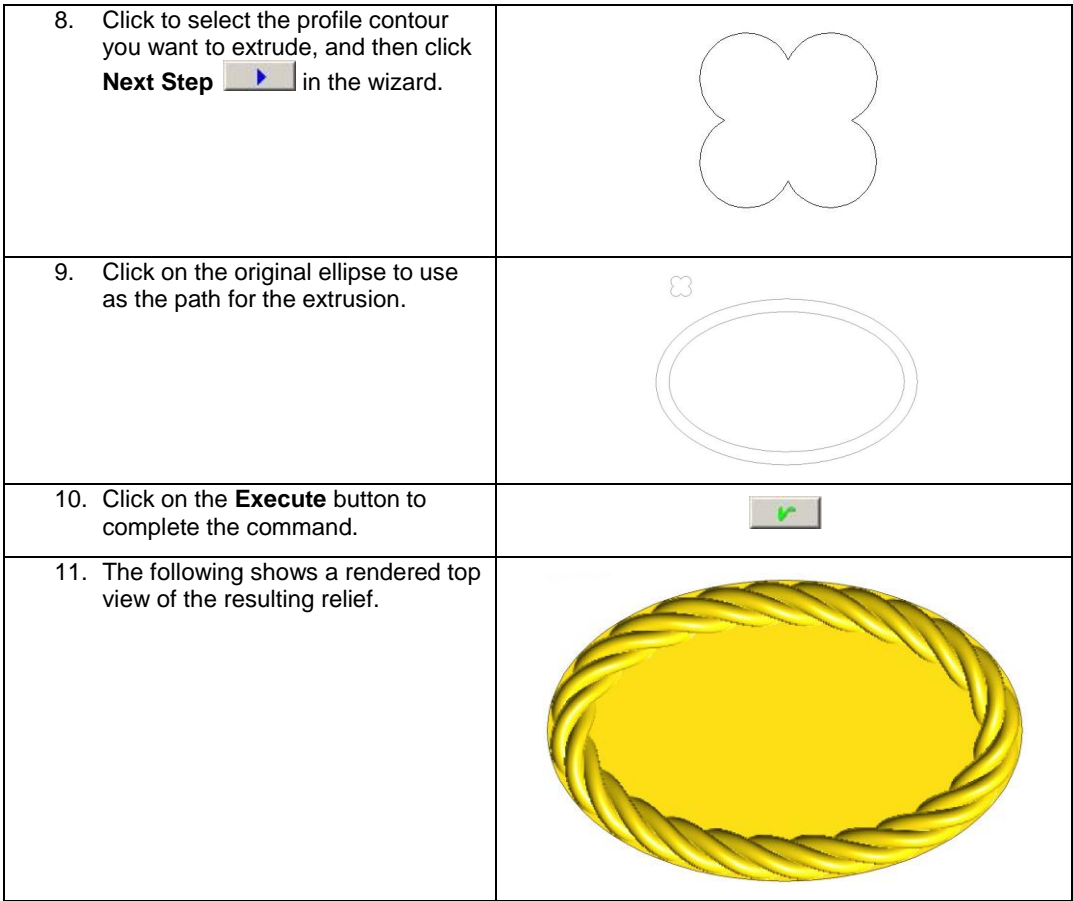

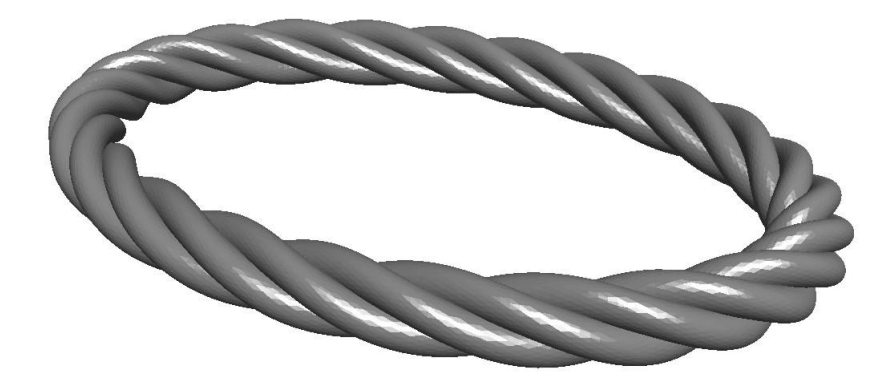

### **Create a Mesh Surface**

The example in this section demonstrates how to create a mesh object by extruding a profile.

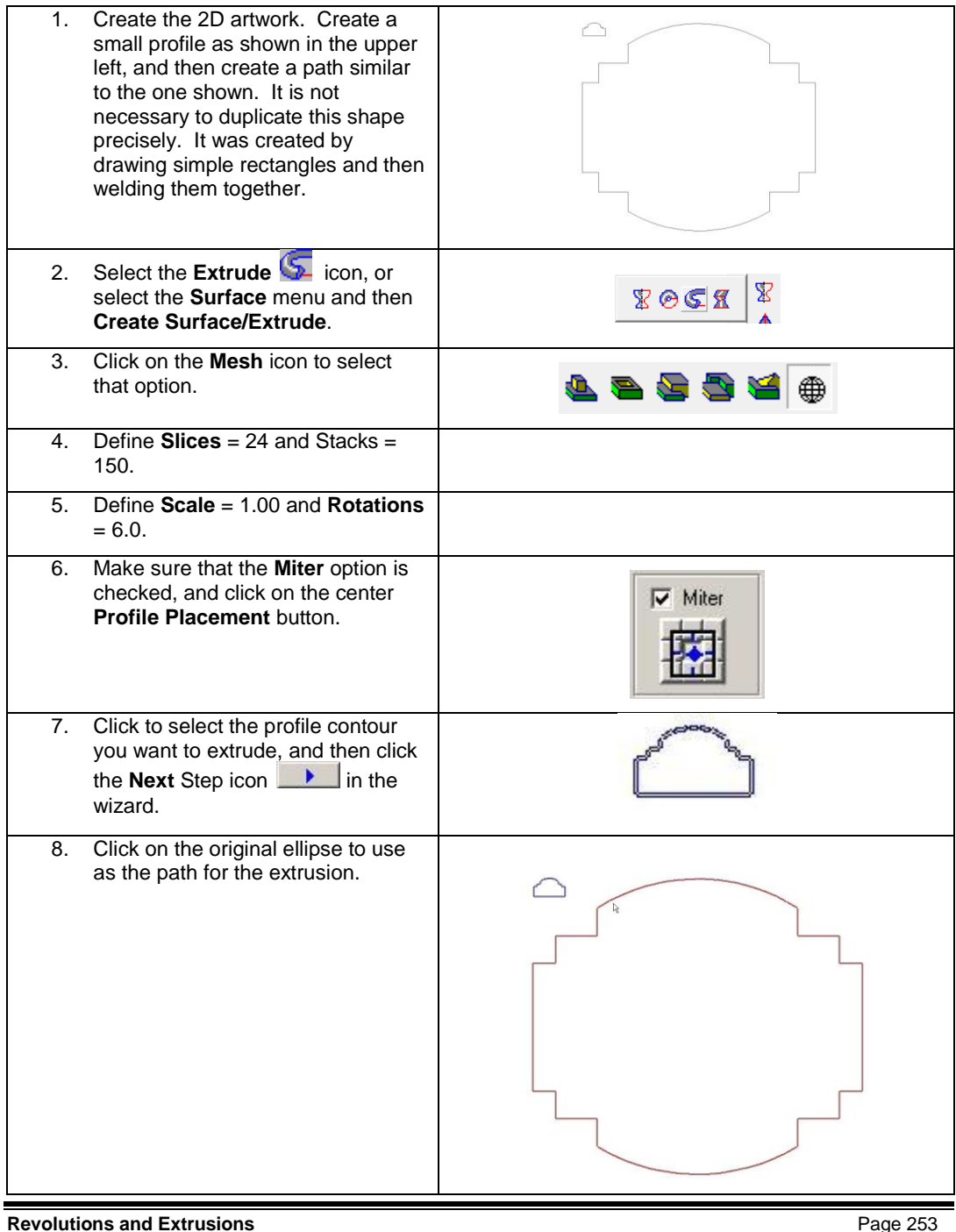

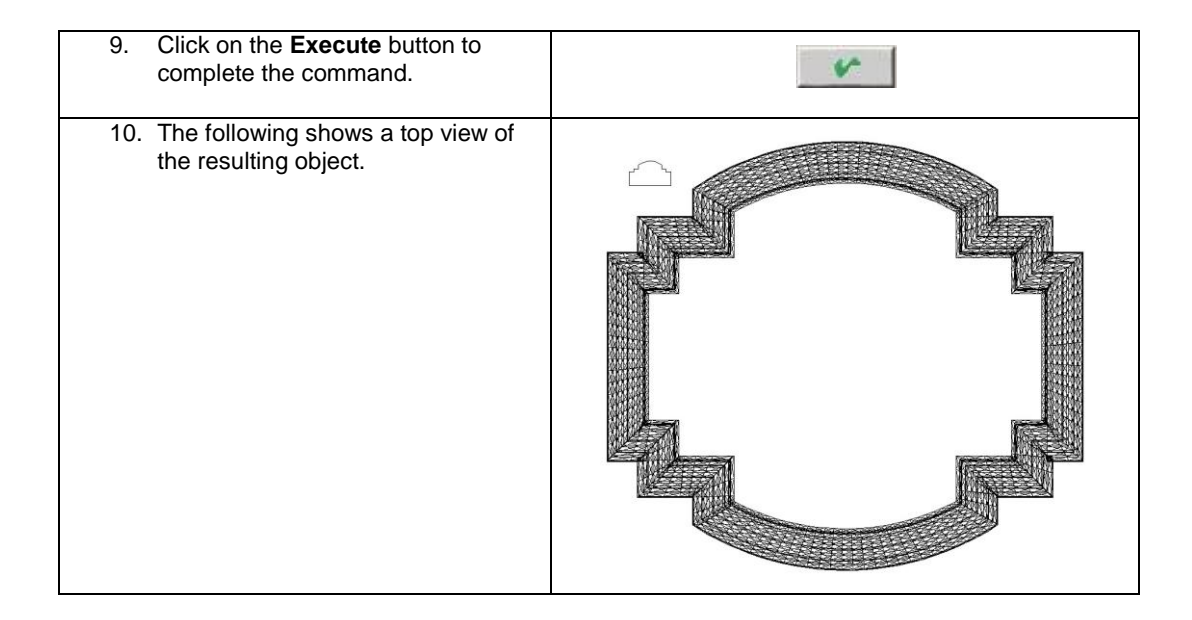

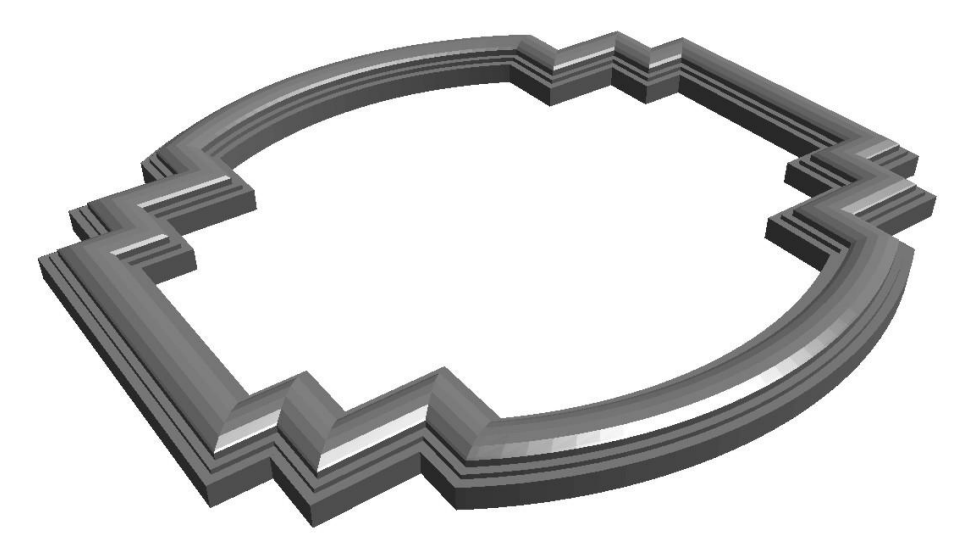

## **Sweep Two Rails**

**Menu:** Surface / Create Surfaces / Sweep Two Rails

**Toolbar:** 3D Surfaces / Revolve / Sweep Two Rails

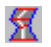

The **Sweep Two Rails** tool provides another method of using profile contours to either modify an existing relief or create a new mesh surface. The rails are open contours that provide a path for the right and left edges of cross section contours to follow as the profiles are used to create an extruded surface.

This tool is very flexible, and can be used to create a wide range of surfaces. It is also very useful when used to modify existing relief surfaces, particularly when the relief surface acts as a stencil to extract the swept surface. This will be illustrated by the examples later in this section.

The following simple mesh surface demonstrates the result of sweeping a semi-circle and an angled contour along two straight rails. This demonstrates how EnRoute transitions between cross sections along the length of the rails.

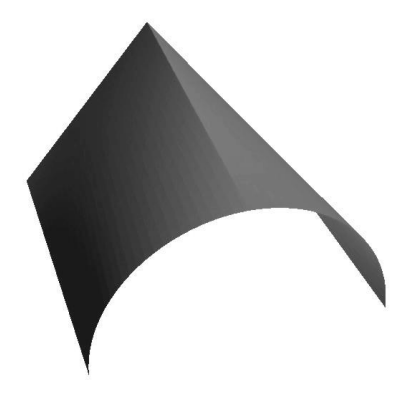

This next image demonstrates a more complex surface that was created by using curved rails and curved cross sections.

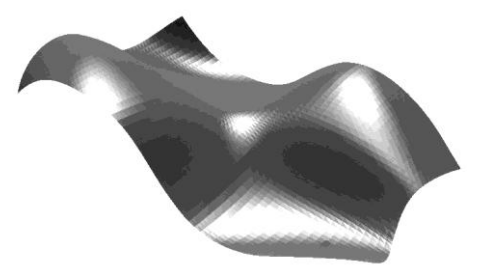

### **Sweep Two Rails Dialog**

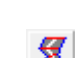

Selecting the **Sweep Two Rails** icon  $\mathbf{X}$ , or selecting the **Surface** menu and then **Create Surface** and **Sweep Two Rails**, will activate the Sweep Two Rails dialog. This dialog allows you to select the appropriate options and parameters required to create the new surface.

The Sweep Two Rails dialog provides two sets of parameters depending on whether you have selected the option of creating a mesh object, or any other application method for modifying an existing relief. If you select an application method for modifying a relief, the following dialog is presented.

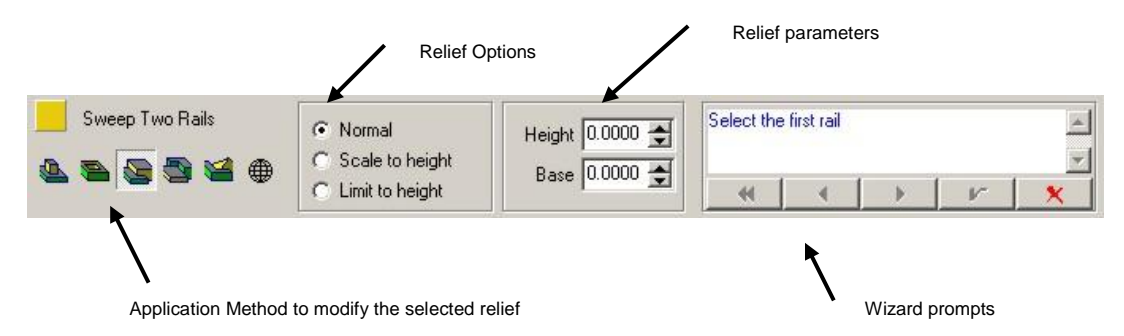

If you select the mesh application method, then the proper parameters for creating a mesh object are presented in the following dialog.

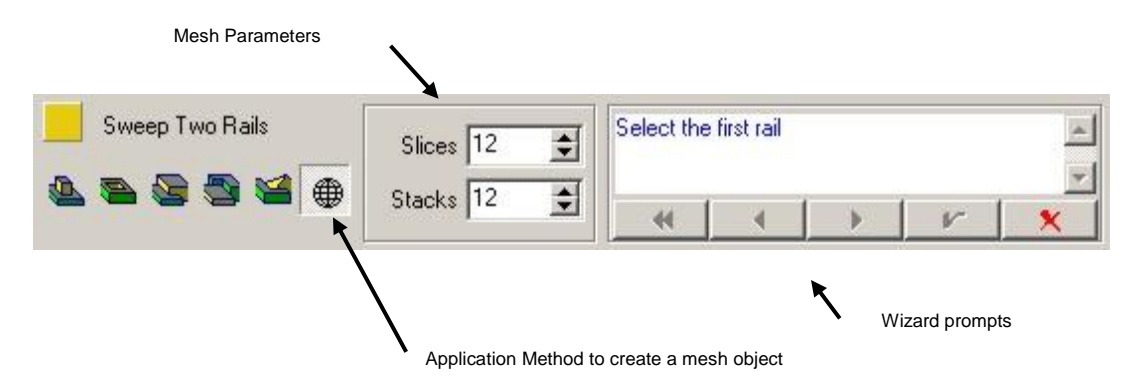

#### *Application Method*

All of the options for applying the results of the sweep two rails operation are the same as the options described in the chapter on relief creation. The options for Add, Subtract, Merge Highest, Merge

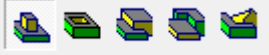

Lowest, and Replace  $\overline{a}$  all apply to the situation where the swept surface is to be applied to an existing relief. For this to be possible, it is necessary to select the relief to be modified before starting the Sweep Two Rails command.

The right-most application method option  $\bigoplus$  allows you to create a mesh object with the Sweep Two Rails command. As shown in the dialogs above, when this option is selected, the parameters required for the command are different than when a relief is to be modified. When this option is selected, the parameters change, providing space to enter the number of slices and stacks that will make up the new object. These are described below, and the rest of the command is the same whether you are modifying a relief or creating a new mesh object.

#### *Relief Options*

These options function similar to how they work in the relief creation tool. In this case you have three options, Normal, Scale to Height, and Limit to Height.

- **Normal** The new surface is created just as the selected profile and other options define it, without any vertical scaling.
- **Scale to Height** The new surface is scaled to match the height parameter as it is applied to the relief. This allows you to create a surface and scale it in one step.
- **Limit to Height** The new surface is limited in height by the height parameter. If a portion of the new surface extends above this height, it is truncated before it is applied to the selected relief.

#### *Relief Parameters*

The relief parameters of **Height** and **Base** are available when modifying a relief.

- **Height** This value defines the height if either the "Scale to Height" or "Limit to Height" relief option is selected.
- **Base**  This value allows you to define a base height that can be added to the extruded surface as it is applied to the selected relief.

#### *Mesh Parameters*

When the mesh option  $\bigoplus$  is selected, it activates parameters that are specific to this option. They include the number of **Slices** and the number of **Stacks** that are to be used to create the mesh object.

A mesh object is composed of triangles, or facets, that make up its surface. It is necessary to instruct EnRoute regarding how many of these facets should be used to construct the object. The number of **Slices** is the number of sections that are used along the width of the cross sections. The **Stacks** value is the number of sections that are used along the rails.

### **Revolutions and Extrusions** Page 257 www.EngineeringBooksPdf.com

#### *Wizard Prompts*

The Sweep Two Rails tool requires more than one step in order to complete it. This portion of the dialog contains an area that contains a prompt that tells you the next step required in order to complete the function. It also contains buttons that allow you to move from step to step, back up a step, back up to the start of the function, execute the function, or exit the function.

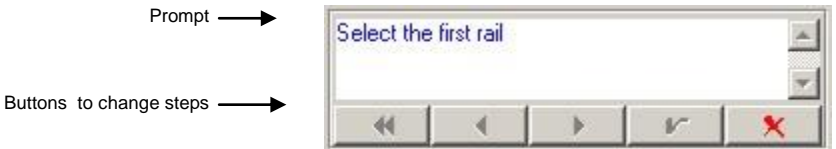

The following table lists the prompts in the **Sweep Two Rails** tool, along with an explanation of the appropriate action.

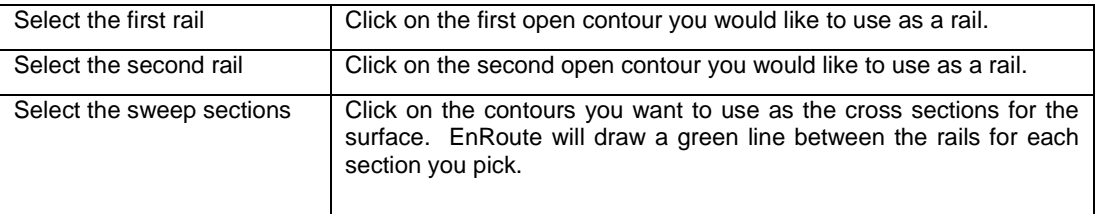

Following is a listing of each of the wizard buttons and its function.

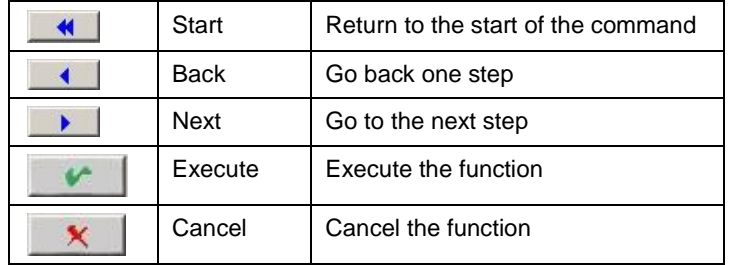

 You can use a contour more than once as a cross section. Also, remember that you can click and drag on the green lines to move the cross sections after they have been selected.

### **Modify a Relief**

The steps in this section demonstrate how to use the Sweep Two Rails tool to modify an existing relief. In this case we will start with a flat relief in the shape of a grape leaf, and then use the Sweep Two Rails function as a way to create a more realistic surface shape for the leaf.

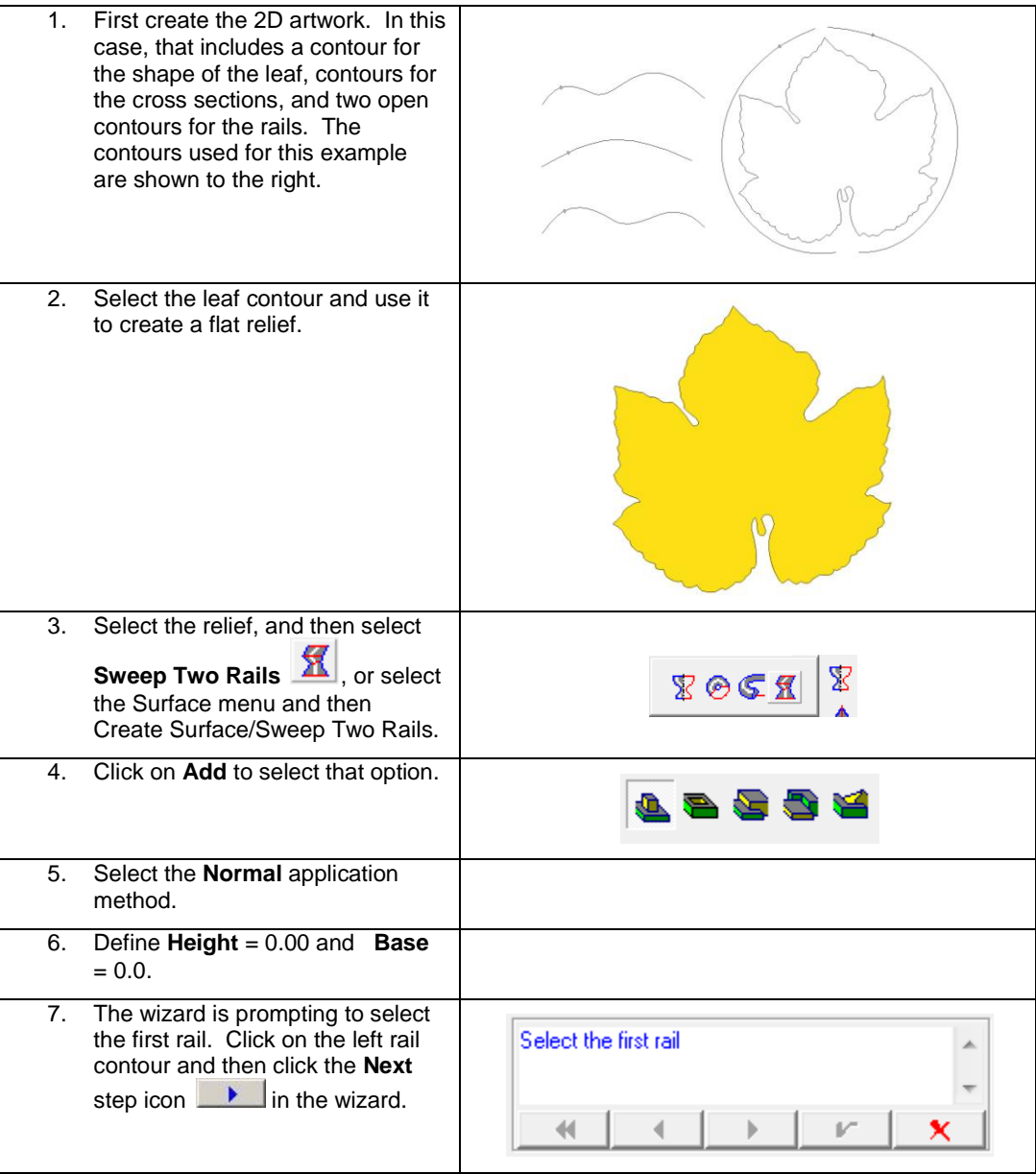

**Revolutions and Extrusions** Page 259

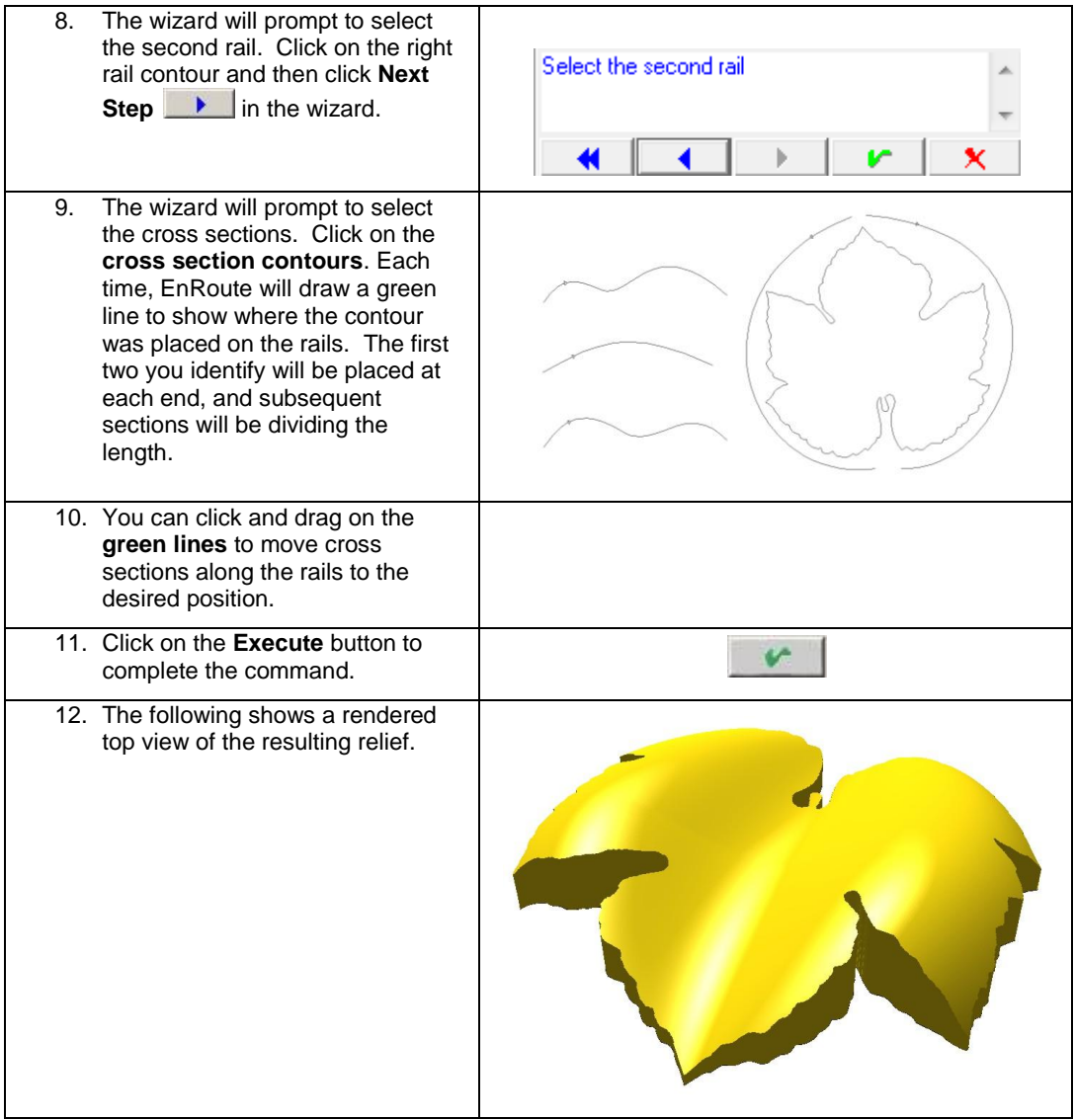

This example demonstrates how the Sweep Two Rails command can be used to modify a surface to create an organic shape. In this example, with just a few more steps, the leaf surface can be completed as shown in the following image.

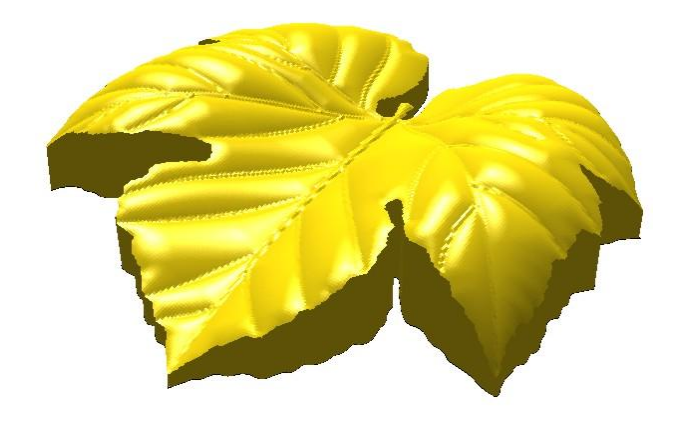

### **Create a Mesh Surface**

The **Sweep Two Rails** tool can also be used effectively to create interesting mesh surfaces. In the following example, we create another leaf shape using a few simple contours.

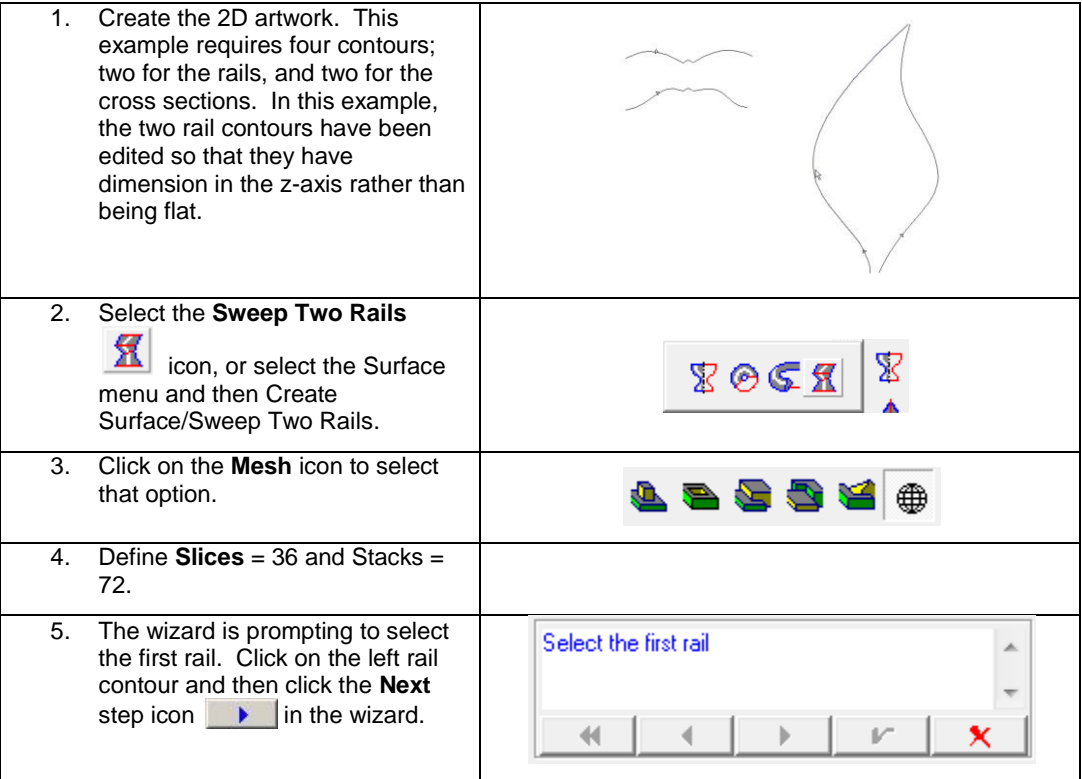

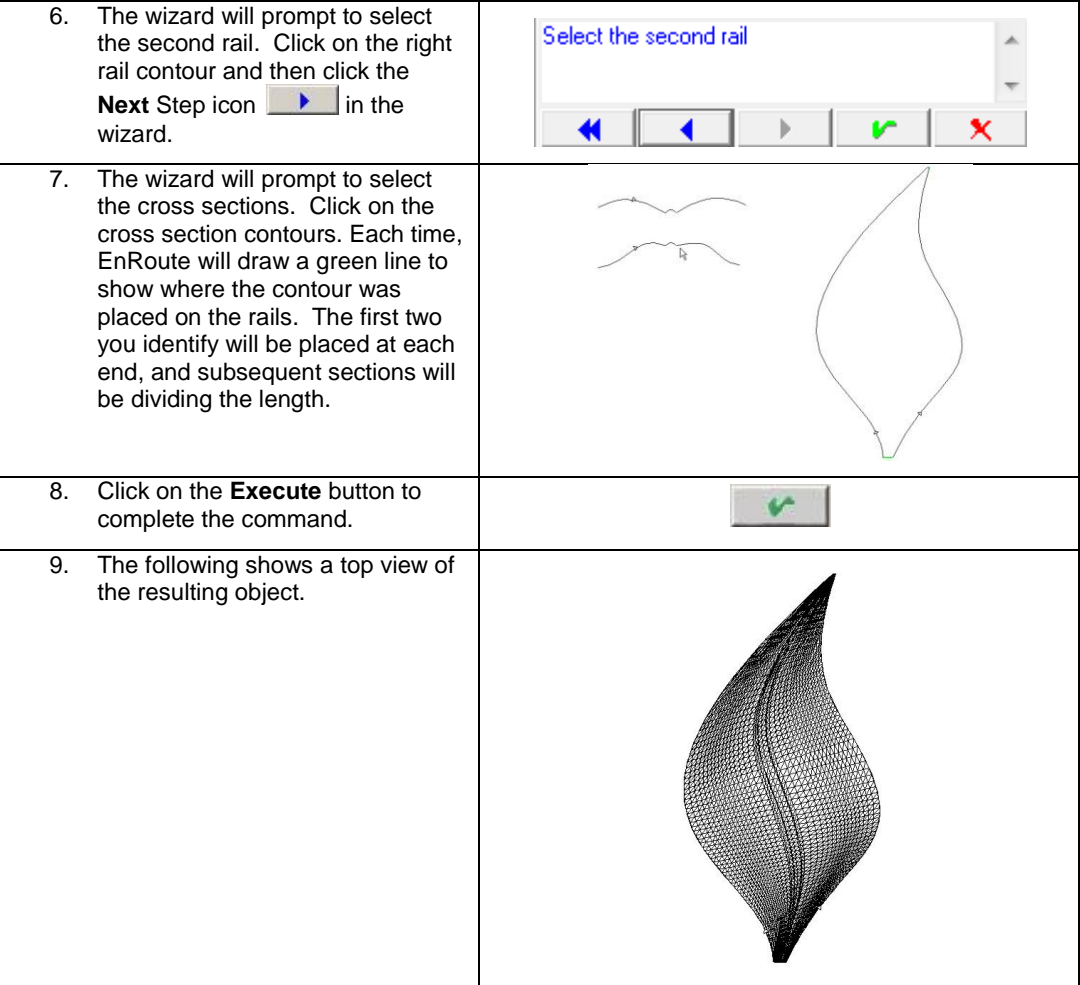

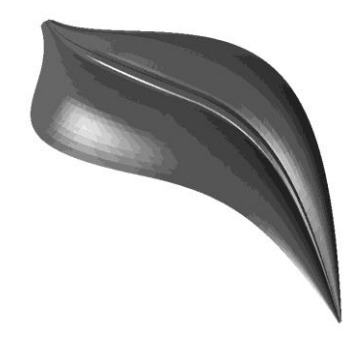

## **15.Chamfering**

## **Introduction**

The Chamfer tools allow you to modify reliefs by applying profiles that can range anywhere from a simple rounded edge all the way to an intricate profile that changes the whole relief.

Because of the way that this tool works, it is used only to modify reliefs rather than to create mesh objects. The operation of the Chamfer tools is very similar to the other relief tools.

The following image shows an example of the Chamfer Centerline tool that was used to create this intricate surface, using just one simple profile. In this case, the profile was applied to selected contours and added to the elliptical relief that already had a rounded surface.

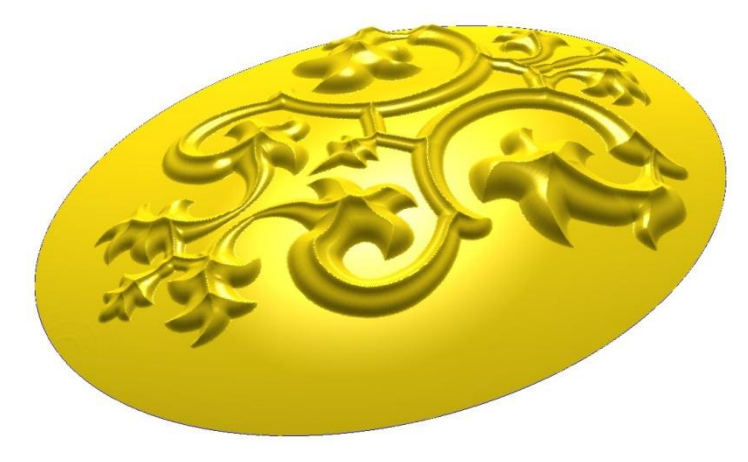

## **Standard Chamfer**

**Menu:** Surface / Chamfer / Chamfer

**Toolbar:** 3D Surfaces / Chamfer Centerline / Chamfer

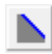

The **Standard Chamfer** works by first adding a height to a relief that is equal to the height of the profile, and then removing material around the perimeter of the relief that is the shape of the profile.

An analogy for this method would be to visualize the result created by passing a hand-held router with a shaper tool around the edge of a block of wood. The following image illustrates how this might look using a common bit shape.

### **Chamfering** Page 263 www.EngineeringBooksPdf.com

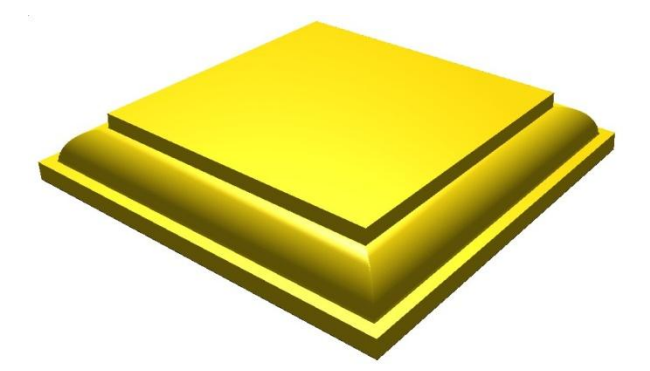

Before using the Chamfer tool, this relief was a flat relief with zero height. The shape of the profile used to create the relief is shown below. This profile, which is just an open contour in EnRoute, demonstrates the general shape, with the high point on the left side and the low point on the right side that is used for most chamfer operations.

Notice that in the corners, the profile is cut off very similar to what would happen in the hand-held router analogy.

As long as the relief is wider than the chamfer profile the full width of the profile is applied. As the profile is passed around the perimeter of the relief (or the perimeter of the selected closed contours), it is possible that one side might "cut off" the other side leaving only a partial profile. This can create an attractive effect, or you may see that you need to modify your profile to keep this from happening. The following graphic illustrates how this works.

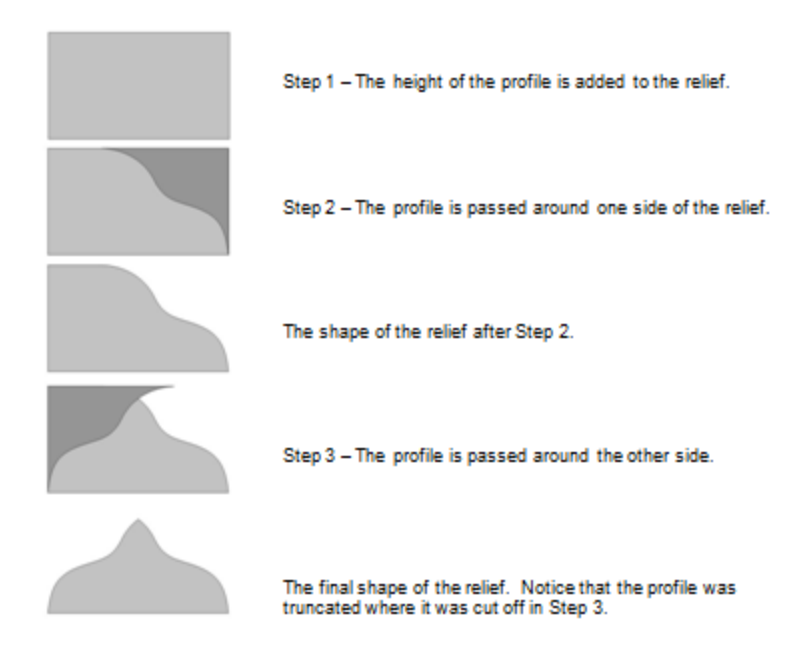

The following image shows how this looks with a relief in EnRoute.

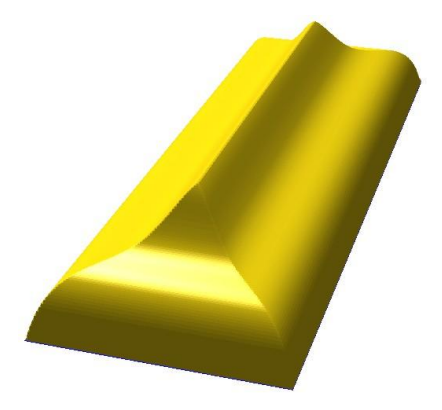

### **Standard Chamfer Dialog**

Activate the **Chamfer** dialog by clicking on the **Chamfer** icon , or by selecting the **Surface** menu item and then **Chamfer/Chamfer**. Prior to activating the command, select the relief you want edit. If you want to use separate contours to create the chamfered surface and then have this applied to the selected relief, then you also need to select these contours before activating the **Chamfer** dialog.

 $\mathbb{\hat{E}}$  You can edit more than one relief with a chamfer operation just by selecting all of the reliefs you want to edit before you start the command.

### **Chamfering Page 265** www.EngineeringBooksPdf.com

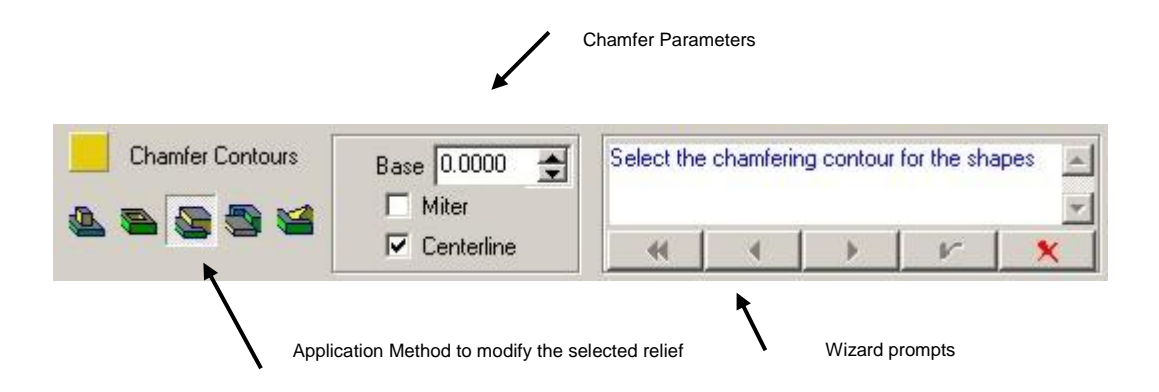

#### *Application Method*

All of the options for applying the results of this operation are the same as the options described in the chapter on relief creation. The options for Add, Subtract, Merge Highest, Merge Lowest, and

Replace  $\mathbb{R}$  all apply to the selected relief or reliefs. If you have selected contours in addition to the relief, they will be used to create the chamfer, otherwise the boundary contours of the relief will be used for the chamfer.

#### *Chamfer Parameters*

It is only necessary to specify two parameters for the chamfer command, but depending on the type of relief you are editing, your choices can have a dramatic effect on the outcome.

#### *Base*

The **Base** parameter allows you to specify an additional relief height that will be added to the height of the profile contour when the chamfer is performed. The effect of this parameter is the same as with other relief creation commands.

#### *Miter and Centerline*

The **Miter** and **Centerline** specifications allow you to choose how the chamfer tool applies the profile in corners. For simple shapes and simple profile shapes, you likely won"t notice much difference, but as the shape of the relief becomes more complex, and with different profiles, this parameter becomes important.

When specifying this parameter, you have the choice of selecting **Miter** or **Centerline**, or you have the option of using neither.

The best way to explain the effect of this parameter is to show a few examples. The following image demonstrates the difference between selecting Miter or No Miter using a simple rounded profile for the chamfer.

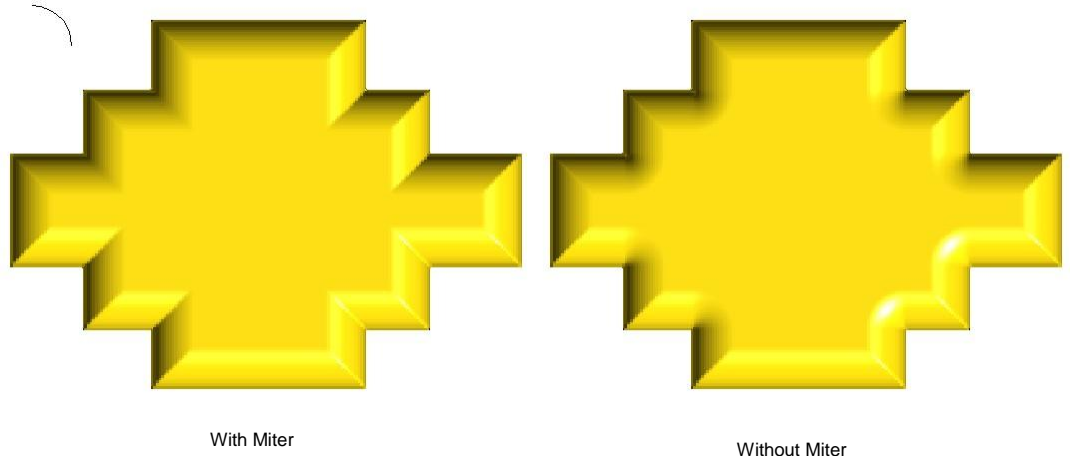

There are times when it may be appropriate to use a profile that does not adhere to the convention of placing the high side of the profile on the left edge of the profile. In these cases, the **Centerline** parameter choice will most likely be the appropriate parameter to use. The problem is that with the standard **Miter** option, the profile has the problem of cutting off the relief in the corners, creating a result that probably won"t be correct.

The **Centerline** option tells EnRoute that it is necessary to maintain an imaginary bisector of the corner angle, and not allow the profile to cut itself off as it moves into and out of the corner.

Again, an illustration provides the best illustration of this issue. In the following image, you can see that the relief on the left has the problem of getting cut off by the profile as it moves around the outside corners. Fortunately, the simple solution is to choose the **Centerline** option.

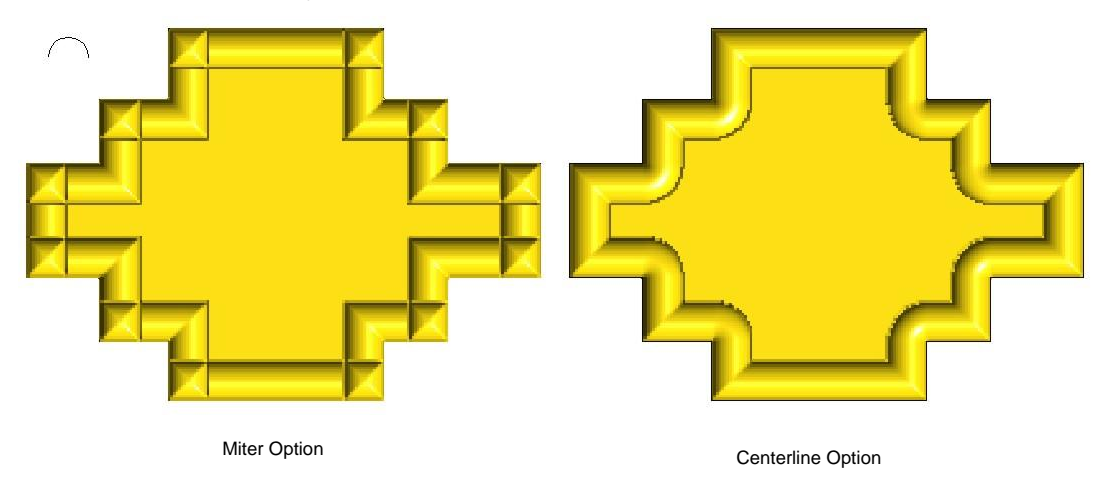

The **Centerline** option allows you to utilize profiles that are even more complex. The following example shows how to use a profile that replicates a raised-panel shape that is common in the cabinet-making industry.

The profile shape is shown below. The wide flat section on the left side of the profile is meant to

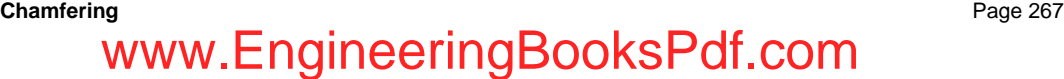

ensure that it extends across the width of the contours.

This profile was used to create the following relief. A rounded profile was also used around the outside of the relief.

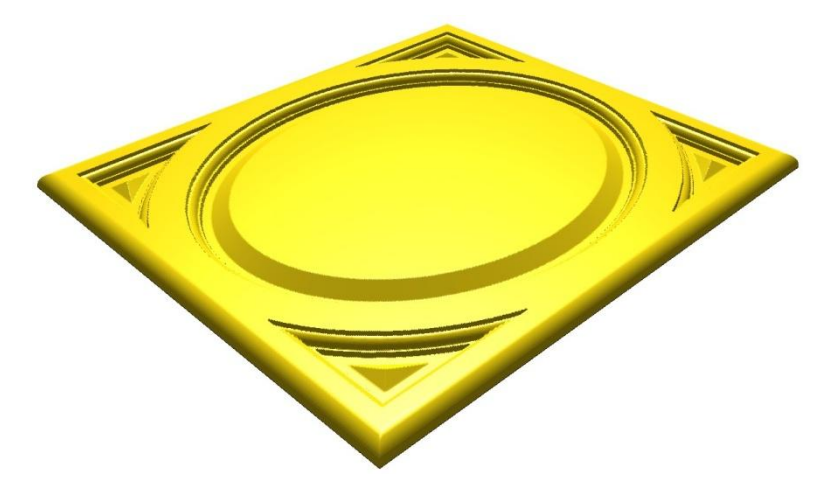

#### *Wizard Prompts*

The Chamfer tool allows you to complete the command in two steps, with the second step being options. The wizard portion of the dialog contains an area that contains a prompt for the next step required in order to complete the function. It also contains buttons that allow you to move from step to step, back up a step, back to the start of the function, execute the function, or exit the function.

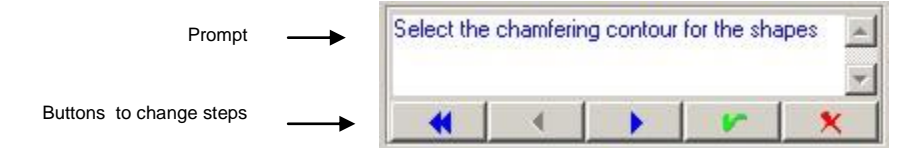

The following table lists the prompts in the **Sweep Two Rails** tool, along with an explanation of the appropriate action.

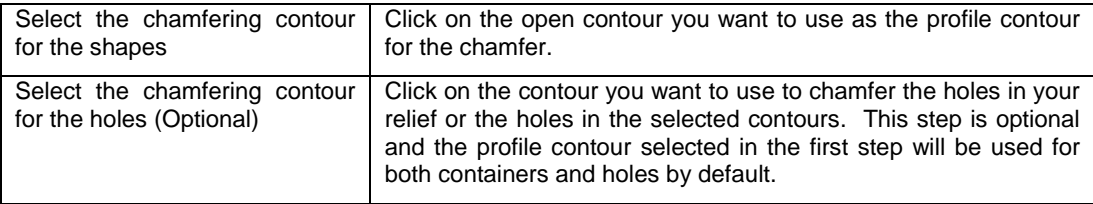

Following is a listing of each of the wizard buttons and its function.

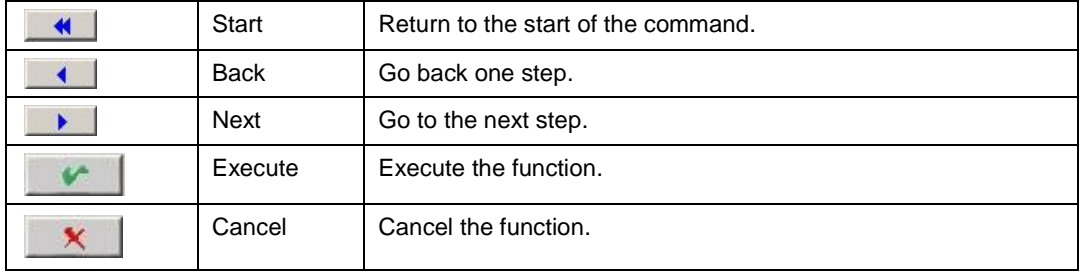

You will notice that the optional second step in the wizard is to identify a different profile contour to use for chamfering the holes in your selection. While this option will likely not be used too often, the following images show how it can be used effectively to create an interesting surface in one process.

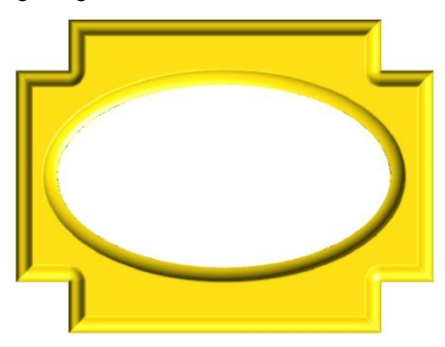

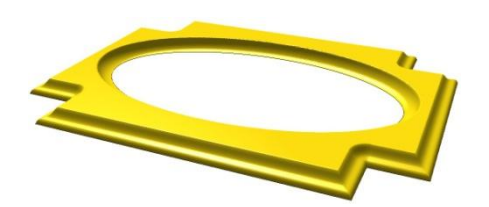

## **Chamfer Centerline**

**Menu:** Surface / Chamfer / Chamfer Centerline

**Toolbar:** 3D Surfaces / Chamfer Centerline

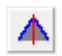

The **Chamfer Centerline** tool provides a very useful variation on the standard chamfer tool. There are two key aspects of how it works that are different from the standard **Chamfer** tool. First, the profile contour is extended to the center of the relief shape being chamfered; second, the profile contour is scale as necessary to create the chamfer surface. This makes the **Chamfer Centerline** tool less mechanical, and allows you to create very natural-looking surfaces.

The following surface was created in one step using just the **Chamfer Centerline** tool.

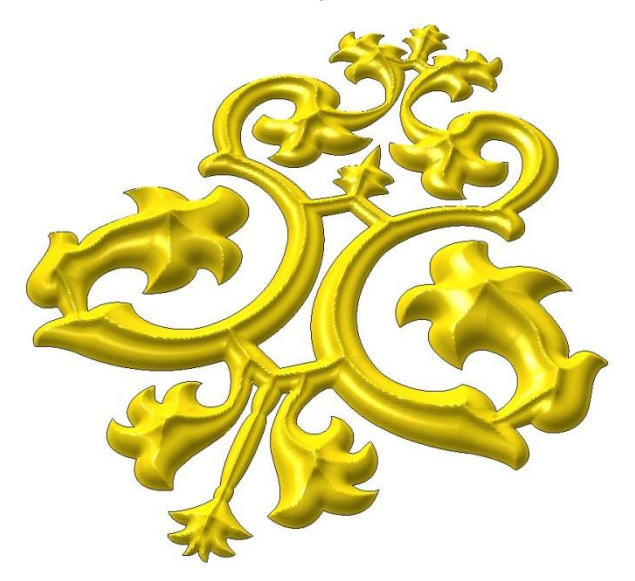

One thing to note in this image is that EnRoute automatically adjusts the profile as the relief goes into corners, creating a very natural-looking surface. This does not require any input on the part of the user.

The following surfaces were created using the Standard Chamfer and Chamfer Centerline tools. You can see that the surface on the left provides a smooth, very pleasing surface.

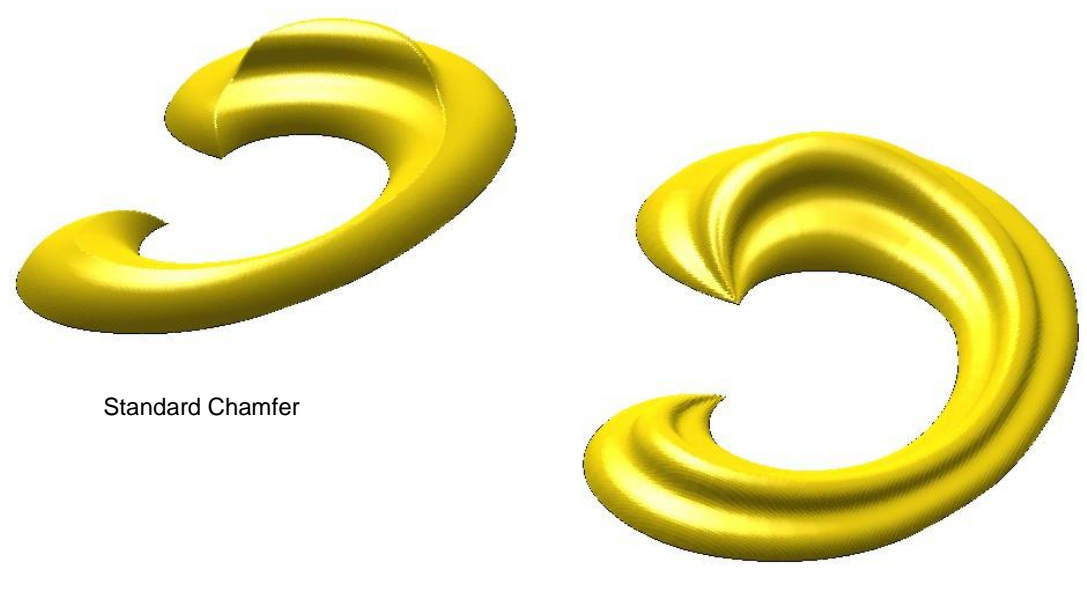

Chamfer Centerline

#### **Chamfer Centerline Dialog**

The dialog for the **Chamfer Centerline** tool is very similar to the **Standard Chamfer** dialog. The wizard works identically, as well as the relief application options. The only differences are that the Relief Parameters are a little different, and you have the Relief Options that provide more relief height options. Those differences will be explained in this section. Please refer to the **Standard Chamfer Dialog** section for other explanations.

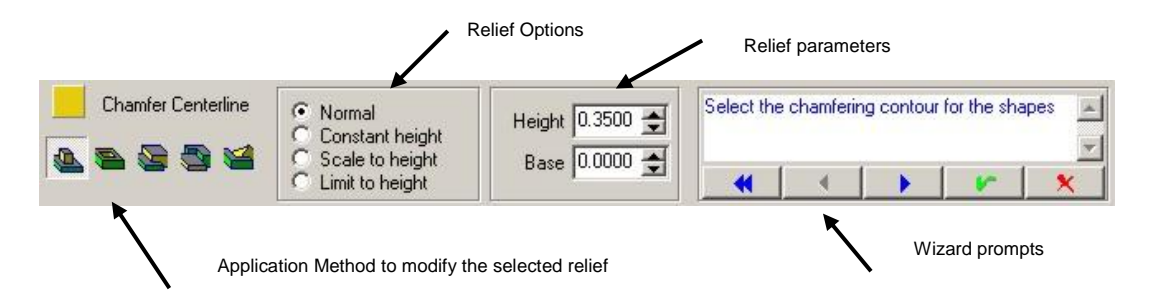

#### *Relief Options*

These options function similar to how they work in the relief creation tool. In this case you have three options, Normal, Constant Height, Scale to Height, and Limit to Height.

- **Normal** The new surface is created just as the selected profile and Relief Parameters define it, without any additional vertical scaling.
- **Constant Height**  The new surface is created to match the height specified in the **Height** parameter.

### **Chamfering** Page 271 www.EngineeringBooksPdf.com

- **Scale to Height** The new surface is scaled to match the Height parameter as it is applied to the relief. This allows you to create a surface and scale it in one step.
- **Limit to Height** The new surface is limited in height by the height parameter. If a portion of the new surface extends above this height, it is truncated before it is applied to the selected relief.
- With the **Scale to Height** option, the relief is first created using the **Normal** option, and then it is scaled so that the maximum height of the relief matches the **Height** parameter.

The **Constant Height** option works quite well with the Chamfer Centerline tool. This is worth noting because the results you get by selecting the Constant Height option are often quite improved over the results without it. The following image demonstrates the different results that can be obtained by choosing this option.

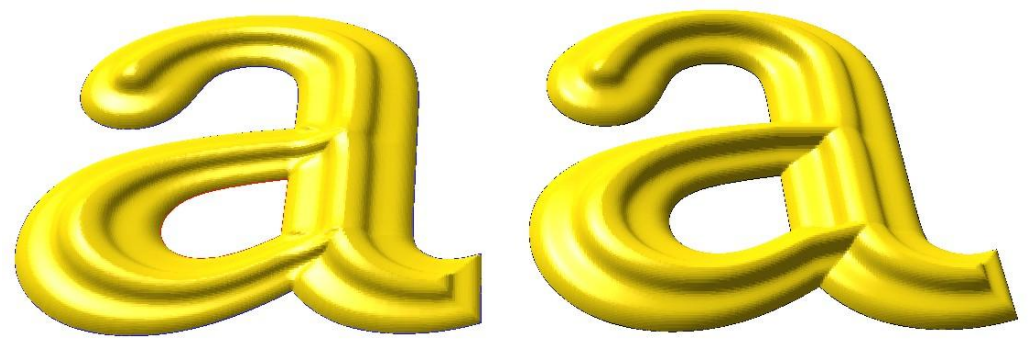

Normal Relief Constant Height Relief

#### *Relief Parameters*

As with all the other tools, the **Base** parameter provides a means of adding on to the relief height to create vertical sides on the relief.

The **Height** parameter will be used every time the Chamfer Centerline tool is used. The following table shows how the **Height** parameter is used with each of the **Relief Options**.

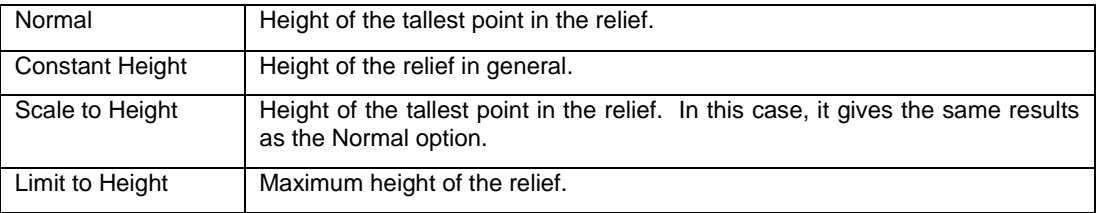

### Page 272 **Chamfering** www.EngineeringBooksPdf.com

### **Chamfer Centerline Example**

The following example shows the steps involved in creating a relief surface using the Chamfer Centerline tool.

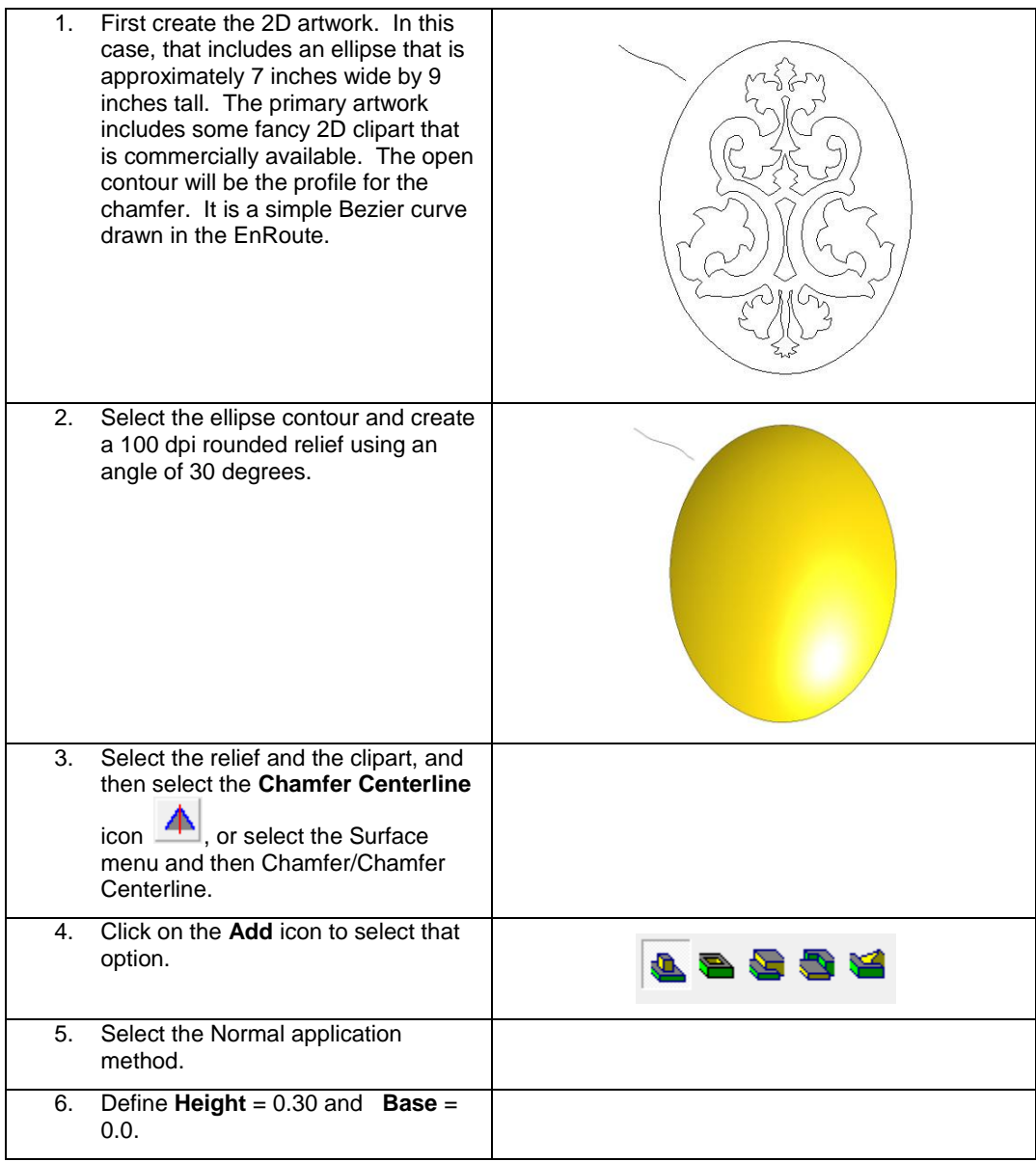

### **Chamfering** Page 273 www.EngineeringBooksPdf.com

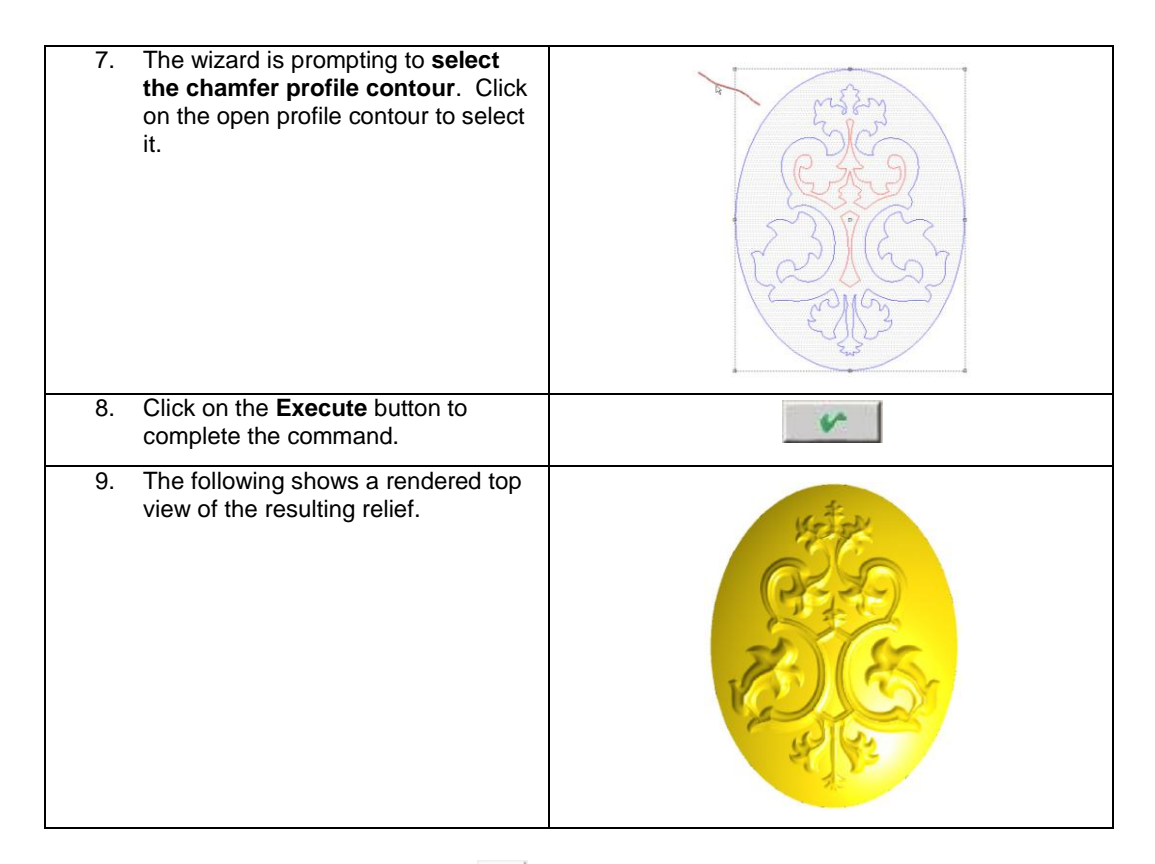

## **Baroque Carve Chamfer**

**Menu:** Surface / Chamfer / Baroque Carve Chamfer

**Toolbar:** 3D Surfaces / Chamfer Centerline / Baroque Carve Chamfer

The **Baroque Carve Chamfer** tool can be used to create the look of wood carving. The tool allows you to use a different profile shape for the outside and the inside of the contour.

The following example shows the steps involved in creating a relief surface using the Baroque Chamfer tool.

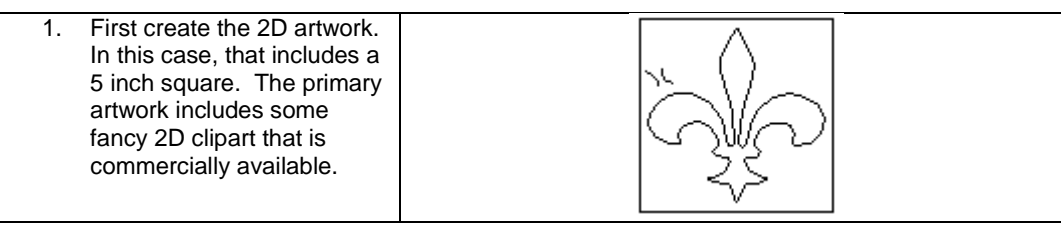

Page 274 **Chamfering**

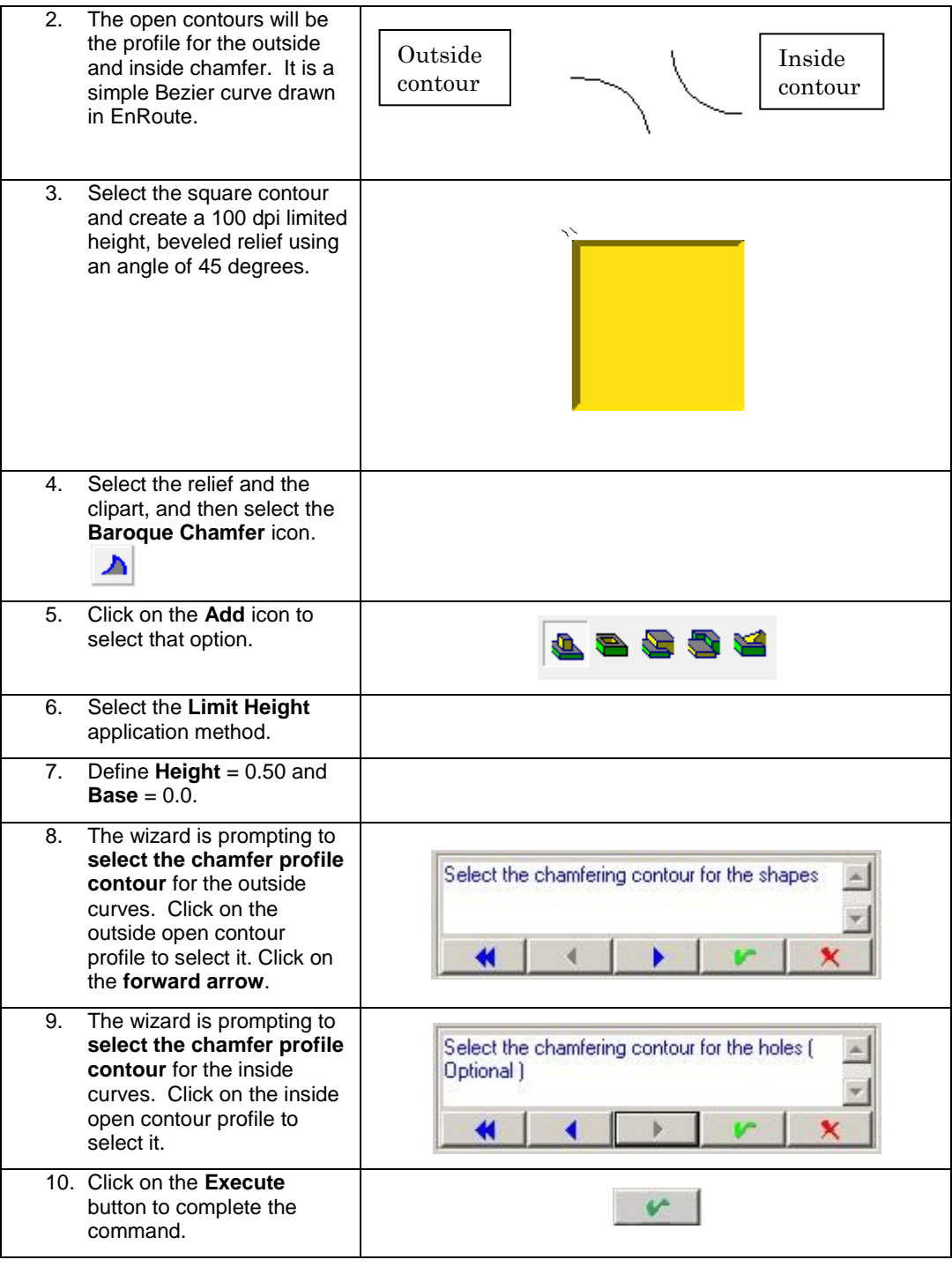

**Chamfering** Page 275

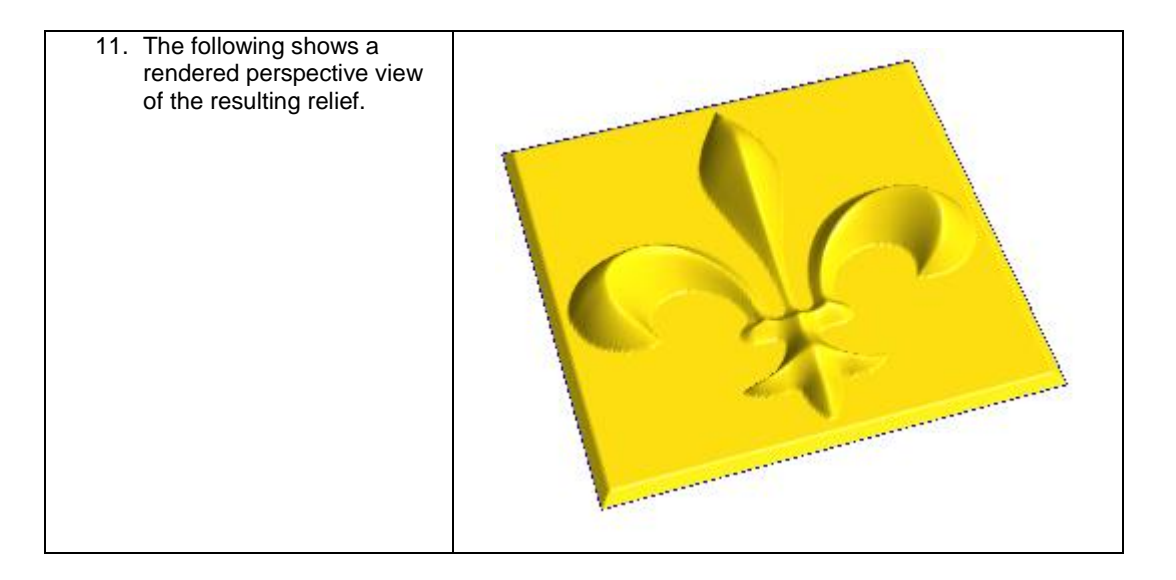

## **16. Using 3D Meshes**

## **Introduction**

The 3D modeling process uses 3D surfaces to define and depict the objects in the design. There are several different ways to accomplish this. In EnRoute, **reliefs** are used as the method for defining and manipulating 3D surfaces that are used to create toolpaths for output.

Another common method of defining 3D objects is as **3D meshes**. These objects are made up of triangles of varying sizes that define their surface. EnRoute enables you to both create and utilize 3D meshes as part of the relief design process.

As with all of the different methods for defining 3D surfaces, mesh objects have advantages and disadvantages. One clear advantage is that many common 3D modeling software packages provide the ability to export and import mesh objects. For this reason, meshes are probably the most common type of 3D objects. There are many companies that sell 3D objects of just about any type of object that you can imagine. This may be a good way to acquire an object to incorporate into your design that would otherwise be difficult and time-consuming to create.

In addition to being able to import and use 3D models, many of EnRoute"s modeling tools provide the option of creating a mesh object rather than modifying a relief. These meshes can then be positioned, rotated and scaled in order to make them just right for incorporating into a relief design.

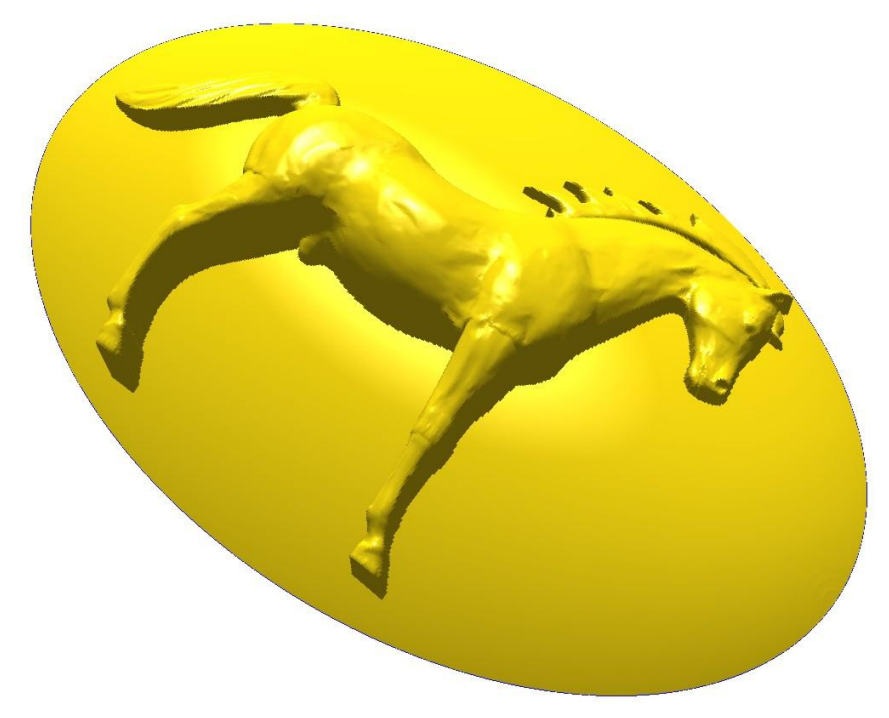

www.EngineeringBooksPdf.com

## **Using 3D Meshes from Other Applications**

EnRoute currently imports 3D mesh objects in three different formats,

- DXF **D**ata eXchange **F**ormat is the format created by AutoDesk<sup>®</sup> as a standard method for bringing data into and out of AutoCAD®. It has become a standard method for exchanging data between many software packages. EnRoute imports both 2D and 3D data using this format.
- 3DS This is the format used by 3D Studio®. EnRoute imports 3D files saved using this format.
- STL **ST**ereo **L**ithography is a standard method created for sharing 3D mesh surface data. EnRoute imports STL mesh objects.

## **Creating 3D Meshes with EnRoute Tools**

Within EnRoute, there are a number of ways to create 3D meshes. Most of these methods are described in detail along with the tools that provide this option. Refer to the manual sections that describe the **Revolve**, **Spin**, **Extrude** and **Sweep Two Rails** functions to see how to create these types of mesh objects.

### **Primitives**

**Menu:** Surface / Create Primitive

**Toolbar**: 3D Surfaces / Create Primitive Objects

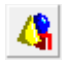

The Primitives tool is used to create a range of basic 3D shapes. These shapes can be used to build more complex shapes, or they can be used as design elements in your relief. You likely won"t need them too often, but they can come in handy.

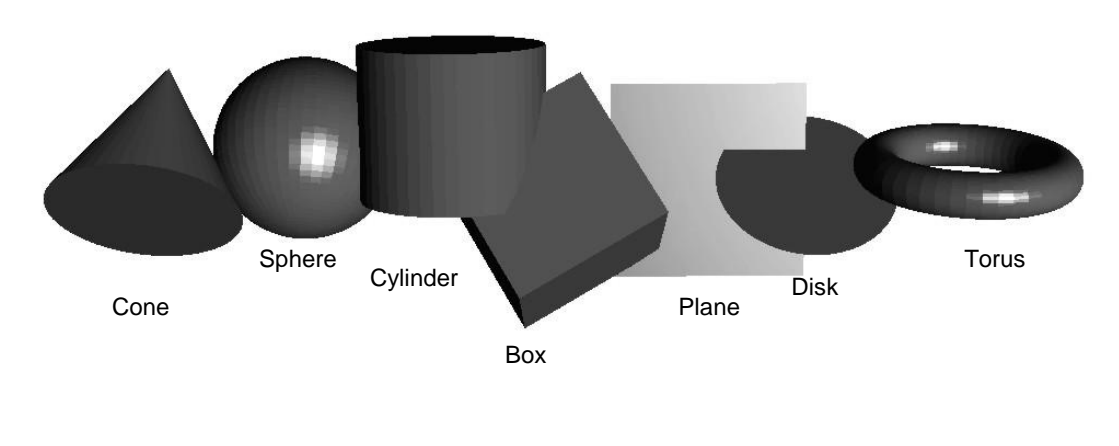

Page 278 **Using 3D Meshes**
To access the **Primitives** dialog, click the **Primitives** icon, **Allen conservatives** or select the **Surface** menu and then click **Create Primitive**. The following dialog will be activated.

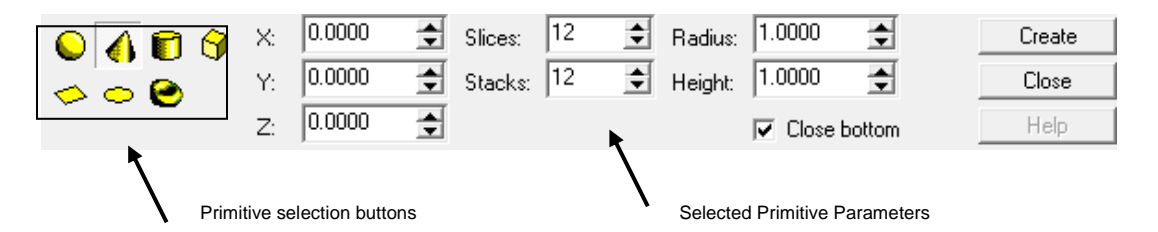

Whichever primitive button is active will activate the parameters for that primitive type. The parameters are similar between primitive types, but they are specific to that type.

The following table lists the different parameter types, along with an explanation of what that parameter defines.

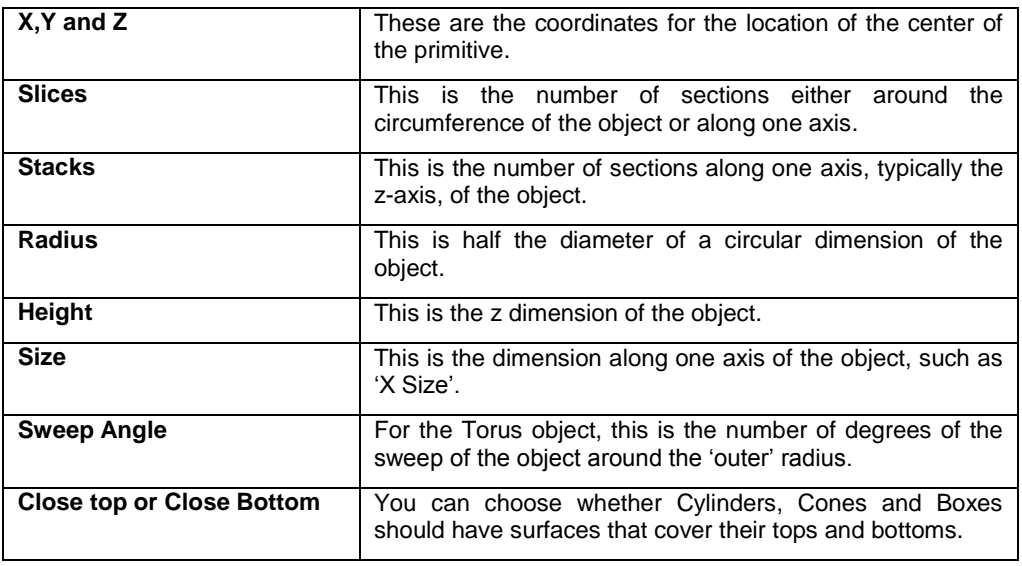

## **Applying Meshes to a Relief**

**Menu:** Surface / Apply Mesh

**Toolbar**: 3D Surfaces / Apply Mesh to Relief

After meshes are created or imported, their primary function is to be used to modify relief surfaces.

The Apply Mesh  $\Box$  tool is used to accomplish this.

In order to enable the **Apply Mesh** function, it is necessary to have at least one relief and one mesh

in your selection. After selection a mesh and a relief, click on the **Apply Mesh** icon **, or select** the **Surface** menu and **Apply Mesh** to activate the dialog. To complete the function, just click on the **Apply** button.

#### **Apply Mesh Dialog**

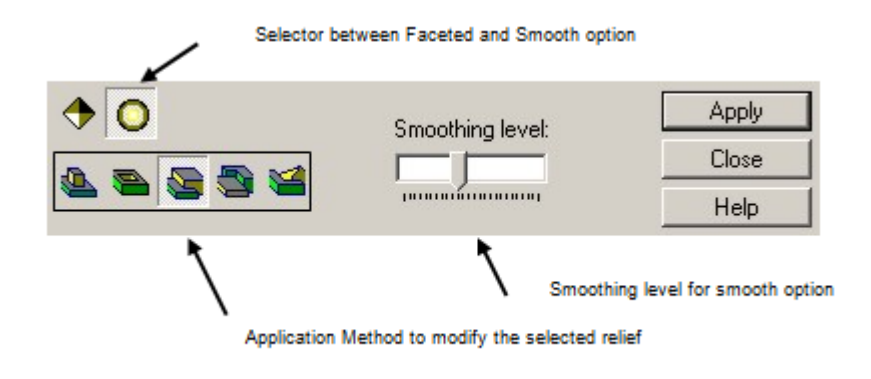

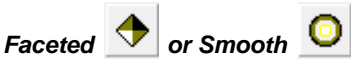

One of the characteristics of a mesh surface is that it is composed of triangles, or facets, that make up its surface. When a mesh object is applied to a relief surface, the facets can be quite obvious and may be an undesirable characteristic.

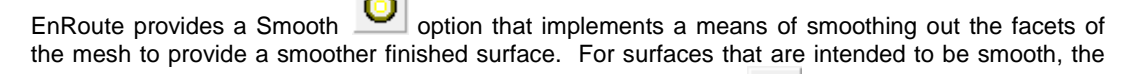

results of using this option can be quite dramatic. If the Faceted  $\Box$  option is selected, then the object is applied to the relief surface using its facets directly.

The following images show the difference that can be realized by using the **Smooth** option.

Page 280 **Using 3D Meshes**

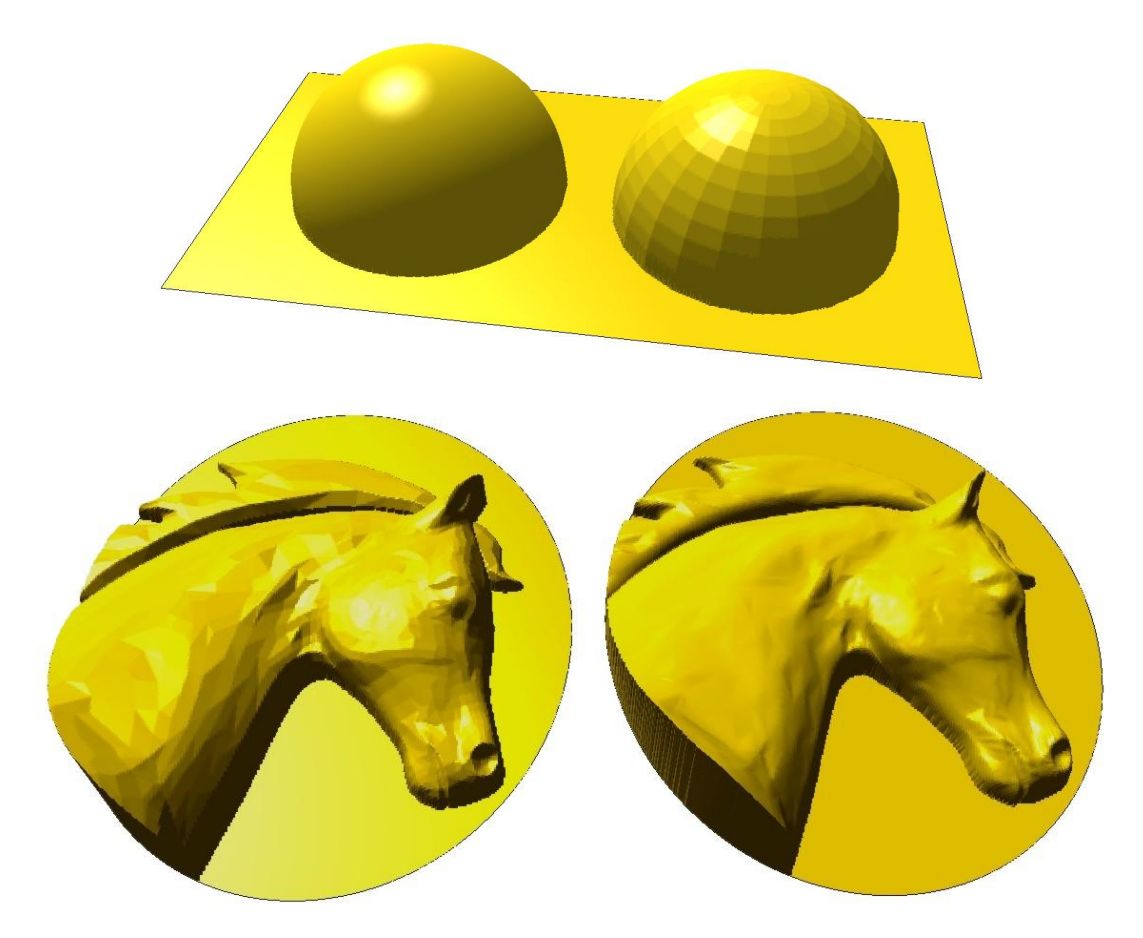

#### *Application Method*

All of the options for applying the results of this operation are the same as the options described in the chapter on relief creation. The options for **Add**, **Subtract**, **Merge Highest**, **Merge Lowest**, and

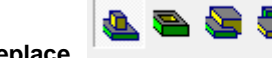

**Replace all apply to the selected relief or reliefs.** 

The vertical location of the mesh relative to the vertical location of the relief controls how much the relief is modified. It is important to position the mesh object correctly in the z axis relative to the relief, so when it is applied to the relief, the results are correct.

The following image shows a front view that includes a relief and four mesh spheres that are located at different positions in the z axis. A perspective view of the relief shows the results of applying these objects to the relief using the Add option.

**Using 3D Meshes** Page 281

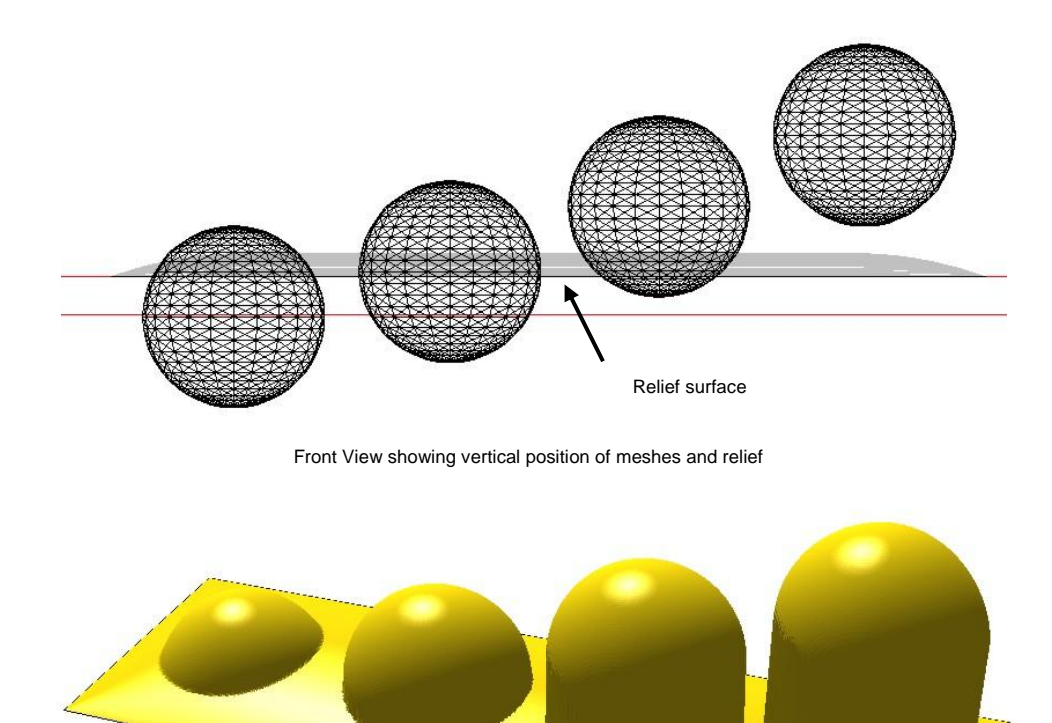

Perspective view of the relief after meshes were added

#### **Using a Mask**

There may be times when it is desirable to use just a portion of a mesh object in your design. This can be accomplished by using a mask. A mask is just a closed contour that is selected along with the relief and the mesh object when the **Apply Mesh** command is started.

The following image shows a large relief, 3D mesh of a lion, and a smaller elliptical contour which acts as the mask. All three of these elements are part of the selection.

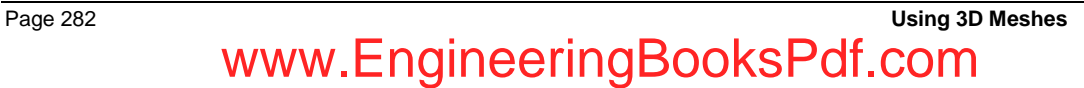

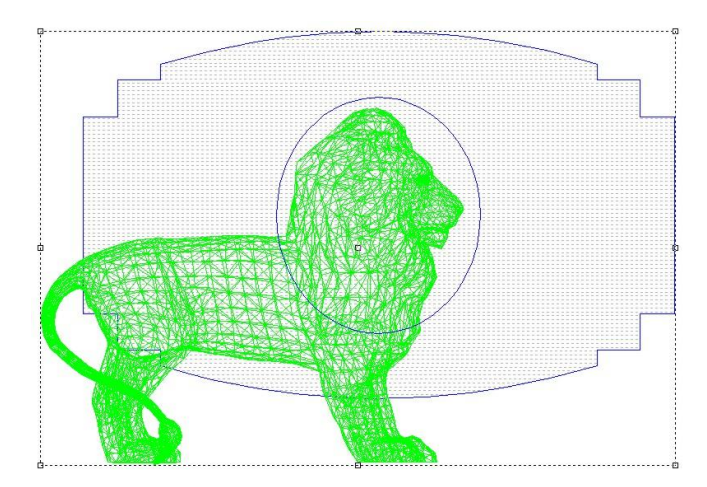

With these selected, execute the Apply Mesh command to add the mesh to the relief. The result is shown in the next image.

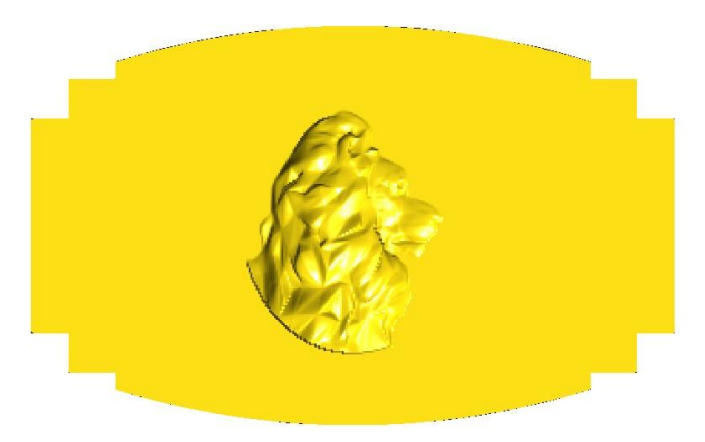

After adding some borders to the relief to complete the design, you see a perspective view of the relief in the next image. You can see how the use of the mask made it simple to incorporate only the portion of the mesh object that was needed.

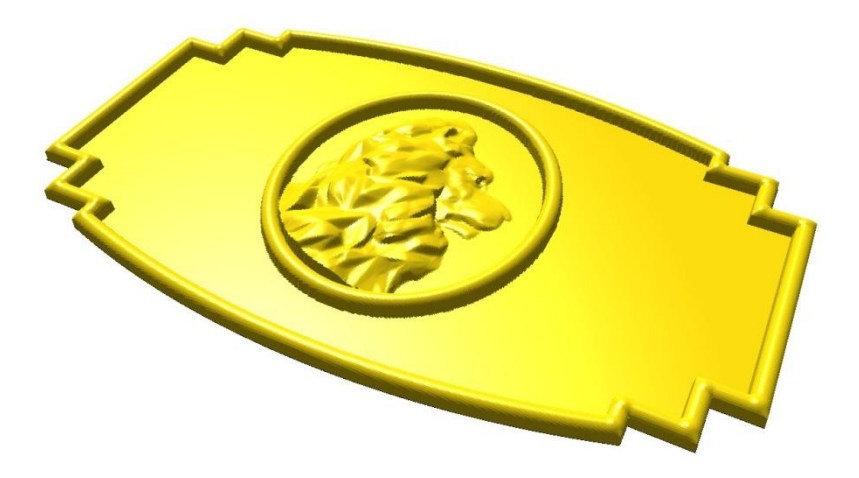

# **17.Modifying and Combining Reliefs**

#### **Introduction**

After you have created a relief, EnRoute provides many tools that allow you to modify it to fit the needs of your design. This chapter provides descriptions of the tools that are available for modifying reliefs as part of your design process.

## **Selecting Reliefs**

To select a relief, click on the contour that defines its perimeter.

You can also select multiple reliefs using one of the following methods:

- Hold down the **SHIFT** key and click on the reliefs one after the other.
- Click and drag to draw a selection box around the reliefs.

### **Cutting, Copying and Pasting Reliefs**

One handy aspect of reliefs in EnRoute is that they exist in the same workspace as all of the other EnRoute object types. This means that they can be treated in much the same way as any other EnRoute object.

#### **Cutting and Pasting**

To cut and paste reliefs:

- 1. Select the reliefs to cut.
- 2. From the Edit menu choose Cut, click on the **Cut Icon, which condensation** or press Ctrl+X.
- 3. Select the drawing where the reliefs are to be pasted.
- from the Edit menu choose Paste, click on the **Paste** Icon, **FRICH** or press Ctrl+V.
- $\mathbb B$  After a relief is placed on the clipboard either by cutting or copying it, it remains there until it is replaced by something else. This allows you to paste it more than once.

#### **Copying and Pasting**

To copy and paste reliefs:

- 1. Select the reliefs to copy.
- 2. From the Edit menu choose Copy, click on the **Copy Icon**, **Quart Condense Ctrl+C.**

3. Select the drawing where the reliefs are to be pasted.

**Modifying and Combining Reliefs** Page 285

- 4. From the Edit menu choose Paste, click on the **Paste Icon, <b>Call** or press Ctrl+V.
- $\Box$  Another easy way to copy a relief is to click and drag on it while pressing the CTRL key. When you release the mouse button a copy of the selected reliefs is placed at the new location.

## **Deleting Relief Objects**

To delete one or more reliefs:

- 1. Select the reliefs.
- 

2. From the Edit menu, select **Delete**, **Collect you may also just press the DELETE key.** 

 $\Box$  Deleting relief objects is the same as deleting any other object in EnRoute.

## **Clearing Reliefs**

Clearing a relief removes the relief surface from the object, but it retains the contours that made up the perimeter of the relief. You will use this during the relief design process to clear a relief so that you can recreate it using different parameters.

To clear a relief:

- 1. Select the relief.
- 2. From the Surface menu, select Delete Relief, or just select the Delete Relief Icon the relief toolbar.

## **Moving Reliefs**

Moving reliefs is done much the same way as moving any other object in EnRoute. You can click and drag on a relief object to move it in the top, front and right views.

The key difference is that the vertical position of a relief object is very important when it comes time to create toolpaths and output toolpaths. In addition to the Precision Input Center, EnRoute provides several tools to help you position relief objects in the z-axis.

To move a relief using the Precision Input Center:

- 1. Select the relief in the view (Top, Front or Right) that you want to use as the reference plane. For example, in the Top view the reference plane is the X-Y plane. In the Z axis this plane is located at the closest Z-location on the object(s) you have selected.
- 2. Press **F2** to activate the Precision Input Center.
- 3. Click on the **Move** tab.
- 4. Click on the button that represents the corner of the object you want to specify.

Page 286 **Modifying and Combining Reliefs** www.EngineeringBooksP

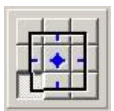

- 5. Specify the X, Y, and Z coordinates for the selected corner.
- 6. Click on the **OK** button to finish moving the object(s).

#### **Vertical Positioning of Reliefs**

The method for positioning reliefs described above works well, and you can use this method exclusively; however, EnRoute also provides tools that are specifically designed to assist you with positioning reliefs vertically within the boundaries of the Plate.

Access the **Align Reliefs** tools by clicking on the **Align Relief** icon in the Relief toolbar to activate the Align Reliefs flyout toolbar.

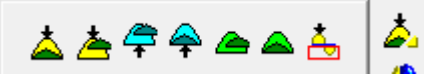

The following table describes the function of each of the Align Reliefs functions

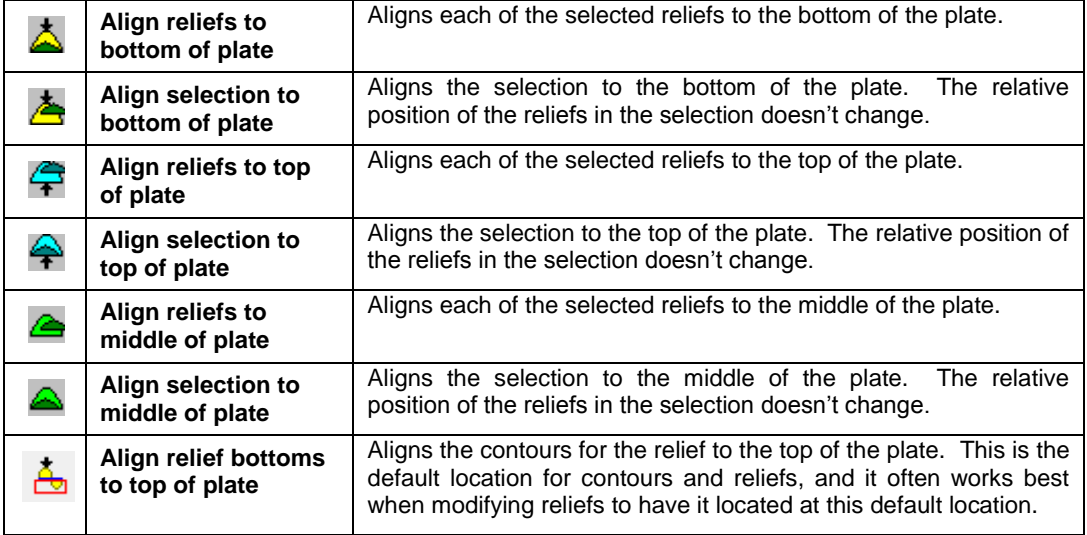

## **Rotating Reliefs**

Rotating reliefs is accomplished the same way as rotating any other objects in EnRoute. Refer to the section on **Rotating Contours** in the **Arranging Contours** chapter.

**Modifying and Combining Reliefs** Page 287

## **Scaling Reliefs**

Scaling reliefs is accomplished the same way as scaling any other objects in EnRoute. You can either scale the relief by selecting it and then clicking and dragging on one corner of the selection box, or you can use the Precision Input Center to precisely scale the relief. (See the **Scaling Contours** description in the **Arranging Contours** chapter)

When it comes to scaling reliefs, there is an important consideration involving the **resolution** of the relief. Remember that when you first create a relief, you specify a resolution for that relief. This specifies the resolution of the grid that defines the relief surface. After the relief is created, the total numbers of grid points that define the relief are set. So, if you scale the relief, the effective size of the grid points in the relief is scaled too.

If you created a relief that was 50 mm x 50 mm with a resolution of 100 dpi and then scaled it up to a size of 500 mm x 500 mm, the effective resolution of the relief would drop to 10 dpi. This illustrates that it is important to consider the effect of scaling a relief, and the effect that it will have on the quality of the finished piece.

The following image shows how the size and shape of the relief grid is affected by a scaling operation.

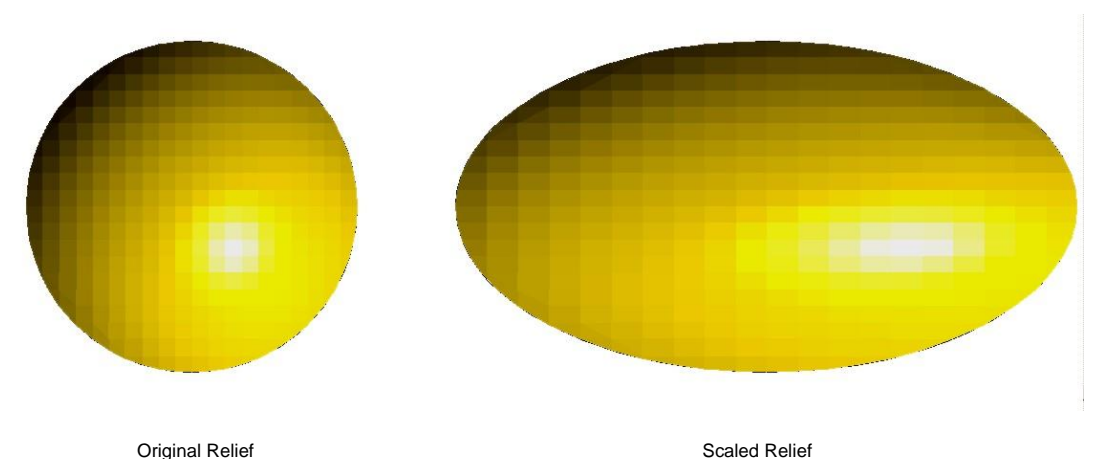

## **Fit Relief to Plate**

**Menu:** Surface / Fit to Plate

**Toolbar:** 3D Surfaces / Modify Relief / Fit to Plate

You can use the moving and scaling tools in EnRoute to size and position a relief just as you would other objects. There are times, however, when it would be useful to be able to automatically fit a

relief into your plate as you get it ready for toolpaths. The **Fit Relief to Plate** function provides this capability. It will automatically position and scale a relief so that it fits vertically within the defined plate in your active drawing.

To fit a relief to the plate:

- 1. Select the relief.
- 2. From the Surface menu, select **Fit Relief to Plate**.

## **Smoothing Reliefs**

**Menu:** Surface / Smooth Relief

**Toolbar:** 3D Surfaces / Modify Relief / Smooth Relief

There are times when you are working on a relief design when it will be useful to be able to soften, or smooth, the relief either to make it more attractive or to make it so that it will machine better.

EnRoute provides the **Smooth Relief V** tool accomplish this.

- 1. Select the reliefs to be smoothed.
- 2. From the Surface menu, select **Smooth Relief**.
- 3. Click and drag to set the Smoothing Radius and Smoothing Power.
- 4. Click **Apply**.
- You can apply the smoothing function to a relief more than one time in order to smooth it more and more.

The following image shows an example of the results of smoothing a relief.

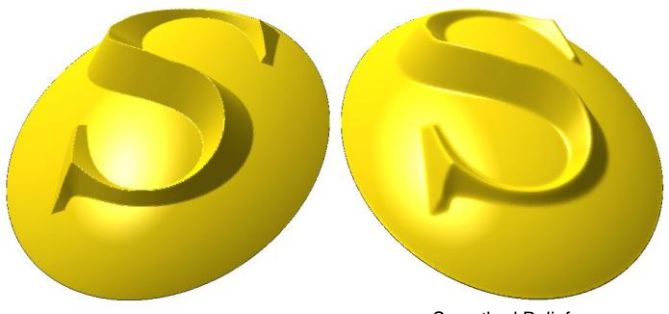

Smoothed Relief

 You can apply smoothing to just a portion of a relief by selecting a contour along with the relief. The selected contour(s) acts as a mask, and the relief will only be smoothed within the boundary of the contour.

## **Inverting Reliefs**

**Menu**: Surface / Invert Relief

**Toolbar:** 3D Surfaces / Modify Relief / Invert Relief

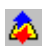

Inverting a relief has the effect of reversing the z-coordinates of the relief relative to the location of the perimeter contours of the relief. This is a simple way to convert a 'positive' relief to a 'negative' relief.

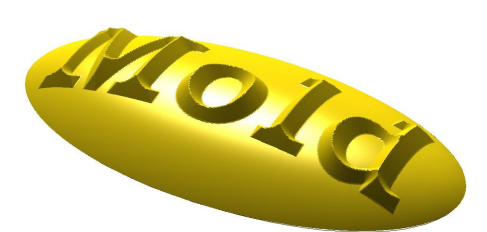

To invert a relief:

1. Select the reliefs to be inverted.

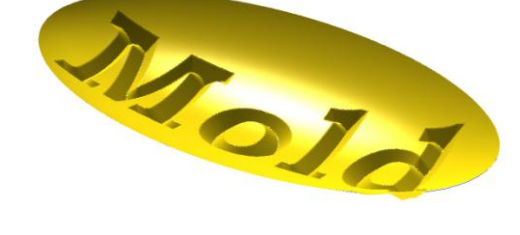

2. From the Surface menu, select **Invert Relief**.

You can also select the **Invert Relief** function from a screen icon. The function is located on a flyout toolbar that is activated by clicking a holding the Smooth Relief icon. The flyout is shown to the right.

One thing you can see in the images above is that inverting a relief only modifies it in the z axis. If you plan to invert a relief to use it as a mold, it may also be desirable to mirror the relief prior so that any impressions created from a mold have the proper x-y orientation. A relief can be mirrored using the same method as any other EnRoute object. From the **Transform** menu, select **Mirror** and then either **Mirror Horizontal** or **Mirror Vertical**.

www.EngineeringBooksPdf

Page 290 **Modifying and Combining Reliefs**

The following images show the sequence of actions to both invert and mirror a relief in preparation for using it as a mold.

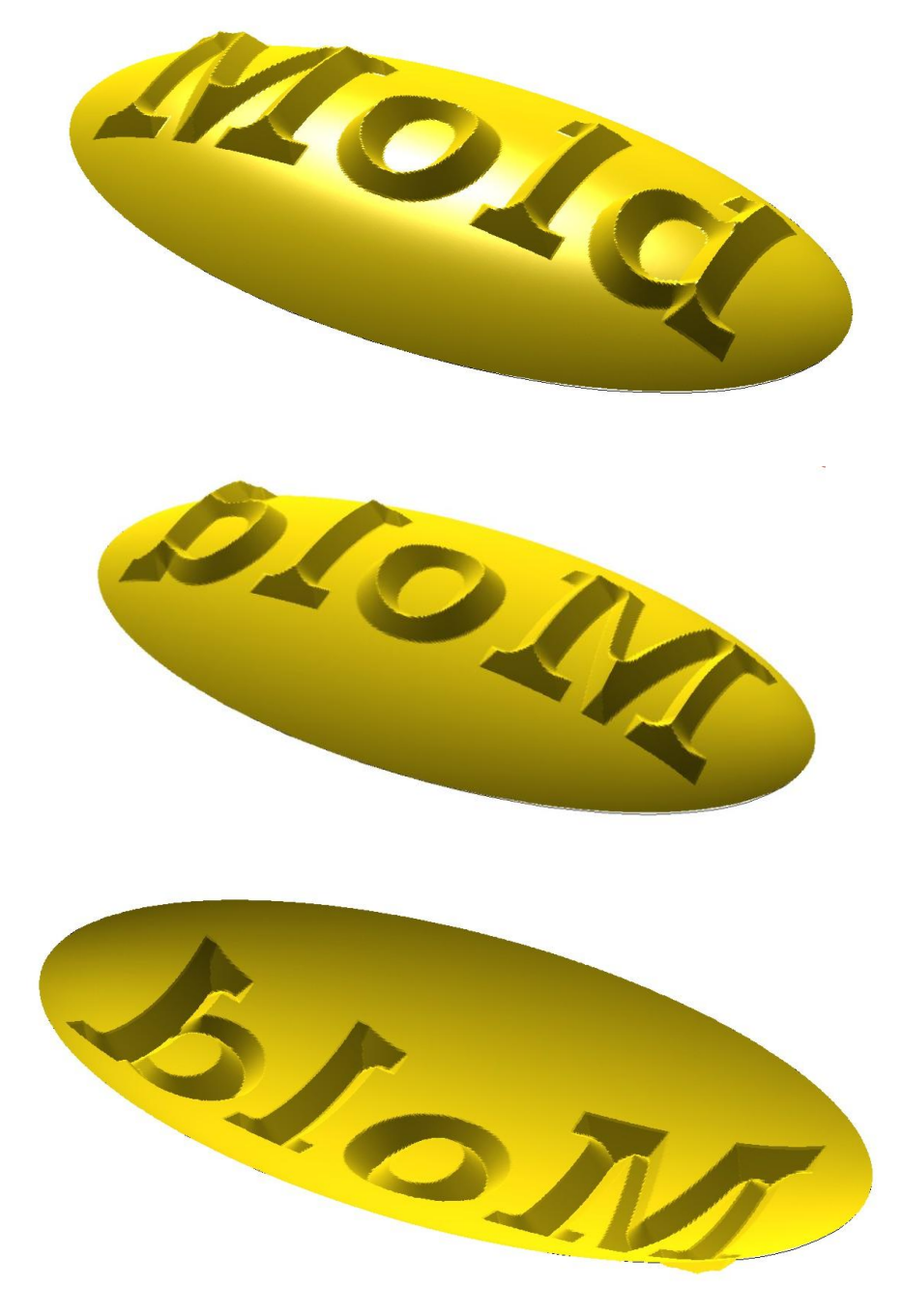

#### **Adding a Draft Angle to a Relief**

**Menu:** Surface / Apply Draft Angle to Relief

**Toolbar:** 3D Surfaces / Modify Relief/ Add Draft Angle

When you create a relief, you will often create portions of the relief that have a vertical side. This vertical side can be problematic for two reasons. First, if the vertical side is relatively tall, its height could be greater than the cutting length of the tool you will use to mill it with. This can cause problems that might cause the tool to break. Second, if you are going to use the finished piece to create a mold you may need to provide a draft angle in order to allow the molded pieces to come out of the mold properly.

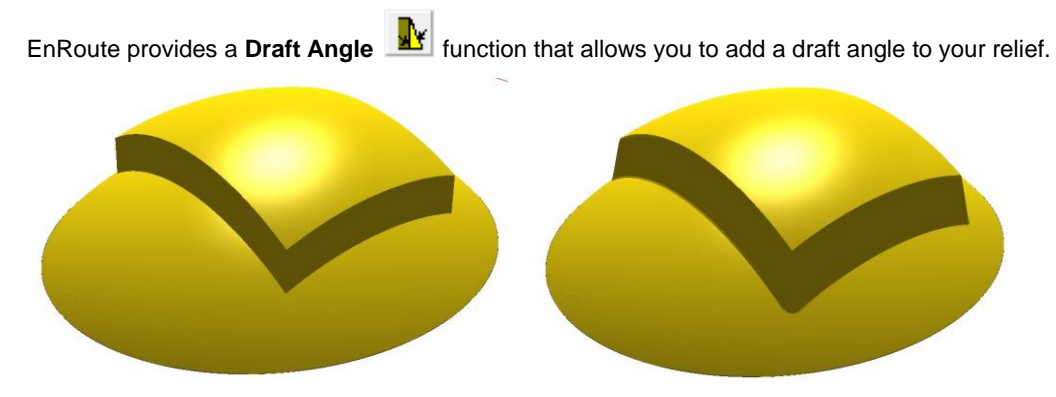

To add a draft angle:

- 1. Select the relief.
- 2. From the Surface menu, select **Apply Draft Angle**. You can also access the tool

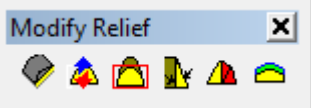

through the Modify Relief Toolbar.

- 3. In the Precision Input dialog, enter desired values for Draft Angle and Height Threshold. (The draft angle is usually between 3 and 7 and the Height Threshold refers to the starting point of the angle.)
- 4. Click **Apply**.

### **Create a mesh surface from a Relief**

**Menu:** Surface / Create mesh surface from relief

**Toolbar:** 3D Surfaces / Modify Relief / Create a mesh surface from relief

This tool allows you to create a mesh from an existing relief.

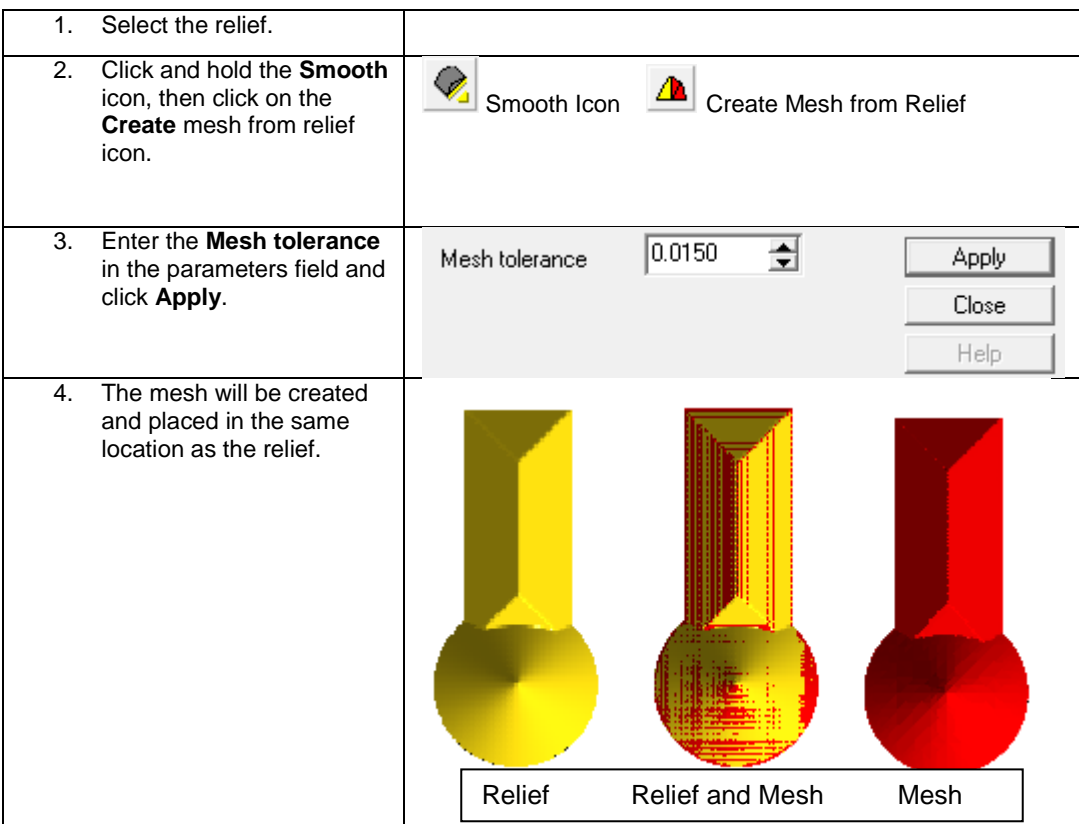

## **Offset Relief Surface**

**Menu:** Surface / Offset relief

**Toolbar:** 3D Surfaces / Modify Relief / Offset Relief Surface

**Offsetting a relief surface** can enhance EnRoute"s applications for mold-making. It is also an interesting creative tool, and can be used to improve the effects achieved with Rapid Texture.

- 1. Select the relief.
- 2. Click on the **Offset Relief Surface** icon. This can be found in the 3D Surfaces toolbar in the Modify Relief flyout toolbar. It is also in the Surface Menu.
- 3. This will open the Offset Amount dialog.

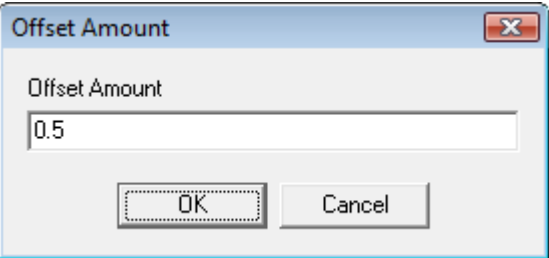

- 4. Enter the amount that you wish to offset the relief surface.
- 5. Click **Ok**. This will apply the offset to the surface of the relief.

The following images shows a relief before and then after the offset was applied.

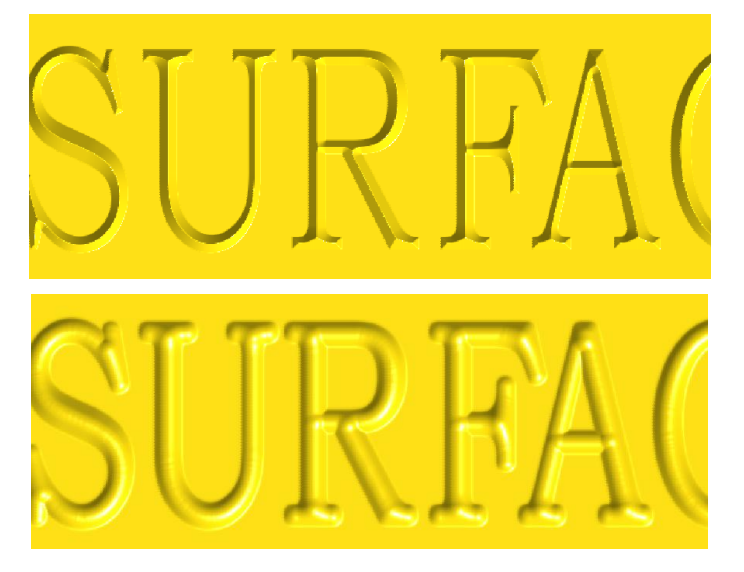

## **Merging Reliefs**

**Menu:** Surface / Merge Reliefs

**Toolbar:** 3D Surfaces / Merge Reliefs

This tool allows you to merge one or more reliefs with a base relief. This allows you to create portions of a relief separately and then merge them together to create the final surface.

The following graphic shows the dialog that is activated when you select the **Merge Reliefs** function.

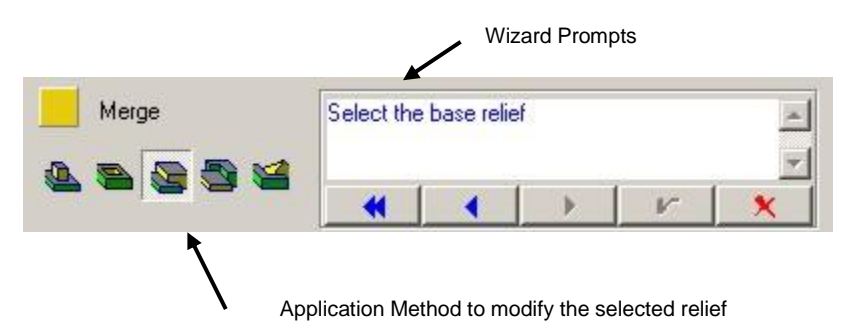

As you can see, it is not a complicated dialog. To complete the merge action, it is just necessary to select the application method for how the reliefs will be merged, select the base relief and then select the relief(s) that will be merged with the base relief.

The following example illustrates the process.

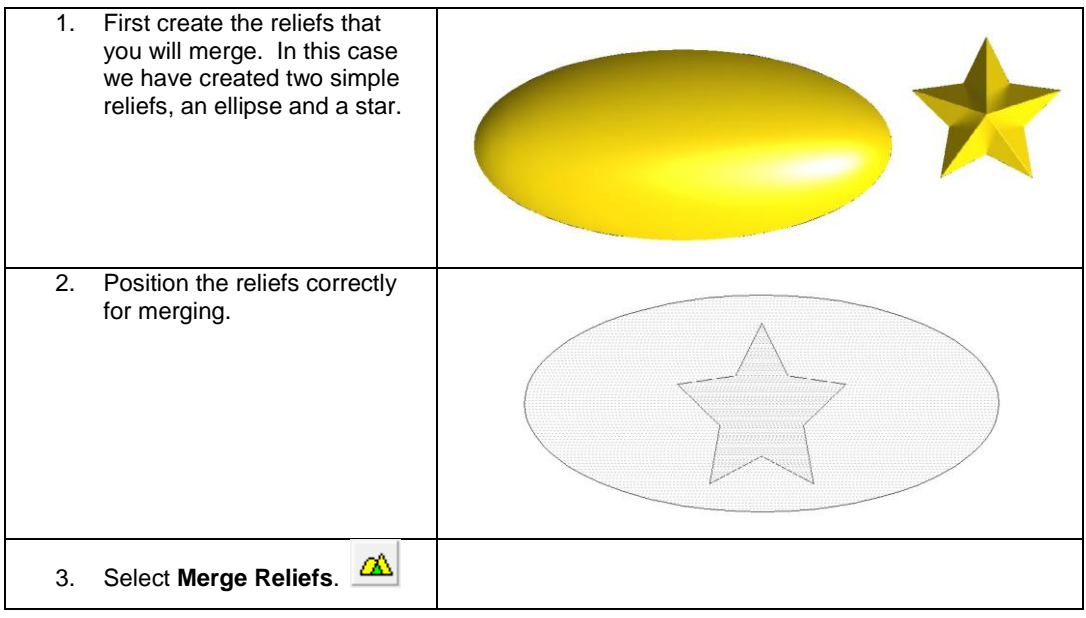

**Modifying and Combining Reliefs** Page 295

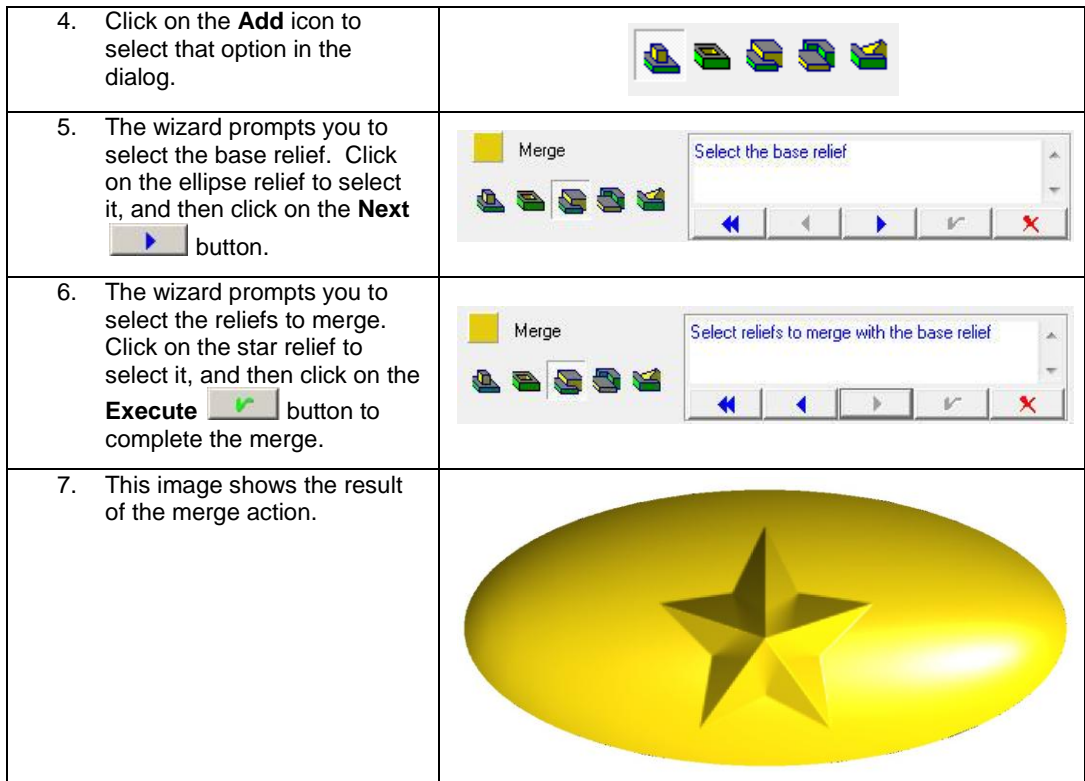

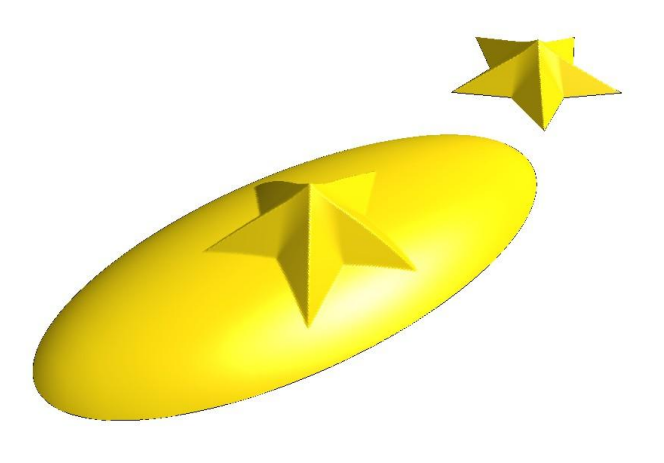

This image shows the merged relief along with the original star relief.

<sup>■</sup> The Merge Relief tool can merge reliefs of different resolutions, and reliefs that have been rotated and scaled without any problems.

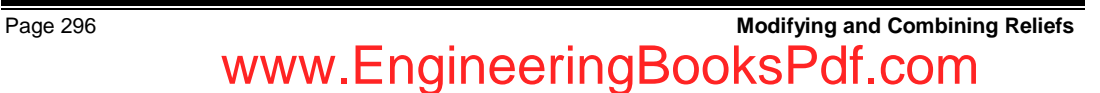

## **Combine Reliefs**

**Menu:** Surface / Combine Reliefs

**Toolbar:** 3D Surfaces / Merge Reliefs / Combine Reliefs

Use the **Combine Reliefs** tool to combine one or more selected reliefs.

The example below demonstrates three separate reliefs combined into one relief in two different ways.

- 1. Select the reliefs to be combined.
- 2. Click and hold the **Merge Reliefs Icon A** to open the flyout toolbar.
- 3. Click on the **Combine Reliefs Icon**.

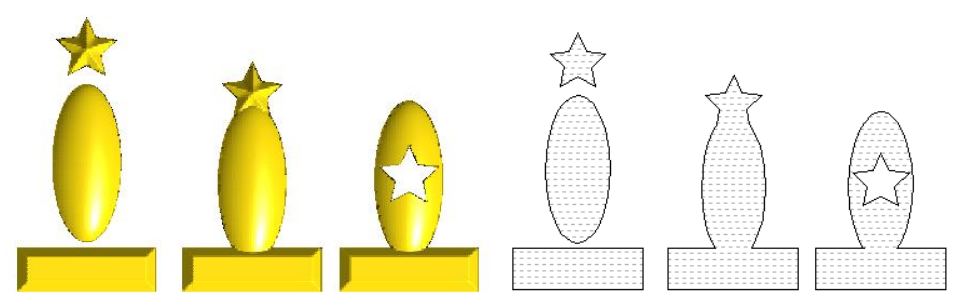

- $\mathbb{B}$  If the reliefs overlap they will combine to create one relief with one contour.
- $\Box$  If one of the reliefs is completely enclosed within another, it will create a hole in the relief.

## **Extracting Slices**

**Menu:** Surface / Extract Slices

**Toolbar:** 3D Surfaces / Merge Reliefs / Extract Slices

The **Extract Slices** tool allows you to "cut" the relief into layers. Use this tool to "stack" your material to create large objects. For example, if your material is 1.5 inches and the object that you want to create is 4 inches, you can cut your relief into 3 slices and then stack the material to create the object.

#### **Extract Slices Dialog**

Relief Dimensions⊤ Height 1.3175 Top 1.3175 Bottom 0.0000

#### **Relief Dimensions**

Height The total height of the selected relief.

Top The location of the top of the selected relief.

Bottom The location of the bottom of the selected relief.

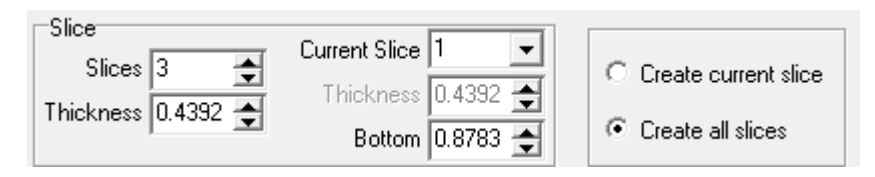

#### **Slice**

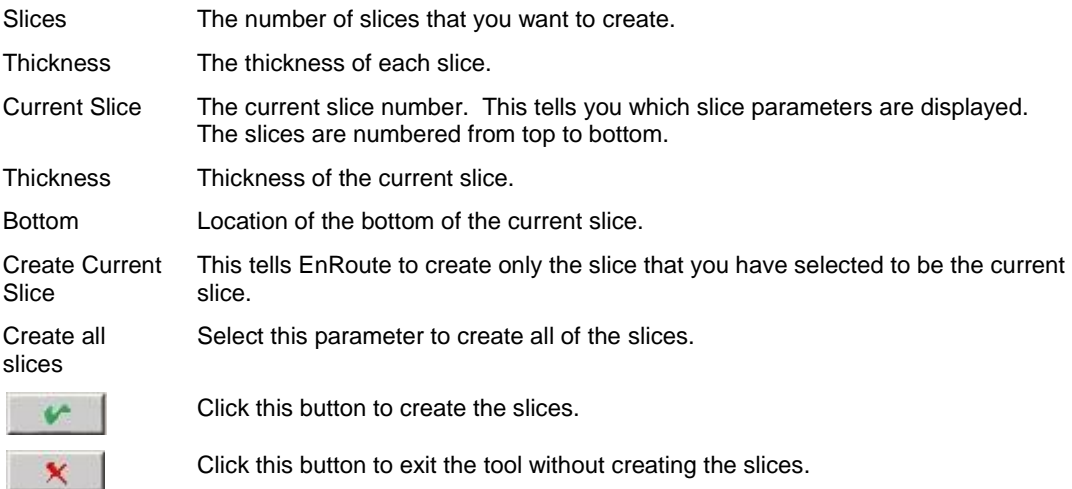

#### **Example 1:**

This example is showing how this design was extracted from the background relief.

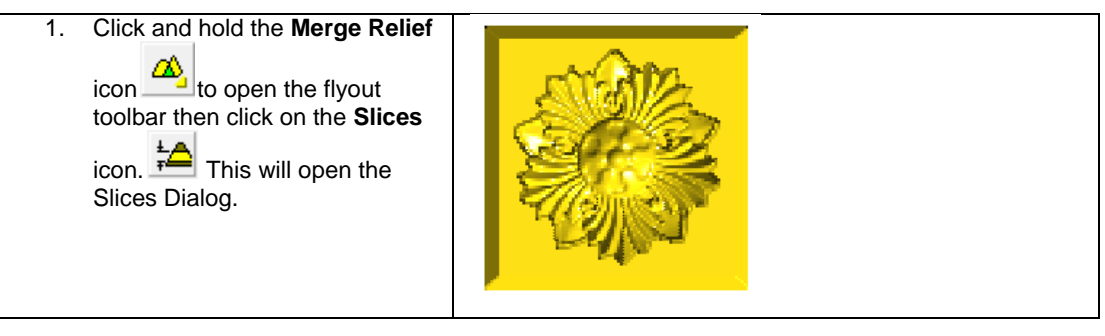

Page 298 **Modifying and Combining Reliefs** www.EngineeringBooksPdf.com

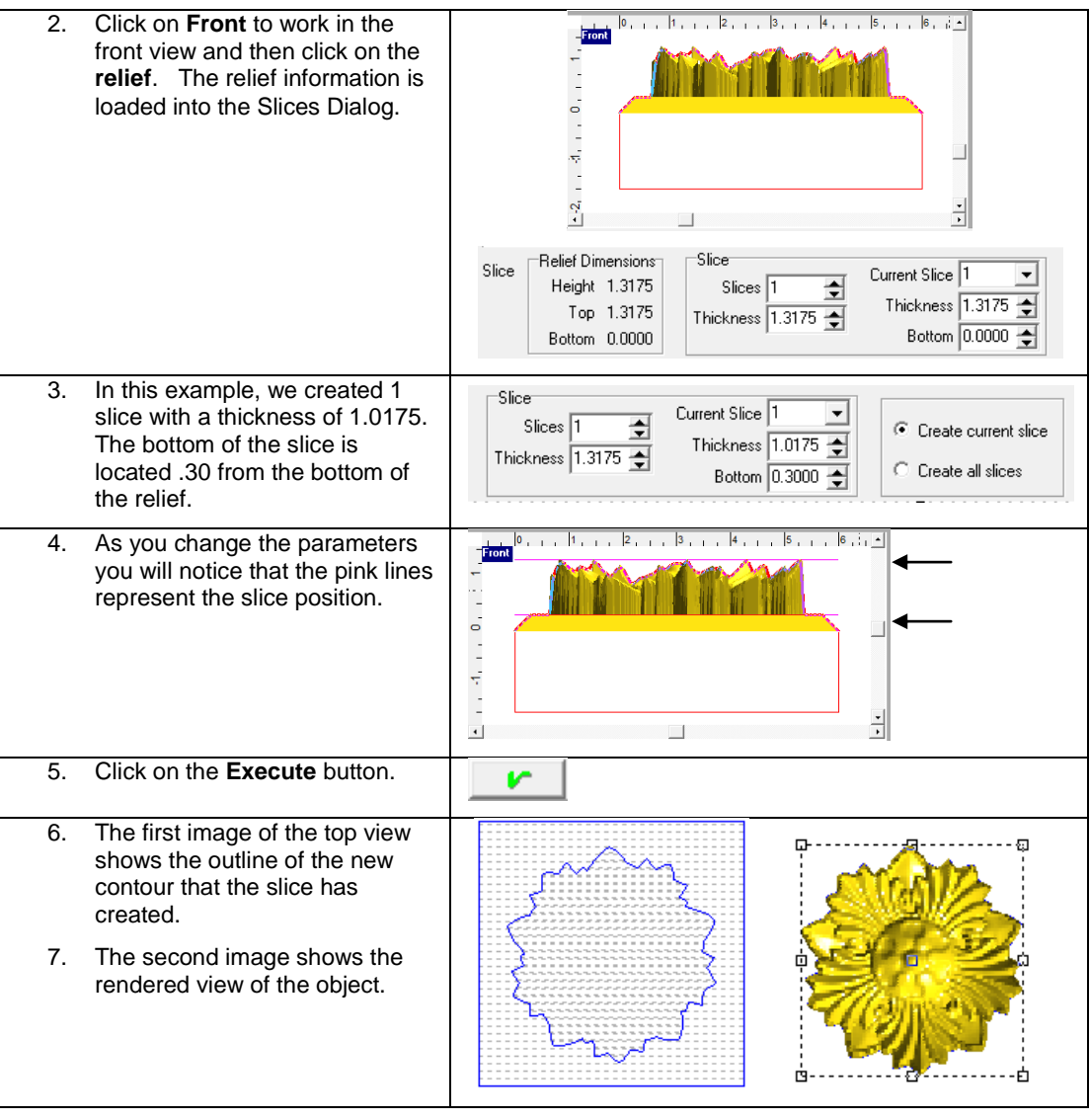

#### **Example 2:**

This example is dividing the relief into 3.

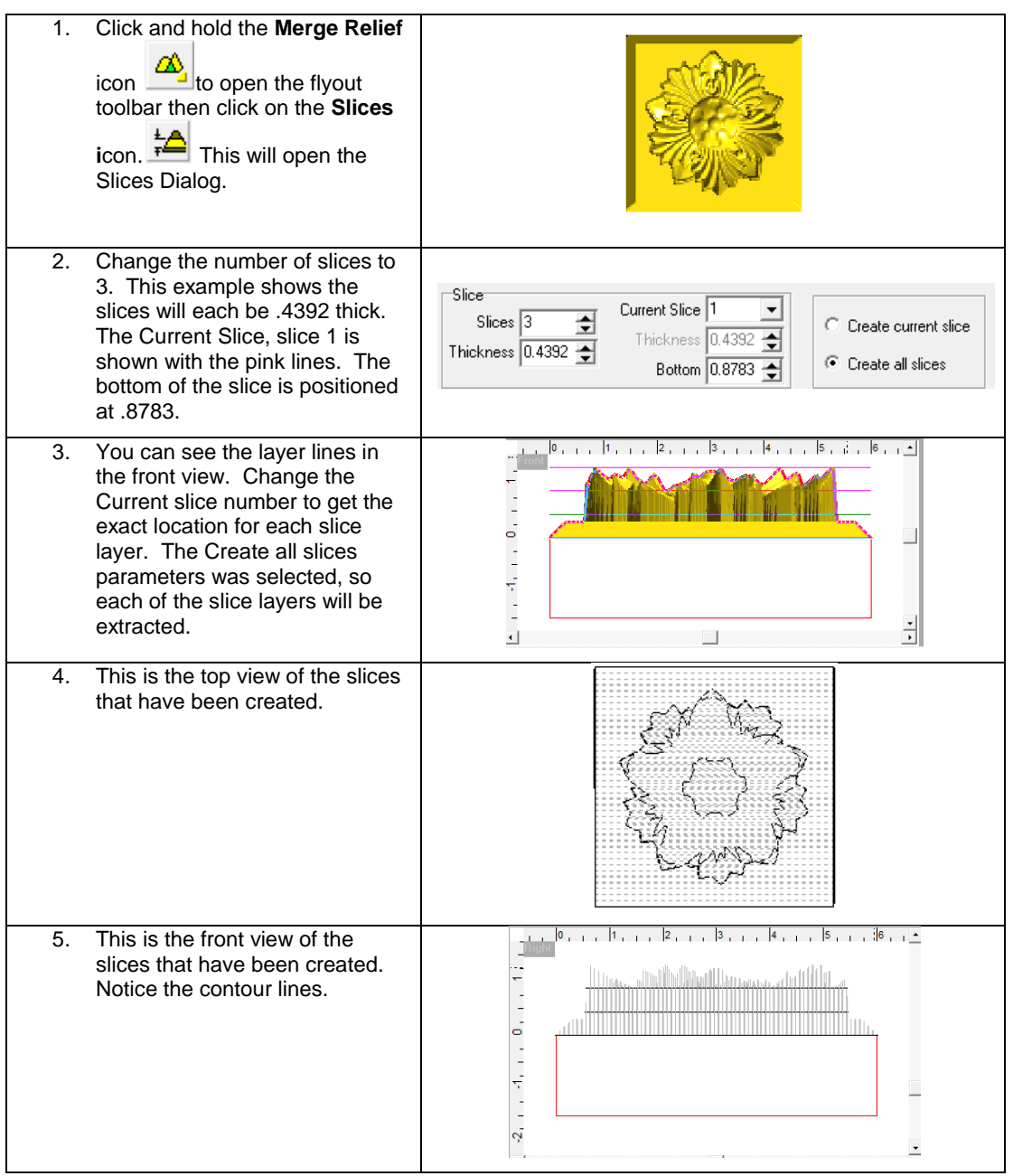

This image shows a rendered view of each of the separate slice layers that have been created.

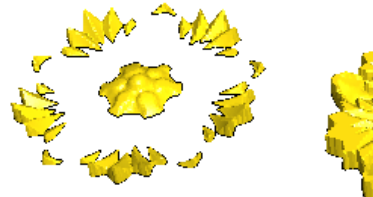

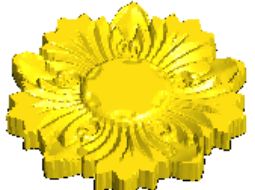

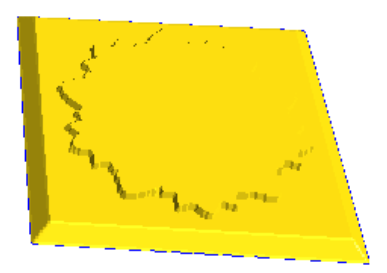

**Modifying and Combining Reliefs** Page 301 www.EngineeringBooksPdf.com

Page 302 **Modifying and Combining Reliefs** www.EngineeringBooksPdf.com

# **18.Using Bitmaps**

#### **Introduction**

EnRoute utilizes bitmap images as a method for modifying relief surfaces. Bitmaps can be useful in creating a texture that makes up part of your design. They can also be useful as an efficient method for getting design information into EnRoute that might be difficult to create using other methods.

EnRoute utilizes the colors or grayscale shading in a bitmap image to modify the height of the relief using parameters that you provide. The process of applying a bitmap to a relief is simple, but it can be used in many different ways to create intricate surfaces.

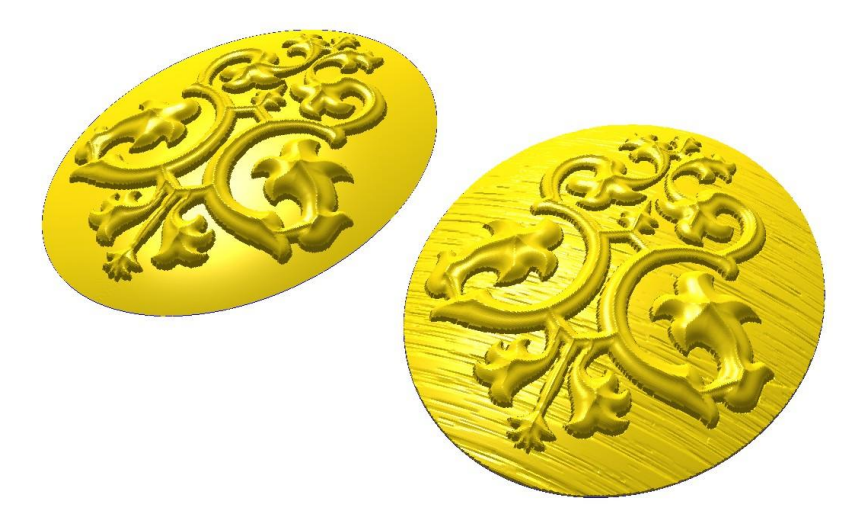

### **Applying Bitmaps to a Relief**

The following graphic shows the dialog that is activated by the Apply Bitmap **the land to the State** tool. This

function is activated by Selecting **Surface/Apply Bitmap**, or by selecting the **Apply Bitmap** icon from the 3D Surfaces toolbar.

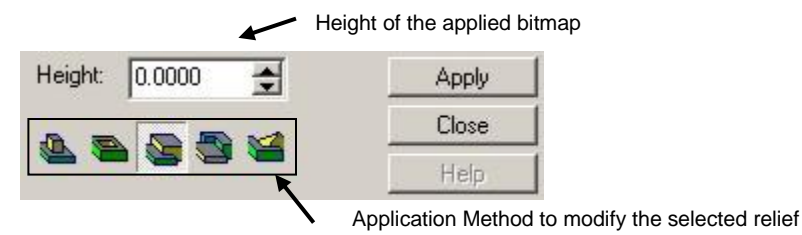

#### **Using Bitmaps** Page 303 www.EngineeringBooksPdf.com

The **Application Method** defines how the bitmap will be applied to the relief surface. Typically you

will select either the **Add** or **Subtract** method in order to apply either a positive or negative version of the bitmap. The **Height** parameter defines the maximum height of the bitmap as it is applied.

The following simple example illustrates the process of applying a bitmap to a relief.

- 1. First create the relief that you want to add the bitmap to, and also import the bitmap file into your drawing. In this case, we have created an ellipse as the relief, and have imported a bitmap of a brick wall that will be used as a texture.
- 2. Position the bitmap on top of the relief.

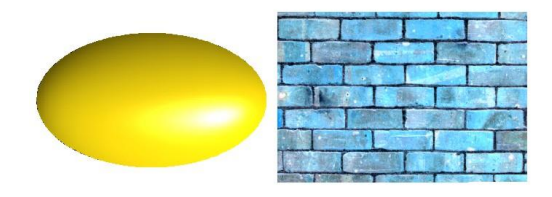

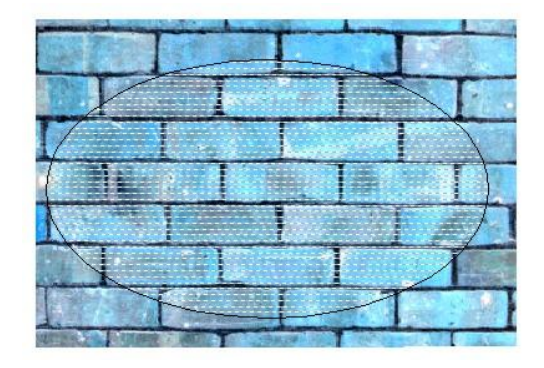

3. With both the relief and the bitmap selected, choose the **Apply Bitmap** tool by selecting Surface/Apply bitmap

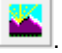

- 4. Choose the Application Method and the Height. In this case, choose **Add,** and define a Height of 0.20.
- 5. Click **Apply**.
- 6. This image shows a rendered perspective view of the results.

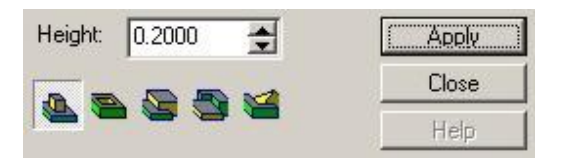

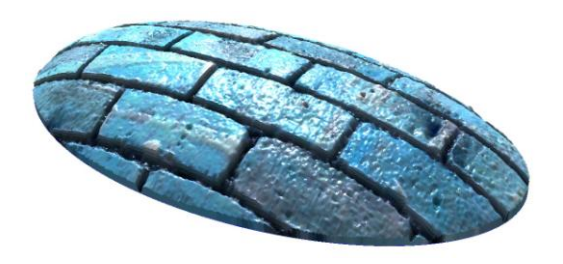

## **Using a Mask**

When you apply a bitmap to a relief, you may not always want to apply the bitmap to the entire relief. EnRoute provides a method for masking the bitmap so that it applies only to the desired portion of the relief.

Any contour that is not part of the relief boundary or that does not have toolpaths applied to it can be used as a mask. It is only necessary to select the masking contours along with the relief and the bitmap when you activate the **Apply Bitmap** function. You will notice that the masking contours are automatically sorted into groups of containers and holes, and when the bitmap is applied only the portion of the bitmap that is inside the mask will be applied.

The following image shows a relief that had a bitmap texture applied using letters as a mask.

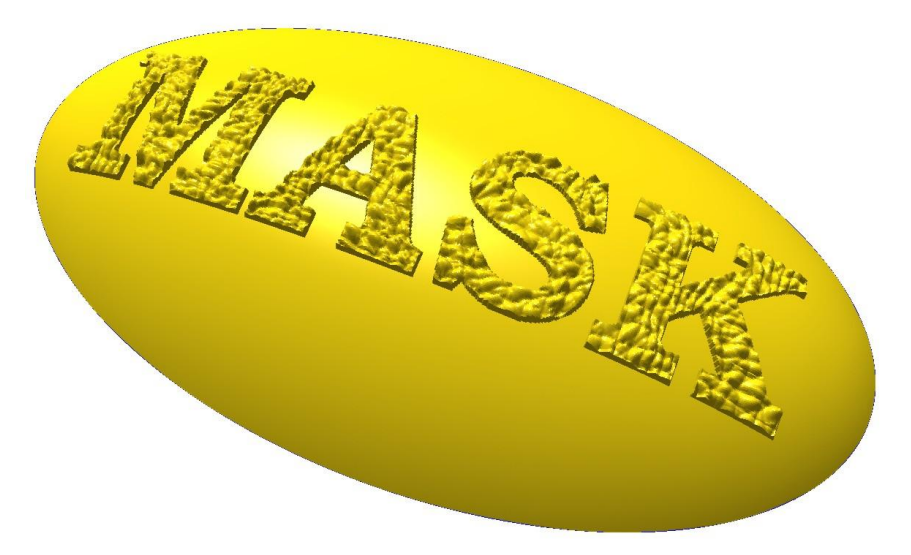

## **3D Effects using Bitmaps**

It is possible to create realistic 3D effects using bitmaps, but this requires bitmap images that are created with this in mind. Remember that when a bitmap is applied, the colors and shading in the image are what control how the bitmap modifies the relief.

In a grayscale image, the different shades of gray on the scale from white to black define the height of the bitmap. The **Height** parameter that you define provides the overall height of the bitmap. With a grayscale image, white colors would be applied at this Height value, and then the shades of gray would be shorter down to black which has no effect on the relief.

The following image shows an example of a grayscale drawing that was created in order to have the proper effect on a relief.

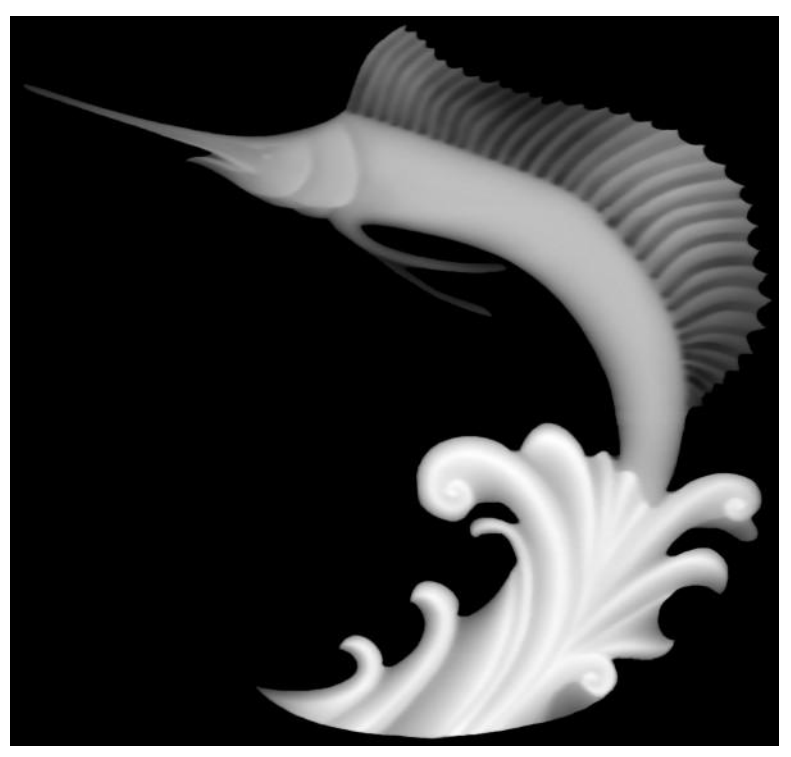

You can see that the lightest shades in the waves will be the tallest parts of the bitmap. Since the fish is a little darker, it will be less tall, and the background is black so it won"t affect the relief.

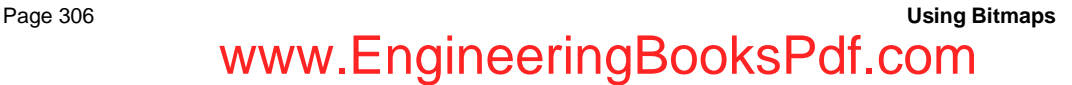

The next image shows a relief after this bitmap has been applied. You can see that the shading provides a finished relief that is quite realistic.

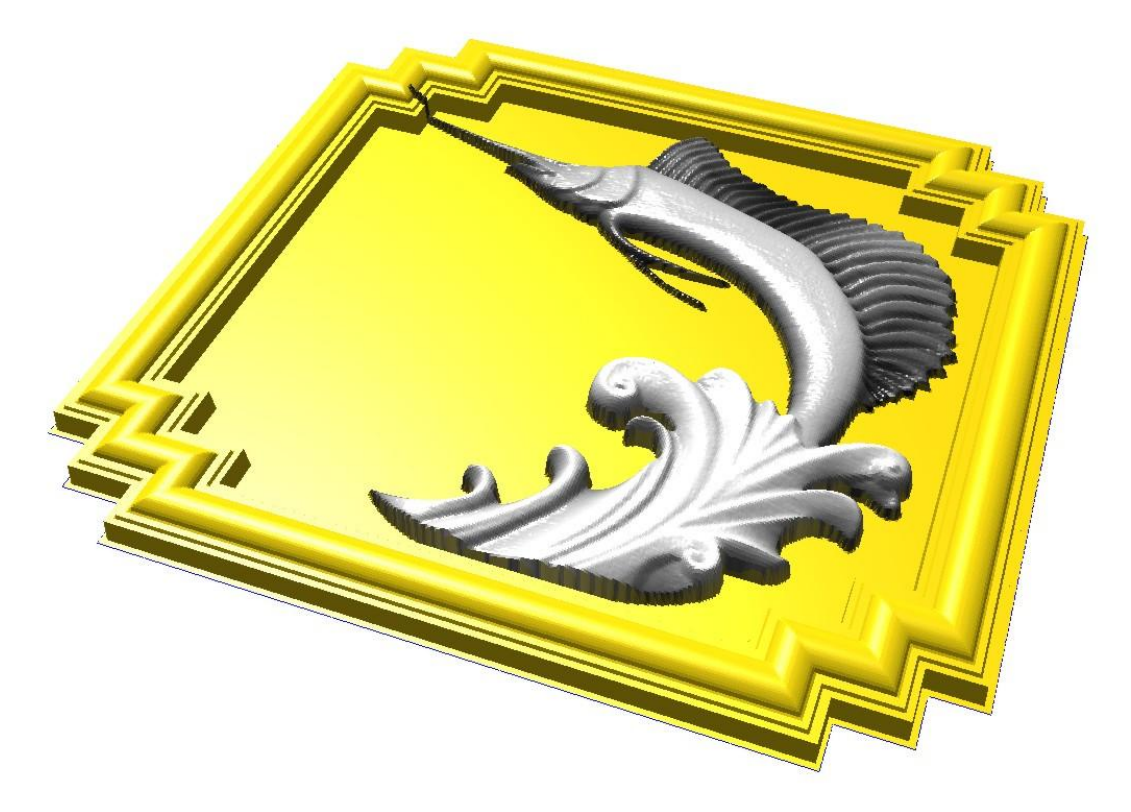

The next thought you may have is that it would be nice to be able to apply a photograph to a relief to get a 3D effect. It certainly is quite feasible to use a photographic image in a relief. Remember thought that EnRoute uses the shading in the image to determine height. Something that is taller in the photograph may or may not be a lighter shade than objects that are further back in the image. Since a photograph is flat, it does not provide 3D information to the software to determine realistic heights.

The result you get with a photograph may or may not be what is desired for the subjects in the photograph. The following images show a photograph, and the relief surface that was created using the image.

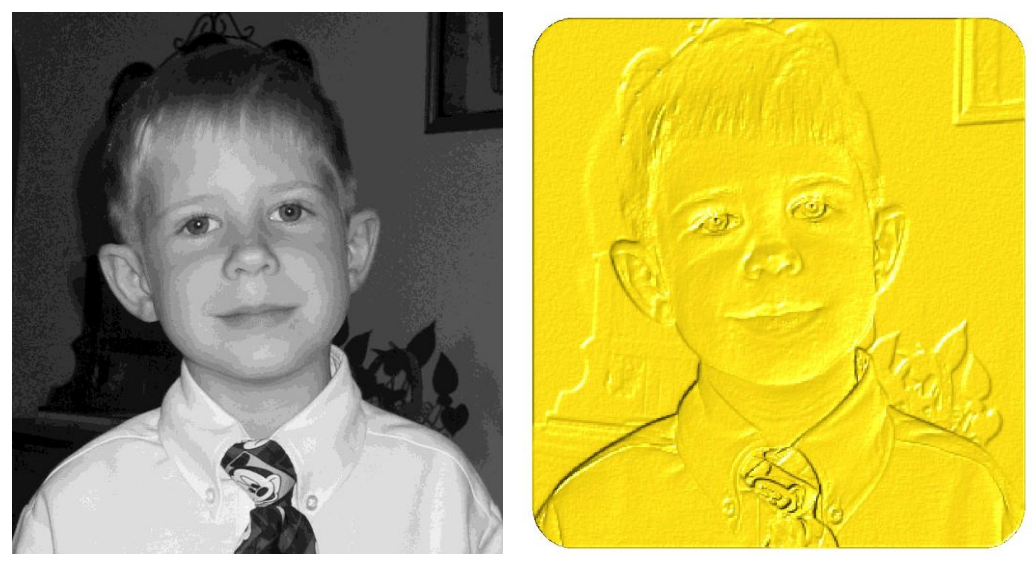

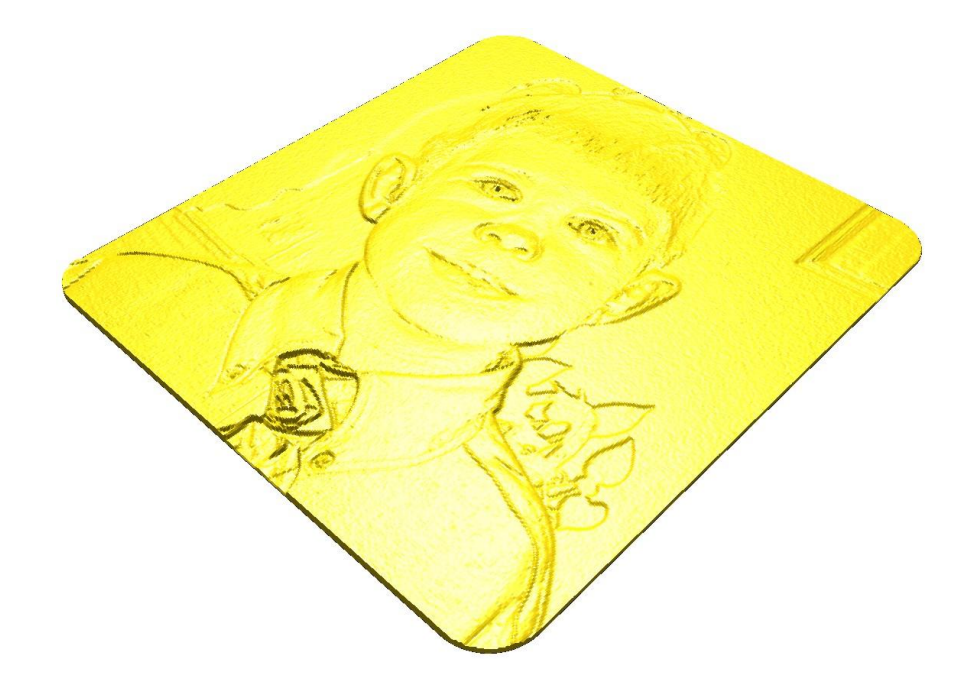

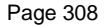

# **19.Texture Tools**

#### **Introduction**

EnRoute also has the capability to create textures for a relief without the aid of bitmaps. While bitmaps can be useful in creating a texture that makes up part of your design they can be somewhat limited in that the size of the bitmap may not always work with your current design.

EnRoute has implemented a number of texture tools to design and create an unlimited number of possible textures to apply to a relief. Several designs have already been defined and entered in as templates. This is a good starting point for several different textures. Each of these textures can be used as defined or further refined to achieve the precise texture for your design. EnRoute then allows for the ability to save any new textures you have created as your own templates. This will allow you to build up an inventory of many different textures to retrieve for use with just a few clicks of the mouse.

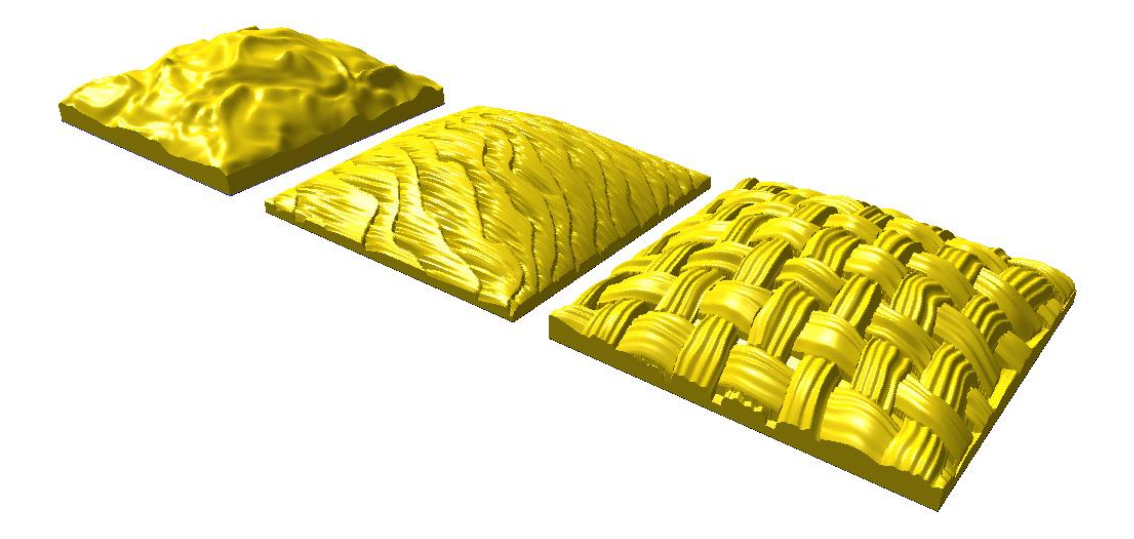

## **Applying Textures to a Relief**

**Menu:** Surface / Textures

**Toolbar:** 3D Surfaces / Textures

There are several types of textures available.

The categories include:

- Basic Noise
- Brick
- Cellular
- Dots
- FlagStone
- Flame
- Hammered
- Hexes
- Marble
- MudPot
- MultiCell
- MutiFract
- Terrain
- Veneer
- Weave
- Wood

After selecting the relief, click to choose the type of texture to create. Each texture choice will bring up a dialog specific to that texture. Within the dialogs a template can be selected or specific parameters can be entered to create the desired texture.

#### **Texture Dialog**

The first section of the textures dialog will contain the same information for all of the texture types. The second section of the dialog will contain the parameters section that is specific to each type of texture. The dialog is used in the same manner for each of the different textures. The first section of the dialog is described below:

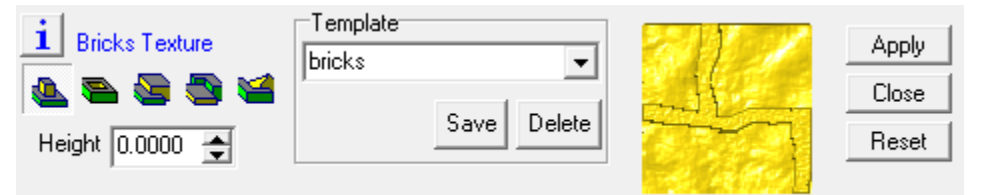

This section of the dialog allows you to get specific information about the texture type that you have chosen. The name of the Texture is listed here and

you can click on the information icon  $\Box$  to get specific information for each of the parameter settings.

This section works the same way as the create relief section. Add, Subtract, Merge Highest, Merge Lowest, and Replace. See the create reliefs section for more information about these parameters.

Height The height section specifies the height of the relief.

Template The template section is used to create and store specific design parameters.

> You can access some preloaded design templates by clicking the arrow for the drop down menu. Select any of these templates with the click of a mouse.

> The parameters will load for the template that you have chosen.

Save You can also create your own specific texture designs and name and save them to the template library.

Once the new parameters have been entered;

Click on the **Save** button.

11

**Bricks Texture** 

ca e o

Template bricks

la mortar brick smaller bricks rough mortar bricks

rough bricks wobbly bricks small rough bricks Tiny bricks

**bricks** 

#### **Texture Tools** Page 311 www.EngineeringBooksPdf.com

 $\overline{\phantom{a}}$ 

Â

Ξ

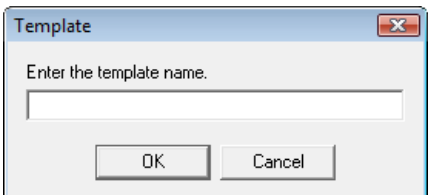

Enter the **name** of the template that you wish to save and click **OK**.

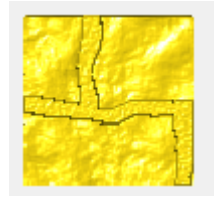

Delete If you choose to **delete** a template, click on the **name** of the template that you want to delete and click the **delete** button. A dialog will open asking you to confirm that you want to delete this template.

> This section shows you a small preview of the parameters that you have entered. It is a nice tool to use while you are designing and creating new textures for your designs.

Apply **Apply Press Apply** to apply the texture to the selected relief.

Close Click **Close** to close the Texture Dialog.

Reset **Reset** will change the parameters back to the default parameters for the specific texture.

#### **Parameters Section of the Textures Dialog**

Each of the Texture types will have its own set of parameters. The below example is the dialog for the bricks parameters.

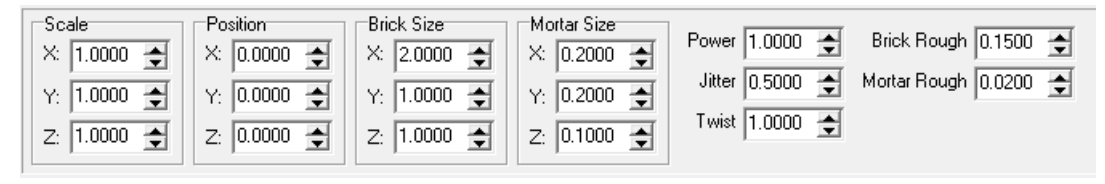

Click on the information icon to open the dialog for each specific texture. The Texture notes will give you information for each of the parameters specific to the texture you have selected.

Below is shown the Information Notes for the Bricks Texture. You can create your own templates for each of the textures using the guidelines here and the preview window.

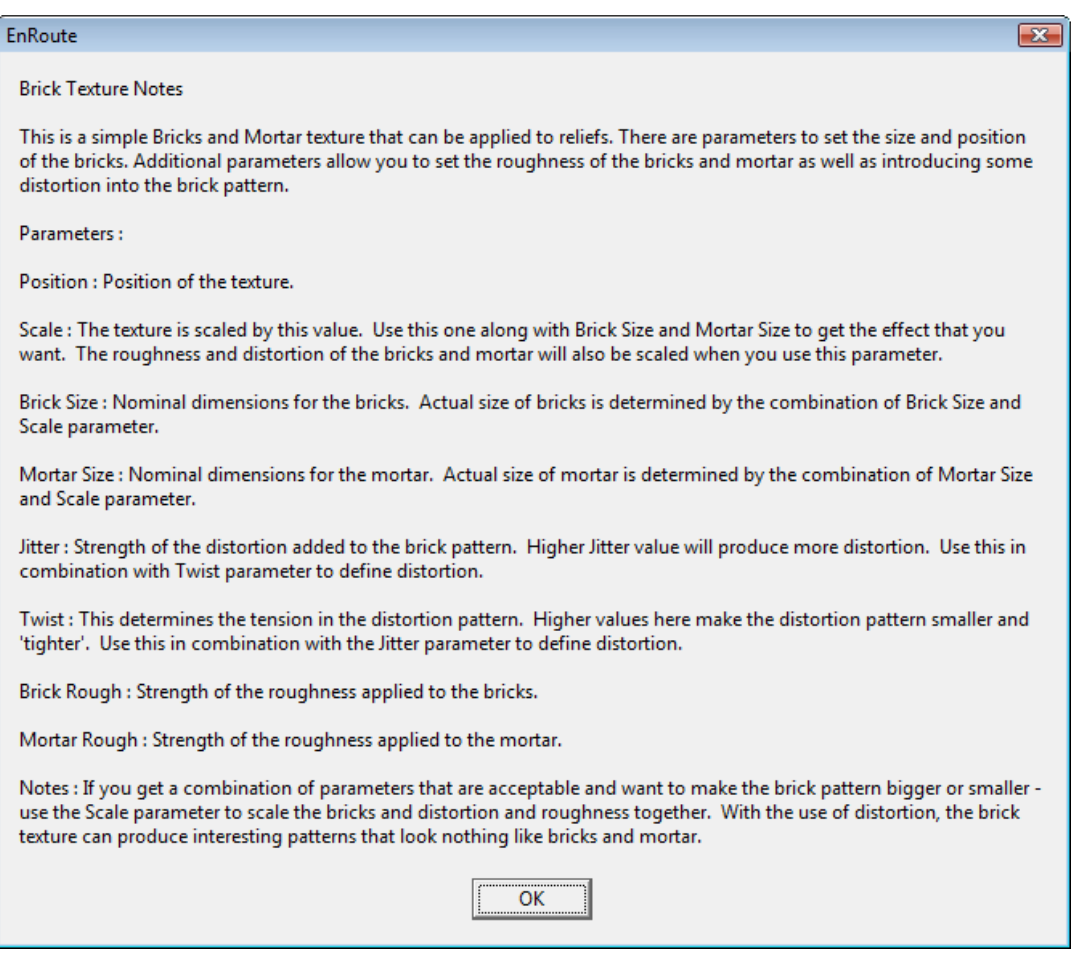

**Texture Tools** Page 313 www.EngineeringBooksPdf.com

#### **Example using the Brick Texture:**

- 1. In this example, the brick texture is shown on 4 different shapes of reliefs. Flat, Rounded, Beveled and Limited Height. Create simple a simple ellipse shape and use the Multicopy tool to copy the shape.
- 2. **Add** the different relief shapes to the contour.

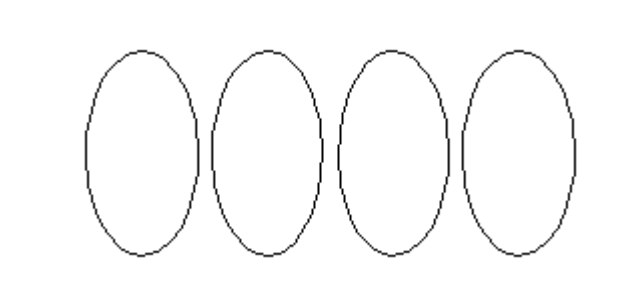

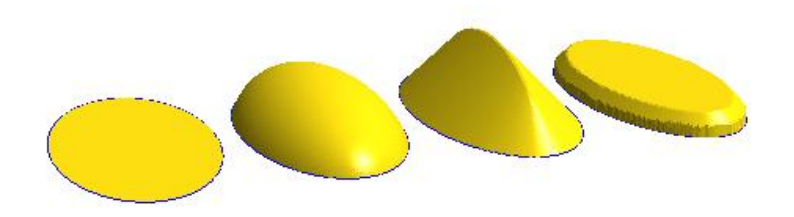

- 3. Select the reliefs and click and hold the **Textures** icon in the 3D Surfaces Toolbar. This will activate the flyout menu.
- 4. Click on the **Brick Texture Icon**. This will open the Precision Toolbar.
- 27 22 主义学名称英国以名主要文美元
- $\mathbb{B}$  EnRoute saves the last texture that was used to be the icon in the 3D Surfaces Toolbar. For example, if the last texture you used was the Brick Texture, then the brick icon would be the one in the 3D Surfaces toolbar and you would only need to click on the icon to activate the Brick Precision Toolbar. This helps to streamline the creative process.

22 三落塑物颗粒粘贴这主要表著

**Bricks Texture** 

- 5. Select the Parameters: **Add to Relief.**
- 6. In this example we simply chose the brick texture from the template

ころそ

Page 314 **Texture Tools**
section.

Click on the arrow to open the drop down list. As you highlight the choices in the list, the preview window will show you a small example of the texture.

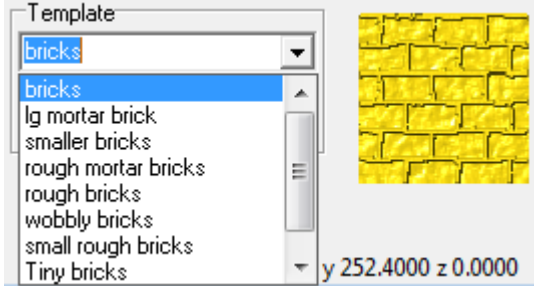

- You can also choose to create your own new texture by adjusting the parameters. The Information icon will give you specifics about each parameter and the preview window will allow you to see the changes as you develop the new texture.
- 7. Click on the **Apply** button to apply the texture to the reliefs.

The textures will be applied to the reliefs and the Precision Toolbar will close.

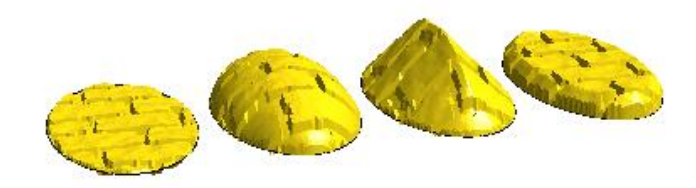

■ Notice how the texture is consistently applied to each of the different shapes.

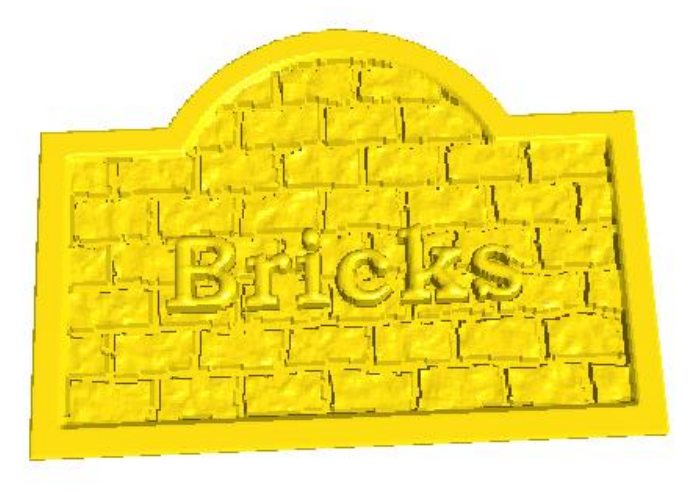

 $\Box$  Signs can be easily created using the textures with masks.

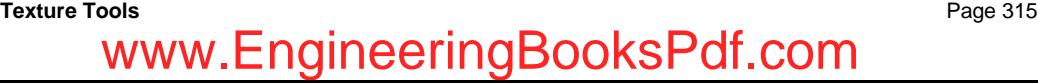

## **Rapid Texture**

The Rapid Texture tool is a new tool in EnRoute that allows you to design and cut surfaces quickly and efficiently utilizing your design skills and the shape of the tool to cut very interesting surfaces. It allows you to create textured surfaces in a fraction of the time it takes to create and cut traditional 3D objects.

The nice thing about this tool is that it allows design input to create very specific surfaces.

Graphics can be added by incorporating 3D surfaces into the texture itself, which can be used to add a message to the texture. Textures can be repeated or tiled depending upon the needs of the job.

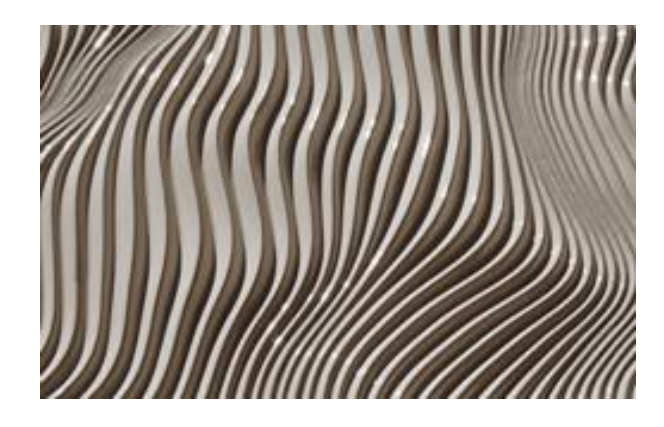

This is an example of Rapid Texture using a 90- degree Conic tool.

#### **Basic Steps Rapid Texture**

- 1. Create a seed contour. This contour will be used by EnRoute to create offsets.
- 2. Select the contour.
- 3. Open the Rapid Texture tool.
- 4. Set the panel size, or select a contour to serve as a boundary.
- 5. Set parameters in the tool.
- 6. Preview the results (if desired).
- 7. Apply the texture.
- 8. Select the contours for the panels.
- 9. Apply a 2D toolpath to follow the contours.

The results will vary depending on the settings of the parameters and the tool that is used to cut the material.

Page 316 **Texture Tools**

## **Rapid Texture Dialog**

Following is a brief explanation of each of the parameters in the Rapid Texture tool. This is followed by several examples that illustrate how the parameters are used to create interesting effects.

### **Panels Tab**

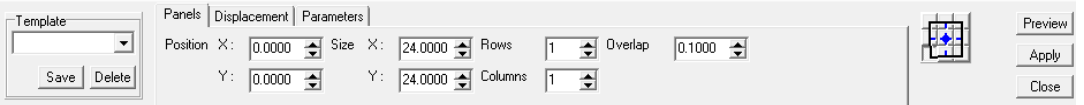

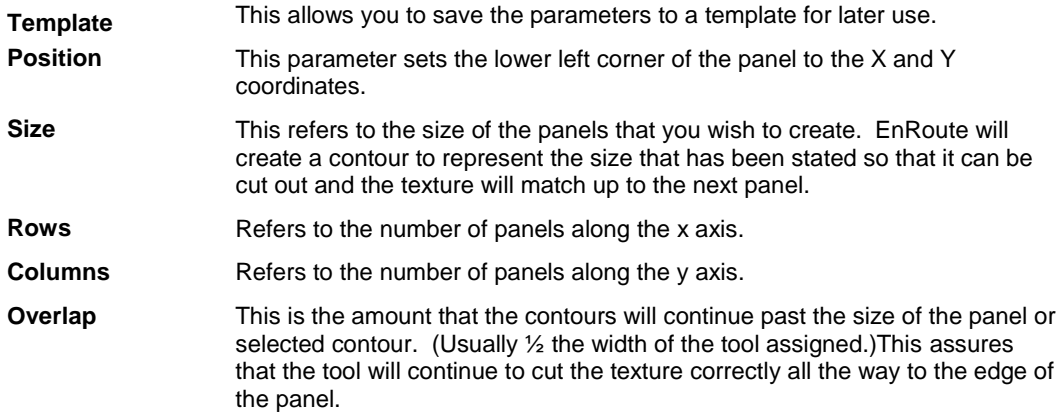

#### **Displacement Tab**

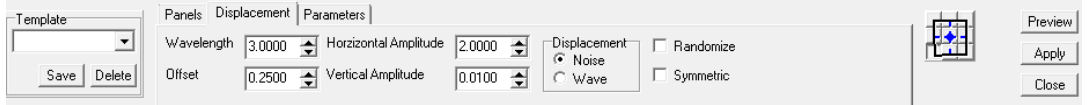

**Wavelength** Wavelength is the distance between crests in the texture pattern, both vertically and horizontally. Since the texture pattern introduces "noise" into the contours, this value is the maximum wavelength used.

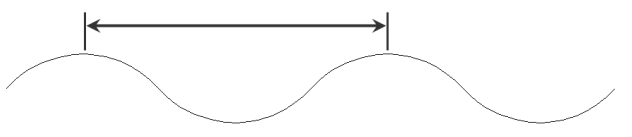

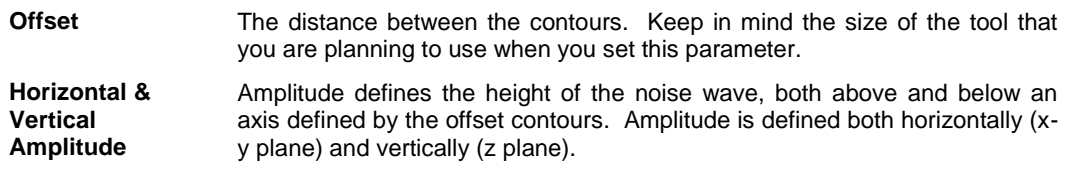

**Texture Tools** Page 317

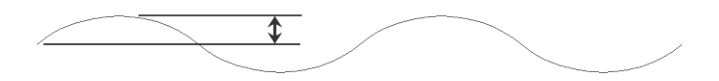

**Displacement Noise Wave** Displacement provides two options for how the offset contours are modified. The Noise option utilizes a method to distort the contours in a non-uniform way. This option works together with the Randomize option to allow you to create very interesting results. The wave option creates a uniform pattern using the wavelength and amplitude parameters.

> Note: When the Wave option is used, the Horizontal Amplitude parameter is used to define an offset of the wave pattern between adjacent contours.

- **Randomize** Randomize affects the result when the Noise Displacement option is selected. With Randomize selected, contours are distorted using the noise pattern differently for each contour. This creates a jumbled effect that, when used with the shape of the tool, creates interesting textured surfaces. When Randomize is turned off, the contours are all distorted using the same noise pattern for all contours.
- **Symmetric** This option allows you to create a surface panel that is symmetrical in both the x axis and the y axis. That is, its pattern repeats along its edges. This allows you to create multiple pieces that are all alike, but when placed adjacent to each other create a continuous textured surface. In order for this option to work correctly, other parameters must be defined correctly also.

Seed Contour: This contour should be a horizontal straight line constructed at  $y = 0$  along the x axis.

Wavelength: This value should divide evenly into x size of the panel.

Offset: This value should divide evenly into the y size of the panel.

Displacement: Noise should be selected.

Randomize should be selected.

#### **Parameters Tab**

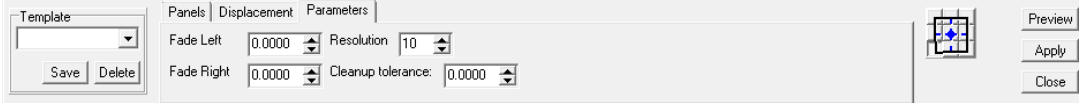

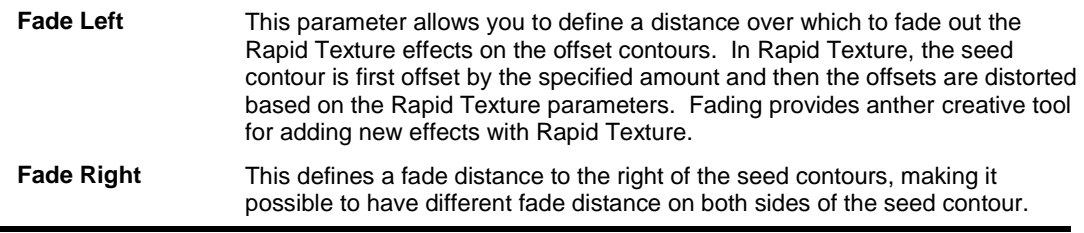

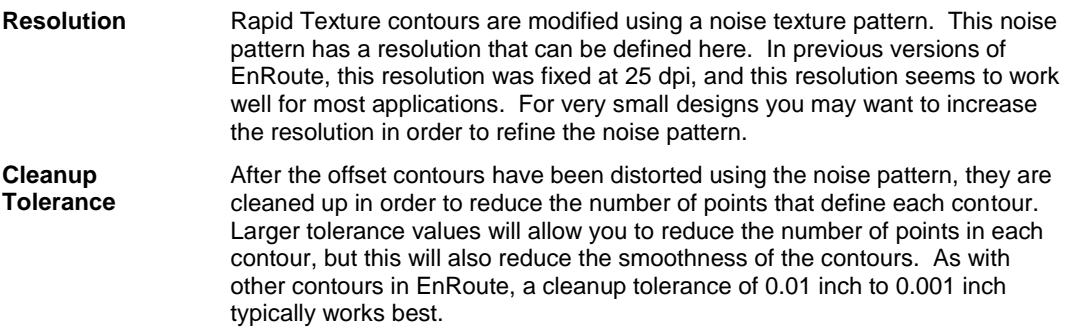

## **Step by Step Examples**

### **Straight Line Example**

Many different textures can be created with the Rapid Texture tool. The following example is a demonstration of a Rapid Texture created with a straight line as the seed contour.

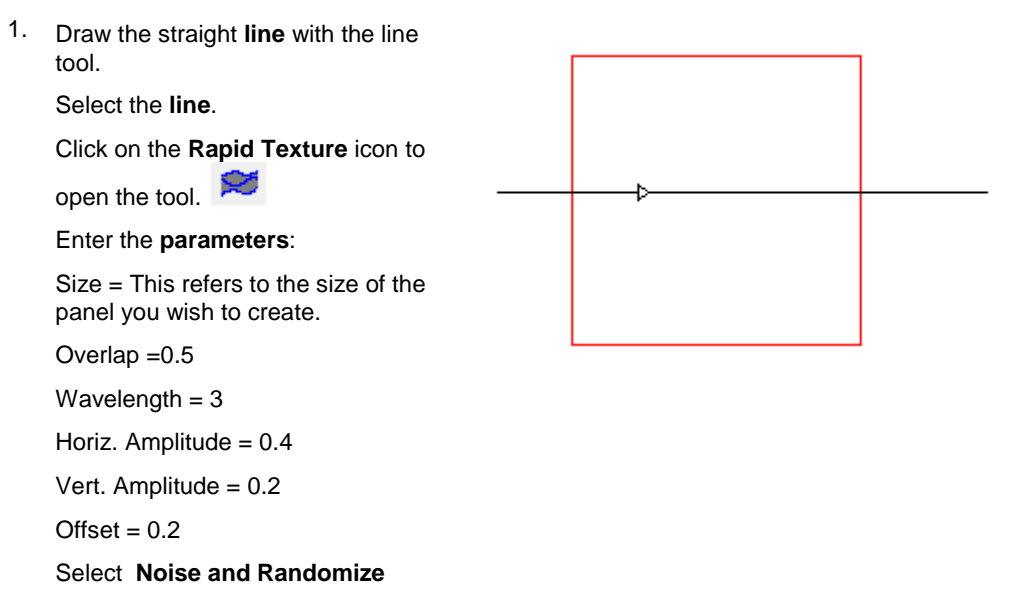

2. Click on the **Preview Button**. This will show the contours in green and the outline of the panel in yellow. The preview allows you to adjust the parameters until you are satisfied with the results.

#### Click **Apply**.

Note: It is not necessary to preview the Rapid Texture contours before applying them. If you are confident that you have the correct parameters you can just click the Apply button.

3. The contours will overlap the panel outline by the amount that you entered in the overlap parameter. This allows for the tool to follow the path of the contour through the edge of the panel, ensuring that the texture will continue to the edge of the panel.

4. The contours are automatically positioned in the plate in the z axis so that the top of the contour is at the top of the plate. It may be desirable to move than down slightly further into the plate in order to ensure that the surface is created properly.

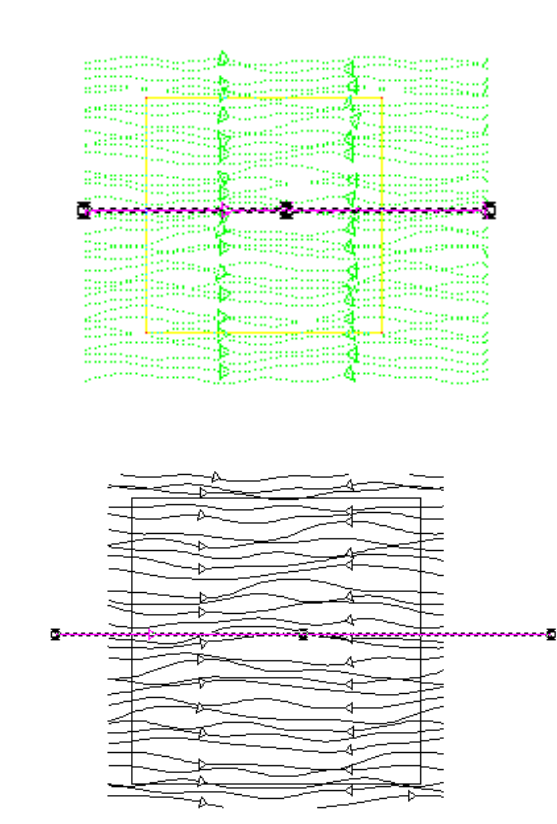

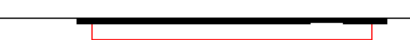

5. Select the contours and add a **2D Engrave toolpath** to the contours. In this example a 1- inch Ball End Tool was used.

> Make sure that the **Follow contour** parameter is checked.

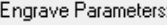

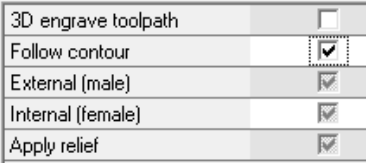

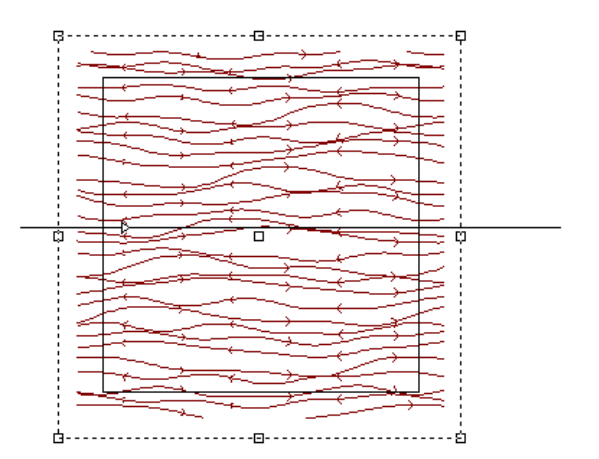

- 6. This is a simulated view of the toolpaths using a **1- inch Ball End** tool. A Routing Offset toolpath was applied to the outline contour to cut out the panel.
- 
- 7. This image shows the same contours but this time a **120 degree Conic** tool was used. You can see that the shape and size of the tool can make the texture results very different.

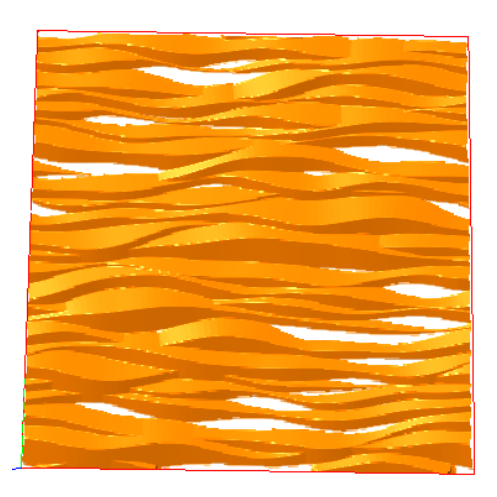

### **Curved Line Example**

1. This example shows the use of a **curved line** as the seed contour.

Select the **contour**.

Click on the **Rapid Texture icon** to

open the tool. 83

Enter the **parameters**:

Overlap  $=0.5$ 

Wave Length  $= 3.0$ 

Horiz. Amplitude  $= 0.2$ 

Vert. Amplitude = 0.2

Offset  $= 0.2$ 

#### Check **Noise and Randomize**

2. Click on the **Preview** button. This will show the contours in green and the outline of the panel in yellow. The preview allows you to adjust the parameters until you are satisfied with the contours.

Click **Apply**.

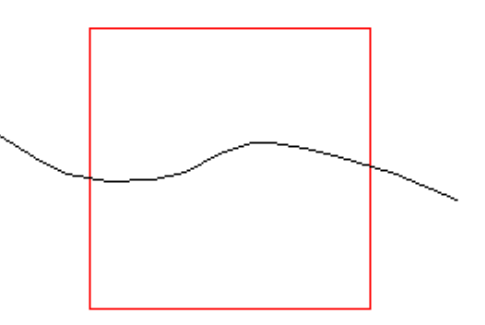

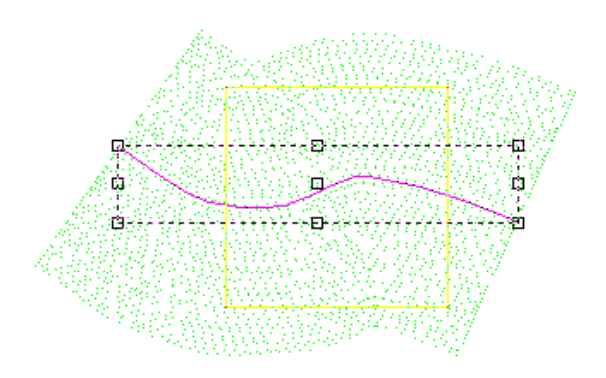

3. The contours are created with the defined overlap.

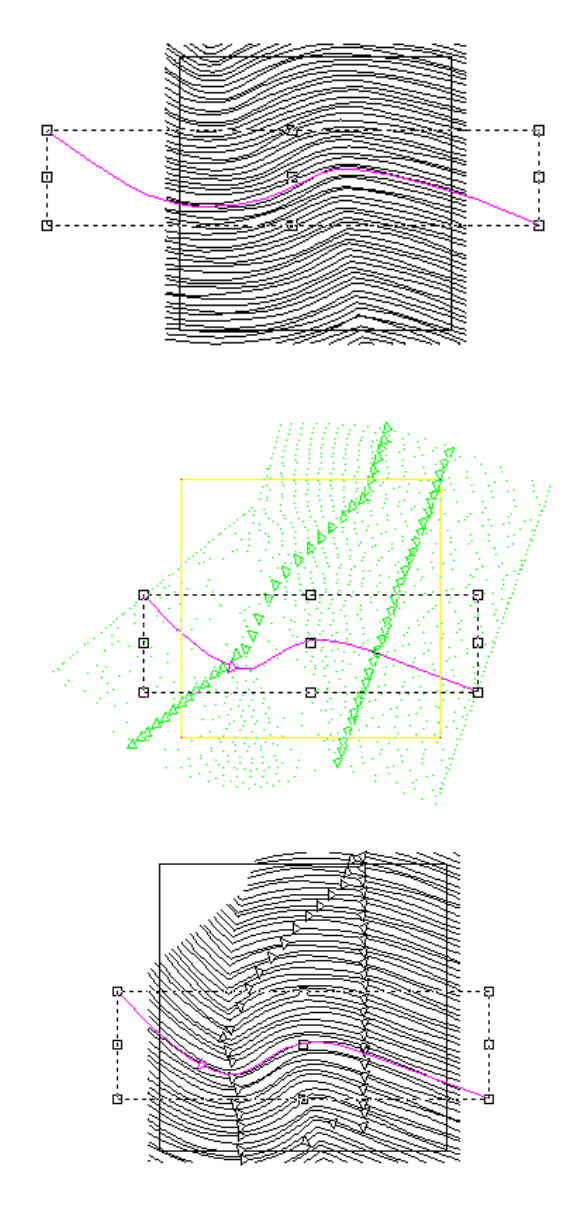

4. In this image the seed contour is located in a different position and is shorter.

> As you can see from the preview and then the contours, if you are trying to texture the entire panel, you would need to lengthen the seed contour so that the offset contours will cover the entire area of the panel.

## **Texture Tools** Page 323 www.EngineeringBooksPdf.com

5. **Move the contours** to the desired position vertically. Then select the contours and add a **2D Engrave**  toolpath to the contours. In this example a 1- inch Ball End Tool was used.

> Make sure that the **Follow contour** parameter is checked.

Engrave Parameters:

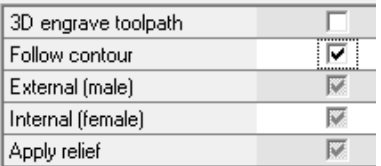

6. A **Routing Offset** toolpath is applied to the outline contour to cut out the panel. You can then simulate the toolpaths with the

**Simulate Ortho tool to get** a good idea of how the texture will look.

7. Once again, we have used the same contours but we have changed the tool to 120- degree conic tool. The simulation tool allows you to see the difference that the tool used will make in the final texture that will be cut.

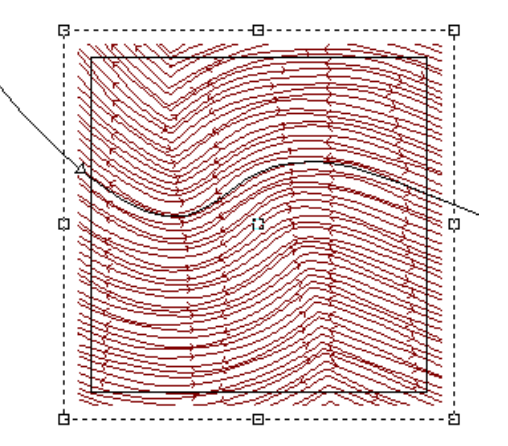

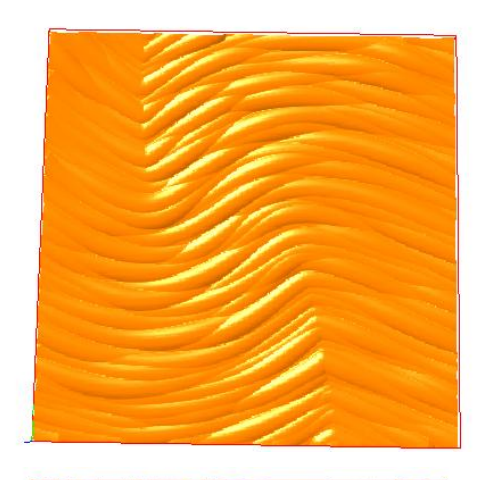

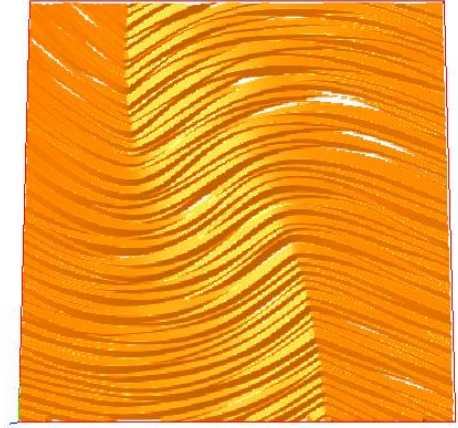

Page 324 **Texture Tools**

#### **Example with Closed Contours**

Closed contours can also be used with the Rapid Texture Tool to create interesting textures and designs.

1. Create the closed contours with the drawing tools.

Select all of the contours.

Click on the **Rapid Texture** icon to

open the tool. ×

Enter the **parameters**:

Overlap  $=0.5$ 

Wave Length  $= 3.0$ 

Horiz. Amplitude  $= 0.2$ 

Vert. Amplitude  $= 0.2$ 

Offset  $= 0.2$ 

Check: **Wave, Randomize**.

2. Click on the **Preview** button. This will show the contours in green and the outline of the panel in yellow. The preview allows you to adjust the parameters until you are satisfied with the contours.

Click **Apply**.

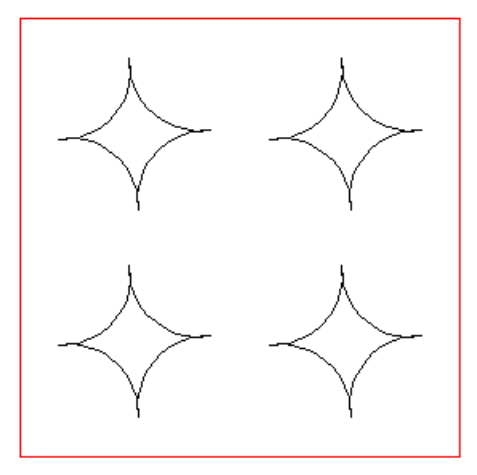

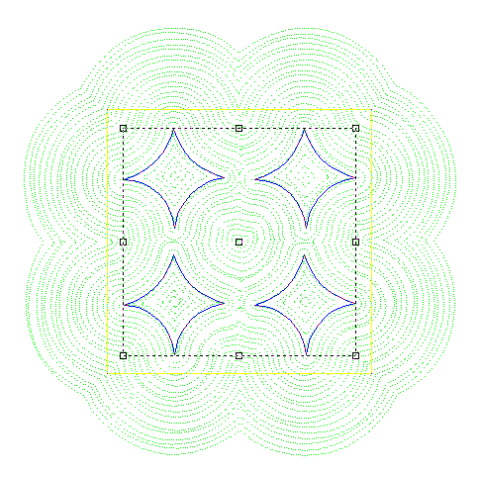

## **Texture Tools** Page 325 www.EngineeringBooksPdf.com

3. The contours have been created. Notice that the contours continue past the outline of the panel the distance that was entered in the overlap parameter.

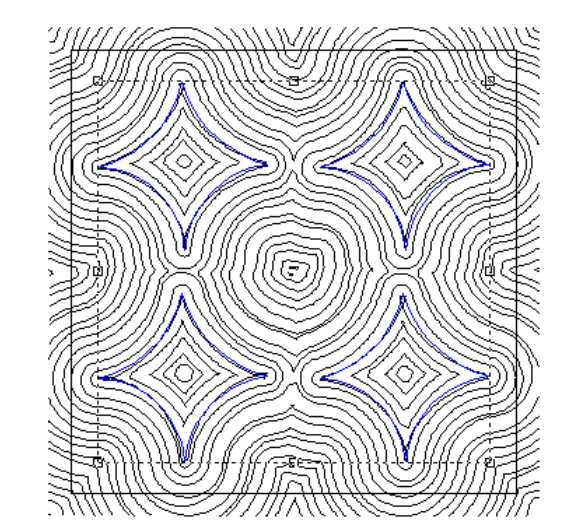

4. Move the "seed" contours to the side and select the contours to be toolpathed.

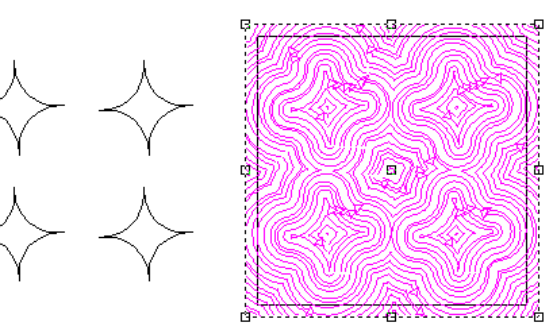

5. Apply a **2D Engrave** toolpath to the contours. Be sure to check the "**Follow Contours**" box.

Engrave Parameters:

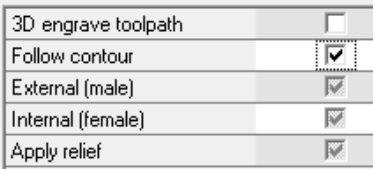

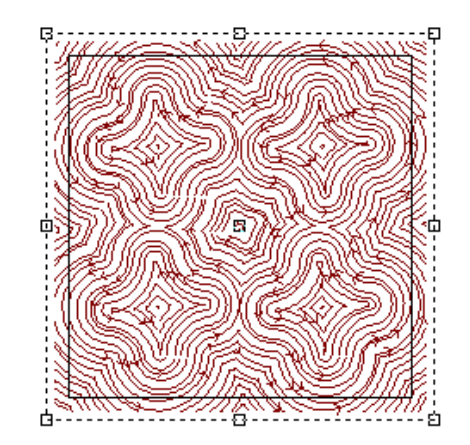

6. In this example, a 1- inch Ball End tool was used.

> To get a good idea of how this pattern will look a simulation of the 1 inch Ball End tool was done. Click on the **Simulate Ortho** icon to

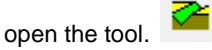

A Routing Offset toolpath is used to cut out the panel

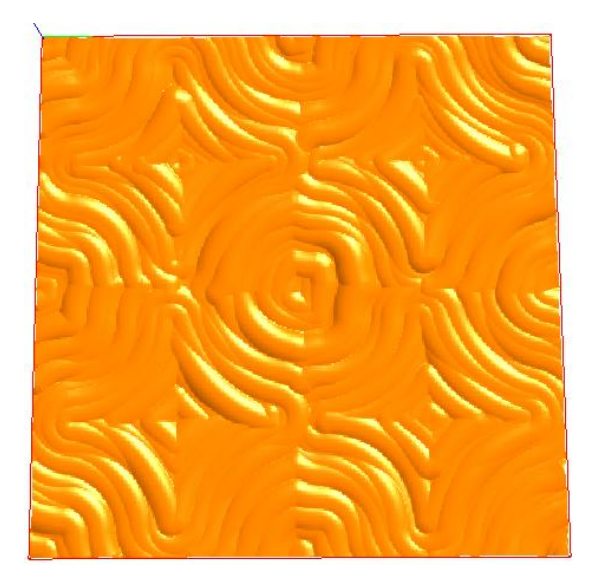

### **Using a Relief with the Rapid Texture Tool**

A relief can be used to create even more interesting textures. Simply create a relief and select it along with the seed contour when using the tool. The contours will follow the height of the relief while following the seed contour to create the Rapid Texture.

1. Create the relief to use as part of the texture design. This can be anything from a simple shape to a logo design.

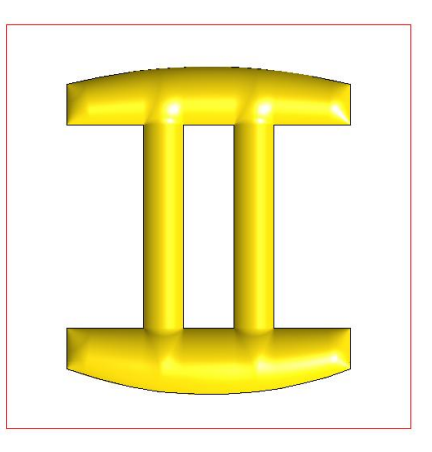

2. Create the **seed contour** to be used to create the texture.

> Select the seed contour and the relief.

### **Texture Tools** Page 327 www.EngineeringBooksPdf.com

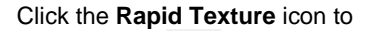

open the tool.

Enter the **parameters**:

Overlap  $= 0.2$ 

Wave Length  $= 2.0$ 

Horiz. Amplitude  $= 0.2$ 

Vert. Amplitude = 0.2

Offset  $= 0.2$ 

#### Check : **Noise and Randomize**

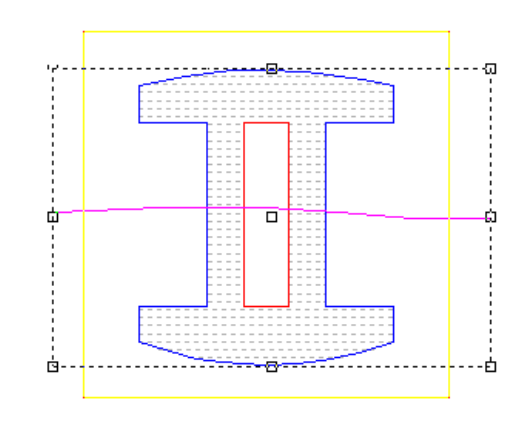

3. The contours are created and an outline contour is created to follow the path of the panel size.

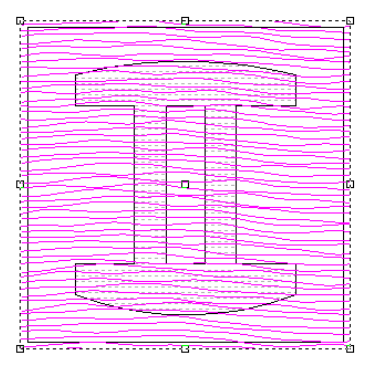

4. Move the seed contour and the relief to the side and select the contours that are to be toolpathed.

> If desired, move the contours down a little in the Z axis.

Apply a **2D Engrave** toolpath to the contours. In this example a 1/2'" Ball End was used. Be sure to check the "**Follow Contours**" box.

#### Engrave Parameters:

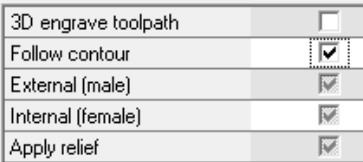

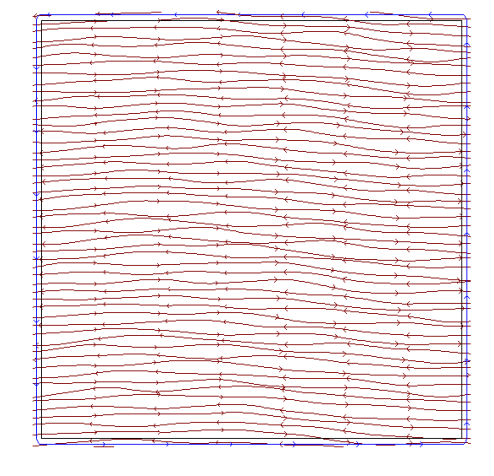

Page 328 **Texture Tools**

5. The **Simulate Ortho** tool allows you to create a rendered view of the toolpaths that were applied. A ¼" End Mill tool was used to cut out the panel.

6. This example shows the same toolpaths but the tool has been changed to a 120 degree Conic Bit.

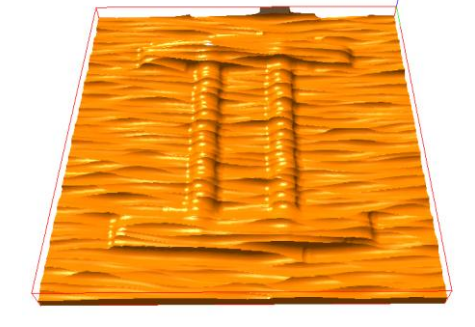

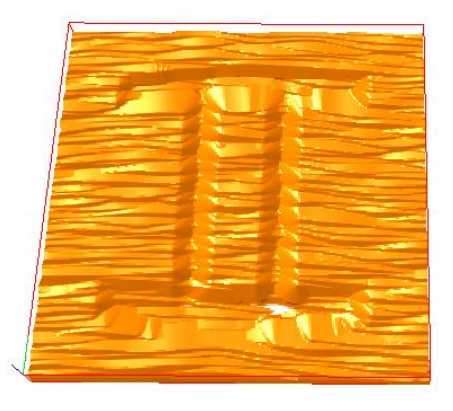

### **Creating Rapid Texture within a selected contour**

EnRoute can also create Rapid Texture contours within a selected closed contour. This feature removes the limitation of creating just rectangular surfaces with Rapid Texture. It can also be used with reliefs to make your 3D surfaces more interesting.

- 1. Draw the contour and the seed contour.
- 2. Select the seed contour and click on the **Rapid Texture** Icon to open

the tool.

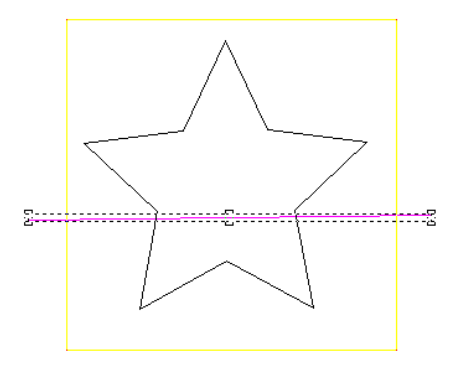

#### **Texture Tools** Page 329

3. Click on a **closed contour** to use as the boundary for your texture. Notice that the contour will be highlighted.

Enter the **parameters**:

Overlap =0.2

Wavelength  $= 0.5$ 

Horiz. Amplitude  $= 0.2$ 

Vert. Amplitude =0.2

Offset  $= 0.1$ 

#### Check: **Wave, Randomize**

4. This is a preview of the contours that will be created with the parameters that have been entered.

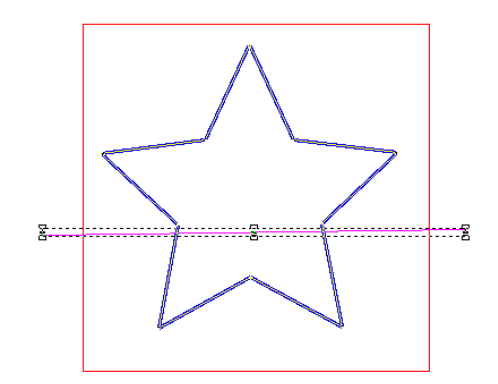

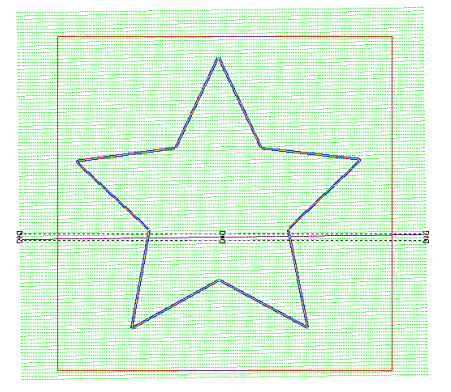

5. Click **Apply** to create the contours. Notice that the contours have only been created within the selected closed contour allowing only for the Overlap parameter of 0.2.

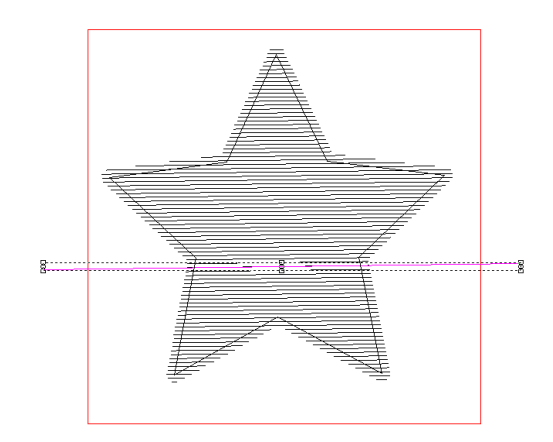

6. Select the contours and apply a **2D Engrave** toolpath. In this example we have applied a 90 degree Conic tool.

> Be sure to check the "**Follow contour**" parameter.

Engrave Parameters:

.

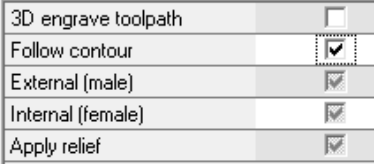

7. Apply a Routing Offset toolpath to cut out the shape.

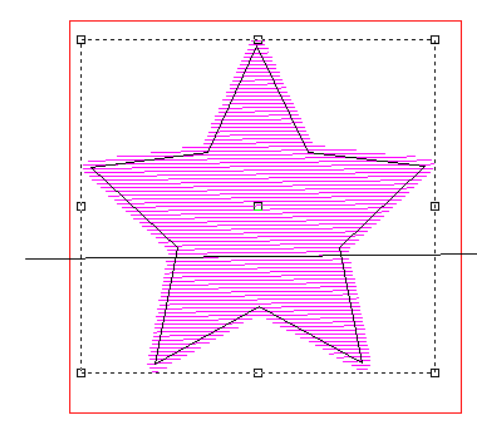

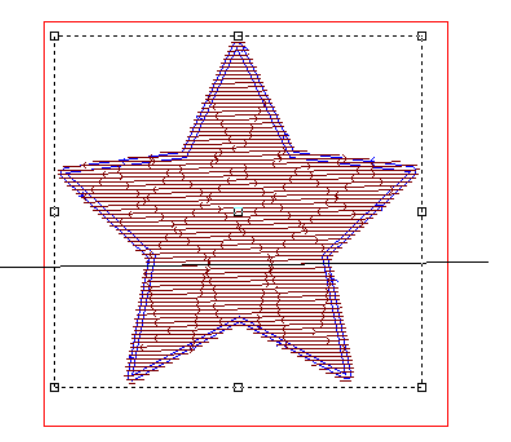

8. The **Simulate Ortho** tool used to simulate the look of the toolpaths. You can see that the contours extended past the edge of the closed contour shape. This allows the tool to reach all the way to the edge of the design.

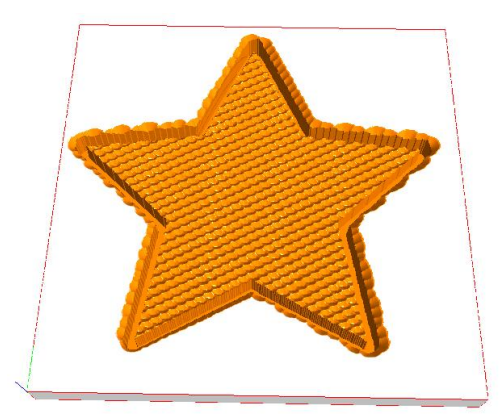

### **Texture Tools** Page 331 www.EngineeringBooksPdf.com

## **Creating and Cutting Continuous Panels**

EnRoute has the ability to create panels that continue the design of the texture over several panels. One example of this type of panel application would be an entire wall that is designed to have a distinctive design. EnRoute makes it easy to create a large Rapid Texture design and continue it seamlessly over several panels.

Following is a very simple example intended to illustrate how to make a continuous surface over several panels.

- 1. Make the size of the plate the same size as the area that you are applying the textured panels to.
- 2. Make the size of the panels a little smaller than the size of the material that you are working with.
- 3. Create the seed contour

In this example, the plate size is 9" x 9". The sizes of the panels are 5" x 5".

4. When you are creating panels you need to determine the size of the panels that you want to create. It is usually just a bit smaller than the size of the material that you will be working with. This allows for the edges of the material to be trimmed so that you can assure a continuous pattern.

> Size =  $5$ " x  $5$ " – This is the size of each panel.

Wave Length  $= 5.0$ 

Horizontal Amplitude =0 .6

Vertical Amplitude = 0.3

Offset  $= 0.4$ 

 $Rows = 2$  Columns = 2 (This represents the number of panels required for the finished area.)

### Page 332 **Texture Tools** www.EngineeringBooksPdf.com

5. Once you have entered the parameters, click on the **Preview** button. The preview will be drawn on the screen. You can get a good idea of parameters that you have set. The green represents the contours that will be created. The pink and yellow represent the contour that outlines the panels that you have created.

6. Click **Apply** to place the contours.

You will notice the contours are continuous over the length of the panels.

The next step is to apply toolpaths and then cut the panels. To do this, there are some things that you need to consider.

The size of the plate will need to reflect the size of the material that you will be cutting the panels from.

Each of the panels will need to be individually cut because of the uniqueness of each panel.

We suggest that you create layers for each of the panels. You will need to take care in labeling the panels when placing them on the layers because when you install the panels, you will need to know where each panel is located relative to the others.

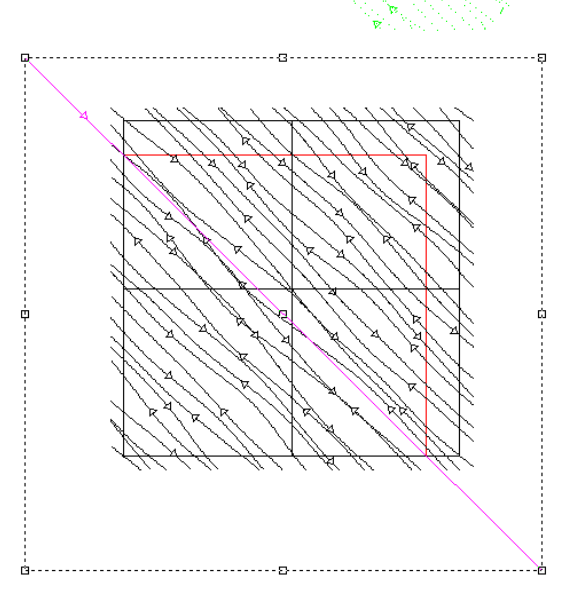

'n

7. Change the size of the plate to reflect the size of the material that you are working with.

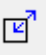

Click on the **Plate deta** icon to open the Define Plate Dialog. Enter the parameters to reflect the size of the material that you are using to cut the panels.

In this example the plate size was changed to  $5.5 \times 5.5$ .

Note: Your projects will most likely use much larger panels. This small size was used for illustration.

8. From this graphic, you can see that the texture contours and the outline contour for each panel are separate from the adjoining panel.

> Systematically go through and create new layers for each panel and then move a copy of the panel contours to the specific layer associated with the panel that you have copied.

9. To create a new layer, click on the

**Define Layers** Icon **CE** or press **F7**.

Click on the **New** button. This will create a new layer. Highlight the layer name and type in a name for the layer that you can associate with the panel that you will be cutting. It is important to be careful when naming the layers and then copying the correct panel to that layer. You will need to know the locations of the panels for installation.

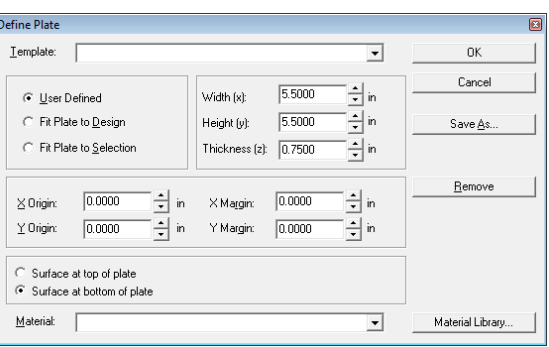

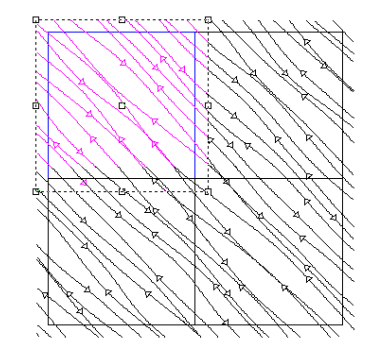

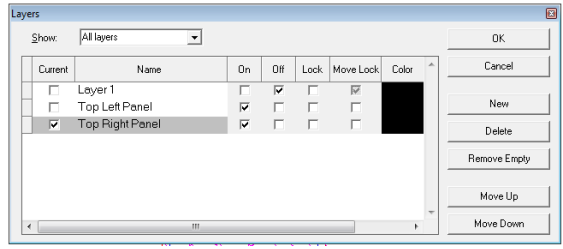

### Page 334 **Texture Tools** www.EngineeringBooksPdf.com

10. Once you have the new layer created, copy the panel outline and contours and paste to active layer.

> From the image shown, you can see that the contours will be copied to the layer but in the same position that it was on the original layer.

To move the contours to the Center of Plate, press **Ctrl + 5**.

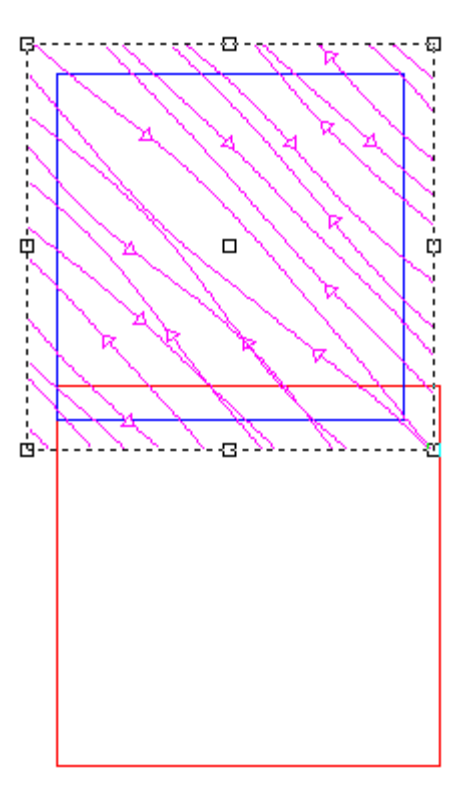

11. Notice that the contours are now in the center of the plate. This will allow room for the texture contours to continue off the end of each panel. The reason is to make sure that the textures will line up with the next panel accurately.

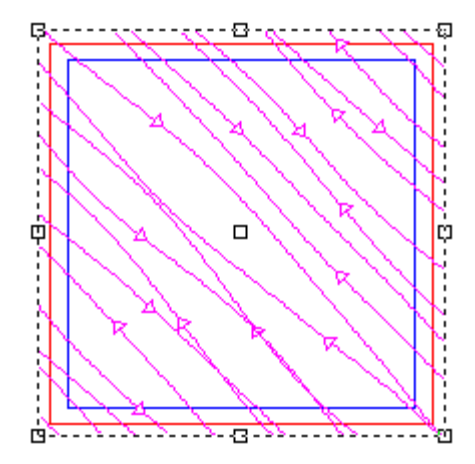

12. Continue to create and copy each panel to the correct layer.

> Your layers Dialog may look something like this when you have finished.

Each panel should be copied to the correct layer and moved to the center of the plate to be toolpathed.

13. The next step is to toolpath the contours for each layer. Apply a 2D Engrave toolpath to the contours. Be sure to check the Follow Contours box.

> Use the same tool for all of the panels to assure the consistent look of the finished product.

Be sure to mark each panel as you cut it so that it can be installed in the proper position.

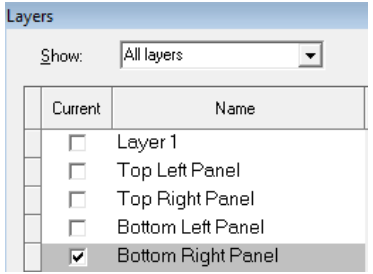

**Engrave Parameters:** 

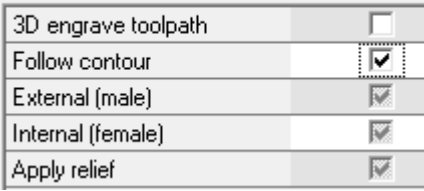

#### **Texture Examples**

Below are a few textures that EnRoute is capable of creating. These textures are just a few examples of the unlimited designs that you can create.

### **Symmetric Texture**

A symmetric texture creates a rectangular texture that is symmetric left to right and top to bottom. This allows you to cut out more than one piece, each of them identical, and they will match up along their edges.

The Parameters for this texture are as follows:

Size X : 6.00

 $Size Y : 6.00$ 

Overlap: 0.1

Wave length: 3.00

Horizontal Amplitude 0.35

Vertical Amplitude 0 .20

Offset 0.20

Noise = checked

Randomize = checked

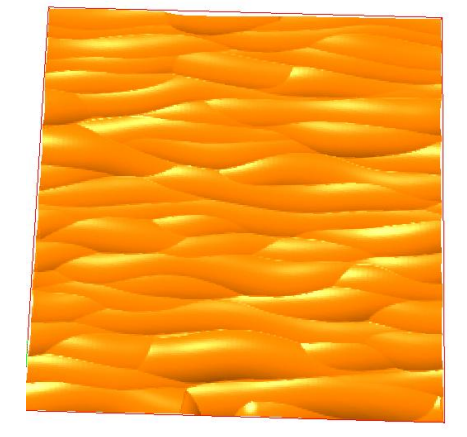

Page 336 **Texture Tools**

The seed contour for a symmetrical texture is always a straight line contour. The tool used to cut this texture is a 1" ball end tool. The toolpaths that have been created follow the curve of the seed contour.

This is an image of the contours that were created with the parameters listed above.

In order for the symmetric texture to work correctly, the settings for the wavelength parameter must divide evenly into the size of the X size.

The settings for the Offset parameter must divide evenly into the size of the Y size.

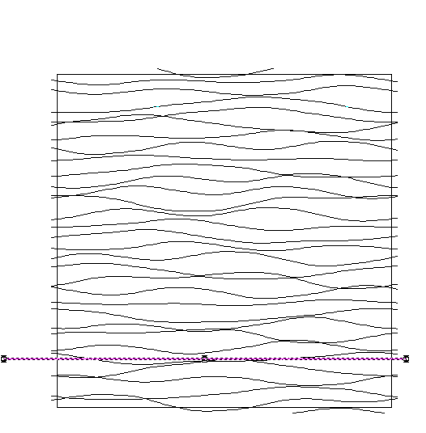

The image below illustrates how the contours line up at the edges of the piece. The contours were copied and moved to the side of the existing contours. You can see that they line up exactly.

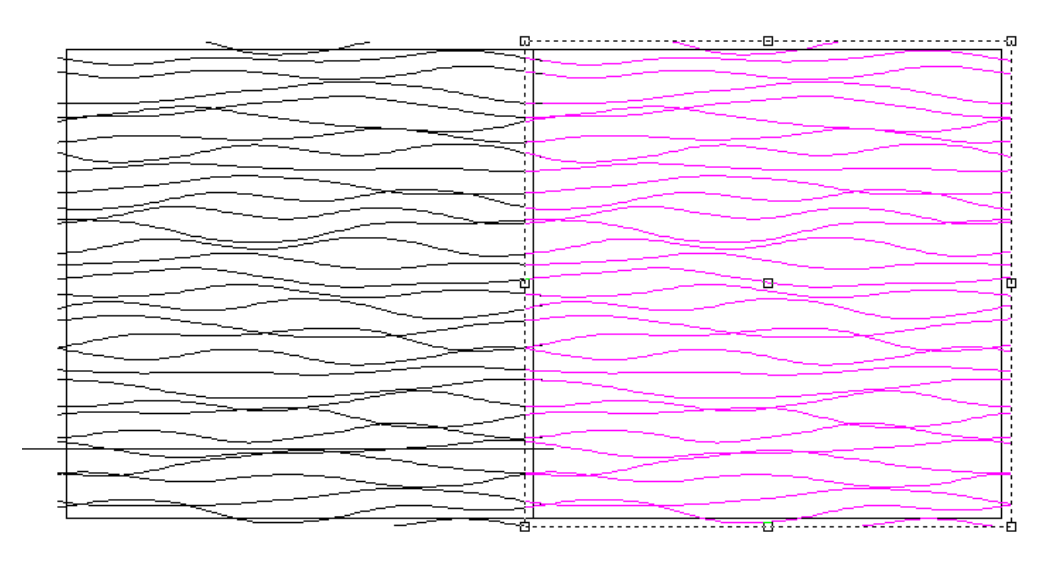

This is a close up view of the point where the contours meet.

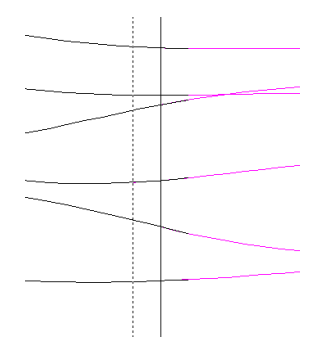

#### **Basic Noise Texture**

The parameters used to create this texture are:

Overlap  $= 1.0$ 

Wavelength  $= 2.0$ 

Horiz. Amplitude = 0.3750

Vert. Amplitude = 0.25

Offset  $= 0.15$ 

Noise = checked

Randomize = checked

A straight line contour was used as the seed contour. A ½ ball end tool was used to cut the texture.

### **Chip Texture 1**

The parameters for the Chip Texture are:

Overlap  $= 1.0$ 

Wavelength  $= 1.0$ 

Horiz. Amplitude  $= 7.0$ 

Vert. Amplitude = 0.25

 $Offset = 0.25$ 

Noise = checked

Randomize = checked

A straight line was used for the seed contour and a 1 inch Ball End tool was used to cut the texture.

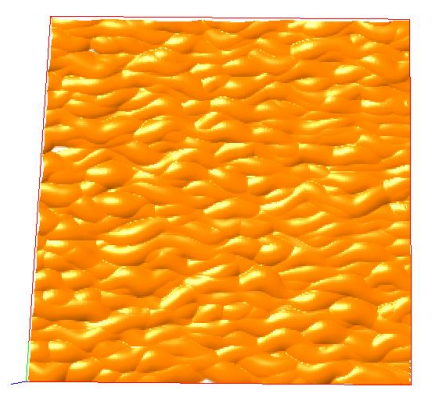

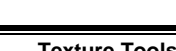

## Page 338 **Texture Tools** www.EngineeringBooksPdf.com

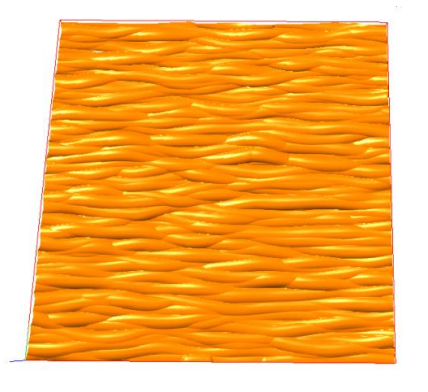

### **Chip Texture 2**

The parameters for this texture are: Overlap  $= 1.0$ Wavelength  $= 0.7$ Horiz. Amplitude  $= 1.0$ Vert. Amplitude =0 .25  $Offset = 0.20$ Noise = checked Randomize = checked This texture was cut using a 1 inch Ball End tool.

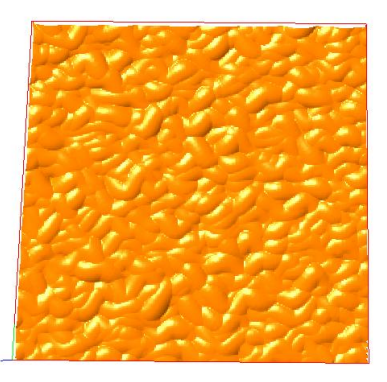

### **Wavy Noise Texture**

The parameters for this texture are:

Overlap  $= 0.1$ 

Wavelength  $= 3.0$ 

Horiz. Amplitude  $= 2.0$ 

Vert. Amplitude = .01

Offset  $= 0.2$ 

 $Noise = checked$ 

The seed contour used was a straight line contour. The toolpaths were cut with a 90 degree conic tool.

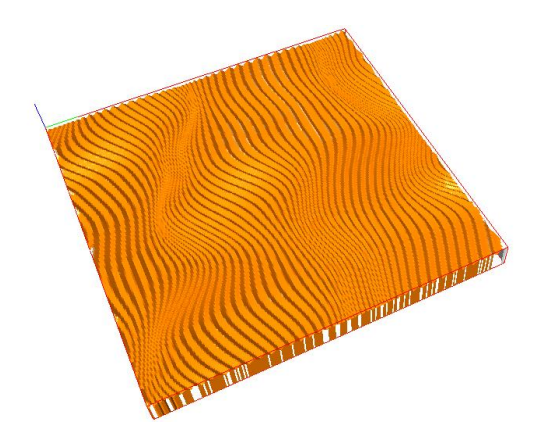

## **Texture Tools** Page 339 www.EngineeringBooksPdf.com

### **Wave Texture 1**

The parameter for this texture are:

Overlap 1.0

Wavelength  $= 3.0$ 

Horiz. Amplitude  $= 1.5$ 

Vert. Amplitude = 0.2

 $Offset = 0.7$ 

 $Wave = checked$ 

A straight line contour was used as the seed contour and a 1 inch Ball End tool was used to cut the toolpaths.

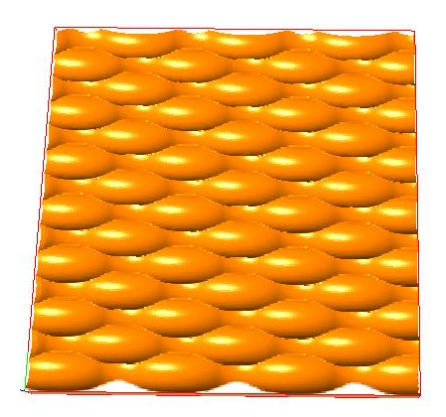

### **Wave Texture 2**

The parameters for this texture are:

Overlap  $= 0.1$ 

Wavelength  $= 2.5$ 

Horiz. Amplitude = 1.0

Vert. Amplitude = 0.2

Offset  $= 0.5$ 

Wave = checked

A straight line contour was used as a seed contour and a 90 degree conic tool was used to cut the toolpaths.

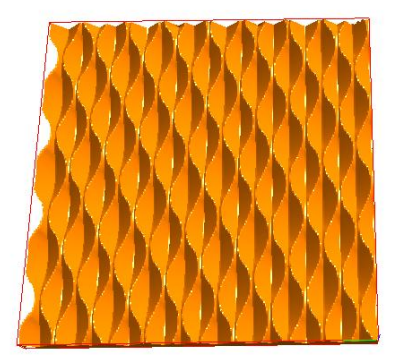

## **Rapid Picture Tool**

A photograph can be used along with the Rapid Texture tool. In this tutorial we will demonstrate the use of photo images used to create a lasting remembrance using the rapid picture tool.

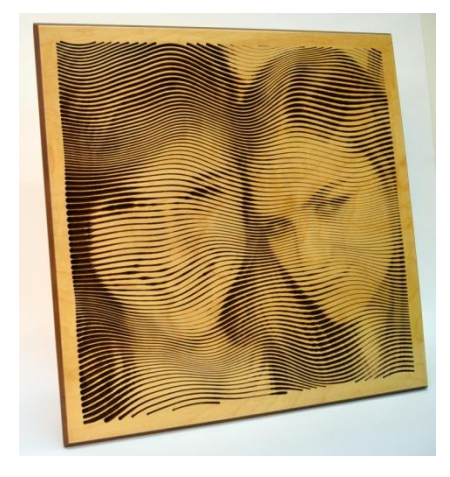

### **Selecting a Photo**

In this example, a black a white photo was used. We have found that a color picture usually works best because the tone of the picture is not as uniform as a black and white photo. So some changes were made to the photo in Corel Photo Paint to enhance to quality of the original photo. Below the first picture is the original, the second picture is the one that was used in this example. We tried to create more of a contrast between the high lights and the low lights of the photograph.

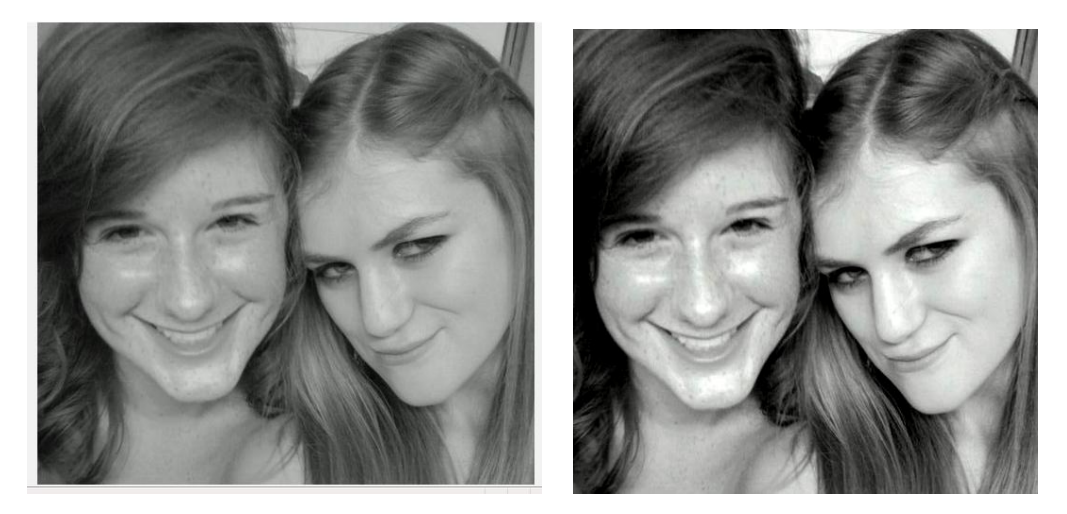

1. Start with opening a new EnRoute file.

To do this click on the **New** icon.

This will open the Define Plate Dialog.

Enter the parameters.

Width  $= 15.00$ 

 $Height = 15.00$ 

 $Width = .50$ 

Click **OK**.

This will create the workspace for your design.

2. The plate will be shown in red.

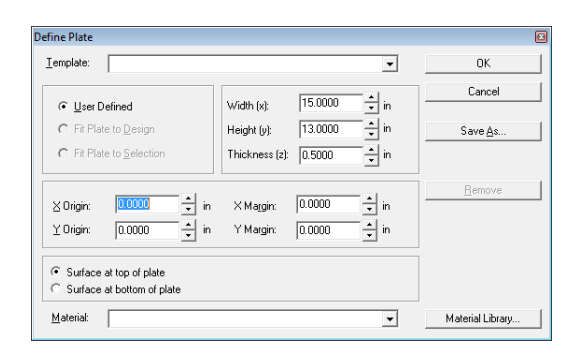

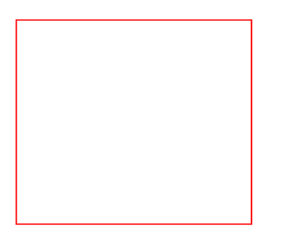

3. Import the photo into the workspace using the Import tool.

Click the **Import icon**.

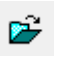

Find the file that you wish to import.

#### Click on **OPEN**.

This will import the picture to your workspace. The imported picture will create another layer called "Imported". Both of the layers will be turned on and you will be working in layer 1.

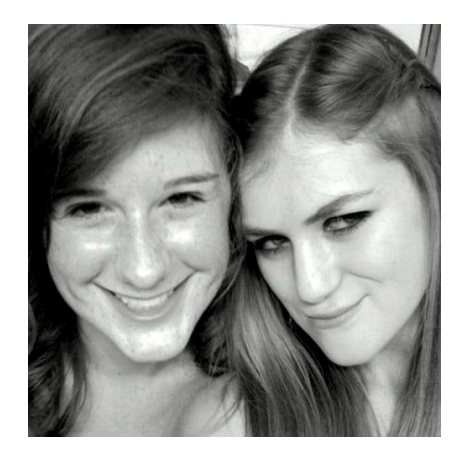

4. The next thing we did was size the photo.

Select the **Photo**.

Press the **F2** button. This will open the Precision Input Dialog.

Enter parameters:

Width  $= 13.00$ 

 $Height = 13.00$ 

Click **OK**.

5. Notice the image is located at the bottom left of the plate. Move the image to the center of the plate.

Click on the image.

*Note: Hold down the Ctrl and Alt Key and press the number 5 in the 10 key keyboard to move to the center of the plate.*

The image is now in the center of the plate.

6. Using the rectangle tool and the snap tool you can quickly place a contour at the edge of the plate.

Click on the **Snap to Grid** icon.

*Note: The settings for the grid have been set at 1 inch intervals.*

This will turn on the snap feature.

7. Click on the **Rectangle** icon.

This will open the rectangle tool. Make sure that the construct rectangle by

corners is selected.

Move the cursor to the top left corner of the plate, click to place the first corner. Drag the cursor to the bottom right corner of the plate and left click to place

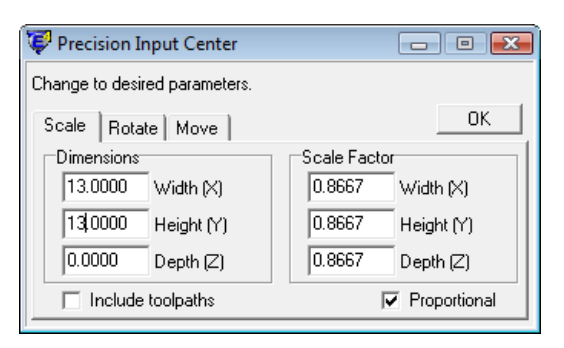

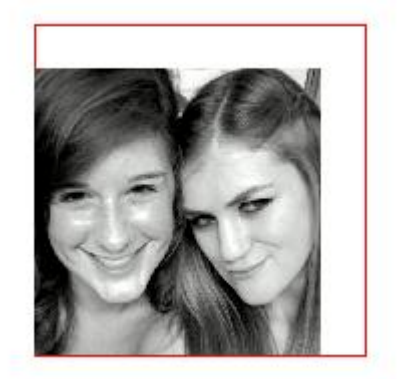

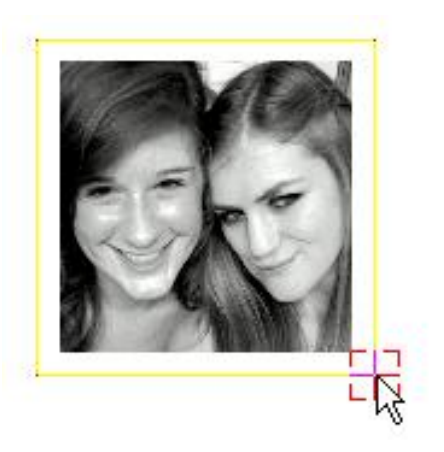

the opposite corner of the rectangle.

This will place the contour needed to apply the Routing Offset toolpaths to cut out the design. (The toolpath will be applied later.)

The next step is to create the contours for the photo image.

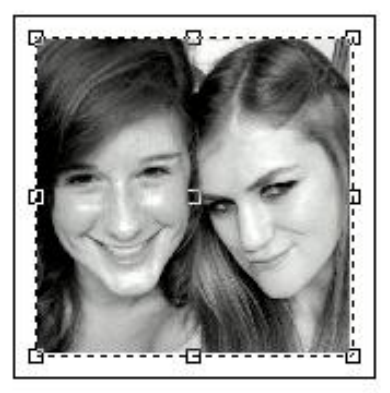

#### **Creating the Seed Contour**

The drawing tools are used to create the "seed contours" for the rapid texture design. The seed contour is the starting point for the Rapid Texture process. When the Rapid Texture contours are created, they are first created as offsets from the seed contour based on the Offset parameter in the Rapid Texture dialog. The offsets are then distorted using the other Rapid Texture parameters, creating the finished Rapid Texture contours. Since the seed contour is the starting point, it is an important part of the design process. Seed contours can be virtually any shape desired; they can be open or closed contours; and, you may select more than one seed contour at a time. Whatever contours that are currently selected when the Rapid Texture process is started are used as the seed contours. With some experimentation you will find that even using all of the same parameters, you can change the end result of the Rapid Texture results quite dramatically simply by changing the shape and number of seed contours selected.

- 8. Draw a **straight horizontal line** across the plate. This is the contour that will be used as the "seed contour".
- 
- 9. Click on the line and open the **Rapid Texture** tool.
- 10. Click on the photo image. This will open a dialog box that will allow you to select the tool that will be used to cut the toolpaths. In this example we have chosen to use a .02 Engrave tool.

Click **Accept**.

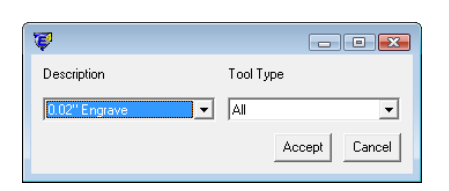

Page 344 **Texture Tools**

11. The whitespace gap parameter refers to the minimal space that will be between the contours in the dark portions of the photo. The surface of the material will reflect this parameter when it is cut.

Enter .020

Click **OK**.

12. This information dialog box recaps the information that you have entered for this project.

Review the information and Click **OK**.

13. Set the parameters for the Rapid Texture.

Position:  $X = 1.00$ 

 $Y = 1.00$ 

The position parameters refer to the start point of the panel that will be designated as the area where the rapid texture contours are created. We entered the start point at 1 inch because we want to have a 1 inch border around the rapid texture design.

14. Set the Size parameter:

 $Size X = 13.00$ 

 $Y = 13.00$ 

 $Overlap =  $0.00$$ 

The size parameter refers to the size of the panel that we wish to create for the rapid texture contours.

The overlap parameter refers to the distance that the contours will continue outside of the panel.

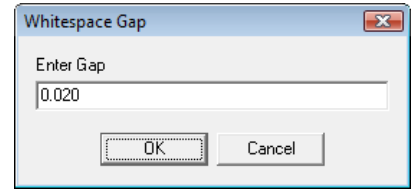

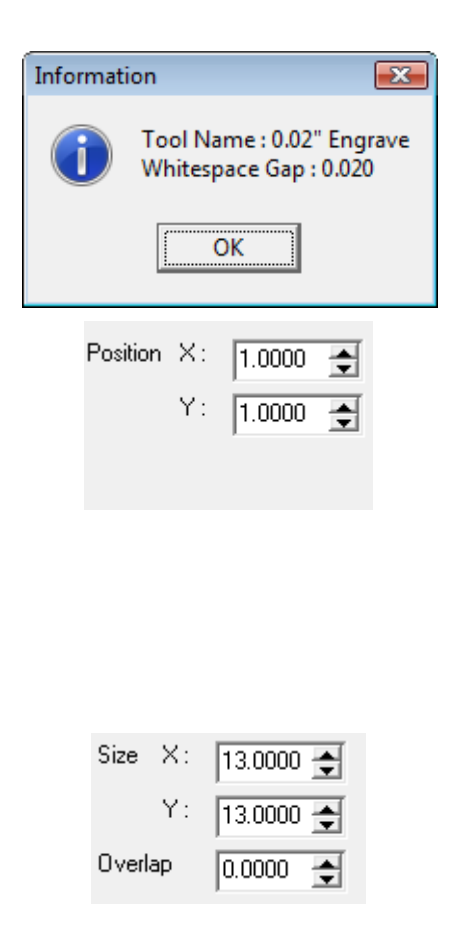

15. Wavelength  $= 3.50$ 

Horiz.  $Amp = 1.50$ 

Vert. Amp = .01

16. Offset = .15.

This parameter refers to the distance between the contours.

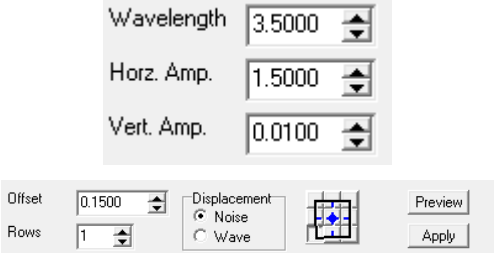

 $\Box$  Symmetric

Close

 $\Box$  Randomize

 $Columns$ 

⋥

 $\sqrt{1}$ 

Displacement

Noise = Checked

Click **Apply.**

17. The contours will be created.

This is a close up view of the contours that have been created.

18. The contours are created within the area that you have set for the panel

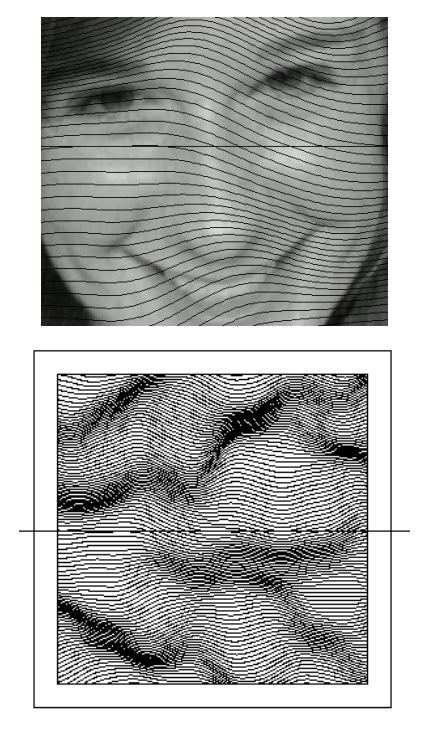

19. The next step is to apply the toolpaths to the contours. Select the contours.

> At this point the contours are grouped so you can just click on one of the contours and they will all be selected.

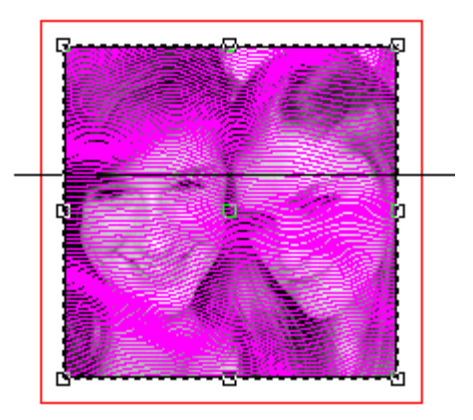

20. Click on the **Engrave** icon.

This will open the Engrave dialog.

Enter the parameters:

Select the .02 Engrave tool

 $Depth = .10$ 

Follow Contours = checked

Set the feed rate to 60 inch per minute

Click **OK**.

*Note: The slow speed helps to eliminate chipping of the material.*

21. This image shows the toolpaths that have been applied.

> Next it is a good idea to group the toolpaths while they are selected.

Click on the **Group** icon.

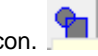

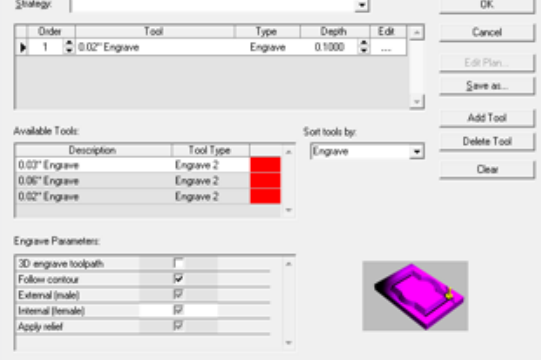

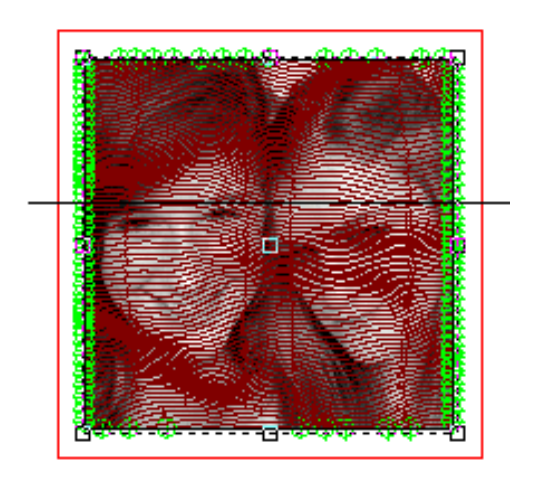

### **Texture Tools** Page 347 www.EngineeringBooksPdf.com

22. The next step is to apply the Routing Offset toolpaths to the panel contour.

> Click on the **Routing Offset** icon. 龟

Enter parameters:

¼" End Mill

 $Depth = .50$ 

External = checked

Click **OK**.

23. An Engrave toolpath is also added to this same contour in order to put a beveled edge on the design.

Click on the **Engrave** icon.

Enter parameters:

90 Conic Tool

Depth .20

3D Engrave toolpath = checked

 $Internal = checked$ 

Click **OK**.

24. Use the Simulate Ortho tool to create a rendered view of the toolpaths that you have created.

Click on the **Simulate Ortho** icon.

25. You are now ready to cut your project.

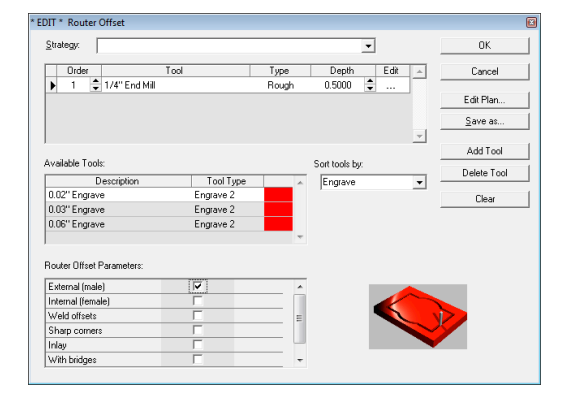

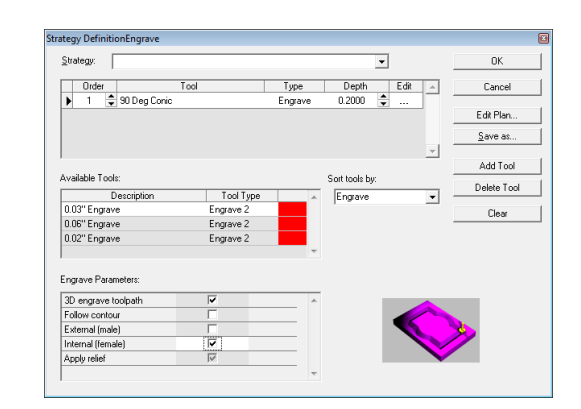

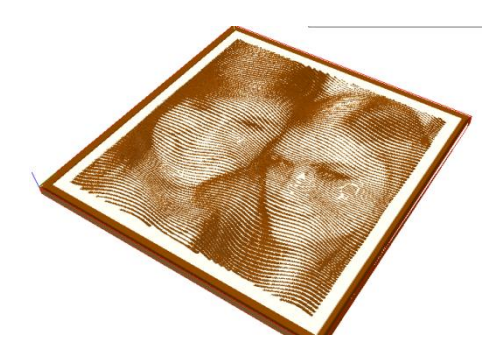

## Page 348 **Texture Tools** www.EngineeringBooksPdf.com

## **20.Relief Edit Tools**

The Relief Editing tools provide a quick and simple method for editing any relief surface using tools that are similar to bitmap painting tools. This provides another powerful creative tool for relief creation.

There are five new tools to use to edit your existing relief or to use to create a new relief using the mouse to draw a free hand design. The same basic concept of Add, Subtract, Merge Highest, Merge Lowest and Replace are used in combination with the shape of the tool specified.

## **Edit Relief Toolbar**

**Menu:** Surface / Relief Edit

**Toolbar:** 3D Surfaces / Edit Selected Relief

These tools are found in the **Surface Menu** under **Relief Edit** or in **3D Surfaces Toolbar** by selecting the **Edit Selected Relief** tool.

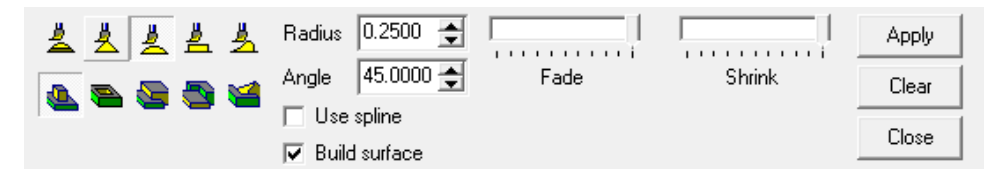

#### **Parameters:**

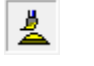

**Smooth Relief Edit Tool –** This tool is rounded at its tap and base so it works well to gently modify a relief surface.

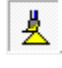

**Bevel Relief Edit Tool** – The bevel shape on this tool is great for adding details to your surface.

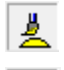

**Dome Relief Edit Tool** – This tool has an arc shape.

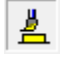

**Flat Relief Edit Tool** – This is good for interactively adding a specific amount to your surface.

去

**Blended Relief Edit Tool** – This tool is used to blend the surface. It will even out the surface within the selected radius.

- **Radius** The radius specifies the size of the tool.
- **Angle** This is the angle from the edge of the tool to the center. This is used to define the height of the edit tool.
- **Height** This specifies the height of the flat tool.

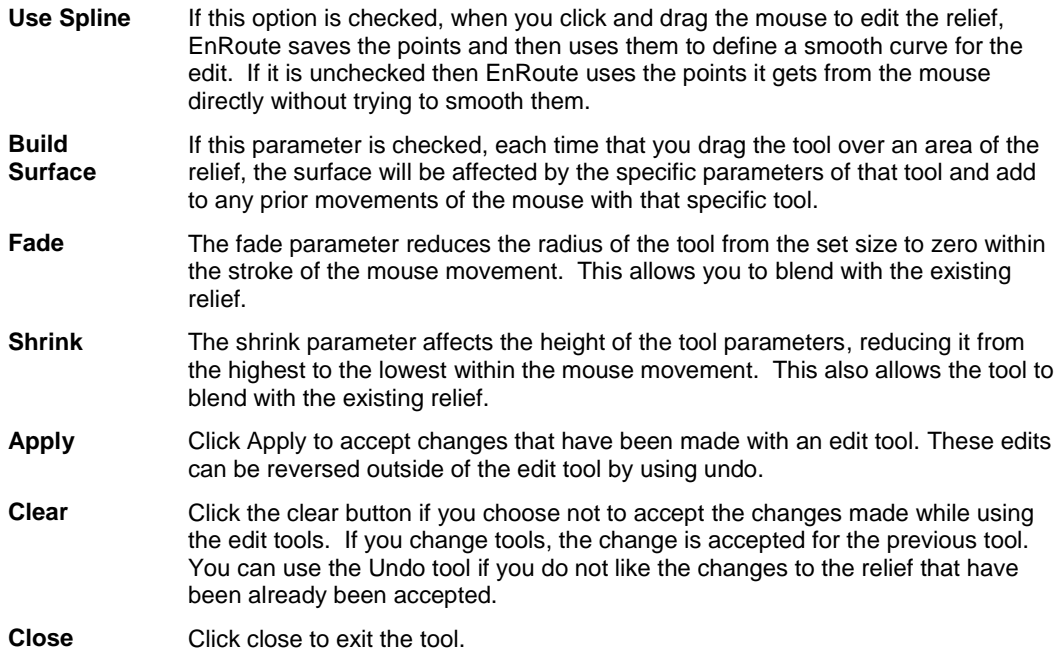

### **Fade and Shrink**

The fade and shrink parameters are used in conjunction with the Spline parameter. Using these parameters will help to blend into the existing relief. One thing to remember is that the larger the radius of the tool and the higher the resolution of the relief, the longer it will take to process.

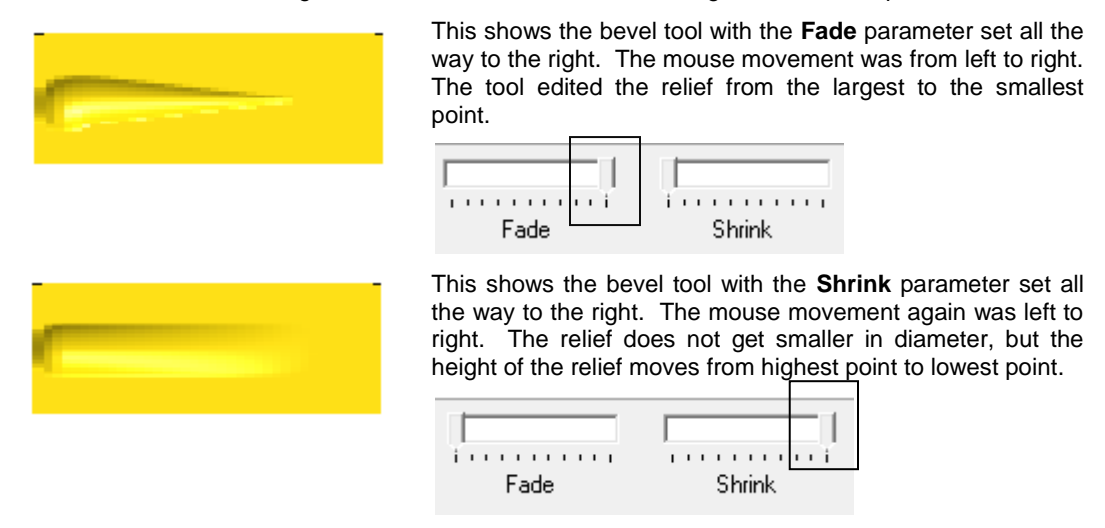

Page 350 **Relief Edit Tools**
# **Build Parameter**

The build parameter allows you to use your tools to "build up" a specific area of your relief. In the examples below you can see how the relief is affected with and without the build parameter.

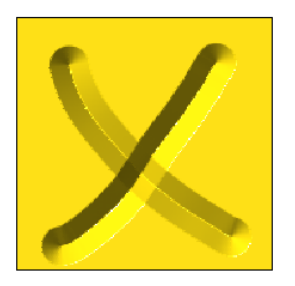

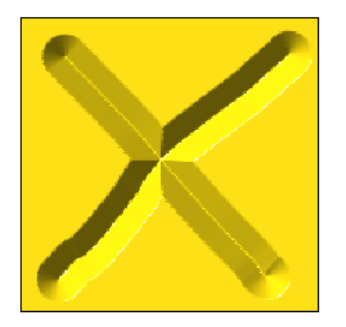

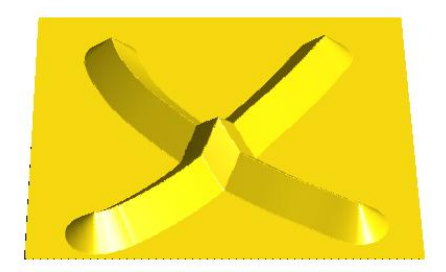

Top View with Build parameter checked. Perspective View with Build parameter checked.

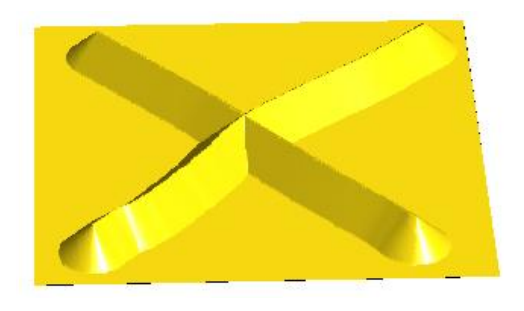

Top view with Build parameter unchecked. Perspective view with Build parameter unchecked.

#### **Examples using relief edit tools**

This example shows the use of the Relief Editing Tools. The top image is a quick assembly of a violin. Using the Relief Edit tools, you can add details and use the smoothing tool to blend and soften the design.

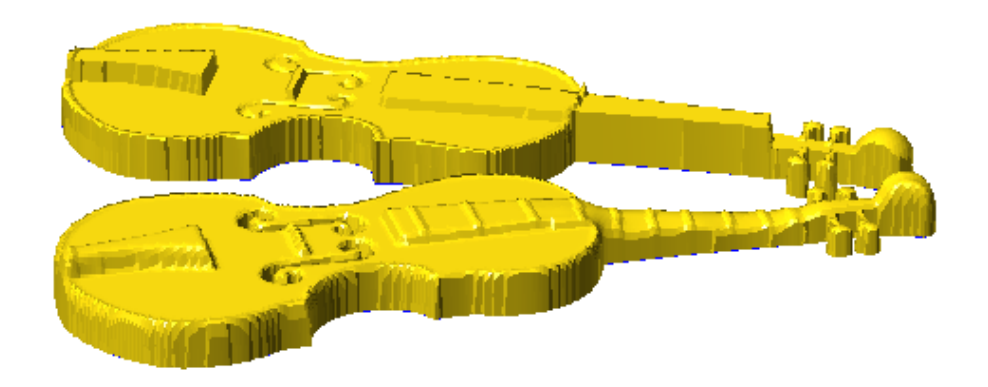

### **Relief Edit Tools** Page 351 www.EngineeringBooksPdf.com

This image shows small adjustments to the relief.

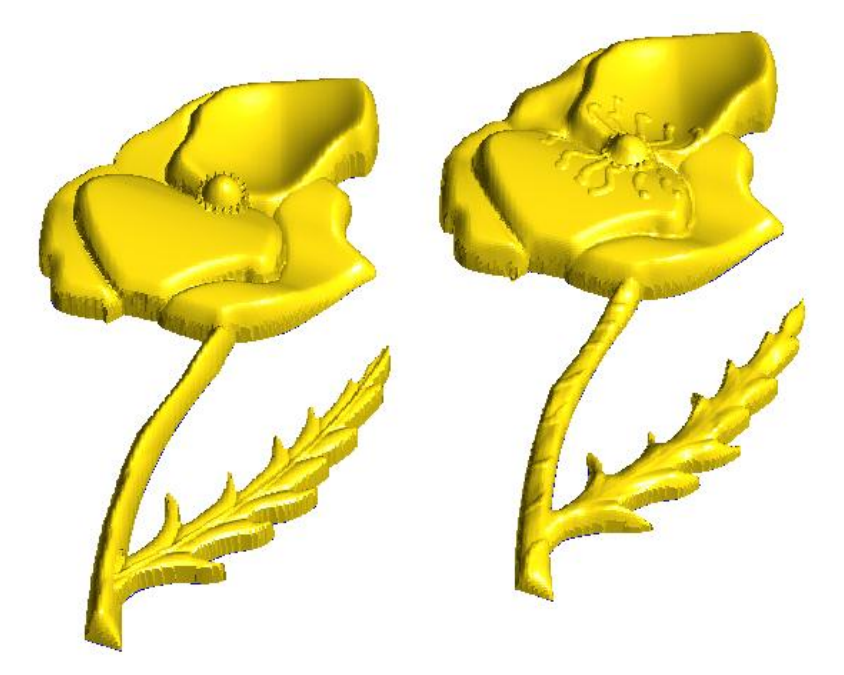

Page 352 **Relief Edit Tools** www.EngineeringBooksPdf.com

# **21. 3D Toolpaths**

### **Introduction**

After creating a relief, the next step is to create the toolpaths you will use to mill the finished piece. Although the results can be quite different, the process of creating 3D toolpaths is largely the same as creating other types of toolpaths in EnRoute. It includes selecting the proper strategy and then defining the tools and other parameters that will be used to create the toolpaths. The difference is that with 3D toolpaths there are a few additional parameters that are required to define how the relief is used to create the toolpaths.

This chapter describes how to use relief surfaces to create 3D toolpaths. It assumes the reader is already familiar with EnRoute 2D toolpath strategies.

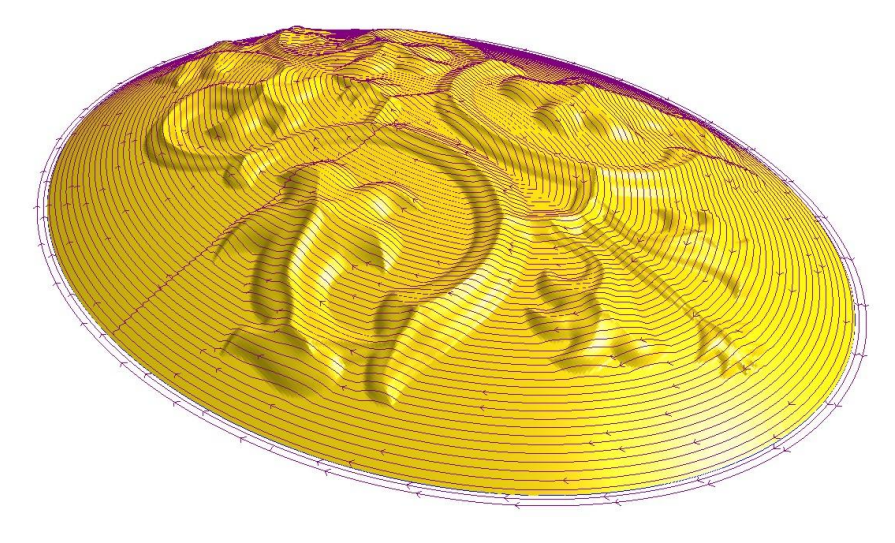

# **3D Toolpath Strategies**

**3D toolpaths** can be created using most of the same strategies that are used for other types of toolpaths. This includes routing offset, hatch fill, island fill, and engrave. The hatch fill and island fill strategies will be the ones you use most commonly since they are the ones that are used to mill the relief surfaces you create. Routing offsets are useful with reliefs to clean up tooling marks on vertical edges in the relief, and the engraving strategy allows you to add 3D engravings on relief surfaces.

### **3D Toolpaths** Page 353 www.EngineeringBooksPdf.com

### **3D Toolpath Strategy Parameter**

The parameters that are required for defining 3D toolpaths are activated as part of the standard strategies if you have one or more reliefs selected when you activate that strategy.

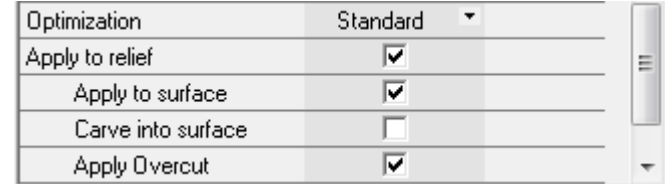

The first thing you notice when you activate a strategy with a relief selected is the new checkbox at the bottom of the parameters dialog, named *Apply to relief.* By checking this checkbox, you have access to four additional parameters that define how the toolpaths will be applied to the relief.

#### **Apply to Surface**

Apply to surface means that the toolpath will follow the surface of the relief and the depth of cut will be adjusted to follow the relief. If the toolpath covers an area with no relief, the depth is defined by the settings in the cut definition. The cut depth defines the maximum depth of the new toolpaths.

#### **Carve into surface**

*Carve into surface* allows the toolpath to follow the relief while using the cut depth information to define how deep to cut into the relief. One of the common uses of this parameter would be to create a 3D Engrave toolpath that follows the surface of the relief while creating the 3D effect into the relief surface.

When you select this option two more check boxes appear.

**Project** is the most common selection; it calculates the toolpaths as if they were applied/projected onto the relief.

**Float** calculates the toolpath and makes sure the tool will not remove part of the relief. This can cause distortion of the toolpaths and should only be used in special circumstances, if it is particularly important for the new toolpaths not to gouge into the relief.

#### **Apply Overcut**

**Overcut** amount (Fills Only) allows EnRoute to compensate for the characteristics of the ball end mills used to create 3D objects. Without this parameter, the outside edges of your object would have a scalloped effect. Overcut allows the toolpath to be created *OUTSIDE* the boundaries of the relief to eliminate this problem.

**■** As a rule of thumb overcut should be set to a little less than ½ the tool diameter on the finish pass.

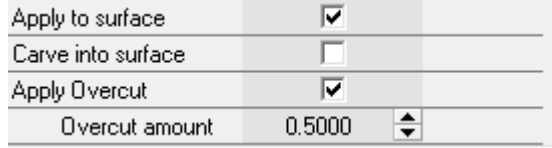

### Page 354 **3D Toolpaths** www.EngineeringBooksPdf.com

#### **Cut Definition Parameters**

In the Cut Definition dialog there are a few more parameters that are new in 3D.

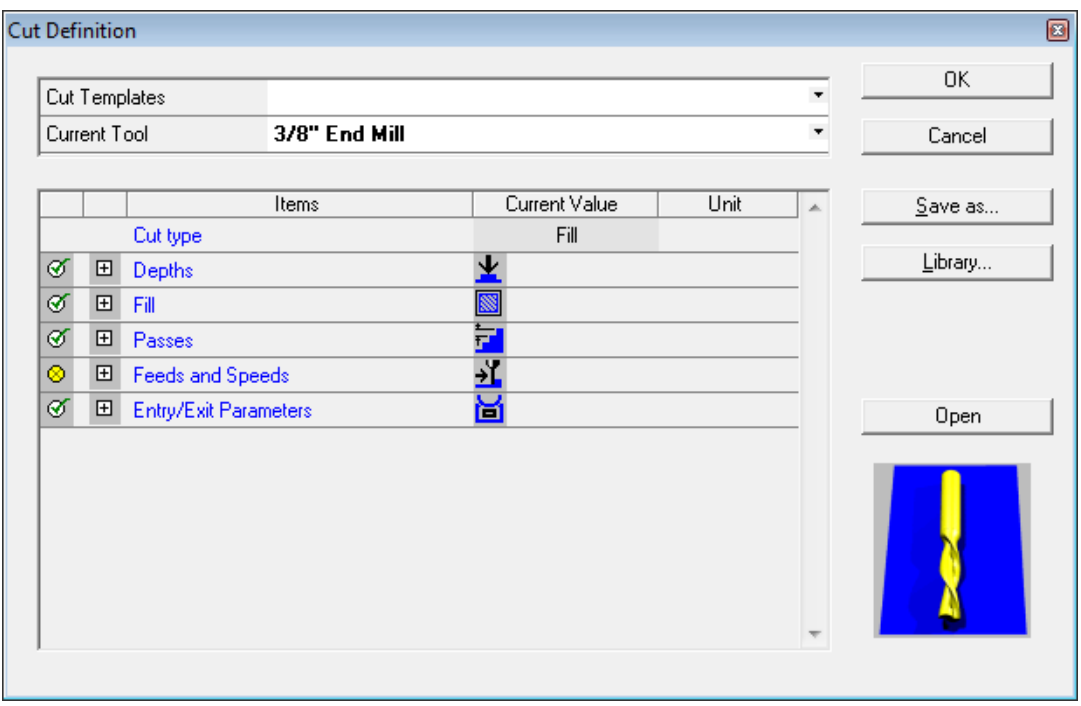

In the Depths section *Offset from surface* allows you to set how close you want the toolpaths to follow the surface of the relief. Usually this is defined for a roughing pass to ensure that the roughing pass does not damage the finished surface. The offset distance is determined by many factors, including type of material, type of tool (roughing and finish), and how fast you want the roughing pass to run.

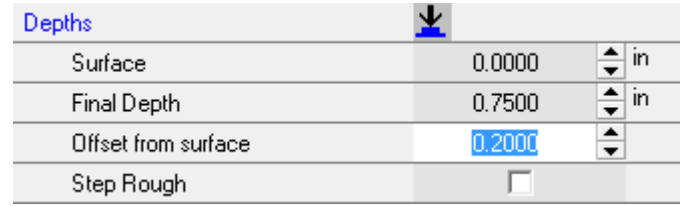

The following shows toolpaths with a 0.20 offset.

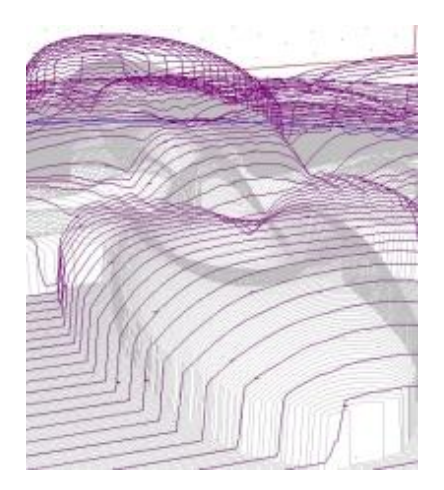

#### *Step Rough*

This option is available with Hatch and Island fills. It provides an optional method for creating toolpaths to rough out the relief surface prior to creating the finish toolpaths.

The advantage of this method is that it creates 2D toolpaths at multiple pass depths that remove as much material as possible at each pass depth. Because the toolpaths are 2D, they can typically be defined using higher feed rates than 3D toolpaths. Also, each pass only cuts the portions of the relief it can reach, so it is typically more efficient than using multiple passes of standard 3D fills as roughing passes.

The possible disadvantage of this method is that steps are left for the finish pass. The height of the steps is equal to the difference between depths of each pass of the step rough. The ball end mill that is used for the finish pass must be capable of cutting the steps that remain after the step rough.

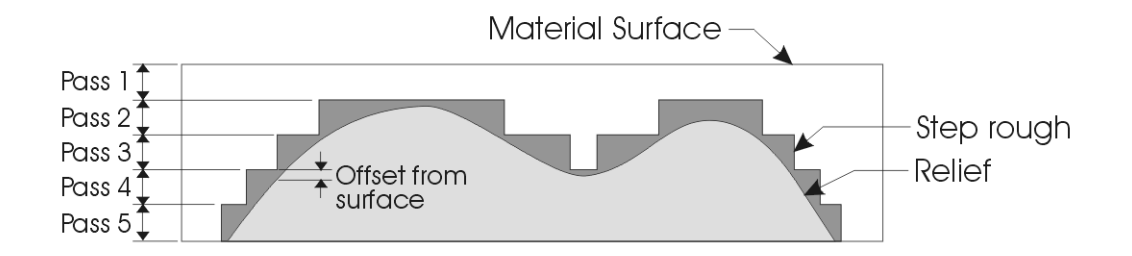

The first image shows toolpaths with the step rough option. The second image shows a rendered view of these toolpaths.

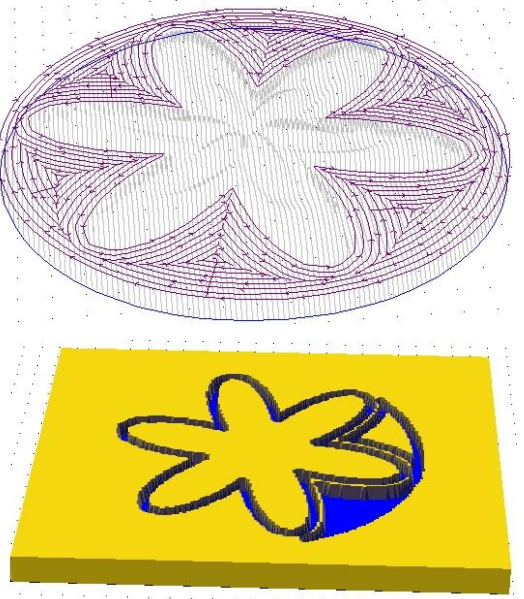

#### *Key 3D Toolpath Concepts*

Before you start creating 3D toolpaths there are a few things to consider that mostly do not apply in 2D. You likely already understand that a three- axis router creates 3D objects with a ball end mill that "steps over" incrementally, making numerous passes at different depths to waste the material around the finished surface. The constraints here are the size of the tool, the amount of overlap, and how much detail is required. The relationship is the smaller the tool, the larger the overlap, the finer the detail, the LONGER the time to cut. EnRoute gives you the control you need to balance these factors so that you can create a high quality finished surface in a reasonable amount of time.

In general, the depths of cut are greater across greater areas of your material. This means you need to be careful to use the visualization tools in EnRoute to be sure your job will cut correctly. The rough tool and the roughing strategies will go a long way toward getting the job done. The reason for roughing is to clear material out of the way for the finish pass to run. You generally want to run the finish cut in a single pass as this pass takes the longest time to run; also, you have a more limited selection of tools for the finish cut. Another thing to consider is the length of the tool in relation to the surrounding material. It is easy to get yourself in trouble trying to get a small tool into a deep area. EnRoute gives you the tools to avoid these situations but you need to be aware that they exist.

#### *Overlap*

When it comes time to mill out a 3D surface, the selection of the proper overlap percentage becomes quite important. The proper percentage can vary widely depending on the size of the relief, the size of the tool, the type of material being used, and the quality of the finished surface that is desired.

Milling a relief surface requires a ball end mill tool in order to allow you to cut smooth surfaces. The spherical surface of the tool will create small grooves in the finished surface. The size of the grooves will vary depending on the amount of overlap. As you increase overlap percentage the tool marks are reduced, but the time required to mill the surface increases. The goal is to choose an overlap value that balances cut quality with cut time.

The best way to determine proper overlap for a job is to create and cut a test relief using the same type of material as the job. Then you can estimate the duration of the entire job, and see the surface quality, and the amount of finish work that will be necessary to complete the job.

Typical overlap values range from 80% for larger reliefs that don"t require a smooth finish, to 95% for small reliefs cut from dense material that requires a very smooth finish.

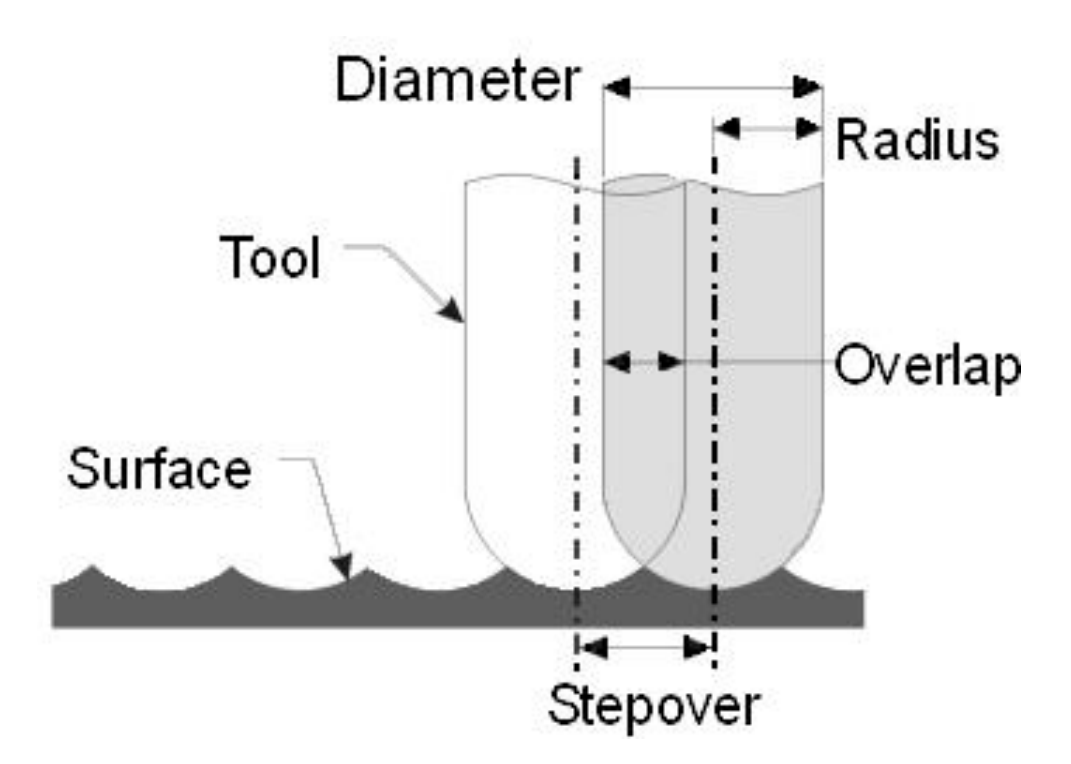

## Page 358 **3D Toolpaths** www.EngineeringBooksPdf.com

#### **3D Toolpath Example**

The following example illustrates the process of applying 3D toolpaths using the **Island Fill Strategy** and **Hatch Fill Strategy**.

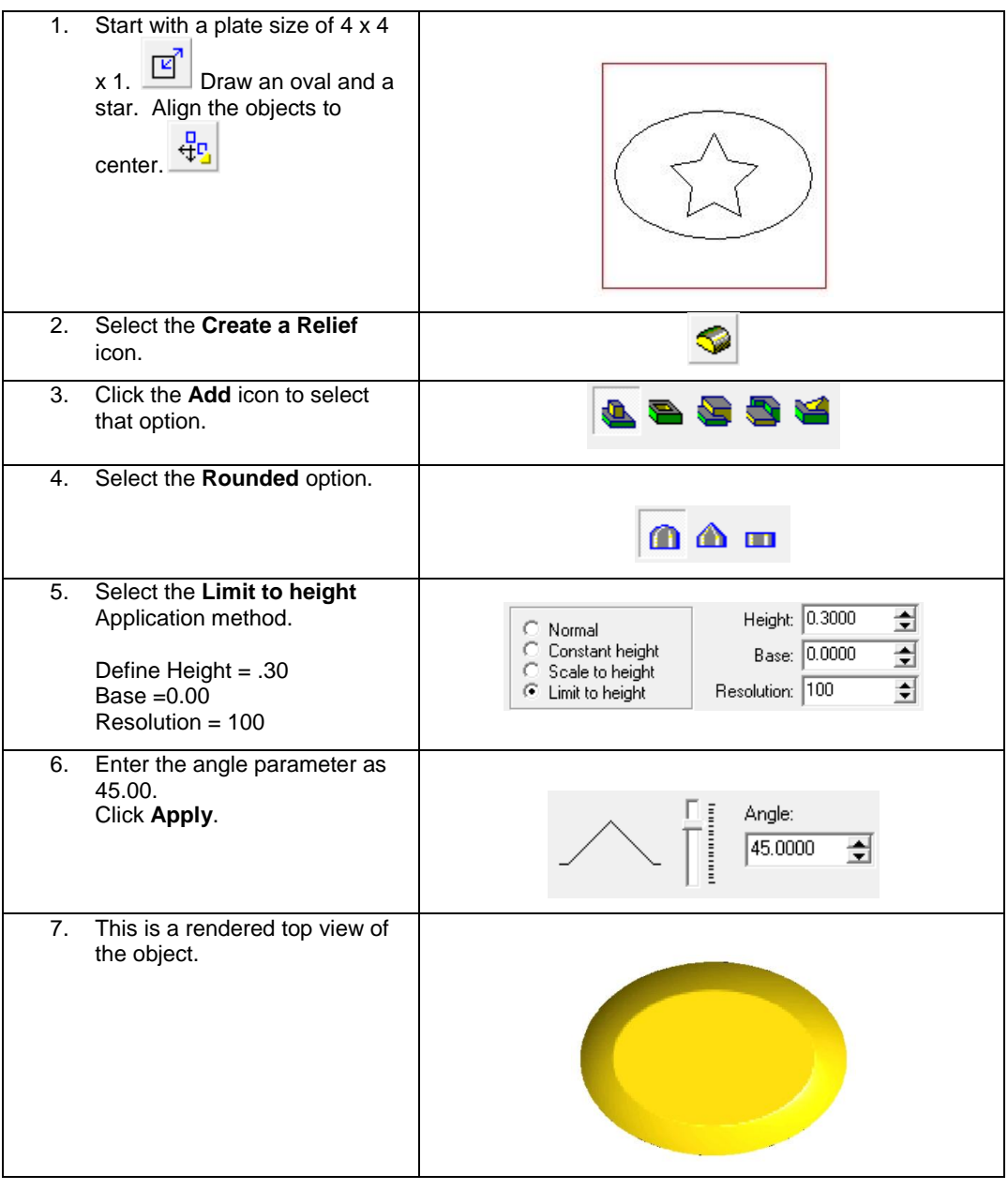

**3D Toolpaths** Page 359

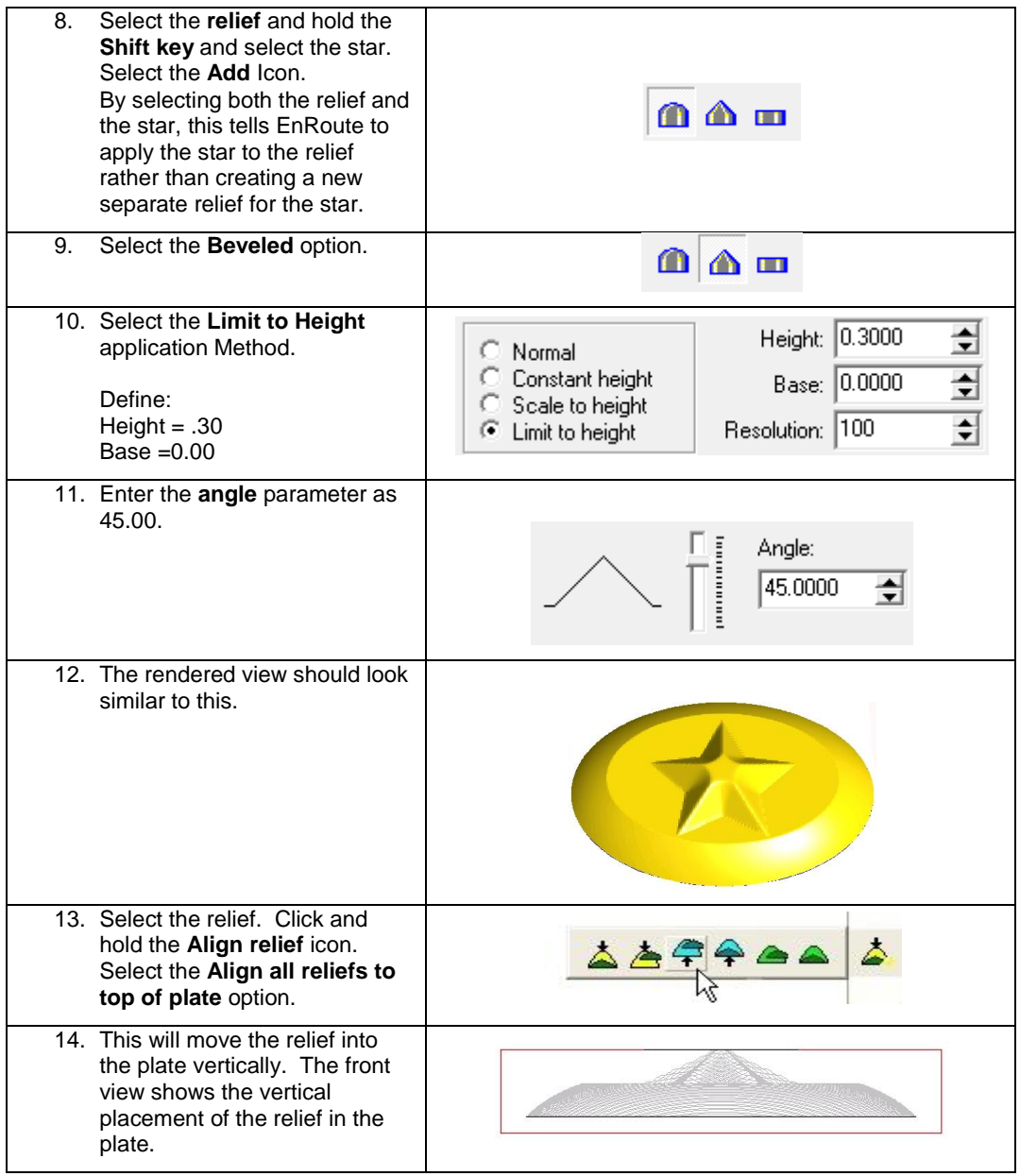

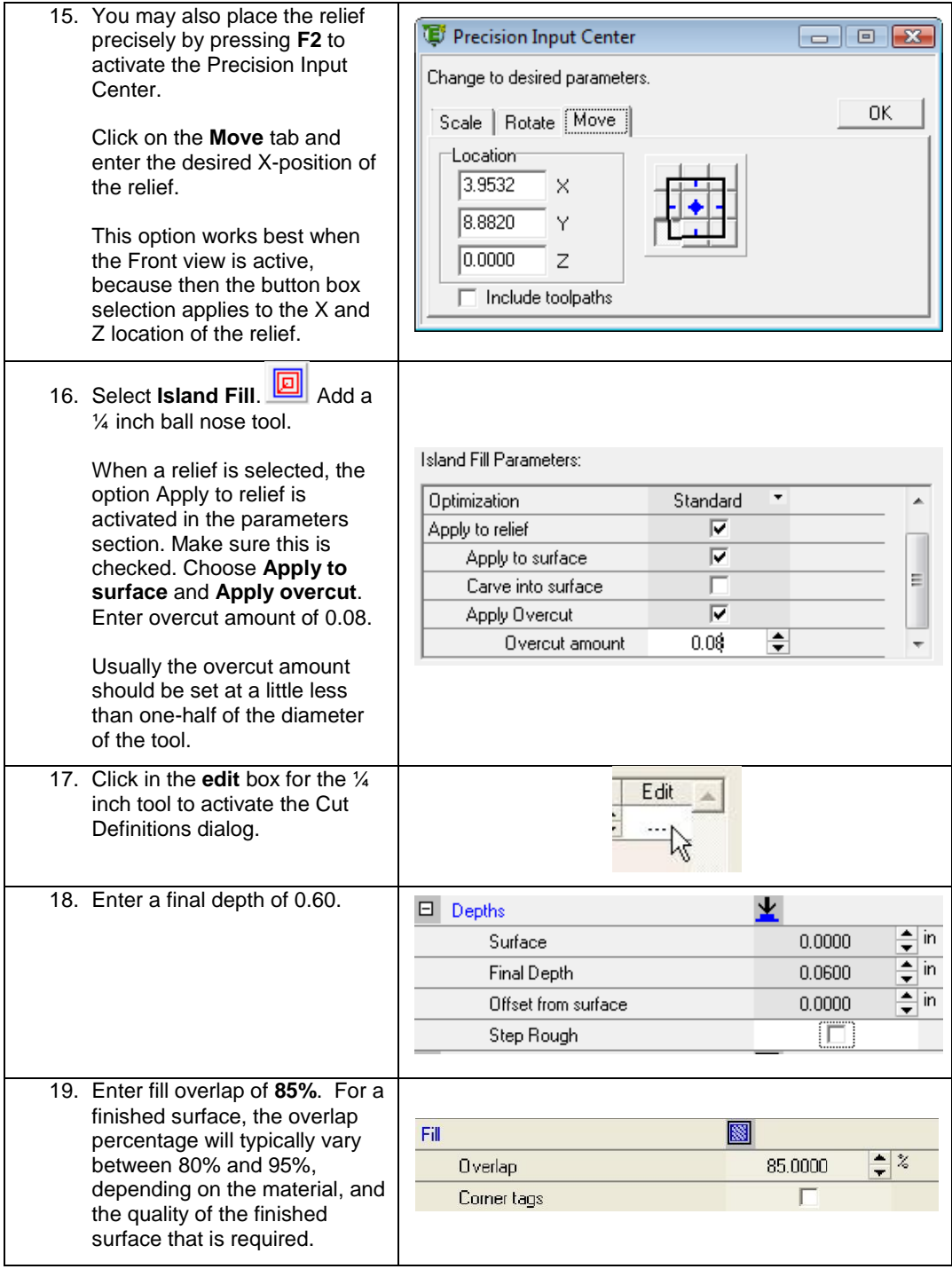

**3D Toolpaths** Page 361

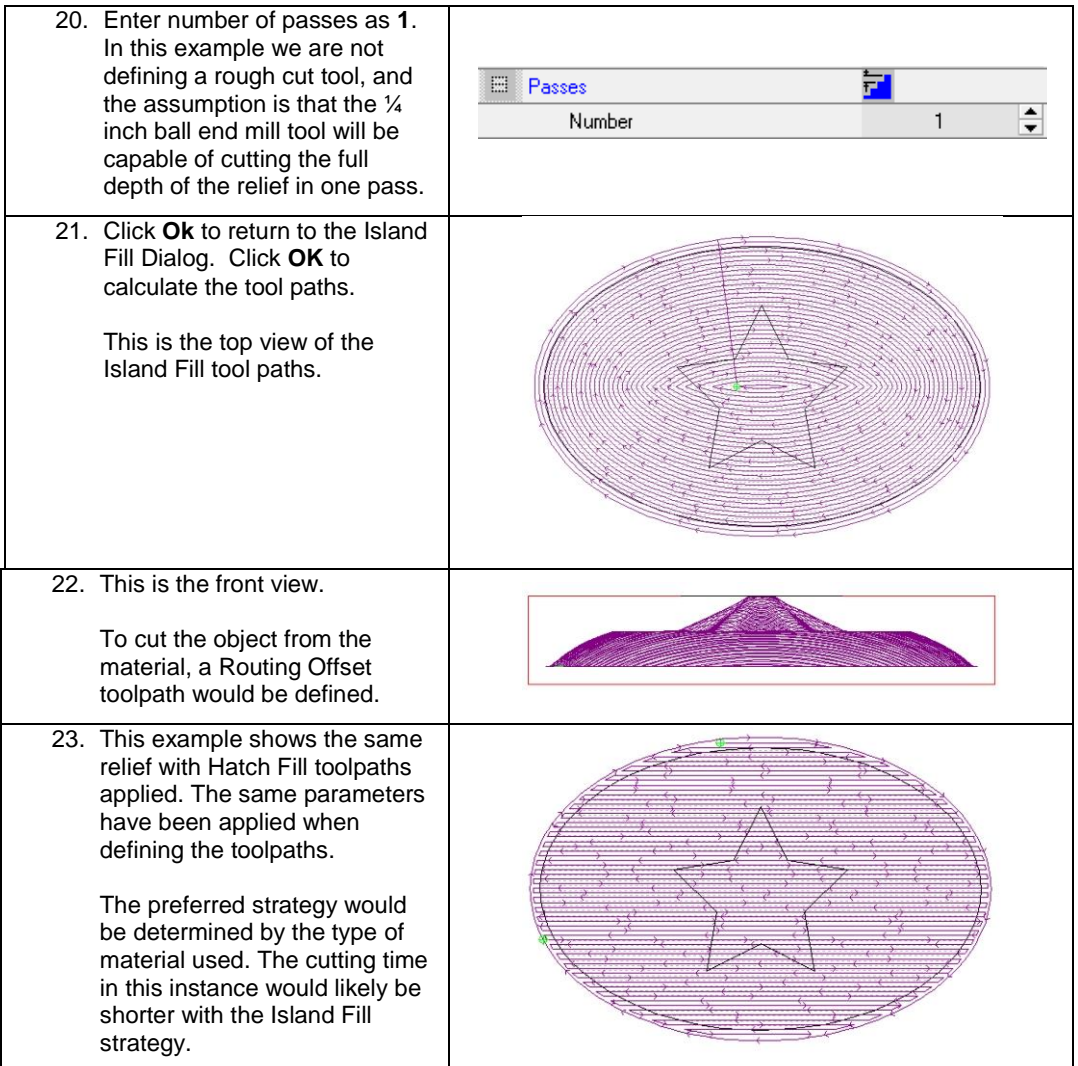

# **3D Toolpaths with a Step Rough**

This next example demonstrates the application of toolpaths to a larger and more intricate design.

This type of relief requires a little more thought when creating toolpaths. Because it is deep, it likely isn"t possible to cut it out using one tool. Therefore, it is necessary to create one or two roughing passes to remove the bulk of the waste material prior to running the finish toolpath.

The first cut we add is a rough pass. The primary purpose of this cut is to remove material efficiently. The step rough option allows for the most efficient removal of material.

The following relief will be cut using the **Island Fill** strategy. The first pass utilizes the step rough feature. This allows for most of the material to be cleared away prior to the finishing passes. The parameters are defined as follows.

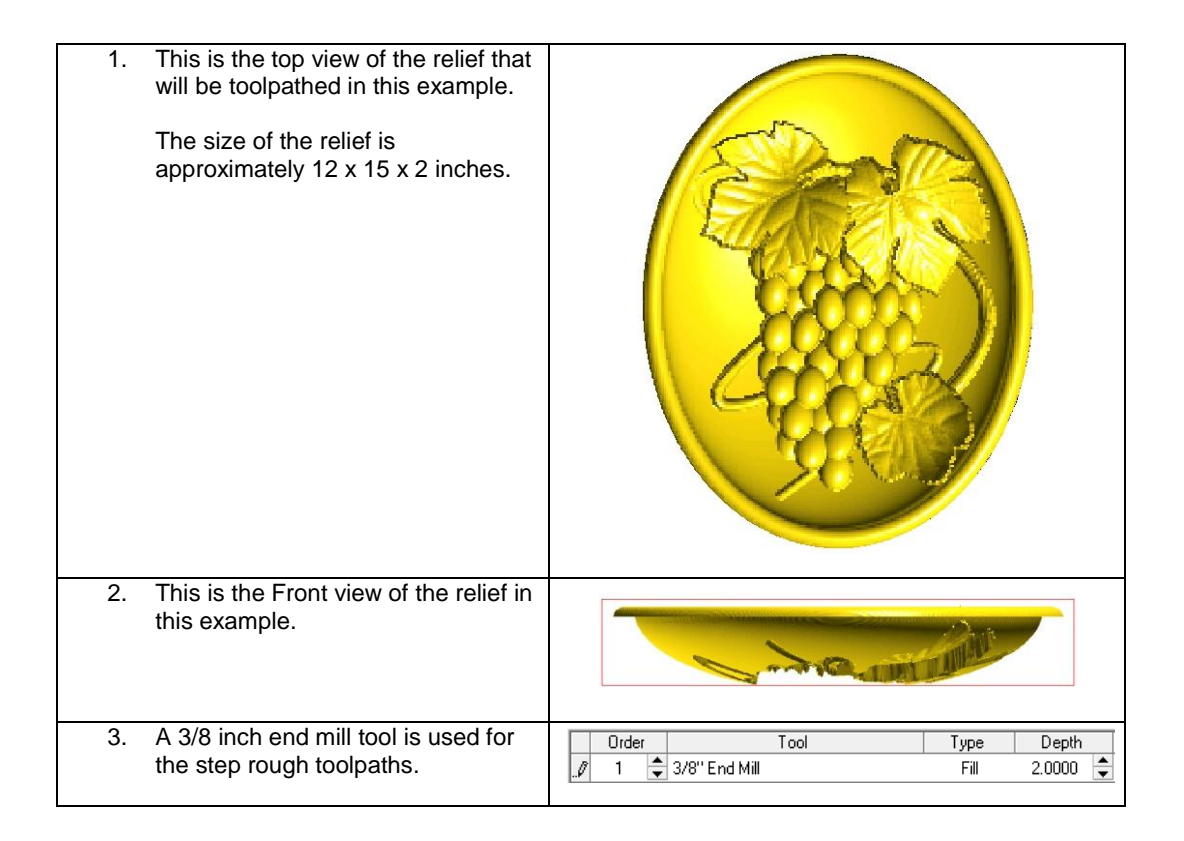

The following parameters were entered to create the Island Fill toolpaths.

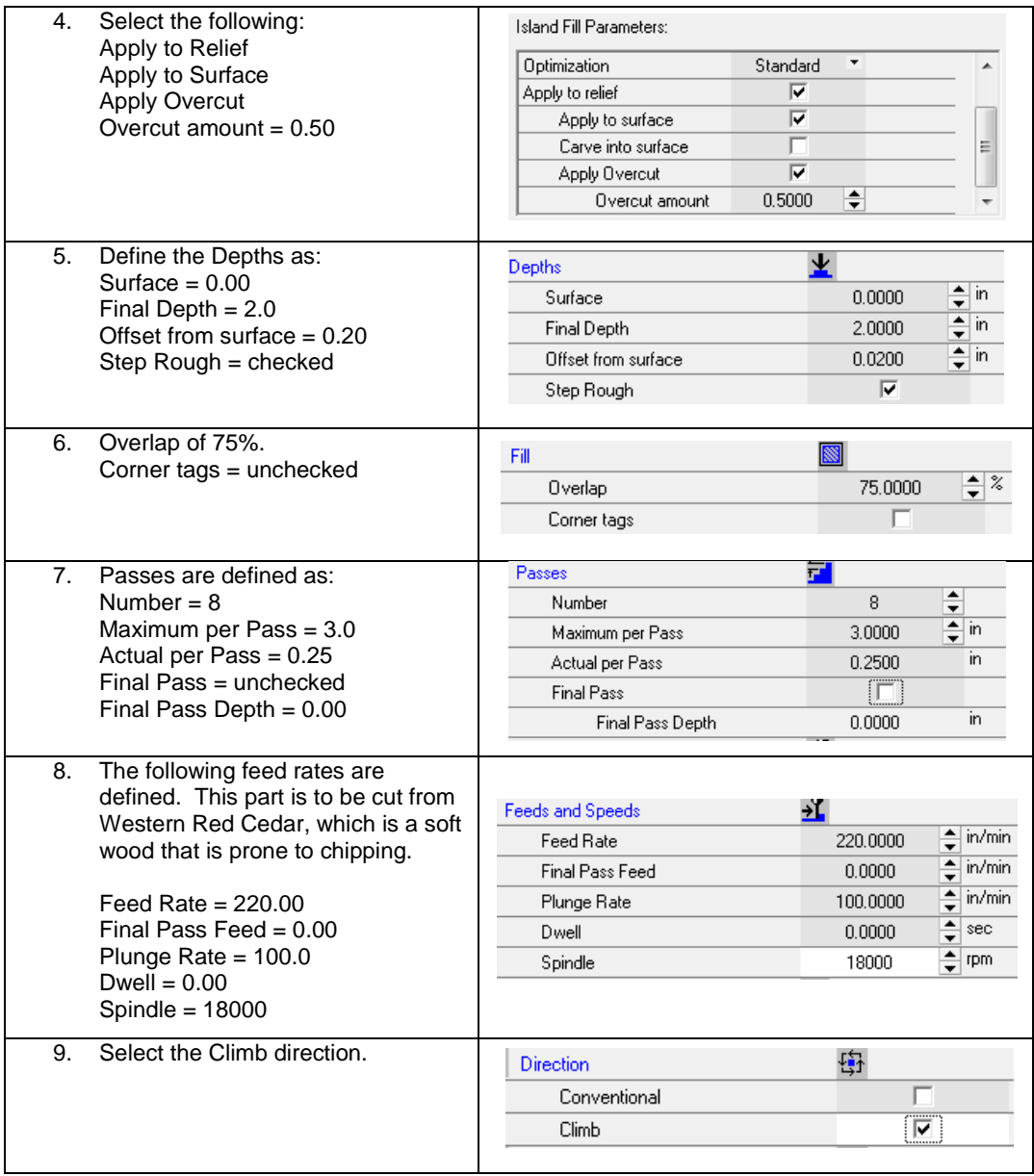

Ξ

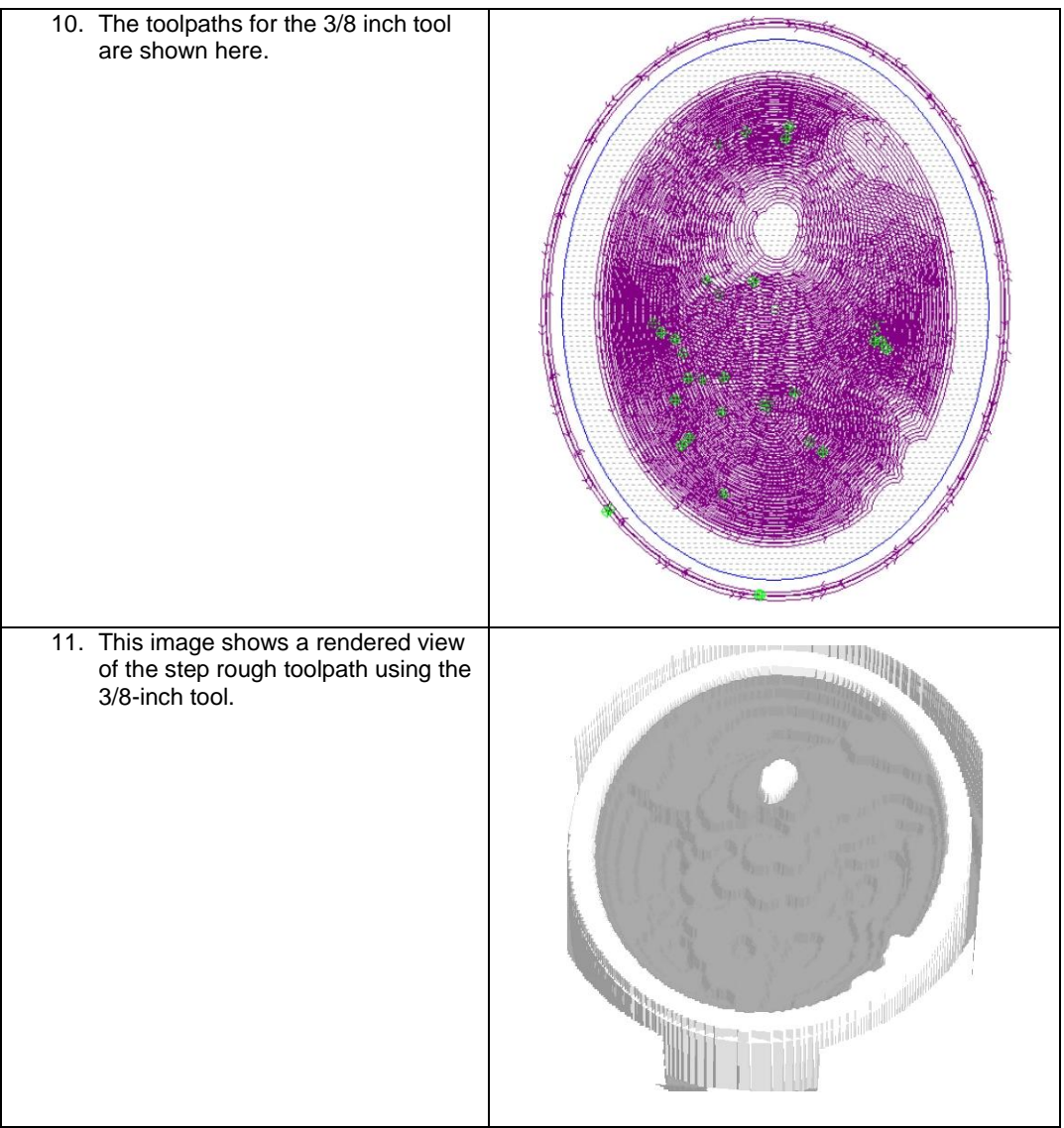

#### **Roughing Pass**

The next step in defining the toolpaths for this relief is another roughing pass. The second cut to add is another rough cut. The purpose here is to create a surface that is closer to the finished surface than the step rough. One disadvantage of a step rough is that it creates a surface with ledges that may be too tall for the finish tool we will use. A standard roughing pass will create a relatively smooth surface.

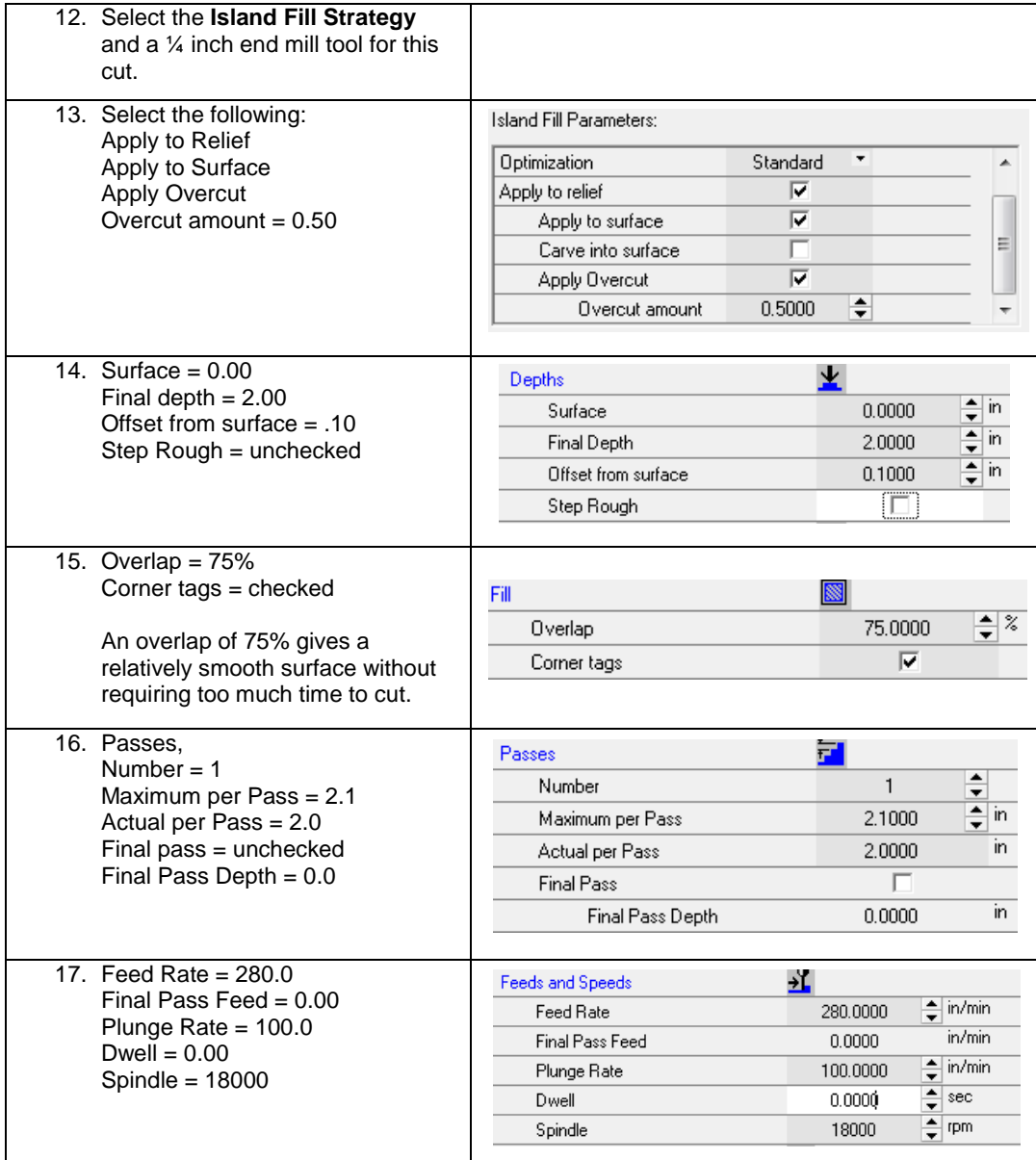

# Page 366 **3D Toolpaths** www.EngineeringBooksPdf.com

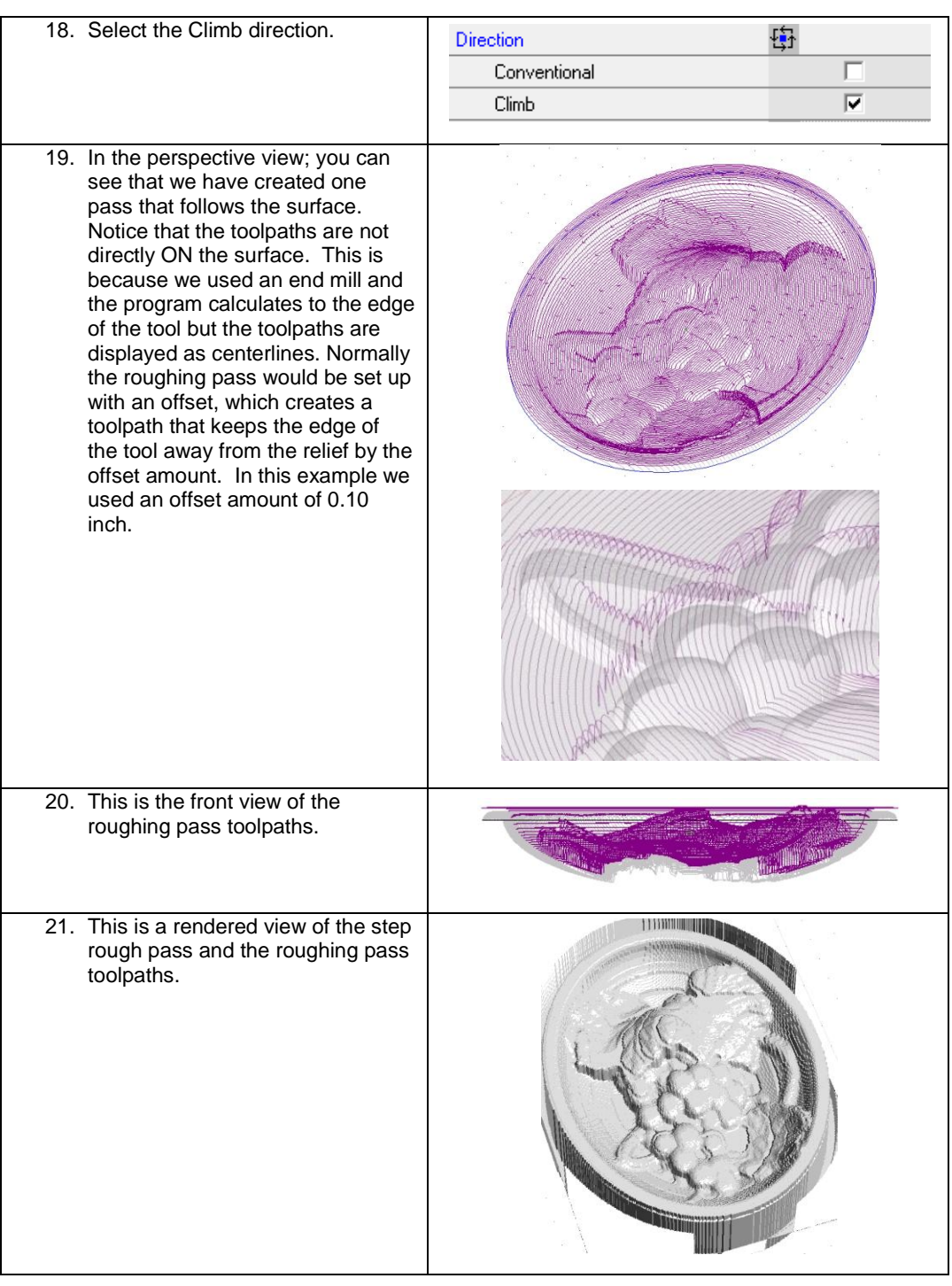

**3D Toolpaths** Page 367

#### **Finish Pass**

The final step in cutting this relief is to add the finish pass. For this pass a 1/8 inch ball end mill tool has been defined. You can create one strategy that includes both the roughing and finish passes, but you may prefer to create them separately since this can allow easier visualization and control later.

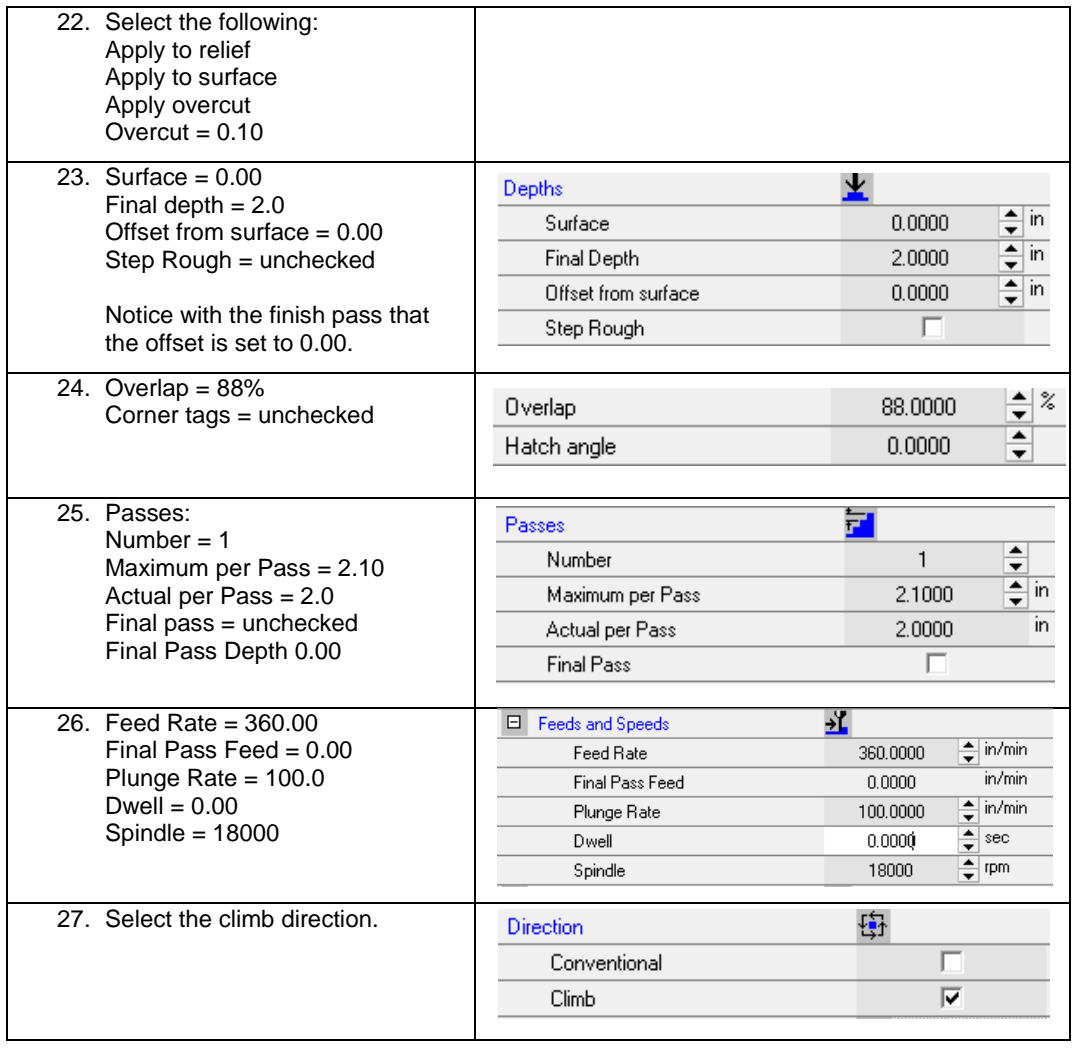

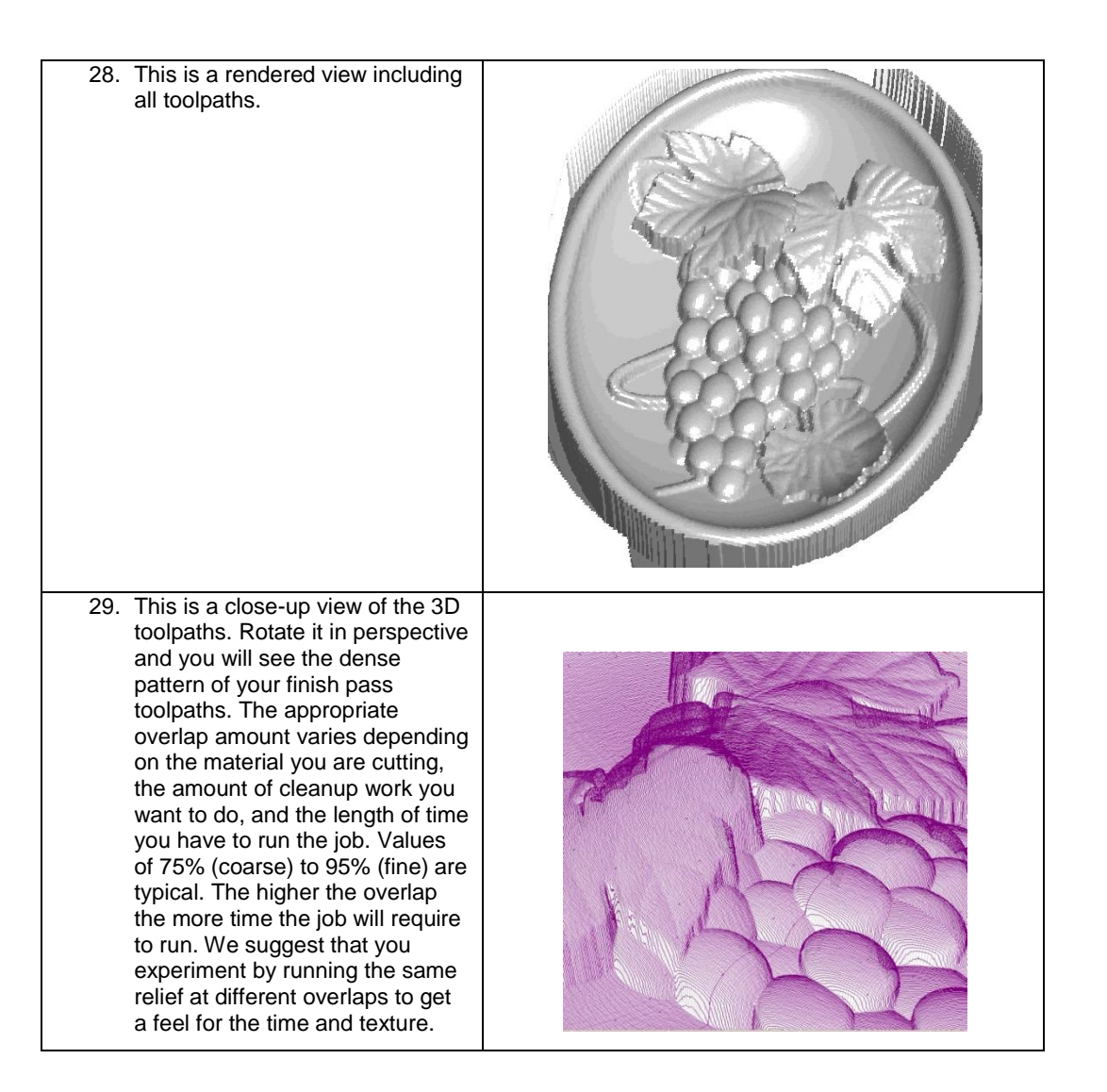

# **Engrave Toolpaths on a Relief**

This next example shows the application of 3D toolpaths applied directly to a relief.

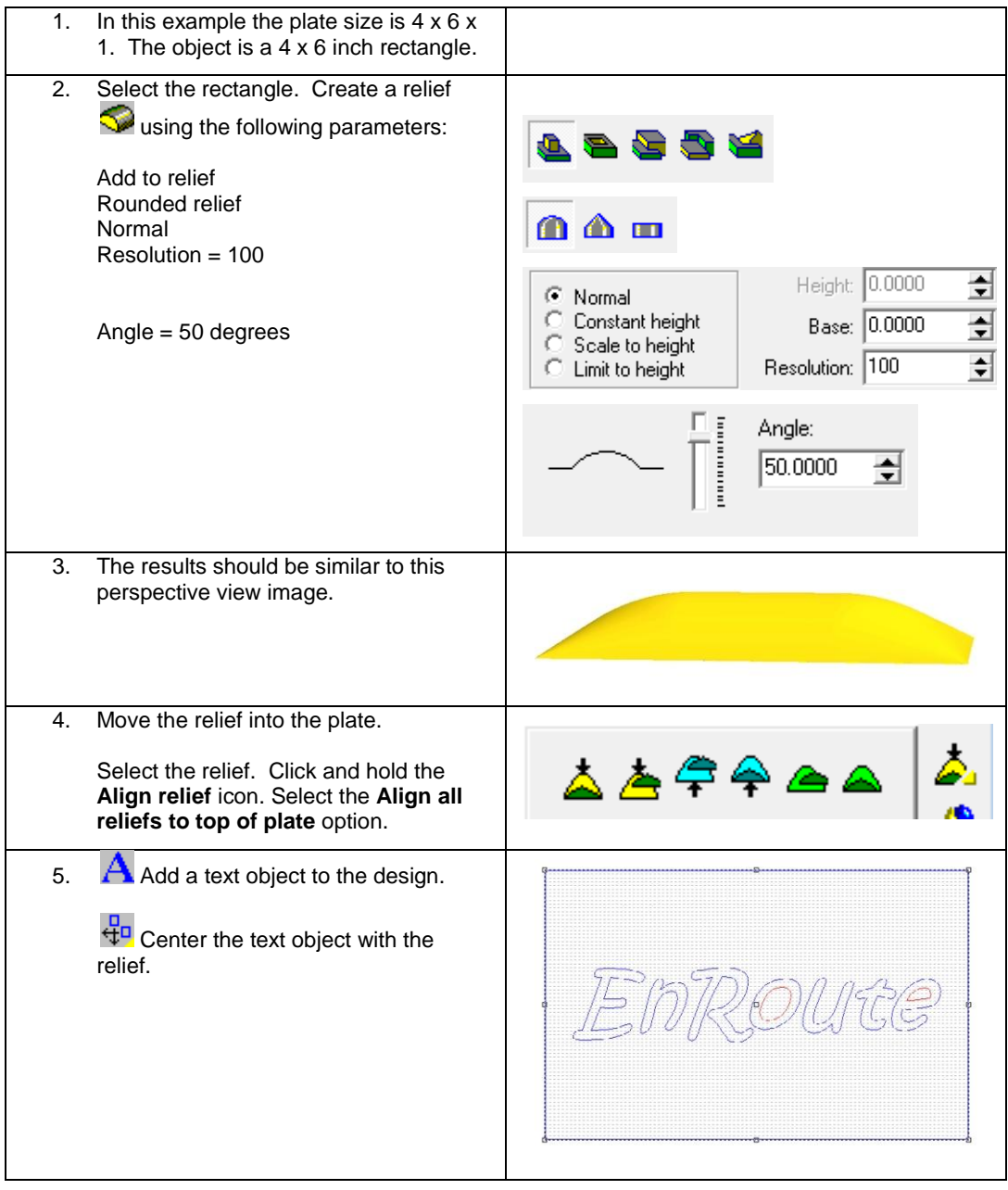

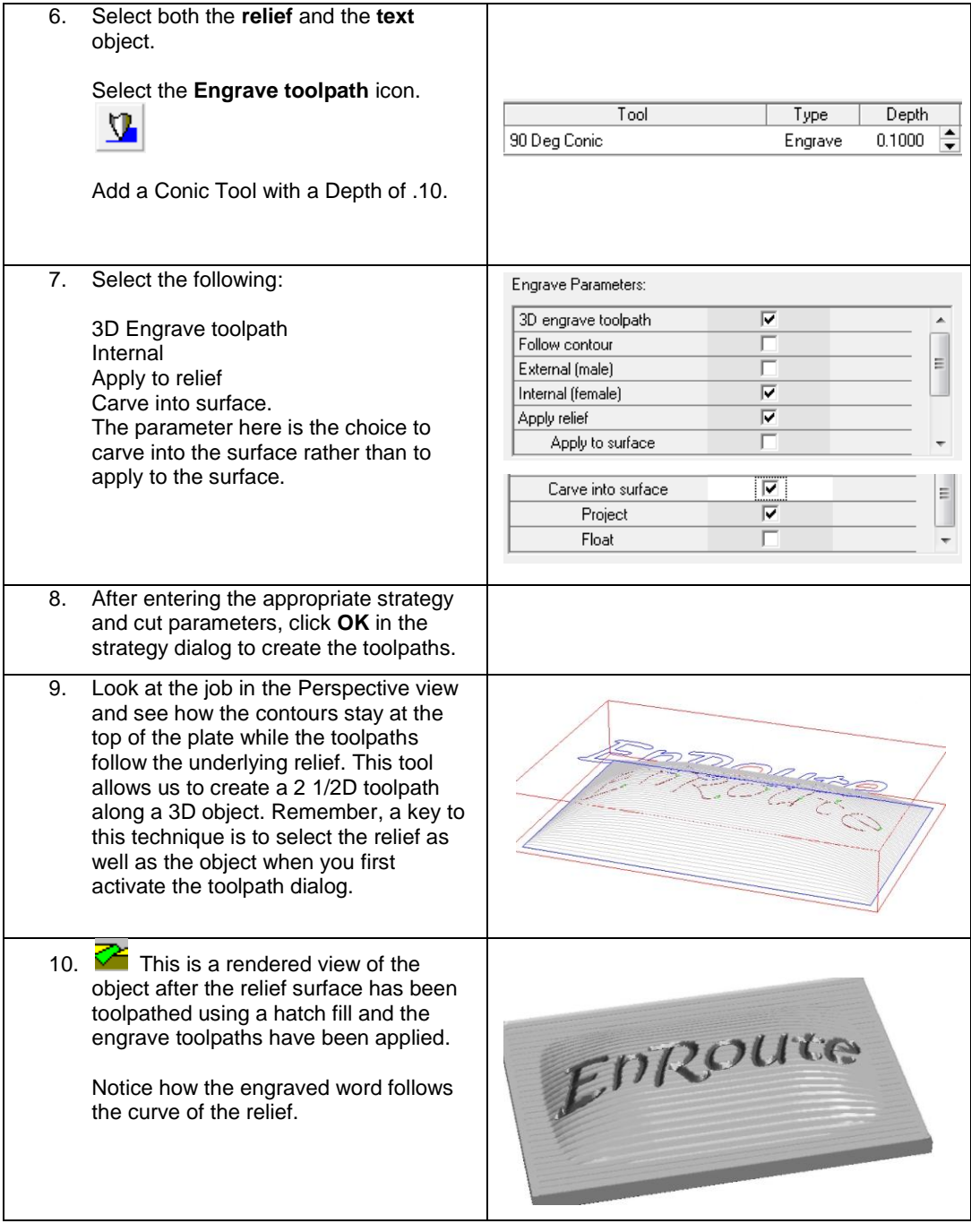

### **3D Toolpaths** Page 371 www.EngineeringBooksPdf.com

### **Routing Offset**

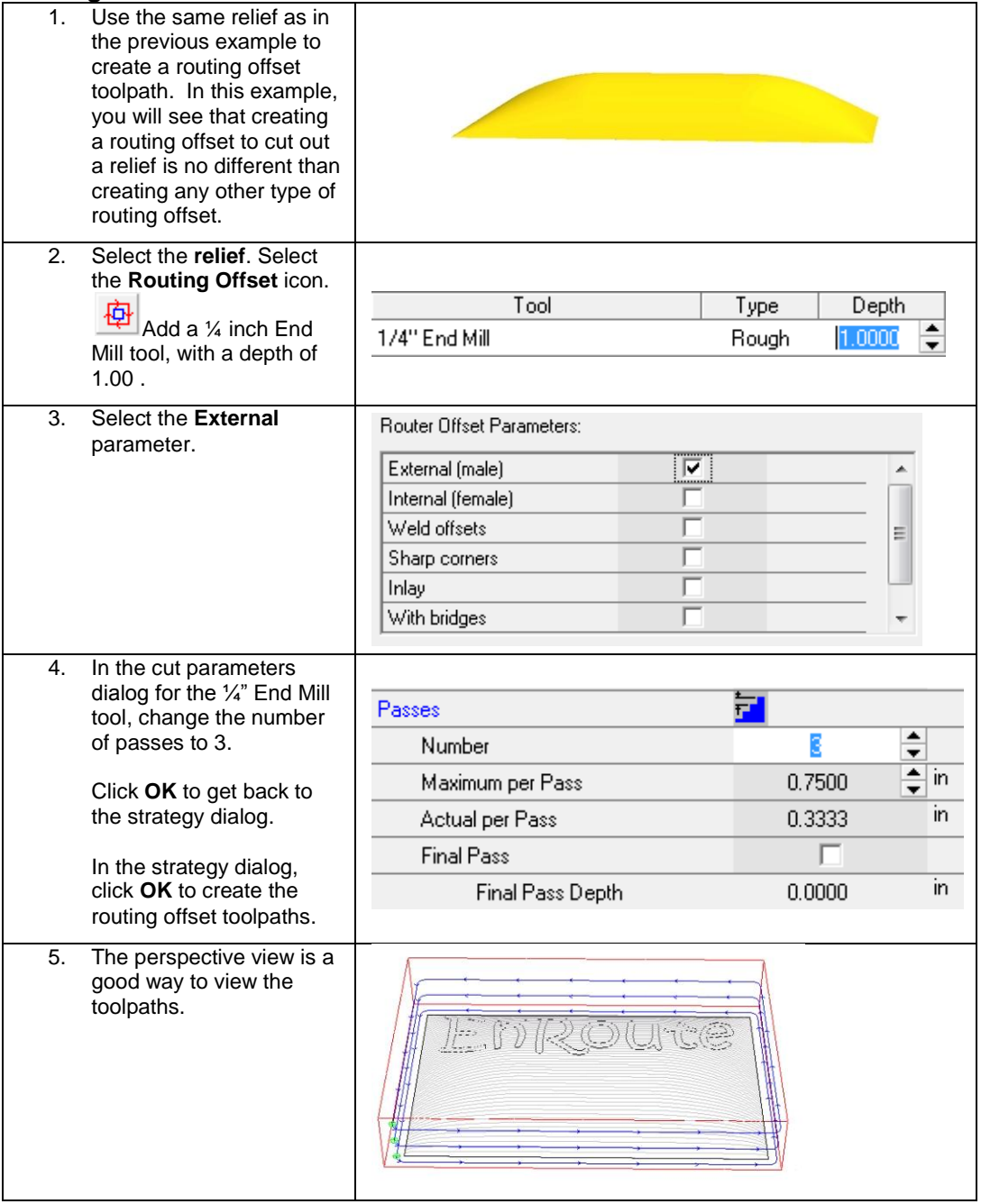

Page 372 **3D Toolpaths** www.EngineeringBooksPdf.com

6. This is a rendered view of the final object. It includes EnRoute the fill and engrave toolpaths from the previous example.

### **Create Rendered View of Toolpaths**

This tool displays a rendered solid model view of the results of the toolpaths cutting the material. It accurately renders all of the different tool shapes, so you can see the results of both 2D and 3D toolpaths.

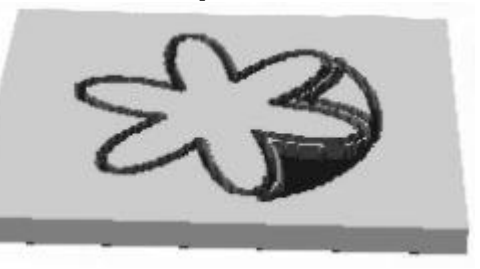

To simulate output of your design using a rendered view:

- 1. From the Output toolbar, select Create Rendered Simulation of Toolpaths. Simulate 2D 同 PS.  $\triangle$  Done ◀◀ ▶▶ Order Current Tool: 1/8 Ball End Long Tool Lifts: 0 0.6900  $\Omega$ Current Depth: Tool Changes:
- 2. In the **Create Rendered Simulation** dialog, use the controls provided to play the simulation.
- $\Box$  Hit the up and down arrow keys to speed up and slow down the simulation.

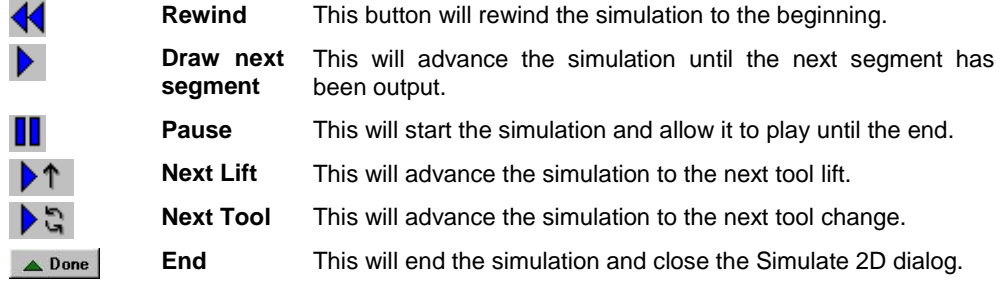

**3D Toolpaths** Page 373

**Order** This button displays a Toolpath Ordering dialog that is identical **Order** to the one in the Output dialog.

> Changes in Priority Ordering, Tool, Strategy and Sort Method may all be accomplished directly in the 2D Simulation tool so that the effect of any change may be viewed.

- **■** After any ordering changes are made, be sure to click on the 'Update Order' button so that the changes are reflected in the output and simulation.
	- 3. Click **Done** to end the simulation.
- **B** Be sure to activate the Rendered View icon  $\frac{1}{2}$

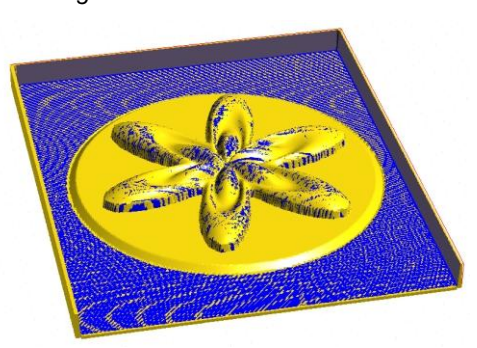

*Image with rendered view activated.*

*Image without rendered view activated.*

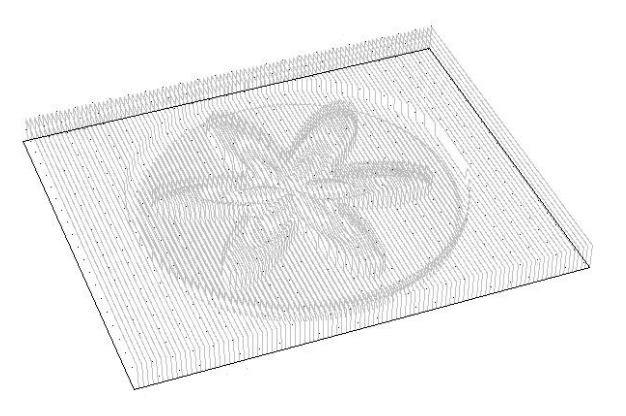

# **22.Automatic Toolpaths**

### **Introduction**

The EnRoute Wood version of EnRoute provides Automatic Toolpath (ATP) capabilities that allow you to process parts contained in external DXF geometry files. This type of geometry is commonly generated by design applications that serve industries such as the cabinetmaking and furniture making industries.

EnRoute"s Automatic Toolpath capabilities provide an efficient way to process large numbers of parts as part of a Nested-Based Manufacturing (NBM) process.

This chapter provides a description of EnRoute"s Automatic Toolpath capabilities, including a description of how to set up the required configuration settings, how to set ordering and output preferences, and then how to process files.

The following graphic shows a sheet of nested parts that have been processed using EnRoute Wood.

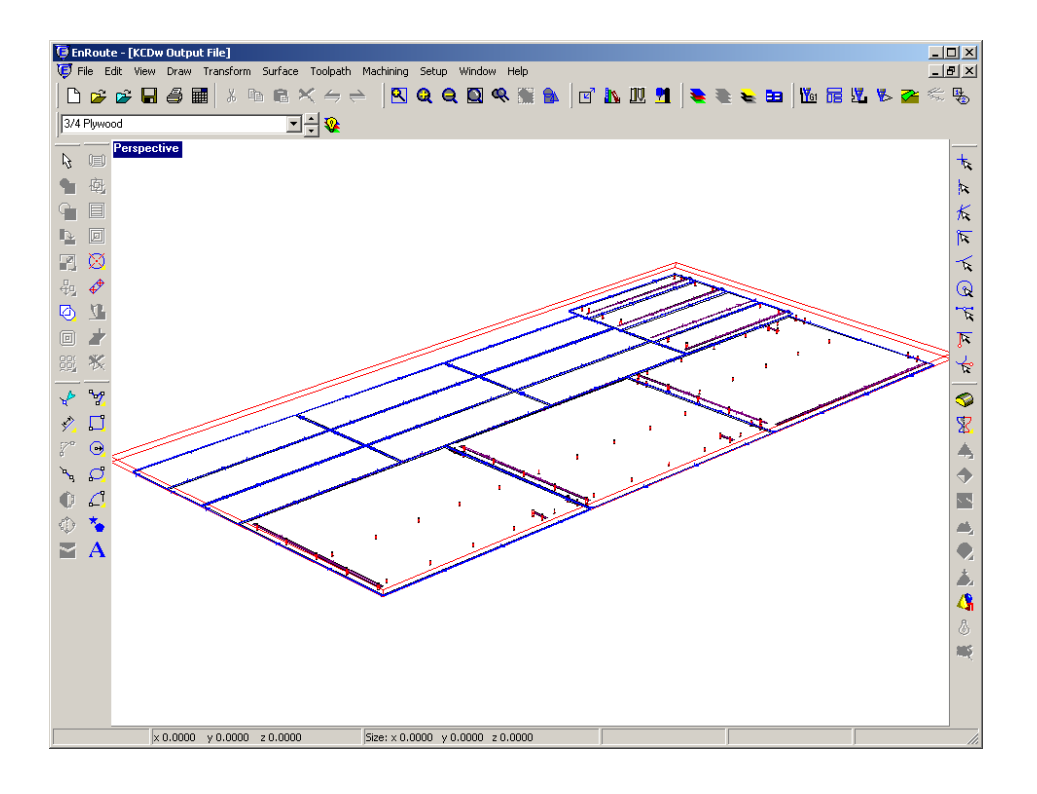

### **Automatic Toolpaths** Page 375 www.EngineeringBooksPdf.com

# **Design Application Support**

Several design applications are supported by EnRoute Wood, and new application support is added based on requests from users, manufacturers and customers. The list of supported design applications is continuously being updated to reflect new applications.

**Editor's Note:** The graphics in this Automatic Toolpath discussion must often show a particular design application as the active application. In the interest of simplicity, KCDw was selected as the active application to show in most of these graphics. This is not intended to offer a specific recommendation or to exclude any of the supported applications. References to the active application in the text are either represented as **<active application>** or **<KCDw>** and should be interpreted to mean that any of the design applications can be inserted into these references.

# **Overview of the ATP Process**

When DXF files are created in the design applications supported by EnRoute, different types of machining operations are separated onto different layers in the DXF files. The geometry on all the layers in a file represents a single part, and all of the machining such as drilling, milling, and cutting, that is to be performed on that part. In order to process the part, the ATP needs to be instructed about what operations (Strategies) should be applied to each layer of geometry in each DXF file.

When EnRoute processes a part, it uses this mapping of toolpath Strategies to apply toolpaths to each piece of geometry in the part. After all the parts have been imported and had toolpaths applied, they are nested together onto sheets and then machining output files are created based on the ordering and output preferences defined.

At first, this process may appear to be rather complicated, but the nice part is that after you have defined the desired parameters for Layer/Strategy mapping, ordering and output they can be saved in an ATP configuration file. Then when it is time to process another job the ATP file can be opened to recall all of the desired settings. As few as three mouse clicks can be required to process a job that may contain dozens of parts.

The following diagram shows the general flow of tasks utilized to process an Automatic Toolpath job.

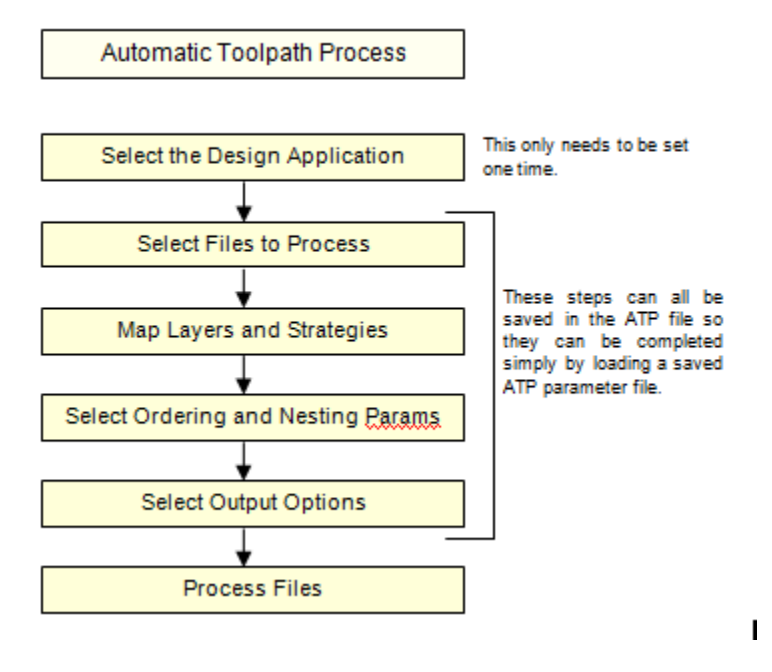

# **Activating the ATP Dialog**

屇

The ATP dialog is activated by selecting the **File** menu and clicking on **Automatic Toolpaths**. It can also be activated by clicking on the Automatic Toolpath button located in the Output toolbar.

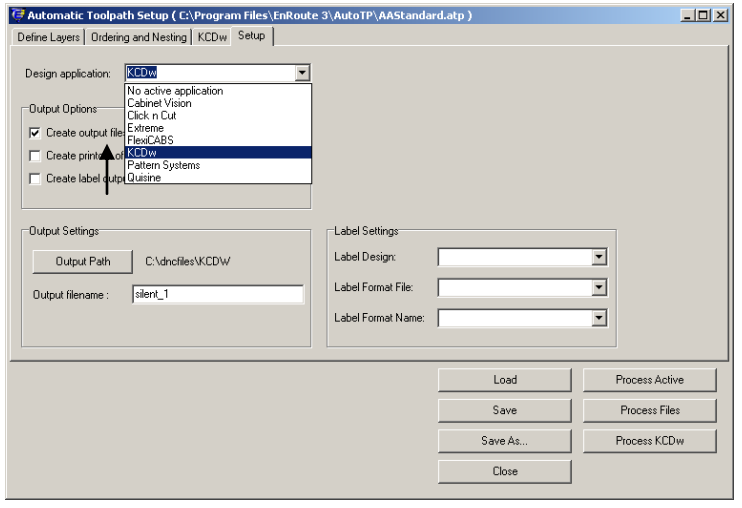

**Automatic Toolpaths** Page 377

# **The ATP Dialog**

All of the ATP functions are contained in one dialog. The tabs in the dialog represent the major steps that were introduced in the ATP overview previously. Initially many of the parameters in the ATP dialog are blank. When a saved ATP parameter file is loaded, this dialog is filled out based on the parameters in the ATP file. The next several sections provide a step-by-step discussion of the process of defining the required layer mapping and other parameters required to successfully process parts using the ATP.

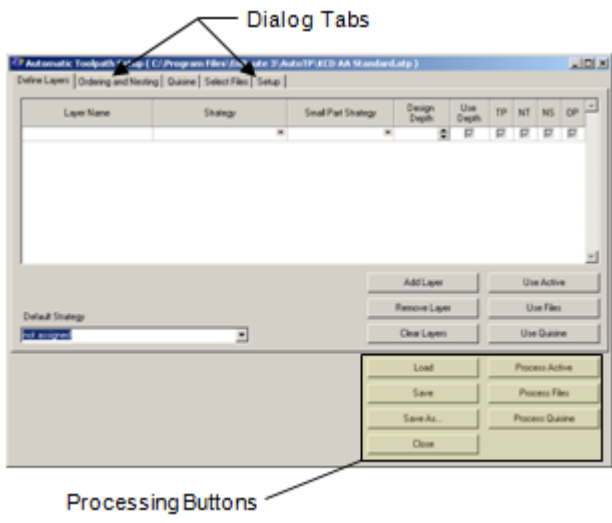

#### **Processing Buttons**

There are seven buttons that are present all the time that the ATP dialog is active. This is because these functions can be activated at any time. These buttons are highlighted above.

**Load** – This activates a load dialog for loading a saved ATP file. ATP files may be located anywhere that is most convenient the same as standard EnRoute drawing files.

**Save** – This allows you to save the current parameters into an ATP file. If an ATP file has been previously saved or loaded during this ATP session, the file will be saved without prompting you to identify where, and by what name, to save the file. If the file has not been previously saved, you will be prompted to name the file to save.

**Save As** – This is the same as the Save button, except that it always activates the save dialog to prompt you for a name under which to save the file.

**Close** – This closes the current ATP session, and returns you to the EnRoute environment. If changes have been made to current ATP parameters, you will be asked whether to save these changes as the active ATP parameters. If you click on Yes, the current parameters will be saved in EnRoute's memory so that if you get back into the ATP these parameters will be restored.

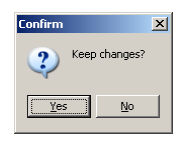

There are three Process Buttons that tell EnRoute to use the current ATP parameters to process part information. The difference between these buttons is that they each tell EnRoute to process different part information. Very likely you will utilize just one of these buttons for a majority of your work, depending on how your part information is processed.

**Process Active** – This processes the active EnRoute drawing. This is the drawing that was active when you started the current ATP session. For most users, this option will not be utilized very often, but it can be convenient if you would like to quickly process some parts that you have created in EnRoute, or imported from another application.

**Process Files** – This button processes a list of DXF files that you have identified in the list shown in the "Select Files" tab. This option allows you to process geometry files that have been created by a separate design application that may not be directly supported by the ATP. For example, many users utilize AutoCAD to generate their designs, and then would like to process these designs in EnRoute. This option makes it easy to accomplish this task.

**Process <Active Design Application>** - This button processes the files that have been specified for the active design application. The button text changes depending on which design application is active. For example, if KCDw is the active design application, the button will read "Process KCDw".

### **Selecting the Active Design Application**

If you are using one of the supported design applications, this should be set first before starting the process of defining the layer mapping and processing files. After this has been set, EnRoute will remember this setting so it won't be necessary to define it again unless you change design applications.

To set this parameter, click on the **Setup** tab and select the desired application from the list in the dropdown as shown below.

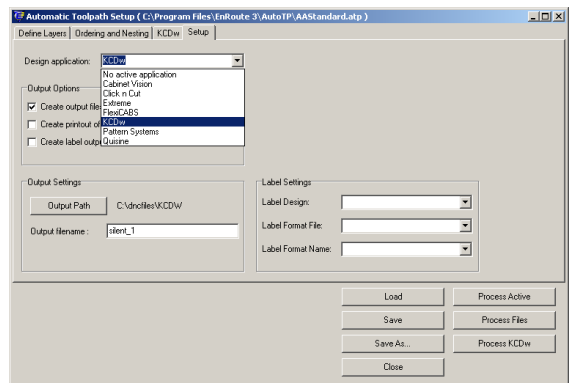

**Automatic Toolpaths** Page 379

*Note - Notice that it is possible to select No active application as an option too. If this option is selected, then individual DXF files may be processed in pretty much the same way as if they came*  from a supported design application. One key difference is that information about the size, material *and orientation of the parts won't be available to interpret as part of the processing.*

### **Selecting Files to Process**

After the design application is specified, the next step is to select which parts are to be processed. The output created by each of the supported design applications includes a *List File* that is a list of all of the separate DXF files in a job.

For example, if you have used KCDw to design a set of kitchen cabinets and then output this geometry to be processed in the ATP, each part is represented by a separate DXF file. The List File for that job is a table that lists all of the DXF files in that job along with additional information such as the size, material, quantity and rotation for each part.

EnRoute allows you to import List Files which load part information for each of the parts in the job. The presence of each of the DXF files is automatically verified, and the information about the parts is shown in the table.

To select a list file, first click on the Design Application tab in the ATP dialog. This tab will have the name of the active design application (Click n" Cut, Quisine, etc…). Then click on the **Add List File** button, which will activate an Open File dialog. This dialog will look specifically for files that match the extension of the list file for the active application.

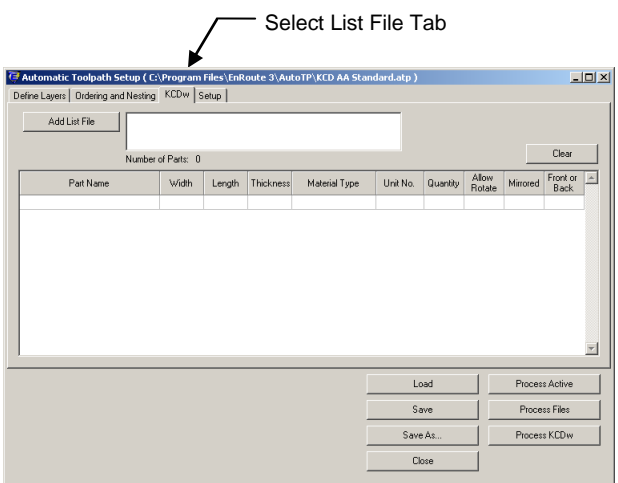

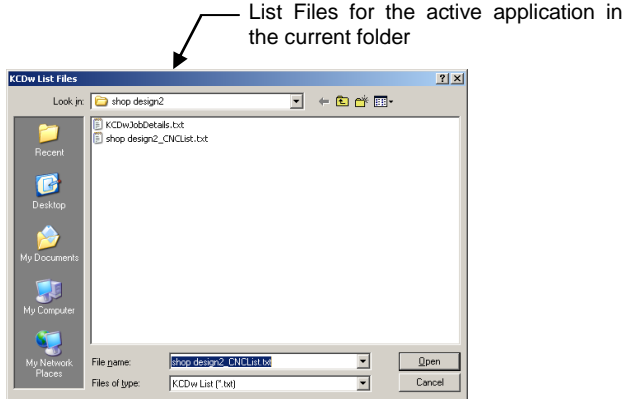

After the List File loads, the parts are shown in the table. The dialog shows the total number of parts to be processed. If you process a job after a List File has been imported, the parts will be created just as they were specified. As an option, some of the parameters about the parts may be modified if desired. It is not possible to change such things as the size of the part, but you can change the quantity of each part, turn off the processing of selected parts, or custom rotate individual parts.

The following screen capture shows the table after it has been populated with the parts from a selected List File. One thing to note is that the parameters included in this table will change depending on the active design application. This is controlled by the information that is provided by each application.

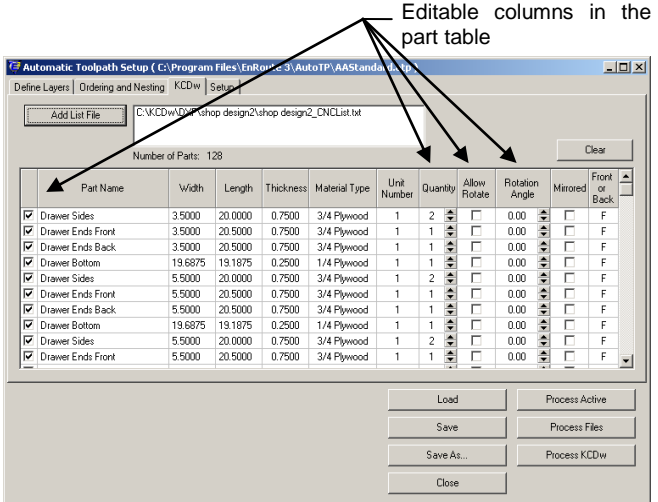

It is possible to process multiple jobs simply by adding more than one list file to the list of parts. If a list file is included in the list that shouldn"t be, click on the **Clear** button to clear the parts list and then add the appropriate parts to the list.

When ATP parameter files are saved, the part information in this tab is not saved as part of that file. This is because this information represents project-specific information that will change with each job.

**Automatic Toolpaths** Page 381 www.EngineeringBooksPdf.com

Note again that the Process buttons remain visible when this tab is active. If all of the other parameters have been specified correctly, all that is necessary now is to click on the **Process <KCDw>** button to complete the job. If the ATP parameters have not been defined, the next step is to move on to the Layer Mapping step which is described in the next section.

#### **Selecting Files with No Active Application**

In the case where there is not an active design application, part files are selected individually rather than by using a List File. Click on the **Select Files** tab, and then click on **Add** to activate an **Open Files** dialog. Find the DXF files to be processed and select them and click on the **Open** button and they will be added to the parts list in the ATP.

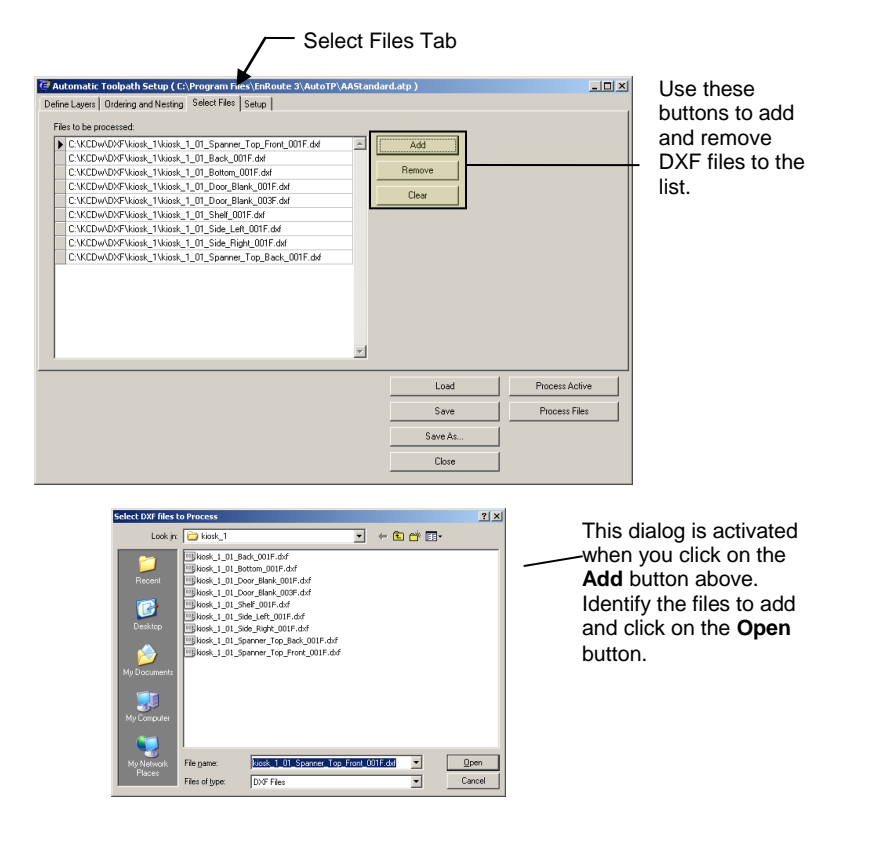

### **Layer Mapping**

This is a very important step in the process, and essentially represents the core concept in Automatic Toolpath processing. When design application jobs are created, DXF files are utilized to pass on geometry and other design information. Required machining operations will likely include routing offsets, drills and fills, using a number of different tools and depths.

The geometry in the DXF files is separated onto different layers based on what type of machining will be required. Shapes to be cut out will go on a layer, geometry for dados will go on different layers, and drill points on different layers. This arrangement of geometry on specific layers can be customized to match very specific manufacturing methods, but after it has been specified for a given

Page 382 **Automatic Toolpaths**

method it likely won"t change.

The Layer Mapping in EnRoute's ATP provides a method to synchronize the toolpath creation to match the geometry in the DXF files. As an example, if the rectangle that represents the perimeter of a part is placed on a layer called *Cutout*, the ATP should be configured to look for the layer *Cutout* and then to create a routing offset toolpath using the desired EnRoute Strategy. This is where that happens.

First activate the **Define Layers** tab by clicking on it. The layers table will initially be blank. What is needed is to create a list of layers that corresponds to the layers included in the DXF files of the jobs to be processed. Then Strategies will be assigned to these layers. When the job is processed, these Strategies will be applied to all of the geometry that resides in that layer in each of the DXF files.

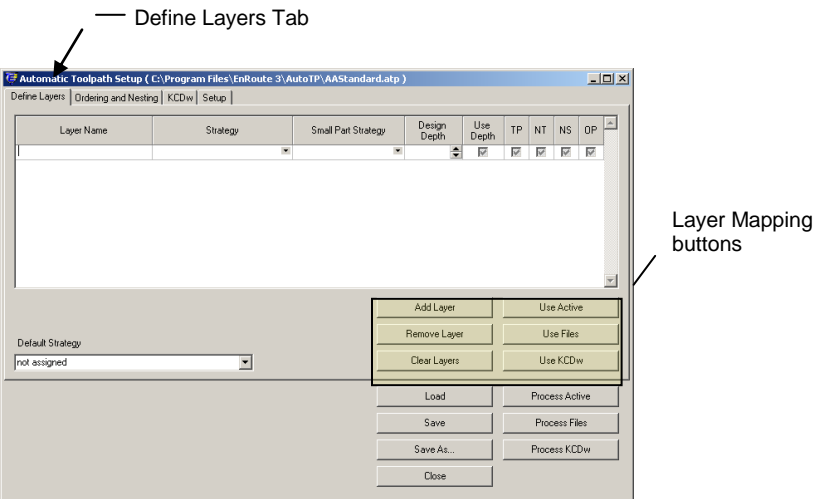

#### **Define the Layers**

The Layer Mapping buttons provide the means to create and edit the layer definitions.

**Add Layer** – Click this button to add a new blank layer to the list.

**Remove Layer** – Click this button to remove the selected layer.

**Clear Layers** – Click this button to remove all the layers in the list

One method of defining the layers is to add layers one at a time and then edit the Layer Name to match a layer in the DXF files. In order to edit the layer name, just click in the row of the Layer Name column to be edited and type. Continue to add layers and edit them until all of the desired layers have been added.

This can be a complicated process because you may not know all the layer names that are included in the job to be processed. One solution is to import the DXF files into EnRoute in order to find all the layers. A better alternative is to use the "**Use**" buttons. If a List File has been specified so that a list of parts is active, it is only necessary to click on the **Use <KCDw>** button to find the layers to map. EnRoute will automatically open each of the part files and extract the layers included and then add these layers to the layer-mapping table.

**Use Active** – Click this button to extract all the layers in the active EnRoute drawing.

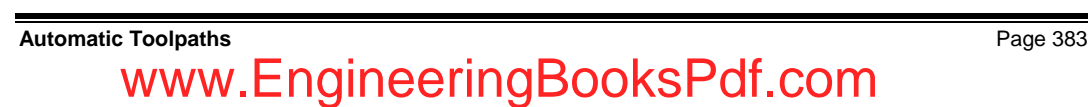

**Use Files** – Click this button to extract the layers in the list of individual files that have been selected in the case where no design application is active.

**Use <KCDw>** - Click this button to extract the layers from the DXF files that represent the parts that have been selected in the parts list. If no parts have been selected, then this button won't add any new layers.

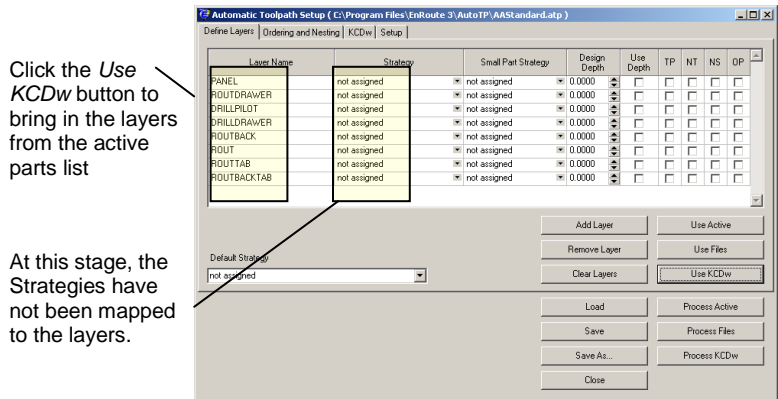

#### **Map Strategies**

The next step is to select the Strategies to assign to each layer. Remember that strategy templates are saved using the Strategy dialog in EnRoute. Strategy templates can be saved for every type of toolpath that can be created by EnRoute. After a Strategy Template has been saved, it is then available to the ATP to be specified in the ATP Strategy Mapping table.

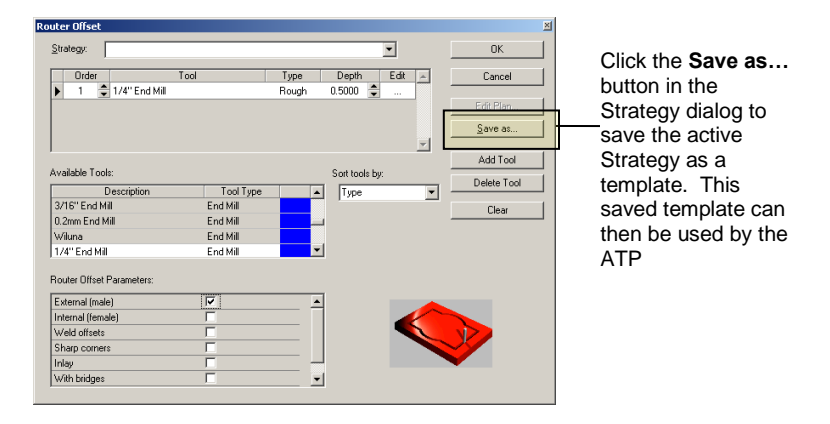

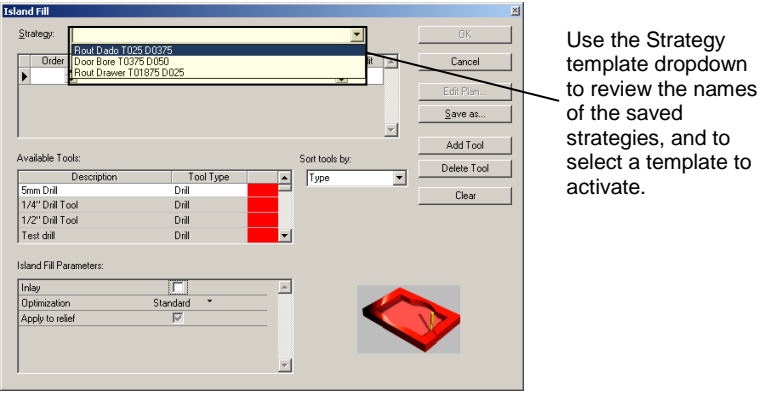

In the ATP dialog, the saved Strategy templates are selected for mapping to each layer in the list. Both a normal **Strategy** and a **Small Part Strategy** may be selected for each mapped layer. The Small Part Strategy will be used for any parts that have a surface area that is less than a threshold defined by the user in the EnRoute **Preferences** dialog.

In order to select a strategy in a layer, just click on the dropdown arrow on the right side of each strategy cell. This will display a list of all eligible saved strategies. The type of strategy is shown in parentheses next to each strategy name. For example, in the following screen capture, the first strategy in the list is "*Panel T0375 D075(offset-male)*" which tells us that this is a male routing offset strategy. In this case, the name of the strategy was used to provide some information about the tool and depth, and its name was created to match the name of the layer it is to be assigned to. There are many different strategy naming conventions that can be used, and each user should arrive at a system that works best for their situation.

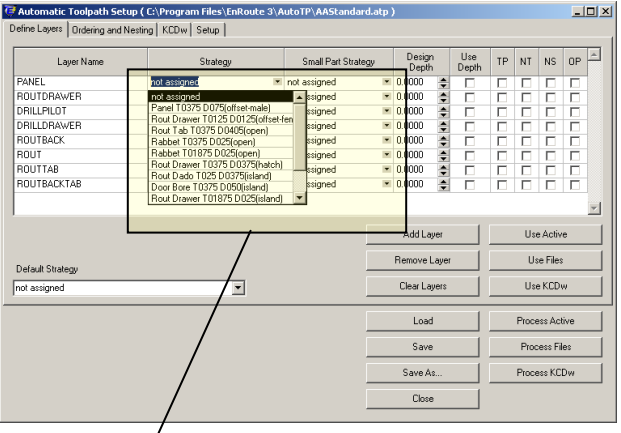

Both a normal **Strategy** and a **Small Part Strategy** may be defined. The Small Part Strategy is utilized for parts that have a surface area below a threshold that is defined by the user. If a Small Part strategy is not defined, then the Strategy is used for all the parts.

**Automatic Toolpaths** Page 385 www.EngineeringBooksPdf.com

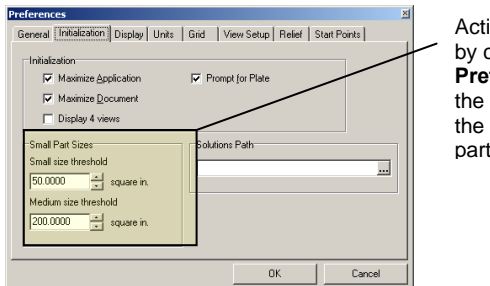

Activate the Preferences dialog by clicking **Setup** and **Preferences…** Then click on the **Initialization** tab to show the area threshold for small parts.

After strategies have been mapped to each of the layers, it is necessary to define several additional parameters in order to complete the Layer Mapping task. These include Design Depth/Use Depth, TP, NT, NS and OP. Although the representation of these parameters is a little cryptic, the settings will likely remain the same for most of your jobs.

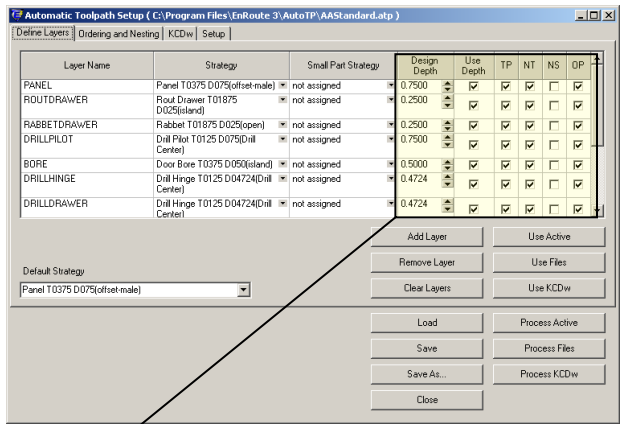

Additional parameters in addition to the Strategies that must be defined for each mapped layer.

**Design Depth/Use Depth** – This parameter provides a way to utilize any given Strategy template for more than one cut depth or thickness of material. "Design Depth" refers to the depth that the selected Strategy was configured for.

When Strategy Templates are created, the strategy is specified with a specific depth. If a routing offset depth is set to a depth of 0.50 inches, then this is the depth at which toolpaths will be created when this strategy is applied. If this strategy is used to cut out material that is 0.50 inches thick, then this works great. However, if I also want to use this same strategy to cut out material that is 0.75 inches thick, there could be a problem. The **Design Depth** parameter helps solve the problem. In this case, I would set Design Depth to 0.50 inches, and click on **Use Depth** to put a check in the checkbox.

When the DXF geometry is created by the design application, it is typically placed at the depth at which it is intended to cut. Contours that are to be cut at 0.50 inches are placed 0.50 inches below zero in the vertical (Z) axis. If **Design Depth** is specified, and **Use Depth** is checked, EnRoute uses the vertical position of the contour to determine whether to automatically adjust the Strategy depth.

Page 386 **Automatic Toolpaths**
In our example, if the contour is at -0.50, then no changes are made, but if the contour is at say - 0.75, then the strategy would be modified to have a depth of 0.75. This means that the same strategy could be assigned to layers that will import geometry at different depths.

Some good examples of this include dado layers that are intended to cut at different depths, and cutout layers that may be used for cutting 0.25, 0.50 and 0.75 inch thick material. The advantage to this method is that it ultimately requires fewer strategy definitions to accommodate the range of toolpaths that may need to be created on a job.

When Strategy templates are saved, it may be a good practice to include the design depth in the name of the strategy so that it is easy to remember this number as it is utilized in the ATP.

**TP – Toolpath**. This provides an option for creating toolpaths for the geometry on each layer. Most of the time this parameter should be checked. There may be cases, however, where information on a particular layer should not get toolpaths, but it should be included in the processed files.

**NT – Nest Together**. This tells the ATP that this layer should be included with the "part" that is defined in the rest of the DXF file. When output from a supported design application is being processed, this parameter should always be selected. There may be certain situations when DXF files that were created some other way are being processed. In these cases it is possible that several parts may be included in one file, and this is the situation that may work better using the NS (Nest Separate) option.

**NS – Nest Separate**. This option tells the ATP to treat individual contours as separate parts, and to not treat each DXF file as a complete part. See the discussion for the NT option for the situations when this may be appropriate.

**OP – Output**. The layer should be included with the part in the toolpath output. This should be checked in virtually all cases. There may be unique situations in which geometry information is included in the part files that should not be included in the output.

#### **Default Strategy**

The **Default Strategy** provides an option for specifying a Strategy to be utilized in case a layer is included in the processed parts that is not included in the layer mapping. It is not necessary to specify the Default Strategy.

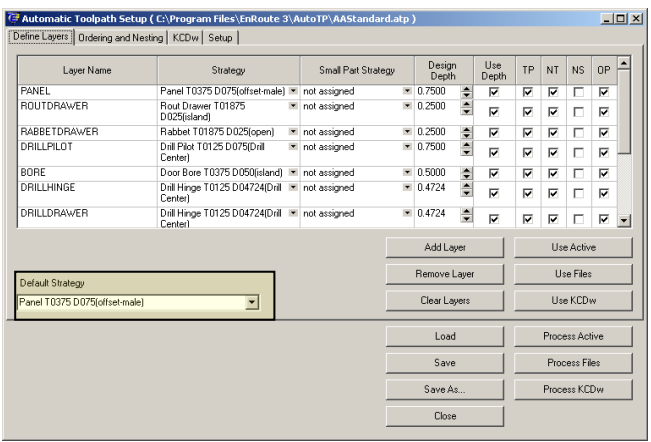

### **Ordering and Nesting**

After the layer mapping is complete, then it is necessary to specify how the toolpaths should be ordered, and then how the parts should be nested. This part of the process is virtually the same as the ordering and nesting that is performed within the normal EnRoute output process.

To activate this tab, click on the **Ordering and Nesting** tab in the ATP dialog.

#### **Ordering Options**

The ordering options are the same as within EnRoute. A detailed description of this is included in Chapter 10. The following provides a description in the context of the ATP.

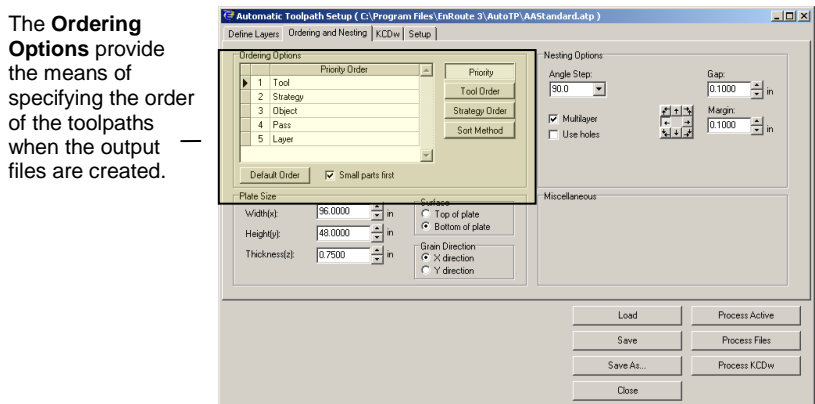

#### *Priority*

The Priority determines the order in which the toolpaths are ordered, using each of the five Priority options. These items may be placed in the desired order by clicking on the item to be moved, and then clicking and dragging on the item to move it.

When the output is created, the toolpaths are ordered working from the bottom item in the list up to the top Priority item. For a given output file, the toolpaths are ordered five times; so, for the list in the dialog above they would be ordered first based on the order of the Layers, and then based on the Pass depths, then based on the sorted Objects, then based on the Strategy Order, and finally based on the Tool Order.

The result of this process is that the toolpaths will always be ordered to match the order of the top Priority item. They will be ordered to match the order of the second Priority item to the extent that it is consistent with the Tool Order, and so on down the Priority list. This means that the top items have the most impact on the order of the toolpaths.

The following simple example illustrates the concept of the **Priority Ordering** of toolpaths using numbers to represent toolpaths.

Page 388 **Automatic Toolpaths**

The following numbers are unordered. The numbers aren't repeated, and they are either big numbers or small.

$$
5, 8, 3, 9, 2, 7, 1, 4, 6
$$

The numbers are first ordered based on their numeric sequence.

$$
1,\ 2,\ \mathsf{s},\ 4,\ \mathsf{s},\mathsf{s},\mathsf{z},\ 8,\mathsf{s}
$$

Now, the numbers are ordered based on size, with the small numbers first, providing the following final order.

$$
3, 5, 6, 7, 9, 1, 2, 4, 8
$$

You can see that by ordering by numeric sequence first and then size we get a specific order to the numbers. Within each of the two size groups, the numbers are in numeric sequence even though they are not in numeric sequence overall.

In the second option the numbers are first ordered based on their size.

$$
8,\,2,\,1,\,4,\,{\scriptstyle5,\,3,\,9,\,7,\,6}
$$

Now, the numbers are ordered based on numeric sequence, providing the following final order.

$$
1,\ 2,\mathbf{3},4,\mathbf{5},\mathbf{6},\mathbf{7},8,\mathbf{9}
$$

You can see that by ordering by size first and then numeric sequence we get an order that is quite different than in the first option even though all we did was switch our ordering priorities.

#### *Tool Order*

The Tool Order gives the opportunity to define the order of the tools that are used in the current job. This order is used when the toolpaths are ordered using the Tool priority. EnRoute automatically lists the tools that are utilized in the Strategies included in both the Layer Mapping and the current parts to be processed.

*Note that EnRoute checks both the parts in the parts list as well as the Strategies in the layer mapping for the tools. This means that if you have not yet specified any parts to process, there won't be any tools in this list. As soon as parts are selected to process, the required tools will show up in the tool list.* 

Tools can be included or excluded from the output by checking or un-checking the **Use** checkbox for each tool.

www.EngineeringBooksPdf.com

**Automatic Toolpaths** Page 389

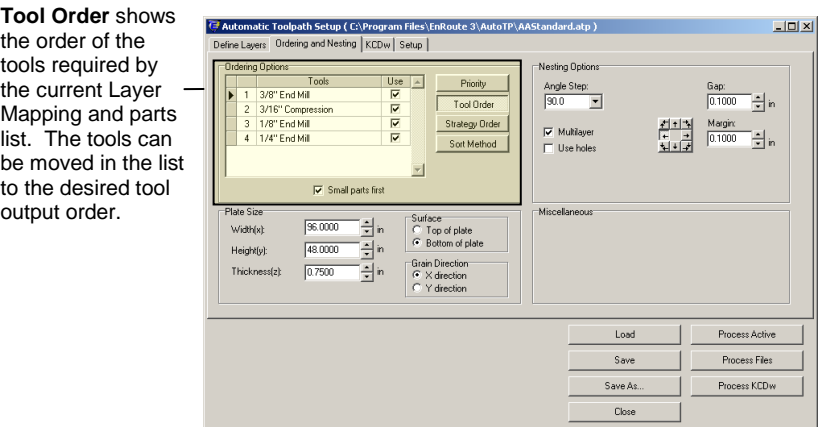

#### *Strategy Order*

The Strategy Order is similar to the Tool Order. The Strategy list is populated using the strategies from the layer mapping, for those parts that are included in the parts list. This order is used when the toolpaths are ordered using the Strategy priority. A strategy can be excluded from the output by unchecking the **Use** checkbox for that strategy.

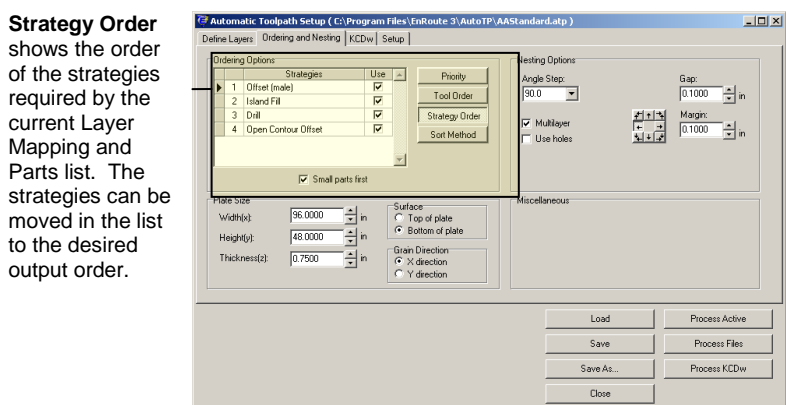

#### *Sort Method*

The Sort Method defines how *parts* on a sheet will be sorted. This part order is used when the *toolpaths* are ordered using the Object priority.

Page 390 **Automatic Toolpaths** 

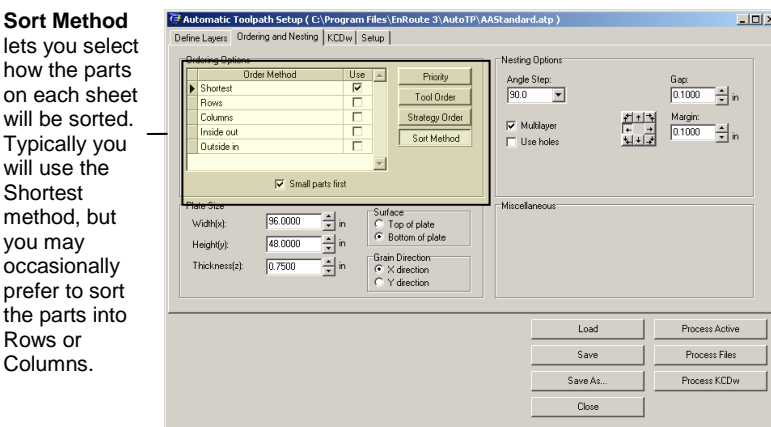

**Small Parts First –** This checkbox lets you ensure that the parts will be sorted so that any parts that are smaller in area than the Small Part threshold will be ordered before the larger parts. This option can be particularly useful if you are using a vacuum system to hold parts down. It allows the small parts to be cut out first, when the vacuum is most capable of holding them down.

#### **Nesting Options**

The Nesting Options provide the parameters to specify how the parts should automatically be arranged on the sheets as they are prepared for output. The nesting process attempts to make the most efficient use of the material, minimizing waste.

EnRoute and EnRoute Wood use a true-shape nester, which means that it considers the precise shape of the part instead of treating the part as a rectangle in all cases. The advantage of trueshape nesting is that it can make the best use of the material by arranging parts so that waste is minimized.

Nesting of the parts is a key step, because the nested sheets are the basis for the output files that are created. When the parts are processed, an EnRoute drawing is created that contains layers that represent each of the nested sheets. Each drawing layer corresponds to an output file. In the nested sheet drawing, the layer names correspond to the material that sheet represents.

During the nesting process, the ATP keeps parts that are to be cut from the same material together. This means that if you have a job that includes  $\frac{3}{4}$ " melamine,  $\frac{1}{4}$ " plywood, and  $\frac{1}{2}$ " plywood, then all of the  $\frac{3}{4}$ " melamine parts will be nested together, all of the  $\frac{1}{4}$ " plywood parts will be nested together, and all of the  $\frac{3}{4}$ " plywood parts will stay together. EnRoute uses the material names included in the List Files to determine what material each part will be cut from.

**Automatic Toolpaths** Page 391 www.EngineeringBooksPdf.com

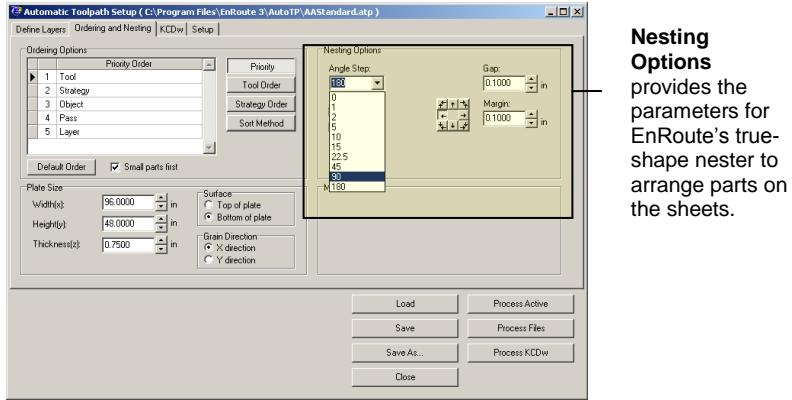

**Angle Step** – These are the angle increments that the nester uses for each part as it works to find the best arrangement of the parts on the sheet. Smaller angles increase the number of options that the nester must consider, so it increases the amount of time to nest each sheet.

When processing files in the ATP, much of the material to be cut has a wood or some other directional surface so often times it is best to set the step angle to 180 degrees. This minimizes the options for the nester to consider, and will help reduce processing time. Even when the material is not grained, experience shows that setting the step angle to some value below 90 degrees most often is not necessary in order to make the best use of the material.

**Gap** – This is the spacing between the individual parts. The overall size of each part includes the size required by any external toolpaths, so it is often acceptable to set the Gap to a very small value, or even 0.0, in order to maximize material usage.

**Margin** – This is the spacing from the edge of the sheet of material to the parts nearest the edge. Again, this value may be set to a small value since the boundary of each part includes the toolpath dimension.

**Multilayer** – This tells EnRoute that it can create new sheet layers in the output drawing as necessary in order to nest all the parts. For example if there are 50 parts to be cut from  $\frac{3}{4}$ " melamine and only 10 parts will fit on each sheet, EnRoute will automatically create the 5 sheet layers in the output drawing required to nest all the parts. Consecutive sheet layers are named to show how many sheets are required of each material.

**Use Holes** – This allows the nester to utilize the holes in which to nest parts on a sheet. This option does not typically get used with the files that are most commonly processed in the ATP. The following graphic shows the difference between nesting with and without the Use Holes option checked.

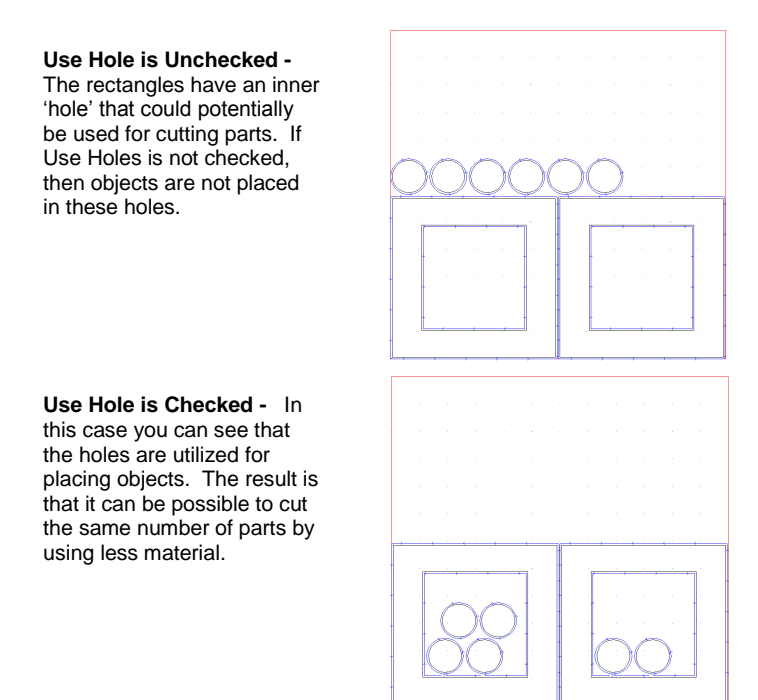

### **Plate Size**

This section tells the ATP what size material is going to be used for cutting the job, and where surface is to be defined.

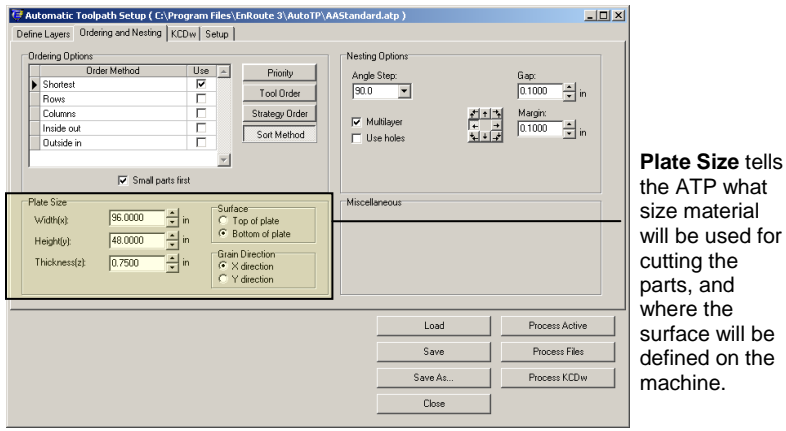

**Width** – This is the X dimension of the material. The units of this dimension match the active units in EnRoute.

**Height** – This is the Y dimension of the material.

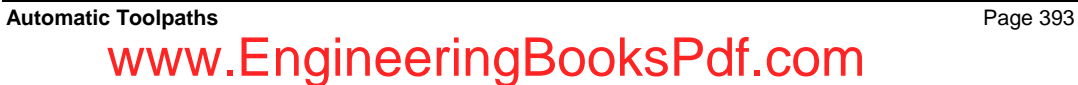

**Thickness** – This is the default Z dimension of the material. When output is created for the active design application, the plate thickness is automatically adjusted as necessary to match the thickness of the parts on each sheet. If files are being processed with no active design application, or if the active EnRoute drawing is being processed then this thickness is used.

**Surface** – This is a user preference that may change depending on the machine being used, or the type of material being cut. Typically the surface is set to the bottom of the plate because then small variances in material thickness do not cause problems when cutting parts out.

**Grain Direction** – The assumption is that parts coming into the ATP are oriented based on the grain direction in the X direction. If this parameter is set to the Y direction, then parts are automatically rotated by 90 degrees as they are imported from the DXF files.

### **ATP Setup**

The Setup tab contains parameters that determine what type of output files are created when a job is processed. There are three types of output that can be generated, including (1) the machining output files (the g-code files), (2) a printout of each nested sheet that shows what parts are included on each sheet, and (3) label output files that allow labels to be printed for each part.

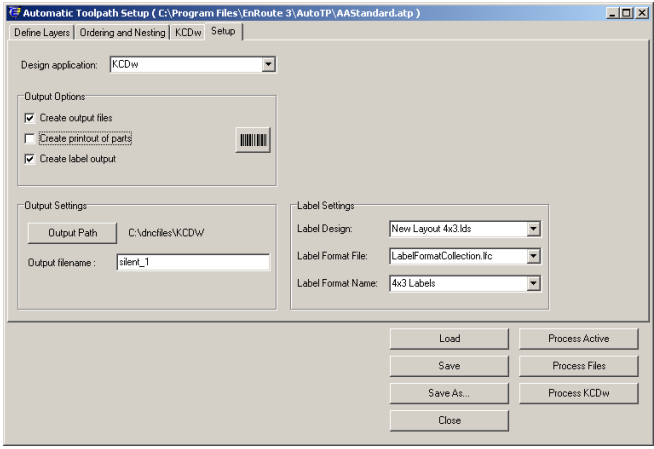

### **Output Options**

These checkboxes allow you to choose what output you would like to generate.

**Create output files** – This option creates the machine files that will be sent to the router. The files will be located in the location that is specified in the Output Settings section described below.

When a job is finished processing the ATP provides a message box that lists the output files created.

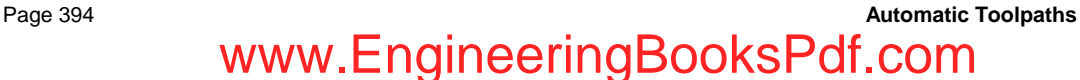

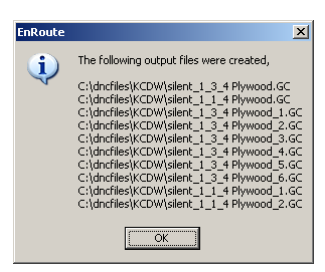

**Create printout of parts** – This option prints an image of each nested sheet, including a text label that identifies each part on the sheet, as well as a title that is the name of the output file that was created. This type of printout makes it much easier to identify individual parts so that they can be organized as they come off the machine after they are cut.

The barcode button to the right of this checkbox allows you to specify a barcode font that will be used to generate a barcode version of the filename of the output file. Some machine manufacturers allow their users to locate and track output files using barcodes and this helps facilitate that option.

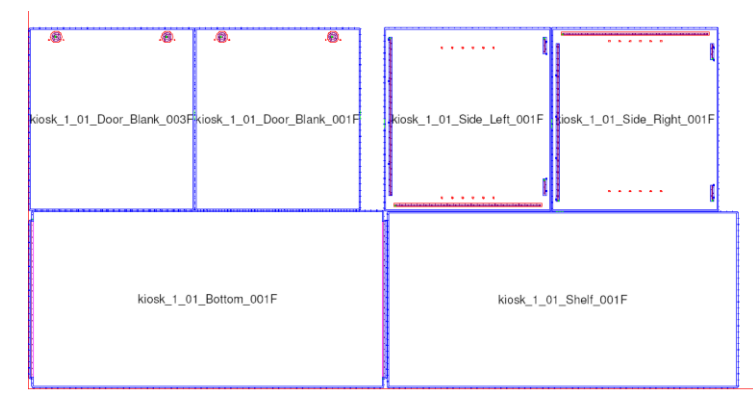

The following image shows an example of a printout of a job processed in the ATP.

**Create label output** – This tells EnRoute to generate label output using the parameters defined in the Label Settings on this dialog. Labels provide a higher level of tracking ability for the parts. This is an option that can be added to the standard EnRoute Wood package that allows you to design and generate individual labels for each part that you process in the ATP. Labels can form a key part of a manufacturing process. EnRoute uses an XML format that makes it easy for design applications to provide a wide range of information to EnRoute that can be passed along to each label. Information about edge banding, customer, finishes, or virtually any other information can be included in labels.

Following is an example label. It was designed to include standard information about the filename, dimensions and material. It also includes a thumbnail view of the nested sheet that shows which part this label is for, along with an arrow that indicates the orientation of the part on the sheet.

Filename: kiosk 1 01 Door Blank 003F.dxf Dimensions: 21.825 X 19.825 X .75 Name: Door Blank Material: 3/4 Plywood

#### **Output Settings**

These two parameters tell EnRoute where the output files should be placed, and how they should be named. The **Output Path** button activates a dialog for specifying the path to the output files. This path is displayed to the right of the button.

The **Output filename** parameter serves as a prefix to the names of the output files. It is a way to define filenames that are easily identifiable. Output files are automatically named using the material name for the parts. If the Output filename parameter is set, then the material name portion of the filename is appended after this parameter.

As an example, if the Output filename parameter was set to 'Smith01' and the material it was to be cut using is '3/4 Plywood' then the output filename would be 'Smith01\_3\_4 Plywood.cnc'. Notice that the '/' is replaced with '' since this is not a legal character in a filename. Also, the extension on the filename would be based on the active machine.

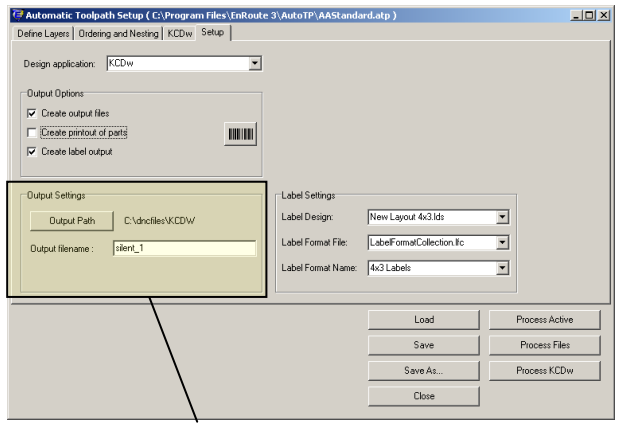

The Output Settings parameters allow you to specify where output files are saved, and a prefix to the file names.

#### **Label Settings**

If the labeling option is enabled, these parameters are used to select the size and design of the labels to be printed. Two separate applications are used to define Label Design and Label Format files.

**Label Design** – This file format uses the XML file format to specify the layout of the labels. The files have an 'lds' extension and are created using EnRoute's *Label Designer*<sup>™</sup> application.

**Label Format File** – The label formats specify how labels are arranged on a sheet. Many standard label formats are provided with EnRoute, and new ones are easily created using the *Label Maker™* application. The "lfc" file format stores the label format, and is selected with this parameter.

Label Format – When the Label Format file is specified, its individual label formats may be selected using this parameter.

### **Example Steps to Process Your Files**

The previous sections describe each of the steps required to use EnRoute's Automatic Toolpath feature to process part files. This section provides a brief step-by-step listing of how you would typically proceed through the process. It follows the flowchart described in the ATP Overview presented at the start of this chapter.

#### **Processing a Job Starting from Scratch**

These steps assume that you are setting up the ATP from the start, and have not yet performed any Layer Mapping and have not set any of the other parameters in the ATP.

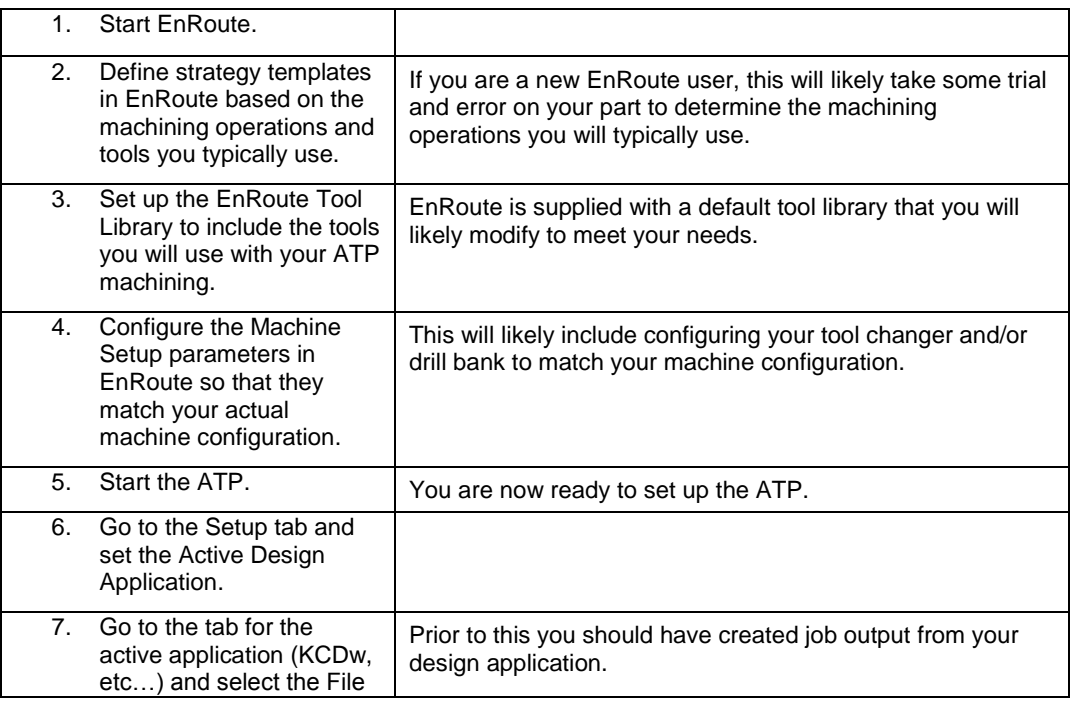

**Automatic Toolpaths** Page 397

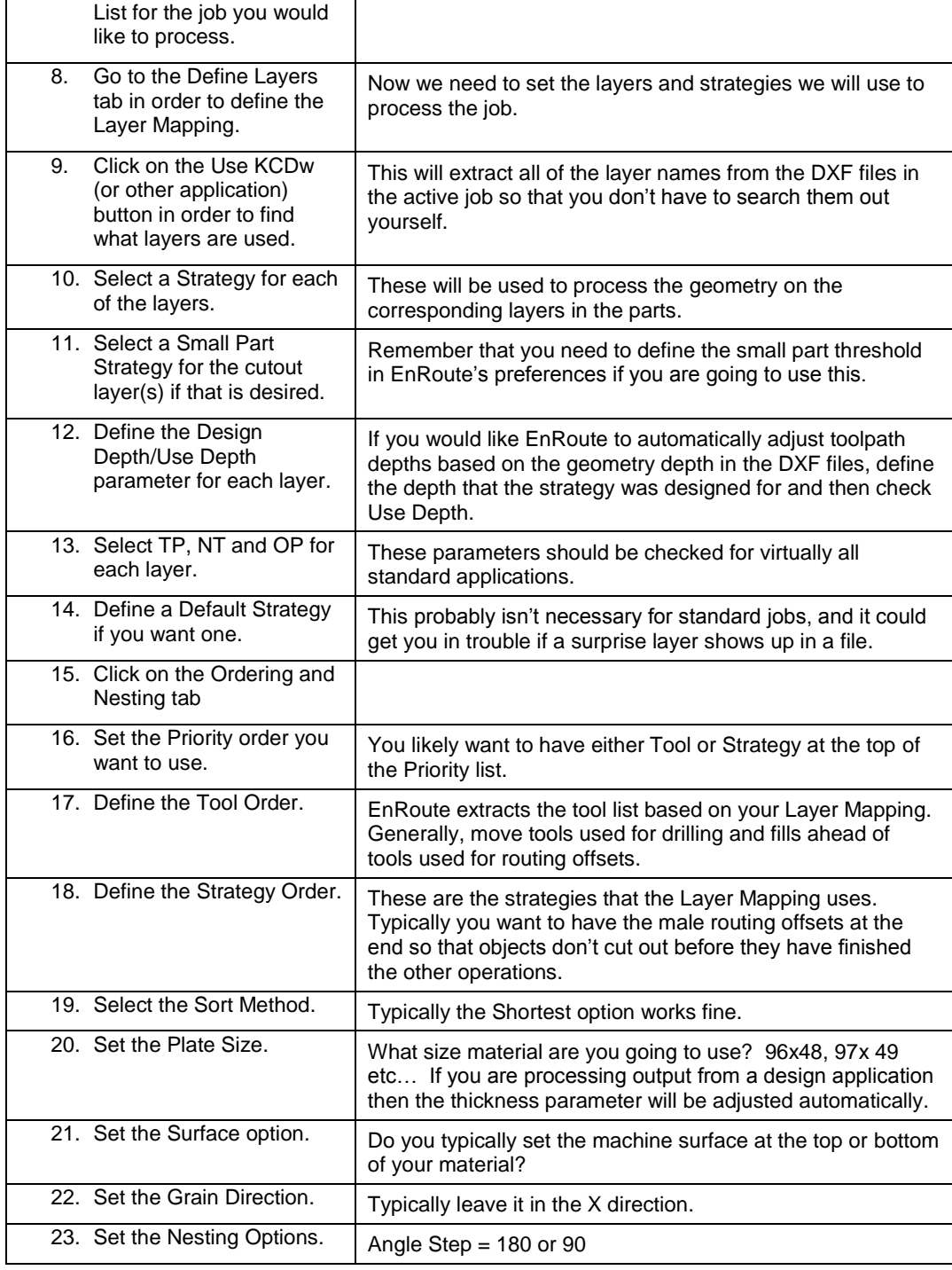

Page 398 **Automatic Toolpaths**

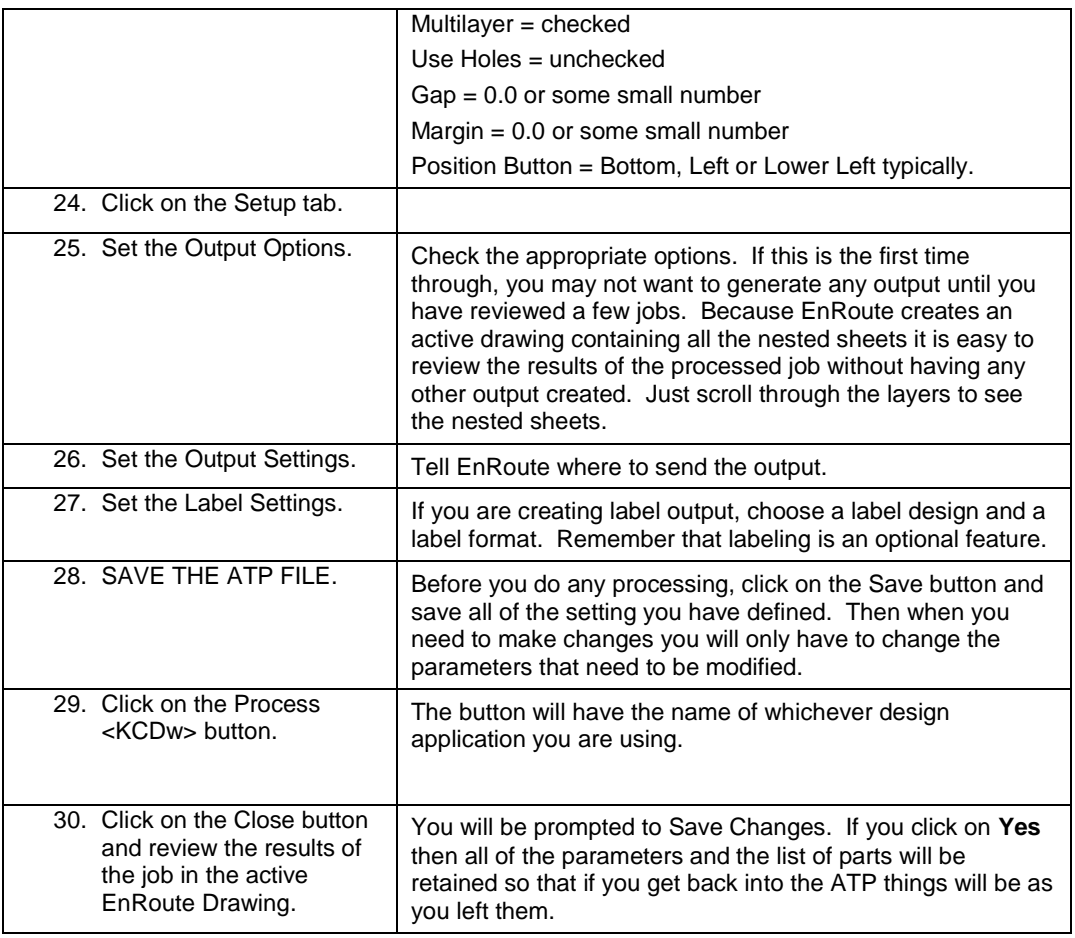

#### **Processing a Job Using a Saved ATP File**

This example assumes that you have already defined the job parameters and now need to process a new set of part files. It illustrates that after you have been through the process of mapping the layers and setting the other processing parameters it becomes very quick and easy to process jobs that can contain dozens of parts.

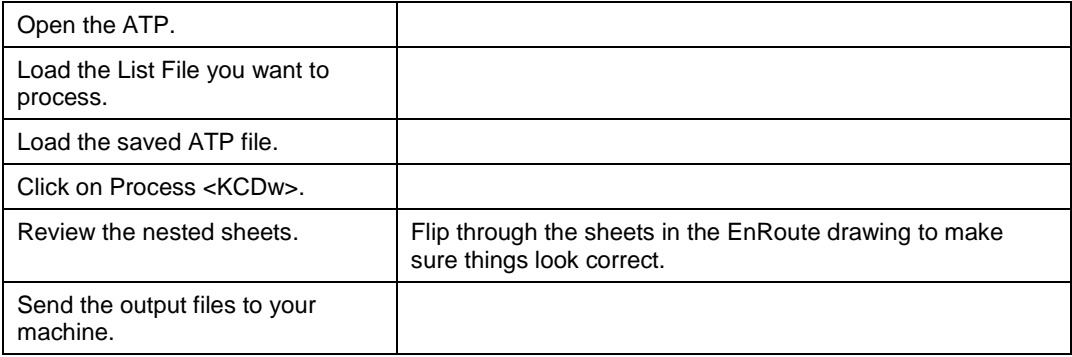

### **23.Keyboard Shortcuts**

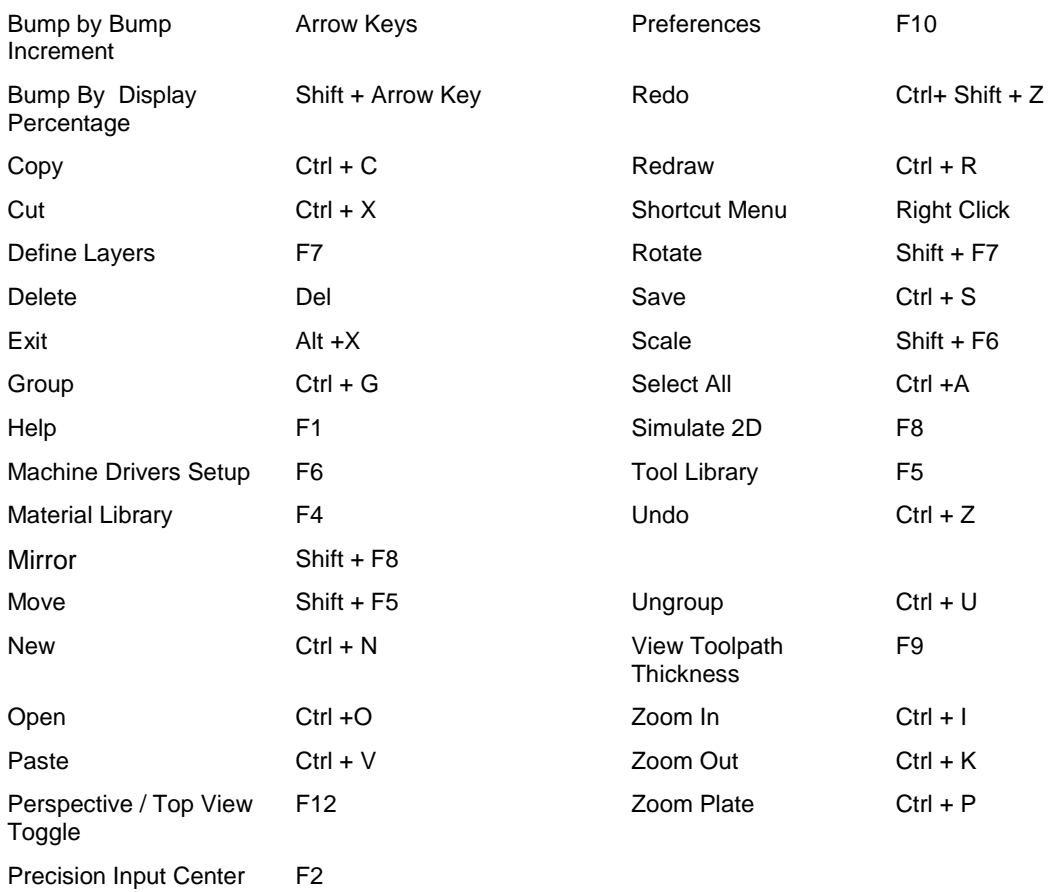

**Keyboard Shortcuts** Page 401 www.EngineeringBooksPdf.com

### **24.Index**

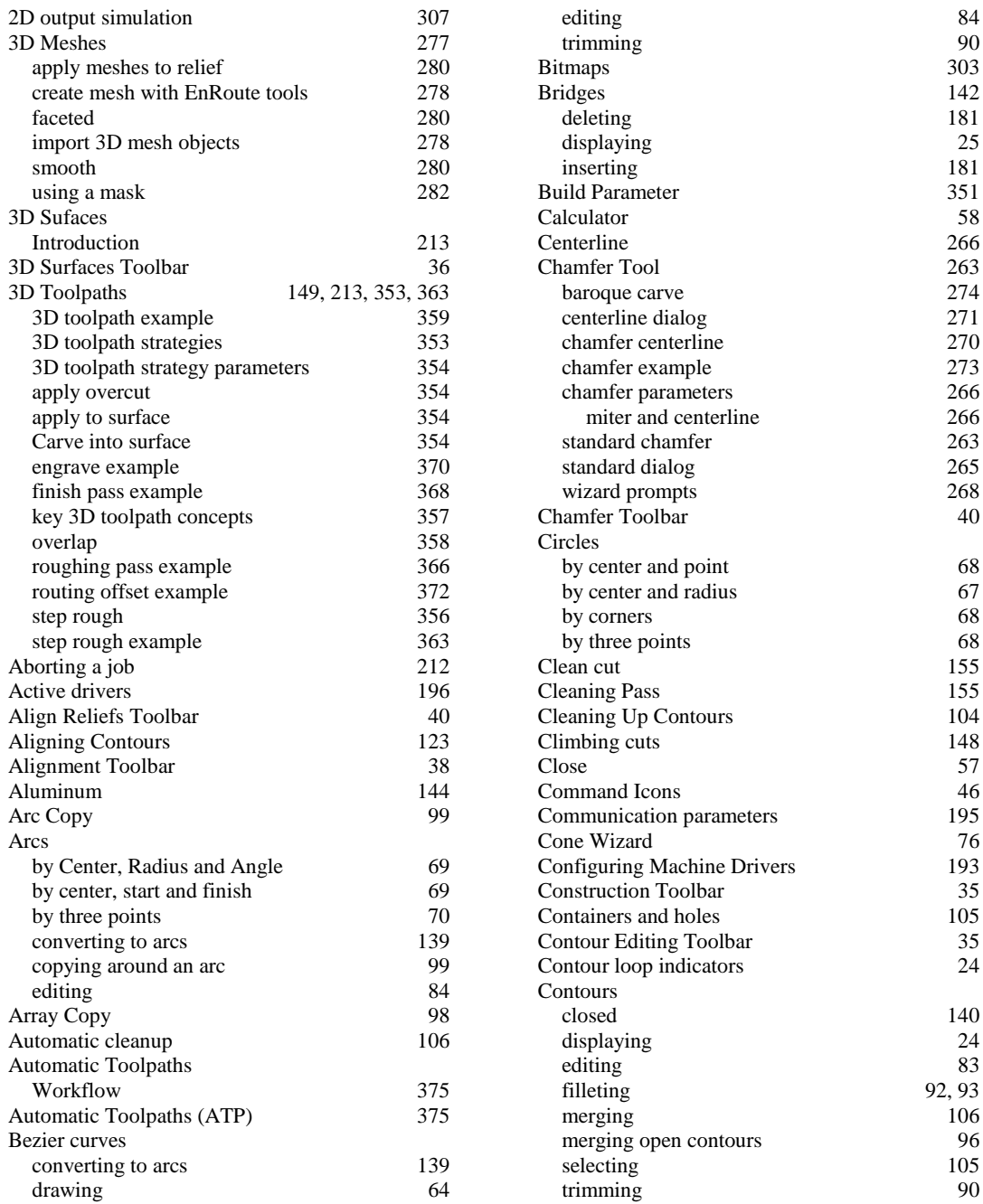

**Index** Page 403

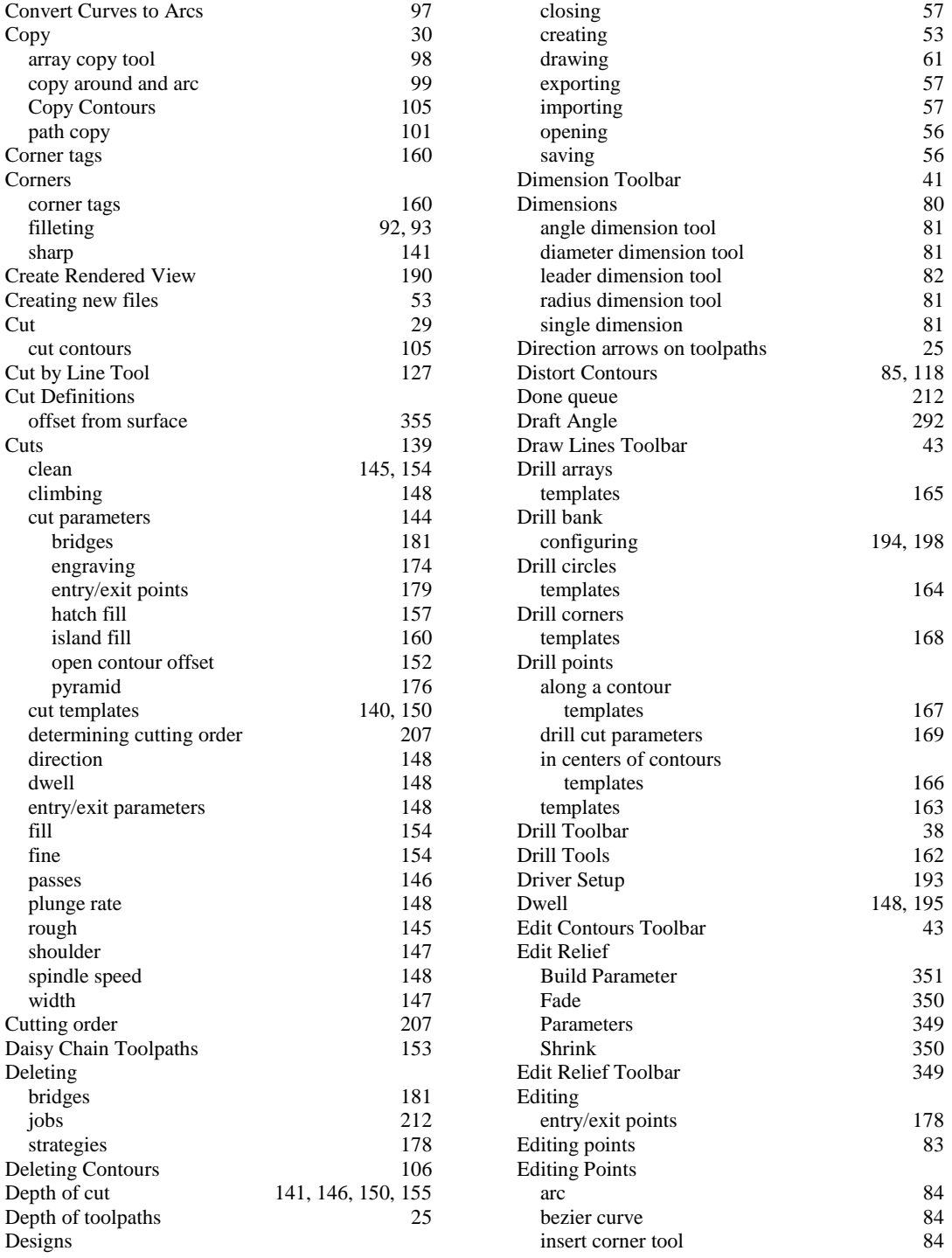

### www.EngineeringBooksPdf.com

Page 404 **Index**

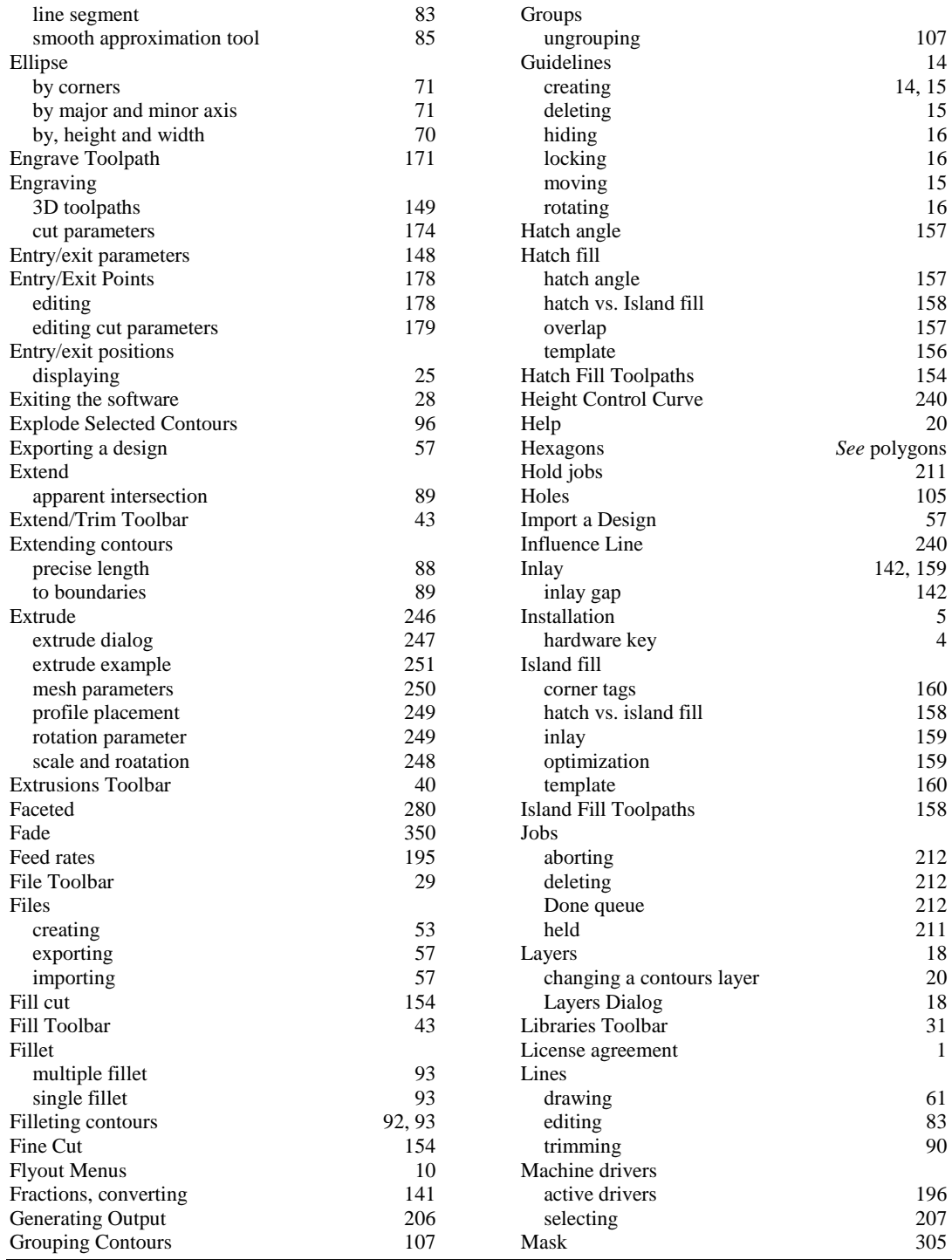

**Index** Page 405

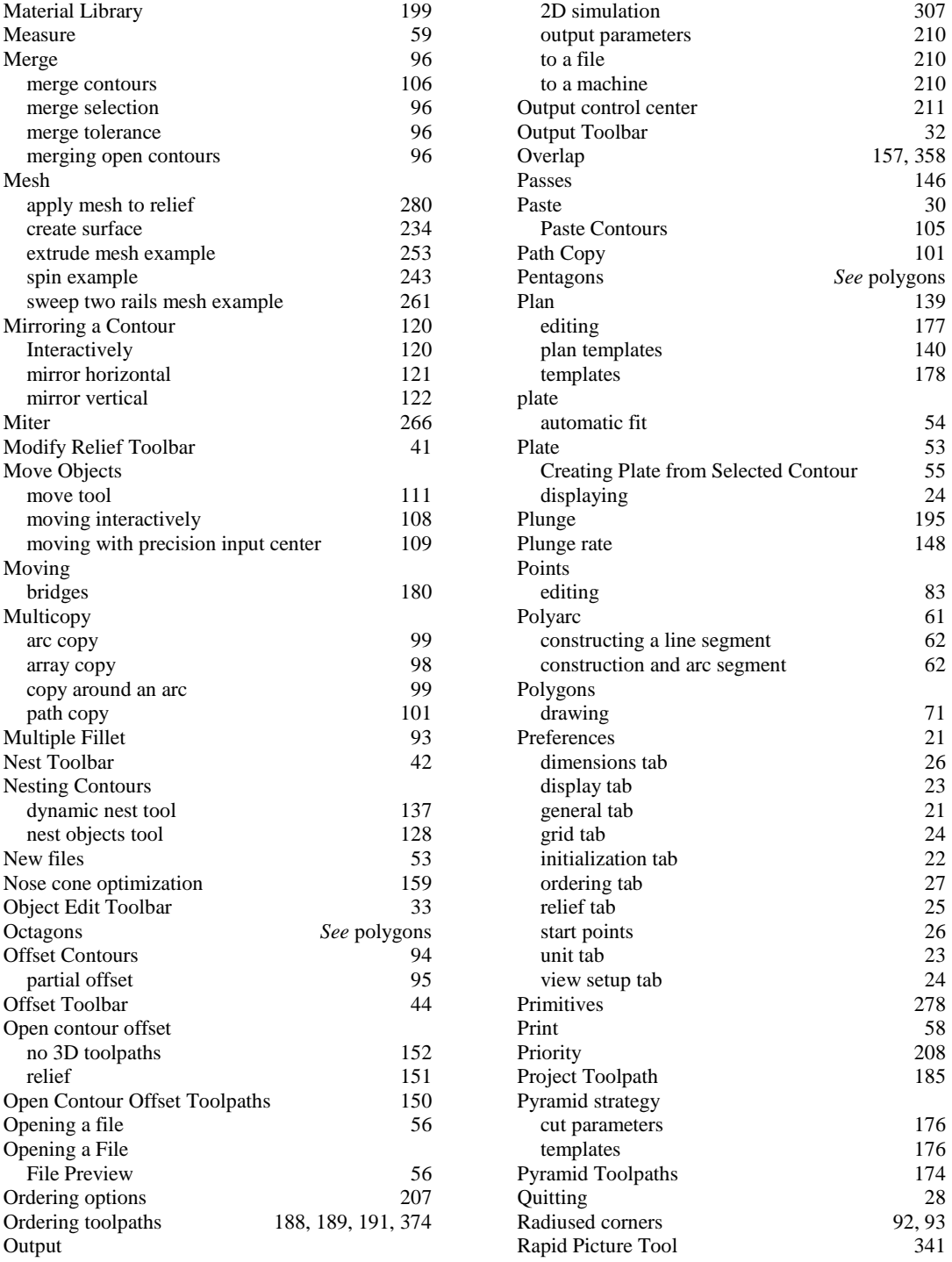

#### Page 406 **Index**

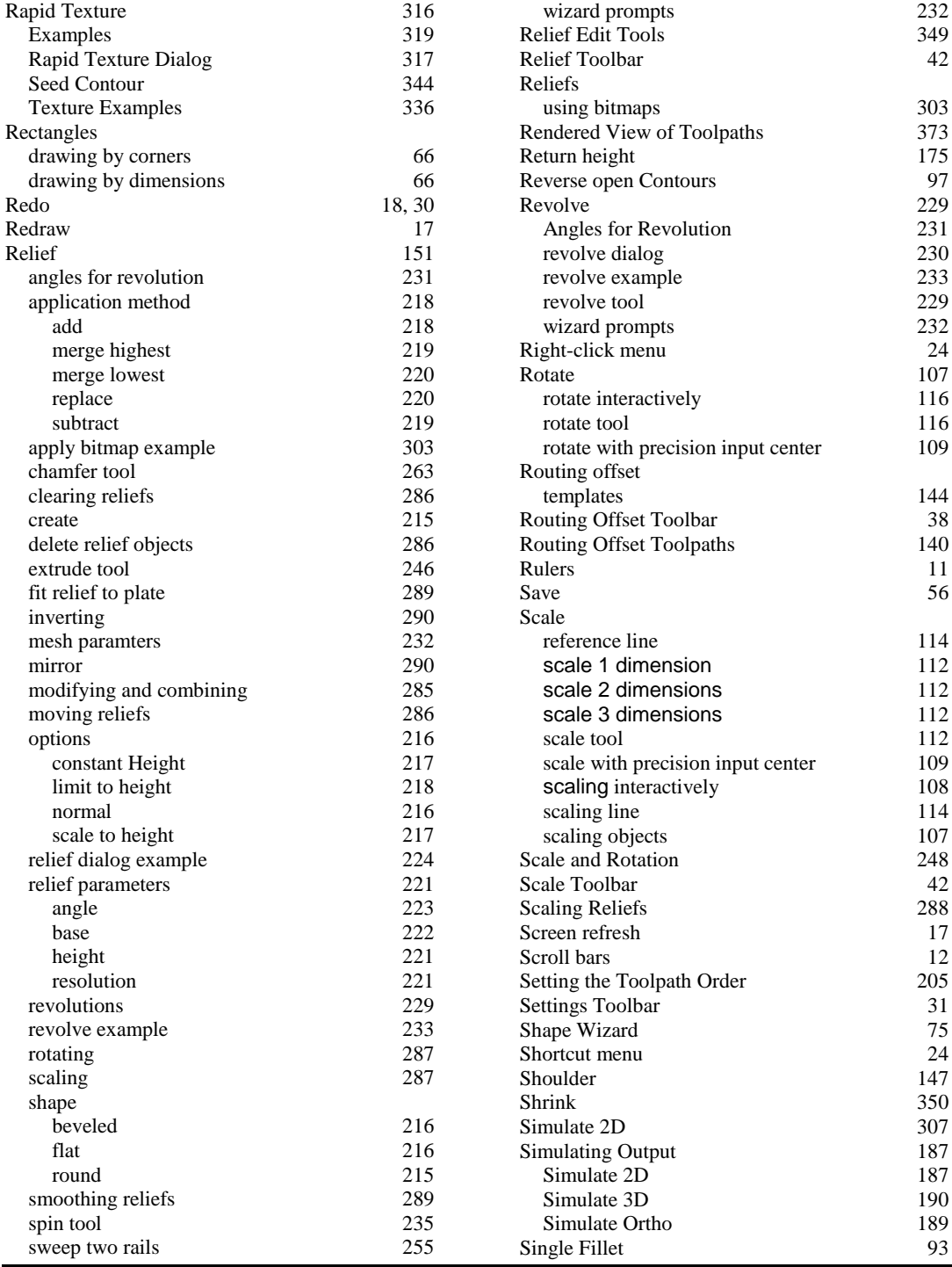

#### **Index** Page 407

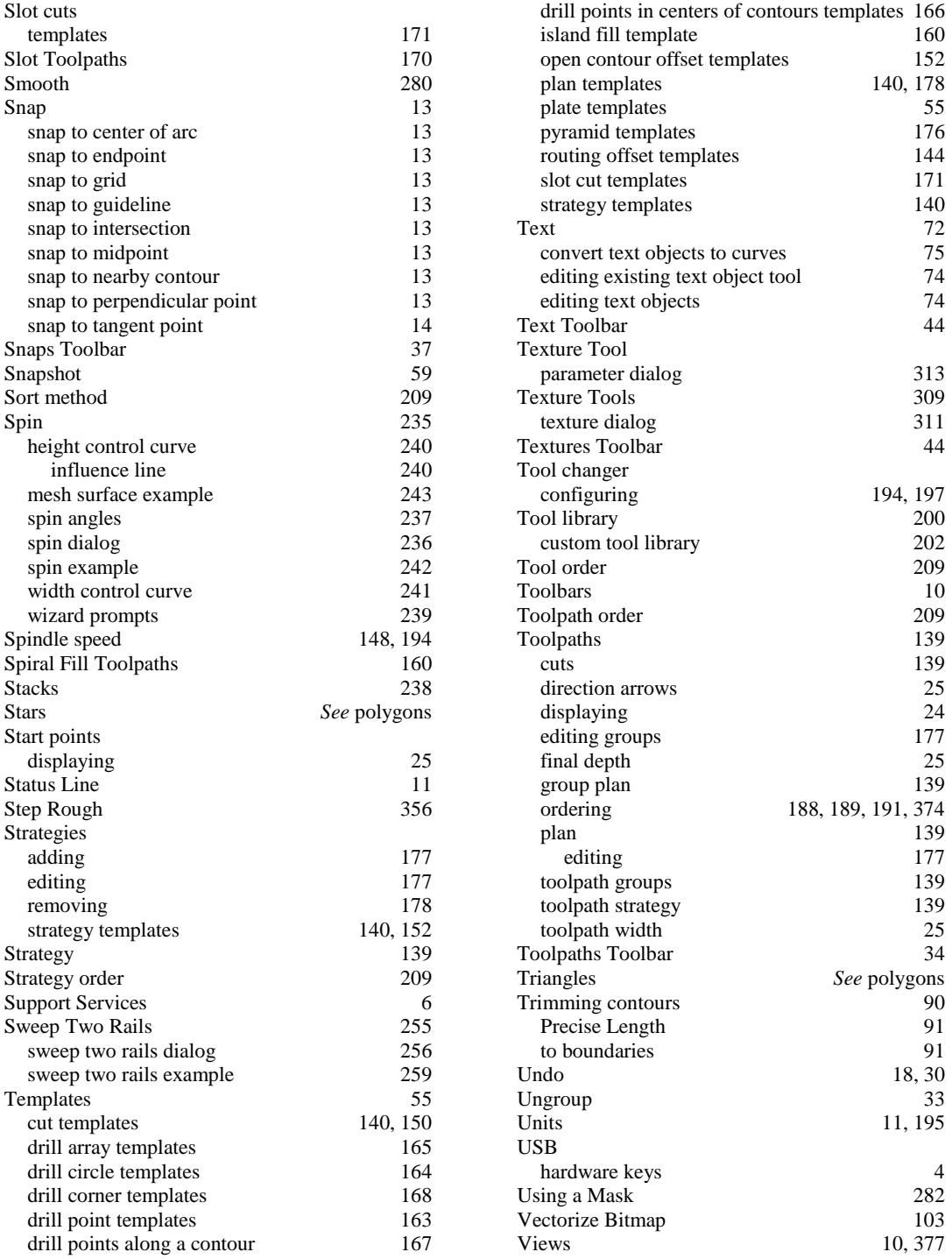

Page 408 **Index**

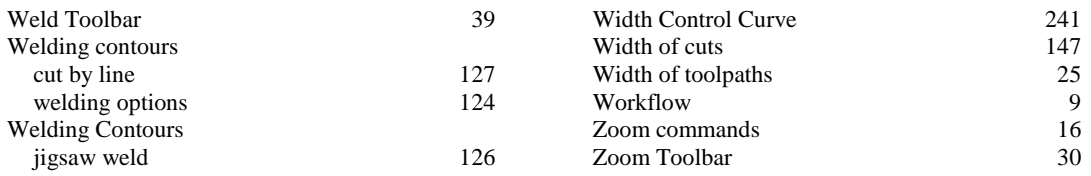